## Dell™ Smart Printer | S2810dn Användarguide

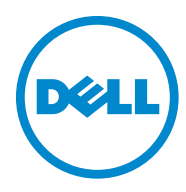

## **Innehåll**

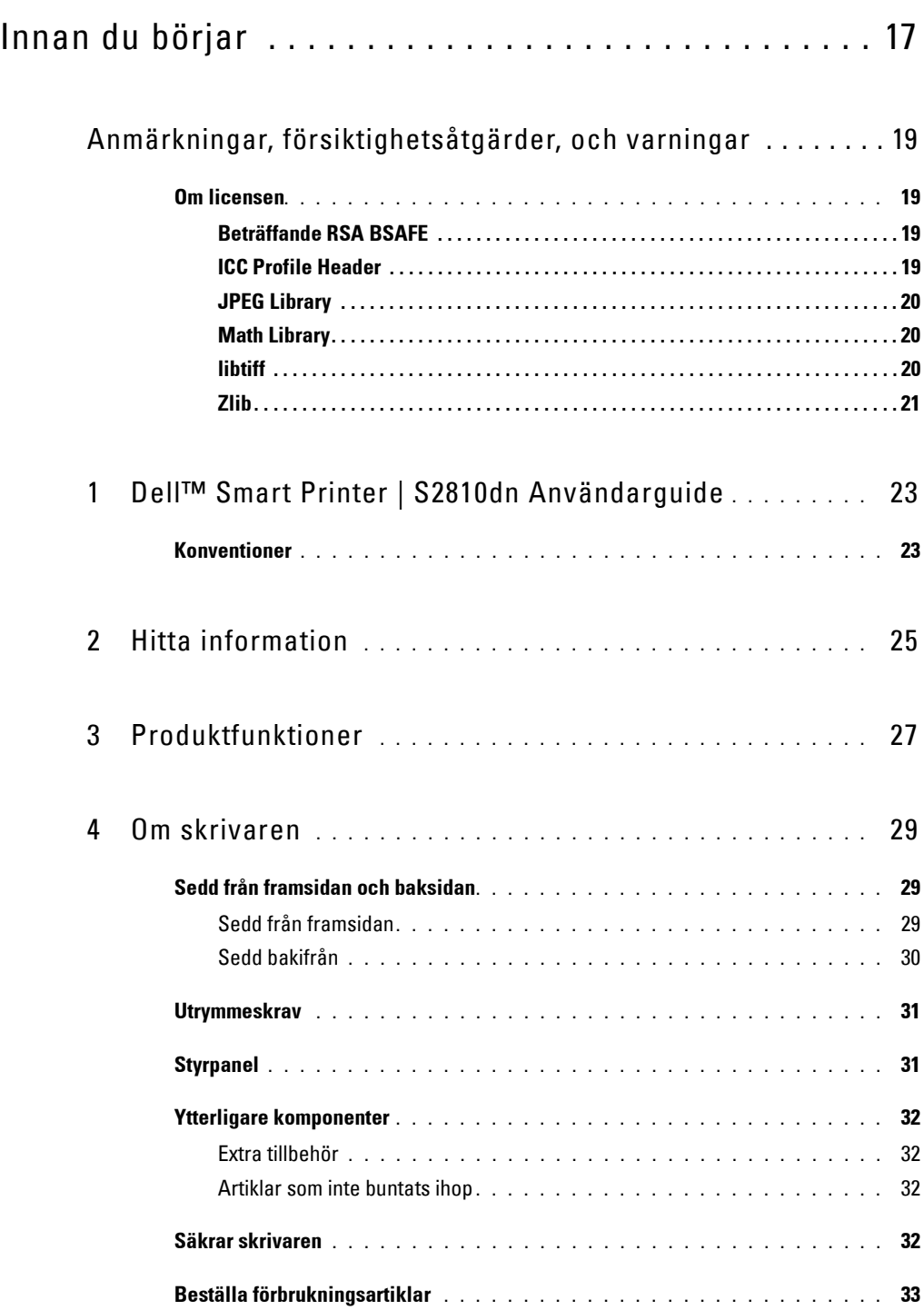

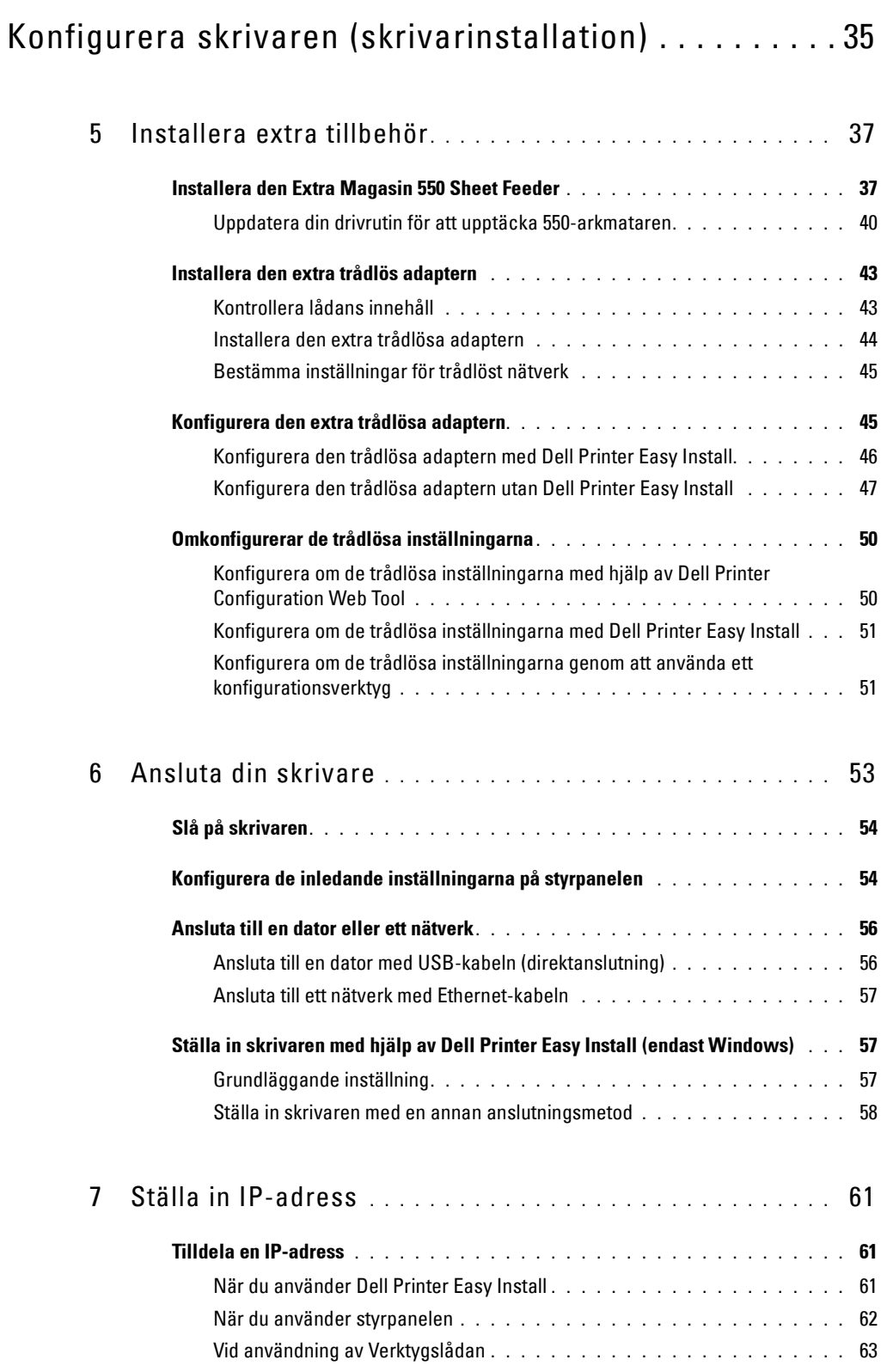

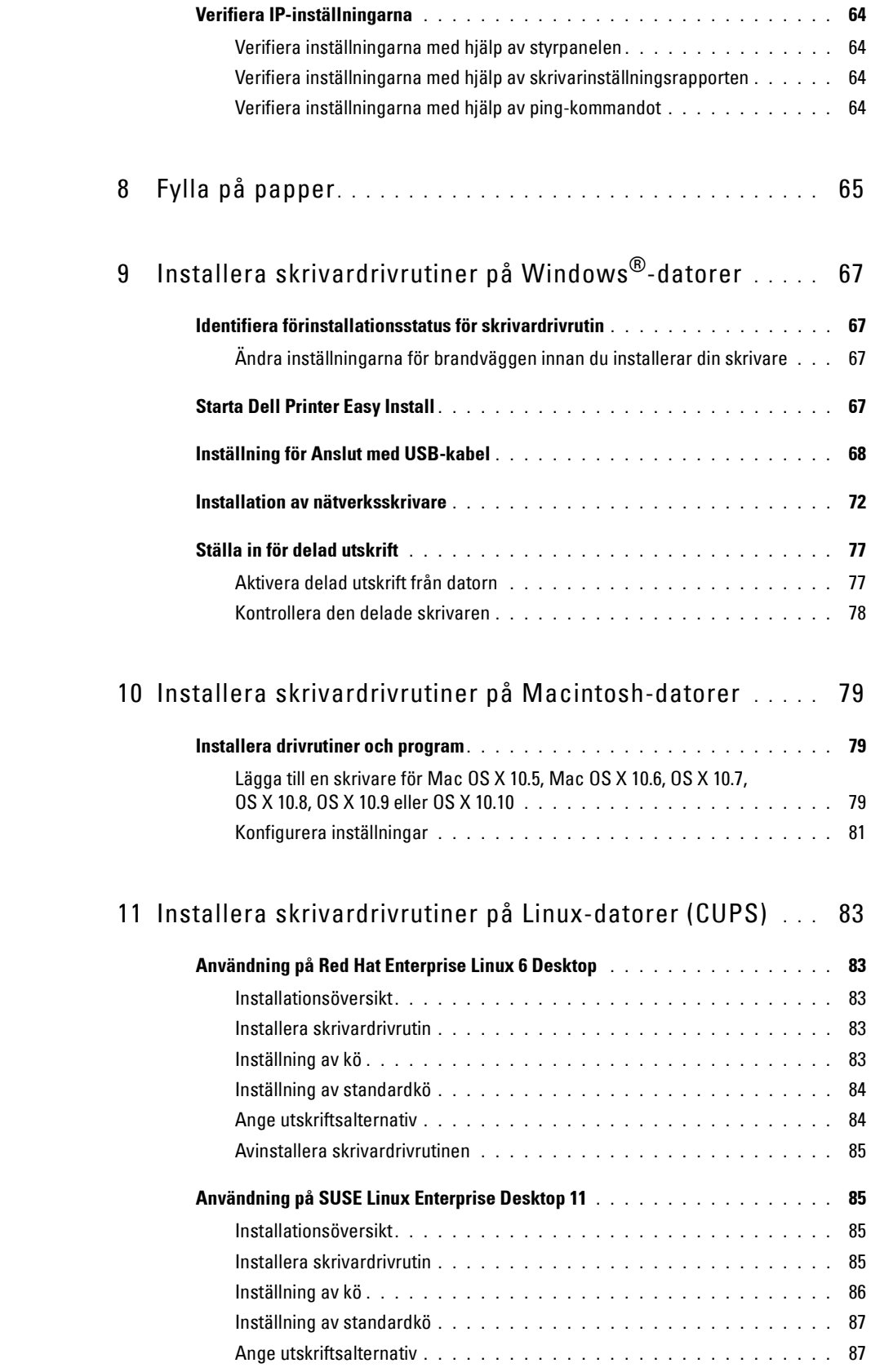

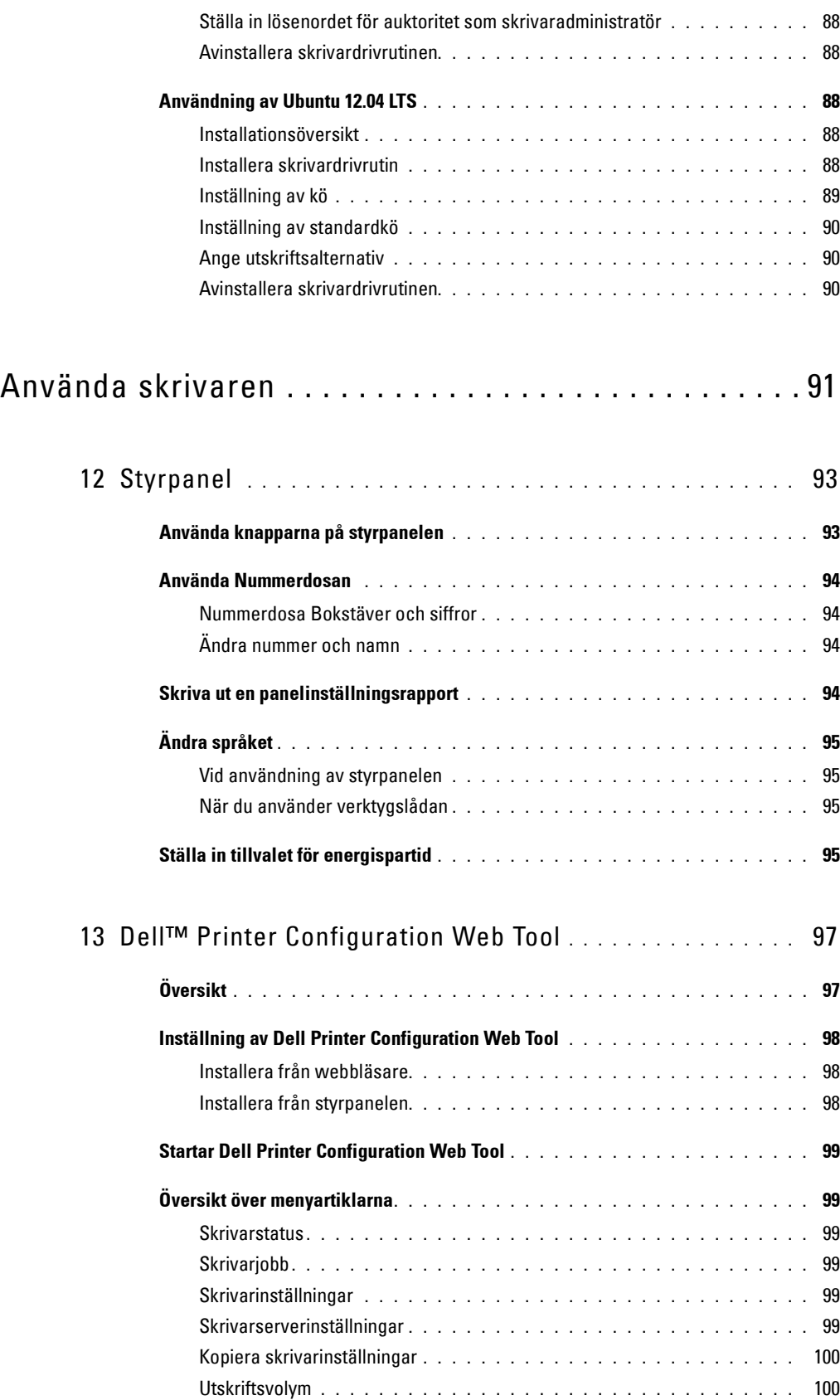

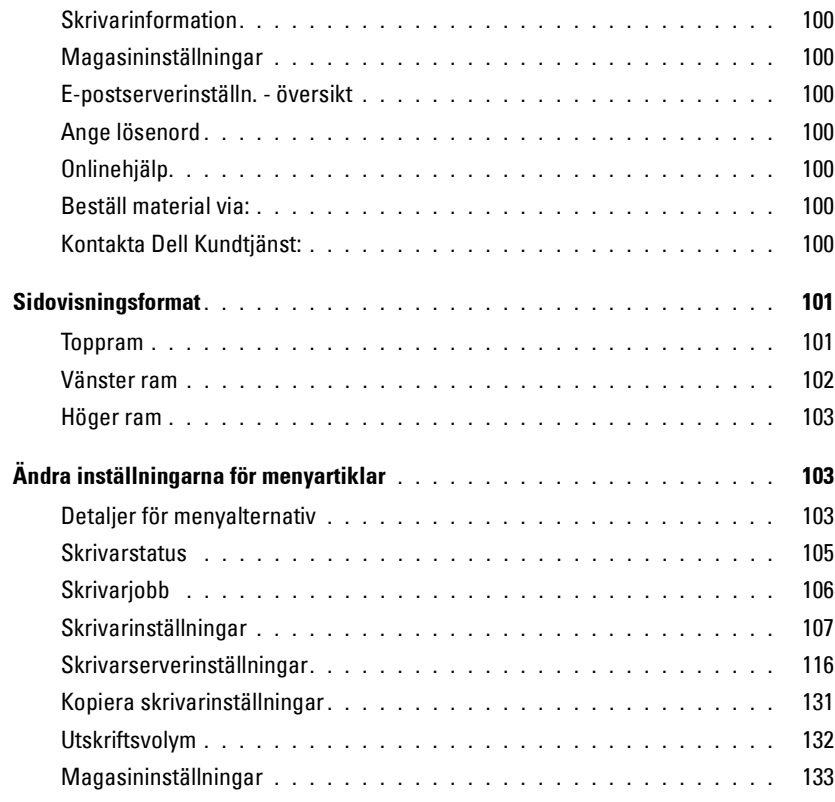

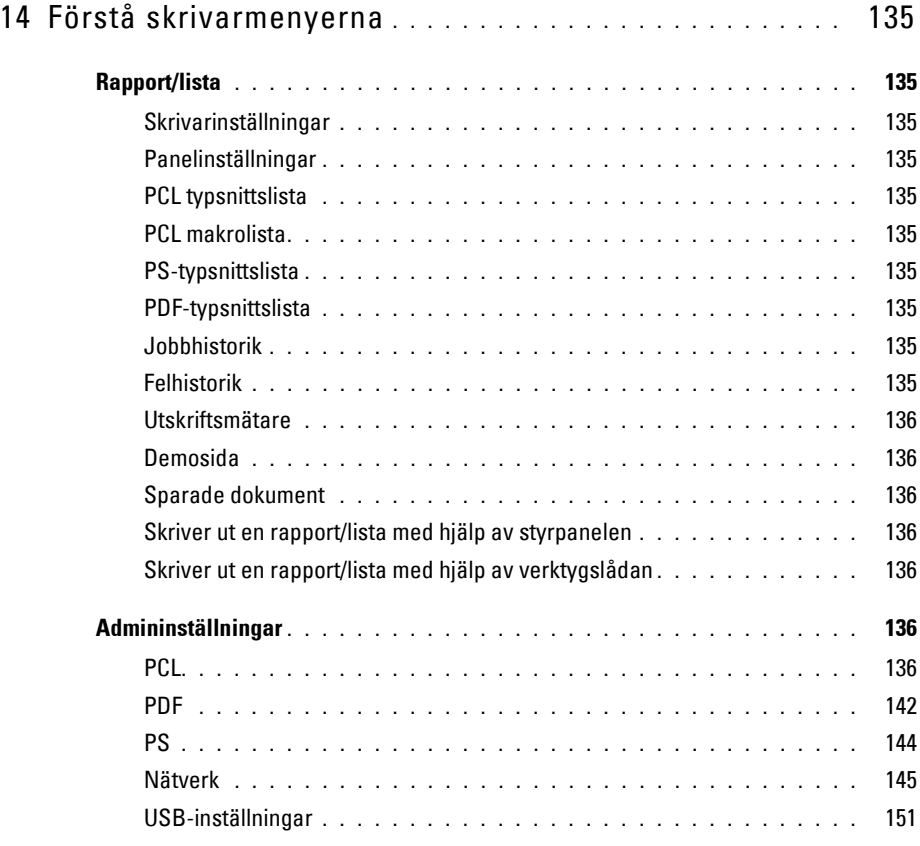

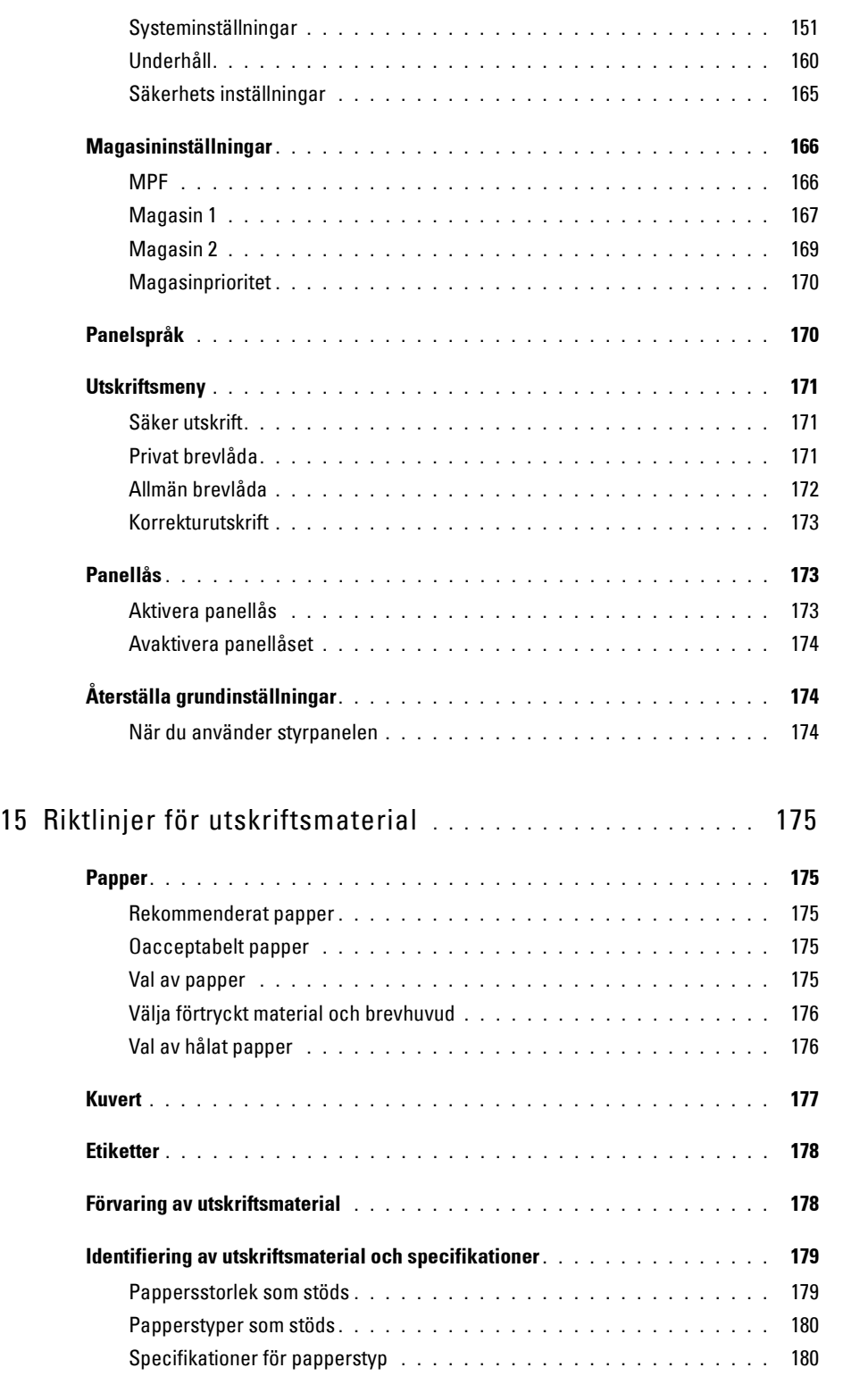

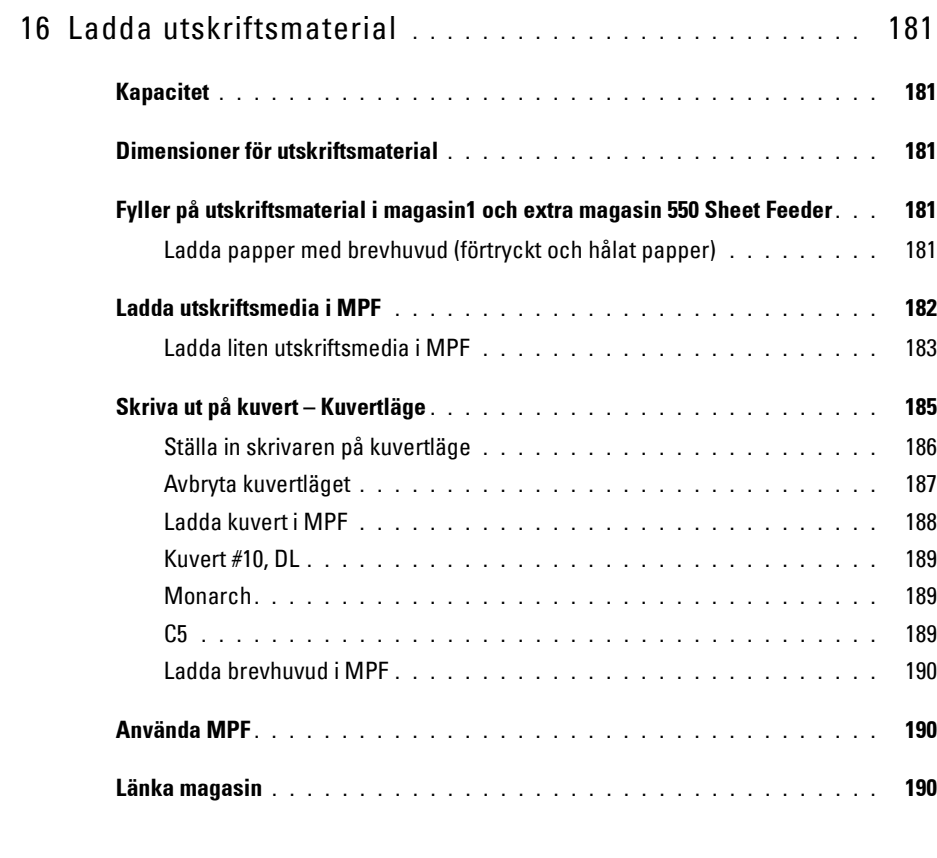

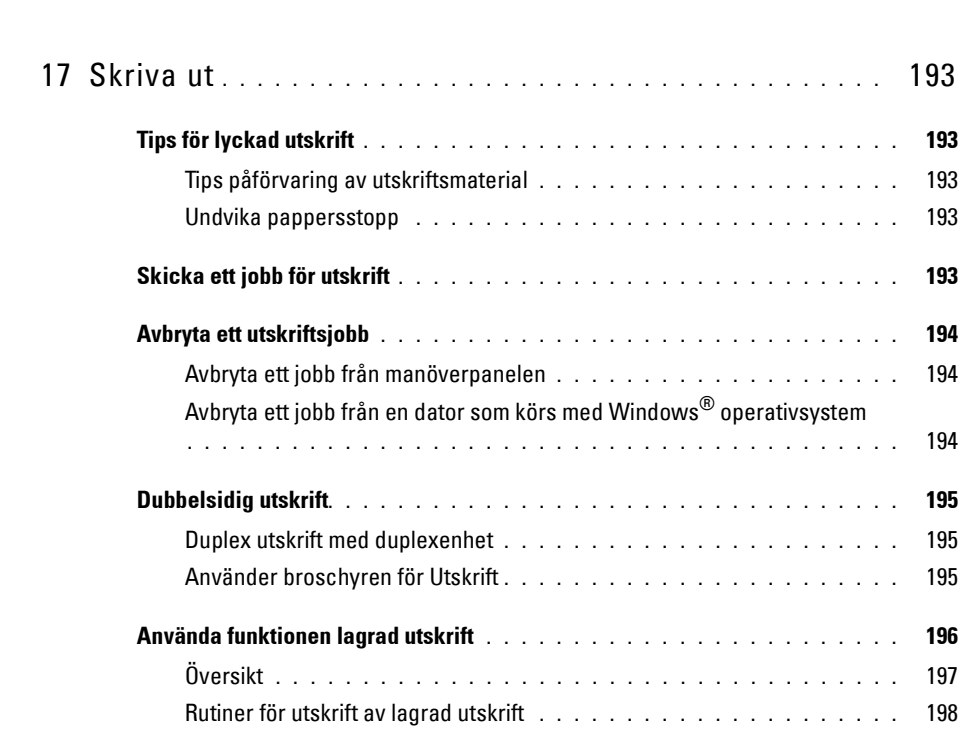

[Skriva ut . . . . . . . . . . . . . . . . . . . . . . . . . . . . . . . . . . . . 191](#page-190-0)

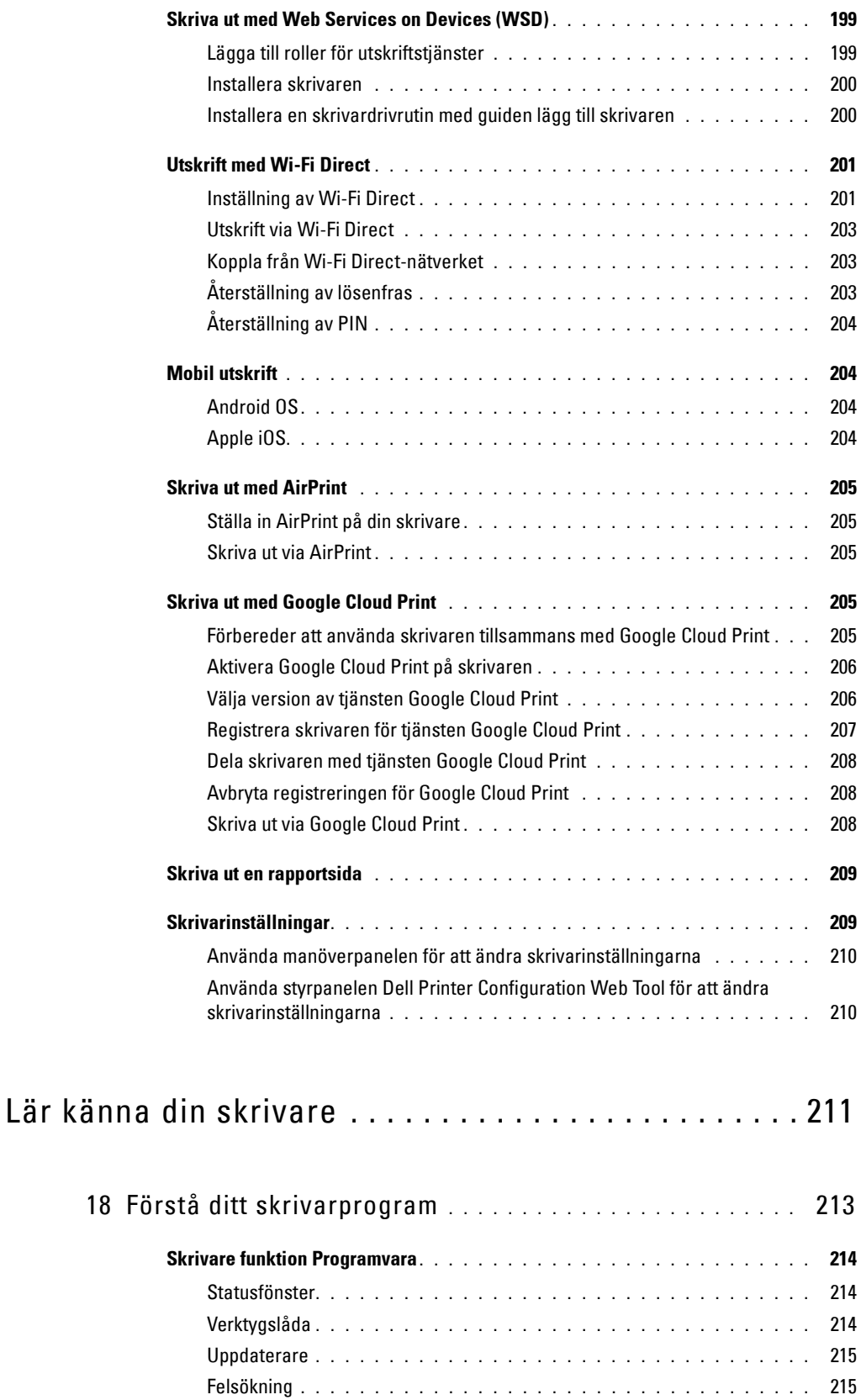

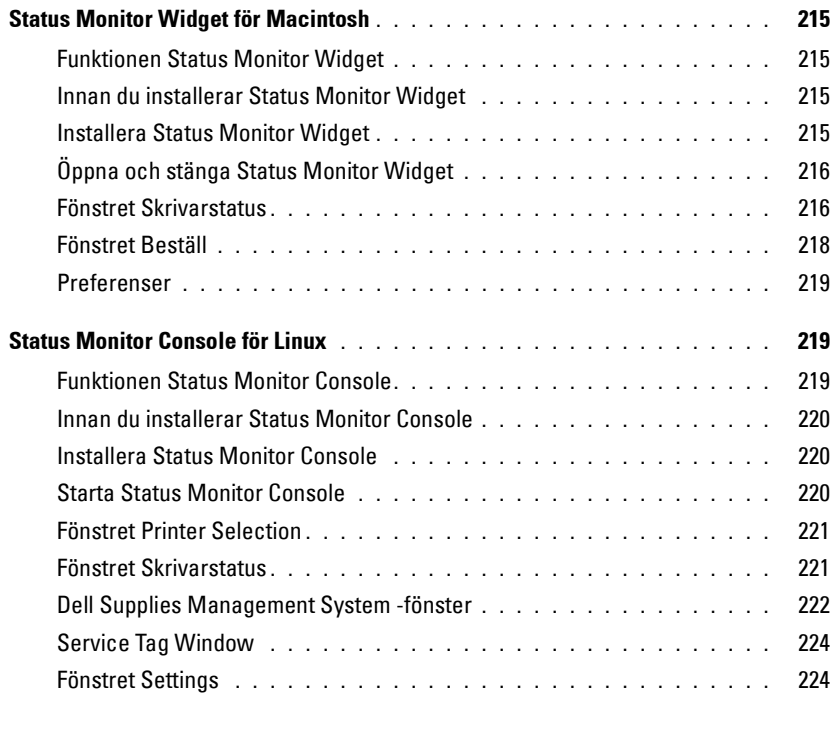

### 19 [Använder digitala certifikat](#page-226-0) **. . . . . . . . . . . . . . . . . . . . . . .** 227

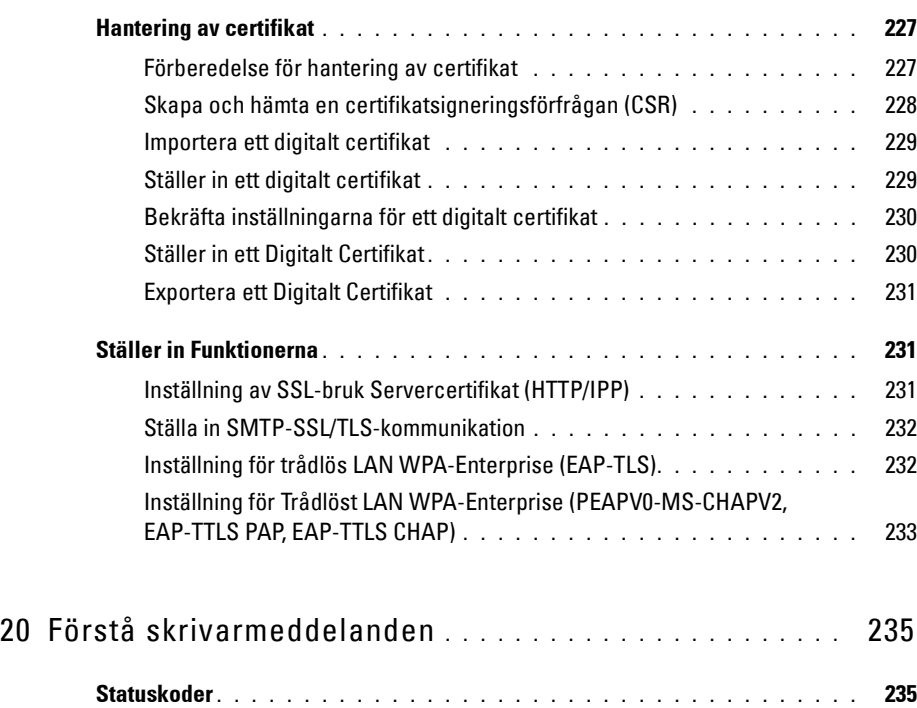

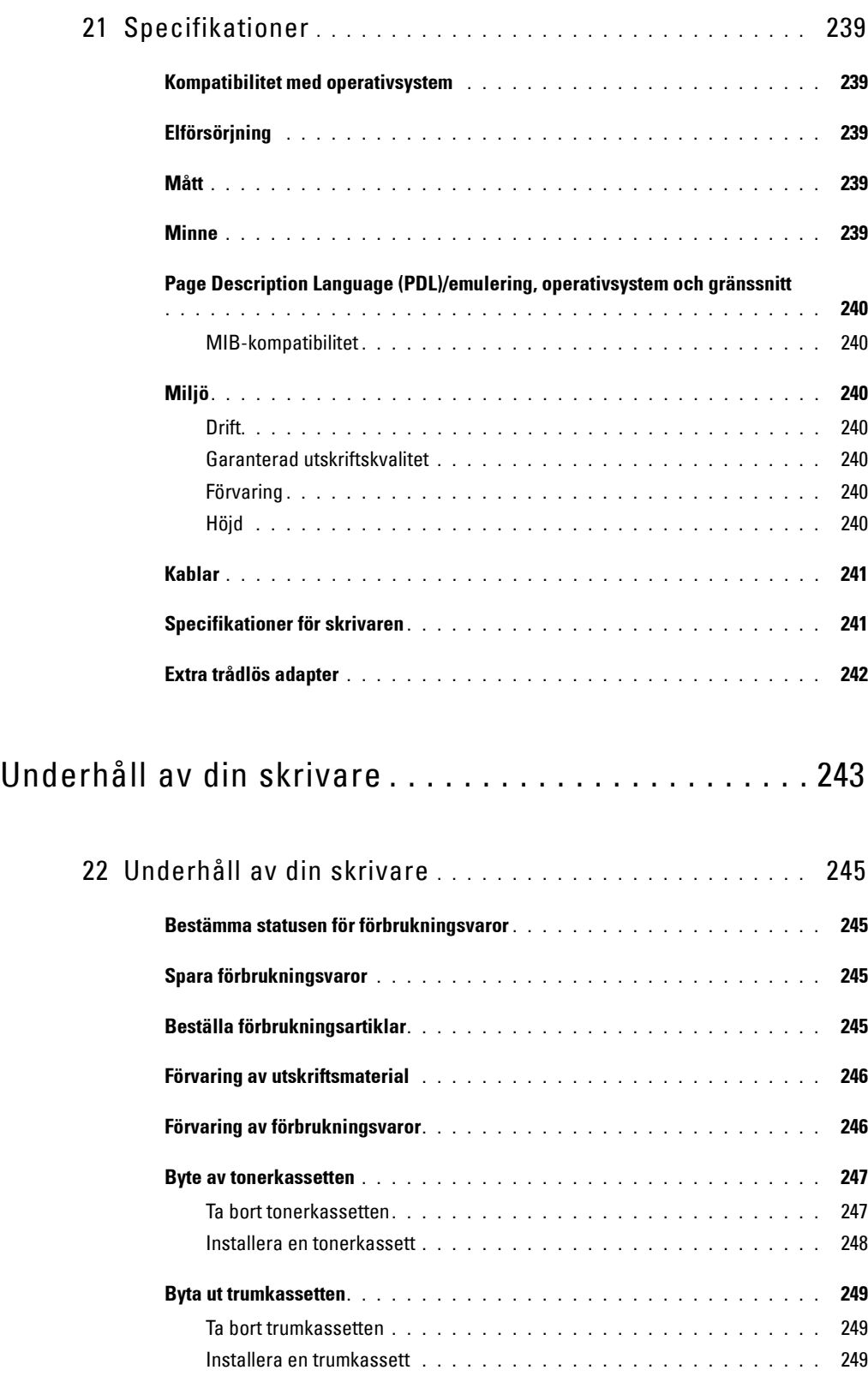

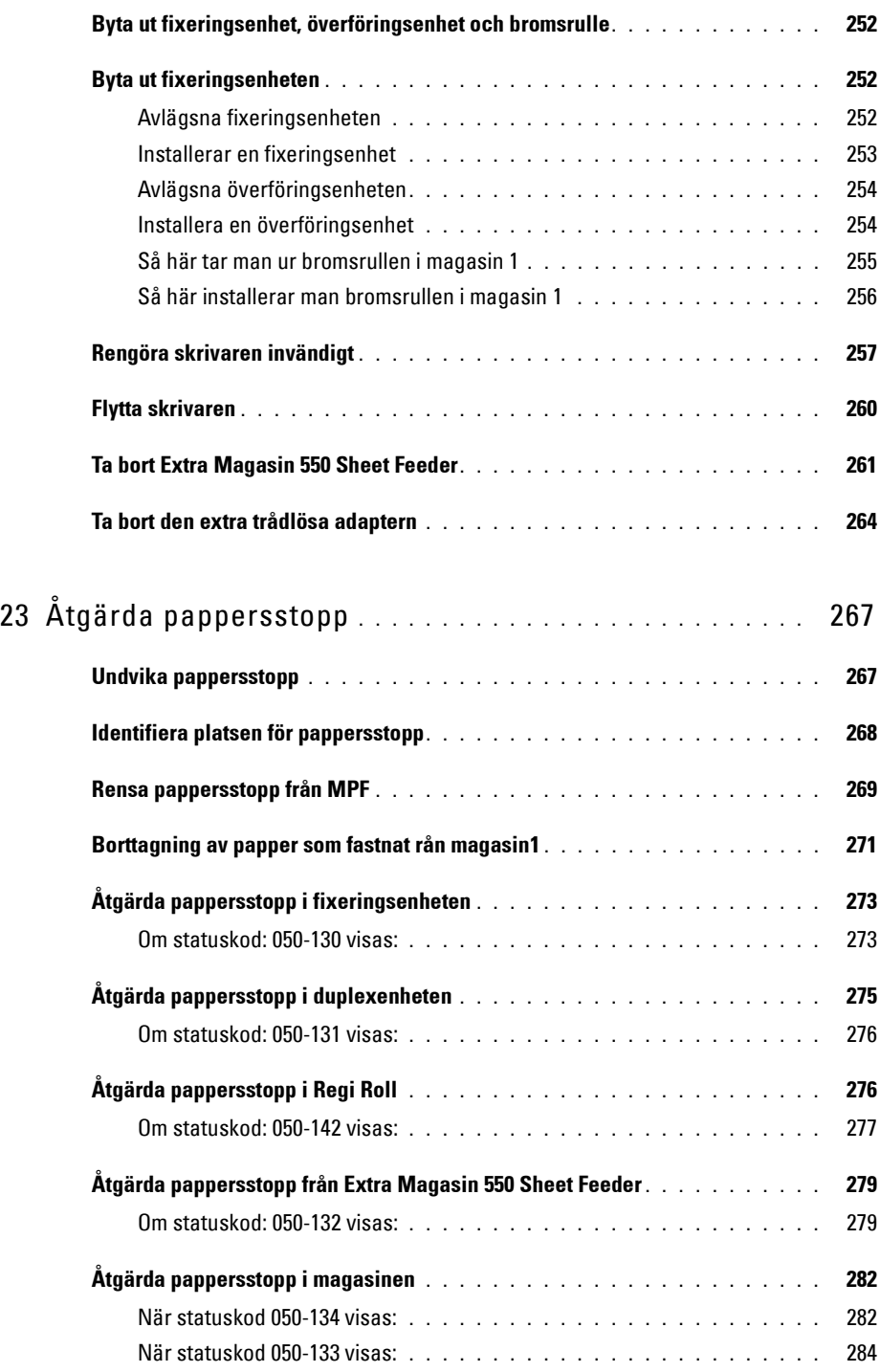

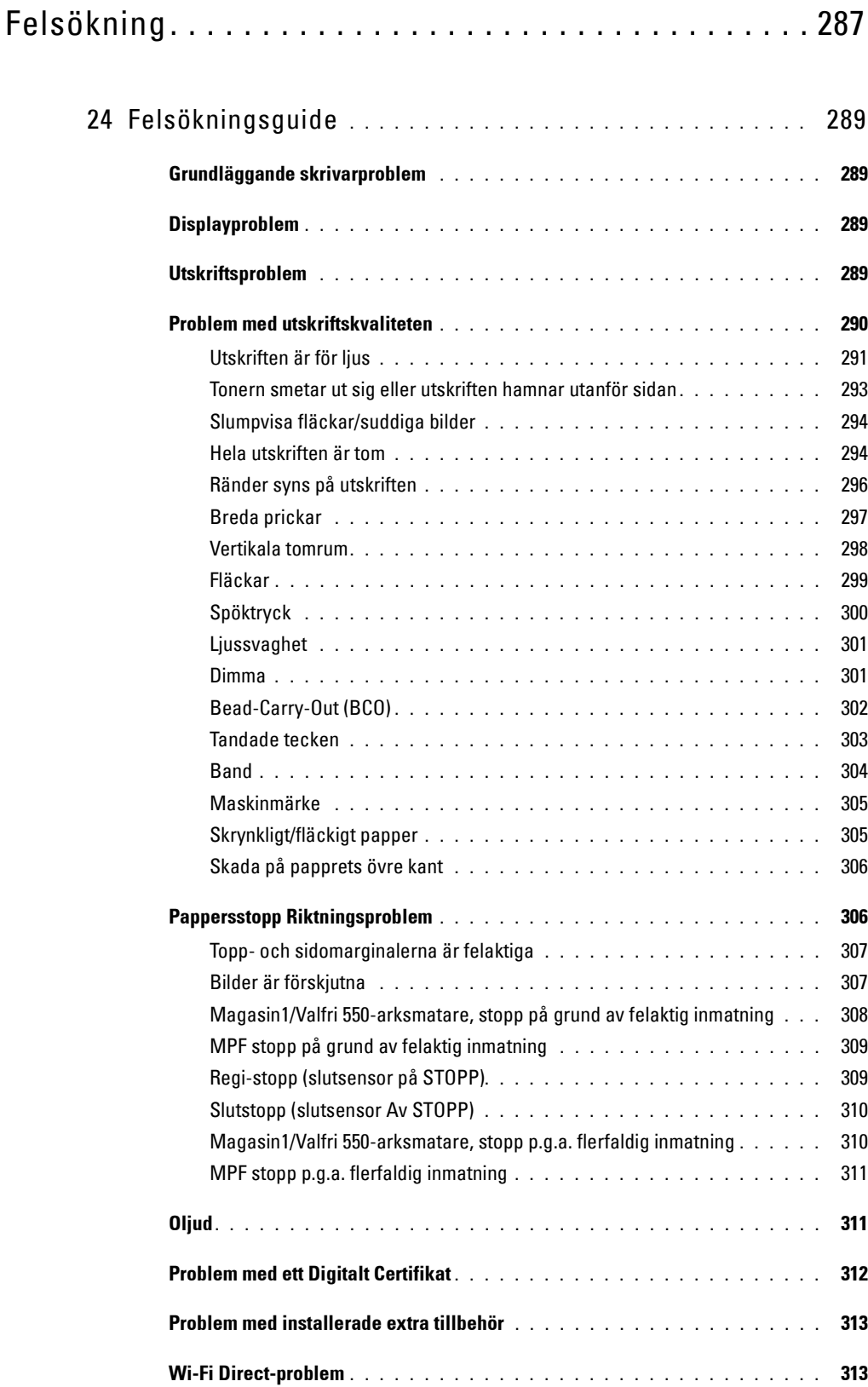

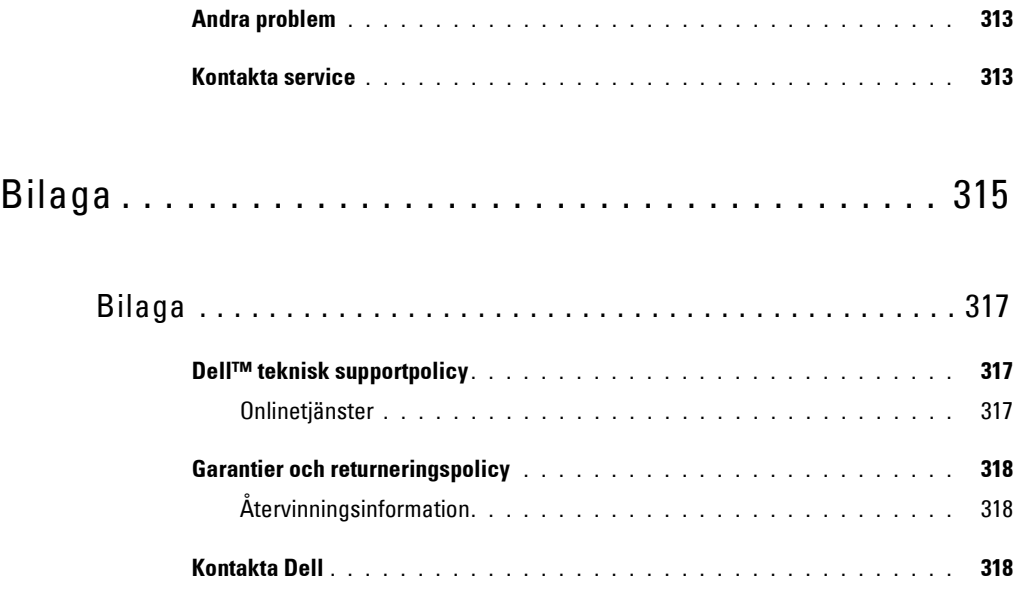

# <span id="page-16-0"></span>**Innan du börjar**

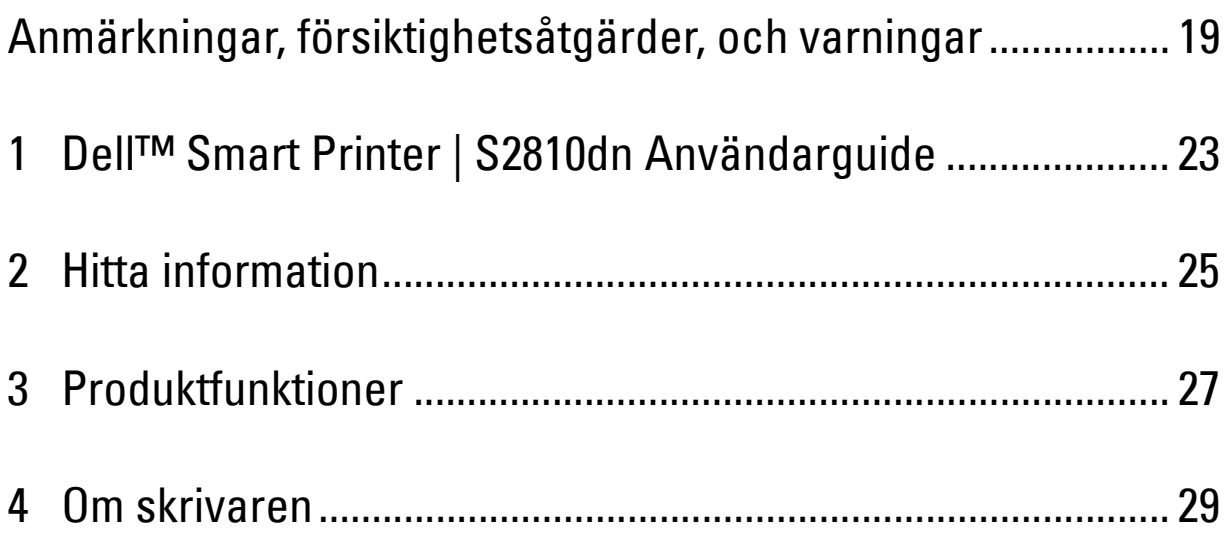

## <span id="page-18-0"></span>**Anmärkningar, försiktighetsåtgärder, och varningar**

**ANMÄRKNING:** En Anmärkning gör dig uppmärksam på viktig information som hjälper dig att får ut mer av din skrivare. **FÖRSIKTIGT: FÖRSIKTIGHET indikerar potentiell skada på maskinvara eller förlust av data om instruktioner inte följs. VARNING: En VARNING indikerar en potentiell fara för skada på egendom, person eller dödsfall.**

**Information i detta dokument kan komma att ändras utan förvarning.**

**© 2015 Dell Inc. Med ensamrätt.**

Återgivande i någon som helst form utan skriftlig tillåtelse från Dell Inc. är strängt förbjudet.

Varumärken som används i denna text: Delloch DELL-logotypen är varumärken som tillhör Dell Inc.; Microsoft, Windows, Windows Server, Windows Vista och Active Directory är antingen varumärken eller registrerade varumärken som tillhör Microsoft Corporation i USA och/eller andra länder; Apple, Bonjour, iPad, iPhone, iPod touch, Macintosh, Mac OS,OS X och TrueType är varumärken som tillhör Apple Inc, registrerade i USA och andra länder. AirPrint och AirPrint-logotypen är varumärken som tillhör Apple Inc.; Android, Google Chrome, Gmail, Google, Google Cloud Print, Google Drive och Google Play är antingen registrerade varumärken eller varumärken som tillhör Google Inc.; Adobe, PostScript och Photoshop är antingen registrerade varumärken eller varumärken som tillhör Adobe Systems Incorporated i USA och/eller andra länder; Wi-Fi och Wi-Fi Direct är registrerade varumärken som tillhör Wi-Fi Alliance; Wi-Fi Protected Setup, WPA och WPA2 är varumärken som tillhör Wi-Fi Alliance; Red Hat och Red Hat Enterprise Linux är registrerade varumärken som tillhör Red Hat. Inc. i USA och andra länder; SUSE är ett registrerat varumärke som tillhör Novell, Inc., i USA och andra länder; Thinxtream är ett varumärke som tillhör Thinxtream Technologies Pte. Ltd.; OR Code är ett registrerat varumärke som tillhör Denso Wave Incorporated.

RSA och BSAFE är antingen registrerade varumärken eller varumärken som tillhör EMC Corporation i USA och/eller andra länder.

Andra varumärken och varunamn kan komma att användas i detta dokument för att referera till antingen organisationer som gör anspråk på märke och namn eller deras produkter. Dell Inc. frånsäger sig allt ägandeintresse för varumärken och varunamn andra än dess egna.

### <span id="page-18-1"></span>**Om licensen**

XML Paper Specification (XPS): Denna produkt kan innehålla immateriell egendom som ägs av Microsoft Corporation. Villkoren på vilka Microsoft utfärdar sådana immateriella rättigheter finns på:<http://go.microsoft.com/fwlink/?LinkId=52369>; DES: Denna produkt innehåller programvara utvecklad av Eric Young (eay@mincom.oz.au); AES: Copyright (c) 2003, Dr Brian Gladman, Worcester, Storbritannien. Med ensamrätt. Denna produkt använder publicerad programvara från AES som tillhandahållits av Dr Brian Gladman under BSD licensvillkor; ICC Profile (Little cms): Copyright (c) 1998-2004 Marti Maria.

#### <span id="page-18-2"></span>**Beträffande RSA BSAFE**

Den här skrivaren inkluderar RSA® BSAFE® kryptografisk programvara från EMC Corporation.

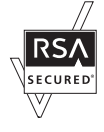

#### <span id="page-18-3"></span>**ICC Profile Header**

Copyright (c) 1994-1996 SunSoft, Inc.

Rights Reserved

Permission is hereby granted, free of charge, to any person obtaining a copy of this software and associated documentation files (the "Software"), to deal in the Software without restriction, including without limitation the rights to use, copy, modify, merge, publish distribute, sublicense, and/or sell copies of the Software, and to permit persons to whom the Software is furnished to do so, subject to the following conditions:

The above copyright notice and this permission notice shall be included in all copies or substantial portions of the Software.

THE SOFTWARE IS PROVIDED "AS IS", WITHOUT WARRANTY OF ANY KIND, EXPRESS OR IMPLIED, INCLUDING BUT NOT LIMITED TO THE WARRANTIES OF MERCHANTABILITY, FITNESS FOR A PARTICULAR PURPOSE AND NON-INFRINGEMENT. IN NO EVENT SHALL SUNSOFT, INC. OR ITS PARENT COMPANY BE LIABLE FOR ANY CLAIM, DAMAGES OR OTHER LIABILITY, WHETHER IN AN ACTION OF CONTRACT, TORT OR OTHERWISE, ARISING FROM, OUT OF OR IN CONNECTION WITH THE SOFTWARE OR THE USE OR OTHER DEALINGS IN THE SOFTWARE.

Except as contained in this notice, the name of SunSoft, Inc. shall not be used in advertising or otherwise to promote the sale, use or other dealings in this Software without written authorization from SunSoft Inc.

#### <span id="page-19-0"></span>**JPEG Library**

#### Independent JPEG Group's free JPEG software

-------------------------------------------

This package contains C software to implement JPEG image encoding, decoding, and transcoding. JPEG is a standardized compression method for full-color and gray-scale images.

The distributed programs provide conversion between JPEG "JFIF" format and image files in PBMPLUS PPM/PGM, GIF, BMP, and Targa file formats. The core compression and decompression library can easily be reused in other programs, such as image viewers. The package is highly portable C code; we have tested it on many machines ranging from PCs to Crays.

We are releasing this software for both noncommercial and commercial use. Companies are welcome to use it as the basis for JPEG-related products. We do not ask a royalty, although we do ask for an acknowledgement in product literature (see the README file in the distribution for details). We hope to make this software industrial-quality --- although, as with anything that's free, we offer no warranty and accept no liability.

For more information, contact jpeg-info@jpegclub.org.

#### Contents of this directory

-------------------------------------------

jpegsrc.vN.tar.gz contains source code, documentation, and test files for release N in Unix format.

jpegsrN.zip contains source code, documentation, and test files for release N in Windows format.

jpegaltui.vN.tar.gz contains source code for an alternate user interface for cjpeg/djpeg in Unix format.

jpegaltuiN.zip contains source code for an alternate user interface for cjpeg/djpeg in Windows format.

wallace.ps.gz is a PostScript file of Greg Wallace's introductory article about JPEG. This is an update of the article that appeared in the April 1991 Communications of the ACM.

jpeg.documents.gz tells where to obtain the JPEG standard and documents about JPEG-related file formats.

jfif.ps.gz is a PostScript file of the JFIF (JPEG File Interchange Format) format specification.

jfif.txt.gz is a plain text transcription of the JFIF specification; it's missing a figure, so use the PostScript version if you can.

TIFFTechNote2.txt.gz is a draft of the proposed revisions to TIFF 6.0's JPEG support.

pm.errata.gz is the errata list for the first printing of the textbook "JPEG Still Image Data Compression Standard" by Pennebaker and Mitchell. jdosaobj.zip contains pre-assembled object files for JMEMDOSA.ASM. If you want to compile the IJG code for MS-DOS, but don't have an assembler, these files may be helpful.

#### <span id="page-19-1"></span>**Math Library**

Copyright (C) 1993 by Sun Microsystems, Inc. All rights reserved.

Developed at SunPro, a Sun Microsystems, Inc. business.

Permission to use, copy, modify, and distribute this software is freely granted, provided that this notice is preserved.

====================================================

copysignf.c: \* Copyright (C) 1993 by Sun Microsystems, Inc. All rights reserved.

math\_private.h: \* Copyright (C) 1993 by Sun Microsystems, Inc. All rights reserved.

powf.c: \* Copyright (C) 1993 by Sun Microsystems, Inc. All rights reserved.

scalbnf.c: \* Copyright (C) 1993 by Sun Microsystems, Inc. All rights reserved.

#### <span id="page-19-2"></span>**libtiff**

Copyright (c) 1988-1997 Sam Leffler Copyright (c) 1991-1997 Silicon Graphics, Inc.

Permission to use, copy, modify, distribute, and sell this software and its documentation for any purpose is hereby granted without fee, provided that (i) the above copyright notices and this permission notice appear in all copies of the software and related documentation, and (ii) the names of Sam Leffler and Silicon Graphics may not be used in any advertising or publicity relating to the software without the specific, prior written permission of Sam Leffler and Silicon Graphics.

THE SOFTWARE IS PROVIDED "AS-IS" AND WITHOUT WARRANTY OF ANY KIND, EXPRESS, IMPLIED OR OTHERWISE, INCLUDING WITHOUT LIMITATION, ANY WARRANTY OF MERCHANTABILITY OR FITNESS FOR A PARTICULAR PURPOSE.

IN NO EVENT SHALL SAM LEFFLER OR SILICON GRAPHICS BE LIABLE FOR ANY SPECIAL, INCIDENTAL, INDIRECT OR CONSEQUENTIAL DAMAGES OF ANY KIND, OR ANY DAMAGES WHATSOEVER RESULTING FROM LOSS OF USE, DATA OR PROFITS, WHETHER OR NOT ADVISED OF THE POSSIBILITY OF DAMAGE, AND ON ANY THEORY OF LIABILITY, ARISING OUT OF OR IN CONNECTION WITH THE USE OR PERFORMANCE OF THIS SOFTWARE.

#### <span id="page-20-0"></span>**Zlib**

zlib.h -- interface of the 'zlib' general purpose compression library version 1.2.8, April 28th, 2013

Copyright (C) 1995-2013 Jean-loup Gailly and Mark Adler

This software is provided 'as-is', without any express or implied warranty. In no event will the authors be held liable for any damages arising from the use of this software.

Permission is granted to anyone to use this software for any purpose, including commercial applications, and to alter it and redistribute it freely, subject to the following restrictions:

- 1. The origin of this software must not be misrepresented; you must not claim that you wrote the original software. If you use this software in a product, an acknowledgment in the product documentation would be appreciated but is not required.
- 2. Altered source versions must be plainly marked as such, and must not be misrepresented as being the original software.
- 3. This notice may not be removed or altered from any source distribution.

Jean-loup Gailly Mark Adler jloup@gzip.org madler@alumni.caltech.edu

#### **BEGRÄNSADE RÄTTIGHETER FÖR AMERIKANSKA MYNDIGHETER**

Denna mjukvara och dokumentation är tillgänglig med BEGRÄNSADE RÄTTIGHETER. Användande, duplicering eller avslöjande av myndigheter är föremål för begränsningar som förkunnas i underparagraf (c)(1)(ii) i artikeln om Rättigheter för Teknisk Data och Datorprogramvara i DFARS 252.227-7013 och i tillämpliga delar av FAR: Dell Inc., One Dell Way, Round Rock, Texas, 78682, USA.

April 2015 Rev. A00

## <span id="page-22-2"></span><span id="page-22-0"></span>**Dell™ Smart Printer | S2810dn Användarguide**

Klicka på länkarna till vänster för information om funktioner, tillval och handhavande av din Dell Smart Printer | S2810dn. För information om annan dokumentation som medföljde din Dell Smart Printer | S2810dn, se "[Hitta](#page-24-1)  [information"](#page-24-1).

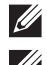

**ANMÄRKNING:** I denna bruksanvisning kallas Dell Smart Printer | S2810dn "skrivare".

**ANMÄRKNING:** I denna bruksanvisning förklaras tillvägagångssätten för en dator med operativsystemet Microsoft® Windows® 7 om inget annat angivits.

### <span id="page-22-1"></span>**Konventioner**

Följande beskriver innebörden av symboler och fonter som används i denna bruksanvisning:

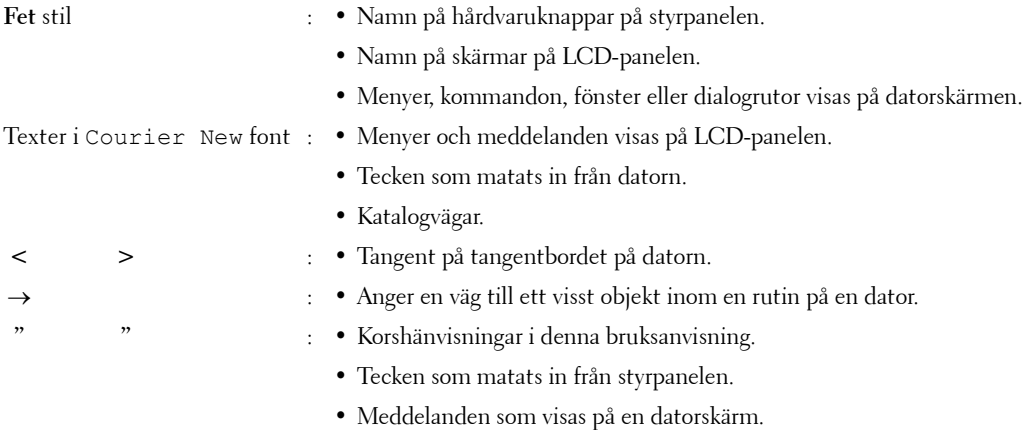

**1**

## <span id="page-24-1"></span><span id="page-24-0"></span>**Hitta information**

<span id="page-24-2"></span>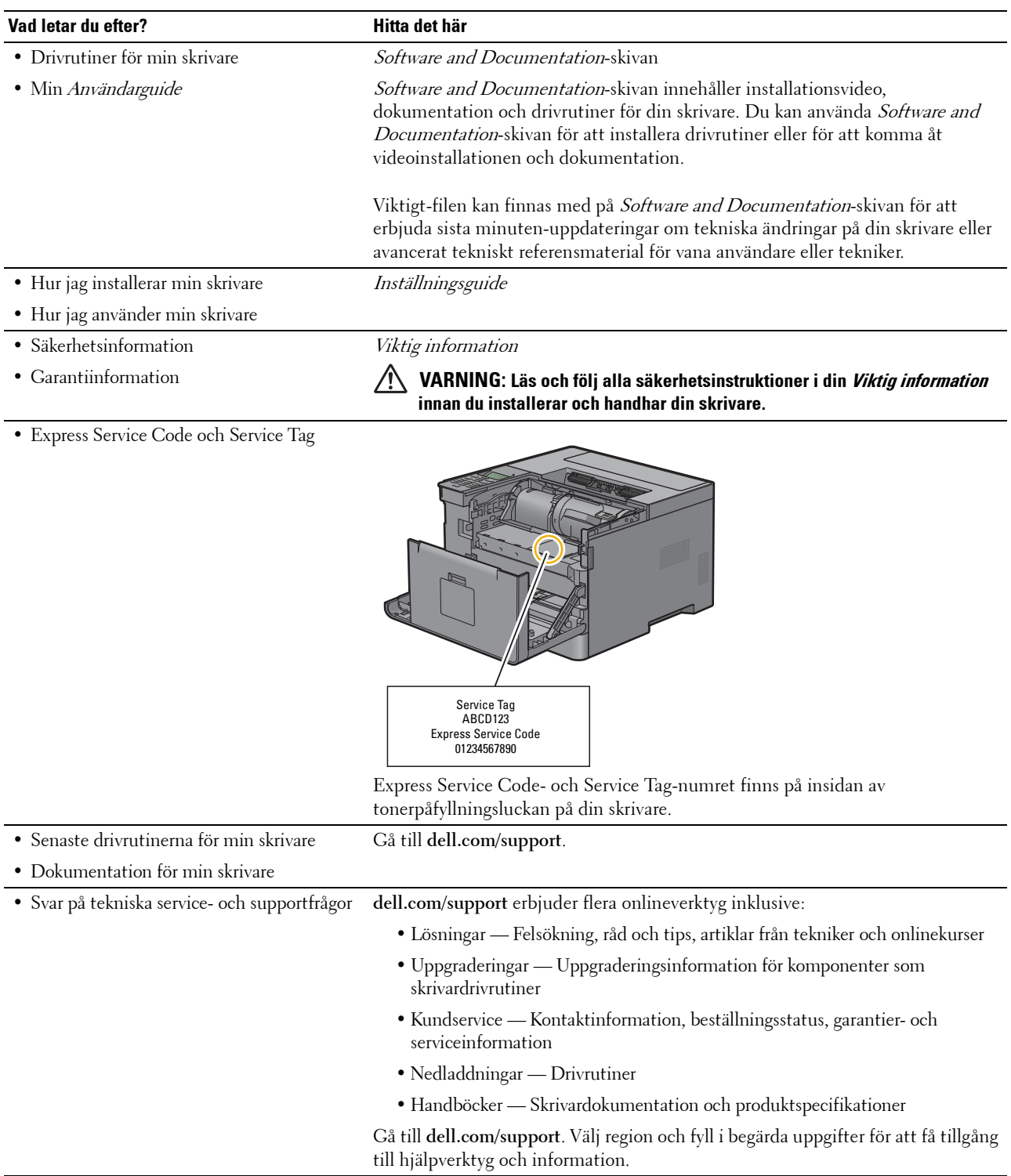

## <span id="page-26-1"></span><span id="page-26-0"></span>**Produktfunktioner**

Detta avsnitt beskriver produktfunktionerna och visar länkar till dem.

#### **[Dubbelsidig utskrift](#page-194-3) (Dubbelsidig utskrift)**

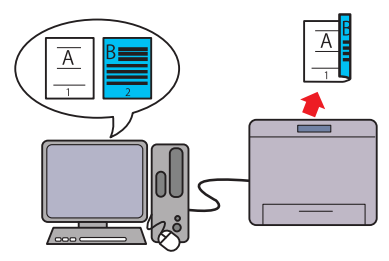

Med duplexutskriftsfunktionen kan du skriva ut två eller fler sidor på båda sidor av ett pappersark. Med denna funktion sparar du papper.

#### **[Använda funktionen lagrad utskrift](#page-195-1) (Lagrad utskrift)**

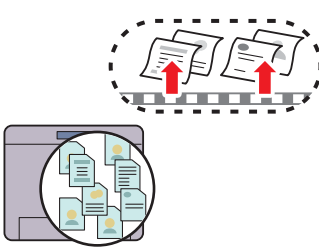

Med funktionen för lagrad utskrift går det att temporärt lagra utskriftsdata i skrivarens minne för senare utskrift. När du skriver ut konfidentiella jobb, använder du nummerdosan för att skriva in lösenordet. Du kan effektivt hantera din tid när du skriver ut konfidentiella data eller stora datavolymer på lugna tider.

#### **[Flera upp under fliken Layout](#page-244-4) (Flera upp-utskrift)**

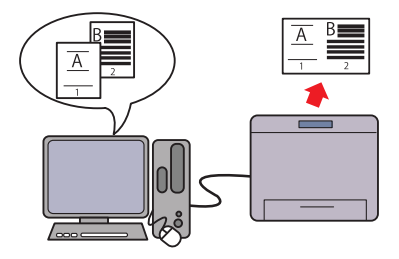

Med funktionen Flera upp du kan skriva ut dokument som förminskade dokument med flera sidor på ett enda pappersark genom en inställning från skrivarens drivrutin. Med denna funktion sparar du papper.

#### **[Skriva ut med Web Services on Devices \(WSD\)](#page-198-2)**

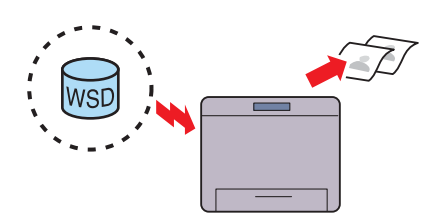

När skrivaren är ansluten till en dator via nätverk som använder Web Services on Devices (WSD), kan du skriva ut dokument från datorn genom att använda utskriftsfunktionen för Web Services on Devices (WSD).

## <span id="page-28-3"></span><span id="page-28-0"></span>**Om skrivaren**

Detta kapitel ger en översikt av din Dell™ Smart Printer | S2810dn.

### <span id="page-28-1"></span>**Sedd från framsidan och baksidan**

#### <span id="page-28-2"></span>**Sedd från framsidan**

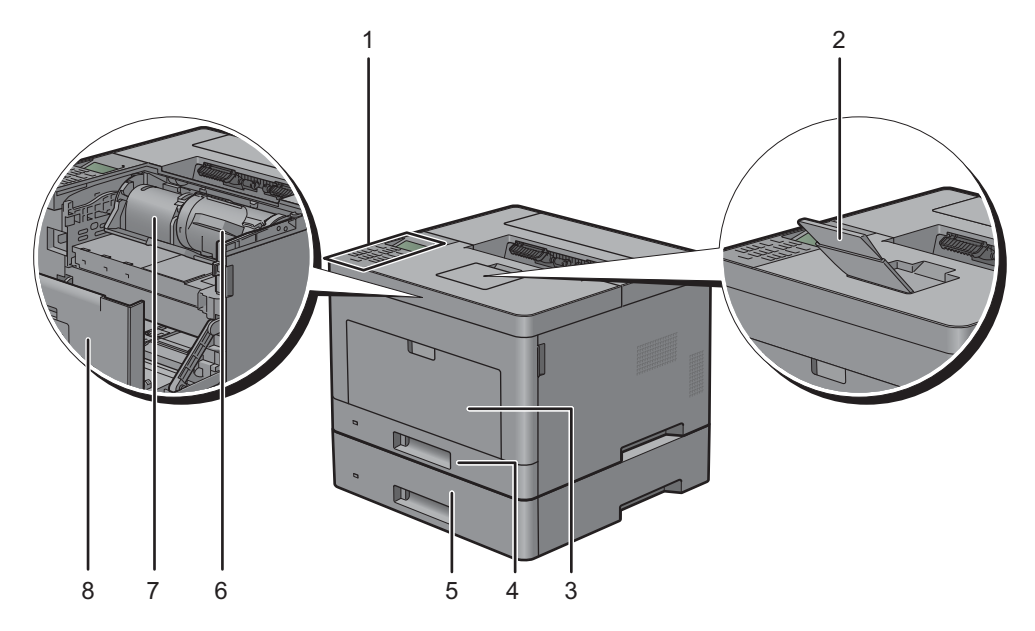

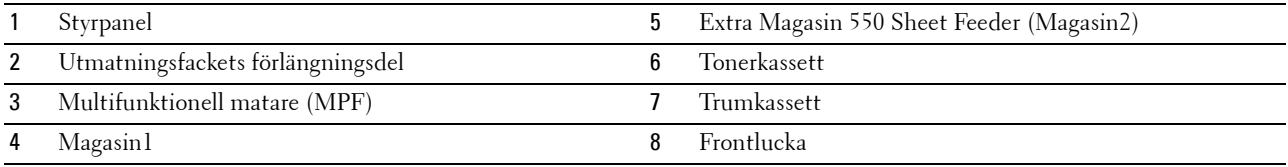

**ANMÄRKNING:** Dra ut utmatningsfackets förlängningsdel för att förhindra att pappret ramlar av skrivaren.

**4**

#### <span id="page-29-0"></span>**Sedd bakifrån**

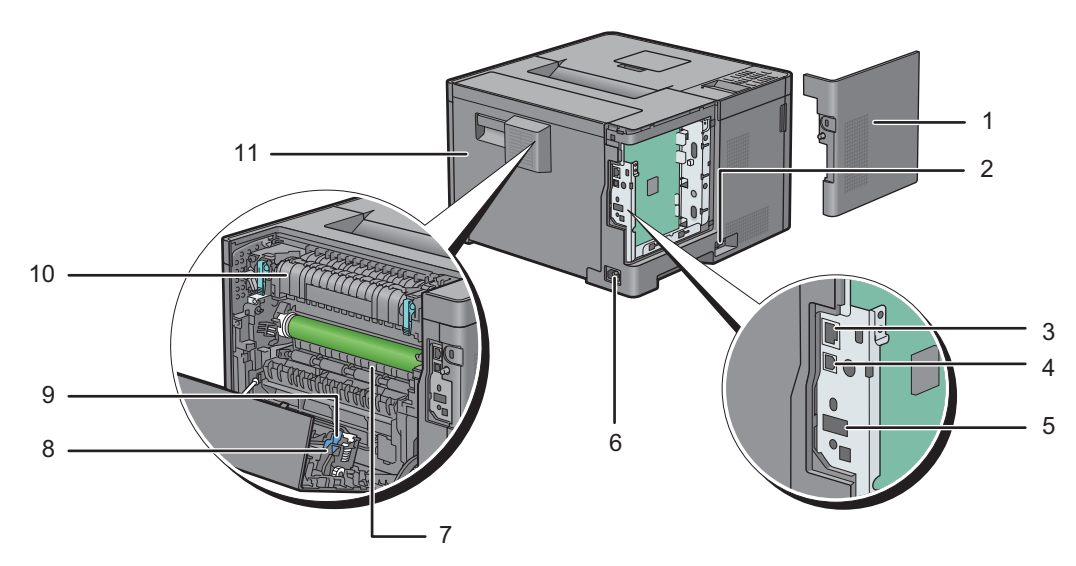

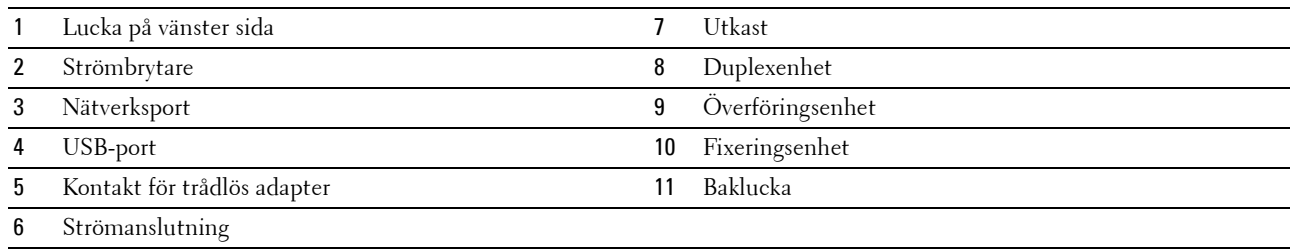

### <span id="page-30-0"></span>**Utrymmeskrav**

Se till att det finns tillräckligt med utrymme för att öppna skrivarens pappersmagasin, omslag och extra tillbehör samt för god ventilation.

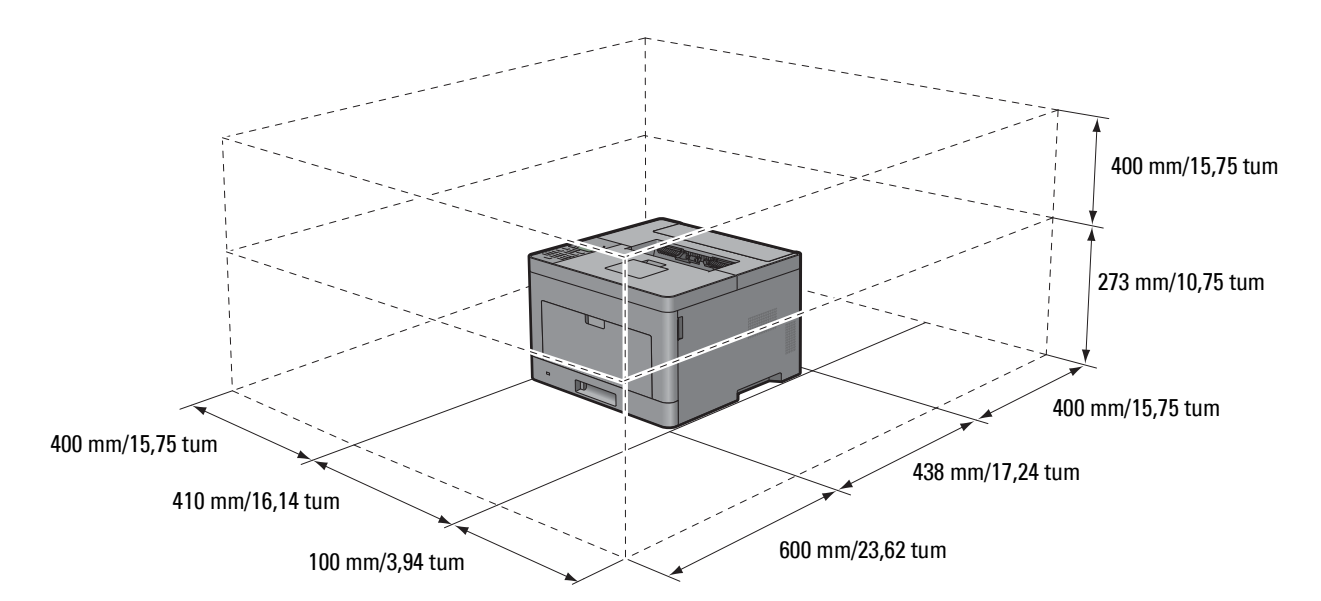

### <span id="page-30-1"></span>**Styrpanel**

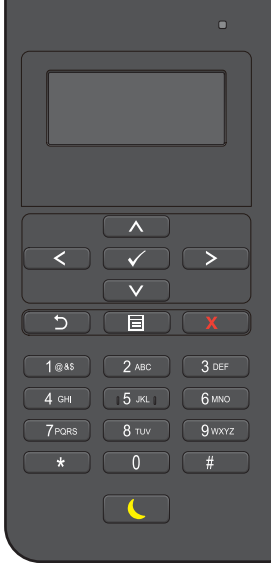

Mer information om styrpanelen finns i "[Använda knapparna på styrpanelen"](#page-92-2).

## <span id="page-31-0"></span>**Ytterligare komponenter**

#### <span id="page-31-1"></span>**Extra tillbehör**

Följande extra tillbehör finns till skrivaren.

- Trådlös adapter
- Extra Magasin 550 Sheet Feeder

#### <span id="page-31-2"></span>**Artiklar som inte buntats ihop**

Följande artiklar behövs för att ansluta skrivaren till en dator eller ett nätverk. Köp dem vid behov.

- USB-kabel
- Ethernet-kabel

### <span id="page-31-3"></span>**Säkrar skrivaren**

För att skydda din skrivare från stöld kan du använda Kensingtonlås som säljs separat.

Fäst kensingtonlåset i säkerhetsskåran på skrivaren.

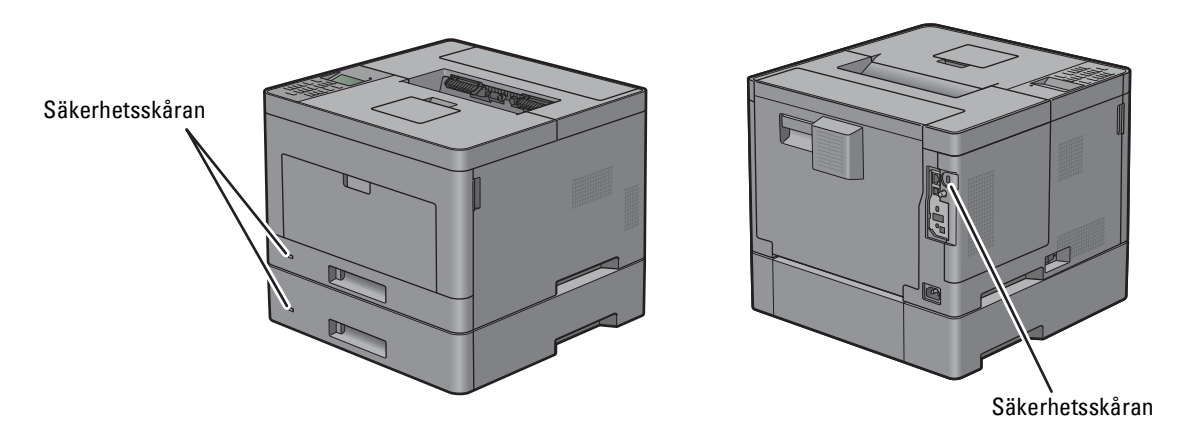

För information, se bruksanvisningar som medföljer Kensingtonlåset.

## <span id="page-32-0"></span>**Beställa förbrukningsartiklar**

Du kan beställa förbrukningsmaterial från Dell på nätet när du använder en nätverksskrivare. Mata in IP-adressen till din skrivare i din webbläsare, starta **Dell Printer Configuration Web Tool**, och klicka på webbadressen under **Beställ material på:** för att beställa toner eller material till din skrivare.

Du kan även beställa nya tonerkassetter eller tillbehör från Dell med hjälp av **Dell Supplies Management System**:

**ANMÄRKNING:** För Macintosh, starta widgeten för statusövervakning och välj sedan knappen Beställ material för att öppna fönstret Beställ.

**1** Dubbelklicka på ikonen på din dator.

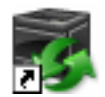

Om du inte hittar ikonen på din dator:

- **a** Högerklicka på **DLRMM.EXE** under x:\abc\Dell Printers\Additional Color Laser Software\Reorder , där x:\abc är platsen där skrivarprogramvaran är installerad.
- **b** Välj **Skicka till** på rullgardinsmenyn och klicka sedan på **Skrivbord (skapa genväg)** på undermenyn som visas.

Fönstret **Dell Supplies Management System** Inställningar visas.

Du kan också starta Dell Supplies Management System genom att klicka på **Start Alla program Dell-skrivare**  $\rightarrow$  Dell Smart Printer - S2810dn  $\rightarrow$  Dell Supplies Management System.

**2** Klicka på **Besök Dell webbplats för beställning av förbrukningsvaror för skrivare** (**[www.dell.com/supplies](http://www.dell.com/supplies)**), eller beställ Dell förbrukningsvaror för skrivare via telefon.

För att se till att du får så bra service som möjligt ska du ha Dell skrivarens Service Tag till hands.

Se ["Express Service Code och Service Tag](#page-24-2)" för information om var din Service Tag finns.

# <span id="page-34-0"></span>**Konfigurera skrivaren (skrivarinstallation)**

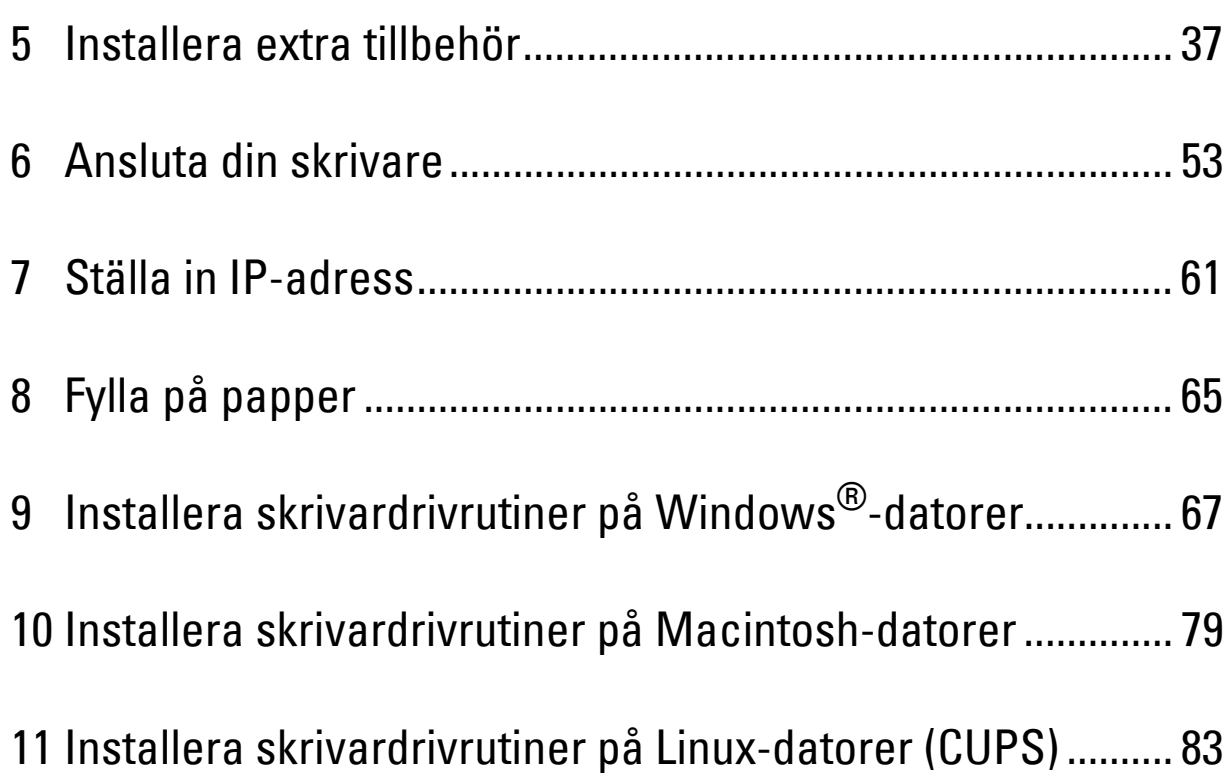
# **Installera extra tillbehör**

Du kan göra skrivaren mer funktionell genom att installera de extra tillbehören. I detta kapitel beskrivs hur du installerar skrivarens extra tillbehör t.ex. den extra arkmataren för 550 ark (magasin 2) och den trådlösa adaptern.

## **Installera den Extra Magasin 550 Sheet Feeder**

**WARNING: Om du installerar ett extra magasin 550 sheet feeder efter att du ställt in skrivaren, se till att stänga av skrivaren, dra ut sladden och ta bort alla kablar från skrivarens baksida innan du börjar.**

**ANMÄRKNING:** Skivan *Software and Documentation* innehåller även videoinstruktioner. I fönstret Dell Printer Easy Install i huvudmenyn, klickar du på Installationsvideo.

- **1** Försäkra dig om att skrivaren är avstängd och ta sedan bort alla kablar från skrivarens baksida.
- **2** Ta bort all tejp och påsen med skruvar.
	- **ANMÄRKNING:** Spara skruvarna eftersom du kommer att behöva dem senare.
- **3** Ställ den extra magasin 550 sheet feeder på den plats där skrivaren står.
- **4** Dra försiktigt upp locket till MPF.

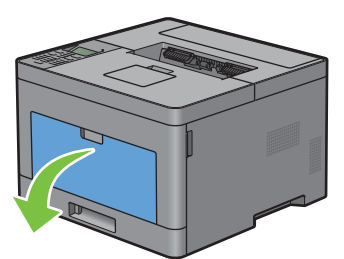

**5** Ta tag i båda sidor av MPF och dra sidan ut MPF ur skrivaren.

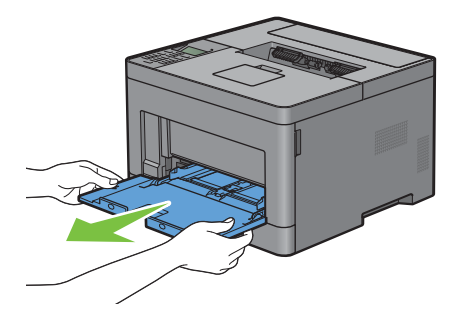

**6** Dra ut magasin1 ur skrivaren omkring 200 mm.

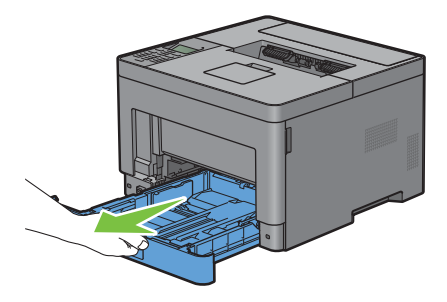

**7** Håll magasin1 med båda händerna, och ta bort den från skrivaren.

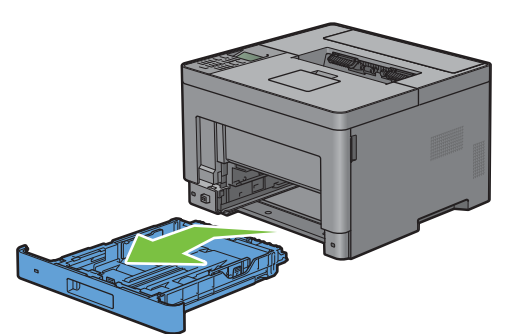

**8** Lyft skrivaren och rikta in de fyra styrstiften på den extra magasin 550 sheet feeder i hålen nertill på skrivaren. Sänk försiktigt ned skrivaren på den extra magasin 550 sheet feeder.

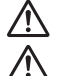

**VARNING: Två personer behövs för att lyfta skrivaren.** 

**VARNING: Var försiktig så att du inte klämmer fingrarna när du sätter ner skrivaren på den extra magasin 550 sheet feeder.** 

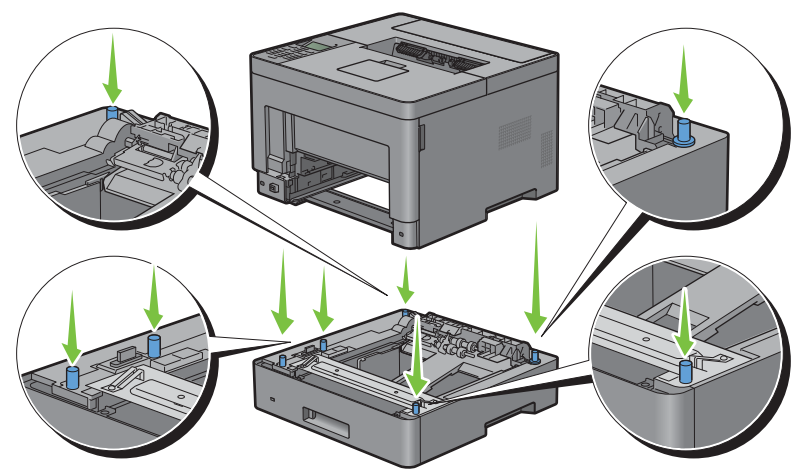

**9** Sätt fast den extra magasin 550 sheet feeder på skrivaren genom att dra åt de två skruvarna som följer med mataren med ett mynt eller liknande föremål.

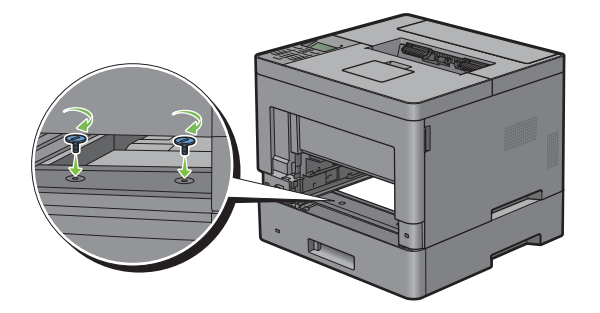

**10** Sätt i magasin1 i skrivaren och tryck tills den stannar.

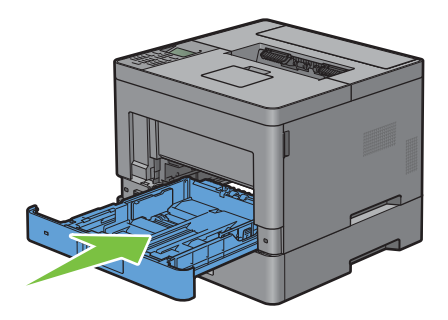

**11** Sätt i MPF i skrivaren, tryck tills den stannar och stäng MPF-luckan.

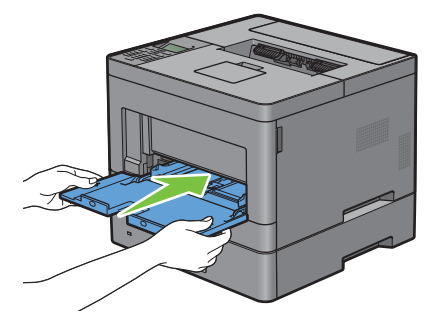

**12** Anslut alla kablar igen på skrivarens baksida och slå på skrivaren.

**ANMÄRKNING:** Skrivaren hittar automatiskt det fastsatta magasinet men känner inte av papperstypen.

- **13** Skriv ut skrivarinställningsrapporten för att bekräfta att extra magasin 550 sheet feeder är korrekt installerad. För information om hur man skriver ut en skrivarinställningsrapporten, se "[Rapport/lista](#page-134-0)".
- **14** Bekräfta att **Magasin 2 (550-arkmatare)** är listad i skrivarinställningsrapporten under **Skrivartillval**. Om mataren inte listas stänger du av skrivaren, kopplar ur spänningskabeln och ominstallerar extra magasin 550 sheet feeder.
- **15** När du lagt i papper i den extra arkmataren för 550 ark anger du papperstyp från skrivarens styrpanel.
	- **a** Tryck på knappen **■** (Meny).
	- **b** Tryck på knappen  $\vee$  tills Magasininställningar markeras och tryck sedan på knappen  $\checkmark$  (Ange).
	- **c** Tryck på knappen  $\vee$  tills Magasin 2 markeras och tryck sedan på knappen  $\checkmark$  (Ange).
	- **d** Tryck på knappen ∨ tills Papperstyp markeras och tryck sedan på knappen √ (Ange).
	- **e** Tryck på knappen  $\vee$  tills papperstypen för den extra arkmataren för 550 ark visas och tryck sedan på knappen  $\checkmark$  (Ange).
	- **f** Bekräfta att den valda papperstypen är markerad och tryck sedan på knappen  $\equiv$  (Meny).
- **16** Om du installerade den extra magasin 550 sheet feeder efter att du installerat skrivardrivrutiner, uppdatera då dina drivrutiner genom att följa instruktionerna för det operativsystem du använder. Om skrivaren är ansluten till ett nätverk, uppdatera drivrutinerna för varje klient.

#### **Uppdatera din drivrutin för att upptäcka 550-arkmataren**

#### **När du använder PCL drivrutin**

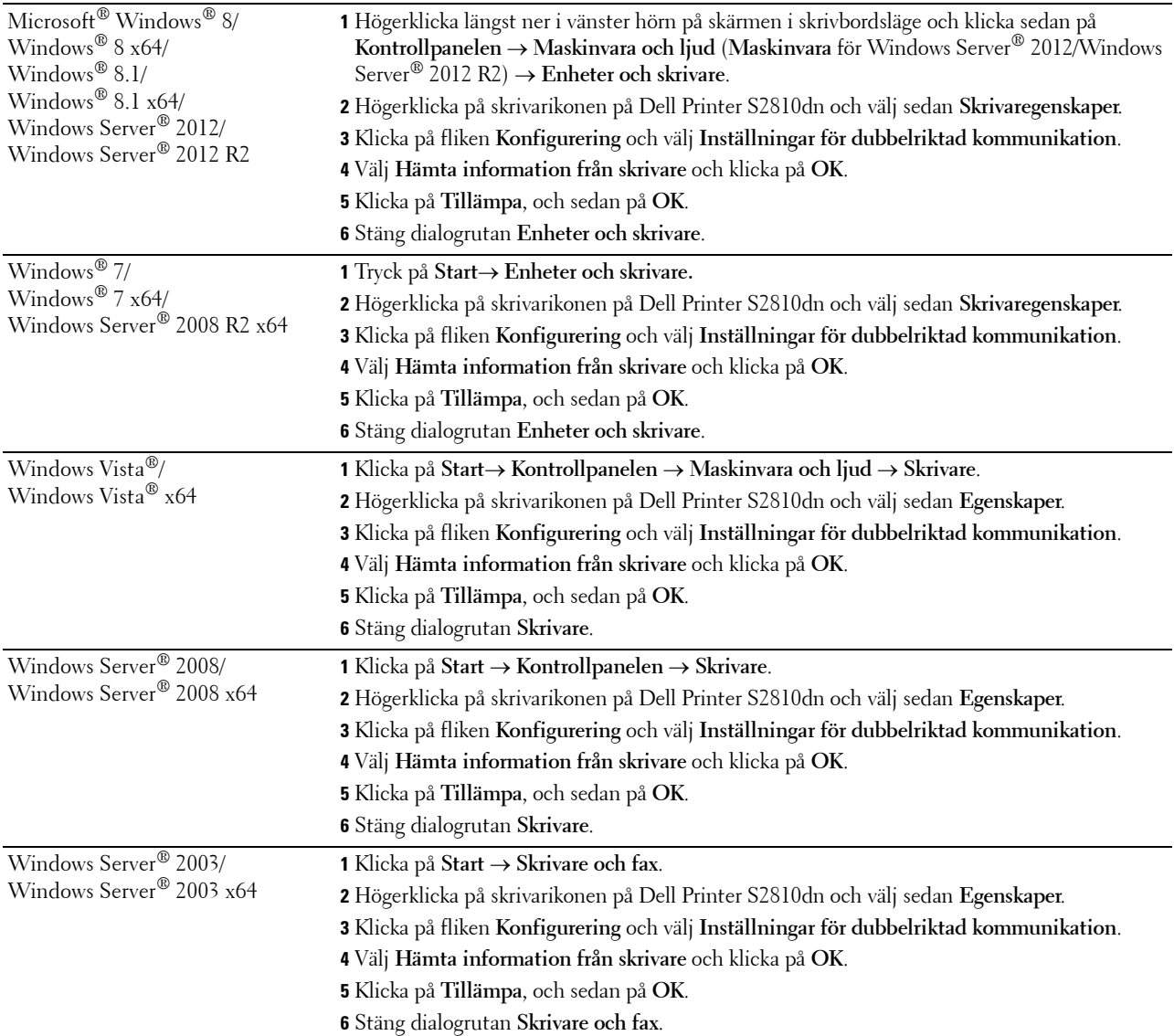

Om skrivarinformationen inte uppdateras automatiskt efter att du klickat på **Hämta information från skrivare** följer du dessa steg:

- Klicka på fliken **Konfigurering** och välj **Installerbara alternativ.**
- Välj **Konfiguration av pappersmagasin** i listrutan över Alternativ.
- Välj **2 magasin** i rullgardinsmenyn för **Konfiguration av pappersmagasin** i **Inställning för**.
- Klicka på **OK**.
- Stäng dialogrutan **Enheter och skrivare** (**Skrivare** eller **Skrivare och fax**).

#### **När du använder PS drivrutin**

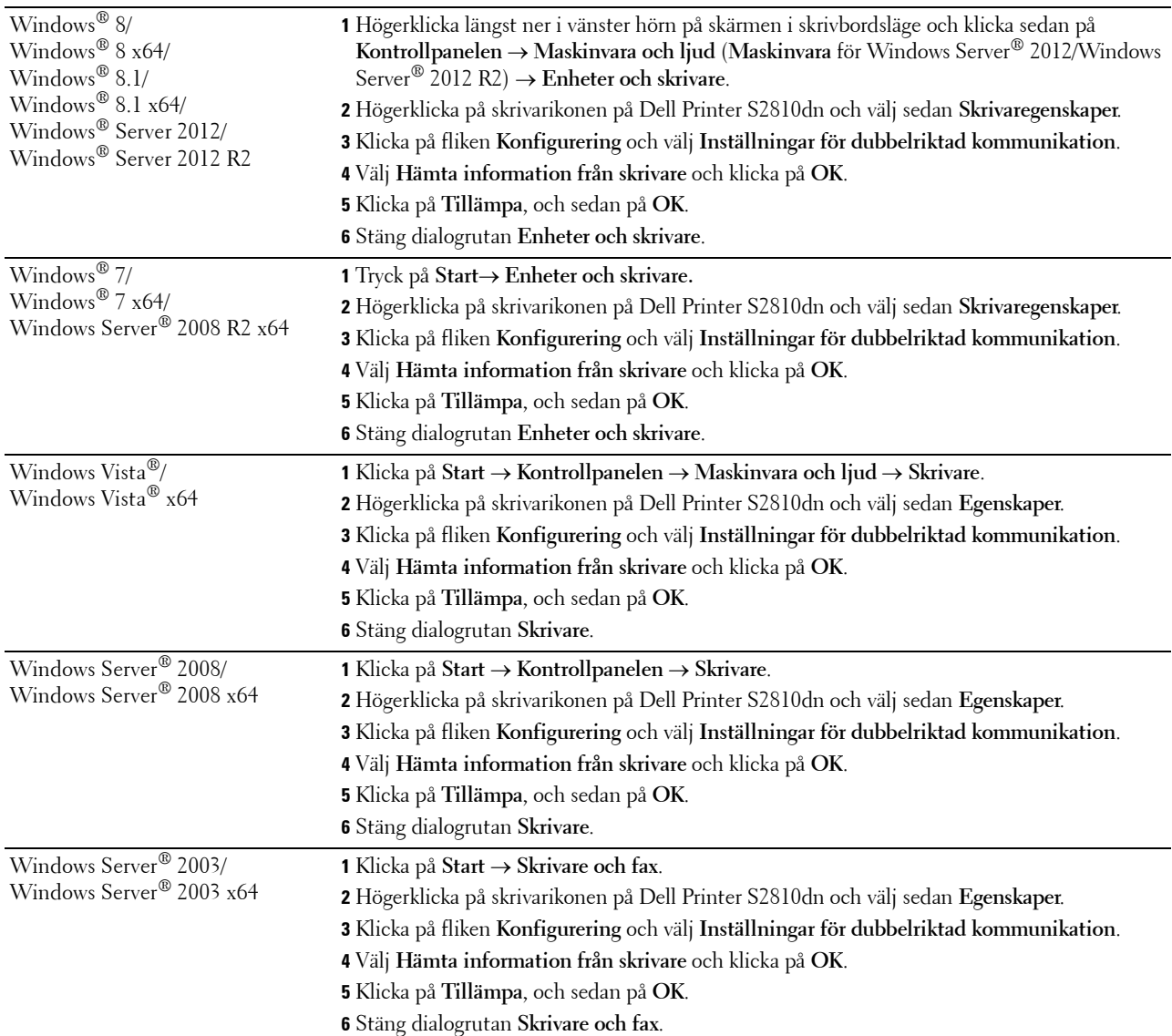

Om skrivarinformationen inte uppdateras automatiskt efter att du klickat på **Hämta information från skrivare** följer du dessa steg:

- Klicka på fliken **Konfigurering** och välj **Installerbara alternativ.**
- Välj **Konfiguration av pappersmagasin** i listrutan över **Alternativ**.
- Välj **Magasin2** i rullgardinsmenyn för **Konfiguration av pappersmagasin** i **Ändra inställningar för**.
- Klicka på **OK**.
- Stäng dialogrutan **Enheter och skrivare** (**Skrivare** eller **Skrivare och fax**).

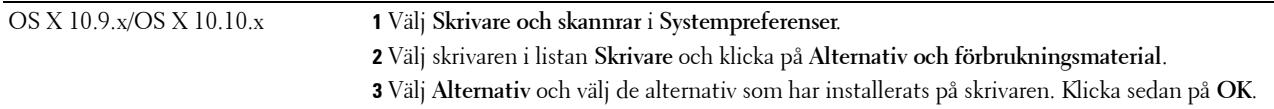

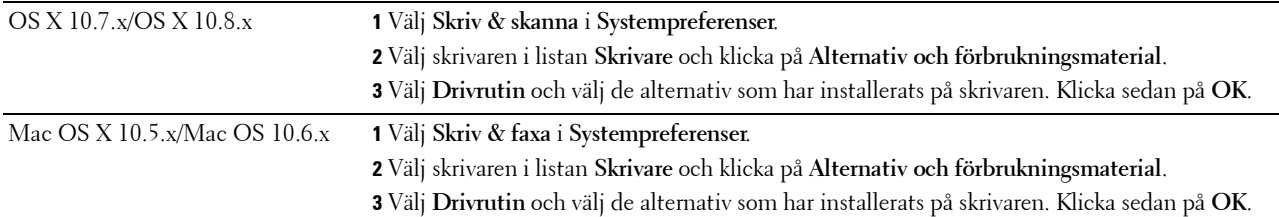

#### **När du använder XML Paper Specification (XPS) drivrutin**

**ANMÄRKNING:** Drivrutinen XML Paper Specification (XPS) har inte stöd för Windows Server® 2003 och Windows Server® 2003 x64.

| Windows $8/$<br>Windows <sup>®</sup> 8 $x$ 64/<br>Windows $8.1/$<br>Windows <sup>®</sup> 8.1 x64/<br>Windows Server <sup>®</sup> 2012/<br>Windows Server <sup>®</sup> 2012 R2 | 1 Högerklicka längst ner i vänster hörn på skärmen i skrivbordsläge och klicka sedan på<br>Kontrollpanelen → Maskinvara och ljud (Maskinvara för Windows Server® 2012/Windows<br>Server <sup>®</sup> 2012 R2) $\rightarrow$ Enheter och skrivare.                         |
|----------------------------------------------------------------------------------------------------|----------------------------------------------------------------------------------------------------|
|                                                                                                    | 2 Högerklicka på skrivarikonen på Dell Printer S2810dn och välj sedan Skrivaregenskaper.<br>3 Klicka på fliken Enhetsinställning och välj Tillgänglig i rullgardinsmenyn Magasin2.<br>4 Klicka på Tillämpa, och sedan på OK.<br>5 Stäng dialogrutan Enheter och skrivare. |
| Windows <sup>®</sup> 7/                                                                                                    | 1 Klicka på Start → Enheter och skrivare.                                                                                                    |
| Windows <sup>®</sup> 7 x64/<br>Windows Server® 2008 R2 x64                                                                                                    | 2 Högerklicka på skrivarikonen på Dell Printer S2810dn och välj sedan Skrivaregenskaper.                                                                                                    |
|                                                                                                    | 3 Klicka på fliken Enhetsinställning och välj Tillgänglig i rullgardinsmenyn Magasin2.                                                                                                    |
|                                                                                                    | 4 Klicka på Tillämpa, och sedan på OK.                                                                                                    |
|                                                                                                    | 5 Stäng dialogrutan Enheter och skrivare.                                                                                                    |
| Windows Vista <sup>®</sup> /<br>Windows Vista <sup>®</sup> x64                                                                                                    | 1 Klicka på Start → Kontrollpanelen → Maskinvara och ljud → Skrivare.                                                                                                    |
|                                                                                                    | 2 Högerklicka på skrivarikonen på Dell Printer S2810dn och välj sedan Egenskaper.                                                                                                    |
|                                                                                                    | 3 Klicka på fliken Enhetsinställning och välj Tillgänglig i rullgardinsmenyn Magasin2.                                                                                                    |
|                                                                                                    | 4 Klicka på Tillämpa, och sedan på OK.                                                                                                    |
|                                                                                                    | 5 Stäng dialogrutan Skrivare.                                                                                                    |
| Windows Server <sup>®</sup> 2008/<br>Windows Server <sup>®</sup> 2008 x64                                                                                                    | 1 Klicka på Start → Kontrollpanelen → Skrivare.                                                                                                    |
|                                                                                                    | 2 Högerklicka på skrivarikonen på Dell Printer S2810dn och välj sedan Egenskaper.                                                                                                    |
|                                                                                                    | 3 Klicka på fliken Enhetsinställning och välj Tillgänglig i rullgardinsmenyn Magasin2.                                                                                                    |
|                                                                                                    | 4 Klicka på Tillämpa, och sedan på OK.                                                                                                    |
|                                                                                                    | 5 Stäng dialogrutan Skrivare.                                                                                                    |

## <span id="page-42-0"></span>**Installera den extra trådlös adaptern**

Med den trådlösa skrivaradaptern kan du använda skrivaren med en trådlös nätverksanslutning. Specifikationerna för den trådlösa skrivaradaptern beskrivs nedan:

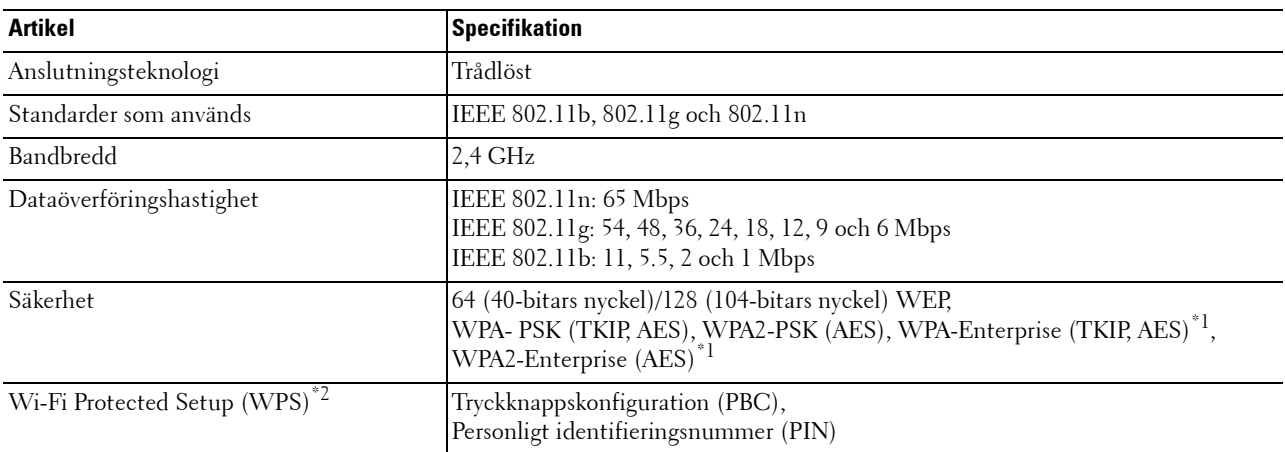

\*1 EAP-metoden stöder PEAPv0, EAP-TLS, EAP-TTLS PAP och EAP-TTLS CHAP.

\*2 Kompatibel med WPS 2.0. WPS 2.0 är tillgänglig om åtkomstpunkten stöder följande krypteringstyper: Blandat läge PSK, WPA-PSK AES, WPA2-PSK AES, Öppet (Ingen säkerhet)

**ANMÄRKNING:** När den trådlösa adaptern är installerad kan du inte använda IEEE 802.1x-autentisering och/eller ethernetporten för en trådbunden anslutning.

#### **Kontrollera lådans innehåll**

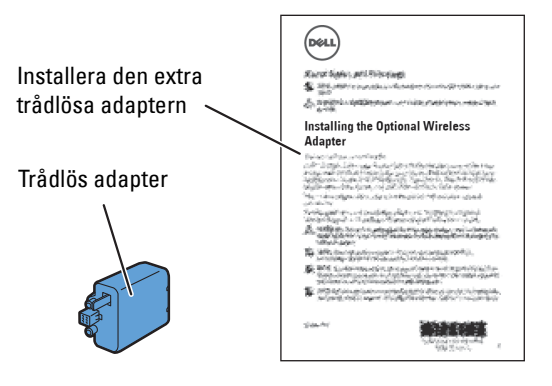

#### <span id="page-43-0"></span>**Installera den extra trådlösa adaptern**

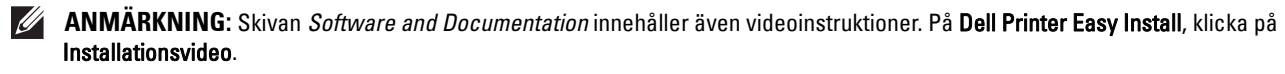

- **1** Se till att skrivaren är avstängd.
- **2** Se till att Ethernet-kabeln är frånkopplad från skrivaren.
- **3** Passa ihop anslutningen och de tre utskjutande delarna på den trådlösa adaptern med de fyra hålen och sätt i adaptern.

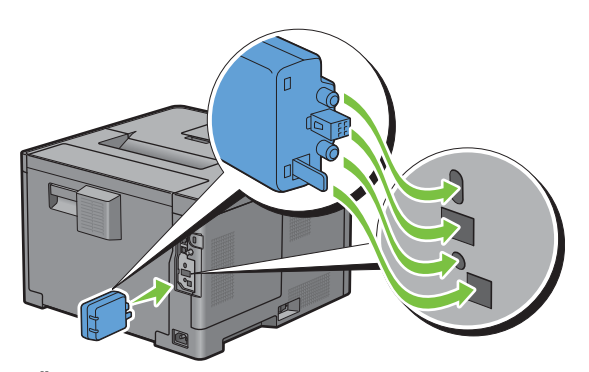

**ANMÄRKNING:** Se till att adaptern är ordentligt isatt och säkrad.

- **4** Slå på skrivaren.
	- **ANMÄRKNING:** Om det visas ett meddelande med information om att du ska göra de inledande inställningarna direkt från LCD-panelen ska du alltid följa anvisningarna.
- **5** Skriv ut skrivarinställningsrapporten för att bekräfta att den trådlösa adaptern är korrekt installerad.

För information om hur man skriver ut en skrivarinställningsrapporten, se "[Rapport/lista](#page-134-0)".

**6** Bekräfta att avsnittet **Nätverk (Trådlöst)** finns.

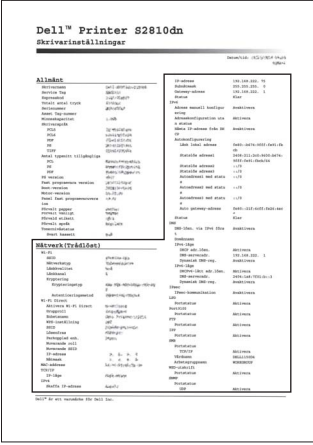

**7** Konfigurera den trådlösa adaptern att ansluta till ett trådlöst nätverk. Mer information finns i "[Konfigurera den](#page-44-0)  [extra trådlösa adaptern"](#page-44-0).

#### **Bestämma inställningar för trådlöst nätverk**

Du måste veta inställningarna för det trådlösa nätverket för att ställa in den trådlösa skrivaren. Kontakta din nätverksadministratör för mer information om inställningarna.

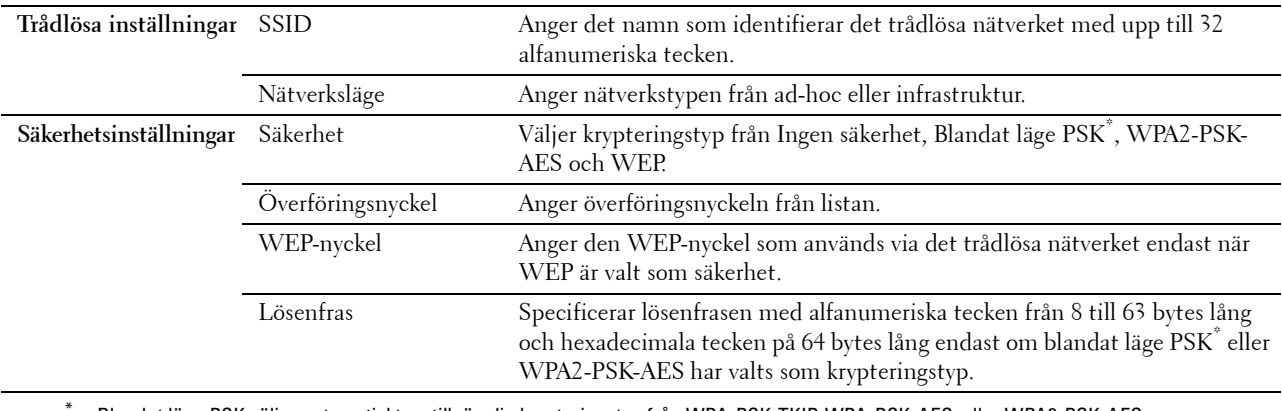

Blandat läge PSK väljer automatiskt en tillgänglig krypteringstyp från WPA-PSK-TKIP, WPA-PSK-AES, eller WPA2-PSK-AES.

## <span id="page-44-0"></span>**Konfigurera den extra trådlösa adaptern**

Detta avsnitt beskriver hur man konfigurera en trådlös adapter.

Du kan välja en av följande metoder för att konfigurera en trådlös adapter:

- Installationsprogram genom Dell Printer Easy Install
- $WPS-PBC^{\ast 1^{\ast 3}}$
- $WPS-PIN^*2^*3$
- • [Automatisk SSID-inställning](#page-47-0)
- • [Manuell SSID-inställning](#page-47-1)
- • [Dell Printer Configuration Web Tool](#page-48-0)
	- \*1 WPS-PBC (Wi-Fi Protected Setup-Push Button Configuration) är en metod för att autentisera och registrera enheter som krävs för trådlös konfiguration genom att trycka på knappen på åtkomstpunkten via trådlösa routrar och sedan utföra WPS-PBC-inställningen på styrpanelen. Den här inställningen är endast tillgänglig om åtkomstpunkten stöder WPS.
	- \*2 WPS-PIN (Wi-Fi Protected Setup-Personal Identification Number) är en metod för att autentisera och registrera enheter som krävs för trådlös konfiguration genom att ange PIN-tilldelningar för en skrivare och dator. Den här inställningen, som utförs via åtkomstpunkt, är endast tillgänglig om åtkomstpunkterna på din trådlösa router stöder WPS.
	- \*3 Överensstämmer med WPS 2.0. WPS 2.0 är tillgänglig om åtkomstpunkten stöder följande krypteringstyper: Blandat läge PSK, WPA-PSK AES, WPA2-PSK AES, WPA-PSK TKIP Öppet (Ingen säkerhet)

**ANMÄRKNING:** Den extra trådlösa adaptern måste vara installerad i skrivaren. Information om hur du installerar en trådlös adapter finns i ["Installera den extra trådlösa adaptern"](#page-43-0).

**ANMÄRKNING:** Om Panellåskontrollen är inställd på Aktivera, måste du mata in lösenordet med 4 tecken för att komma in i menyn Administrationsinställningar.

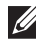

**ANMÄRKNING:** För information om hur man använder WPA-Enterprise-AES, WPA2-Enterprise-AES eller Blandat läge Enterprise, se "[Använder digitala certifikat](#page-226-0)".

#### **Konfigurera den trådlösa adaptern med Dell Printer Easy Install**

- Sätt i skivan Software and Documentation som följde med skrivaren i datorn. Programmet **Dell Printer Easy Install** startar automatiskt.
- Klicka på **huvudmenyn**.

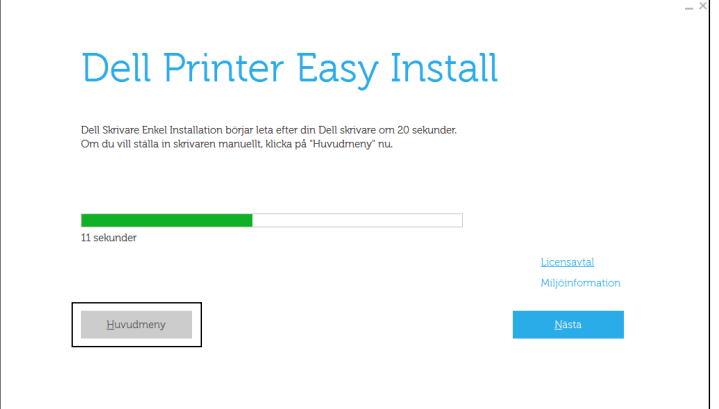

Klicka på **Ändra**.

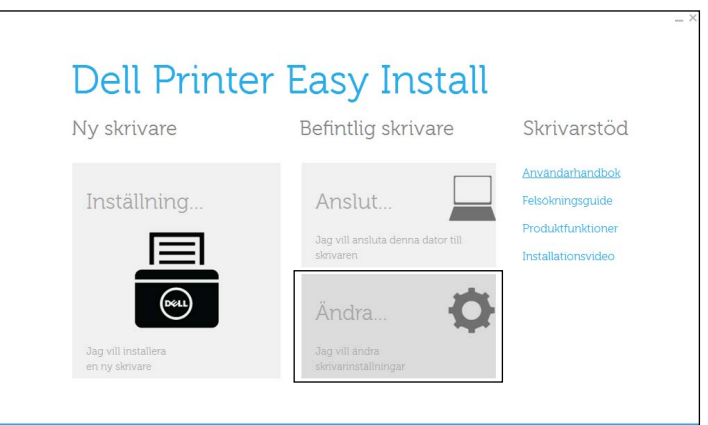

Välj **Konfigurera inställningama for Wi-Fi nätverk** och klicka på **Nästa**.

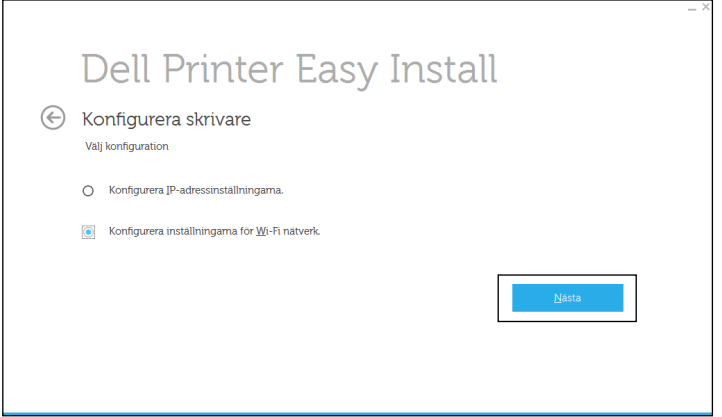

Följ anvisningarna på skärmen och konfigurera skrivarens trådlösa inställningar.

Se instruktionerna nedan för **WPS-PBC**, **WPS-PIN**, **Automatisk installation av SSID**, **Manuell SSID-inställning** och **Dell Printer Configuration Web Tool**.

#### **Konfigurera den trådlösa adaptern utan Dell Printer Easy Install**

#### <span id="page-46-0"></span>**WPS-PBC**

Du kan endast starta Tryckknapps-konfiguration från styrpanelen.

**ANMÄRKNING:** WPS-PBC (Wi-Fi Protected Setup-Push Button Configuration) är en metod för att autentisera och registrera enheter som krävs för trådlös konfiguration genom att trycka på knappen på åtkomstpunkten via trådlösa routrar och sedan utföra WPS-PBC-inställningen på styrpanelen. Den här inställningen är endast tillgänglig om åtkomstpunkten stöder WPS.

**ANMÄRKNING:** Innan du startar WPS-PBC, bekräfta WPS-knappens position (knappens namn kan variera) på den trådlösa LAN-åtkomstpunkten. Information om WPS-användning på den trådlösa LAN-åtkomstpunkten finns i manualen som hör till den trådlösa LAN-åtkomstpunkten.

- **1** Tryck på knappen  $\mathbf{F}$  (Meny).
- 2 Tryck på knappen  $\vee$  tills Admininställningar markeras och tryck sedan på knappen  $\swarrow$  (Ange).
- **3** Tryck på knappen  $\vee$  tills Nätverk markeras och tryck sedan på knappen  $\checkmark$  (Ange).
- **4** Tryck på knappen  $\vee$  tills Wi-Fi markeras och tryck sedan på knappen  $\checkmark$  (Ange).
- **5** Tryck på knappen  $\vee$  tills WPS-installation markeras och tryck sedan på knappen  $\swarrow$  (Ange).
- **6** Se till att Tryckknapps-konfiguration är markerat och tryck sedan på knappen **(Ange)**.
- **7** Se till att Starta är markerat och tryck sedan på knappen √ (Ange).

Kontrollera att meddelandet Vänta WPS ställs in visas och starta sedan WPS-PBC på den trådlösa LANåtkomstpunkten (registrator) inom 2 minuter.

**8** När WPS-användningen fungerar och skrivaren startas om är inställningen för den trådlösa LAN-anslutningen slutförd.

#### <span id="page-46-1"></span>**WPS-PIN**

PIN-koden för WPS-PIN kan endast konfigureras från styrpanelen.

- **ANMÄRKNING:** WPS-PIN (Wi-Fi Protected Setup-PIN) är en metod för att autentisera och registrera enheter som krävs för trådlös konfiguration genom att ange PIN-tilldelningar för en skrivare och dator. Den här inställningen, som utförs via en åtkomstpunkt, är endast tillgänglig om åtkomstpunkterna till din trådlösa router stöder WPS.
- **1** Tryck på knappen  $\mathbf{F}$  (Meny).
- **2** Tryck på knappen  $\vee$  tills Admininställningar markeras och tryck sedan på knappen  $\checkmark$  (Ange).
- **3** Tryck på knappen  $\vee$  tills Nätverk markeras och tryck sedan på knappen  $\checkmark$  (Ange).
- **4** Tryck på knappen  $\vee$  tills Wi-Fi markeras och tryck sedan på knappen  $\checkmark$  (Ange).
- **5** Tryck på knappen  $\vee$  tills WPS-installation markeras och tryck sedan på knappen  $\checkmark$  (Ange).
- **6** Se till att PIN-kod är markerat och tryck sedan på knappen  $\checkmark$  (Ange).
- **7** Skriv ner PIN-koden bestående av 8 tecken som visas eller välj Skriv ut PIN-kod. PIN-koden skrivs ut.
- **8** Se till att Starta konfiguration är markerat och tryck sedan på knappen **(Ange)**.
- **9** Kontrollera att meddelandet WPS-inställning, vänta visas och ange sedan PIN-koden som visades i steg 7 i den trådlösa LAN-åtkomstpunkten (registrator).
	- **ANMÄRKNING:** Information om WPS-användning på den trådlösa LAN-åtkomstpunkten finns i manualen som hör till den trådlösa LAN-åtkomstpunkten.
- **10** När WPS-användningen fungerar och skrivaren startas om är inställningen för den trådlösa LAN-anslutningen slutförd.

#### <span id="page-47-0"></span>**Automatisk SSID-inställning**

- **1** Tryck på knappen  $\equiv$  (Meny).
- **2** Tryck på knappen  $\vee$  tills Admininställningar markeras och tryck sedan på knappen  $\checkmark$  (Ange).
- **3** Tryck på knappen  $\vee$  tills Nätverk markeras och tryck sedan på knappen  $\checkmark$  (Ange).
- **4** Tryck på knappen  $\vee$  tills Wi-Fi markeras och tryck sedan på knappen  $\checkmark$  (Ange).
- **5** Tryck på knappen  $\vee$  tills Wi-Fi-inställning markeras och tryck sedan på knappen  $\swarrow$  (Ange). Skrivaren söker automatiskt bland åtkomstpunkter på det trådlösa nätverket.
- **6** Tryck på knappen  $\vee$  tills den önskade åtkomstpunkten markeras och tryck sedan på knappen  $\checkmark$  (Ange). Om den önskade åtkomstpunkten inte visas går du till ["Manuell SSID-inställning](#page-47-1)".

#### **ANMÄRKNING:** Vissa gömda SSID visas eventuellt inte. Om SSID inte hittas, aktivera SSID-sändning från routern.

- **7** Mata in WEB-nyckeln eller lösenordsfrasen.
	- När krypteringstypen för den valda åtkomstpunkten är WEP i steg 6:
	- Ange WEP-nyckeln och tryck sedan på knappen **(Ange)**.

När krypteringstypen för den valda åtkomstpunkten är WPA, WPA2 eller blandad i steg 6:

- Skriv in lösenfras och tryck sedan på knappen **(Ange)**.
- **8** Skärmen **Omstartsystemet** visas.
- **9** Stäng av skrivaren och sätt på den igen för att tillämpa inställningarna. Inställning av trådlös LAN-anslutning är klar.

#### <span id="page-47-1"></span>**Manuell SSID-inställning**

- **1** Tryck på knappen  $\mathbf{F}$  (Meny).
- **2** Tryck på knappen  $\vee$  tills Admininställningar markeras och tryck sedan på knappen  $\checkmark$  (Ange).
- **3** Tryck på knappen  $\vee$  tills Nätverk markeras och tryck sedan på knappen  $\checkmark$  (Ange).
- **4** Tryck på knappen  $\vee$  tills Wi-Fi markeras och tryck sedan på knappen  $\checkmark$  (Ange).
- **5** Tryck på knappen  $\vee$  tills Wi-Fi-inställning markeras och tryck sedan på knappen  $\checkmark$  (Ange).
- **6** Tryck på knappen  $\vee$  tills Manuell installation markeras och tryck sedan på knappen  $\checkmark$  (Ange).
- **7** Ange SSID och tryck sedan på knappen **(Ange)**.
- **8** Välj nätverksläge från Infrastruktur och Ad-hoc beroende på miljö och tryck sedan på knappen **(Ange)**.

Om du väljer Infrastruktur: fortsätt till steg 9.

Om du väljer Ad-hoc, fortsätt till steg 10.

- **9** Välj krypteringstyp från Ingen säkerhet, Blandat läge PSK, WPA2-PSK-AES eller WEP. Om du inte väljer någon säkerhet för ditt trådlösa nätverk:
	- Tryck på knappen tills Ingen säkerhet markeras och tryck sedan på knappen **(Ange)**. För att använda blandat läge PSK eller WPA2-PSK-AES-kryptering:
	- **a** Tryck på knappen  $\vee$  tills Blandat läge PSK eller WPA2-PSK-AES markeras och tryck sedan på knappen **(Ange)**.
	- **b** Ange lösenordsfrasen och tryck sedan på knappen **(Ange)**.

För att använda WEP-kryptering:

- **a** Tryck på knappen  $\vee$  tills WEP markeras och tryck sedan på knappen  $\checkmark$  (Ange).
- **b** Ange WEP-nyckeln och tryck sedan på knappen √ (Ange).
- **c** Tryck på knappen för att markera den önskade överföringsnyckeln från Auto eller WEP-nyckel 1 till WEP-nyckel 4 och tryck sedan på knappen **(Ange)**.

Gå vidare till steg 11.

**10** Välj krypteringsnyckel från Ingen säkerhet eller WEP.

Om du inte väljer någon säkerhet för ditt trådlösa nätverk:

• Se till att Ingen säkerhet är markerat och tryck sedan på knappen **(Ange)**.

För att använda WEP-kryptering:

- **a** Tryck på knappen  $\vee$  tills WEP markeras och tryck sedan på knappen  $\checkmark$  (Ange).
- **b** Ange WEP-nyckeln och tryck sedan på knappen **(Ange)**.
- **c** Tryck på knappen  $\vee$  för att markera den önskade överföringsnyckeln från WEP-nyckel 1 till WEPnyckel 4 och tryck sedan på knappen **(Ange)**.
- **11** Skärmen **Omstartsystemet** visas.

**12** Stäng av skrivaren och sätt på den igen för att tillämpa inställningarna. Inställning av trådlös LAN-anslutning är klar.

#### <span id="page-48-0"></span>**Dell Printer Configuration Web Tool**

**ANMÄRKNING:** För information om hur man använder WPA-Enterprise-AES, WPA2-Enterprise-AES eller Blandat läge Enterprise, se "[Använder digitala certifikat](#page-226-0)".

- **1** Se till att skrivaren är avstängd och att den trådlösa adaptern är ansluten till skrivaren.
- **2** Anslut skrivaren till nätverket med en Ethernet-kabel.

Mer information om hur du ansluter Ethernet-kabeln finns i ["Ansluta till en dator eller ett nätverk](#page-55-0)".

- **3** Slå på skrivaren.
- **4** Starta **Dell Printer Configuration Web Tool** genom att mata in IP-adressen till skrivaren i din webbläsare.
- **5** Klicka på **Skrivarserverinställningar**.
- **6** Klicka på fliken **Skrivarserverinställningar**.
- **7** Klicka på **Wi-Fi**.
- **8** Skriv in SSID textboxen för **SSID**.
- **9** Välj **Ad-Hoc** eller **Infrastruktur** i **Nätverkstypens** rullgardinslista.
- **10** Välj krypteringstyp från **Ingen säkerhet**, **WEP, WPA-PSK-AES/WEP2-PSK AES** och **Blandat läge PSK** i rullgardinsmenyn för **Kryptering** och ange sedan varje artikel för den krypteringstyp som valts.

**ANMÄRKNING:** För mer information om varje artikel, se ["Dell™ Printer Configuration Web Tool"](#page-96-0).

- **11** Klicka på **Tillämpa nya inställningar** för att tillämpa de nya inställningarna.
- **12** Stäng av skrivaren, koppla loss nätverkskabeln och sätt på den igen. Inställning av trådlös LAN-anslutning är klar.

## **Omkonfigurerar de trådlösa inställningarna**

Ändra de trådlösa inställningarna från datorn genom att göra följande.

**ANMÄRKNING:** För att ändra de trådlösa inställningarna genom trådlös anslutning, se till att den trådlösa anslutningen är slutförd i "[Konfigurera den extra trådlösa adaptern](#page-44-0)".

#### **Konfigurera om de trådlösa inställningarna med hjälp av Dell Printer Configuration Web Tool**

**ANMÄRKNING:** Följande inställningar finns när nätverksläget ställs in på infrastruktur i ["Konfigurera den extra trådlösa](#page-44-0)  [adaptern](#page-44-0)".

**1** Kontrollera skrivarens IP-adress.

För information om hur du kontrollerar skrivarens IP-adress, se ["Verifiera IP-inställningarna"](#page-63-0).

**2** Starta **Dell Printer Configuration Web Tool** genom att mata in IP-adressen till skrivaren i din webbläsare.

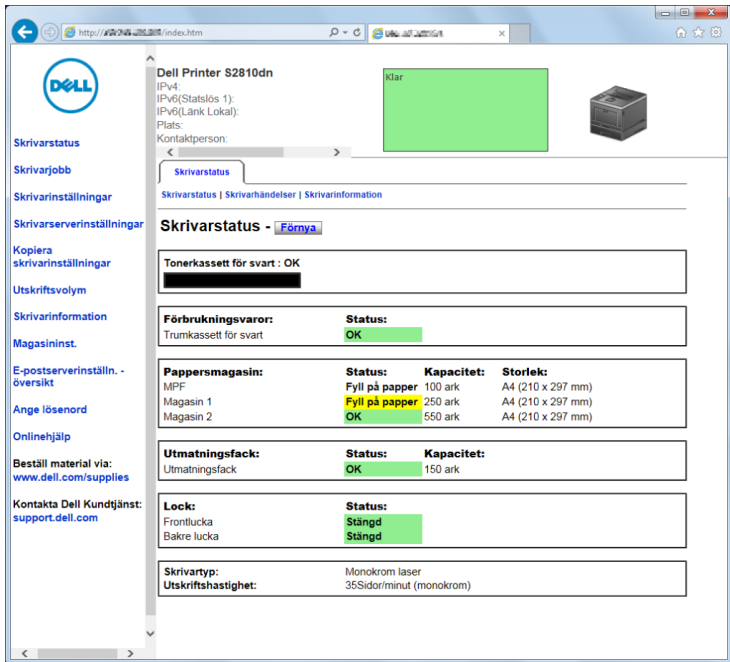

- **3** Klicka på **Skrivarserverinställningar**.
- **4** Klicka på fliken **Skrivarserverinställningar**.
- **5** Klicka på **Wi-Fi**.
- **6** Ändra skrivarens trådlösa inställningar.
- **7** Starta om skrivaren.
- **8** Ändra den trådlösa inställningen på din dator eller åtkomstpunkt därefter.

**ANMÄRKNING:** För att ändra de trådlösa inställningarna på din dator se bruksanvisningen som medföljer den trådlösa adaptern eller om det finns ett verktyg för trådlösa adapters på din dator, ändra de trådlösa inställningarna med det verktyget.

#### **Konfigurera om de trådlösa inställningarna med Dell Printer Easy Install**

- **1** Sätt i skivan Software and Documentation som följde med skrivaren i datorn. Programmet **Dell Printer Easy Install** startar automatiskt.
- **2** Klicka på **huvudmenyn**.
- **3** Klicka på **Ändra**.

Fönstret för **Konfigurera skrivare** visas.

**4** Välj **Konfigurera inställningama for Wi-Fi nätverk** och klicka på **Nästa**.

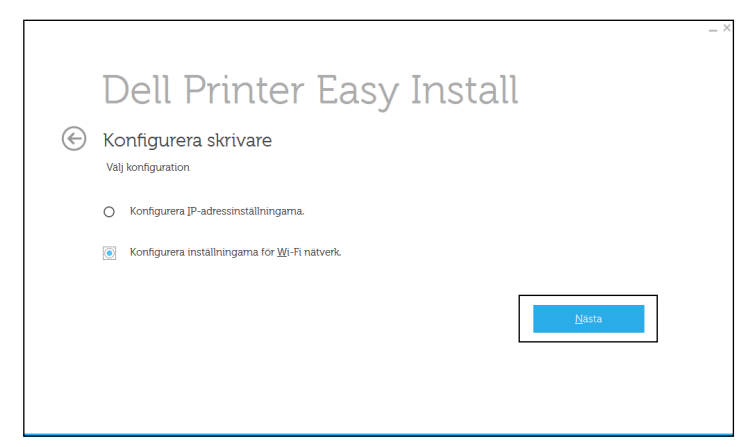

**5** Följ instruktionerna på skärmen och ändra skrivarens trådlösa inställningar.

#### **Konfigurera om de trådlösa inställningarna genom att använda ett konfigurationsverktyg**

- **1** Klicka på **Start Alla program Dell-skrivare Dell Smart Printer S2810dn Verktygslåda**. Fönstret **Konfigurera skrivare** i programmet **Dell Printer Easy Install** visas.
- **2** Välj **Konfigurera inställningarna för trådlöst nätverk** och klicka på **Nästa**.
- **3** Följ instruktionerna på skärmen och ändra skrivarens trådlösa inställningar.

# **Ansluta din skrivare**

För att ansluta din Dell™ Smart Printer | S2810dn till en dator eller enhet, måste följande specifikation uppfyllas för varje anslutningstyp:

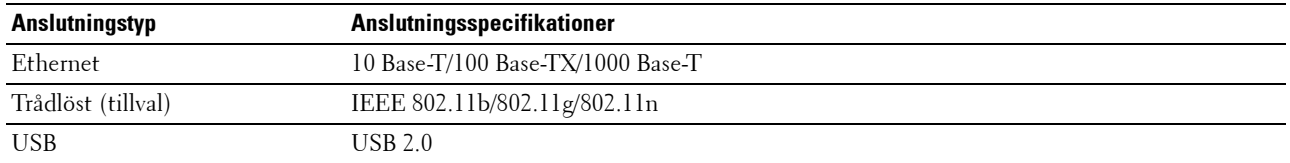

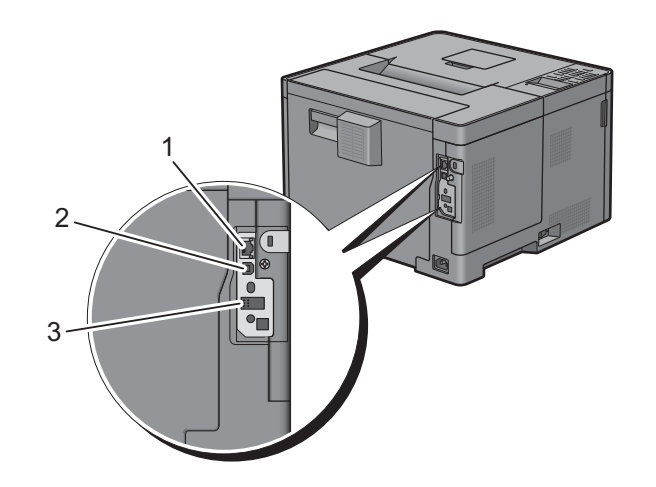

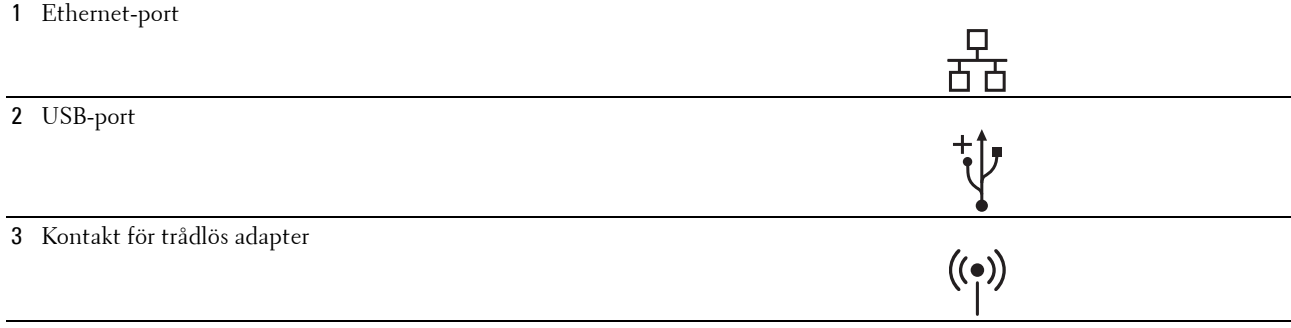

## **Slå på skrivaren**

**VARNING: Använd inte förlängningssladdar eller grenuttag.**

**VARNING: Skrivaren får inte anslutas till ett UPS-system.**

**ANMÄRKNING:** Skivan *Software and Documentation* innehåller även videoinstruktioner. I fönstret Dell Printer Easy Install i  $\mathscr{U}$ huvudmenyn, klickar du på Installationsvideo.

**1** Anslut nätsladden till skrivarens baksida och sedan till en strömkälla.

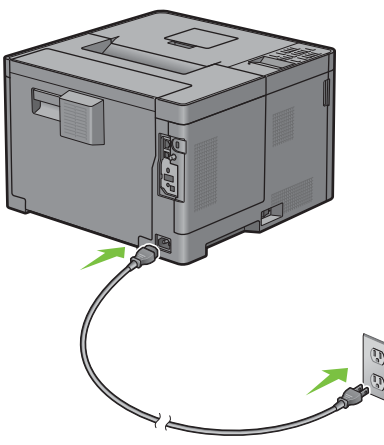

**2** Slå på skrivaren. Om skrivaren ansluts via en USB-kabel, installeras USB-drivenheten automatiskt.

## **Konfigurera de inledande inställningarna på styrpanelen**

Du måste ange skrivarspråk, tidszon, datum och tid när du startar skrivaren för första gången.

När du slår på skrivaren visas skärmen med guiden för de initiala inställningarna på styrpanelen. Följ stegen nedan för att ange de inledande inställningarna.

**ANMÄRKNING:** Om du inte börjar konfigurera de initiala inställningarna kommer skrivaren att starta om automatiskt efter 3 minuter. Därefter kan du ställa in följande initiala inställningar genom att aktivera Påslagningsguiden på styrpanelen eller Dell Printer Configuration Web Tool om det behövs.

För mer information om styrpanelen, se ["Styrpanel"](#page-92-0).

För mer information om **Dell Printer Configuration Web Tool**, se ["Dell™ Printer Configuration Web Tool"](#page-96-0).

**1 Välj språk** visas. Tryck på knappen  $\vee$  tills önskat språk markeras och tryck sedan på knappen  $\checkmark$  (Ange).

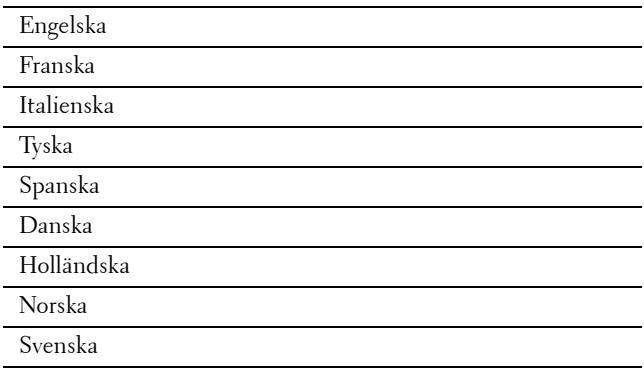

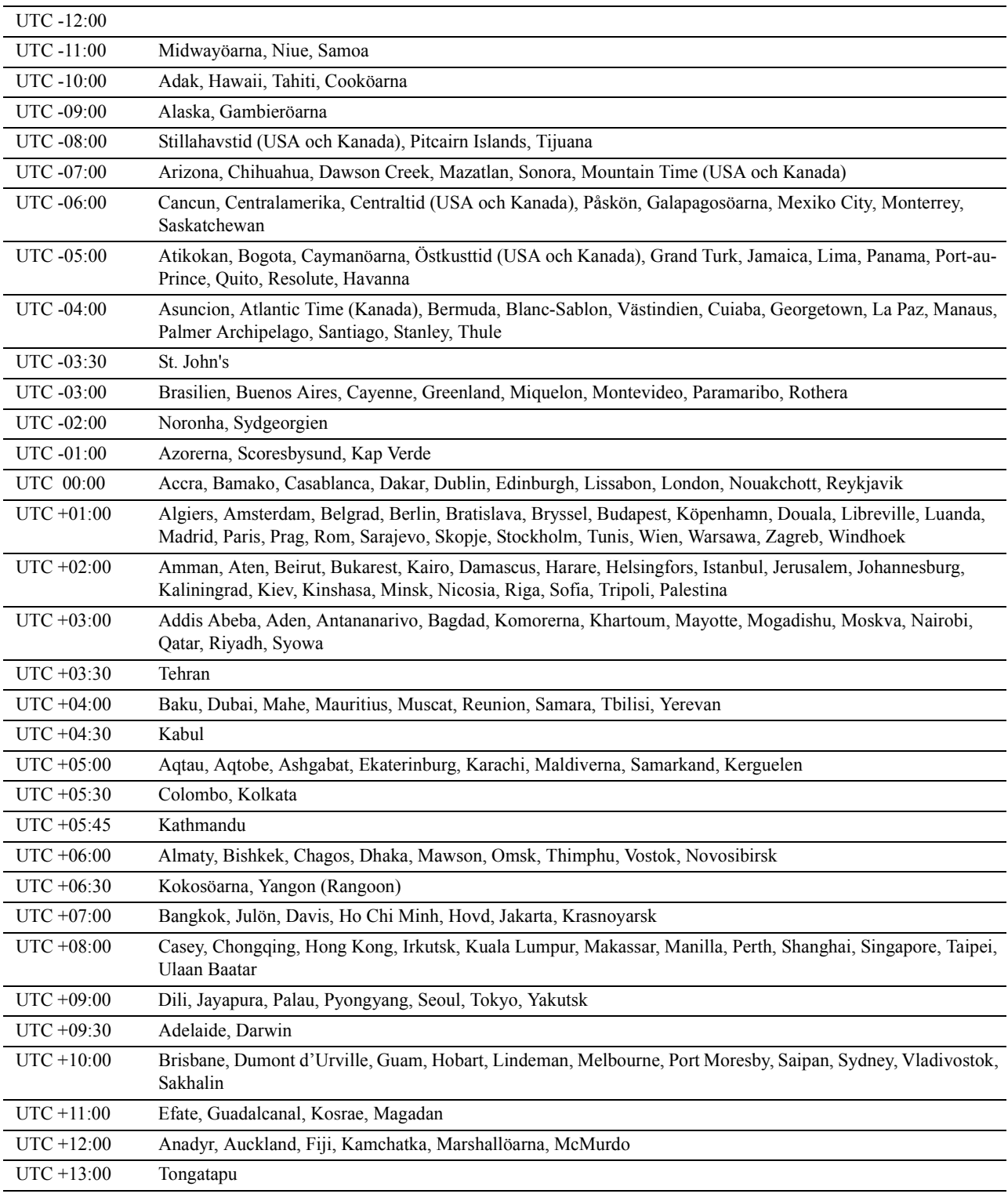

**2 Välj tidszon** visas. Tryck på knappen  $\vee$  tills önskad tidszon markeras och tryck sedan på  $\checkmark$  (Ange).

**3 Ställ in datum** visas. Ange datum och tryck sedan på  $\checkmark$  (Ange).

**4 Ställ in tid** visas. Ange tiden och tryck sedan på **(Ange)**. Skrivaren startas automatiskt om efter att du valt knappen  $\checkmark$  (Ange).

## <span id="page-55-0"></span>**Ansluta till en dator eller ett nätverk**

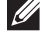

**ANMÄRKNING:** Skivan *Software and Documentation* innehåller även videoinstruktioner. I fönstret Dell Printer Easy Install i huvudmenyn, klickar du på Installationsvideo.

**ANMÄRKNING:** Stäng av skrivaren innan du upprättar anslutningar.  $\mathscr{U}$ 

#### **Ansluta till en dator med USB-kabeln (direktanslutning)**

En lokal skrivare är en skrivare som är direkt ansluten till din dator via en USB-kabel. Om din skrivare är ansluten till ett nätverk istället för din dator hoppar du över detta steg och gå till ["Ansluta till ett nätverk med Ethernet-kabeln](#page-56-0)".

**1** Anslut den mindre USB-kontakten till USB-porten på baksidan av skrivaren.

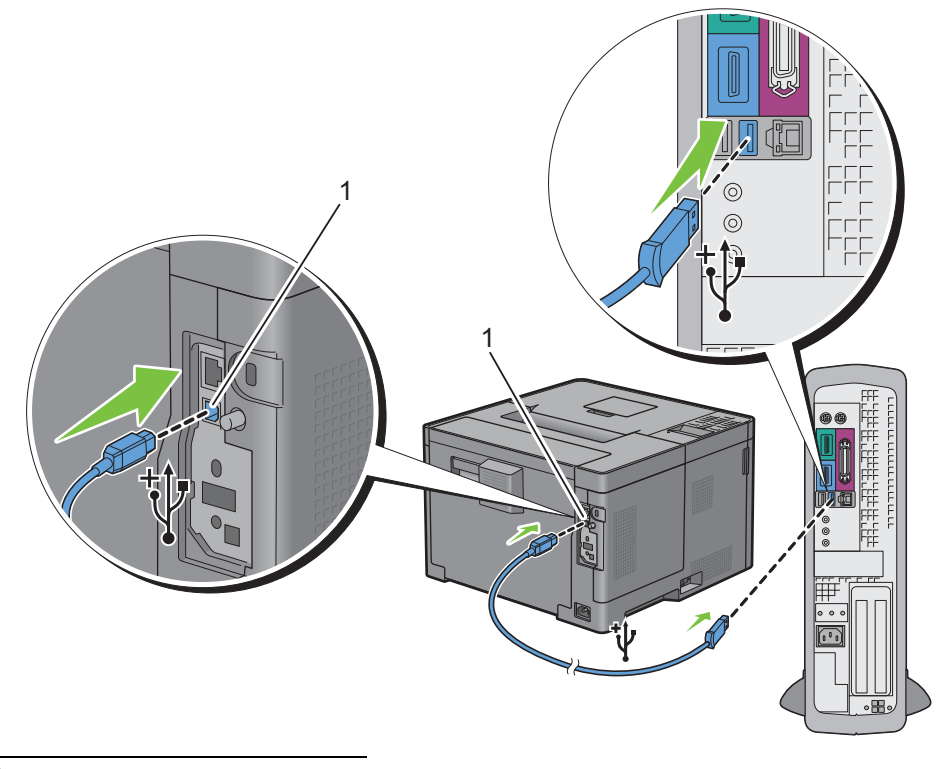

1 USB-port

**2** Anslut 2a änden av kabeln till en USB-port i datorn.

 $\bigtriangleup$  **FÖRSIKTIGT:** Anslut inte skrivarens USB-kabel till en USB-port på tangentbordet.

**ANMÄRKNING:** Kontrollera att kontakten med USB-symbolen på kabeln kopplas till anslutningen med USB-symbolen på skrivaren.

#### <span id="page-56-0"></span>**Ansluta till ett nätverk med Ethernet-kabeln**

**1** Anslut Ethernet-kabeln.

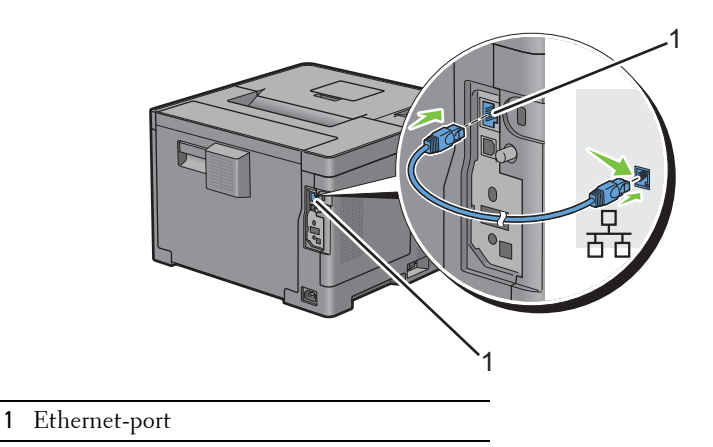

För att ansluta skrivaren till nätverket, sätt i ena änden av en Ethernet-kabel i Ethernet-porten på baksidan av skrivaren och 2a änden i ett LAN-uttag eller en hubb. För att upprätta en trådlös anslutning sätter du i den trådlösa adaptern i uttaget för trådlös adapter på baksidan av skrivaren.

För en trådlös anslutning, se ["Installera den extra trådlös adaptern"](#page-42-0).

**ANMÄRKNING:** Se till att koppla ur Ethernet-kabeln när du använder den trådlösa adaptern.

## **Ställa in skrivaren med hjälp av Dell Printer Easy Install (endast Windows)**

**ANMÄRKNING:** Se "[Installera skrivardrivrutiner på Macintosh-datorer](#page-78-0)" eller ["Installera skrivardrivrutiner på Linux-datorer](#page-82-0)  [\(CUPS\)](#page-82-0)" var för sig, för att ställa in skrivaren som är ansluten till Macintosh-datorer eller Linux-datorer.

#### <span id="page-56-1"></span>**Grundläggande inställning**

Du kan använda programmet Dell Printer Easy Install på en dator som har ett Microsoft® Windows® operativsystem för att ställa in skrivaren. Programmet konfigurerar skrivaren automatiskt baserat på anslutningsmetoden mellan datorn och skrivaren och installerar drivrutiner och programvara på din dator.

Se till så att skrivaren är avstängd och försäkra dig om att kabelanslutningarna har dragits enligt följande innan du påbörjar den grundläggande inställningen:

Koppla från Ethernet-kabeln från skrivaren och anslut den extra trådlösa adaptern för att ställa in skrivaren för trådlös anslutning. Skrivaren ansluts till samma trådlösa nätverk som den dator som används är ansluten till.

Anslut Ethernet-kabeln till skrivaren för att ställa in skrivaren för Ethernet-anslutning.

Anslut USB-kabeln till skrivaren för att ställa in skrivaren för USB-anslutning.

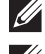

**ANMÄRKNING:** Stäng av skrivaren innan du upprättar anslutningar.

**ANMÄRKNING:** Du kan inte ställa in att skrivaren ska använda USB-anslutning vid den grundläggande inställningen, när det finns ett trådlöst nätverk tillgängligt. Om så är fallet ställer du in skrivaren genom att följa de förfaranden som beskrivs i ["Ställa in](#page-57-0)  [skrivaren med en annan anslutningsmetod"](#page-57-0).

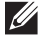

**ANMÄRKNING:** För Windows Vista® kan inte inställningarna för trådlös anslutning utföras vid den grundläggande inställningen. Ställ in skrivaren genom att följa de förfaranden som beskrivs i ["Ställa in skrivaren med en annan](#page-57-0)  [anslutningsmetod](#page-57-0)".

**1** Sätt i skivan Software and Documentation som följde med skrivaren i datorn.

Programmet **Dell Printer Easy Install** startar automatiskt.

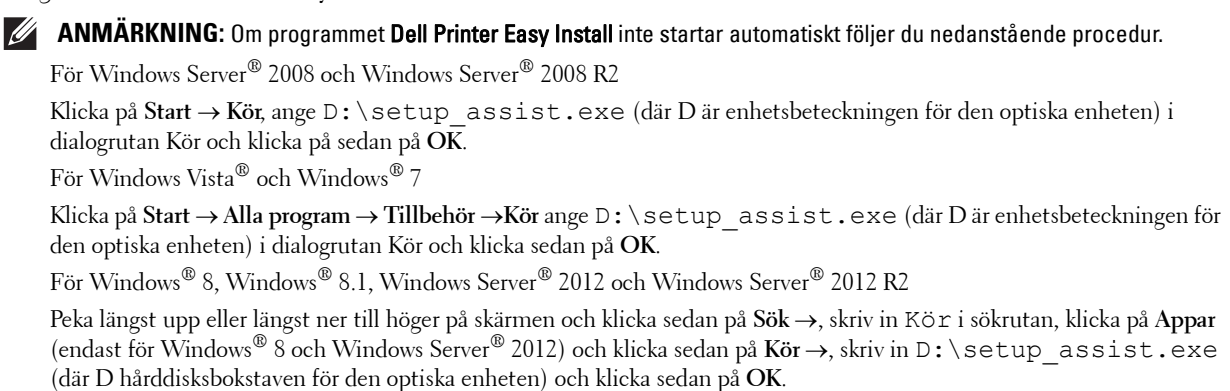

- **2** Slå på skrivaren.
- **3** Vänta tills skärmen ändrar sig eller klicka på **Nästa**.

Följ instruktionerna på skärmen.

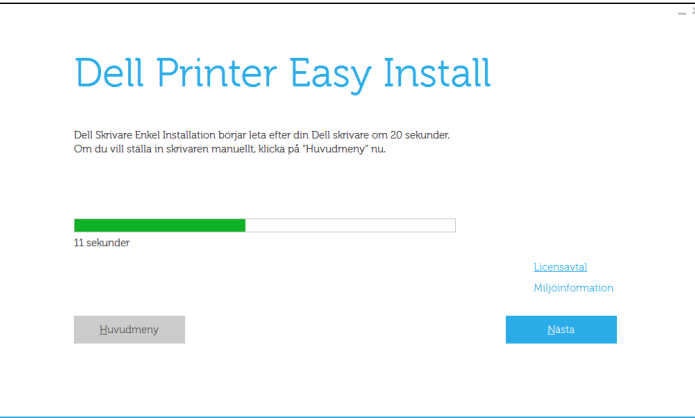

- **4** Klicka på **Slutför** för att avsluta guiden när skärmen **Klar för utskrift!** visas.
- **5** Mata ut skivan *Software and Documentation*.

#### **Om huvudmenyn för Dell Printer Easy Install visas utan att grundläggande inställningar har påbörjats eller slutförts**

Ställ in skrivaren genom att följa de förfaranden som beskrivs i ["Ställa in skrivaren med en annan anslutningsmetod](#page-57-0)".

#### <span id="page-57-0"></span>**Ställa in skrivaren med en annan anslutningsmetod**

Du kan ställa in skrivaren genom att ange en annan anslutningsmetod än den som används vid den grundläggande inställningen.

Se till att skrivaren är avstängd och försäkra dig om att kabelanslutningarna har dragits enligt beskrivningen i ["Grundläggande inställning"](#page-56-1) innan du påbörjar inställningsförfarandet nedan:

- Sätt i skivan Software and Documentation som följde med skrivaren i datorn. Programmet **Dell Printer Easy Install** startar automatiskt.
- Klicka på **huvudmenyn**.

Huvudmenyn visas.

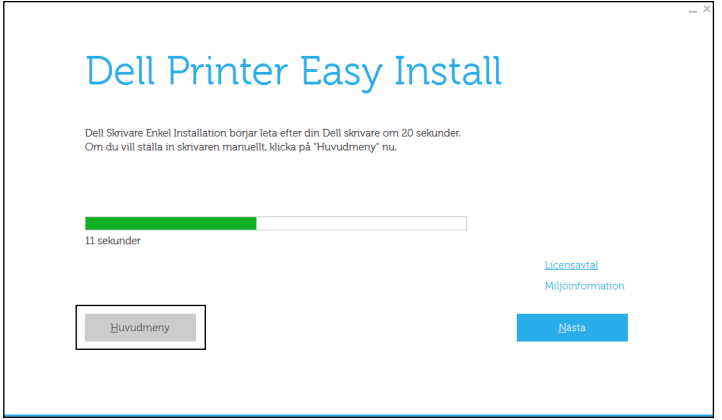

- Slå på skrivaren.
- Klicka på **Inställning**.

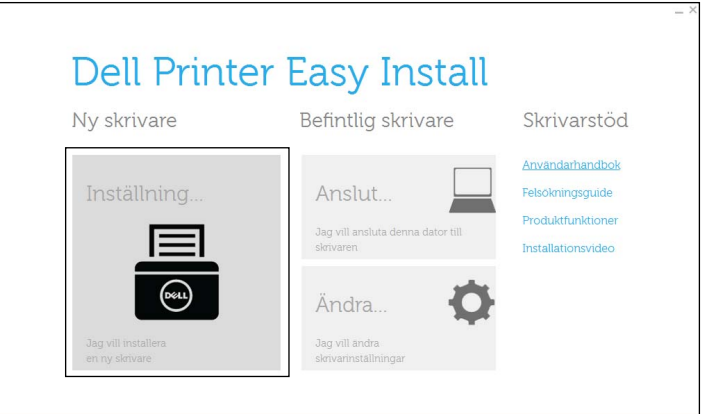

- Följ instruktionerna på skärmen.
- Klicka på **Slutför** för att avsluta guiden när skärmen **Klar för utskrift!** visas.
- Mata ut skivan Software and Documentation.

# **7**

# **Ställa in IP-adress**

## <span id="page-60-0"></span>**Tilldela en IP-adress**

En IP-adress är ett unikt nummer som består av fyra sektioner som är separerade med en punkt och kan innehålla upp till tre siffror i varje sektion, till exempel 111.222.33.44.

Du kan välja IP-läge mellan dual-stack, IPv4 och IPv6. Om ditt nätverk har stöd för både IPv4 och IPv6, välj dualstack.

Välj IP-läge för din omgivning och ställ in IP-adress, subnätmask (enbart för IPv4) och gateway-adress.

**FÖRSIKTIGT: Om du tilldelar en IP-adress som redan används kan det orsaka störningar i nätverksdriften.**

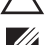

**ANMÄRKNING:** Tilldelning av en IP-adress betraktas som en avancerad funktion och utförs normalt av en systemadministratör.

**ANMÄRKNING:** När du tilldelar en IP-adress manuellt i IPv6-läge, använd Dell Printer Configuration Web Tool. Om du vill visa Dell Printer Configuration Web Tool, använd länk-lokal-adress. Om du vill bekräfta länk-lokal-adress, skriv ut en skrivarinställningsrapporten och kontrollera Länk-lokal-adressen under Nätverk (trådbunden) eller Nätverk (trådlöst). För information om hur man skriver ut en skrivarinställningsrapporten, se ["Rapport/lista](#page-134-0)".

**ANMÄRKNING:** Om Panellåskontrollen är inställd på Aktivera, måste du mata in lösenordet med 4 tecken för att komma in i menyn Administrationsinställningar.

#### **När du använder Dell Printer Easy Install**

- **1** Sätt i skivan Software and Documentation som följde med skrivaren i datorn. Programmet **Dell Printer Easy Install** startar automatiskt.
- **2** Klicka på **huvudmenyn**.

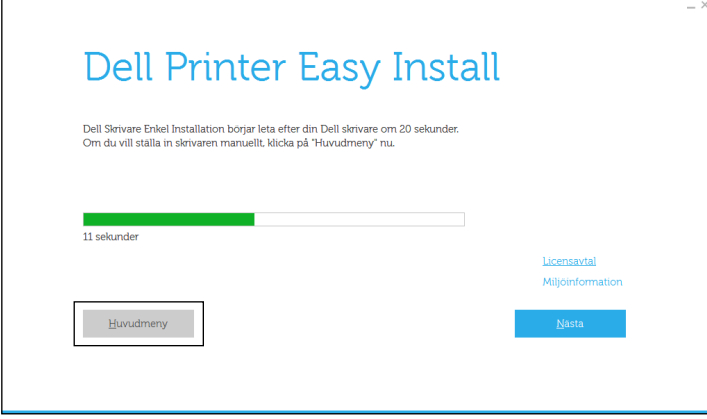

#### **3** Klicka på **Ändra**.

Fönstret **Konfigurera skrivare** visas.

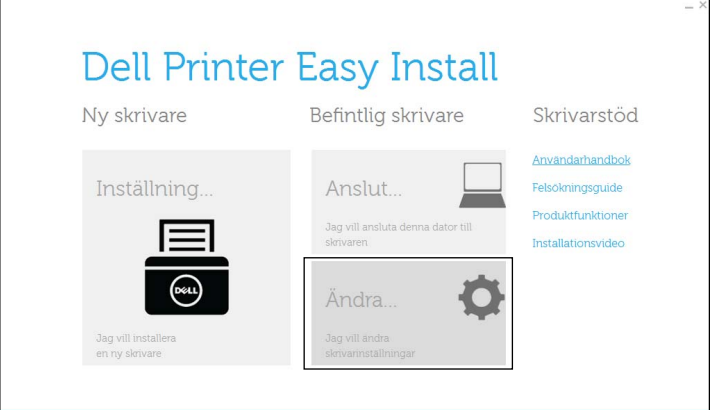

**4** Välj **Konfigurera IP-adressinställningarna** och klicka på **Nästa**.

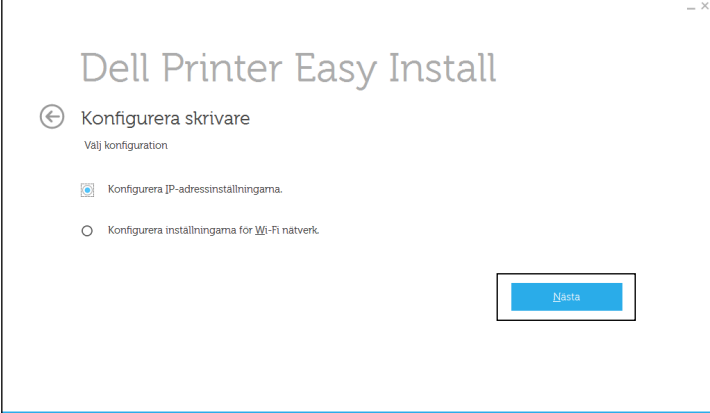

**5** Följ instruktionerna på skärmen.

#### **När du använder styrpanelen**

För mer information om hur du använder din styrpanel se "[Styrpanel"](#page-92-0).

- **1** Tryck på knappen  $\equiv$  (Meny).
- **2** Tryck på knappen  $\vee$  tills Admininställningar markeras och tryck sedan på knappen  $\checkmark$  (Ange).
- **3** Tryck på knappen  $\vee$  tills Nätverk markeras och tryck sedan på knappen  $\checkmark$  (Ange).
- **4** Tryck på knappen  $\vee$  tills TCP/IP markeras och tryck sedan på knappen  $\checkmark$  (Ange).
- **5** Tryck på knappen  $\vee$  tills IPv4 markeras och tryck sedan på knappen  $\checkmark$  (Ange).
- **6** Tryck på knappen  $\vee$  tills Skaffa IP-adress markeras och tryck sedan på knappen  $\checkmark$  (Ange).
- **7** Tryck på knappen  $\vee$  tills Panel markeras och tryck sedan på knappen  $\checkmark$  (Ange).

**ANMÄRKNING:** Om meddelandet Denna inställning aktiveras efter omstart visas, tryck på knappen (Tillbaka).

- **8** Tryck på knappen **(Tillbaka)**.
- **9** Tryck på knappen  $\vee$  tills IP-adress markeras och tryck sedan på knappen  $\checkmark$  (Ange). Markören är placerad vid den första oktetten i IP-adressen.

**10** Använd sifferdosan för att ange den första oktetten av IP-adressen och tryck sedan på knappen  $\vee$ . Markören flyttar till nästa siffra.

**ANMÄRKNING:** Du kan bara ange en oktett i taget och måste trycka på knappen  $\geq$  efter varje oktett.

**11** Ange de återstående oktetterna och tryck sedan på knappen √ (Ange).

**ANMÄRKNING:** Om meddelandet Denna inställning aktiveras efter omstart visas, tryck på knappen (Tillbaka).

- **12** Tryck på knappen **(Tillbaka)**.
- 13 Tryck på knappen  $\vee$  tills Subnätmask markeras och tryck sedan på knappen  $\checkmark$  (Ange).
- **14** Upprepa steg 10 och 11 för att ställa in subnätmask.

**ANMÄRKNING:** Om meddelandet Denna inställning aktiveras efter omstart visas, tryck på knappen (Tillbaka).

- **15** Tryck på knappen **(Tillbaka)**.
- **16** Tryck på knappen ∨ tills Gateway-adress markeras och tryck sedan på knappen √ (Ange).
- **17** Upprepa steg 10 till 12 för att ange gateway-adress.
- **18** Stäng av skrivaren och starta den igen.

#### **Vid användning av Verktygslådan**

- **1** Klicka på **Start Alla Program Dell-skrivare Dell Smart Printer S2810dn Verktygslåda**. **Verktygslådan** öppnas.
- **2** Klicka på fliken **Underhåll av skrivare**.
- **3** Välj **TCP/IP-inställningar** på listan till vänster på sidan. Sidan med **TCP/IP-inställningar** visas.
- **4** Välj läge från **IP-adressläge** och mata in värden för IP-adress, Subnätmask och Gateway-adress.
- **5** Tryck på knappen **Tillämpa nya inställningar** för att inställningarna ska gälla.

Du kan också ange IP-adressen till skrivaren vid installationen av skrivardrivrutinerna. Om du använder funktionen **Trådlös anslutning eller Ethernet-anslutning** och Skaffa IP-adr. är satt till AutoIP eller DHCP på skrivaren, kan du ställa in IP-adressen från 0.0.0.0 till den önskade IP-adressen i fönstret skrivarval.

## <span id="page-63-0"></span>**Verifiera IP-inställningarna**

Du kan verifiera inställningarna genom att använda styrpanelen, skriva ut skrivarinställningsrapporten eller genom att använda ping-kommandot.

#### **Verifiera inställningarna med hjälp av styrpanelen**

- **1** Tryck på knappen **in** (Meny).
- **2** Tryck på knappen  $\vee$  tills Admininställningar markeras och tryck sedan på knappen  $\checkmark$  (Ange).
- **3** Tryck på knappen  $\vee$  tills Nätverk markeras och tryck sedan på knappen  $\checkmark$  (Ange).
- **4** Tryck på knappen  $\vee$  tills TCP/IP markeras och tryck sedan på knappen  $\checkmark$  (Ange).
- **5** Tryck på knappen  $\vee$  tills IPv4 markeras och tryck sedan på knappen  $\checkmark$  (Ange). Kontrollera den IP-adress som visas på styrpanelen.

#### **Verifiera inställningarna med hjälp av skrivarinställningsrapporten**

- **1** Skriv ut skrivarinställningsrapporten. För information om hur man skriver ut en skrivarinställningsrapporten, se "[Rapport/lista](#page-134-0)".
- **2** Kontrollera att rätt IP-adress, subnätmask och gateway-adress visas på skrivarinställningsrapporten under **Nätverk (trådbundet)** eller **Nätverk (trådlöst)**.

Om IP-adressen visar 0.0.0.0 (fabriksinställningen) har ingen IP-adress tilldelats. Om du vill tilldela en för skrivaren, se "[Tilldela en IP-adress"](#page-60-0).

#### **Verifiera inställningarna med hjälp av ping-kommandot**

Skicka en pingbegäran till skrivaren och verifiera att den svarar. Till exempel: I kommandotolken på en nätverksdator skriver du "ping" följt av den nya IP-adressen (exempelvis 192.168.0.11):

ping 192.168.0.11

Om skrivaren är aktiv i nätverket kommer du att få ett svar.

# **Fylla på papper**

**ANMÄRKNING:** För att undvika pappersstopp, ta inte bort magasinet då utskrift pågår.

**ANMÄRKNING:** Skivan *Software and Documentation* innehåller även videoinstruktioner. I fönstret Dell Printer Easy Install i  $\mathscr{U}$ huvudmenyn, klickar du på Installationsvideo.

**1** Dra ut magasinet cirka 200 mm. ur skrivaren.

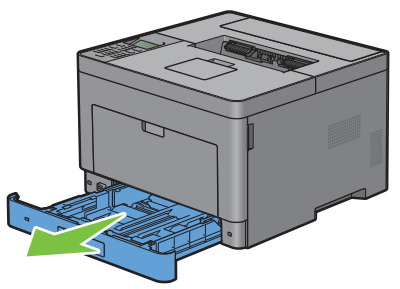

**2** Håll magasinet med båda händer, och lyft bort det från skrivaren.

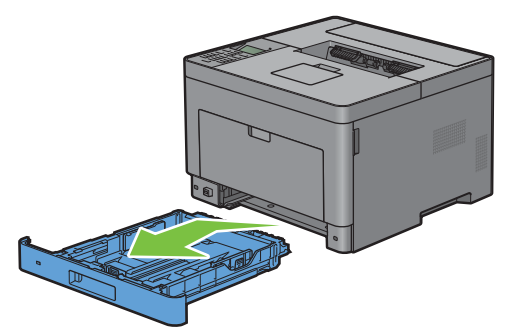

**3** Justera styrskenorna för papper.

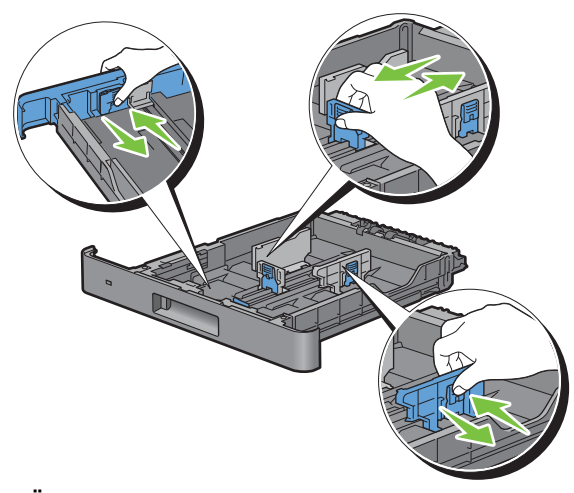

**ANMÄRKNING:** Fäll ut magasinets framsida när du fyller på papper i Legal-storlek.

**8**

**4** Innan du fyller på utskriftsmaterial böjer du arken fram och tillbaka och bläddrar igenom dem. Räta till kanterna på bunten mot en plan yta.

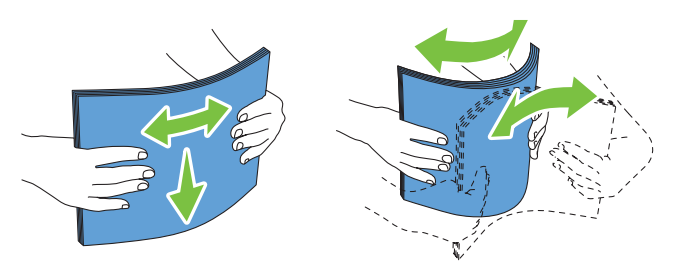

**5** Placera utskriftsmaterialet i magasinet med den rekommenderade sidan för utskrift uppåt.

**ANMÄRKNING:** Överskrid inte linjen för maximal fyllning i magasinet. Om du fyller på för mycket kan pappersstopp uppstå.

**6** Justera styrskenorna för pappersbredd mot papprets kanter.

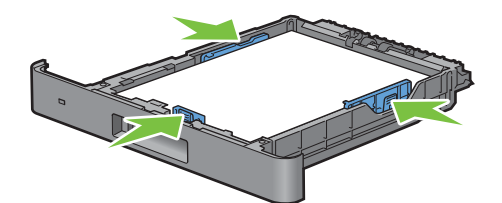

- **ANMÄRKNING:** När du laddar utskriftsmaterialet angivet av användaren, justera styrskenan för pappersbredd och skjut den förlängbara delen av magasinet genom att trycka ihop styrskenan för papperslängd och skjuta den till dess den vilar lätt mot kanten av pappershögen.
- **7** Efter att ha bekräftat att styrskenorna är ordentligt justerade, sätt i magasinet i skrivaren.

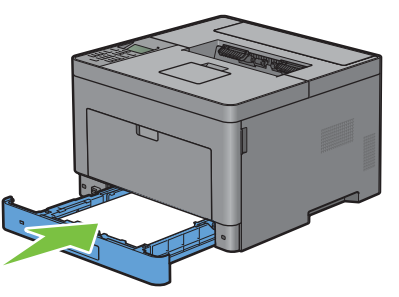

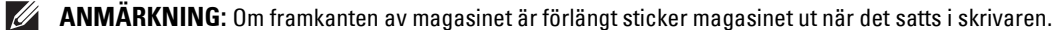

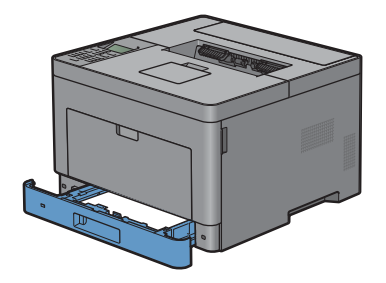

- 8 Tryck på knappen  $\vee$  eller  $\wedge$  tills önskat pappersformat markeras på styrpanelen och tryck sedan på knappen  $\checkmark$  (Ange).
- **9** Tryck på knappen  $\vee$  eller  $\wedge$  tills önskad papperstyp markeras och tryck sedan på  $\checkmark$  (Ange).

**ANMÄRKNING:** Ställ in samma pappersstorlek och papperstyp som det papper som har laddats. Ett fel kan inträffa om  $\mathscr{Q}$ inställningen av pappersstorlek eller papperstyp skiljer sig från det laddade pappret.

# **Installera skrivardrivrutiner på Windows®-datorer**

## **Identifiera förinstallationsstatus för skrivardrivrutin**

Innan du installerar skrivardrivrutinen på datorn, kontrollera IP-adressen för skrivaren genom att utföra ett förfarande under ["Verifiera IP-inställningarna](#page-63-0)".

#### **Ändra inställningarna för brandväggen innan du installerar din skrivare**

Om du kör något av följande operativsystem måste du inaktivera brandväggen innan du installerar Dell™ skrivarprogram:

- Windows Vista<sup>®</sup>
- Windows<sup>®</sup>  $7$
- Windows® 8
- Windows $^{\circledR}$  8.1
- Windows Server® 2008
- Windows Server<sup>®</sup> 2008 R2
- Windows Server<sup>®</sup> 2012
- Windows Server<sup>®</sup> 2012 R2

Den följande proceduren använder Windows® 7 som ett exempel.

- **1** Sätt in skivan Software and Documentation i datorn.
- **2** Klicka på **Start Kontrollpanelen**.
- **3** Välj **System och säkerhet**.
- **4** Klicka på **Tillåt ett program i Windows-brandväggen**.
- **5** Klicka på **Ändra inställningar Tillåt ett annat program**.
- **6** Kontrollera **Bläddra**.
- **7** Skriv in D:\setup\_assist.exe (där D är hårddisksbokstaven för den optiska hårddisken) i textrutan **Filnamn** och klicka sedan på **Öppna**.
- **8** Klicka på **Lägg till** och sedan på **OK**.

## <span id="page-66-0"></span>**Starta Dell Printer Easy Install**

- **1** Sätt i skivan Software and Documentation som följde med skrivaren i datorn. Programmet **Dell Printer Easy Install** startar automatiskt.
	- **ANMÄRKNING:** Om programmet Dell Printer Easy Install inte startar automatiskt följer du nedanstående procedur.

Windows Server® 2008 och Windows Server® 2008 R2

Klicka på Start  $\rightarrow$  Kör, ange D: \setup assist.exe (där D är enhetsbeteckningen för din optiska enheten) i dialogrutan kör och klicka på sedan på **OK**.

För Windows Vista® och Windows® 7

Klicka på **Start Alla program Tillbehör Kör**, ange D:\setup\_assist.exe (där D är enhetsbeteckningen för din optiska enheten) i dialogrutan Kör och klicka på **OK**.

För Windows® 8, Windows® 8.1, Windows Server® 2012 och Windows Server® 2012 R2

Peka längst upp eller längst ner till höger på skärmen och klicka sedan på Sök ->, skriv in Kör i sökrutan, klicka på Appar endast för Windows® 8 och Windows Server® 2012) och klicka sedan på **Kör** →, skriv in D:\setup\_assist.exe (där D hårddisksbokstaven för den optiska hårddisken) och klicka sedan på **OK**.

#### **2** Klicka på **huvudmenyn**.

Huvudmenyn visas.

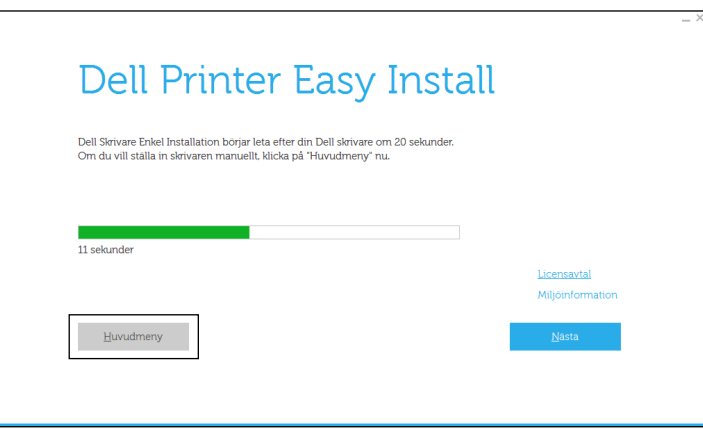

### **Inställning för Anslut med USB-kabel**

**ANMÄRKNING:** Om du ansluter skrivaren till ett nätverk, se ["Installation av nätverksskrivare"](#page-71-0).

#### **För installation av PCL- och PS-skrivardrivrutiner**

- **1** Starta programmet **Dell Printer Easy Install** genom att följa förfarandet som visas under "[Starta Dell Printer Easy](#page-66-0)  [Install"](#page-66-0).
- **2** I fönstret **Dell Printer Easy Install** i huvudmenyn, klickar du på **Anslut**.

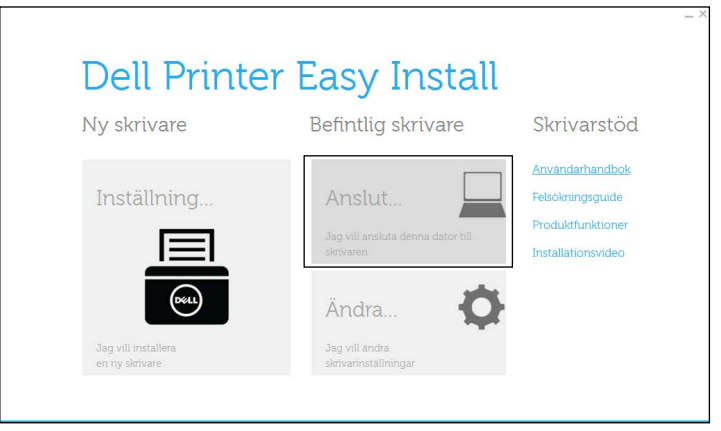

**3** Välj **Anslut med USB-kabel** och klicka på **Nästa**.

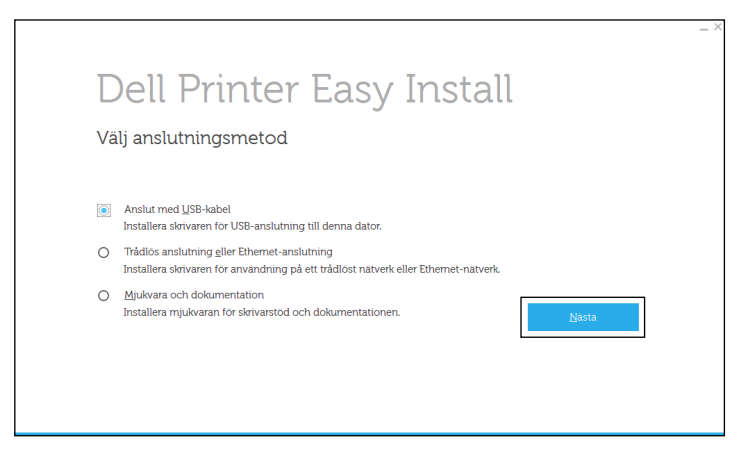

- **4** Följ anvisningarna på skärmen för att ansluta datorn och skrivaren med en USB-kabel och slå sedan på skrivaren. Plug and Play-installationen startar och installationsprogrammet fortsätter till nästa sida automatiskt.
- **5** Välj antingen **Vanlig installation (rekommenderas)** eller **Anpassad installation** i installationsguiden och klicka sedan på **Nästa**. Om du väljer **Anpassad installation** kan du välja vilken programvara som du vill installera.
- **6** Klicka på **Slutför** för att avsluta guiden när skärmen **Klar för utskrift!** visas.

Om du vill verifiera installationen ska du klicka på **Skriv ut testsida** innan du klickar på **Slutför**.

#### **Vid installation av XML Paper Specification (XPS)-skrivardrivrutin**

**ANMÄRKNING:** Drivrutinen XML Paper Specification (XPS) har endast stöd för följande operativsystem: Windows Vista®, Windows Vista<sup>®</sup> 64-bitarsversion, Windows Server<sup>®</sup> 2008, Windows Server<sup>®</sup> 2008 64-bitarsversion, Windows Server<sup>®</sup> 2008 R2, Windows $^{\circledR}$  7, Windows $^{\circledR}$  7 64-bitarsversion, Windows $^{\circledR}$  8, Windows $^{\circledR}$  8 64-bitarsversion, Windows $^{\circledR}$  8.1, Windows $^{\circledR}$  8.1 64bitarsversion, Windows Server® 2012, och Windows Server® 2012 R2.

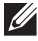

**ANMÄRKNING:** Om du använder Windows Vista® eller Windows Server® 2008, måste du installera Service Pack 2 eller senare, och sedan Windows Platform Update (KB971644). Uppdateringen (KB971644) finns tillgänglig för nedladdning från Windows® Update.

#### **Windows Vista® eller Windows Vista® 64-bitarsversion**

**1** Extrahera följande zip-fil till önskad plats.

D:\Drivers\XPS\Win\_7Vista\XPS-V3\_S2810dn.zip (där D är enhetsbeteckningen för din optiska enheten)

- **2** Klicka på **Start Kontrollpanel Maskinvara och ljud Skrivare**.
- **3** Klicka på **Lägg till en skrivare**.
- **4** Klicka på **Lägg till lokal skrivare**.
- **5** Välj porten som är ansluten till denna produkt och klicka på **Nästa**.
- **6** Klicka på **Diskett finns** så öppnas dialogrutan **Installera från diskett**.
- **7** Klicka på **Bläddra** och välj sedan den extraherade mappen i steg 1.
- **8** Klicka på **OK**.
- **9** Välj skrivarnamnet och klicka på **Nästa**.
- **10** Om du vill ändra skrivarens namn gör du det i rutan **Skrivarnamn** och klickar på **Nästa**. Om du vill använda denna skrivare som standardskrivare markerar du kryssrutan under **Skrivarnamn** och klickar på **Nästa**.

Installationen startar.

Om dialogrutan **Kontroll av användarkonto** visas ska du klicka på **Fortsätt**.

**ANMÄRKNING:** Om du är administratör ska du klicka på Fortsätt, annars kontaktar du administratören för att fortsätta med önskad åtgärd.

- **11** När installationen av drivrutinen är klar klickar du på **Skriv ut en testsida** för att verifiera installationen.
- **12** Klicka på **Finish**.

**Windows Server® 2008 eller Windows Server® 2008 64-bitarsversion**

#### **ANMÄRKNING:** Du måste logga in som administratör.

**1** Extrahera följande zip-fil till önskad plats.

D:\Drivers\XPS\Win\_7Vista\XPS-V3\_S2810dn.zip (där D är enhetsbeteckningen för din optiska enheten)

- **2** Klicka på Start  $\rightarrow$  Kontrollpanel  $\rightarrow$  Maskinvara och ljud  $\rightarrow$  Skrivare.
- **3** Klicka på **Lägg till en skrivare**.
- **4** Klicka på **Lägg till lokal skrivare**.
- **5** Välj porten som är ansluten till denna produkt och klicka på **Nästa**.
- **6** Klicka på **Diskett finns** så öppnas dialogrutan **Installera från diskett**.
- **7** Klicka på **Bläddra** och välj sedan den extraherade mappen i steg 1.
- **8** Klicka på **OK**.
- **9** Välj skrivarnamnet och klicka på **Nästa**.
- **10** Om du vill ändra skrivarens namn gör du det i rutan **Skrivarnamn** och klickar på **Nästa**.

Om du vill använda denna skrivare som standardskrivare markerar du rutan **Ange som standardskrivare** och klickar på **Nästa**.

- **11** Om du inte delar skrivaren väljer du **Dela inte den här skrivaren**. Om du delar skrivaren väljer du **Dela den här skrivaren så att andra i nätverket kan hitta och använda den**.
- **12** Klicka på **Nästa**.

Installationen startar.

- **13** När installationen av drivrutinen är klar klickar du på **Skriv ut en testsida** för att verifiera installationen.
- **14** Klicka på **Finish**.

**Windows® 7, Windows® 7 64-bitarsversion eller Windows Server® 2008 R2**

**1** Extrahera följande zip-fil till önskad plats.

```
D:\Drivers\XPS\Win_7Vista\XPS-V3_S2810dn.zip (där D är enhetsbeteckningen för din optiska 
enheten)
```
- **2** Klicka på Start → Enheter och skrivare.
- **3** Klicka på **Lägg till en skrivare**.

När du använder Windows Server® 2008 R2 ska du klicka på **Lägg till en lokal eller nätverksansluten skrivare som administratör**.

Om dialogrutan **Kontroll av användarkonto** visas ska du klicka på **Ja**.

**ANMÄRKNING:** Om du är administratör ska du klicka på Ja, annars kontaktar du administratören för att fortsätta med önskad åtgärd.

- **4** Klicka på **Lägg till lokal skrivare**.
- **5** Välj porten som är ansluten till denna produkt och klicka på **Nästa**.
- **6** Klicka på **Diskett finns** så öppnas dialogrutan **Installera från diskett**.
- **7** Klicka på **Bläddra** och välj sedan den extraherade mappen i steg 1.
- **8** Klicka på **OK**.
- **9** Välj skrivarnamnet och klicka på **Nästa**.
- **10** Om du vill ändra skrivarens namn gör du det i rutan **Skrivarnamn** och klickar på **Nästa**.

Om du vill använda denna skrivare som standardskrivare markerar du rutan **Ange som standardskrivare** och klickar på **Nästa**.

- **11** Om du inte delar skrivaren väljer du **Dela inte den här skrivaren**. Om du delar skrivaren väljer du **Dela den här skrivaren så att andra i nätverket kan hitta och använda den**.
- **12** Klicka på **Nästa**.

Installationen startar.

- **13** När installationen av drivrutinen är klar klickar du på **Skriv ut en testsida** för att verifiera installationen.
- **14** Klicka på **Finish**.

**Windows® 8, Windows® 8 64-bitarsversion, Windows® 8.1, Windows® 8.1 64-bitarsversion, Windows Server® 2012 eller Windows Server® 2012 R2**

**1** Extrahera zip-filen som du hämtade till önskad plats.

D:\Drivers\XPS\Win\_8\XPS-V4\_S2810dn.zip (där D är enhetsbeteckningen för din optiska enheten)

- **2** Högerklicka längst ner i vänster hörn på skärmen i skrivbordsläge och klicka sedan på **Kontrollpanelen**.
- **3** Klicka på **Hårdvara och ljud** (**Hårdvara** för Windows Server**®** 2012/Windows Server**®** 2012 R2) **Enheter och skrivare Lägg till en skrivare**.
- **4** Klicka på **Skrivaren som jag vill använda finns inte i listan**.
- **5** Välj **Lägg till en lokal skrivare eller en nätverksskrivare med manuella inställningar** och klicka sedan på **Nästa**.
- **6** Välj porten som är ansluten till din skrivare och klicka sedan på **Nästa**.
- **7** Klicka på **Diskett finns** så öppnas dialogrutan **Installera från diskett**.
- **8** Klicka på **Bläddra** och välj sedan den extraherade mappen i steg 1.
- **9** Klicka på **OK**.
- **10** Välj skrivarnamnet och klicka på **Nästa**.
- **11** Om du vill ändra skrivarens namn gör du det i rutan **Skrivarnamn** och klickar på **Nästa**. Installationen startar.
- **12** Om du inte delar skrivaren markerar du **Dela inte den här skrivaren**. Om du delar skrivaren markerar du **Dela den här skrivaren så att andra i nätverket kan hitta och använda den**. Klicka på **Nästa**.
- **13** När installationen av drivrutinen är klar klickar du på **Skriv ut en testsida** för att verifiera installationen. Om skrivaren ska vara standardskrivare väljer du kryssrutan **Ange som standardskrivare**.
- **14** Klicka på **Finish**.

## <span id="page-71-0"></span>**Installation av nätverksskrivare**

#### **För installation av PCL- och PS-skrivardrivrutiner**

- **1** Starta programmet **Dell Printer Easy Install** genom att följa förfarandet som visas under "[Starta Dell Printer Easy](#page-66-0)  [Install"](#page-66-0).
- **2** I fönstret **Dell Printer Easy Install** i huvudmenyn, klickar du på **Anslut**.

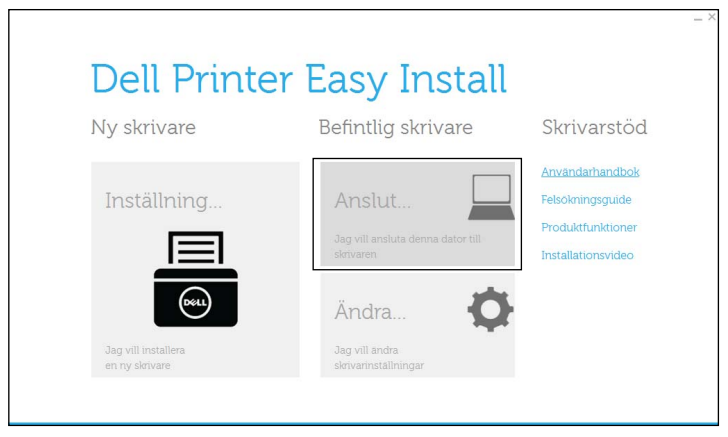

**3** Välj **Trådrös anslutning eller Ethernet-anslutning** och klicka sedan på **Nästa**.

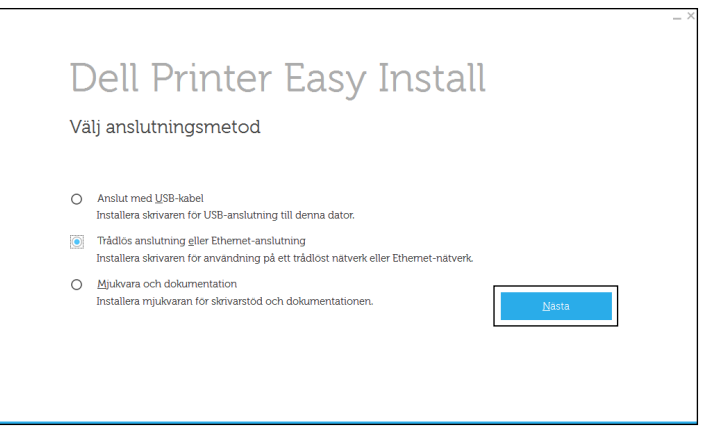
**4** Välj den skrivare som du vill installera från listan över skrivare och klicka sedan på **Nästa**. Om målskrivaren inte visas i listan, klickar du på (Uppdatera) för att uppdatera listan eller på **lägg till skrivaren manuellt** för att lägga till skrivaren i listan manuellt. Du kan uppdatera IP-adressen och portnamnet vid detta tillfälle.

Om du har installerat denna skrivare på serverdatorn, markerar du rutan **Jag installerar denna skrivare på en server**.

**ANMÄRKNING:** Om du använder AutoIP visas 0.0.0.0 i installationsprogrammet. Innan du kan fortsätta måste du skriva in en giltig IP-adress.

**ANMÄRKNING:** I vissa fall visas Windows Security Alert i detta steg när du använder Windows Vista<sup>®</sup>, Windows Vista $^\circledR$  64-bitarsversion, Windows Server $^\circledR$  2008, Windows Server $^\circledR$  2008 64-bitarsversion, Windows Server $^\circledR$  2008 R2, Windows® 7, Windows® 7 64-bitarsversion, Windows® 8, Windows® 8 64-bitarsversion, Windows® 8.1, Windows® 8.1 64bitarsversion, Windows Server<sup>®</sup> 2012, och Windows Server<sup>®</sup> 2012 R2. I detta fall väljer du **Lås upp** (Tillåt åtkomst för Windows Server® 2008 R2 och Windows® 7) och fortsätter sedan proceduren.

- **5** Ange skrivarinställningarna och klicka på **Nästa**.
	- **a** Ange skrivarnamnet.
	- **b** Om du vill ange skrivaren som standardskrivare, markerar du kryssrutan **Ange denna skrivare som förval**.
	- **c** Om du vill installera skrivardrivrutinen PostScript 3 Compatible väljer du kryssrutan **PS drivrutin**.
	- **d** Om du vill att andra användare på nätverket ska ha tillgång till skrivaren markerar du kryssrutan **Avancerad** och väljer **Dela denna skrivare med andra datorer på nätverket** och skriver sedan in ett namn på delad resurs som användare kan identifiera.
- **6** Välj den programvara och dokumentation som du vill installera och klicka sedan på **Installera**. Om du vill ändra installationens destination ska du klicka på **Ändra installationskatalog** och ange en ny plats.
- **7** Klicka på **Slutför** för att avsluta guiden när skärmen **Klar för utskrift!** visas. Om du vill verifiera installationen ska du klicka på **Skriv ut testsida** innan du klickar på **Slutför**.

### **Vid installation av XML Paper Specification (XPS)-skrivardrivrutin**

**ANMÄRKNING:** Drivrutinen XML Paper Specification (XPS) har endast stöd för följande operativsystem: Windows Vista®, Windows Vista<sup>®</sup> 64-bitarsversion, Windows Server<sup>®</sup> 2008, Windows Server<sup>®</sup> 2008 64-bitarsversion, Windows Server<sup>®</sup> 2008 R2, Windows® 7, Windows® 7 64-bitarsversion, Windows® 8, Windows® 8 64-bitarsversion, Windows® 8.1, Windows® 8.1 64bitarsversion, Windows Server® 2012, och Windows Server® 2012 R2.

## **Windows Vista® eller Windows Vista® 64-bitarsversion**

**1** Extrahera följande zip-fil till önskad plats.

D:\Drivers\XPS\Win\_7Vista\XPS-V3\_S2810dn.zip (där D är enhetsbeteckningen för din optiska enheten)

- **2** Klicka på **Start Kontrollpanel Maskinvara och ljud Skrivare**.
- **3** Klicka på **Lägg till en skrivare**.
- **4** Klicka på **Lägg till ett nätverk**, **Trådlös eller Bluetooth-skrivare**.
- **5** Välj skrivaren eller klicka på **Skrivaren som jag vill ha visas inte i listan**.
- **6** Välj **Lägg till en skrivare med en TCP/IP-adress eller värdnamn** och klicka på **Nästa**.
- **7** Välj **TCP/IP-enhet** under **Enhetstyp** och ange IP-adressen för **Värdnamn eller IP-adress** och klicka sedan på **Nästa**. Om dialogrutan **Kontroll av användarkonto** visas ska du klicka på **Fortsätt**.

**ANMÄRKNING:** Om du är administratör ska du klicka på Fortsätt, annars kontaktar du administratören för att fortsätta med önskad åtgärd.

- **8** Klicka på **Diskett finns** så öppnas dialogrutan **Installera från diskett**.
- **9** Klicka på **Bläddra** och välj sedan den extraherade mappen i steg 1.
- **10** Klicka på **OK**.
- **11** Välj skrivarnamnet och klicka på **Nästa**.
- **12** Om du vill ändra skrivarens namn gör du det i rutan **Skrivarnamn** och klickar på **Nästa**.

Om du vill använda denna skrivare som standardskrivare markerar du rutan **Ange som standardskrivare** och klickar på **Nästa**.

Installationen startar.

- **13** När installationen av drivrutinen är klar klickar du på **Skriv ut en testsida** för att verifiera installationen.
- **14** Klicka på **Finish**.

## **Windows Server® 2008 eller Windows Server® 2008 64-bitarsversion**

## **ANMÄRKNING:** Du måste logga in som administratör.

**1** Extrahera följande zip-fil till önskad plats.

D:\Drivers\XPS\Win\_7Vista\XPS-V3\_S2810dn.zip (där D är enhetsbeteckningen för din optiska enheten)

- **2** Klicka på **Start Kontrollpanel Maskinvara och ljud Skrivare**.
- **3** Klicka på **Lägg till en skrivare**.
- **4** Klicka på **Lägg till ett nätverk**, **Trådlös eller Bluetooth-skrivare**.
- **5** Välj skrivaren eller klicka på **Skrivaren som jag vill ha visas inte i listan**.

När du väljer din skrivare går du till steg 8.

När du klickar på **Skrivaren som jag vill ha inte finns med i listan** går du till steg 6.

- **6** Välj **Lägg till en skrivare med en TCP/IP-adress eller värdnamn** och klicka på **Nästa**.
- **7** Välj **TCP/IP-enhet** under **Enhetstyp** och ange IP-adressen för **Värdnamn eller IP-adress** och klicka sedan på **Nästa**. Om dialogrutan **Kontroll av användarkonto** visas ska du klicka på **Fortsätt**.

**ANMÄRKNING:** Om du är administratör ska du klicka på Fortsätt, annars kontaktar du administratören för att fortsätta med önskad åtgärd.

- **8** Klicka på **Diskett finns** så öppnas dialogrutan **Installera från diskett**.
- **9** Klicka på **Bläddra** och välj sedan den extraherade mappen i steg 1.
- **10** Klicka på **OK**.
- **11** Välj skrivarnamnet och klicka på **Nästa**.
- **12** Om du vill ändra skrivarens namn gör du det i rutan **Skrivarnamn** och klickar på **Nästa**.

Om du vill använda denna skrivare som standardskrivare markerar du rutan **Ange som standardskrivare** och klickar på **Nästa**.

- **13** Om du inte delar skrivaren väljer du **Dela inte den här skrivaren**. Om du delar skrivaren väljer du **Dela den här skrivaren så att andra i nätverket kan hitta och använda den**.
- **14** Klicka på **Nästa**.

Installationen startar.

- **15** När installationen av drivrutinen är klar klickar du på **Skriv ut en testsida** för att verifiera installationen.
- **16** Klicka på **Finish**.

## **Windows Server® 2008 R2**

**1** Extrahera följande zip-fil till önskad plats.

```
D:\Drivers\XPS\Win_7Vista\XPS-V3_S2810dn.zip (där D är enhetsbeteckningen för din optiska 
enheten)
```
- **2** Klicka på **Start → Enheter och skrivare**.
- **3** Klicka på **Lägg till en skrivare**.
- **4** Klicka på **Lägg till ett nätverk**, **Trådlös eller Bluetooth-skrivare**.
- **5** Välj skrivaren eller klicka på **Skrivaren som jag vill ha visas inte i listan**.

 $\mathscr{U}$ **ANMÄRKNING:** När du klickar på Skrivaren jag vill använda finns inte med i listan visas skärmen hitta en skrivare efter namn eller TCP/IP-adress. Hitta din skrivare på skärmen.

Om dialogrutan **Kontroll av användarkonto** visas ska du klicka på **Fortsätt**.

**ANMÄRKNING:** Om du är administratör ska du klicka på Fortsätt, annars kontaktar du administratören för att fortsätta med önskad åtgärd.

- **6** Klicka på **Diskett finns** så öppnas dialogrutan **Installera från diskett**.
- **7** Klicka på **Bläddra** och välj sedan den extraherade mappen i steg 1.
- **8** Klicka på **OK**.
- **9** Välj skrivarnamnet och klicka på **Nästa**.
- **10** Om du vill ändra skrivarens namn gör du det i rutan **Skrivarnamn** och klickar på **Nästa**.

Om du vill använda denna skrivare som standardskrivare markerar du rutan **Ange som standardskrivare** och klickar på **Nästa**.

- **11** Om du inte delar skrivaren väljer du **Dela inte den här skrivaren**. Om du delar skrivaren väljer du **Dela den här skrivaren så att andra i nätverket kan hitta och använda den**.
- **12** Klicka på **Nästa**.

Installationen startar.

- **13** När installationen av drivrutinen är klar klickar du på **Skriv ut en testsida** för att verifiera installationen.
- **14** Klicka på **Finish**.

## **Windows® 7 eller Windows® 7 64-bitarsversion**

**1** Extrahera följande zip-fil till önskad plats.

D:\Drivers\XPS\Win\_7Vista\XPS-V3\_S2810dn.zip (där D är enhetsbeteckningen för din optiska enheten)

- **2** Klicka på **Start Enheter och skrivare**.
- **3** Klicka på **Lägg till en skrivare**.
- **4** Klicka på **Lägg till ett nätverk**, **Trådlös eller Bluetooth-skrivare**.
- **5** Välj skrivaren eller klicka på **Skrivaren som jag vill ha visas inte i listan**.

När du väljer din skrivare går du till steg 8.

När du klickar på **Skrivaren som jag vill ha inte finns med i listan** går du till steg 6.

- **6** Välj **Lägg till en skrivare med en TCP/IP-adress eller värdnamn** och klicka på **Nästa**.
- **7** Välj **TCP/IP-enhet** under **Enhetstyp** och ange IP-adressen för **Värdnamn eller IP-adress** och klicka sedan på **Nästa**. Om dialogrutan **Kontroll av användarkonto** visas ska du klicka på **Ja**.

**ANMÄRKNING:** Om du är administratör ska du klicka på Ja, annars kontaktar du administratören för att fortsätta med önskad åtgärd.

- **8** Klicka på **Diskett finns** så öppnas dialogrutan **Installera från diskett**.
- **9** Klicka på **Bläddra** och välj sedan den extraherade mappen i steg 1.
- **10** Klicka på **OK**.
- **11** Välj skrivarnamnet och klicka på **Nästa**.
- **12** Om du vill ändra skrivarens namn gör du det i rutan **Skrivarnamn** och klickar på **Nästa**.

Om du vill använda denna skrivare som standardskrivare markerar du rutan **Ange som standardskrivare** och klickar på **Nästa**.

- **13** Om du inte delar skrivaren väljer du **Dela inte den här skrivaren**. Om du delar skrivaren väljer du **Dela den här skrivaren så att andra i nätverket kan hitta och använda den**.
- **14** Klicka på **Nästa**.

Installationen startar.

- **15** När installationen av drivrutinen är klar klickar du på **Skriv ut en testsida** för att verifiera installationen.
- **16** Klicka på **Finish**.

## **Windows® 8, Windows® 8 64-bitarsversion, Windows® 8.1, Windows® 8.1 64-bitarsversion, Windows Server® 2012 eller Windows Server® 2012 R2**

- **1** Extrahera zip-filen som du hämtade till önskad plats. D:\Drivers\XPS\Win\_8\XPS-V4\_S2810dn.zip (där D är enhetsbeteckningen för din optiska enheten)
- **2** Högerklicka längst ner i vänster hörn på skärmen i skrivbordsläge och klicka sedan på **Kontrollpanelen**.
- **3** Klicka på **Hårdvara och ljud** (**Hårdvara** för Windows Server**®** 2012/Windows Server**®** 2012 R2) **Enheter och skrivare Lägg till en skrivare**.
- **4** Klicka på **Skrivaren som jag vill använda finns inte i listan**.
- **5** Välj **Lägg till en skrivare med en TCP/IP-adress eller värdnamn** och klicka sedan på **Nästa**.
- **6** Välj **TCP/IP-enhet** under **Enhetstyp** och ange IP-adressen för **Värdnamn eller IP-adress** och klicka sedan på **Nästa**.
- **7** Klicka på **Diskett finns** så öppnas dialogrutan **Installera från diskett**.
- **8** Klicka på **Bläddra** och välj sedan den extraherade mappen i steg 1.
- **9** Klicka på **OK**.
- **10** Välj skrivarnamnet och klicka på **Nästa**.
- **11** Om du vill ändra skrivarens namn gör du det i rutan **Skrivarnamn** och klickar på **Nästa**. Installationen startar.
- **12** Om du inte delar skrivaren markerar du **Dela inte den här skrivaren**. Om du delar skrivaren markerar du **Dela den här skrivaren så att andra i nätverket kan hitta och använda den**. Klicka på **Nästa**.
- **13** När installationen av drivrutinen är klar klickar du på **Skriv ut en testsida** för att verifiera installationen. Om skrivaren ska vara standardskrivare väljer du kryssrutan **Ange som standardskrivare**.
- **14** Klicka på **Finish**.

Använd **Dell Printer Configuration Web Tool** för att övervaka statusen på din nätverksskrivare utan att lämna ditt skrivbord. Du kan visa och/eller ändra skrivarinställningarna, övervaka tonernivå och bekräfta tidpunkten för beställning av nya förbrukningsartiklar. Du kan klicka på länken Dell hanteringssystem om du vill beställa förbrukningsartiklar.

### **ANMÄRKNING:** Dell Printer Configuration Web Tool är inte tillgänglig när skrivaren är lokalt ansluten till en dator eller en skrivarserver.

Om du vill starta **Dell Printer Configuration Web Tool**, skriv in skrivarens IP-adress i din webbläsare. Skrivarens konfigurationen visas på skärmen.

Med **Dell Printer Configuration Web Tool** kan du ställa in om du vill få ett e-postmeddelande när skrivaren behöver underhåll eller nya förbrukningsartiklar.

Så här ställer du in larm via e-post:

- **1** Starta **Dell Printer Configuration Web Tool**.
- **2** Klicka på länken **E-post serverinställningar Översikt**.
- **3** Under **E-post serverinställningar, skriv** in **Primär SMTP-gateway**, **Svarsadress** och skriv in din e-postadress eller nyckeloperatörens e-postadress i listrutan e-post.
- **4** Klicka på **Tillämpa nya inställningar**.

**ANMÄRKNING:** Ingen anslutning förrän skrivare skickar ett larm visas på SMTP-servern tills ett fel uppstår.

## **Ställa in för delad utskrift**

Du kan dela din USB-anslutna skrivare med andra datorer (klienter) i samma nätverk.

Aktivera delad utskrift när du installerar skrivardrivrutinen för att dela din USB-anslutna skrivare. Du kan också aktivera delad utskrift genom att följa förfarandet nedan.

**ANMÄRKNING:** Skrivartillbehör som t.ex. Status Monitor går inte att använda via en nätverksklient.

## <span id="page-76-0"></span>**Aktivera delad utskrift från datorn**

## **Windows Server® 2003 eller Windows Server® 2003 x64-version**

- **1** Klicka på **Start**  $\rightarrow$  **Skrivare och fax**.
- **2** Högerklicka på skrivarikonen och välj **Egenskaper**.
- **3** På fliken **Delning** markerar du kryssrutan **Dela den här skrivaren** och skriver ett namn i textrutan **Namn på delad resurs**.
- **4** Klicka på **Ytterligare drivrutiner** och välj operativsystem för alla nätverksklienter som skriver ut till skrivaren.
- **5** Klicka på **OK**.

Om du saknar filer uppmanas du att sätta i cd-skivan med operativsystemet för servern.

## **Windows Vista® eller Windows Vista® 64-bitarsversion**

- **1** Klicka på **Start Kontrollpanel Maskinvara och ljud Skrivare**.
- **2** Högerklicka på ikonen för den här skrivaren och välj **Delning**.
- **3** Klicka på **Ändra alternativ för delning**.

Meddelandet **Windows behöver din tillåtelse att fortsätta** visas.

- **4** Klicka på **Fortsätt**.
- **5** Markera kryssrutan **Dela ut den här skrivaren** och skriv sedan in ett namn i textrutan **Namn på delad resurs**.
- **6** Klicka på **Ytterligare drivrutiner** och välj operativsystem för alla nätverksklienter som skriver ut till skrivaren.
- **7** Klicka på **OK**.

## **Windows Server® 2008 eller Windows Server® 2008 64-bitarsversion**

- **1** Klicka på **Start Kontrollpanelen Skrivare**.
- **2** Högerklicka på ikonen för den här skrivaren och välj **Delning**.
- **3** Klicka på **Ändra delningsalternativ** om de finns.
- **4** Markera kryssrutan **Dela ut den här skrivaren** och skriv sedan in ett namn i textrutan **Namn på delad resurs**.
- **5** Klicka på **Ytterligare drivrutiner** och välj operativsystem för alla nätverksklienter som skriver ut till skrivaren.
- **6** Klicka på **OK**.

## **Windows® 7, Windows® 7 64-bitarsversion eller Windows Server® 2008 R2**

- **1** Klicka på Start → Enheter och skrivare.
- **2** Högerklicka på skrivarikonen och välj **Skrivaregenskaper**.
- **3** På fliken **Delning** klickar du på **Ändra alternativ för delning** om sådan finns. Markera kryssrutan **Dela ut den här skrivaren** och skriv sedan in ett namn i textrutan **Namn på delad resurs**.
- **4** Klicka på **Ytterligare drivrutiner** och välj operativsystem för alla nätverksklienter som skriver ut till skrivaren.
- **5** Klicka på **Tillämpa**, och sedan på **OK**.

## **Windows® 8, Windows® 8 64-bitarsversion, Windows® 8.1, Windows® 8.1 64-bitarsversion, Windows Server® 2012 eller Windows Server® 2012 R2**

- **1** Högerklicka längst ner i vänster hörn på skärmen i skrivbordsläge och klicka sedan på **Kontrollpanelen Maskinvara och ljud** (**Maskinvara** för Windows Server® 2012/Windows Server® 2012 R2) **Enheter och skrivare**.
- **2** Högerklicka på skrivarikonen och välj **Skrivaregenskaper**.
- **3** På fliken **Delning** klickar du på **Ändra alternativ för delning** om sådan finns.
- **4** Markera kryssrutan **Dela ut den här skrivaren** och skriv sedan in ett namn i textrutan **Namn på delad resurs**.
- **5** Klicka på **Ytterligare drivrutiner** och välj operativsystem för alla nätverksklienter som använder denna skrivare.
- **6** Klicka på **Tillämpa**, och sedan på **OK**.

## **Kontrollera den delade skrivaren**

Så här bekräftar du att skrivaren är delad på rätt sätt:

- Kontrollera att skrivarobjektet i **Skrivare**, **Skrivare och fax** eller **Enheter och skrivare** är delad. Den delade ikonen visas under skrivarikonen.
- Sök efter **Nätverk** eller **Mina nätverksplatser** från en nätverksklient. Hitta värdnamnet på servern och leta efter det resursnamn du angav för skrivaren.

När du kontrollerat att skrivaren är delad använder du metoder som t.ex. Windows Peka och skriv ut för att använda den delade skrivaren via en nätverksklient.

**ANMÄRKNING:** Om OS bitutgåvorna (32/64 bitutgåvor) är olika på en skrivarserver och en klientdator måste du manuellt lägga till skrivardrivrutinen för klientdatorutgåvan på servern. Annars går det inte att installera skrivardrivrutinen på klientdatorn med metoder som t.ex. Peka och skriv ut. Till exempel om skrivarservern körs av Windows Vista® 32-bitutgåvan medan klientdatorn körs med Windows® 7 64-bitutgåvan, följ procedurerna nedan för att även lägga till skrivardrivrutinen för 64-bitklienten på 32bitservern.

**a** Klicka på **Extra drivrutiner** på skärmen för delning av skrivare.

Mer information om hur man visar den här skärmen finns under "[Aktivera delad utskrift från datorn"](#page-76-0).

- **b** Markera kryssrutan **x64** och klicka sedan på **OK**.
- **c** Sätt in skivan Software and Documentation i datorn.
- **d** Klicka på **Bläddra** för att ange mappen som innehåller OS-drivrutinen på 64 bits och klicka på **OK**. Installationen startar.

# **10**

## **Installera skrivardrivrutiner på Macintosh-datorer**

## **Installera drivrutiner och program**

- **1** Kör skivan Software and Documentation på Macintosh-datorn.
- **2** Dubbelklicka på ikonen **Dell S2810dn Installer** och klicka sedan på **Fortsätt**.
- **3** När du får uppmaningen om att bekräfta det program som följde med installationspaketet klickar du på **Fortsätt**.
- **4** Klicka på **Fortsätt** på skärmen **Viktig information**.
- **5** Välj ett språk för skärmen **Licensavtalet för programvaran**.
- **6** När du har läst **Licensavtalet för programvaran** klickar du på **Fortsätt**.
- **7** Om du godkänner villkoren i **Licensavtalet för programvaran** klickar du på **Samtycker** för att fortsätta med installationsprocessen.
- **8** Bekräfta platsen för installation.
- **9** Klicka på **Installera** för att utföra standardinstallationen.

Om du vill välja en anpassad installation klickar du på **Anpassa** för att välja de element som du vill installera.

- Dell Printer S2810dn Driver
- Status Monitor för Dell-skrivare
- **10** För Mac OS X 10.5 och Mac OS X 10.6: Skriv in administratörens namn och lösenord och klicka sedan på **OK**. För OS X 10.7, OS X 10.8, OS X 10.9 och OS X 10.10: Skriv in administratörens namn och lösenord och klicka sedan på **Installera programvara**.
- **11** När installationen är slutförd, klicka på **Stäng**.

## **Lägga till en skrivare för Mac OS X 10.5, Mac OS X 10.6, OS X 10.7, OS X 10.8, OS X 10.9 eller OS X 10.10**

## **Om du använder en USB-anslutning**

- **1** Slå på skrivaren.
- **2** Anslut USB-kabeln mellan skrivaren och Macintosh-datorn. Skrivaren läggs automatiskt till din Macintosh-dator.

## **Om du använder IP-utskrift**

- **1** Slå på skrivaren.
- **2** Kontrollera att Macintosh-datorn och skrivaren är anslutna via nätverket.

Om du använder en trådlös anslutning kopplar du LAN-kabeln mellan skrivaren och nätverket.

Om du använder trådlös anslutning ser du till att den trådlösa anslutningen är korrekt konfigurerad på din Macintosh-dator och skrivaren.

**3** För Mac OS X 10.5 och Mac OS X 10.6: Öppna **Systempreferenser** och klicka på **Skriv ut och faxa**. För OS X 10.7 och OS X 10.8: Öppna **Systempreferenser** och klicka på **Skriv ut och skanna**. För OS X 10.9 och OS X 10.10: Öppna **Systempreferenser** och klicka på **Skrivare och skannrar**.

**4** Klicka på plustecknet (+), välj **Lägg till skrivare eller skanner** (**Lägg till annan skrivare eller skanner** för OS X 10.7) och välj **IP**.

För Mac OS X 10.5 och Mac OS X 10.6 klickar du bara på plustecknet (+) och väljer **IP**.

- **5** Välj **Line Printer Daemon LPD** som **Protokoll**.
- **6** Ange skrivarens IP-adress i **Adress**-området.
- **7** För Mac OS X 10.5, Mac OS X 10.6 och OS X 10.7: Välj **Dell Printer S2810dn v3012 PS vX.X** för **Skriv ut med**. För OS X 10.8, OS X 10.9 och OS X 10.10: Välj **Dell Printer S2810dn v3012 PS vX.X** för **Använd**.

**ANMÄRKNING:** När IP-utskrift är angivet för utskrift visas könamnet tomt. Du behöver inte ange det.

- **8** Klicka på **Lägg till**.
- **9** Ange alternativen som har installerats på skrivaren och klicka sedan på **Fortsätt**.
- **10** För Mac OS X 10.5 och Mac OS X 10.6: Kontrollera att skrivaren visas i dialogrutan **Skriv ut och faxa**. För OS X 10.7 och OS X 10.8: Kontrollera att skrivaren visas i dialogrutan **Skriv ut och skanna**. För OS X 10.9 och OS X 10.10: Kontrollera att skrivaren visas i dialogrutan **Skrivare och skannrar**.

## **Om du använder Bonjour**

- **1** Slå på skrivaren.
- **2** Kontrollera att Macintosh-datorn och skrivaren är anslutna via nätverket.

Om du använder en trådlös anslutning kopplar du LAN-kabeln mellan skrivaren och nätverket.

Om du använder trådlös anslutning ser du till att den trådlösa anslutningen är korrekt konfigurerad på din Macintosh-dator och skrivaren.

**3** För Mac OS X 10.5 och Mac OS X 10.6: Öppna **Systempreferenser** och klicka på **Skriv ut och faxa**. För OS X 10.7 och OS X 10.8: Öppna **Systempreferenser** och klicka på **Skriv ut och skanna**. För OS X 10.9 och OS X 10.10: Öppna **Systempreferenser** och klicka på **Skrivare och skannrar**.

**4** Klicka på plustecknet (+), välj **Lägg till skrivare eller skanner** (**Lägg till annan skrivare eller skanner** för OS X

10.7) och välj **Standard**.

För Mac OS X 10.5 och Mac OS X 10.6 klickar du bara på plustecknet (+) och väljer **Standard**.

- **5** Välj skrivaren som är ansluten via Bonjour i listan **Namn** (**Skrivarnamn** för Mac OS X 10.5, Mac OS X 10.6 och OS X 10.7).
- **6** För Mac OS X 10.5, Mac OS X 10.6 och OS X 10.7: **Namn** och **Skriv ut med** anges automatiskt.

För OS X 10.8, OS X 10.9 och OS X 10.10: **Namn** och **Använd** anges automatiskt.

**ANMÄRKNING:** Om "AirPrint-skrivare" har valts automatiskt för Skriv ut med (eller Använd) väljer du "Dell Printer S2810dn v3012 PS vX.X" manuellt.

- **7** Klicka på **Lägg till**.
- **8** Ange alternativen som har installerats på skrivaren och klicka sedan på **Fortsätt**.
- **9** För Mac OS X 10.5 och Mac OS X 10.6: Kontrollera att skrivaren visas i dialogrutan **Skriv ut och faxa**. För OS X 10.7 och OS X 10.8: Kontrollera att skrivaren visas i dialogrutan **Skriv ut och skanna**.

För OS X 10.9 och OS X 10.10: Kontrollera att skrivaren visas i dialogrutan **Skrivare och skannrar**.

## **Konfigurera inställningar**

Alla de extra tillbehören verifieras som installerade.

**1** För Mac OS X 10.5 och Mac OS X 10.6: Öppna **Systempreferenser** och klicka på **Skriv ut och faxa**. För OS X 10.7 och OS X 10.8: Öppna **Systempreferenser** och klicka på **Skriv ut och skanna**.

För OS X 10.9 och OS X 10.10: Öppna **Systempreferenser** och klicka på **Skrivare och skannrar**.

- **2** Välj skrivaren i listan **Skrivare** och klicka på **Alternativ och förbrukningsmaterial**.
- **3** För Mac OS X 10.5, Mac OS X 10.6, OS X 10.7 och OS X 10.8: Välj **Drivrutin** och välj de alternativ som har installerats på skrivaren. Klicka sedan på **OK**.

För OS X 10.9 och OS X 10.10: Välj **Alternativ** och välj de alternativ som har installerats på skrivaren. Klicka sedan på **OK**.

```
11
```
# **Installera skrivardrivrutiner på Linux-datorer (CUPS)**

I detta avsnitt får du information om installation eller inställning av skrivardrivrutinen med CUPS (Common UNIX Printing System) för Red Hat® Enterprise Linux® 6 (32/64-bitars) Desktop eller SUSE® Linux Enterprise Desktop 11 (32/64-bitars) eller Ubuntu 12.04 LTS (32/64-bitars).

## **Användning på Red Hat Enterprise Linux 6 Desktop**

## **Installationsöversikt**

Red Hat Enterprise Linux 6 Desktop:

- **1** Installera skrivardrivrutinen.
- **2** Ställ in utskriftskön.
- **3** Ange standardkön.
- **4** Ange utskriftsalternativ.

## **Installera skrivardrivrutin**

- **1** Välj Applications  $\rightarrow$  System Tools  $\rightarrow$  Terminal.
- **2** Skriv in följande kommando i terminalfönstret.

För 32-bitarsstrukturen

```
su
(Ange administratörens lösenord)
rpm -ivh (Skriv filväg)/Dell-Printer-S2810dn-
*.*-*.i686.rpm
```
## För 64-bitarsstrukturen

```
su
(Ange administratörens lösenord)
rpm -ivh (Skriv filväg)/Dell-Printer-S2810dn-
*.*-*.x8664.rpm
```
Skrivardrivrutinen installeras.

## **Inställning av kö**

För att kunna skriva ut måste du ställa in utskriftskön på din arbetsstation.

För Red Hat Enterprise Linux 6 Desktop

- **1** Öppna URL:en **"http://localhost:631"** i en webbläsare.
- **2** Klicka på **Administration**.
- **3** Klicka på **Add Printer**.
- **4** Skriv root som användarnamn, skriv in administratörlösenord och klicka på **OK**.

För nätverksanslutningar:

- **a** Välj **LPD/LPR Host or Printer** från menyn **Other Network Printers** och klicka på **Continue**.
- **b** Skriv in skrivarens IP-adress i **Connection** och klicka på **Continue**.

Format: 1pd://xxx.xxx.xxx.xxx.xxx (skrivarens IP adress)

För USB-anslutningar:

- **a** Välj **Dell Printer S2810dn** i menyn **Local Printers** och klicka på **Continue**.
- **5** Skriv in skrivarnamnet i rutan **Name** i fönstret **Add Printer** och klicka sedan på **Continue**.

Du kan välja att ange skrivarens plats och beskrivning för ytterligare information.

**6** Välj **Dell Printer S2810dn vx.x PS** i menyn **Model** och klicka på **Add Printer**. Installationen är slutförd.

### **Utskrift från applikationer**

När du har avslutat inställningen av kön kan du skriva ut jobb från applikationsprogram. Starta utskriftsjobbet från applikationsprogrammet och ange kön i dialogrutan för utskrift.

Beroende på applikationsprogrammet kan du ibland endast skriva ut från standardkön (till exempel Mozilla). I sådana fall ställer du in den kö som du vill skriva ut till som standardkön innan du startar utskriften. För information om hur du anger standardkön, se "[Inställning av standardkö"](#page-83-0).

### <span id="page-83-0"></span>**Inställning av standardkö**

- **1** Välj **Applications System Tools Terminal**.
- **2** Skriv in följande kommando i terminalfönstret.

```
su
(Ange administratörens lösenord)
lpadmin -d (ange könamn)
```
## **Ange utskriftsalternativ**

Du kan specificera skrivaralternativ som till exempel dubbelsidig utskrift.

För Red Hat Enterprise Linux 6 Desktop

- **1** Öppna URL:en **"http://localhost:631"** i en webbläsare.
- **2** Klicka på **Administration**.
- **3** Klicka på **Manage Printers**.
- **4** Klicka på det könamn som du vill specificera skrivaralternativ för.
- **5** Välj **Set Default Options** från menyn **Administration**.
- **6** Klicka på det objekt som du vill ställa in, ange den önskade inställningen och klicka på **Set Default Options**. Meddelandet **Printer xxx default options have been set successfully** visas.

Inställningen är slutförd.

## **Avinstallera skrivardrivrutinen**

- **1** Välj Applications  $\rightarrow$  System Tools  $\rightarrow$  Terminal.
- **2** Skriv in följande kommando i terminalfönstret för att radera utskriftskön.

```
su
```

```
(Ange administratörens lösenord)
```

```
/usr/sbin/lpadmin -x (Skriv in utskriftsköns namn)
```
- **3** Upprepa kommandot ovan för alla köer för samma modell.
- **4** Skriv in följande kommando i terminalfönstret.

```
su
(Ange administratörens lösenord)
rpm -e Dell-Printer-S2810dn
```
Skrivardrivrutinen avinstalleras.

## **Användning på SUSE Linux Enterprise Desktop 11**

## **Installationsöversikt**

SUSE Linux Enterprise Desktop 11:

- **1** Installera skrivardrivrutinen.
- **2** Ställ in utskriftskön.
- **3** Ange standardkön.
- **4** Ange utskriftsalternativ.

## **Installera skrivardrivrutin**

- **1** Välj **Computer More Applications...** och välj **GNOME Terminal** i applikationsläsaren.
- **2** Skriv in följande kommando i terminalfönstret.

För 32-bitarsstrukturen

```
su
(Ange administratörens lösenord)
rpm -ivh (Skriv filväg)/Dell-Printer-S2810dn-
*.*-*.i686.rpm
```
## För 64-bitarsstrukturen

```
su
(Ange administratörens lösenord)
rpm -ivh (Skriv filväg)/Dell-Printer-S2810dn-
*.*-*.x86_64.rpm
```
Skrivardrivrutinen installeras.

## **Inställning av kö**

För att kunna skriva ut måste du ställa in utskriftskön på din arbetsstation.

- **1** Välj **Computer More Applications...**, och välj **YaST** i applikationsläsaren.
- **2** Ange administratörens lösenord och klicka på **Continue**. **YaST Control Center** aktiveras.
- **3** Välj **Hardware** under **YaST Control Center** och välj **Printer**.

Dialogrutan **Printer Configurations** öppnas.

För nätverksanslutningar:

- **a** Klicka på **Lägg till**. Dialogrutan **Add New Printer Configuration** öppnas.
- **b** Klicka på **Connection Wizard**. Dialogrutan **Connection Wizard** öppnas.
- **c** Välj **Line Printer Daemon (LPD) Protocol** från **Access Network Printer or Printserver Box via**.
- **d** Ange skrivarens IP-adress under **IP Address or Host Name:**.
- **e** Välj **Dell** i rullgardinsmenyn **Select the printer manufacturer:**.
- **f** Klicka på **OK**.

Dialogrutan **Add New Printer Configuration** visas.

**g** Välj **Dell Printer S2810dn vx.x PS [Dell/Dell\_Printer-S2810dn.ppd.gz]** i Listan **Assign Driver**.

**ANMÄRKNING:** Du kan ange skrivarnamn under Set Name:.

- **h** Bekräfta inställningarna och klicka på **OK**.
- För USB-anslutningar:
- **a** Klicka på **Lägg till**.

Dialogrutan **Add New Printer Configuration** öppnas.

Skrivarnamnet visas i listan **Determine Connection**.

**b** Välj **Dell Printer S2810dn vx.x PS [Dell/Dell\_Printer-S2810dn.ppd.gz]** i Listan **Assign Driver**.

### **ANMÄRKNING:** Du kan ange skrivarnamn under Set Name:.

**c** Bekräfta inställningarna och klicka på **OK**.

### **Utskrift från applikationer**

När du har avslutat inställningen av kön kan du skriva ut jobb från applikationsprogram. Starta utskriftsjobbet från applikationsprogrammet och ange kön i dialogrutan för utskrift.

Beroende på applikationsprogrammet kan du ibland endast skriva ut från standardkön (till exempel Mozilla). I sådana fall ställer du in den kö som du vill skriva ut till som standardkön innan du startar utskriften. För information om hur du anger standardkön, se "[Inställning av standardkö"](#page-86-0).

### <span id="page-86-0"></span>**Inställning av standardkö**

Du kan ange förvald kö när du lägger till skrivare.

- **1** Välj **Computer More Applications...**, och välj **YaST** i applikationsläsaren.
- **2** Ange administratörens lösenord och klicka på **Continue**.

**YaST Control Center** aktiveras.

- **3** Välj **Hardware** i **YaST Control Center** och välj **Printer**. Dialogrutan **Printer Configurations** öppnas.
- **4** Klicka på **Edit**.

En dialogruta för att utföra ändringar i den angivna kön öppnas.

- **5** Bekräfta att skrivaren du vill ställa in är vald i listan **Connection**.
- **6** Markera kryssrutan **Default Printer**.
- **7** Bekräfta inställningarna och klicka på **OK**.

## **Ange utskriftsalternativ**

Du kan specificera skrivaralternativ som till exempel dubbelsidig utskrift.

- **1** Öppna en webbläsare.
- **2** Ange **http://localhost:631/admin** i **Location**, och tryck på <RETUR>.
- **3** Klicka på **Manage Printers**.
- **4** Klicka på **Set Printer Options** för den skrivare som du vill ange skrivaralternativ för.
- **5** Ange de inställningar som behövs och klicka på **Set Printer Options**.
- **6** Skriv root som användarnamn, skriv in administratörlösenord och klicka på **OK**.
- **ANMÄRKNING:** Ange lösenordet för auktoritet som skrivaradministratör innan du ställer in skrivarkön. Om du inte har angett något går du till "[Ställa in lösenordet för auktoritet som skrivaradministratör"](#page-87-0).

Meddelandet **Printer xxx has been configured successfully.** visas.

Inställningen är slutförd. Utför utskrift från applikationsprogram.

## <span id="page-87-0"></span>**Ställa in lösenordet för auktoritet som skrivaradministratör**

Du måste ange lösenordet för behörighet som skrivaradministratör för att kunna utföra åtgärder som skrivaradministratör.

- **1** Välj **Computer More Applications...** och välj **GNOME Terminal** i applikationsläsaren.
- **2** Skriv in följande kommando i terminalfönstret.

su (Ange administratörens lösenord) lppasswd -g sys -a root (Skriv in lösenordet för auktoritet som skrivaradministratör efter uppmaningen ange lösenord.) (Upprepa lösenordet för auktoritet som skrivaradministratör efter uppmaningen ange lösenord igen.)

## **Avinstallera skrivardrivrutinen**

- **1** Välj **Computer More Applications...** och välj **GNOME Terminal** i applikationsläsaren.
- **2** Skriv in följande kommando i terminalfönstret för att radera utskriftskön.

```
su
(Ange administratörens lösenord)
/usr/sbin/lpadmin -x (Skriv in utskriftsköns namn)
```
- **3** Upprepa kommandot ovan för alla köer för samma modell.
- **4** Skriv in följande kommando i terminalfönstret.

```
su
(Ange administratörens lösenord)
rpm -e Dell-Printer-S2810dn
```
Skrivardrivrutinen avinstalleras.

## **Användning av Ubuntu 12.04 LTS**

## **Installationsöversikt**

- **1** Installera skrivardrivrutinen.
- **2** Ställ in utskriftskön.
- **3** Ange standardkön.
- **4** Ange utskriftsalternativ.

### **Installera skrivardrivrutin**

**1** Klicka på **Dash Home** och ange terminal i textrutan **Sök**.

- **2** Klicka på **Terminal** under kategorin **Applications** bland sökresultaten.
- **3** Skriv in följande kommando i terminalfönstret.

## **För 32-bitarsstrukturen**

sudo dpkg –i (Skriv filväg)dell-printer-S2810dn-x.yz\_i386.deb (Ange administratörens lösenord)

## **För 64-bitarsstrukturen**

sudo dpkg –i (Skriv filväg)dell-printer-S2810dn-x.yz\_amd64.deb (Ange administratörens lösenord)

Skrivardrivrutinen installeras.

## **Inställning av kö**

För att kunna skriva ut måste du ställa in utskriftskön på din arbetsstation.

- **1** Öppna URL:en "**http://localhost:631**" i en webbläsare.
- **2** Klicka på **Administration**.
- **3** Klicka på **Add Printer**.
- **4** Ange användarnamnet och administratörslösenordet och klicka på OK.
- **5** Välj något av följande beroende på vilken typ av anslutning skrivaren har. För nätverksanslutningar:
	- **a** Välj **LPD/LPR Host or Printer** från menyn **Other Network Printers** och klicka på **Continue**.
	- **b** Ange skrivarens IP-adress under **Connection** och klicka på **Continue**. Format: 1pd://xxx.xxx.xxx.xxx.xxx (skrivarens IP-adress)

För USB-anslutningar:

- **a** Välj **Dell Printer S2810dn** i menyn **Local Printers** och klicka på **Continue**.
- **6** Skriv in skrivarnamnet i rutan **Name** i fönstret **Add Printer** och klicka sedan på **Continue**.

Du kan välja att ange skrivarens plats och beskrivning för ytterligare information.

Om du vill dela skrivaren markerar du kryssrutan **Share This Printer**.

- **7** Välj **Dell** i menyn **Make** och klicka på **Continue**.
- **8** Välj **Dell Printer S2810dn vXXXX PS** i menyn **Model** och klicka på **Add Printer**. Installationen är slutförd.

## **Utskrift från applikationer**

När du har avslutat inställningen av kön kan du skriva ut jobb från applikationsprogram. Starta utskriftsjobbet från applikationsprogrammet och ange kön i dialogrutan för utskrift. Beroende på applikationsprogrammet kan du ibland endast skriva ut från standardkön (till exempel Mozilla). I sådana fall ställer du in den kö som du vill skriva ut till som standardkön innan du startar utskriften. För information om hur du anger standardkön, se ["Inställning av](#page-89-0)  [standardkö"](#page-89-0).

## <span id="page-89-0"></span>**Inställning av standardkö**

- **1** Klicka på **Dash Home** och ange terminal i textrutan **Sök**.
- **2** Klicka på **Terminal** under kategorin **Applications** bland sökresultaten.
- **3** Skriv in följande kommando i terminalfönstret.

```
sudo lpadmin -d (ange könamn) 
(Ange administratörens lösenord)
```
## **Ange utskriftsalternativ**

Du kan specificera skrivaralternativ som till exempel dubbelsidig utskrift.

- **1** Öppna URL:en "**http://localhost:631**" i en webbläsare.
- **2** Klicka på **Administration**.
- **3** Klicka på **Manage Printers**.
- **4** Klicka på det könamn som du vill specificera skrivaralternativ för.
- **5** Välj **Set Default Options** från menyn **Administration**.
- **6** Klicka på det objekt som du vill ställa in, ange den önskade inställningen och klicka på **Set Default Options**. Meddelandet **Printer xxx default options have been set successfully** visas. Inställningen är slutförd.

### **Avinstallera skrivardrivrutinen**

- **1** Klicka på **Dash Home** och ange terminal i textrutan **Sök**.
- **2** Klicka på **Terminal** under kategorin **Applications** bland sökresultaten.
- **3** Skriv in följande kommando i terminalfönstret för att radera utskriftskön.

sudo /usr/sbin/lpadmin -x (ange utskriftsköns namn) (Ange administratörens lösenord)

- **4** Upprepa kommandot ovan för alla köer för samma modell.
- **5** Skriv in följande kommando i terminalfönstret.

sudo dpkg –r Dell-Printer-S2810dn (Ange administratörens lösenord)

Skrivardrivrutinen avinstalleras.

# **Använda skrivaren**

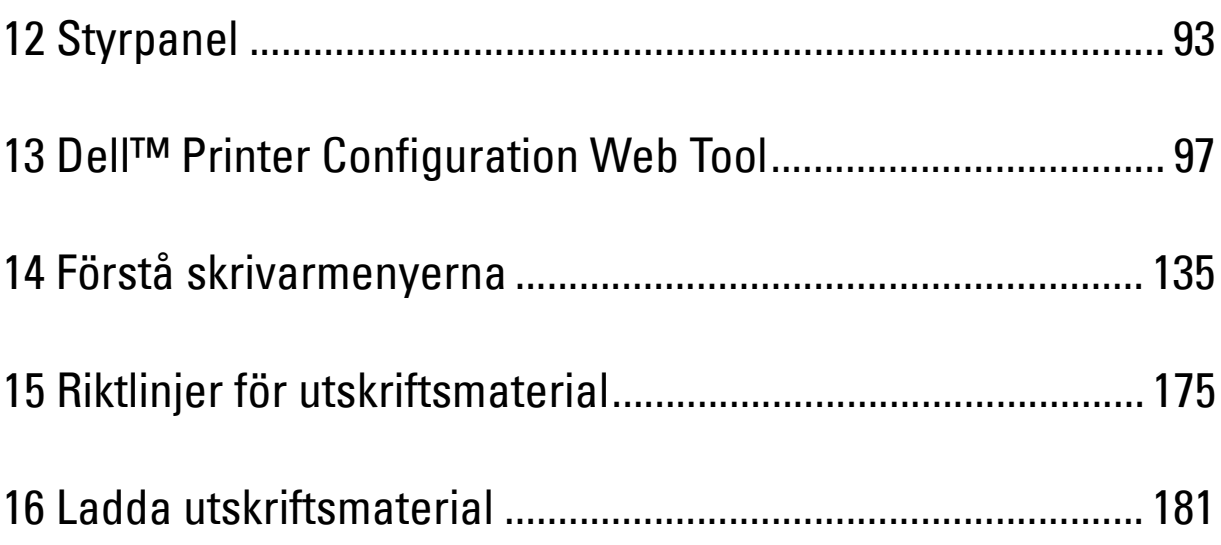

# **12**

# <span id="page-92-0"></span>**Styrpanel**

## **Använda knapparna på styrpanelen**

Styrpanelen har en LCD-panel med 4 rader, en status-LED, kontrollknappar och en nummerdosa som gör det möjligt för dig att styra skrivaren.

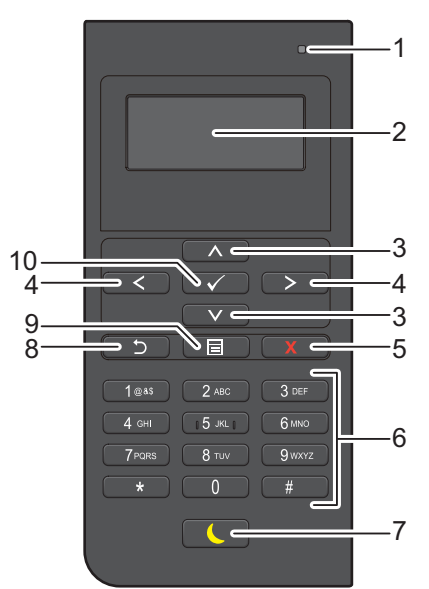

- **1** Klar/fel-indikator
	- Den visar grönt ljus när skrivaren är klar och ett blinkande grönt ljus när data tas emot.
	- Den visar ett gulaktigt ljus när ett fel inträffar och ett blinkande gulaktigt ljus när ett irreparabelt utskriftsfel förekommer.
- **2** LCD-panel
	- Visar olika inställningar, anvisningar och felmeddelanden.
- **3** Knappen  $\wedge$  V
	- Flyttar markören eller markerar uppåt eller nedåt.
- 4 Knappen  $\lt$  >
	- Flyttar markören eller markerar till höger eller vänster.
- **5** Knappen **X** (Avbryt)
	- Avbryter aktiva eller väntande jobb.
- **6** Knappsats
	- Används för att ange tecken och siffror.
- **7** Knappen **(Energisparande)**
	- Startar eller avslutar energisparläge. När maskinen inte används på ett tag går den in i Energisparande läge för att minska elförbrukningen. När Energisparande läge är aktivt blinkar knappen Energisparande.

**ANMÄRKNING:** När skrivaren är ansluten till ett nätverk via Ethernet eller trådlöst och Avstängningstimer ställts in på Auto avkänn. stängs inte skrivaren av automatiskt. Ställ in Avstängningstimer på På om du vill använda funktionen för avstängningstimer med en nätverksansluten skrivare.

- **8** Knappen **(Tillbaka)**
	- Återvänder till föregående skärm.
- **9** Knappen **(Meny)**
	- Flyttar upp till den översta nivån i menyn.

## **10** Knappen **(Ange)**

• Används när du har matat in värden.

**ANMÄRKNING:** Om du flyttar till en annan meny eller går tillbaka till en tidigare skärm avbryts den aktuella inmatningen eller inställningen. Var noga med att trycka på knappen  $\checkmark$  (Ange) för att spara den aktuella inmatningen eller inställningen.

## **Använda Nummerdosan**

Vartefter du utför olika uppgifter kan du behöva ange tecken och siffror. Till exempel när du anger lösenordet eller när du installerar ett trådlöst nätverk.

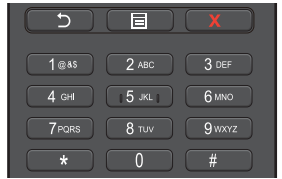

## **Nummerdosa Bokstäver och siffror**

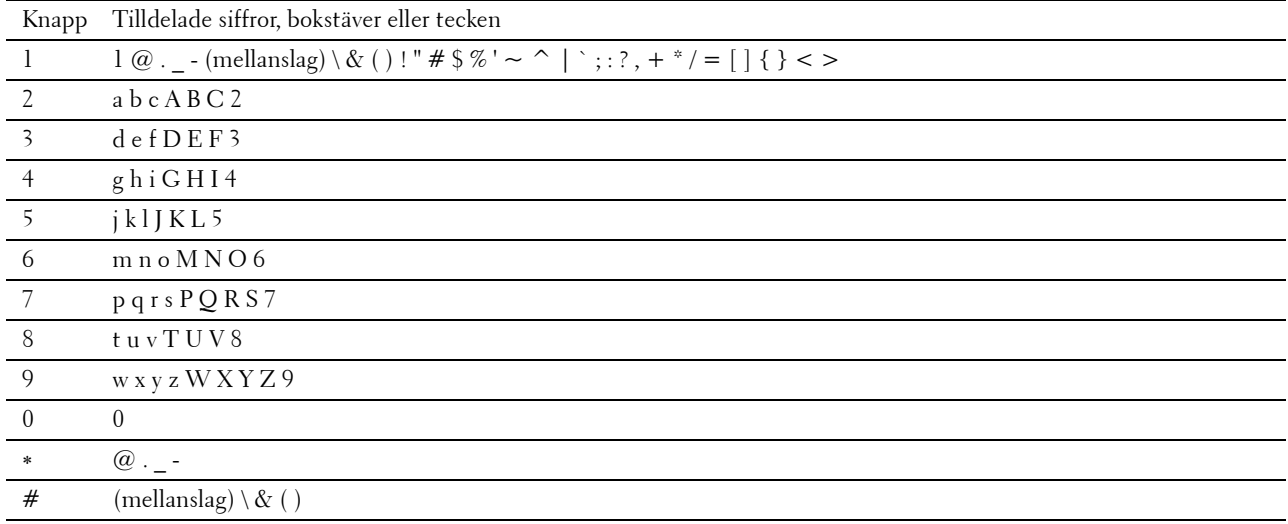

## **Ändra nummer och namn**

Om du gör ett misstag när du anger en siffra trycker du på knappen  $\chi$  (Backsteg) för att ta bort den sista siffran eller bokstaven. Ange därefter rätt siffra eller tecken.

## **Skriva ut en panelinställningsrapport**

Panelinställningsrapporten visar aktuella inställningar för skrivarens menyer. För information om hur man skriver ut en panelinställningsrapport, se ["Rapport/lista](#page-134-1)".

## **Ändra språket**

Om du vill ändra det språk som finns på LCD-panelen:

## **Vid användning av styrpanelen**

- **1** Tryck på knappen  $\equiv$  (Meny).
- **2** Tryck på knappen ∨ tills Panelspråk markeras och tryck sedan på knappen √ (Ange).
- **3** Tryck på knappen  $\vee$  tills önskat språk markeras och tryck sedan på knappen  $\checkmark$  (Ange).

## **När du använder verktygslådan**

- **1** Klicka på **Start Alla Program Dell-skrivare Dell Smart Printer S2810dn Verktygslåda**. **Verktygslådan** öppnas.
- **2** Klicka på fliken **Underhåll av skrivare**.
- **3** Välj **Panelspråk** från listan på sidans vänstra del. Sidan **Panelspråk** visas.
- **4** Välj önskat språk från **Panelspråk** och tryck sedan på **Tillämpa nya inställningar**.

## **Ställa in tillvalet för energispartid**

Du kan ställa in en energispartid för skrivaren. Skrivaren sätts i energisparläge när den inte använts under en viss tid. Om Avstängningstimer ställts in på Auto avkänn. eller På stängs skrivaren automatiskt av efter en angiven tidsperiod i djup viloläge.

**ANMÄRKNING:** Om Panellåskontrollen är inställd på Aktivera, måste du mata in lösenordet med 4 tecken för att komma in i menyn Administrationsinställningar.

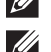

**ANMÄRKNING:** Funktionen för avstängningstimer är endast tillgänglig i vissa regioner.

**ANMÄRKNING:** När skrivaren är ansluten till ett nätverk via Ethernet eller trådlöst och Avstängningstimer ställts in på Auto avkänn. stängs inte skrivaren av automatiskt. Ställ in Avstängningstimer på På om du vill använda funktionen för avstängningstimer med en nätverksansluten skrivare.

För att ställa in energispartiden:

- **1** Tryck på knappen  $\equiv$  (Meny).
- **2** Tryck på knappen ∨ tills Admininställningar markeras och tryck sedan på knappen √ (Ange).
- **3** Tryck på knappen ∨ tills Systeminställningar markeras och tryck sedan på knappen √ (Ange).
- **4** Se till att Timer energispar är markerat och tryck sedan på knappen √ (Ange).
- **5** Tryck på knappen  $\vee$  tills den önskade inställningen markeras och tryck sedan på knappen  $\checkmark$  (Ange).
- **6** Tryck på knappen  $\wedge$  eller  $\vee$  eller ange önskat värde genom att använda det nummerdosan och tryck sedan på knappen **(Ange)**.

Du kan ange från 1 till 60 minuter för sömn eller 1 till 60 minuter för djup sömn.

Du kan ange mellan 60 och 1 440 minuter för Avstängningstimer om du ställer in Avstängningstimer på Auto avkänn. eller På.

För att återgå till toppmenyn, tryck på knappen **(Meny)**.

# **13**

## <span id="page-96-0"></span>**Dell™ Printer Configuration Web Tool**

## **Översikt**

**ANMÄRKNING:** Detta webbverktyg är inte tillgängligt om inte skrivaren är ansluten med en Ethernet-kabel eller den trådlösa skrivaradaptern.

En av funktionerna i **Dell Printer Configuration Web Tool** är Inställningar för e-postserver som skickar dig eller nyckeloperatören ett e-postmeddelande när skrivaren behöver förbrukningsvaror eller ingrepp.

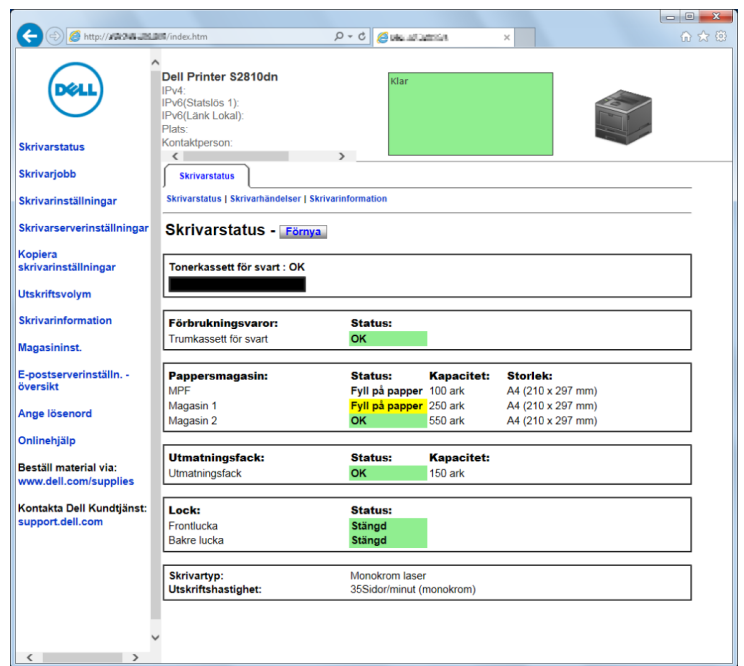

För att fylla i inventeringsrapporter för skrivare som kräver ägarmärkes-nummer för alla skrivare i ditt område, använder du funktionen **Skrivarinformation** i **Dell Printer Configuration Web Tool**. Ange IP-adressen för varje skrivare i nätverket för att visa asset tag-numret.

Funktionen **Dell Printer Configuration Web Tool** tillåter dig också att ändra skrivarinställningar och hålla koll på utskriftstrender. Om du är en nätverksadministratör kan du kopiera skivarinställningarna till en eller alla skrivare i nätverket från webbläsaren.

## **Inställning av Dell Printer Configuration Web Tool**

Aktivera JavaScript i din läsare innan du använder **Dell Printer Configuration Web Tool**.

Följ instruktionerna nedan för att konfigurera både miljöinställningarna för webbläsaren och manöverpanelen innan du använder **Dell Printer Configuration Web Tool**.

**ANMÄRKNING:** Sidorna Dell Printer Configuration Web Tool kan komma att visas oläsliga om sidorna konfigurerades med ett annat språk än det i din webbläsare.

## **Installera från webbläsare**

## **För Internet Explorer®**

## **Inställning av visningsspråk**

- **1** Välj **Internet-alternativ** från menyn **Verktyg** i menyfältet.
- **2** Välj **Språk** på fliken **Allmänt**.
- **3** Ange visningsspråk i den turordning du föredrar i listan **Språk**. Till exempel:
	- **Italienska** (**Italien**) [**it-IT**]
	- **Spanska** (**Traditionell sortering**) [**es-ES tradnl**]
	- **Tyska**(**Tyskland**) [**de-DE**]
	- **Franska** (**Frankrike**) [**fr-FR**]
	- **Engelska** (**USA**) [**en-us**]
	- **Danska** [**da-DK]**
	- **Nederländska** (**Nederländerna**) [**nl-NL**]
	- **Norska** (**Bokmål**) [**no**]
	- **Svenska** [**sv-SE**]

## **Ställ skrivarens IP-adress till icke-proxy**

- **1** Välj **Internet-alternativ** från menyn **Verktyg**.
- **2** Klicka på **LAN-inställningar** under **Inställningar för lokalt nätverk (LAN)** på fliken **Anslutningar**.
- **3** Gör något av följande:
	- Avmarkera kryssrutan **Använd en proxyserver för nätverket** under **Proxyserver**.
	- Klicka på **Avancerad** och ange sedan skrivarens IP-adress i fältet **Använd inte proxyservern för adresser som börjar med** under **Undantag**.

## **Installera från styrpanelen**

Du kan starta **Dell Printer Configuration Web Tool** endast när **EWS** är inställt på **Aktivera** (fabriksinställningen) på styrpanelen. Bekräfta installationen på styrpanelen om du inte kan starta **Dell Printer Configuration Web Tool**. För mer information, se "[Förstå skrivarmenyerna](#page-134-0)".

## **Startar Dell Printer Configuration Web Tool**

Om du vill starta **Dell Printer Configuration Web Tool**, mata in IP-adressen till din skrivare i din webbläsare.

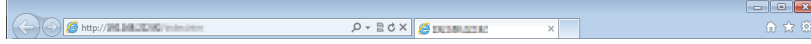

Om du inte vet din skrivares IP-adress skriver du ut skrivarinställningsrapporten eller visar sidan TCP/IP-inställningar där IP-adressen visas. För information om hur du hittar skrivarens IP-adress se "[Verifiera IP-inställningarna](#page-63-0)".

## **Översikt över menyartiklarna**

**Dell Printer Configuration Web Tool** består av följande menyer:

- • [Skrivarstatus](#page-98-0)
- • [Skrivarjobb](#page-98-1)
- • [Skrivarinställningar](#page-98-2)
- • [Skrivarserverinställningar](#page-98-3)
- • [Kopiera skrivarinställningar](#page-99-0)
- • [Utskriftsvolym](#page-99-1)
- • [Skrivarinformation](#page-99-2)
- • [Magasininställningar](#page-99-3)
- • [E-postserverinställn. översikt](#page-99-4)
- • [Ange lösenord](#page-99-5)
- • [Onlinehjälp](#page-99-6)
- • [Beställ material via:](#page-99-7)
- • [Kontakta Dell Kundtjänst:](#page-99-8)

## <span id="page-98-0"></span>**Skrivarstatus**

Använd menyn **Skrivarstatus** för att få direkt feedback på statusen för skrivarens förbrukningsvaror. När tonerkassett börjar ta slut, klicka på länken Beställa förbrukningsvaror på första skärmen för att beställa en ny tonerkassett.

## <span id="page-98-1"></span>**Skrivarjobb**

Menyn **Skrivarjobb** innehåller information på sidan **Jobblista** och sidan **Slutförda jobb**.

Dessa sidor visar detaljer för statusen beträffande varje skrivarjobb.

## <span id="page-98-2"></span>**Skrivarinställningar**

Använd menyn **Skrivarinställningar** för att ändra skrivarinställningarna och titta på inställningarna i styrpanelen på distans.

## <span id="page-98-3"></span>**Skrivarserverinställningar**

Använd menyn **Skrivarserverinställningar** för att ändra typ av skrivargränssnitt och nödvändiga villkor för kommunikationer.

## <span id="page-99-0"></span>**Kopiera skrivarinställningar**

Använd menyn **Kopiera skrivarinställningar** för att kopiera skrivarens inställningar till en annan skrivare eller andra skrivare i nätverket genom att skriva in IP-adressen till varje skrivare.

**ANMÄRKNING:** Du måste logga in som administratör för att använda denna funktion.

## <span id="page-99-1"></span>**Utskriftsvolym**

Använd menyn **Utskriftsvolym** för att kontrollera utskriftshistorik så som pappersförbrukning, typ av utskriftsjobb, begränsning till vilken användare som kan använda maximalt antal ark de kan skriva ut.

## <span id="page-99-2"></span>**Skrivarinformation**

Använd menyn **Skrivarinformation** för att hämta information om servicesamtal, inventeringsrapporter eller status på nuvarande minne och maskinkodnivåer.

## <span id="page-99-3"></span>**Magasininställningar**

Använd menyn **Magasininställningar** för att hämta information om papperstyp och storlek för varje magasin.

## <span id="page-99-4"></span>**E-postserverinställn. - översikt**

Använd menyn **Inställningar e-postserver - översikt** för att ställa in åtkomst till e-postserver och ta emot ett e-post när skrivaren behöver förbrukningsvaror eller ingrepp. För att bli meddelad, skriv in ditt namn eller nyckeloperatörens namn i listrutan e-post.

## <span id="page-99-5"></span>**Ange lösenord**

Använd menyn **Ange lösenord** för att låsa **Dell Printer Configuration Web Tool** med ett lösenord så att andra användare inte oavsiktligt ändrar den skrivarinställning du gjort.

**ANMÄRKNING:** Du måste logga in som administratör för att använda denna funktion.

## <span id="page-99-6"></span>**Onlinehjälp**

Klicka på **Onlinehjälp** för att besöka Dells kundtjänstwebbplats.

## <span id="page-99-7"></span>**Beställ material via:**

**[www.dell.com/supplies](http://www.dell.com/supplies)** 

## <span id="page-99-8"></span>**Kontakta Dell Kundtjänst:**

**[dell.com/support](http://www.dell.com/support)** 

## **Sidovisningsformat**

Layouten på sidan är uppdelad i tre sektioner som anges nedan:

- • [Toppram](#page-100-0)
- • [Vänster ram](#page-101-0)
- • [Höger ram](#page-102-0)

## <span id="page-100-0"></span>**Toppram**

Toppramen är placerad högst upp på alla sidor. När **Dell Printer Configuration Web Tool** är aktiverat visas nuvarande status och specifikationer för skrivaren i toppramen på varje sida.

Följande artiklar visas i toppramen.

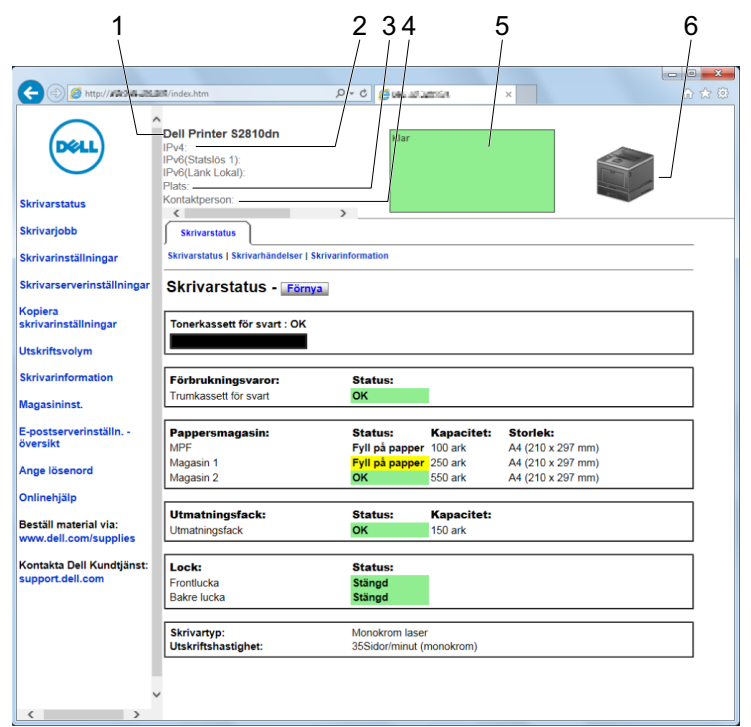

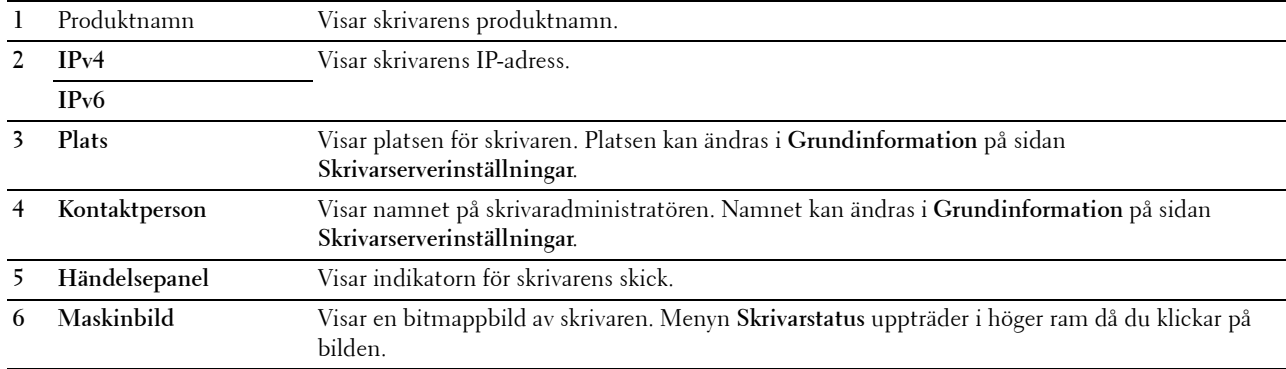

## <span id="page-101-0"></span>**Vänster ram**

Den vänstra ramen är placerad på vänster kant på alla sidor. Menyrubrikerna som visas i den vänstra ramen är länkade till motsvarande menyer och sidor. Du kan gå till motsvarande sida genom att klicka på dess tecken.

Följande menyer visas i vänster ram.

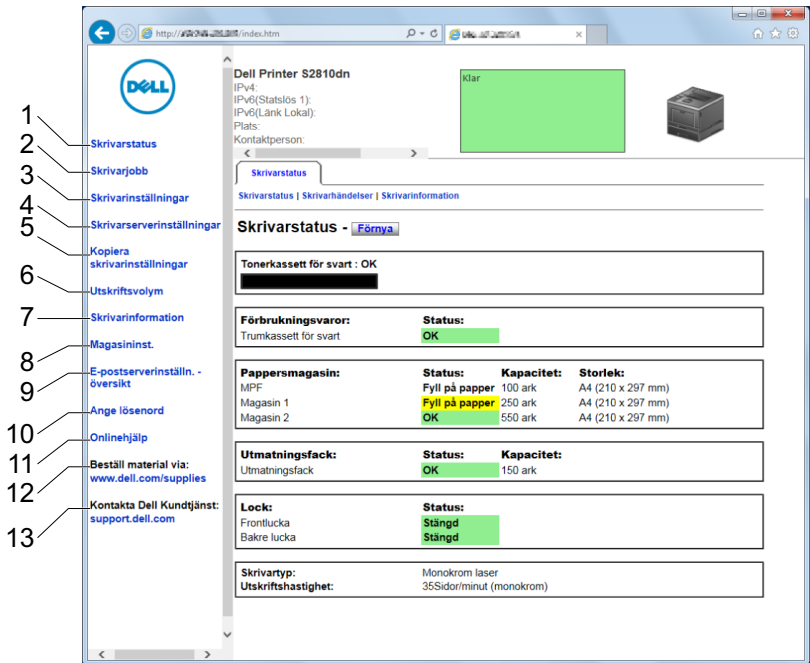

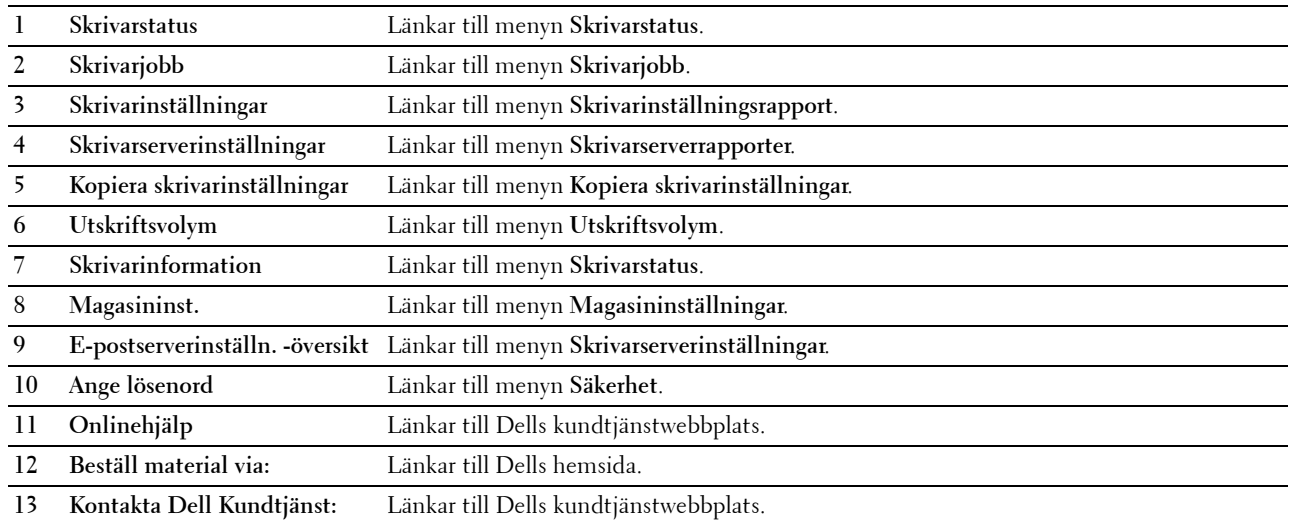

## <span id="page-102-0"></span>**Höger ram**

Den högra ramen är placerad på höger kant på alla sidor. Innehållet i höger ram motsvarar den meny som du valt i vänster ram. Information om artiklar som visas i höger ram finns i "[Detaljer för menyalternativ"](#page-102-1).

#### **Knappar i höger ram**

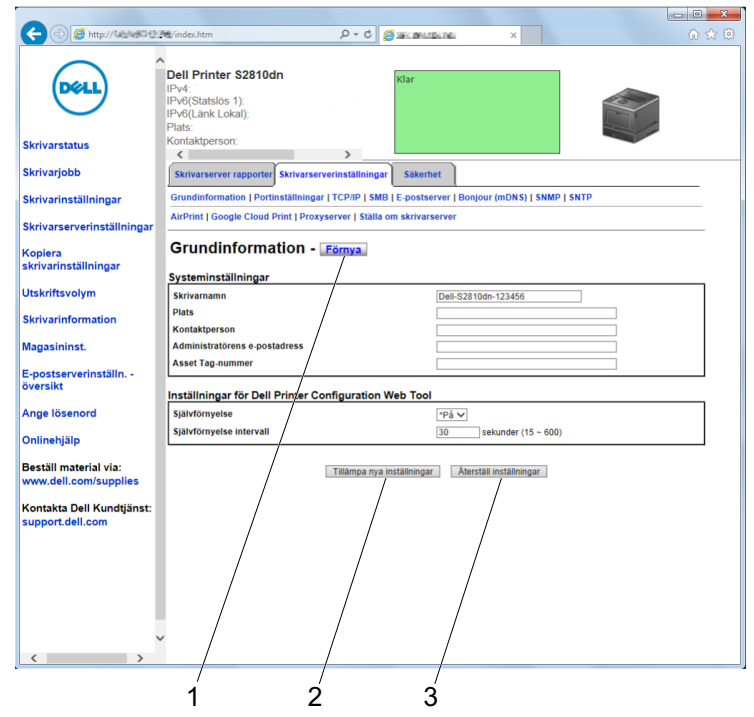

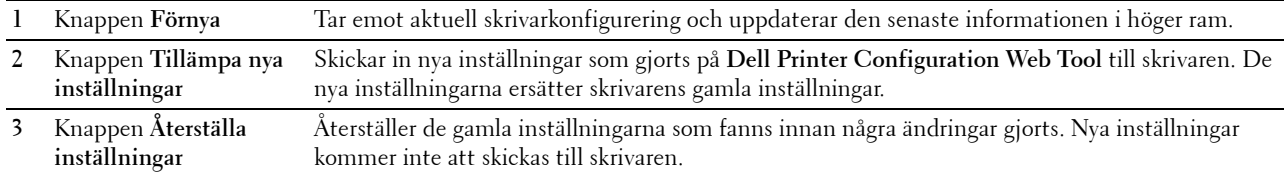

## **Ändra inställningarna för menyartiklar**

På vissa menyer kan du ändra printerinställningarna genom **Dell Printer Configuration Web Tool**. När du tittar på dessa menyer kommer autentiseringsfönstret fram på skärmen. Skriv in ett användarnamn och lösenord för skrivaradministratören genom att följa uppmaningarna som visas i dialogrutan.

Förvalt användarnamn är **admin** och för lösenord är det tomt (NULL). Du kan endast ändra lösenordet på sidan **Ange lösenord** i menyn **Säkerhet**. Användarnamnet kan inte ändras. Se "[Ange lösenord"](#page-126-0) för ytterligare information.

### <span id="page-102-1"></span>**Detaljer för menyalternativ**

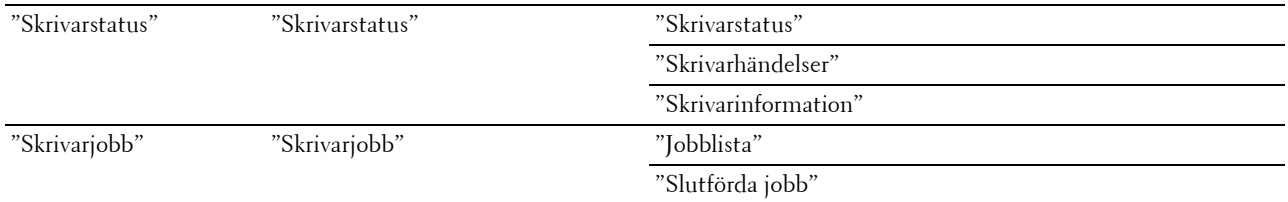

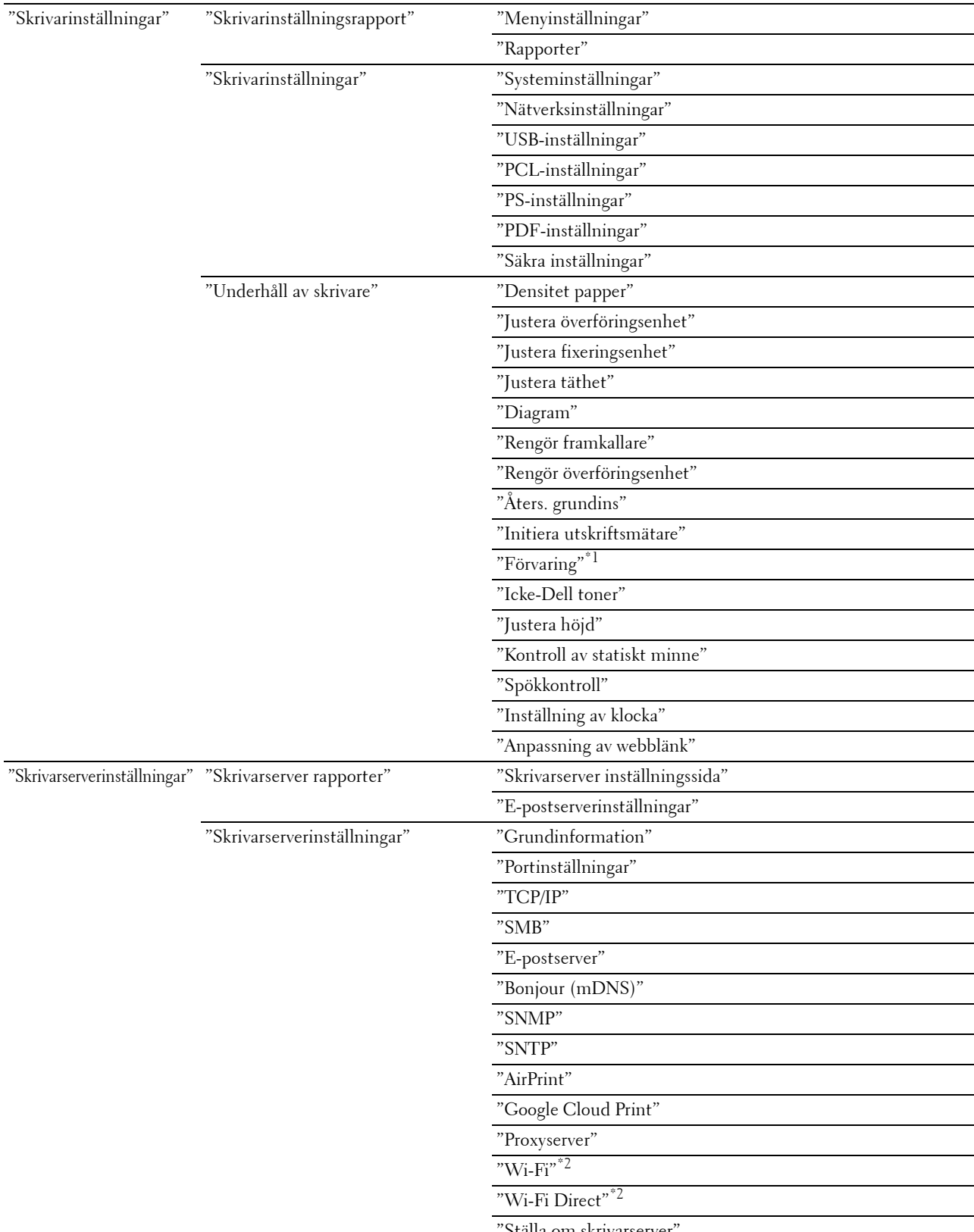

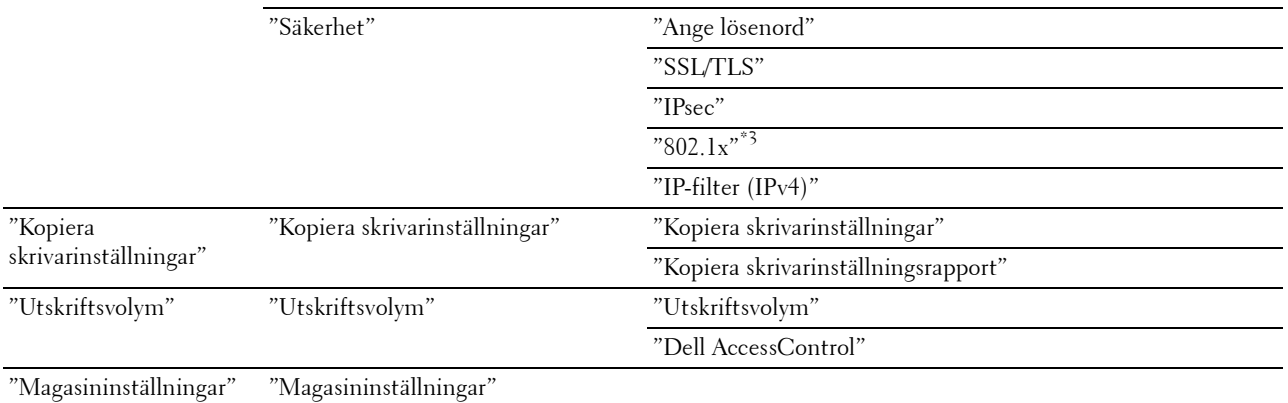

 $^{\ast}1$  Detta alternativ är enbart tillgängligt när RAM-disken är aktiverad.

 $^{\ast}2$  Denna artikel är endast tillgänglig när skrivaren är ansluten med hjälp av det trådlösa nätverket.

 $^{\ast}3$  Denna artikel är endast tillgänglig när skrivaren är ansluten med hjälp av Ethernet-kabel.

## <span id="page-104-0"></span>**Skrivarstatus**

Använd menyn **Skrivarstatus** för att kontrollera statusen på förbrukningsvaror, hårdvara och specifikationer för skrivaren.

Följande sidor visas i menyn **Skrivarstatus**.

#### <span id="page-104-1"></span>**Skrivarstatus**

## **Syfte:**

För att kontrollera statusen för förbrukningsvaror, magasin och luckor.

**Värden:**

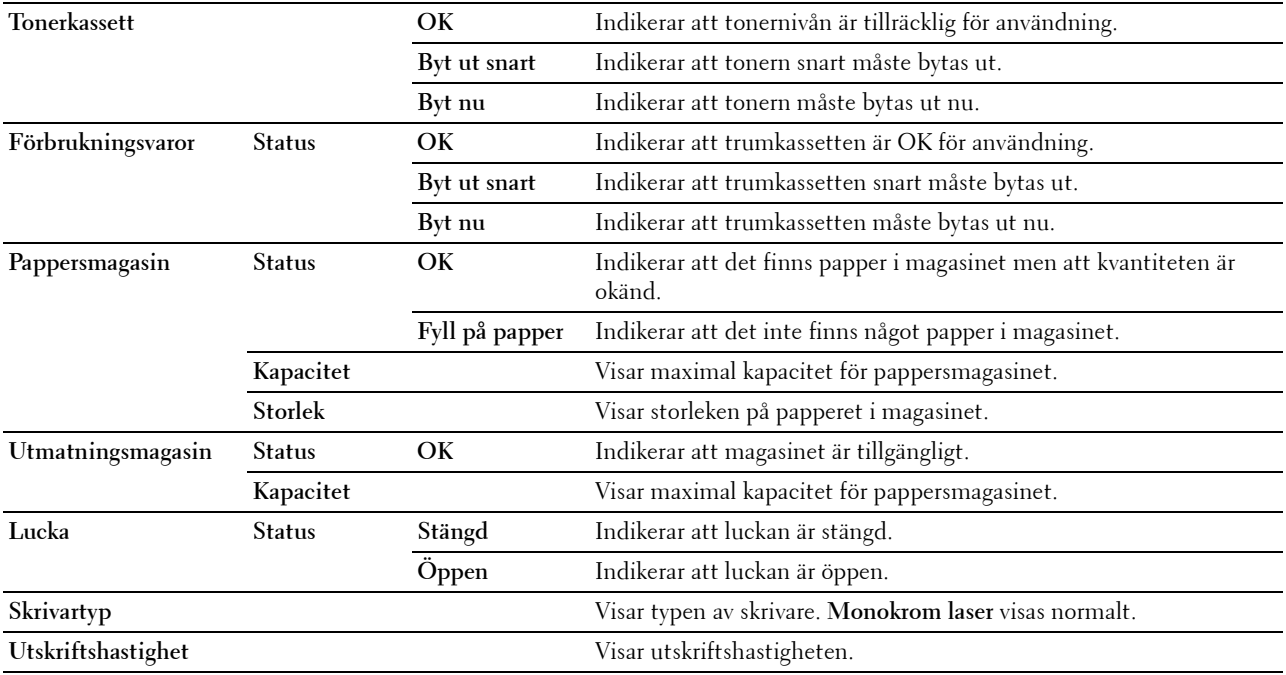

## <span id="page-105-0"></span>**Skrivarhändelser**

#### **Syfte:**

För att kontrollera informationen om alla varningar eller felindikationer som visas på sidan **Skrivarhändelser** när ett fel som t.ex. Slut på papper eller Lucka är öppen sker.

## **Värden:**

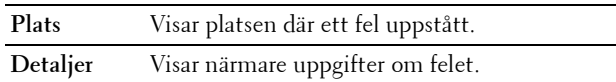

#### <span id="page-105-1"></span>**Skrivarinformation**

**Syfte:**

Verifiera skrivardetaljer så som hårdvarukonfigurering och version på mjukvara. Denna sida kan också visas genom att klicka på **Skrivarinformation** i vänster ram.

**Värden:**

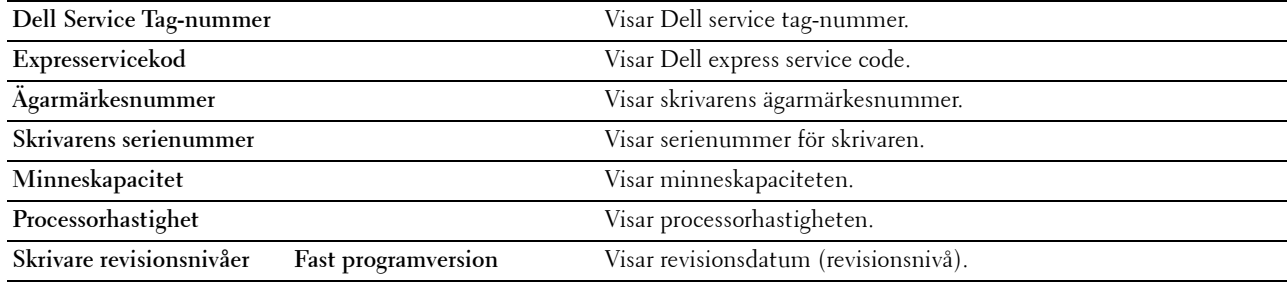

## <span id="page-105-2"></span>**Skrivarjobb**

Menyn **Skrivarjobb** innehåller information på sidorna **Jobblista** och **Slutförda jobb**. Dessa sidor visar detaljer för statusen beträffande varje skrivarjobb.

#### <span id="page-105-3"></span>**Jobblista**

**Syfte:**

Bekräfta utskriftsjobb som är under bearbetning. Klicka på knappen **Förnya** för att uppdatera skärmen.

### **Värden:**

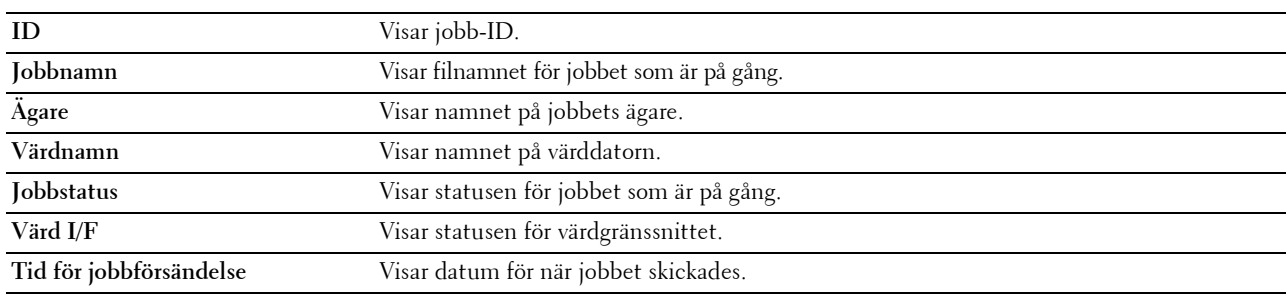

## <span id="page-106-0"></span>**Slutförda jobb**

**Syfte:**

Kontrollera utförda jobb. Upp till de senaste 20 jobben visas. Klicka på knappen **Förnya** för att uppdatera skärmen. **Värden:**

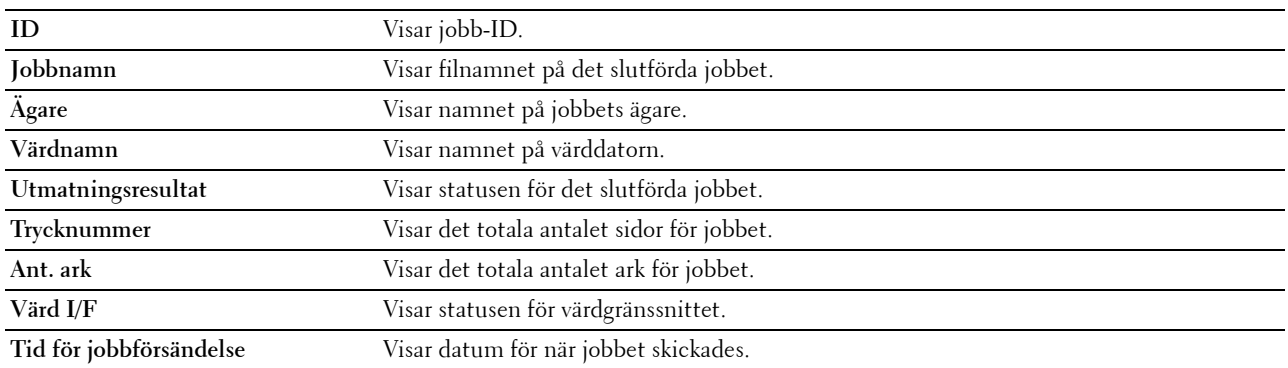

## <span id="page-106-1"></span>**Skrivarinställningar**

Använd menyn **Skrivarinställningar** för att visa flikarna **Skrivarinställningsrapport**, **Skrivarinställningar** och **Underhåll av skrivare** och för att konfigurera skrivarinställningarna.

Följande flikade sidor visas högst upp i höger ram.

### <span id="page-106-2"></span>**Skrivarinställningsrapport**

Fliken **Skrivarinställningsrapport** innehåller sidorna **Menyinställningar** och **Rapporter**.

## <span id="page-106-3"></span>**Menyinställningar**

Använd sidan**Menyinställningar** för att visa skrivarmenyernas aktuella inställningar.

### <span id="page-106-4"></span>**Rapporter**

**Syfte:** Skriva ut olika sorters rapporter och listor. **Värden:**

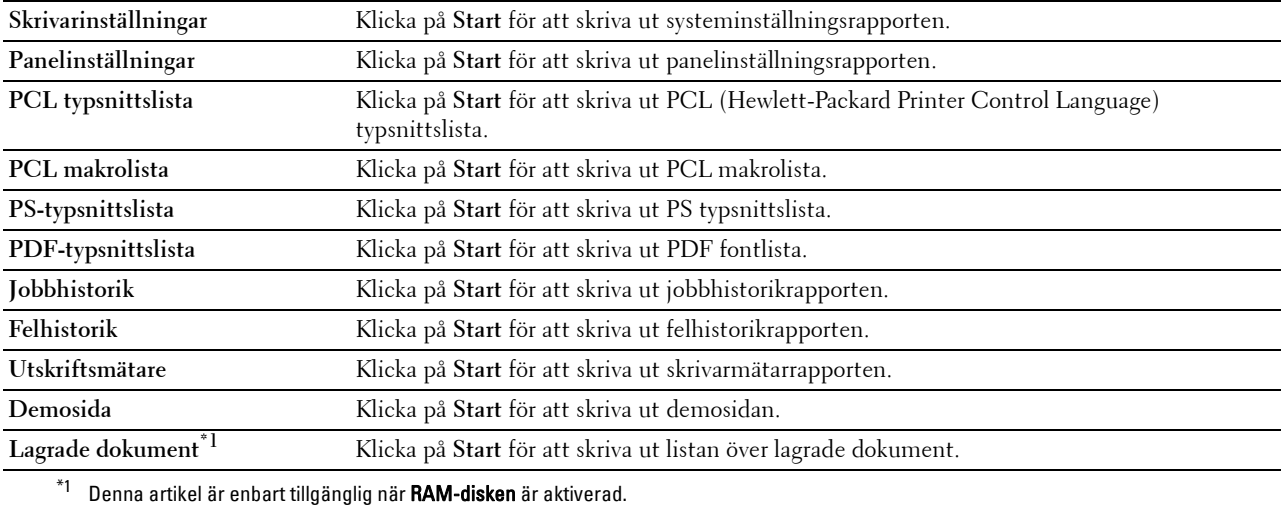

## <span id="page-107-0"></span>**Skrivarinställningar**

Fliken **Skrivarinställningar** innehåller sidorna **Systeminställningar**, **Nätverksinställningar**, **USB-inställningar**, **PCLinställningar**, **PS-inställningar**, **PDF inställningar** och **Säkerhetsinställningar**.

#### <span id="page-107-1"></span>**Systeminställningar**

**Syfte:**

Konfigurera grundläggande skrivarinställningar.

**Värden:**

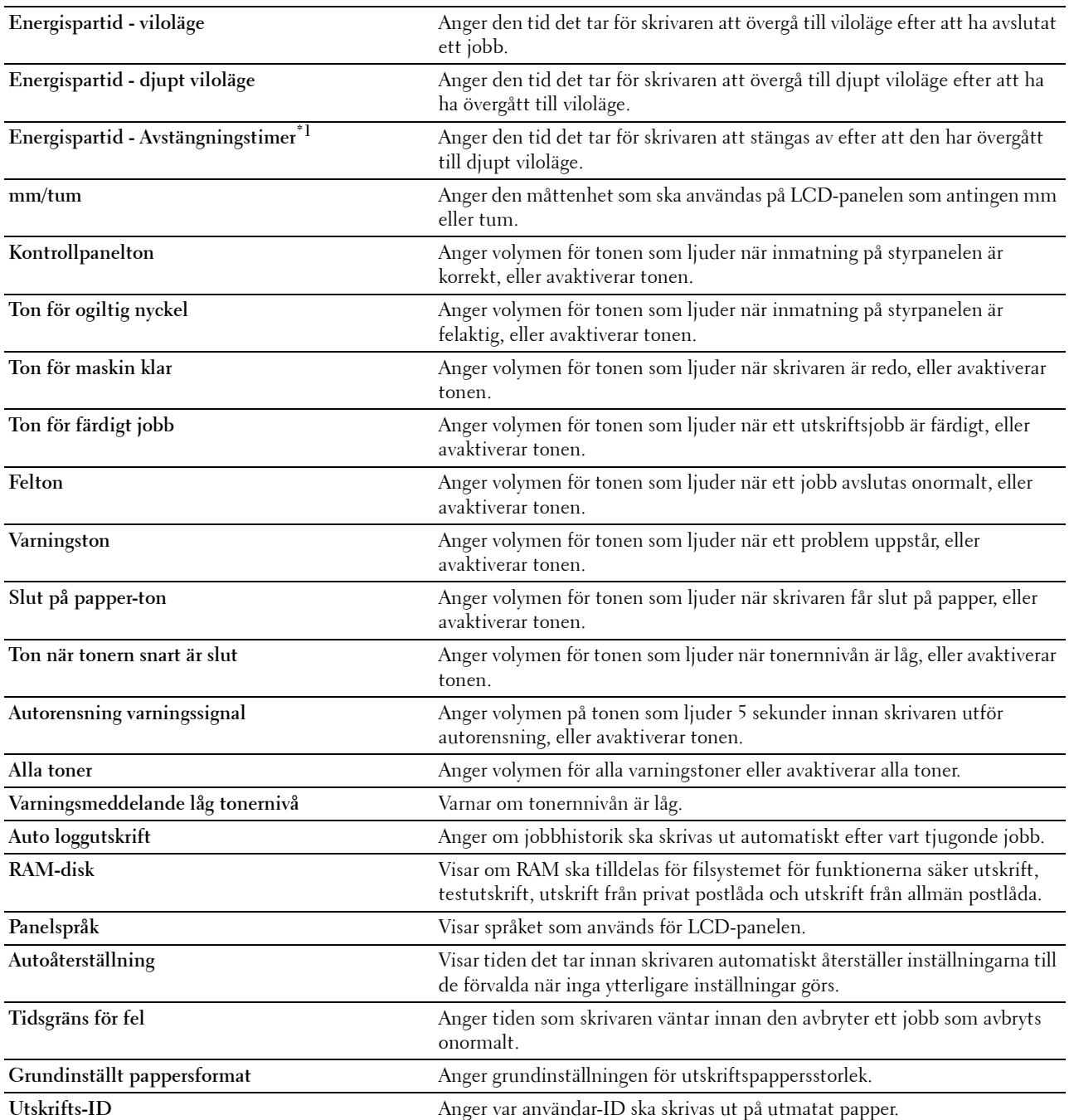
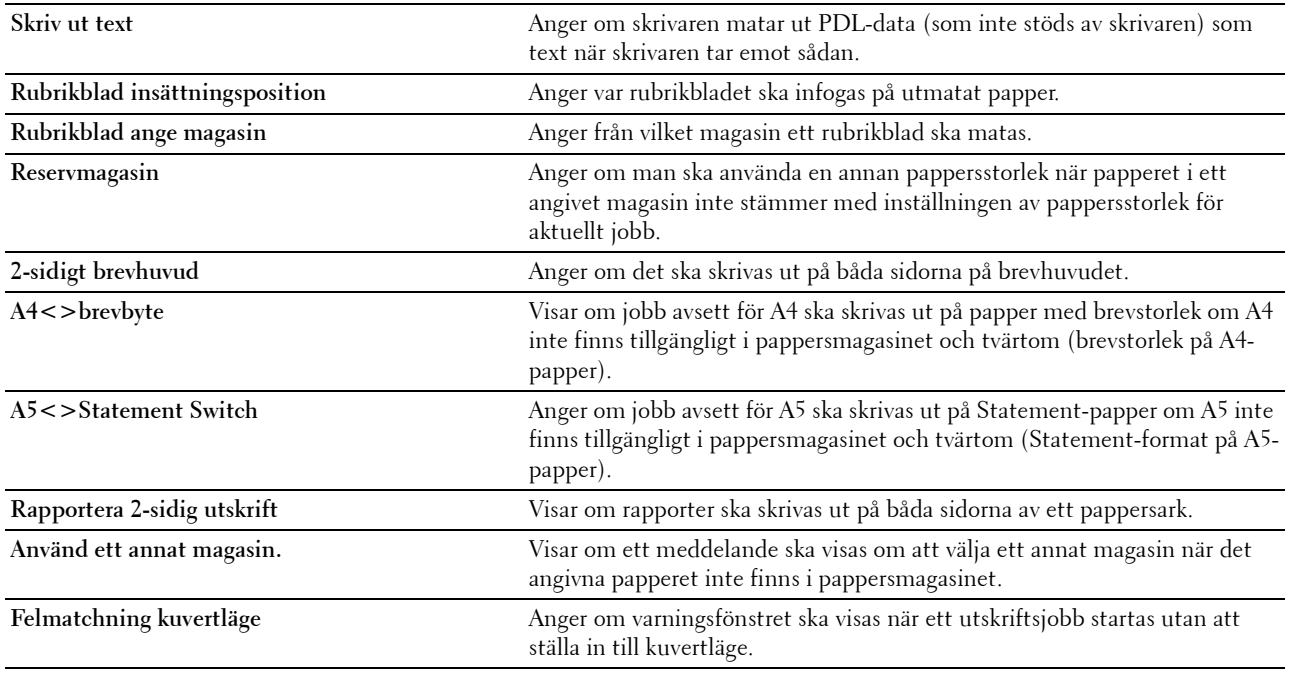

\*1 Funktionen för avstängningstimer är endast tillgänglig i vissa regioner.

# **Nätverksinställningar**

# **Syfte:**

För att specificera kommunikationsprotokoll PostScript 3 Compatible för denna skrivare.

# **Värden:**

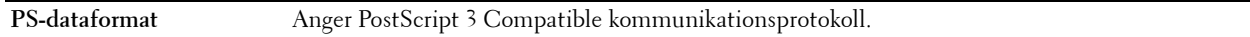

# **USB-inställningar**

**Syfte:** Ändra USB-inställningar på skrivaren.

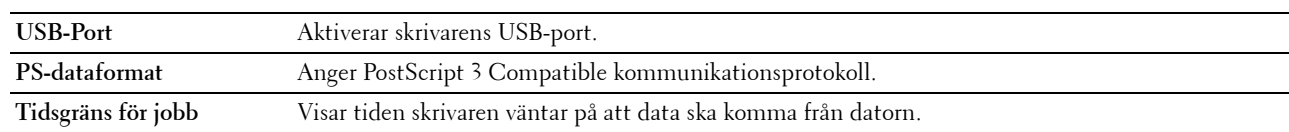

# **PCL-inställningar**

**Syfte:** Ändra PCL-inställningar. **Värden:**

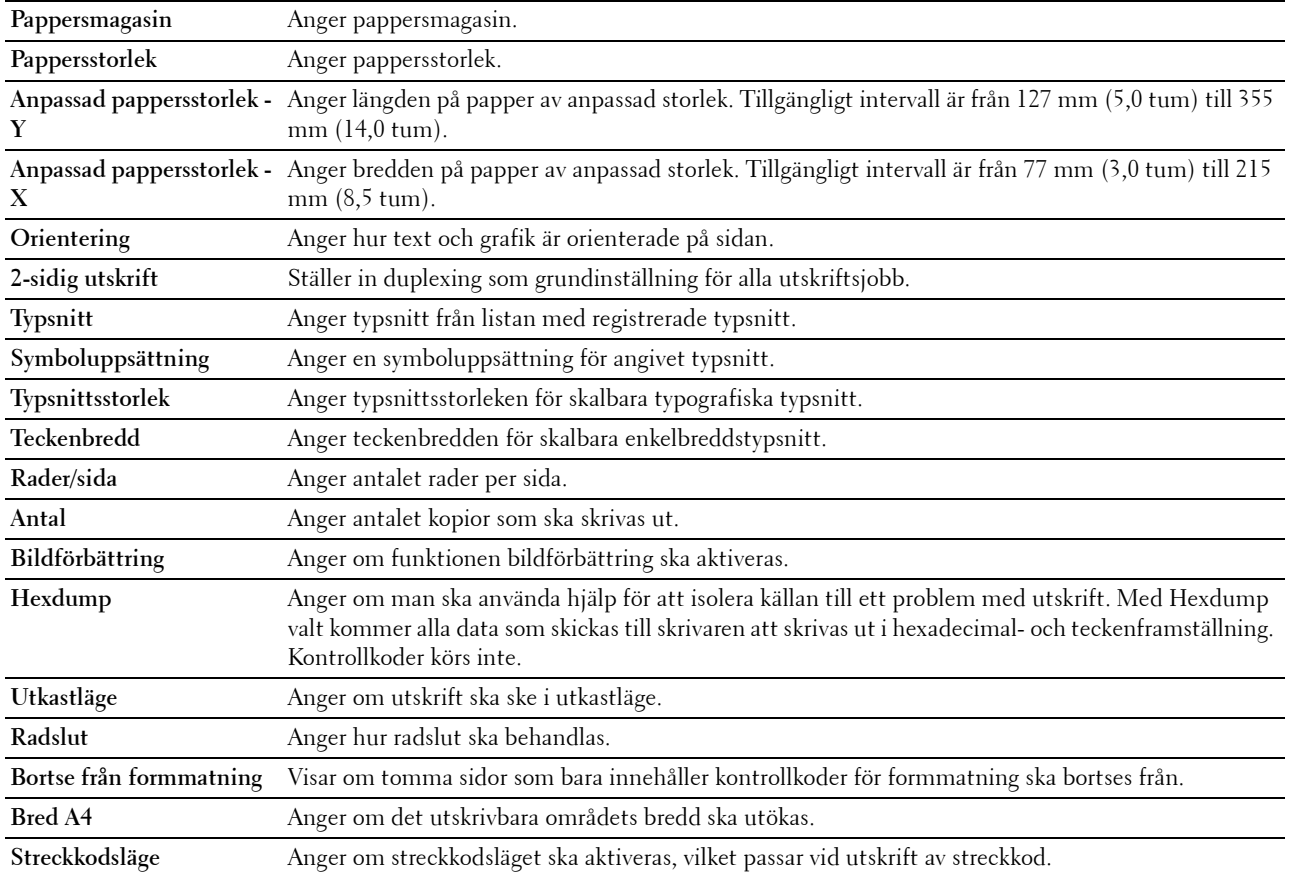

# **PS-inställningar**

## **Syfte:**

Så här ändrar man skrivarinställningar som endast påverkar jobb med PostScript 3 Compatible-emulerande utskriftsspråk.

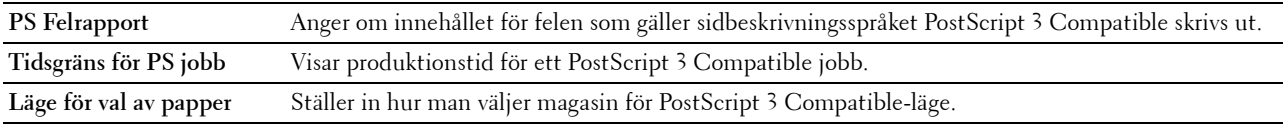

# **PDF-inställningar**

**Syfte:** Ändra PDF-inställningar. **Värden:**

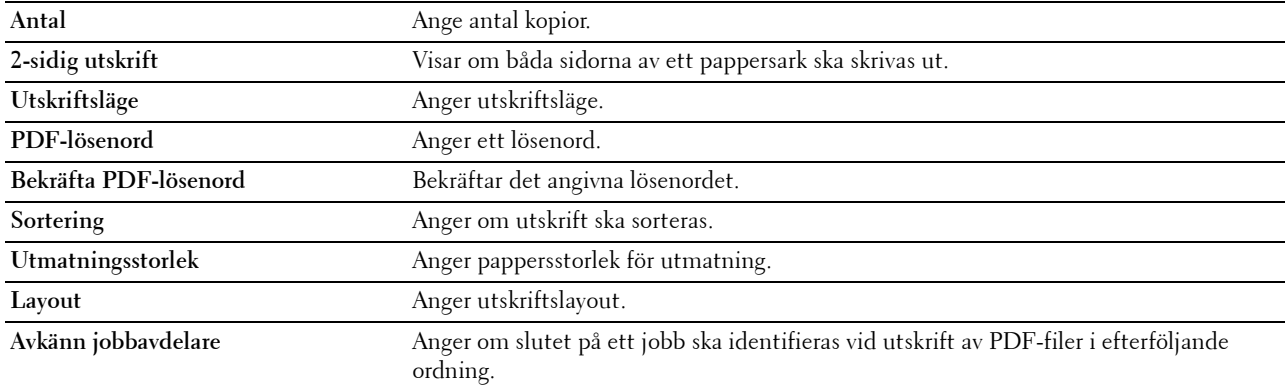

## **Säkra inställningar**

**Panellås**

## **Syfte:**

För att skapa begränsad åtkomst till Admininställningar med ett lösenord och för att ange eller ändra lösenord.

# **Värden:**

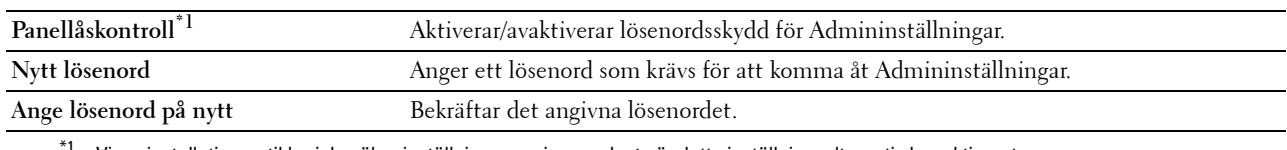

 $^{\text{1}}$  Vissa installationsartiklar i de säkra inställningarna visas endast när detta inställningsalternativ har aktiverats.

# **ANMÄRKNING:** Du kan ange lösenord för Dell Printer Configuration Web Tool i Ange lösenord i Skrivarserverinställningar.

# **Nedladdning av programvara**

**Syfte:**

Visar om nedladdning av uppdateringar för fastvara ska aktiveras.

# **Inloggningsfel**

**Syfte:**

För att ange hur många gånger en administratör kan försöka logga in på **Panellås**.

# **Värden:**

**Inloggningsfel** Visar hur många gånger en administratör kan försöka logga in på **Panellås**.

# **Ställ in tillgänglig tid - Utskrift**

**Syfte:**

För att specificera tiden för att aktivera säkra inställningar för utskriftsfunktionen.

**Värden:**

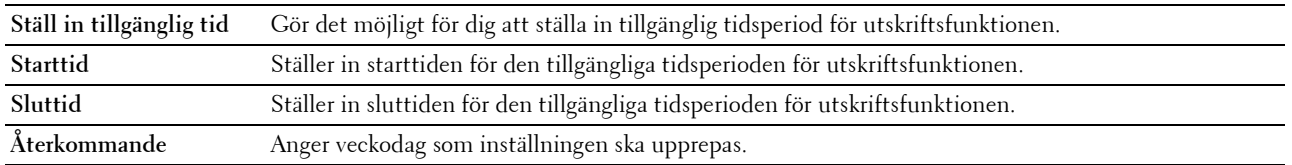

# **Skyddat jobb utgår**

# **ANMÄRKNING:** Funktionen säkert jobb utgår är endast tillgänglig när RAM-disk är aktiverad.

**Syfte:**

För att ange datum och tid för borttagning av filer lagrade som säker utskrift på RAM-disken. **Värden:**

# **Utgångsläge** Möjliggör inställning av datum för att ta bort filer som sparats som Säker utskrift på RAM-disken. **Utgångstid** Ställer in tiden för borttagning av filer sparade som säker utskrift på RAM-disken. **Återkommande** Anger perioden för att upprepa inställningen. **Veckoinställningar** Anger veckodag som inställningen ska upprepas. **Månadsinställningar** Anger dag i månaden som inställningen ska upprepas.

# **Underhåll av skrivare**

Fliken **Underhåll av skrivare** innehåller sidorna **Densitet papper**, **Justera överföringsenhet**, **Justera fixeringsenhet**, **Justera täthet**, **Diagram**, **Rengör framkallare**, **Återställ grundinställningar**, **Initiera utskriftsmätare, Förvaring, Icke-Dell toner**, **Justera höjd**, **Kontrollera statiskt minne**, **Spökkontroll**, **Klockinställningar** och **Anpassning av webblänk**.

## **Densitet papper**

**Syfte:**

Ange densitet för papper.

**Värden:**

**Vanligt** Anger densiteten för vanligt papper till **Lätt** eller **Normal**.

# **Justera överföringsenhet**

**Syfte:**

Att ange de optimala spänningsinställningarna för utskrift för överföringsenheten. För att sänka spänningen, ange negativa värden. Om du vill öka temperaturen, ställ in positiva värden.

Standardintällningarna ger eventuellt inte den bästa kvaliteten för alla papperstyper. Om du ser fläckar på utskriften kan du försöka öka spänningen. Om du ser vita prickar på utskriften kan du försöka minska spänningen.

# **FÖRSIKTIGT: Utskriftskvaliteten ändrar sig beroende på de inställningsvärden du väljer för detta alternativ. Värden:**

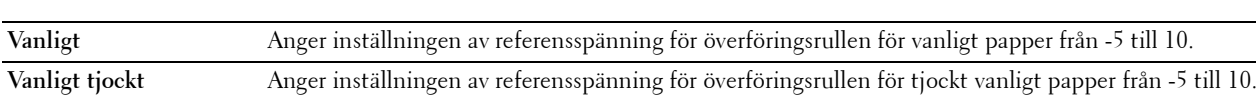

**Omslag (106-163 g/m2)** Anger inställningen av referensspänning för överföringsrullen för omslagspapper från -5 till 10.

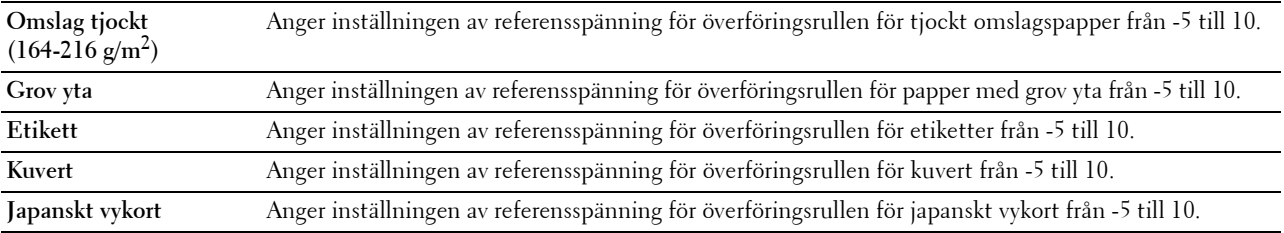

#### **Justera fixeringsenhet**

**Syfte:**

Så här anger man den optimala temperaturinställningen för utskrift för fixeringsenheten. Om du vill sänka temperaturen, ställ in negativa värden. Om du vill öka temperaturen, ställ in positiva värden.

Standardinställningarna ger eventuellt inte det bästa resultatet på alla papperstyper. Om utskriften har krullats kan du försöka sänka temperaturen. Om inte tonern fixeras ordentligt på pappret kan du försöka höja temperaturen.

**ANMÄRKNING:** Utskriftskvaliteten ändrar sig beroende på de inställningsvärden du väljer för detta alternativ.

**Värden:**

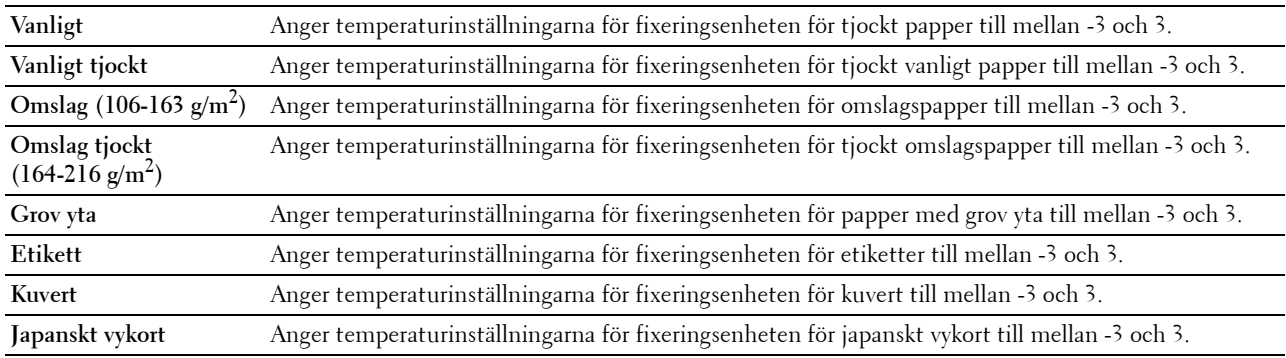

# **Justera täthet**

**Syfte:** Att justera nivån av täthet. **Värden:**

# **Mörkare3** Justerar så att täthetsnivån blir mörkare än vid normal inställning. **Mörkare2 Mörkare1 Normal** Fungerar bra vid standardutskrifter eller tryckta dokument. **Ljusare1** Justerar så att täthetsnivån blir ljusare än vid normal inställning. **Ljusare2 Ljusare3**

# **Diagram**

# **Syfte:**

Om du vill skriva ut olika diagram som kan användas för diagnos av skrivaren. **Värden:**

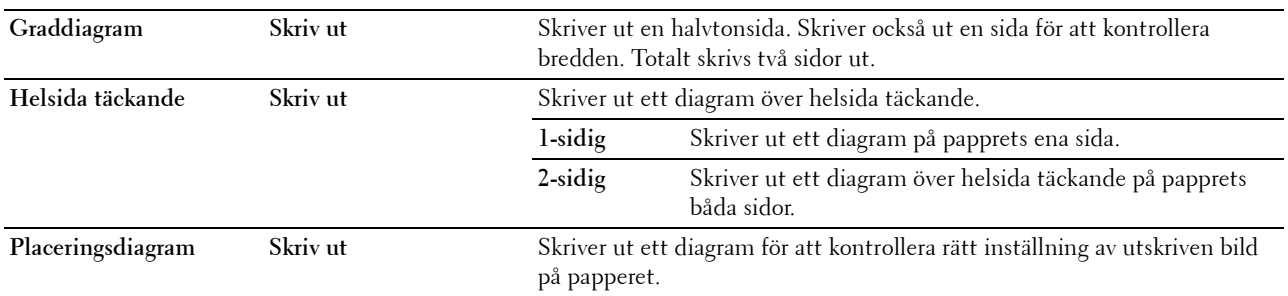

# **Rengör framkallare**

# **Syfte:**

Att röra om framkallaren i trumkassetten.

**Värden:**

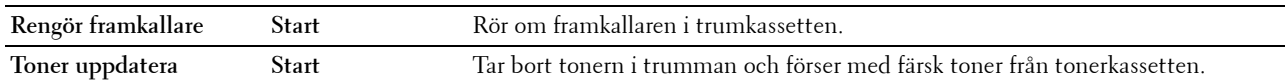

## **Rengör överföringsenhet**

**Syfte:** 

Att rengöra överföringsenheten.

**Värden:**

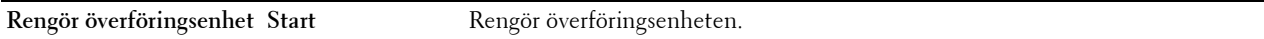

# **Åters. grundins**

# **Syfte:**

För att initiera det oflyktiga minnet (NV). Efter utförande av denna funktion och återstart av skrivaren återställs alla menyparametrar till sina förvalda värden.

# **Värden:**

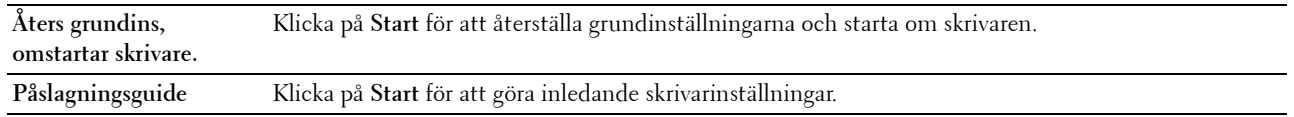

## **Initiera utskriftsmätare**

## **Syfte:**

Initiera skrivarens utskriftsmätare. När utskriftsmätaren är initierad ställs räkneverket till 0.

# **Förvaring**

# **ANMÄRKNING:** Lagringsfunktionen är endast tillgänglig när RAM-disk är aktiverad.

**Syfte:** 

För att tömma alla filer sparade på RAM-disk.

**Värden:**

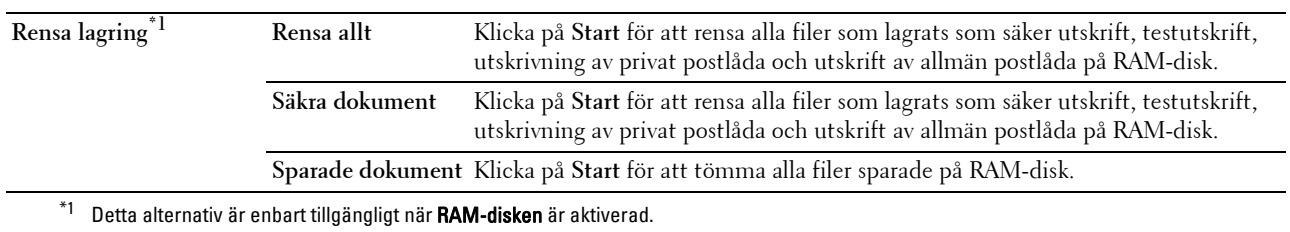

# **Icke-Dell toner**

**Syfte:**

För att använda tonerkassett från annan tillverkare.

# **VARNING: Användning av icke-Dell tonerkassett kan skada din skrivaren allvarligt. Garantin täcker inte skador som uppstått genom användning av icke-Dell tonerkassetter.**

# **Justera höjd**

# **Syfte:**

För att ange höjden på platsen där skrivaren är installerad.

Urladdningsfenomen för laddning av fotoledaren varierar med det barometriska trycket. Justeringar utförs genom att ange höjden på platsen där skrivaren används.

## **Kontroll av statiskt minne**

# **Syfte:**

Att bredda utskriftsglipan för att inte lämna tonerränder på nästa sida.

# **Spökkontroll**

**Syfte:** Att minska negativ spökbild.

## **Inställning av klocka**

**Syfte:** Ange inställning av klocka. **Värden:**

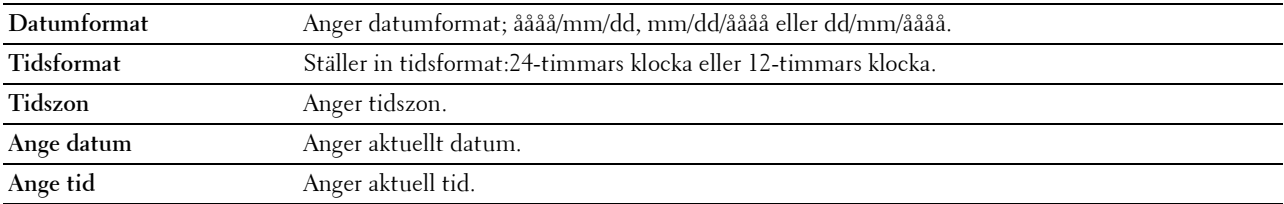

# **Anpassning av webblänk**

# **Syfte:**

Att ange en länk för användning vid beställning av förbrukningsvaror som kan nås från **Beställ material via:** i vänster ram.

**Värden:**

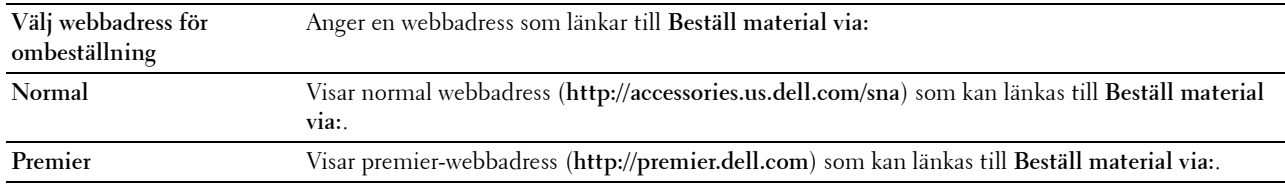

# **Skrivarserverinställningar**

Använd menyn **Skrivarserverinställningar** för att ange typ av skrivargränssnitt och nödvändiga villkor för kommunikation.

Följande flikade sidor visas högst upp i höger ram.

## **Skrivarserver rapporter**

Fliken **Skrivarserverrapporter** innehåller sidorna **Skrivarserver inställningssida** och **E-postserverinställningar**.

#### **Skrivarserver inställningssida**

Visar nuvarande inställningar av TCP/IP (Transmission Control Protocol/Internet Protocol) och skrivarportar.

## **E-postserverinställningar**

Visar e-postserverns aktuella inställningar.

## **Skrivarserverinställningar**

Fliken **Skrivarserverinställningar** innehåller sidorna **Grundinformation**, **Portinställningar**, **TCP/IP**, **SMB**, **Epostserver**, **Bonjour (mDNS)**, **SNMP**, **SNTP**, **AirPrint, Google Cloud Print, Proxyserver, Wi-Fi, Wi-Fi Direct** och **Ställa om skrivarserver**.

#### **Grundinformation**

**Syfte:**

Att konfigurera skrivarens grundinformation.

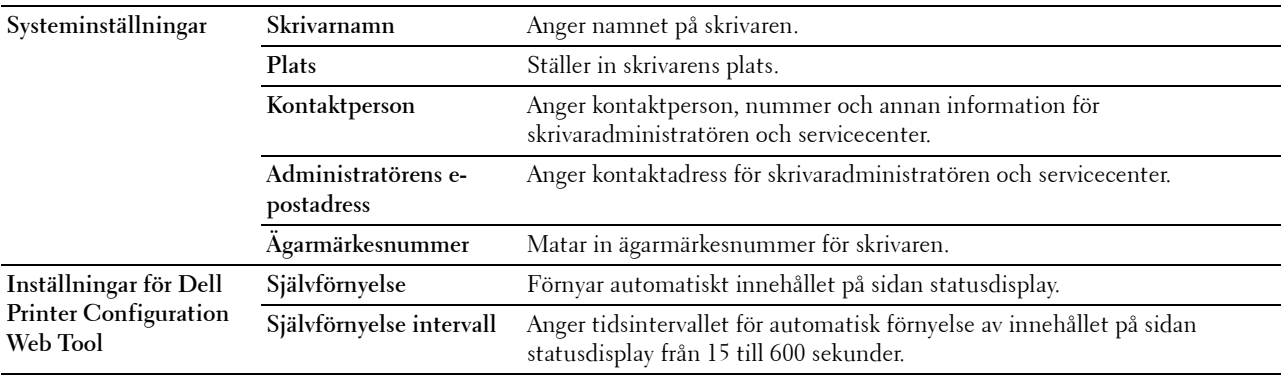

# **ANMÄRKNING:** Funktionen Självförnyelse är effektiv för innehållet i toppramen, sidan Skrivarstatus, sidan Jobblista och sidan Slutförda jobb.

#### **Portinställningar**

# **Syfte:**

Aktivera eller avaktivera skrivarportar och hantering av protokollfunktioner.

# **Värden:**

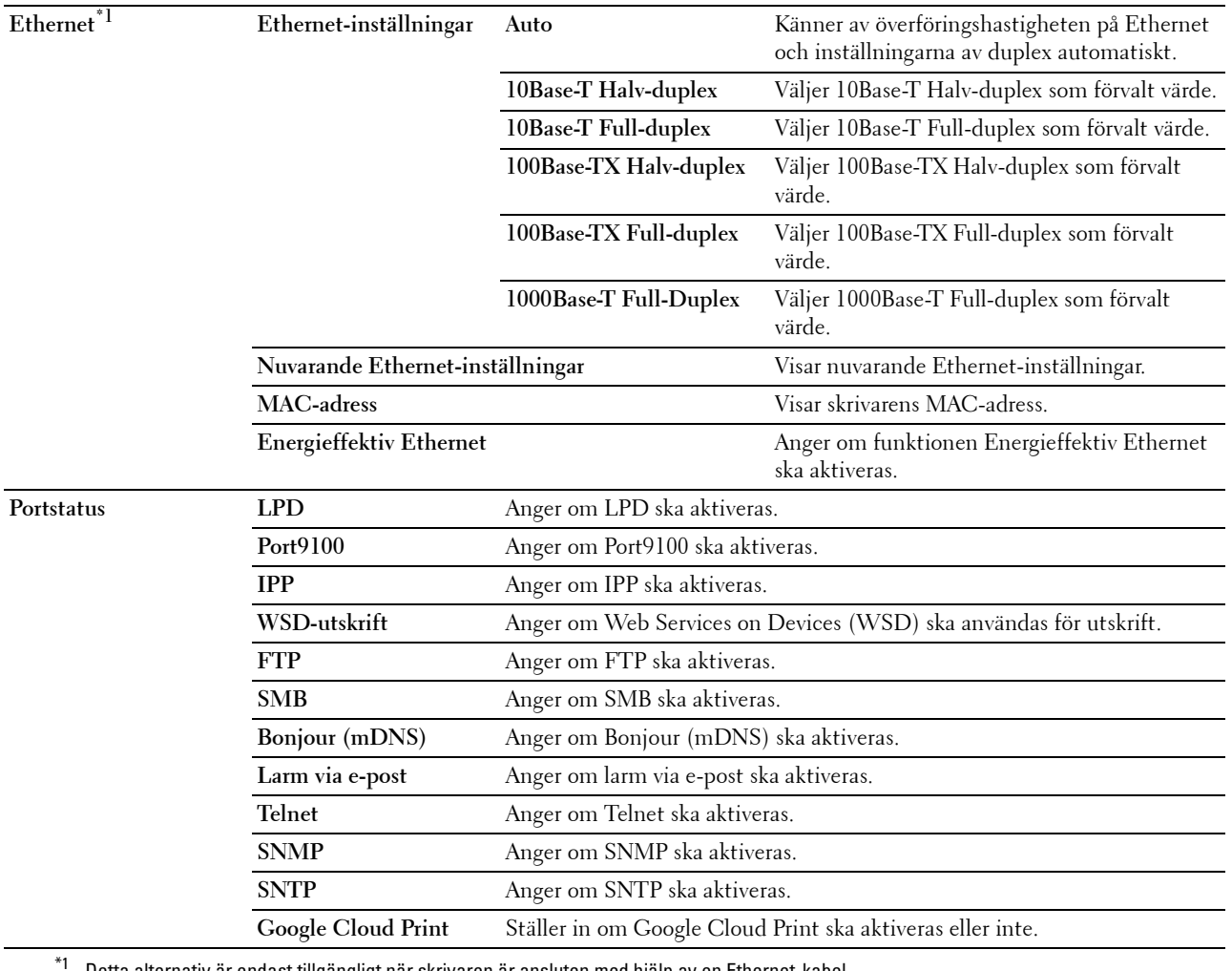

Detta alternativ är endast tillgängligt när skrivaren är ansluten med hjälp av en Ethernet-kabel.

**ANMÄRKNING:** Inställningarna på sidan Portinställningar kommer att börja gälla först efter att skrivaren startas om. När du ändrar eller konfigurerar inställningarna klickar du på knappen Tillämpa nya inställningar för att tillämpa de nya inställningarna.

# **TCP/IP**

# **Syfte:**

Konfigurera IP-adress, subnätmask och gateway-adress för skrivaren. **Värden:**

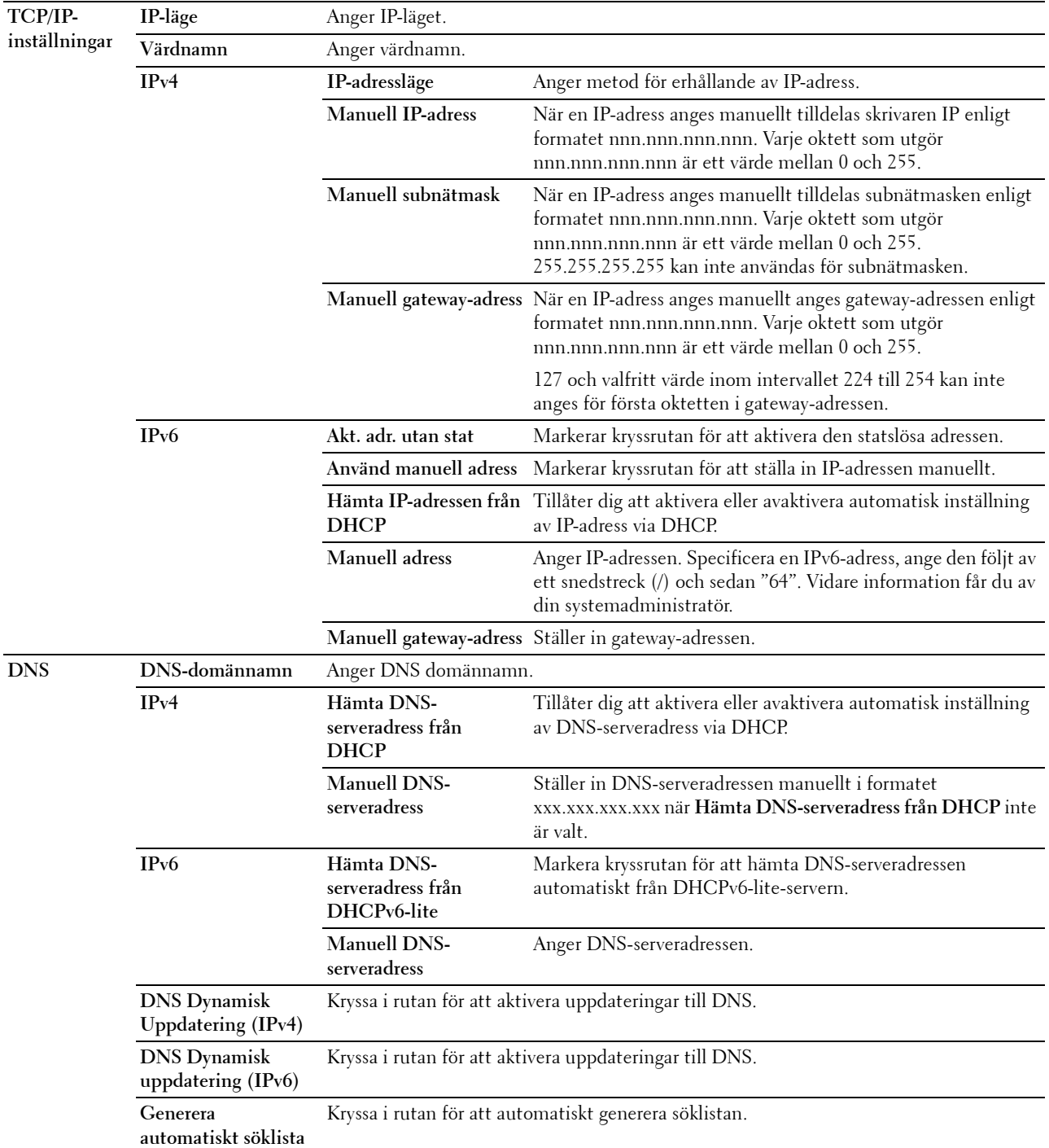

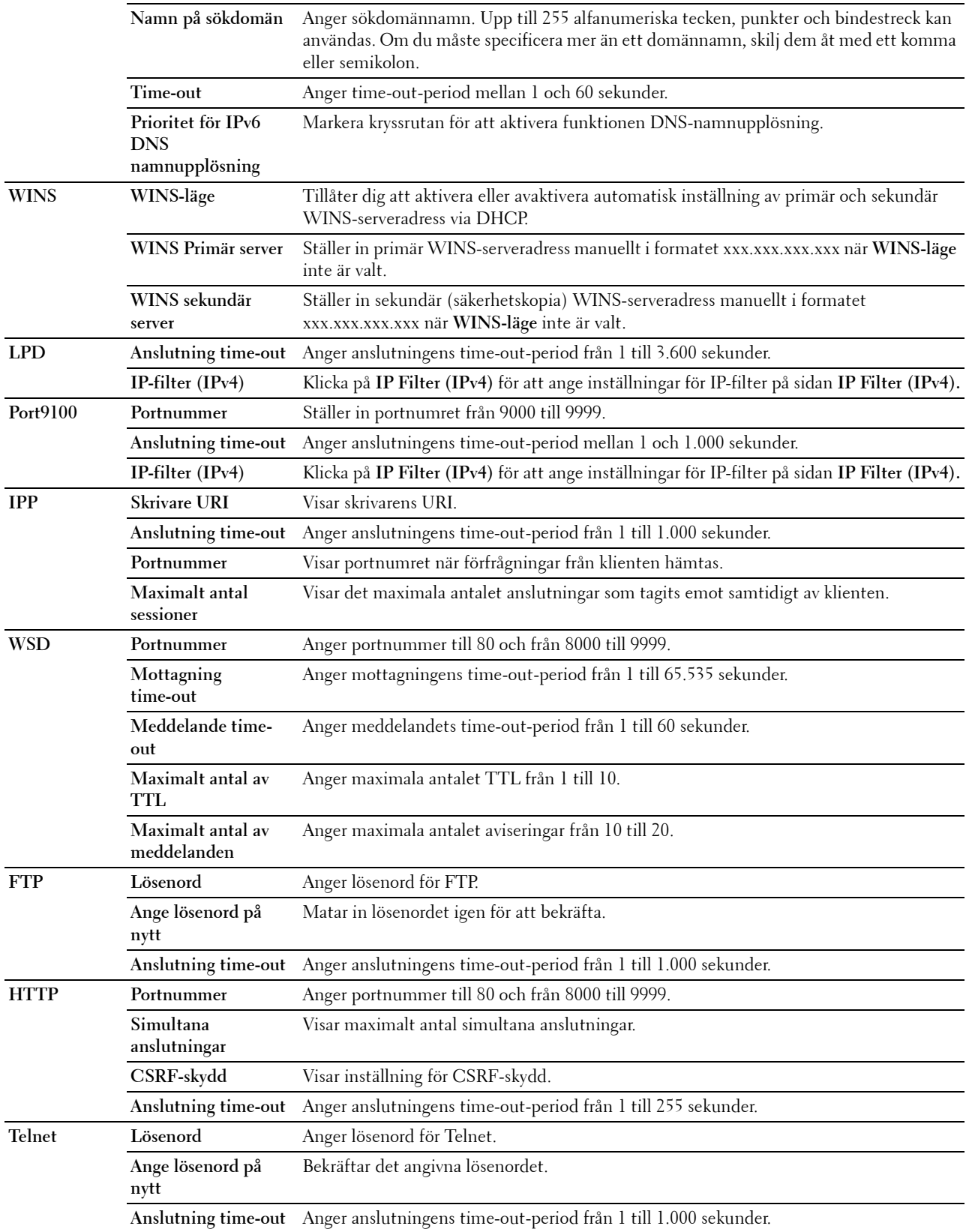

# **SMB**

# **Syfte:**

Att ange inställningar för Server Message Block (SMB)-protokoll.

#### **Värden:**

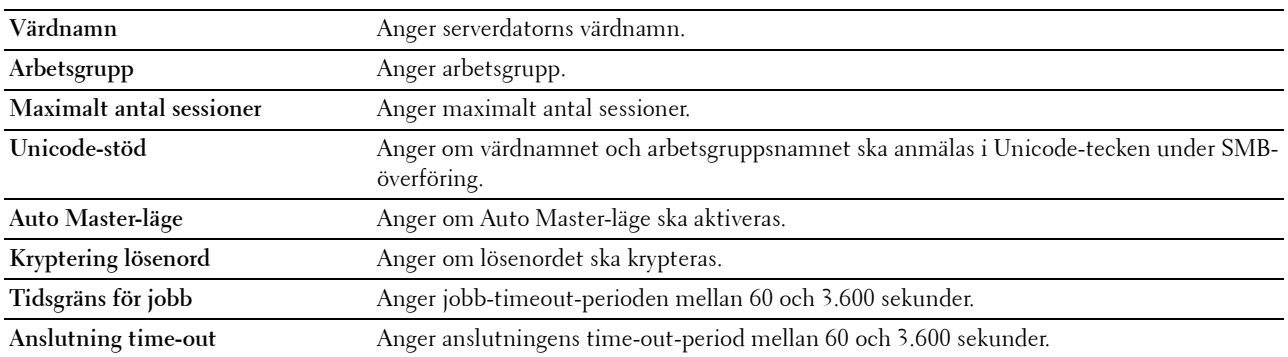

# **E-postserver**

# **Syfte:**

För att konfigurera detaljerad inställningar för E-postserver och Larm via e-post. Denna sida kan också visas genom att klicka på **E-post serverinställningar Översikt** i vänster ram.

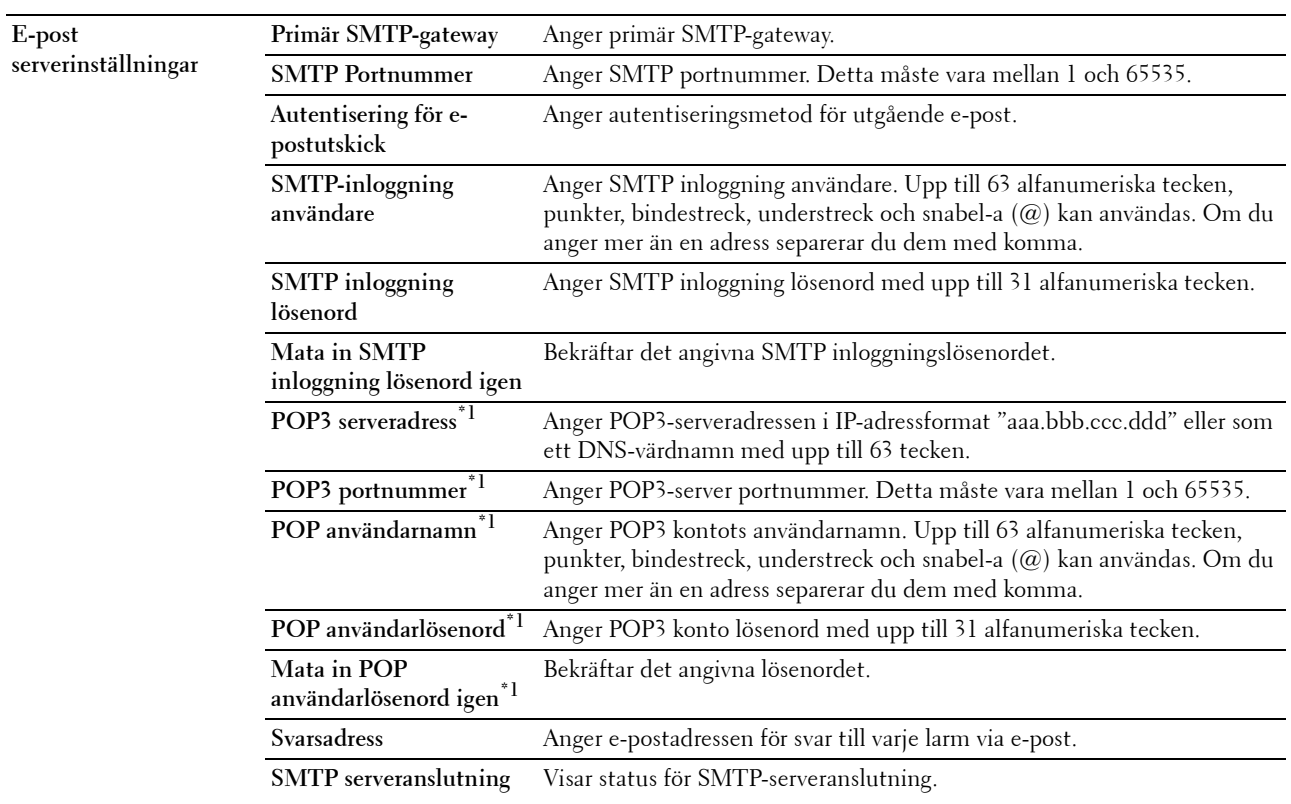

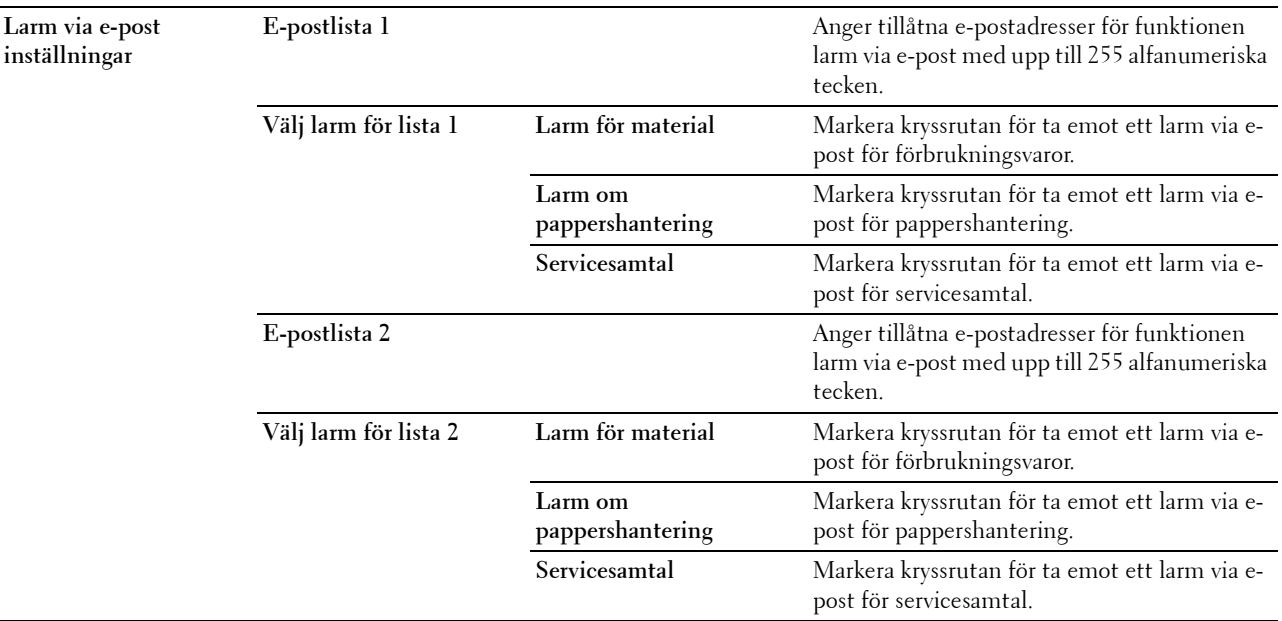

\*1 Detta alternativ är endast tillgängligt när POP before SMTP (vanlig) eller POP before SMTP (APOP) för Autentisering för e-postutskick är valt.

# **Bonjour (mDNS)**

# **Syfte:**

Att konfigurera inställningarna för Bonjour.

**Värden:**

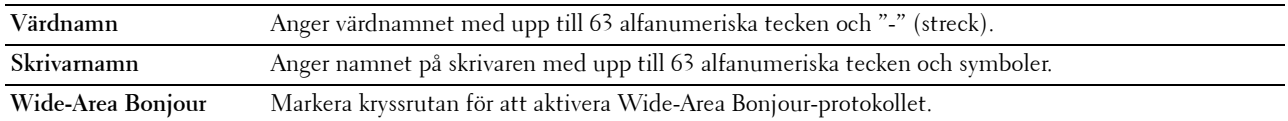

# **SNMP**

**Syfte:**

Konfigurera inställningarna för SNMP.

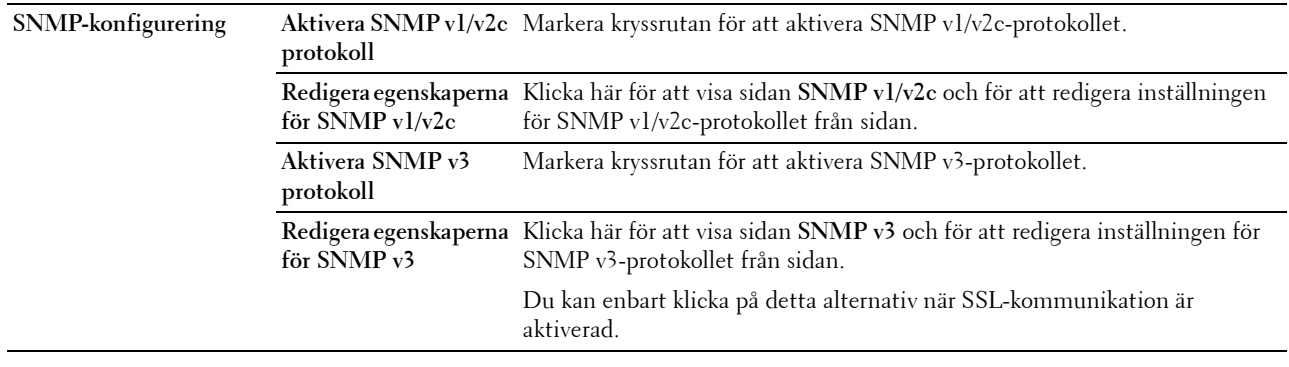

# **SNMP v1/v2c**

**Syfte:**

För att redigera inställningarna för SNMP v1/v2c-protokollet.

För att komma till denna sida, klicka på **Redigera egenskaperna för SNMP v1/v2c** på sidan **SNMP**.

**Värden:**

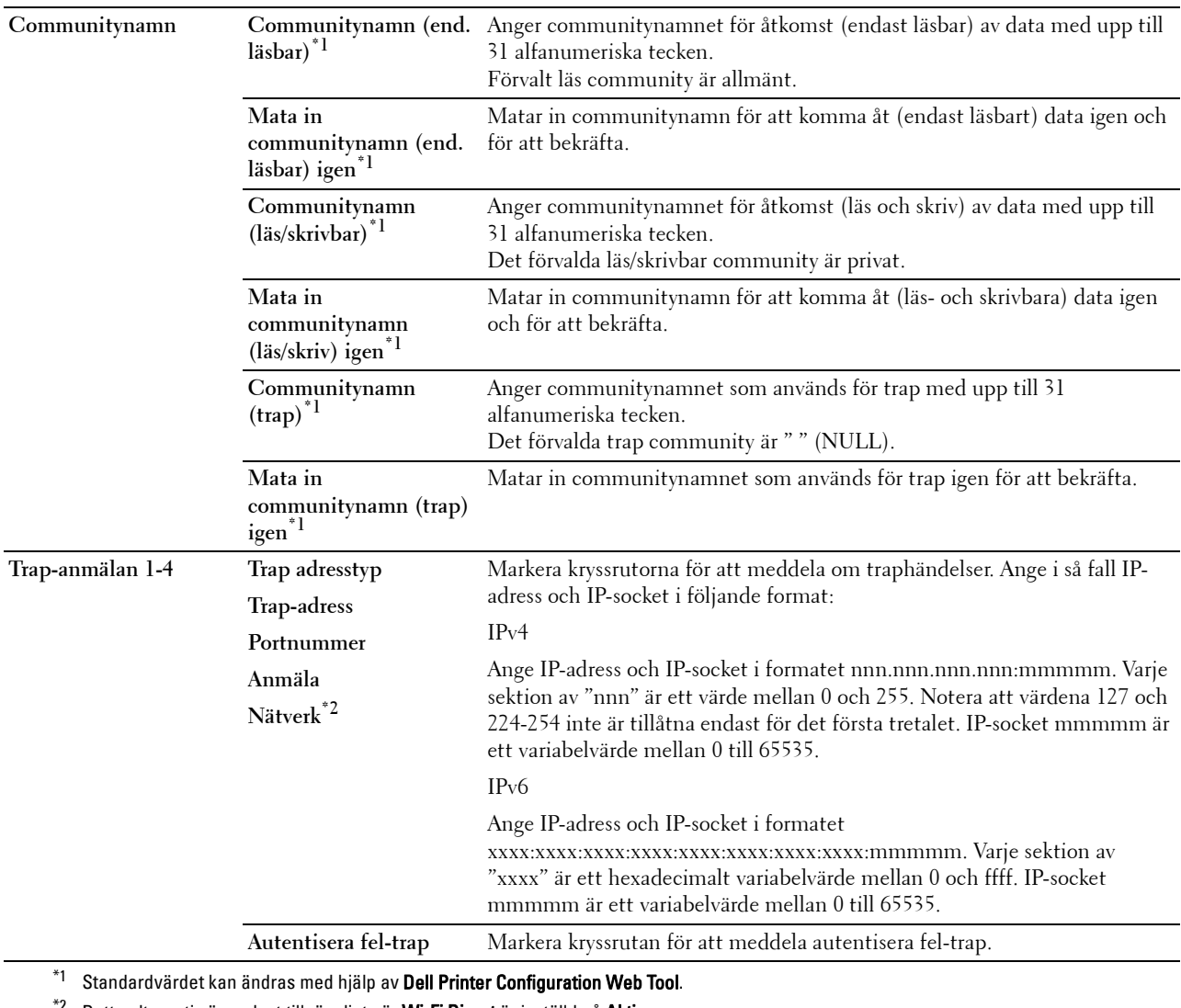

Detta alternativ är endast tillgängligt när Wi-Fi Direct är inställd på Aktivera.

# **SNMP v3**

**Syfte:**

Redigera inställningarna för SNMP v3-protokollet.

Gå till denna sida genom att klicka på **Redigera egenskaperna för SNMP v3** på sidan **SNMP**.

**Värden:**

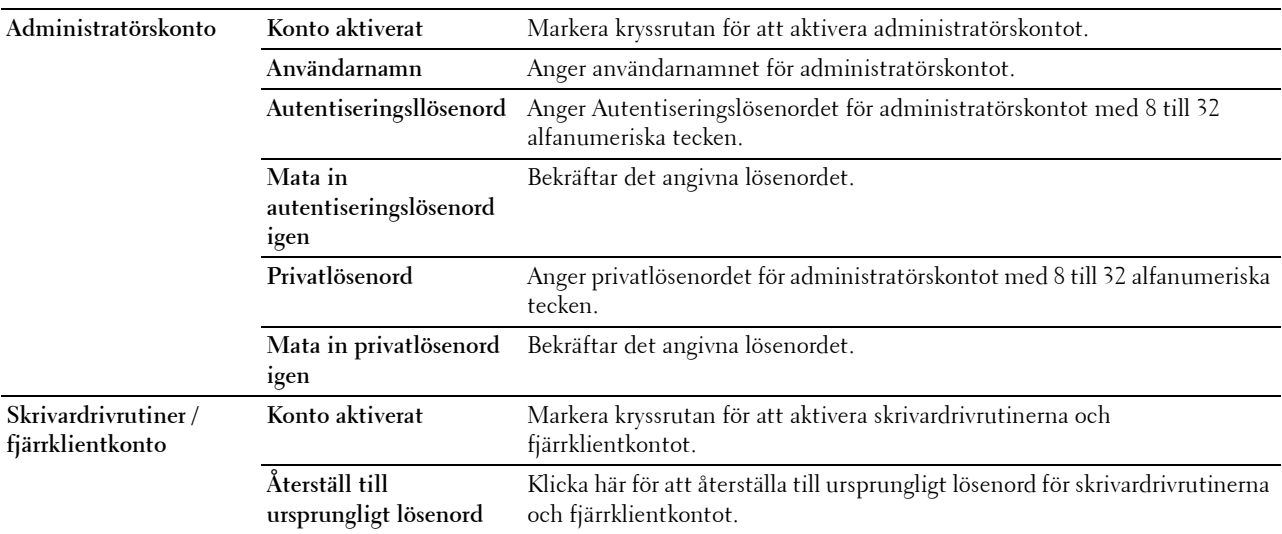

# **SNTP**

# **Syfte:**

För att konfigurera serverinställningarna för SNTP för att genomföra tidssynkronisering via SNTP.

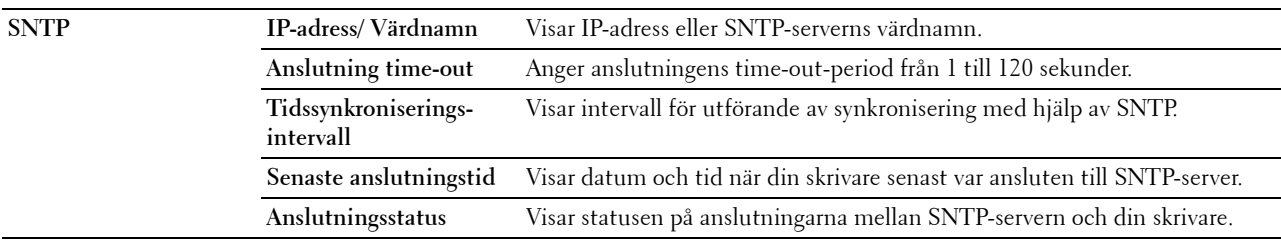

# **AirPrint**

# **Syfte:**

För att konfigurera detaljerade inställningar för AirPrint.

# **Värden:**

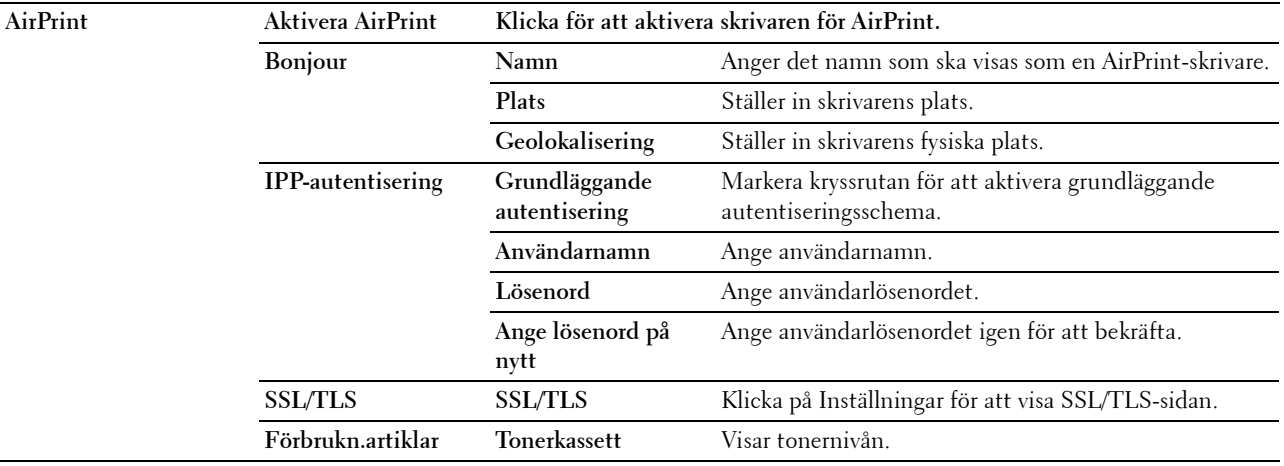

# **Google Cloud Print**

**Syfte:**

Att registrera skrivaren för Google Cloud Print.

**Värden:**

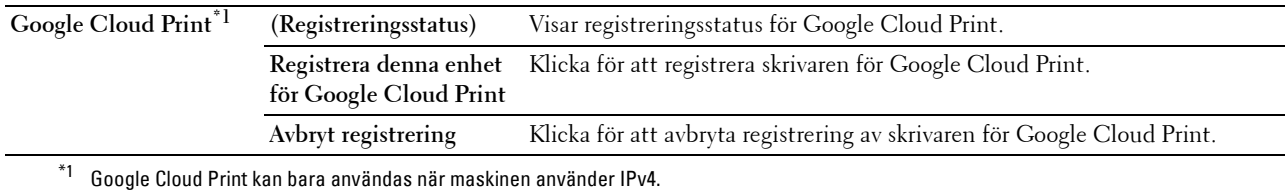

# **Proxyserver**

**Syfte:**

Att konfigurera proxyserverns inställningar.

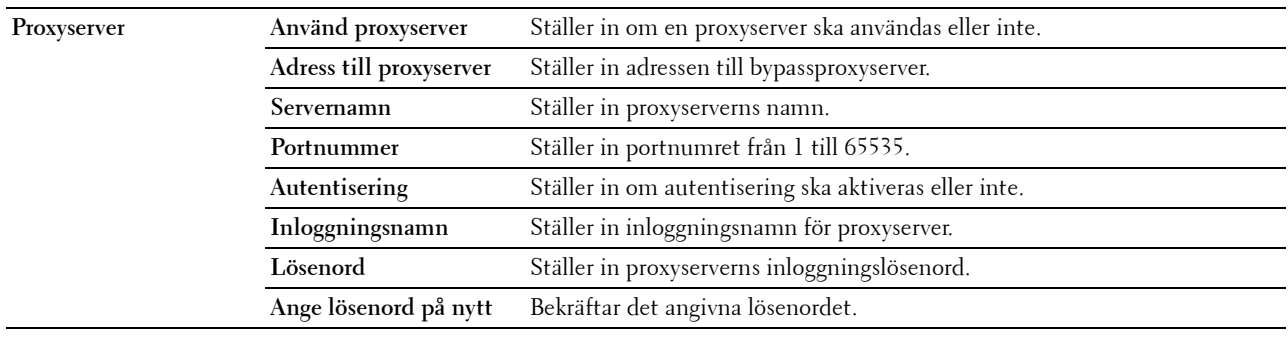

# **Wi-Fi**

**ANMÄRKNING:** Wi-Fi funktionen är tillgänglig när den extra trådlösa adaptern är ansluten.

# **Syfte:**

Konfigurera inställningen för det trådlösa nätverket.

Se till att koppla ur Ethernet-kabeln när du använder den trådlösa adaptern.

# **ANMÄRKNING:** När trådlöst LAN aktiveras, avaktiveras trådbundet LAN.

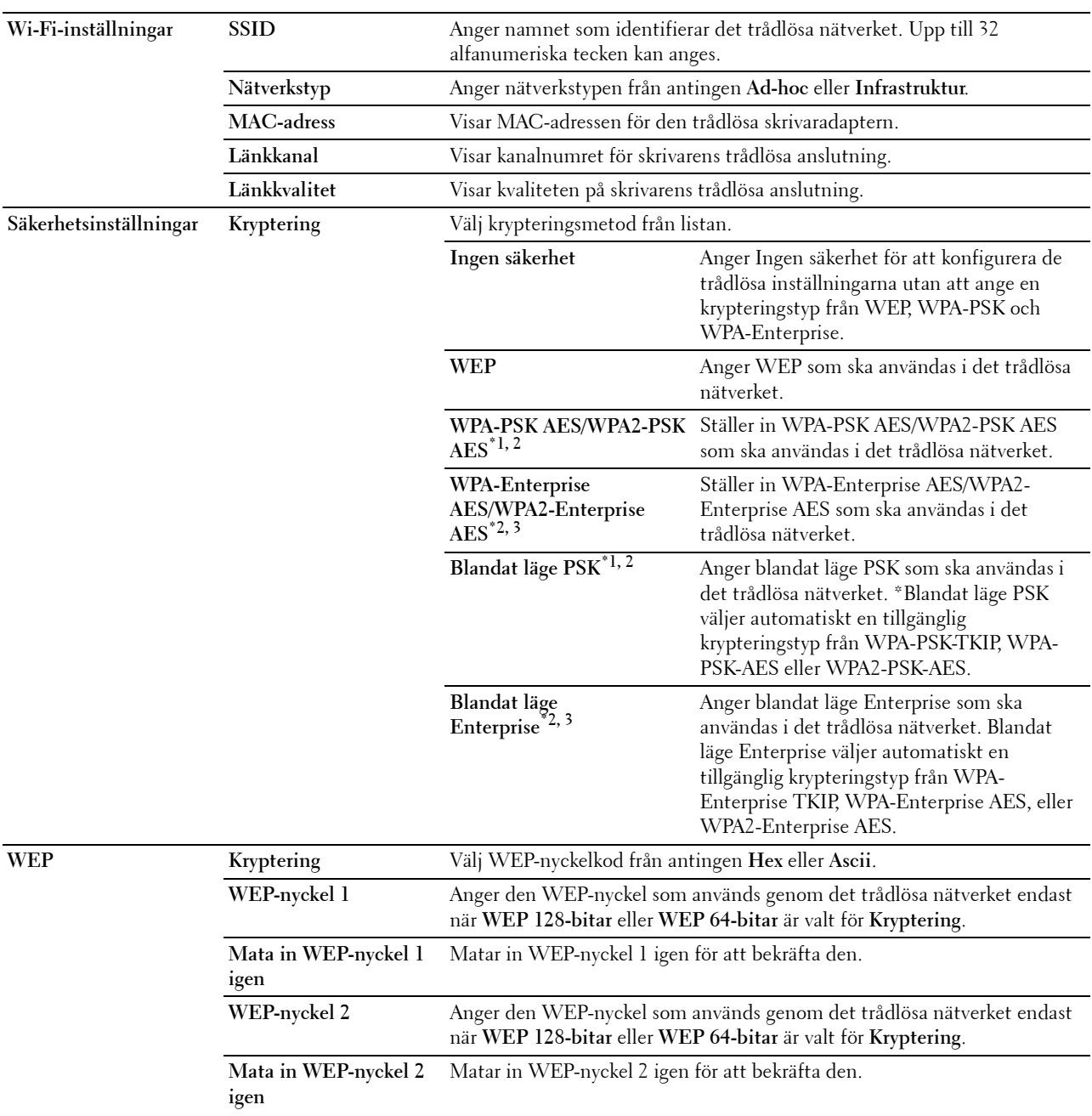

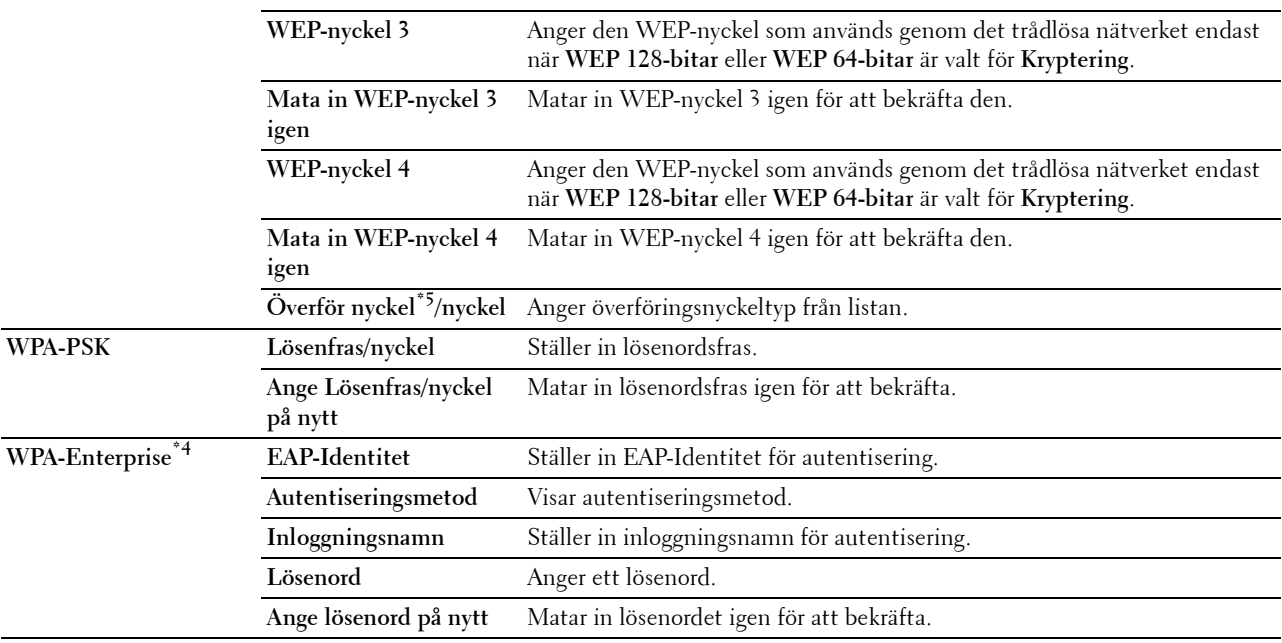

\*1 För kryptering används metoden AES eller TKIP.

\*2 Detta alternativ är endast tillgängligt när Infrastrukturläget är valt som Nätverkstyp.

 $^{\ast}3~$  För autentisering och kryptering med hjälp av digitalcertifikat ska AES eller TKIP användas.

 $^{\ast}$ 4 För att aktivera inställningen, importera ett certifikat som stöder trådlös LAN (server/klient) på **SSL/TLS** sidor och aktivera det relevanta certifikatet i förväg.

\*5 När Auto valts för Överföringsnyckel, ska nyckeluppsättningen som specificerats för WEP-nyckel 1 användas.

# **Wi-Fi Direct**

**ANMÄRKNING:** Wi-Fi Direct-funktionen är tillgänglig när den extra trådlösa adaptern är ansluten.

# **Syfte:**

För konfiguration av detaljerad inställning av anslutningen för Wi-Fi Direct.

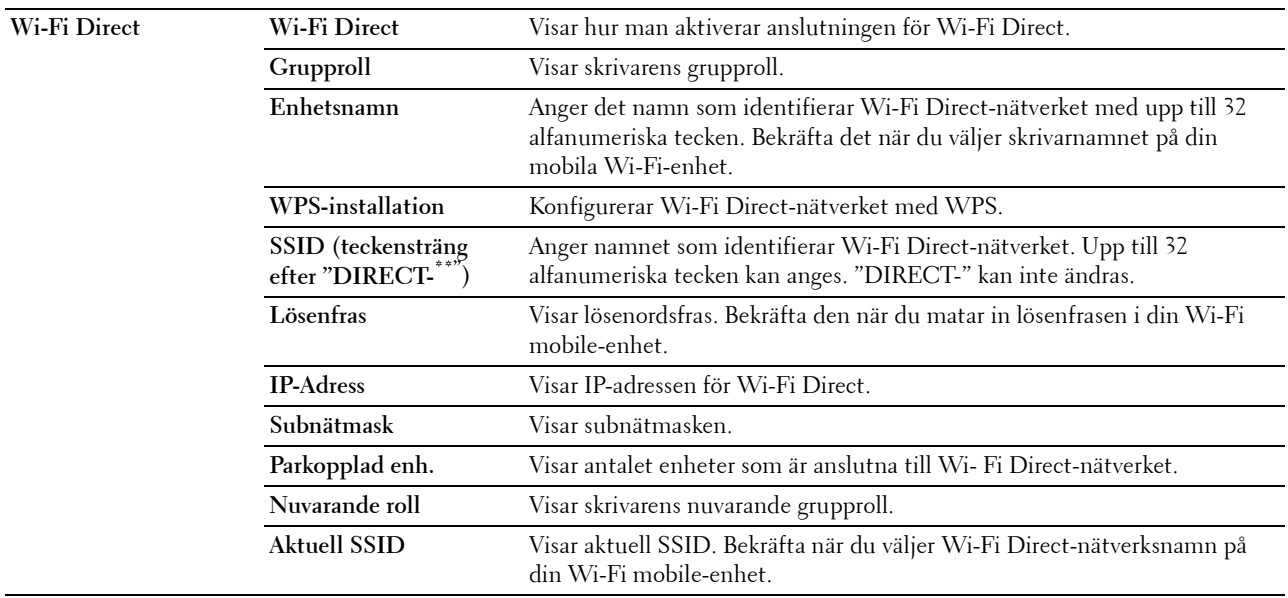

#### **Ställa om skrivarserver**

#### **Syfte:**

För att initiera NVRAM (icke flyktigt RAM) för funktionen nätverk och starta om skrivaren. Du kan också initiera skrivarens NVRAM från **Åters grundins** i menyn **Skrivarinställningar**.

# **Värden:**

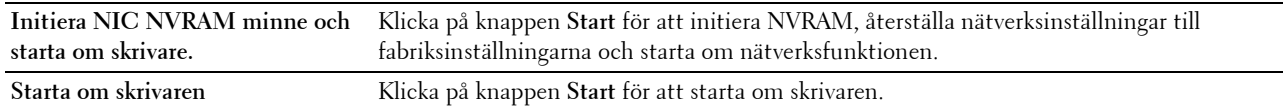

#### **Säkerhet**

Fliken **Säkerhet** innehåller **Ange lösenord**, **SSL/TLS**, **IPsec**, **802.1x**, och **IP-filter (IPv4)**.

## **Ange lösenord**

**Syfte:**

För att ange eller ändra lösenordet som krävs för att komma åt skrivarens inställningsparametrar från **Dell Printer Configuration Web Tool**. Denna sida kan också visas genom att klicka på **Ange lösenord** i vänster ram.

**ANMÄRKNING:** För att återställa lösenordet till grundinställningen (NULL) initierar du det icke-beständiga minnet (NVM).

**ANMÄRKNING:** Du kan ange lösenord för åtkomst till Admininställningar från Panellås under Skrivarinställningar. **Värden:**

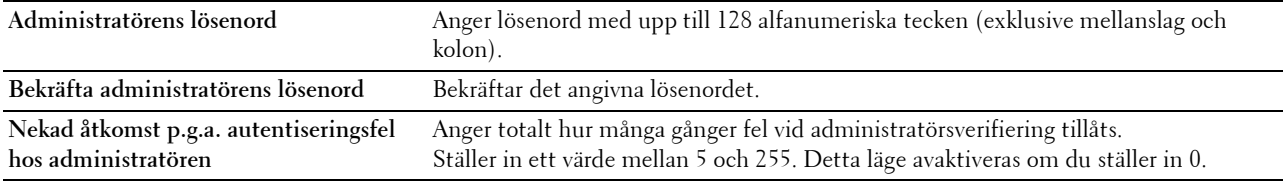

## **SSL/TLS**

#### **Syfte:**

För att specificera SSL krypteringskommunikation till skrivaren och ställa in /radera certifkatet som används för IPsec eller trådlös LAN.

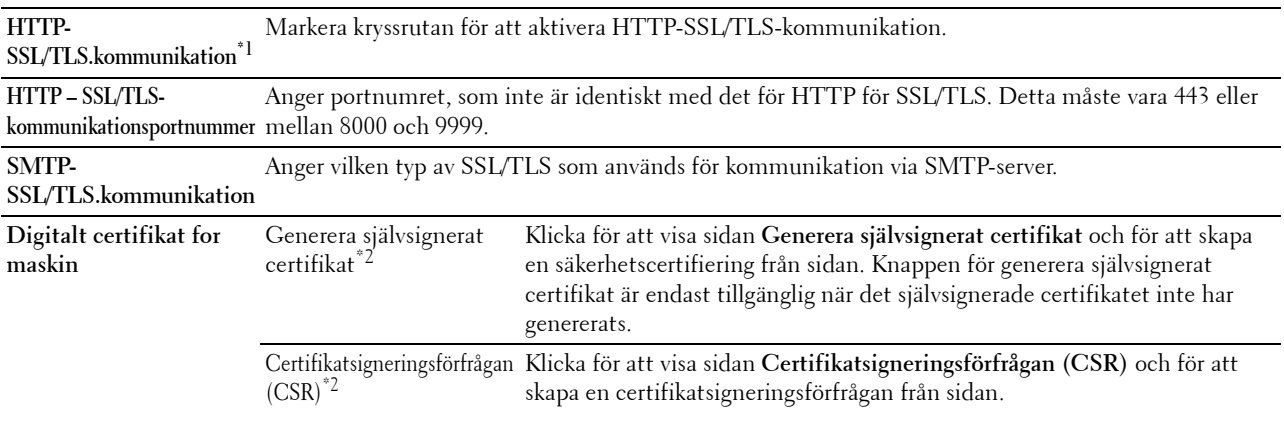

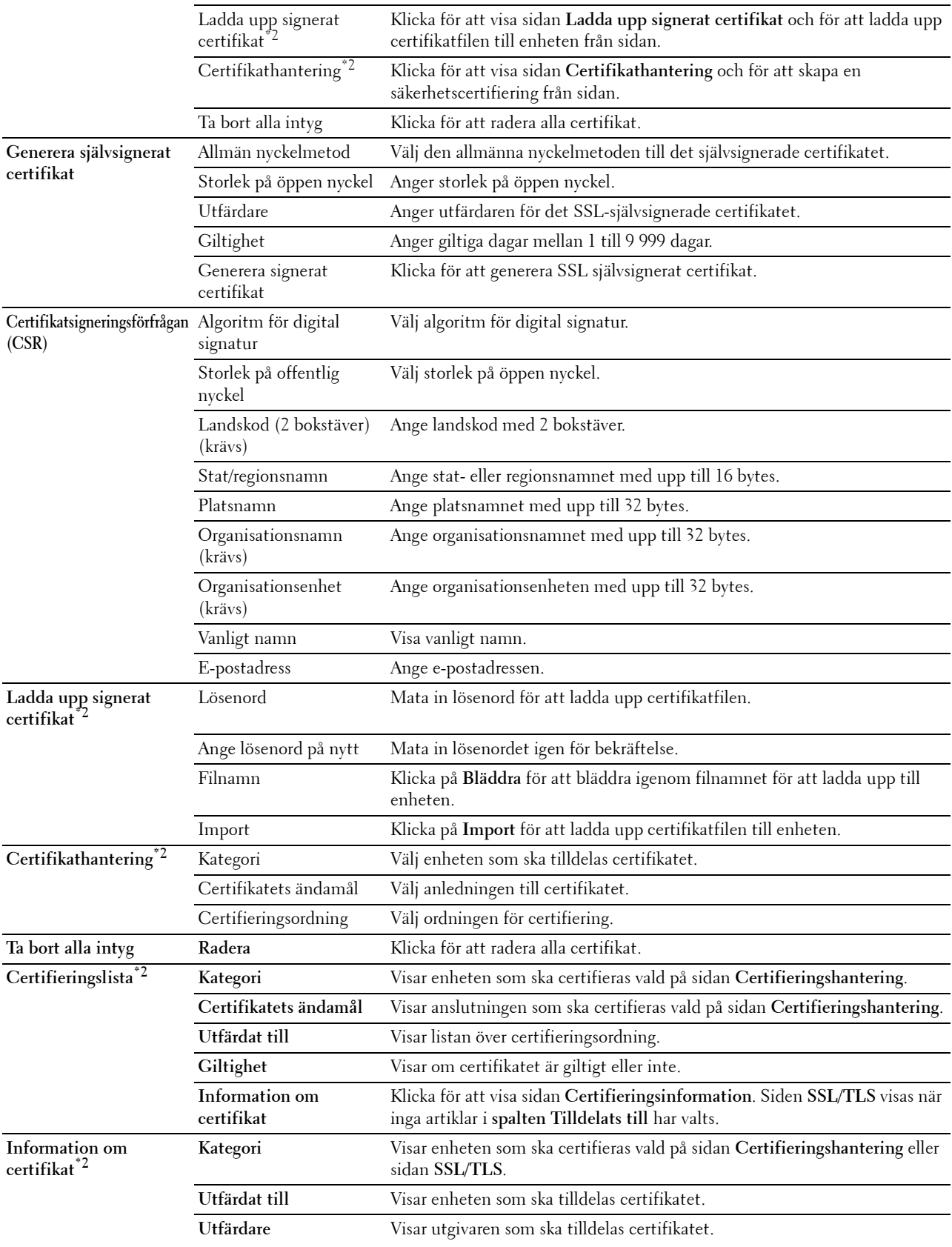

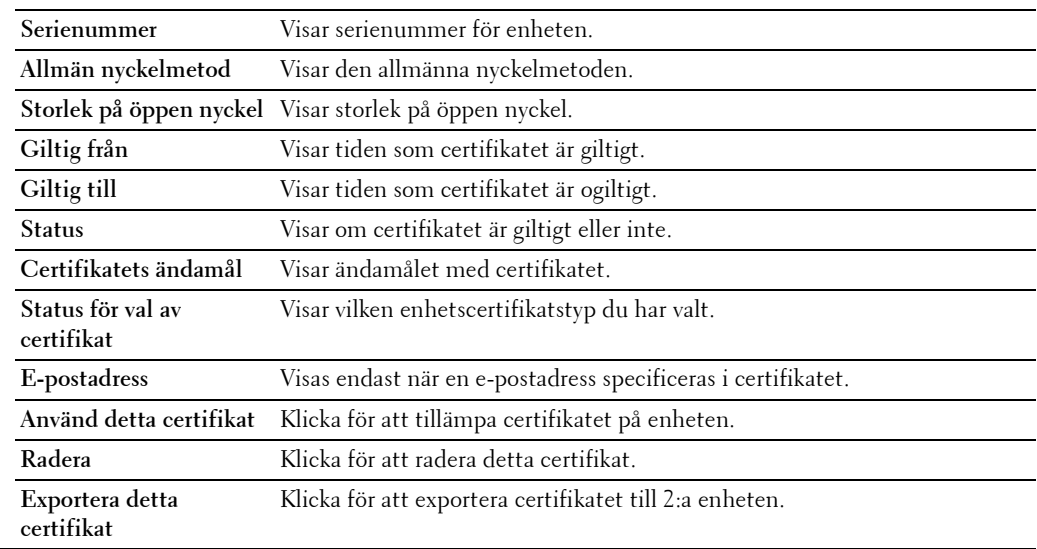

 $^{\ast}1$  Detta alternativ är endast tillgängligt när det självsignerade certifikatet har genererats.

\*2 Detta alternativ är endast effektivt när den är ansluten till SSL/TLS (https). Endast administratören tillåts att visa sidorna.

# **IPsec**

# **Syfte:**

Ange inställningar för säkerhetsarkitektur för Internet Protocol (IPsec) för krypterad kommunikation med skrivaren. **Värden:**

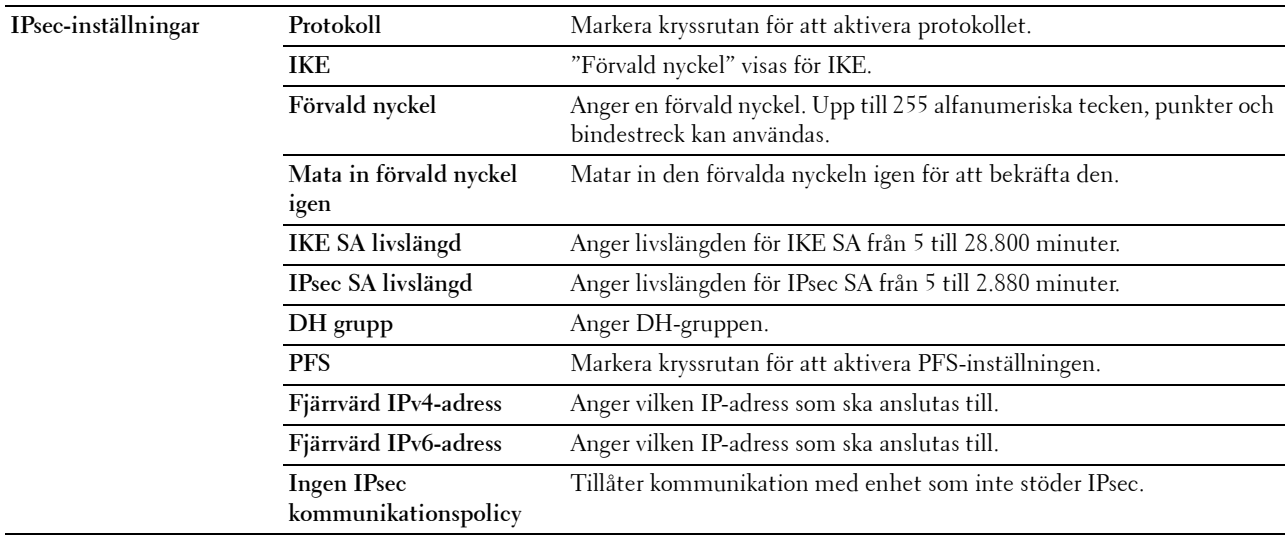

**ANMÄRKNING:** Om IPsec är aktiverad med felaktiga inställningar måste du avaktivera den med menyn IPsec på styrpanelen.

# **802.1x**

# **Syfte:**

Ange inställningarna för IEEE 802.1x autentisering för krypterad kommunikation till skrivaren. **Värden:**

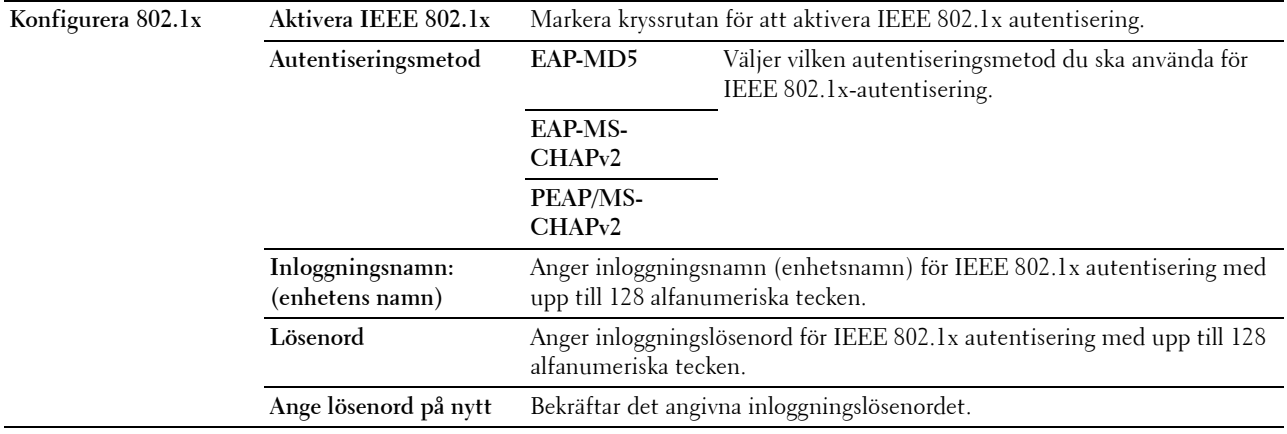

# **IP-filter (IPv4)**

# **Syfte:**

Ange IP-adressen och subnätmasken som ska tillåtas eller nekas åtkomst till skrivaren.

# **Värden:**

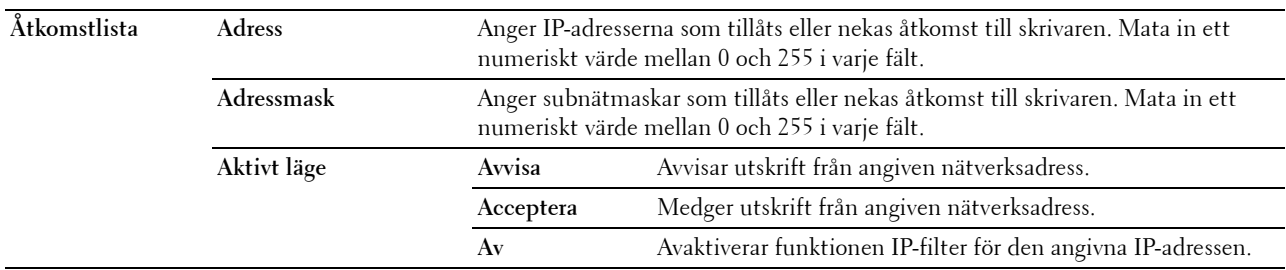

För att konfigurera funktionen IP-filter, mata in en IP-adress som ska filtreras i fältet adress och subnätmask i fältet adressmask. Mata in ett numeriskt värde mellan 0 och 255 i varje fält. "\*" läggs till aktuellt värde.

# **Förfarande för IP-filter**

Du kan ställa in upp till maximalt fem alternativ och det först inställda alternativet prioriteras. Vid inställning av flera filter, mata in den kortaste adressen först, följd av den näst kortaste, ett något längre, osv.

# **Aktiverar utskrift från en angiven användare**

Följande beskriver förfarandet för att aktivera utskrift endast från IP-adressen "192.168.100.10".

- **1** Klicka på den första kolumnen i **Åtkomstlista** på rad **1**.
- **2** Mata in "192.168.100.10" i fältet **Adress** och "255.255.255.255" i fältet **Adressmask**.
- **3** Välj **Acceptera**.
- **4** Klicka på **Tillämpa nya inställningar**.

# **Avaktiverar utskrift från en angiven användare**

Följande beskriver förfarandet för att avaktivera utskrift endast från IP-adressen "192.168.100.10".

- **1** Klicka på den första kolumnen i **Åtkomstlista** på rad **1**.
- **2** Mata in "192.168.100.10" i fältet **Adress** och "255.255.255.255" i fältet **Adressmask**.
- **3** Välj **Avvisa**.
- **4** Klicka på den första kolumnen i **Åtkomstlista** på rad **2**.
- **5** Mata in "0.0.0.0" i fältet **Adress** och "0.0.0.0" i fältet **Adressmask**.
- **6** Välj **Acceptera**.
- **7** Klicka på **Tillämpa nya inställningar**.

## **Aktivera och avaktivera utskrift från nätverksadresser**

Du kan aktivera utskrift från nätverksadressen "192.168" och avaktivera utskrift från nätverksadressen "192.168.200".

Exemplet nedan visar hur man aktiverar utskrift från IP-adressen "192.168.200.10".

- **1** Klicka på den första kolumnen i **Åtkomstlista** på rad **1**.
- **2** Mata in "192.168.200.10" i fältet **Adress** och "255.255.255.255" i fältet **Adressmask**.
- **3** Välj **Acceptera**.
- **4** Klicka på den första kolumnen i **Åtkomstlista** på rad **2**.
- **5** Mata in "192.168.200.0" i fältet **Adress** och "255.255.255.0" i fältet **Adressmask**.
- **6** Välj **Avvisa**.
- **7** Klicka på den första kolumnen i **Åtkomstlista** på rad **3**.
- **8** Mata in "192.168.0.0" i fältet **Adress** och "255.255.0.0" i fältet **Adressmask**.
- **9** Välj **Acceptera**.
- **10** Klicka på **Tillämpa nya inställningar**.

## **Kopiera skrivarinställningar**

Menyn **Kopiera skrivarinställningar** innehåller sidorna **Kopiera skrivarinställningar** och **Kopiera skrivarinställningsrapport**.

#### **Kopiera skrivarinställningar**

**Syfte:**

För att kopiera skrivarinställningarna till en eller flera skrivare av samma modell.

För att kopiera inställningarna till en annan skrivare, anger du IP-adressen och lösenord för skrivaren till vilken inställningarna ska kopieras i textrutan **IP-adress** och **Lösenord**. Klicka sedan på knappen **Kopiera inställningarna till värden i ovanstående lista**. Kopiering av inställningarna är utförd. Anslutningens time-out-period är 60 sekunder. Efter detta kan du kontrollera om inställningarna kopierades till denna sida. Och du behöver kontrollera menyn **Kopiera inställningarna till värden i ovanstående lista och starta om skrivaren** i **Dell Printer Configuration Web Tool** på målskrivaren för att verifiera att inställningarna verkligen kopierades.

Om inställningar kan kopieras men skrivarkonfigureringen skiljer sig kopieras bara inställningarna för samma artiklar. Skrivarinställningar kan kopieras till skrivare med upp till 10 IP-adresser samtidigt.

# **Kopiera skrivarinställningsrapport**

**Syfte:**

Att verifiera om kopieringen av skrivarinställningen till andra skrivare lyckats.

**ANMÄRKNING:** Historiken rensas genom att skrivaren stängs av.

# **Utskriftsvolym**

Menyn **Utskriftsvolym** innehåller sidorna **Utskriftsvolym** och **Dell AccessControl**.

# **Utskriftsvolym**

**Syfte:**

Verifiera antalet utskrivna sidor. Denna sida kan också visas genom att klicka på **Utskriftsvolym** i vänster ram. **Värden:**

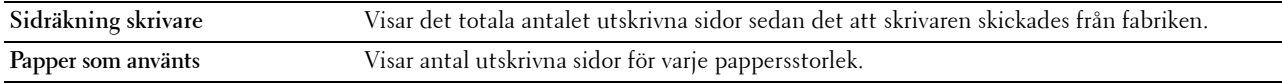

# **Dell AccessControl**

**Syfte:**

Ange vilka användare som har tillgång till utskrift och för att begränsa utskriftsvolym per användare.

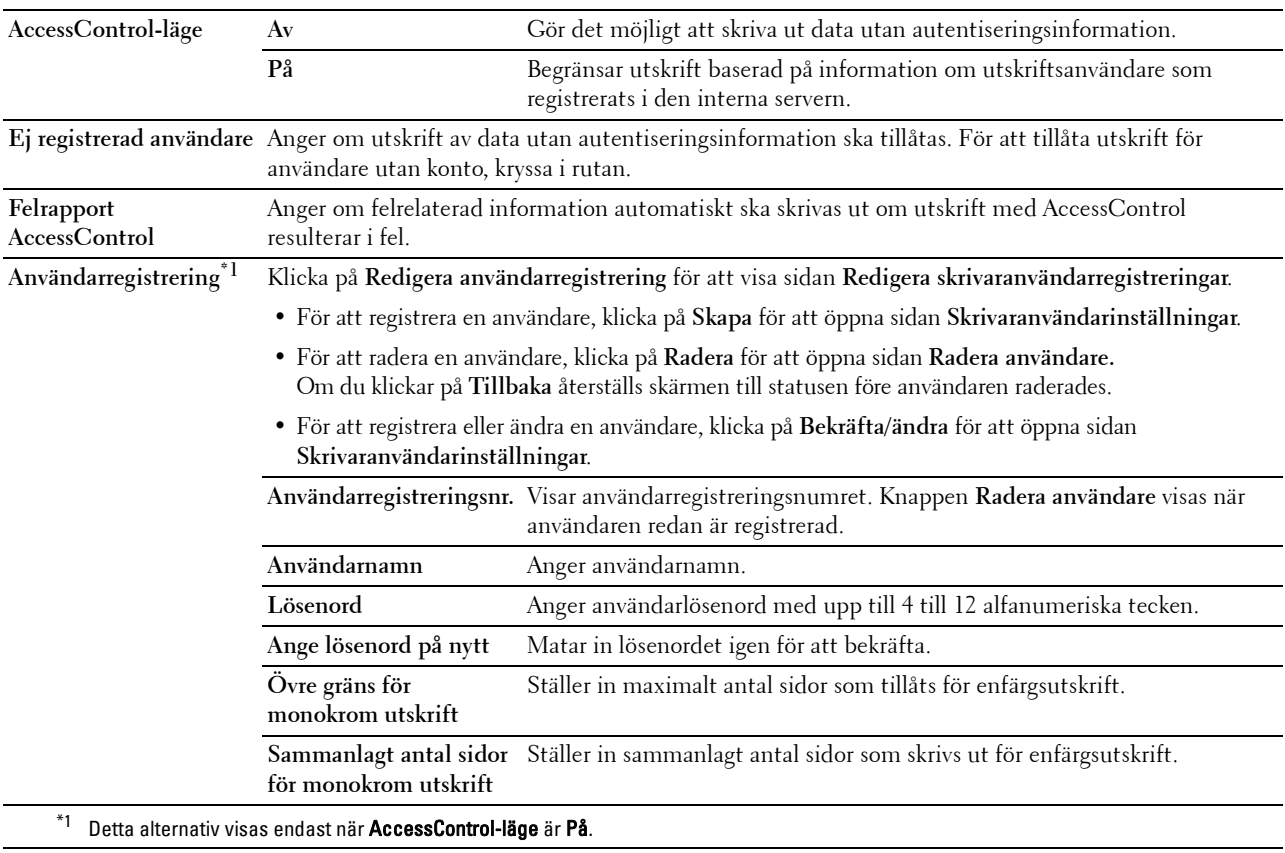

# **Magasininställningar**

Använd menyn **Magasininställningar** för att ställa in storleken och typen papper som laddas i varje papperskälla och ange vilken källa som ska användas i vilken ordning.

# **Värden:**

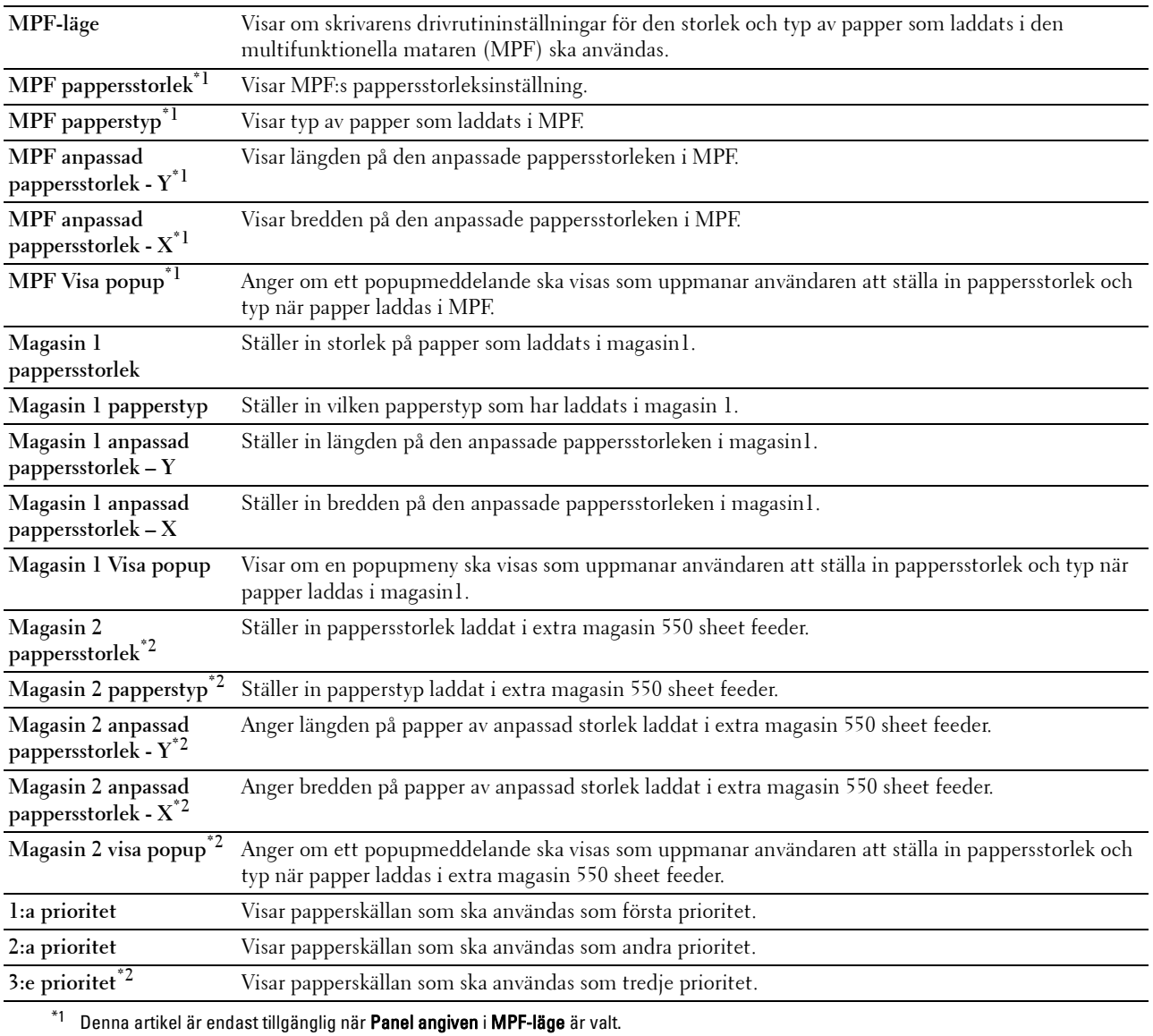

\*2 Detta alternativ är endast tillgängligt om extra magasin 550 sheet feeder är installerad.

# **14**

# **Förstå skrivarmenyerna**

När skrivaren är ansluten till ett nätverk och tillgänglig för ett antal användare kan åtkomsten till Admininställningar begränsas. Detta förhindrar att andra användare använder styrpanelen och oavsiktligt ändrar de förvalda inställningarna som administratören gjort.

Men du kan använda din skrivardrivrutin för att åsidosätta användarens förvalda inställningar och välja inställningar för enstaka utskriftsjobb.

# **Rapport/lista**

Använd menyn rapport/lista för att skriva ut olika typer av rapporter och listor.

# **Skrivarinställningar**

**Syfte:**

För att skriva ut en lista med aktuella förvalda inställningar, installerade tillval, storlek på installerat skrivarminne och statusen för förbrukningsvarorna för skrivaren.

# **Panelinställningar**

**Syfte:**

För att skriva ut en detaljerad lista över alla inställningar på skrivarens menyer.

# **PCL typsnittslista**

**Syfte:** För att skriva ut exempel på tillgängliga PCL-typsnitt.

# **PCL makrolista**

**Syfte:** För att skriva ut information om nedladdade PCL-makron.

# **PS-typsnittslista**

**Syfte:** För att skriva ut exempel på tillgängliga PS-typsnitt.

# **PDF-typsnittslista**

**Syfte:** För att skriva ut exempel på tillgängliga PDF-typsnitt.

# **Jobbhistorik**

**Syfte:**

För att skriva ut en detaljerad lista över utskriftsjobb som har behandlats. Denna lista innehåller de senaste 20 jobben.

# **Felhistorik**

**Syfte:**

För att skriva ut en detaljerad lista över pappersstopp och allvarliga fel.

# **Utskriftsmätare**

**Syfte:**

För att skriva rapporter om totalt antal utskrivna sidor.

# **Demosida**

**Syfte:** Att skriva ut en demosida.

# **Sparade dokument**

**ANMÄRKNING:** Lagringsfunktionen är endast tillgänglig om RAM-disk är aktiverad under Systeminställningar. **Syfte:**

För att skriva ut en lista över alla filer som sparats som säker utskrift, skriv ut från privat brevlåda, skriv ut från allmän brevlåda och korrekturutskrift på RAM-disken.

# **Skriver ut en rapport/lista med hjälp av styrpanelen**

- **1** Tryck på knappen  $\mathbf{F}$  (Meny).
- **2** Se till att Rapport/lista är markerat och tryck sedan på knappen √ (Ange).
- **3** Tryck på knappen  $\vee$  tills den önskade rapporten markeras och tryck sedan på knappen  $\checkmark$  (Ange). Den valda rapporten eller listan skrivs ut.

# **Skriver ut en rapport/lista med hjälp av verktygslådan**

- **1** Klicka på **Start Alla Program Dell-skrivare Dell Smart Printer S2810dn Verktygslåda**. **Verktygslådan** öppnas.
- **2** Se till att fliken **Skrivarinställningar** är öppen.
- **3** Välj **Rapporter** från listan till vänster på sidan. Sidan **Rapporter** visas.
- **4** Klicka på knappen för önskad rapport eller lista. Rapporten eller listan skrivs ut.

# **Admininställningar**

Använd menyn Admininställningar för att konfigurera en rad skrivarfunktioner.

# **PCL**

Använd menyn PCL för att ändra skrivarinställningar som endast påverkar jobb som använder skrivarspråket PCLemulering.

**ANMÄRKNING:** Värden markerade med asterisk (\*) är fabriksinställningar.

# **Pappersmagasin**

**Syfte:**

För att ange grundinställningen för pappersmagasin. **Värden:**

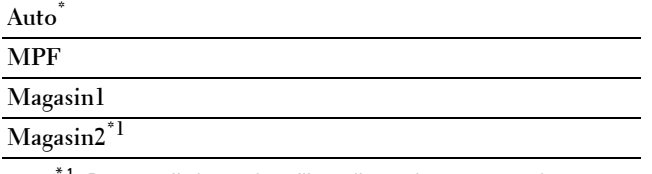

 $1$  Denna artikel är endast tillgänglig om den extra 550-sheet feeder är installerad.

# **Pappersstorlek**

**Syfte:**

För att ange förvald pappersstorlek.

**Värden:**

mm-serier

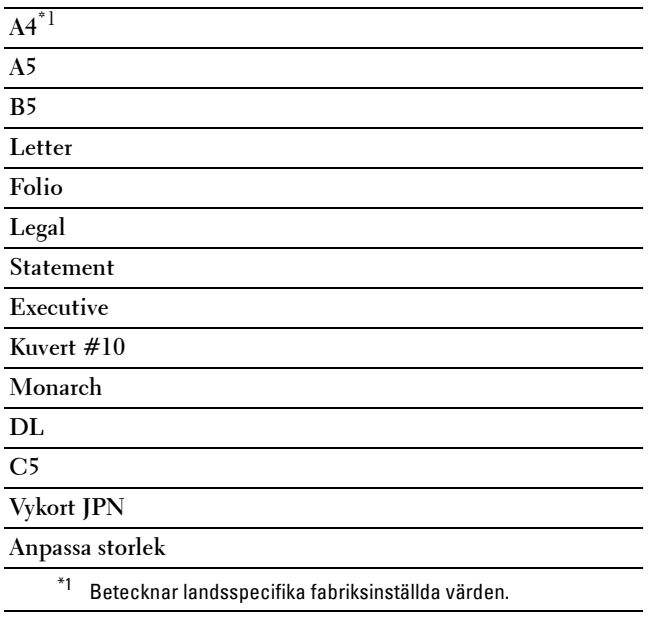

Tumserier

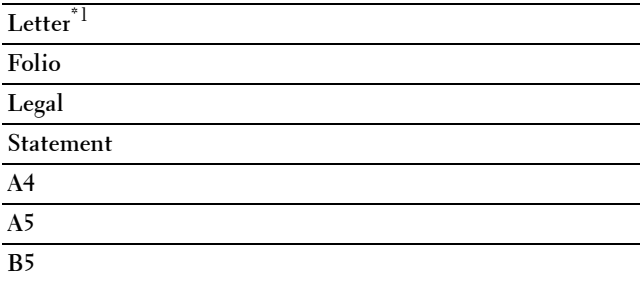

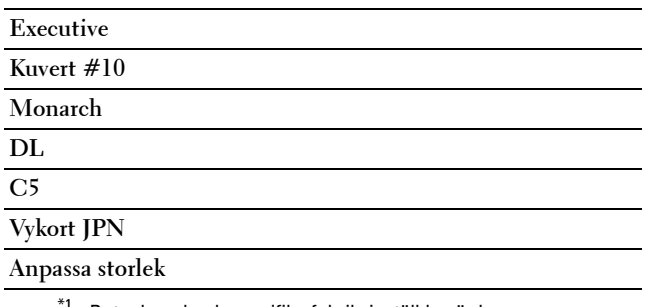

\*1 Betecknar landsspecifika fabriksinställda värden.

**ANMÄRKNING:** Då du väljer anpassad storlek för pappersstorlek uppmanas du att mata in en anpassad längd och bredd.

# <span id="page-137-0"></span>**Orientering**

**Syfte:**

För att ange hur text och grafik är orienterade på sidan.

#### **Värden:**

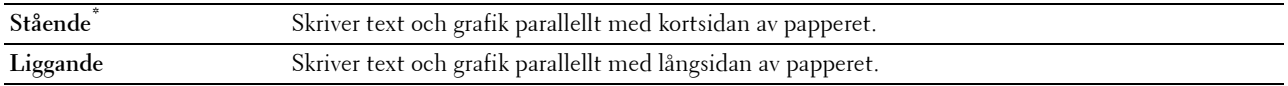

# **2-sidig**

**Syfte:**

För att ange om du vill skriva ut på båda sidorna av ett pappersark.

**Värden:**

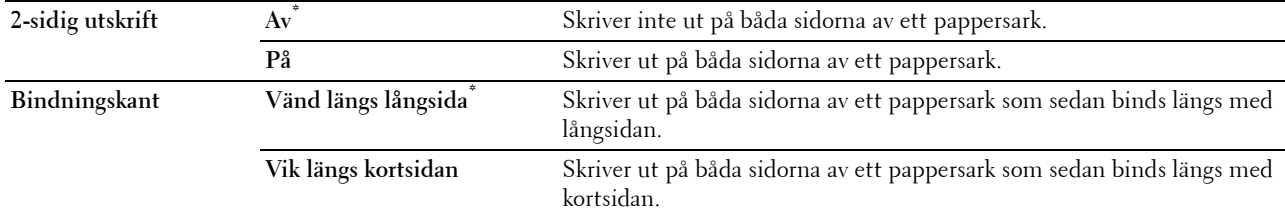

# **Typsnitt**

# **Syfte:**

För att ange förvalt typsnitt från de i skrivaren registrerade typsnitten.

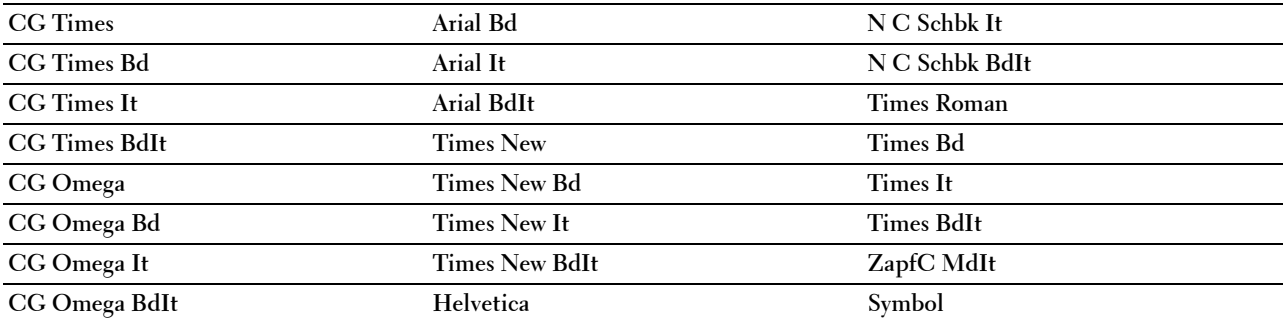

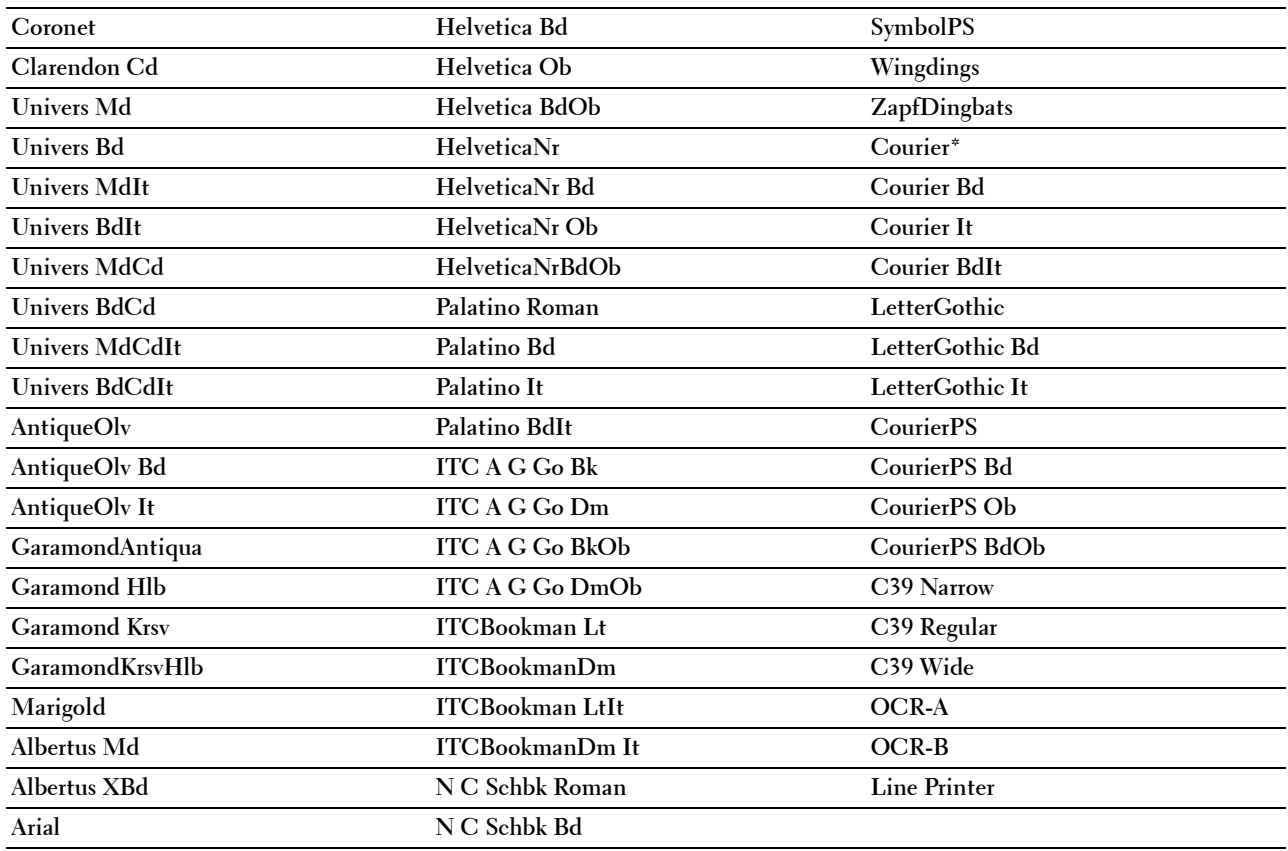

# **Symboluppsättning**

**Syfte:**

För att ange en symboluppsättning för ett angivet typsnitt.

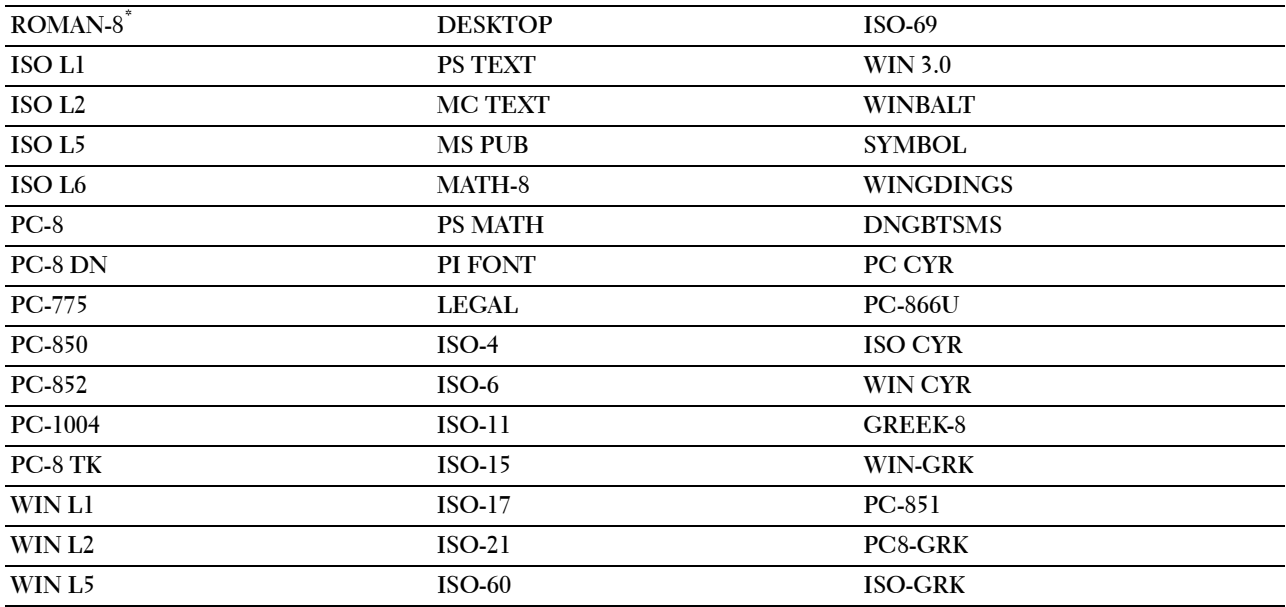

# **Typsnittsstorlek**

**Syfte:**

För att ange typsnittsstorleken för skalbara typografiska typsnitt. **Värden:**

**12.00\*** Ställer in värdena i steg om 0,25.

**Tillgängligt intervall: 4,00 – 50,00**

Typsnittsstorlek hänvisar till höjden av tecknen i typsnittet. En punkt motsvarar ungefär 1/72 tum.

**ANMÄRKNING:** Menyn Typsnittsstorl. visas endast för typografiska typsnitt.

## **Teckenbredd**

**Syfte:**

För att ange teckenbredden för skalbara enkelbreddstypsnitt.

**Värden:**

**10.00\*** Ställer in värdet i steg om 0,01. **Tillgängligt intervall: 6,00–24,00**

Teckenbredden hänvisar till antalet mellanslagstecken som får plats horisontellt på en tum. För icke skalbara enkelbreddstypsnitt visas bredden, men den kan inte ändras.

**ANMÄRKNING:** Menyn Teckenbredd visas endast för fasta typsnitt eller enkelbreddstypsnitt.  $\mathscr{Q}$ 

## **Rader/sida**

**Syfte:**

För att ange antal rader på en sida.

**Värden:**

mm-serier

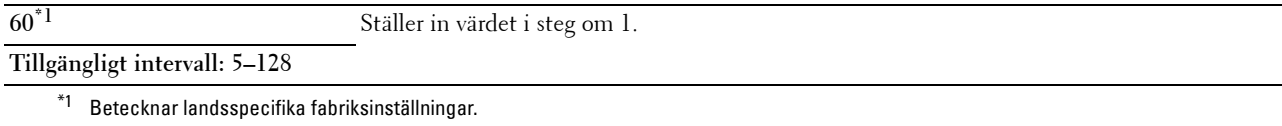

Tumserier

**60\*1** Ställer in värdet i steg om 1. **Tillgängligt intervall: 5–128**

\*1 Betecknar landsspecifika fabriksinställningar.

Skrivaren ställer in storleken på mellanrummet mellan varje rad (vertikal radbredd) baserat på menyartiklarna Linjetyp och Orientering. Välj korrekt Orientering innan du ändrar Linjetyp.

**Se även:**

["Orientering"](#page-137-0)

# **Antal**

# **Syfte:**

För att ange förvald utskriftsmängd. (Ange antalet kopior som krävs för ett specifikt jobb från skrivardrivrutinen. Värden valda från skrivardrivrutinen upphäver alltid värden valda från styrpanelen.)

# **Värden:**

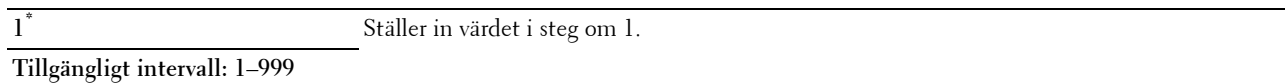

# **Bildförbättring**

# **Syfte:**

För att kunna aktivera bildförbättringsfunktionen som gör gränslinjen mellan svart och vitt mjukare för att minska ojämna kanter och förbättra utseendet.

# **Värden:**

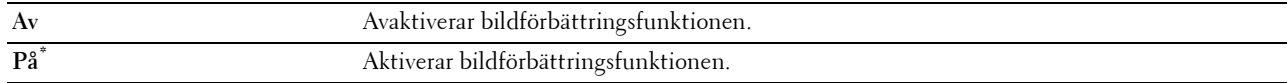

# **Hexdump**

**Syfte:**

För att hjälpa till att isolera källan till ett utskriftsproblem. Med Hexdump valt kommer alla data som skickas till skrivaren att skrivas ut i hexadecimal- och teckenframställning. Kontrollkoder körs inte.

# **Värden:**

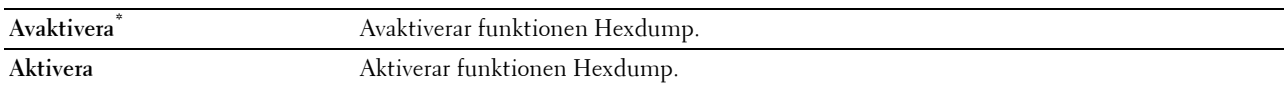

## **Utkastläge**

**Syfte:**

För att spara toner genom att skriva ut i utkastläge. Utskriftskvaliteten blir sämre vid utskrift i utkastläge.

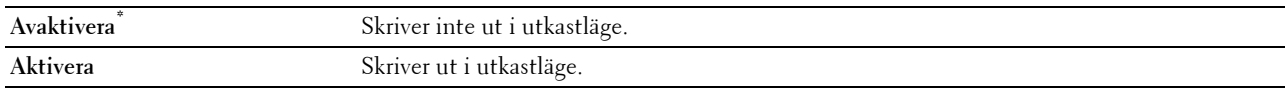

# **Radslut**

# **Syfte:**

För att lägga till kommandona för radslut.

# **Värden:**

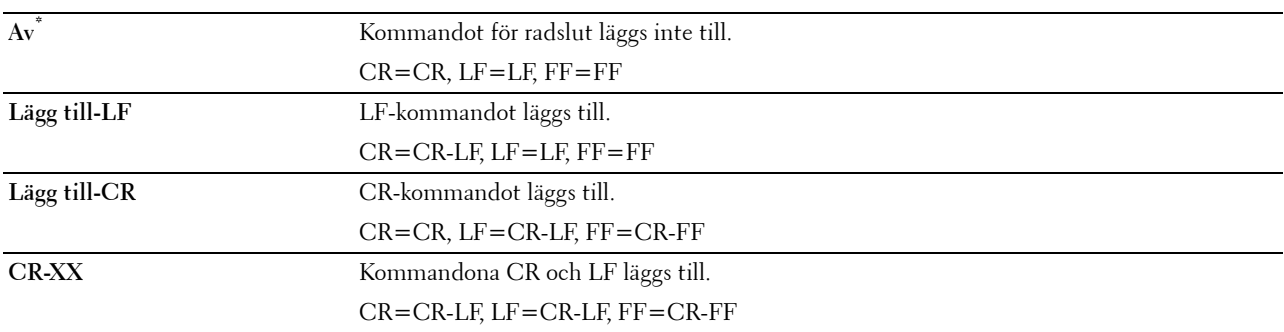

# **Ignorera Formmatning**

# **Syfte:**

Visar om tomma sidor som bara innehåller kontrollkoder för formmatning ska bortses från.

# **Värden:**

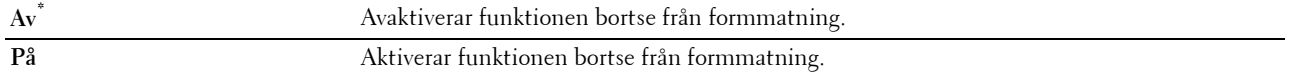

# **Bred A4**

**Syfte:**

Att utöka bredden för det utskriftbara området.

# **Värden:**

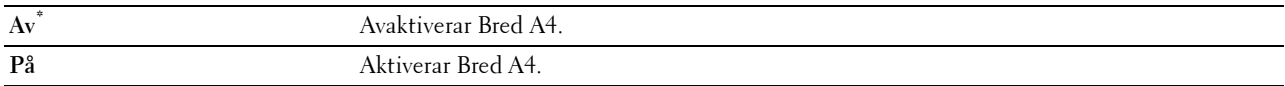

## **Streckkodsläge**

# **Syfte:**

Att ange om streckkodsläget ska aktiveras, vilket passar vid utskrift av streckkod.

# **Värden:**

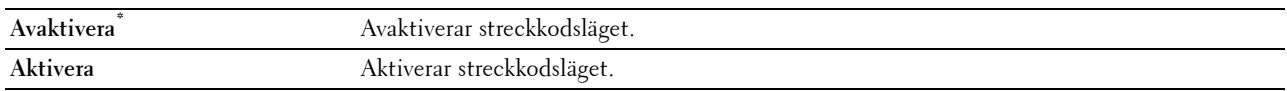

# **ANMÄRKNING:** Se till att ställa in på Avaktivera efter att streckkodsläget använts.

# **PDF**

Använd PDF-menyn för att ändra skrivarinställningar som endast påverkar PDF-jobben.

**ANMÄRKNING:** Värden markerade med asterisk (\*) är fabriksinställningar.

# **Antal**

**Syfte:**

För att ange antalet kopior för utskrift.

# **Värden:**

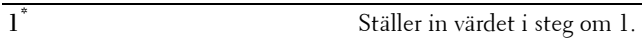

# **Tillgängligt intervall: 1**–**999**

# **2-sidig utskrift**

**Syfte:**

För att ange om du vill skriva ut på båda sidorna av ett pappersark.

# **Värde:**

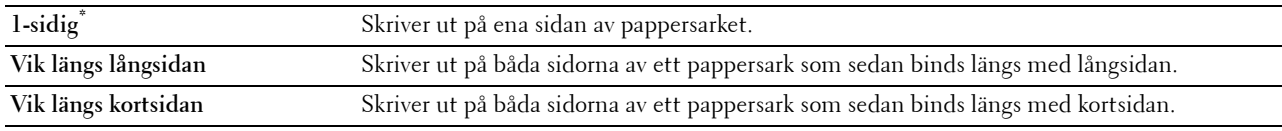

# **Utskriftsläge**

# **Syfte:**

För att ange utskriftsläget.

# **Värde:**

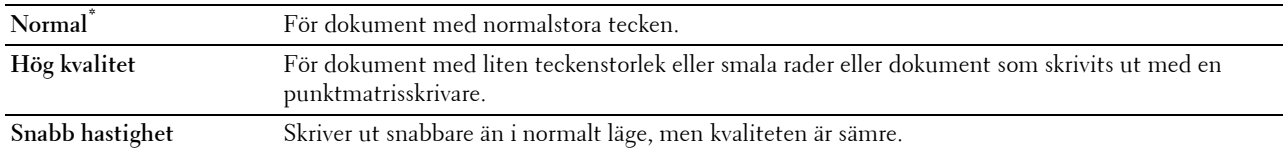

# **PDF-lösenord**

# **Syfte:**

För att ange lösenordet för att skriva ut säker PDF.

# **Värde:**

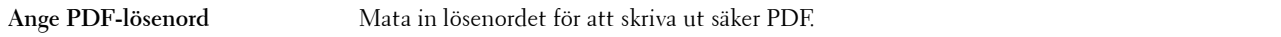

# **Sortering**

# **Syfte:**

För att ange om du vill sortera jobbet.

**Värde:**

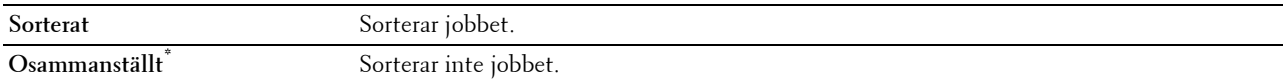

# **Utmatningsstorlek**

**Syfte:**

För att ange utmatningens pappersstorlek för PDF. **Värde:**

**A4\*1 Letter\*1**

**Auto**

\*1 Förvald pappersstorlek visas.

# **Layout**

**Syfte:**

För att ange utskriftslayout.

**Värde:**

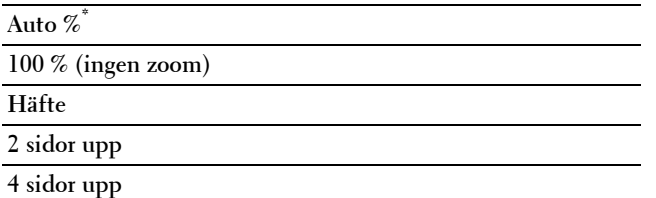

# **Avkänn jobbavdelare**

**Syfte:**

Att ange om slutet på ett jobb ska identifieras vid utskrift av PDF-filer i efterföljande ordning.

**Värde:**

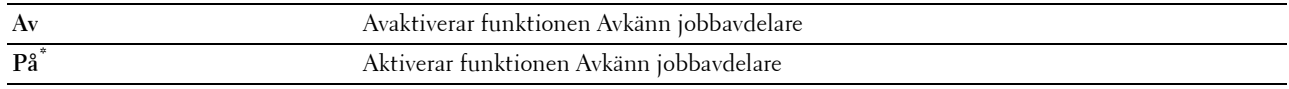

# **PS**

Använd menyn PS för att ändra skrivarinställningar som endast påverkar jobb som använder skrivarspråket PostScript 3 Compatible-emulering.

**ANMÄRKNING:** Värden markerade med asterisk (\*) är fabriksinställningar.

# **PS Felrapport**

**Syfte:**

För att ange om innehållet för felen som gäller sidbeskrivningsspråket PostScript 3 Compatible ska skrivas ut. Ändringarna börjar gälla först efter att skrivaren stängts av och satts på igen.

# **Värden:**

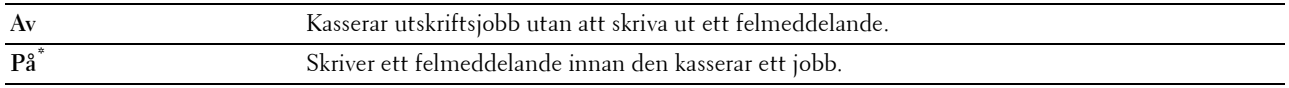

**ANMÄRKNING:** Instruktioner från PS-drivrutinen har prioritet över de inställningar som specificeras på styrpanelen.
#### **Tidsgräns för PS jobb**

# **Syfte:**

Visar produktionstid för ett PostScript 3 Compatible jobb. Ändringarna börjar gälla först efter att skrivaren stängts av och satts på igen.

# **Värden:**

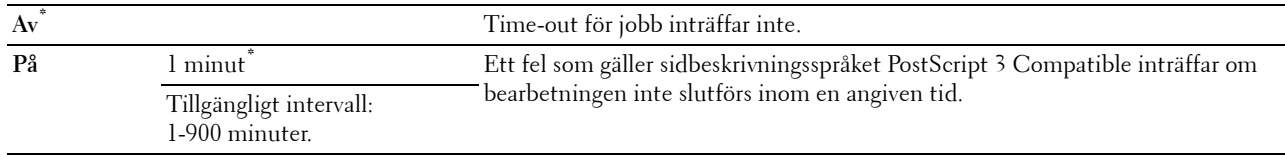

#### **Läge för val av papper**

#### **Syfte:**

Ställer in hur man väljer magasin för PostScript 3 Compatible-läge. Ändringarna börjar gälla först efter att skrivaren stängts av och satts på igen.

#### **Värden:**

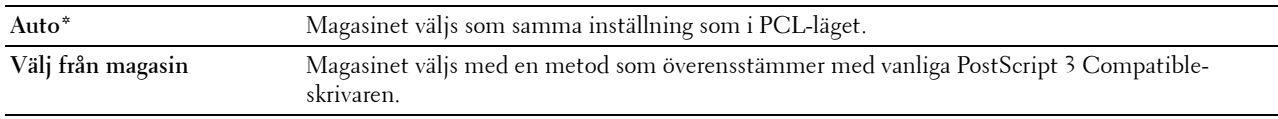

# **Nätverk**

Använd menyn Nätverk för att ändra skrivarinställningarna för jobb som skickas till skrivaren via det trådbundna eller trådlösa nätverket.

**ANMÄRKNING:** Värden markerade med asterisk (\*) är fabriksinställningar.

# **Wi-Fi**

**ANMÄRKNING:** När den extra trådlösa adaptern har anslutits och Ethernet-kabel har kopplats från visas Wi-Fi.

**Syfte:**

Att bekräfta eller ange inställningar för trådlöst nätverk.

# **Värden:**

# **Status**

# **Syfte:**

För att bekräfta statusen för trådlös kommunikation.

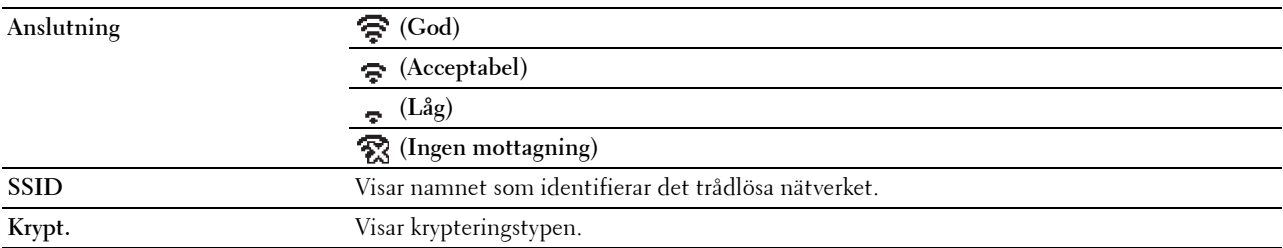

# **Wi-Fi-inställning**

**Syfte:**

För att konfigurera det trådlösa nätverksgränssnittet.

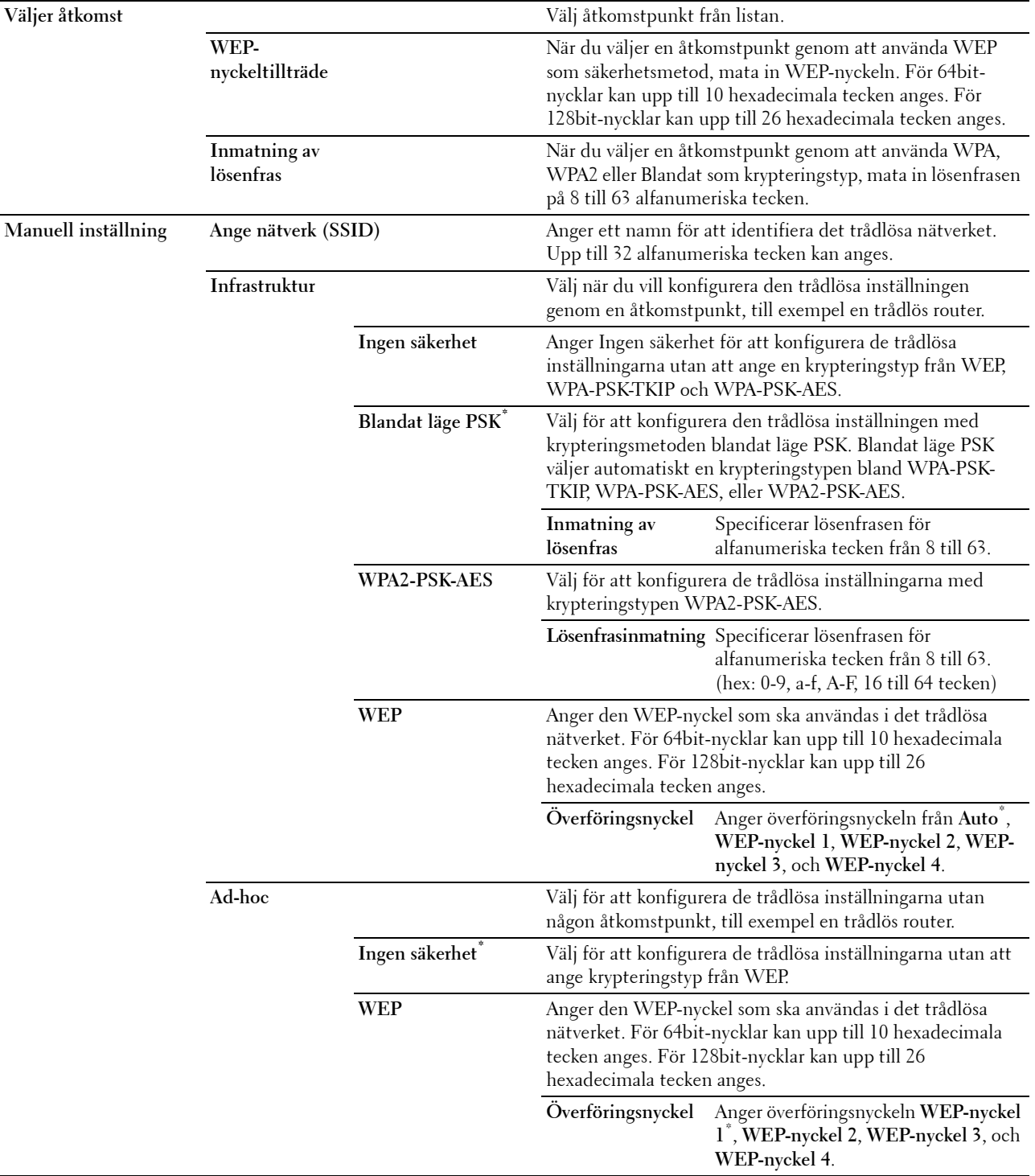

#### **WPS-installation**

**Syfte:**

För att konfigurera det trådlösa nätverket med WPS.

**Värden:**

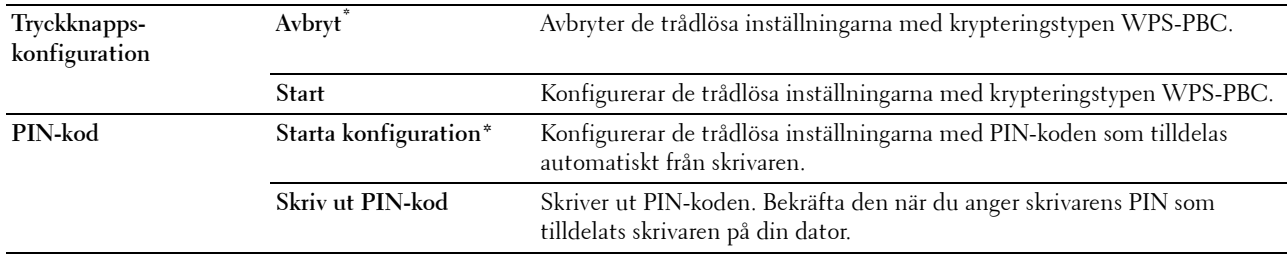

# **Reset Wi-Fi**

**Syfte:**

För att initiera trådlösa nätverksinställningar. När denna funktion har körts och skrivaren har startats om återställs alla inställningar för trådlöst nätverk till dess förvalda värden.

# **Wi-Fi Direct**

# **ANMÄRKNING:** När den extra trådlösa adaptern har anslutits och ethernetkabel har kopplats från visas Wi-Fi Direct. **Syfte:**

För att konfigurera Wi-Fi Direct nätverksinställningar.

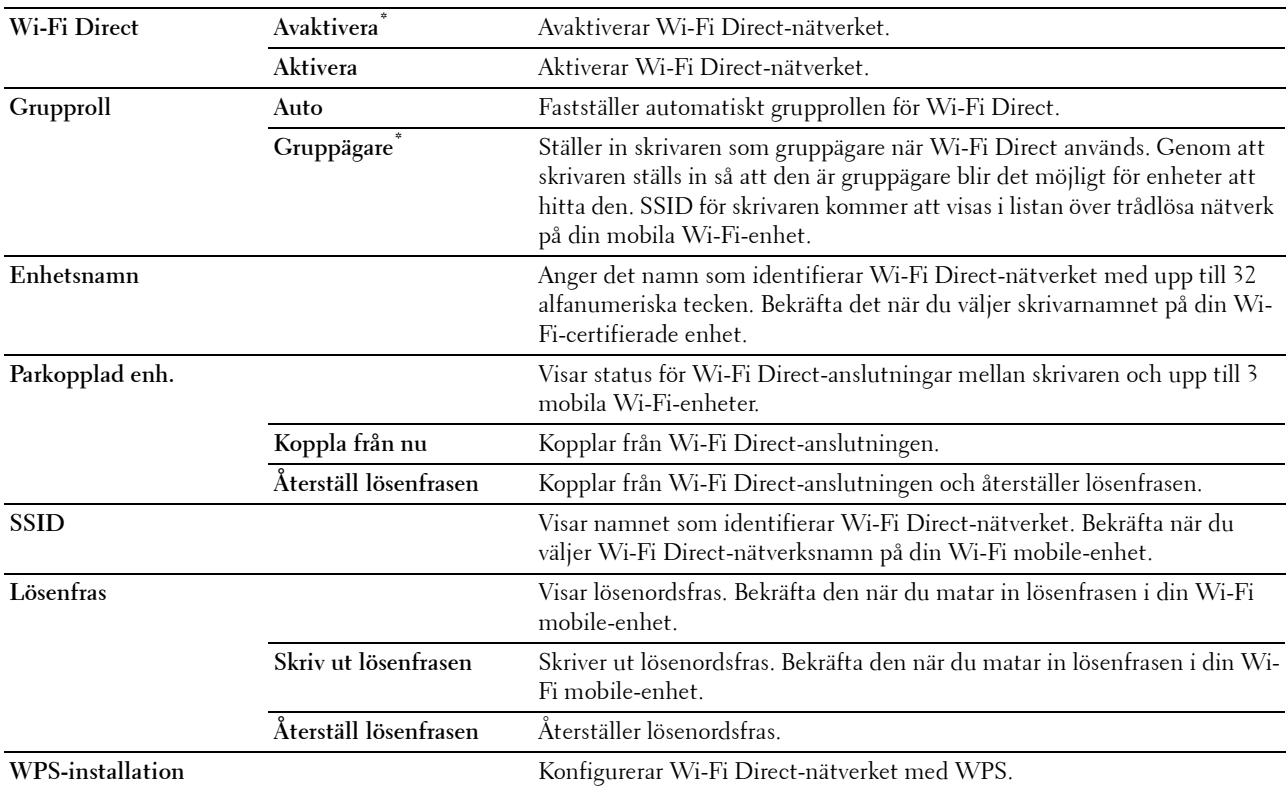

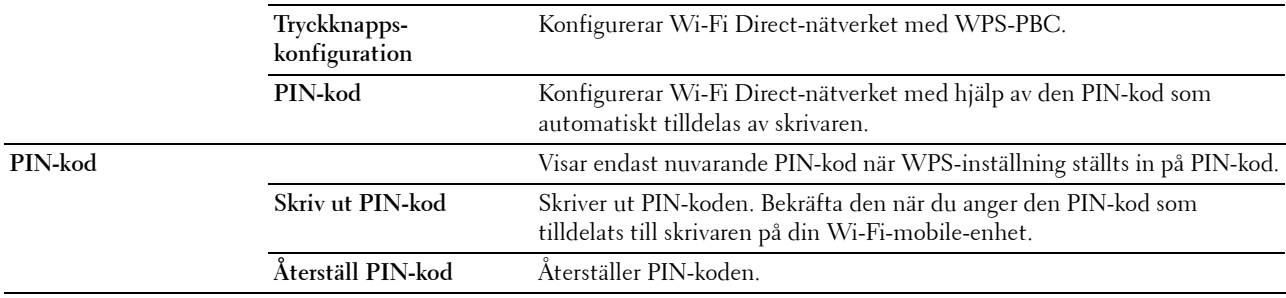

# **Ethernet**

**Syfte:**

För att ange kommunikationshastighet och duplexinställningar för ethernet. Ändringarna börjar gälla först efter att skrivaren stängts av och satts på igen.

#### **Värden:**

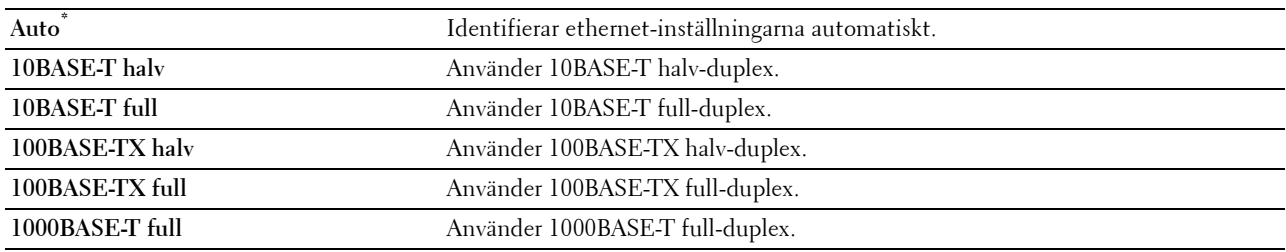

# **TCP/IP**

**Syfte:**

För att konfigurera TCP/IP-inställningar.

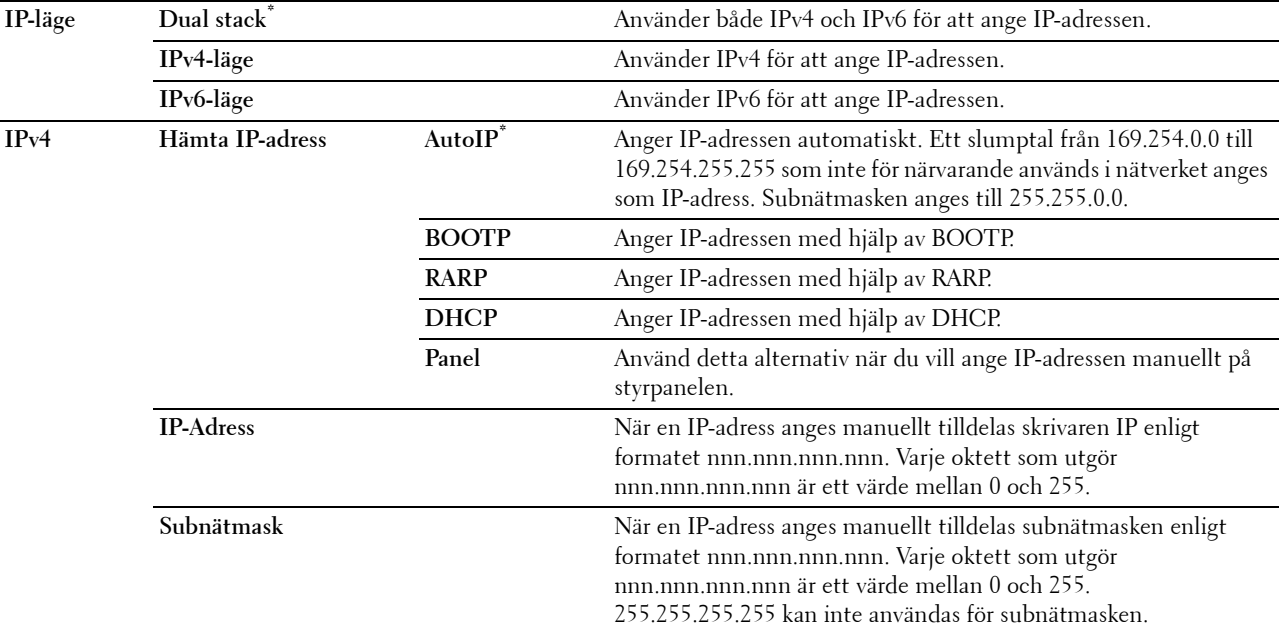

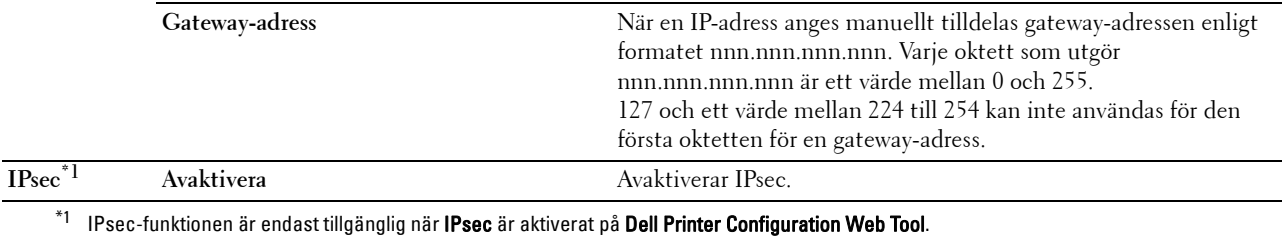

#### **Protokoll**

**Syfte:**

För att aktivera eller avaktivera varje protokoll. Ändringarna börjar gälla först efter att skrivaren stängts av och satts på igen.

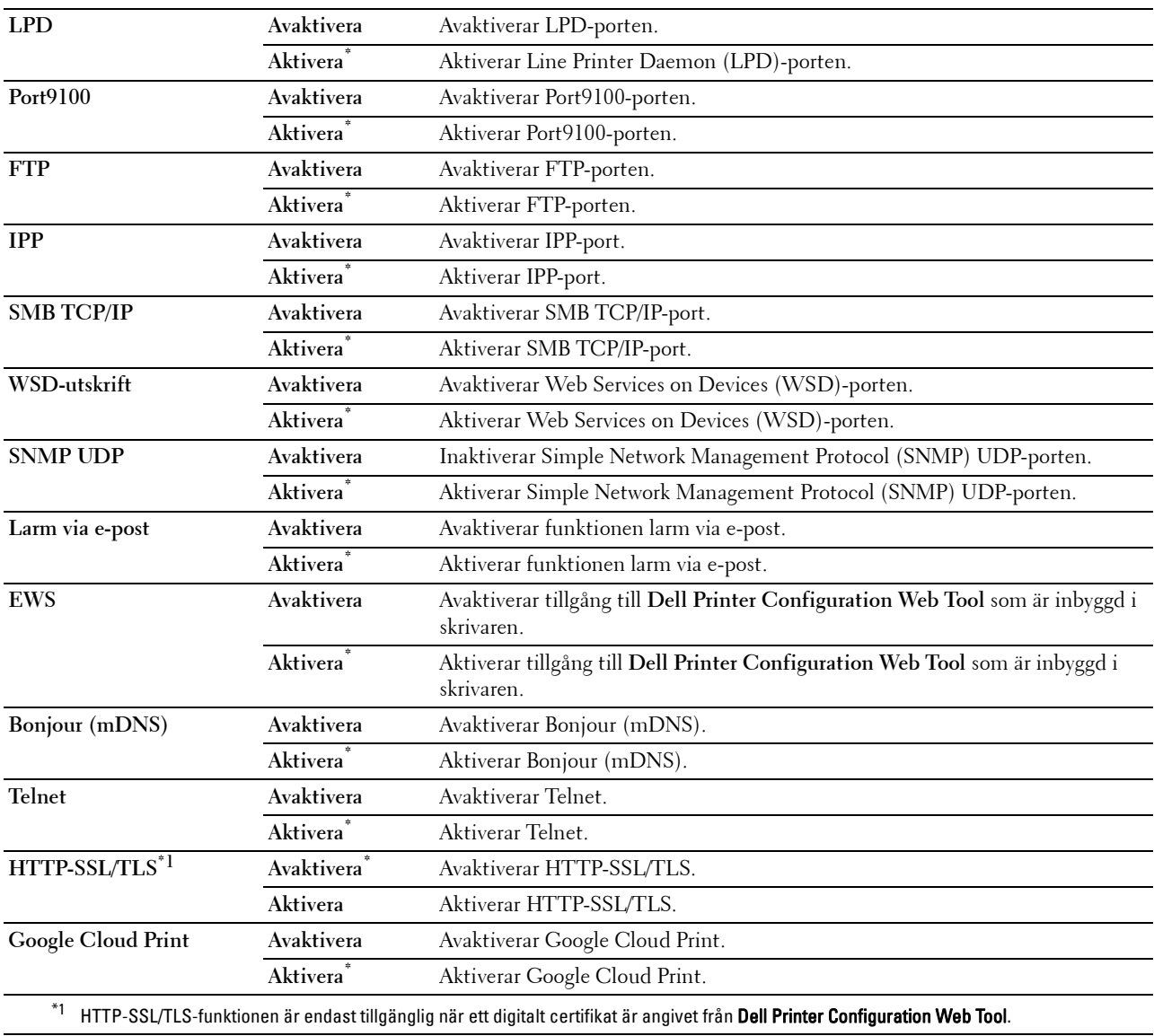

#### **IP-filter**

# **ANMÄRKNING:** Funktionen IP-filter är endast tillgänglig för LPD eller Port9100.

#### **Syfte:**

För att blockera data mottagen från en specifik IP-adress via trådbundet eller trådlöst nätverk. Du kan ange upp till fem IP-adresser. Ändringarna börjar gälla först efter att skrivaren stängts av och satts på igen.

**Värden:**

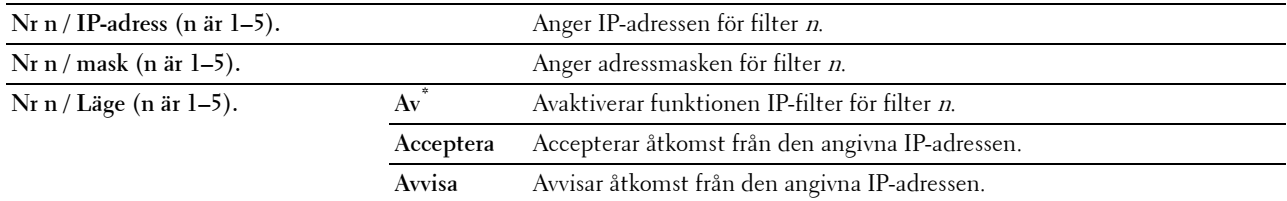

#### **IEEE 802.1x**

**ANMÄRKNING:** Funktionen IEEE 802.1x är endast tillgänglig när skrivaren är ansluten med en LAN-kabel och den är endast tillgänglig när IEEE 802.1-autentiseringen är aktiverad.

#### **Syfte:**

För att avaktivera IEEE 802.1x-autentisering. Ändringarna börjar gälla först efter att skrivaren stängts av och satts på igen.

# **Återställ LAN**

#### **Syfte:**

För att initiera trådbundna nätverksdata som lagrats i icke-flyktigt minne (NVM). När denna funktion har körts och skrivaren har startats om återställs alla inställningar för trådbundet nätverk till dess förvalda värden.

#### **Ta bort alla intyg**

#### **Syfte:**

Tar bort alla intyg för skrivaren. När denna funktion har körts och skrivaren har startats om har alla intyg tagits bort.

#### **PS-dataformat**

#### **Syfte:**

För att ange PostScript3 Compatible-kommunikationsprotokoll kan du konfigurera inställningarna för PSdataformat. Ändringarna börjar gälla först efter att skrivaren stängts av och satts på igen.

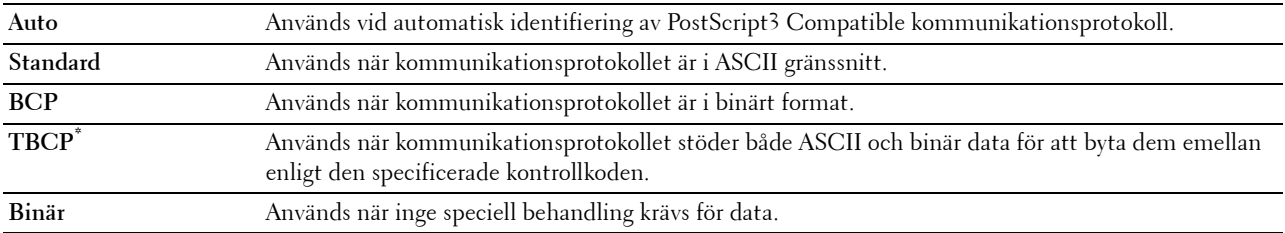

# **USB-inställningar**

Använd menyn USB-inställn. för att ändra skrivarinställningar som påverkar en USB-port.

#### **USB-Port**

#### **Syfte:**

För att ange om USB-porten ska aktiveras. Ändringarna börjar gälla först efter att skrivaren stängts av och satts på igen.

**Värden:**

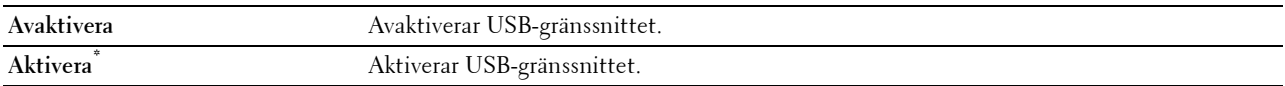

#### **PS-dataformat**

#### **Syfte:**

För att ange PostScript 3-kompatibelt kommunikationsprotokoll kan du konfigurera inställningarna för PSdataformat. Ändringarna börjar gälla först efter att skrivaren stängts av och satts på igen.

#### **Värden:**

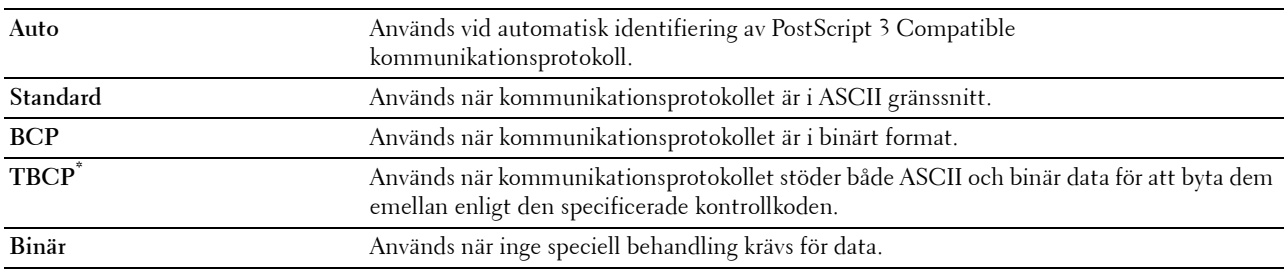

#### **Tidsgräns för jobb**

#### **Syfte:**

För att ange tiden skrivaren ska vänta på att data ska komma från datorn. Utskriftsjobbet avbryts om tiden för time-out överskrids. **Värden:**

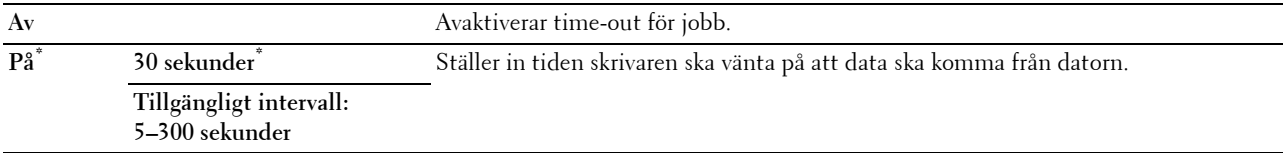

# **Systeminställningar**

Använd systeminställningar för att konfigurera inställningarna för energisparläget, varningssignaler, timeout-tid, språk som visas på displayen och automatisk utskrift för jobblogg.

**ANMÄRKNING:** Värden markerade med asterisk (\*) är fabriksinställningar.

#### **Timer energisparare**

 $\bigwedge$  FÖRSIKTIGT: Om funktionen för avstängningstimer är inställd och strömmen stängs av, rensas data som lagrats i RAM-disken. **Syfte:**

För att ange tiden för övergång till energisparläge.

**Värden:**

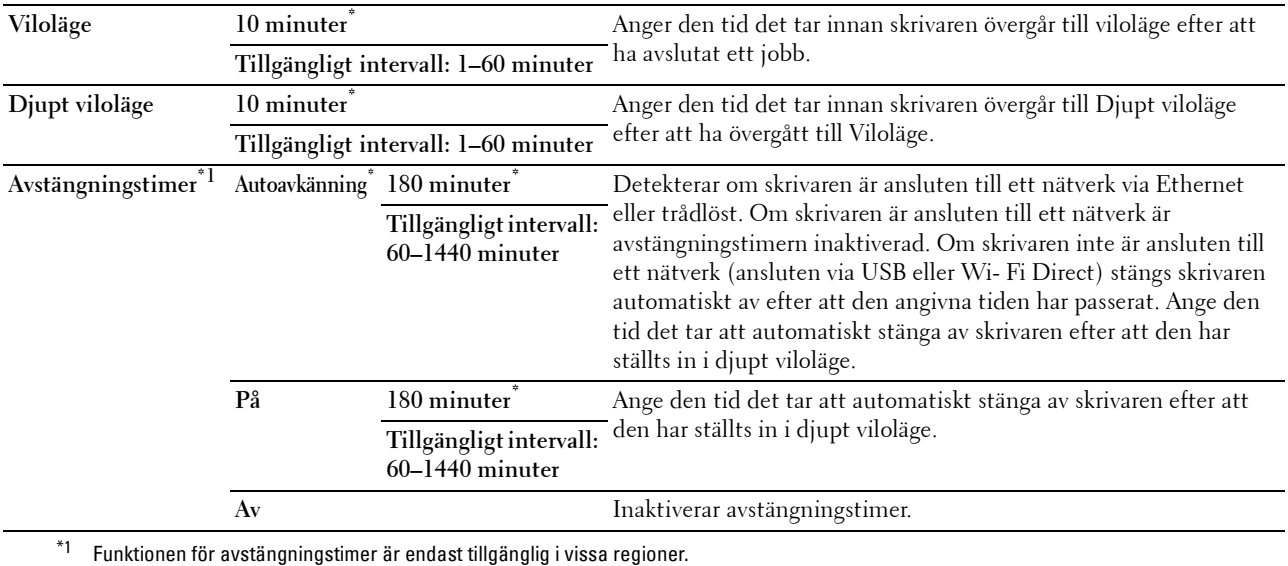

När du anger 1 minut för Vila,går skrivaren in i energisparläge 1 minut efter avslutat jobb. Detta använder betydligt mycket mindre energi men kräver längre uppvärmningstid för skrivaren. Mata in 1 om din skrivaren delar elledning med rumsbelysningen och du noterat att ljuset flimrar.

Välj ett högt värde om skrivaren används konstant. Under de flesta omständigheterna håller det skrivaren redo att fungera med minimal uppvärmningstid.

Ange ett värde för energisparläge på mellan 1 och 60 minuter om du vill ha en balans mellan energiförbrukning och kortare uppvärmningstid.

Skrivaren går automatiskt in i viloläge från energisparläge när den tar emot data från datorn. Du kan också ändra skrivarens status till standbyläget genom att trycka på knappen (**Energisparare**) på styrpanelen.

Om funktionen för avstängningstimer stänger av skrivaren kan inte skrivaren startas igen automatiskt. För att sätta igång skrivaren igen, växla fysiskt över strömbrytaren på skrivaren till På.

#### **Autoåterställning**

**Syfte:**

För att återställa inställningarna till grundinställningarna och återgå till standby-läget efter att du inte har angett några inställningar under en viss tid.

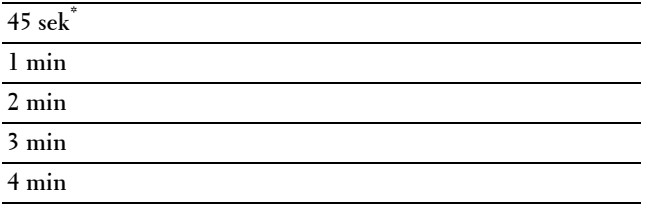

#### **Tidsgräns för fel**

**Syfte:**

För att ange tidsfristen för hur länge skrivaren ska vänta innan den avbryter ett utskriftsjobb som avbryts onormalt. Utskriftsjobbet avbryts om tiden för time-out överskrids.

**Värden:**

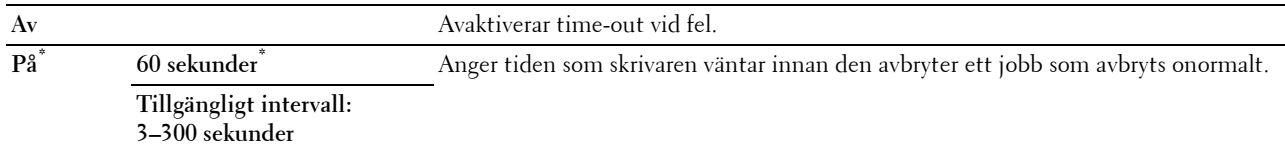

#### **Datum & Tid**

**Syfte:**

För att ange datum- och tidsformat.

#### **Värden:**

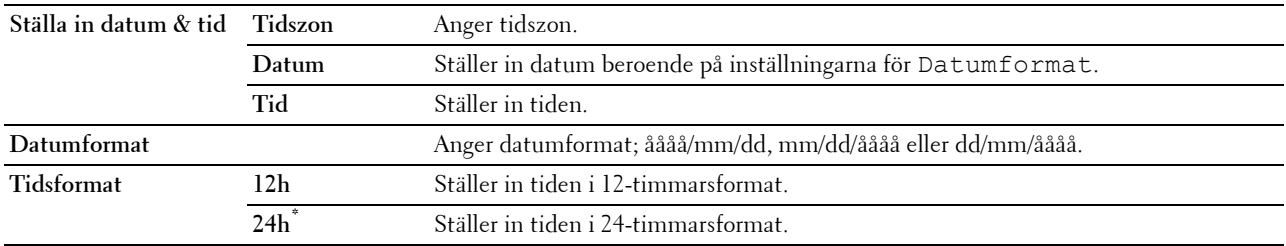

#### **Ljudtoner**

# **Syfte:**

För att konfigurera inställningarna för ljudtoner som avges av skrivaren under drift eller när ett varningsmeddelande visas.

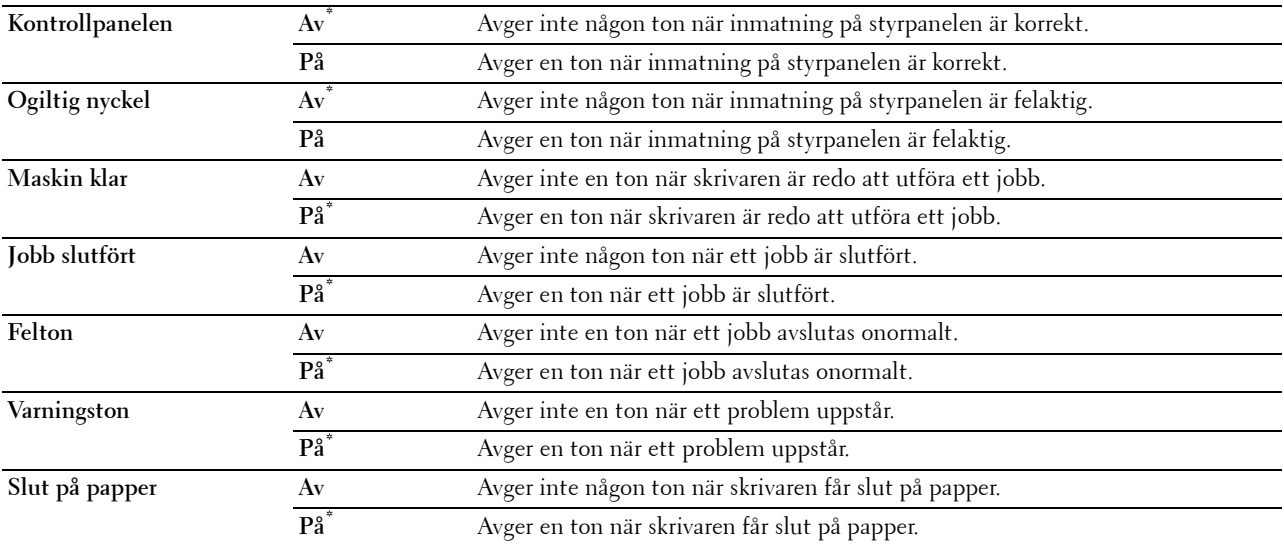

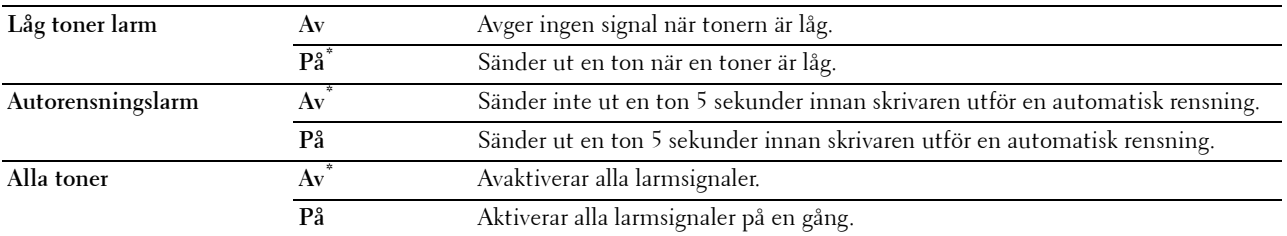

# **mm/tum**

**Syfte:**

För att ange den förvalda måttenhet som visas efter ett siffervärde på styrpanelen.

**Värden:**

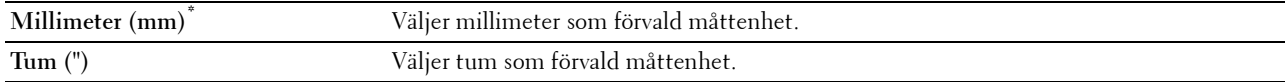

**ANMÄRKNING:** Grundinställningen för mm/tum beror på andra inställningar, till exempel land och dokumentstorlek.

#### **Grundinställt pappersformat**

**Syfte:**

För att ange förvald pappersstorlek.

#### **Värden:**

mm-serier

# **A4\*1**

**Letter**

\*1 Betecknar landsspecifika fabriksinställningar.

Tumserier

**A4**

**Letter\*1**

\*1 Betecknar landsspecifika fabriksinställningar.

#### **A4<>brevbyte**

**Syfte:**

Att skriva ut jobb i A4-storlek på papper i Letter-storlke om A4 inte är tillgängligt eller att skriva ut jobb i Letterstorlek på papper i A4-storlek om papper i Letter-storlek inte finns tillgängligt.

# **Värden:**

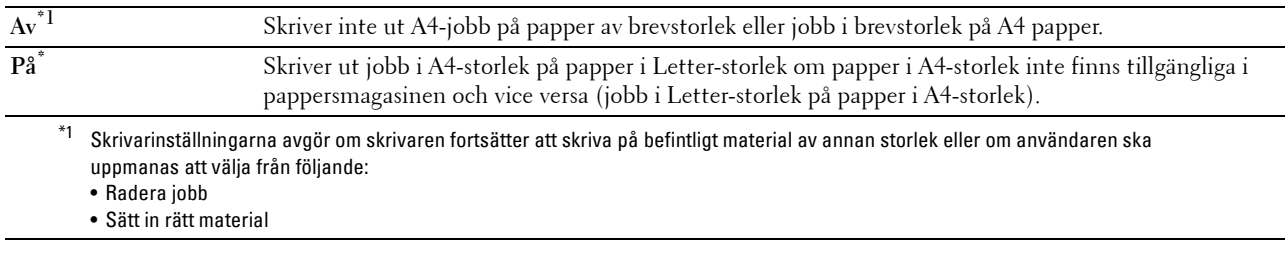

# **A5<>Statement Switch**

#### **Syfte:**

Att skriva ut A5-jobb på Statement-papper om A5-papper inte finns tillgängligt eller att skriva ut Statement-jobb på A5-papper om Statement-papper inte finns tillgängligt.

# **Värden:**

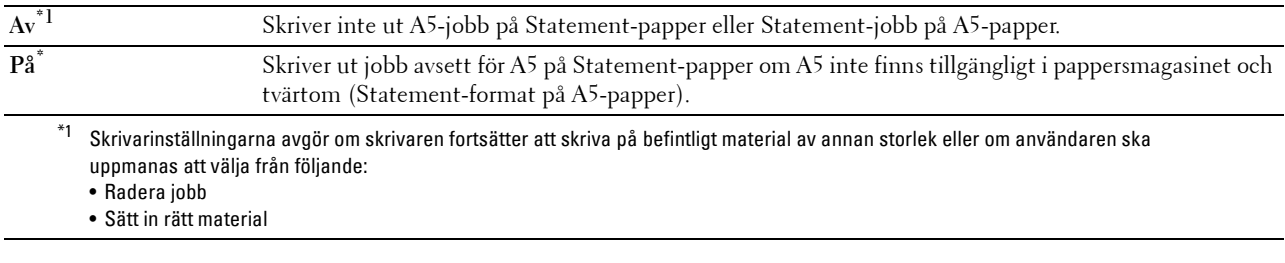

#### **Auto loggutskrift**

**Syfte:**

För att automatiskt skriva ut en jobbhistorikrapport efter varje 20:e jobb.

**Värden:**

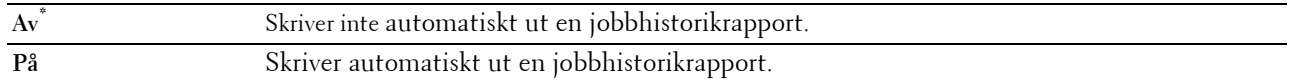

Utskriftsloggar kan också skrivas ut genom att använda menyn Rapport/lista .

# **Rapportera 2-sidig utskrift**

**Syfte:**

Visar om rapporter ska skrivas ut på båda sidorna av ett pappersark.

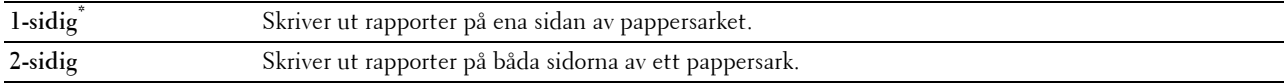

# **Utskrifts-ID**

#### **Syfte:**

För att ange en plats där användar-ID skrivs ut.

#### **Värden:**

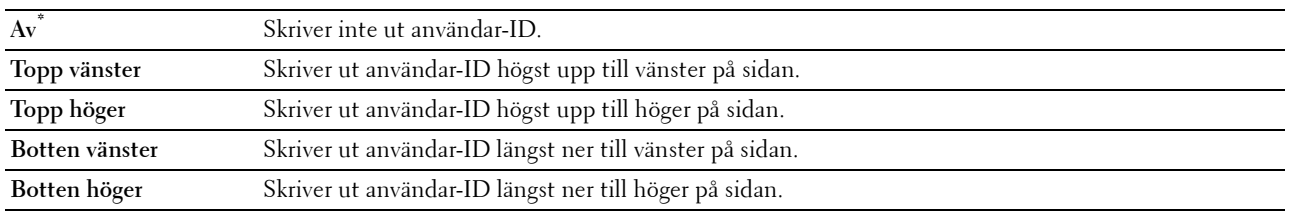

# **ANMÄRKNING:** Vid utskrift på papper med storlek DL kanske en del av användar-ID inte skrivs ut korrekt.

# **Skriv ut text**

# **Syfte:**

För att ange om skrivaren matar ut PDL (Page Description Language)-data, som inte stöds av skrivaren, som text när skrivaren tar emot sådan. Textdata skrivs ut på papper i storlek A4 eller Letter.

# **Värden:**

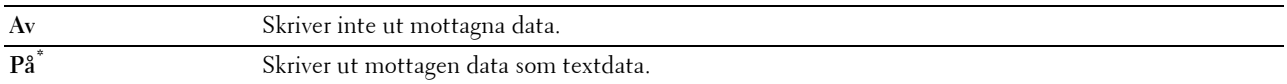

#### **Rubrikblad**

# **Syfte:**

För att ange positionen för rubrikbladet och även ange i vilket magasin rubrikbladet ska läggas.

# **Värden:**

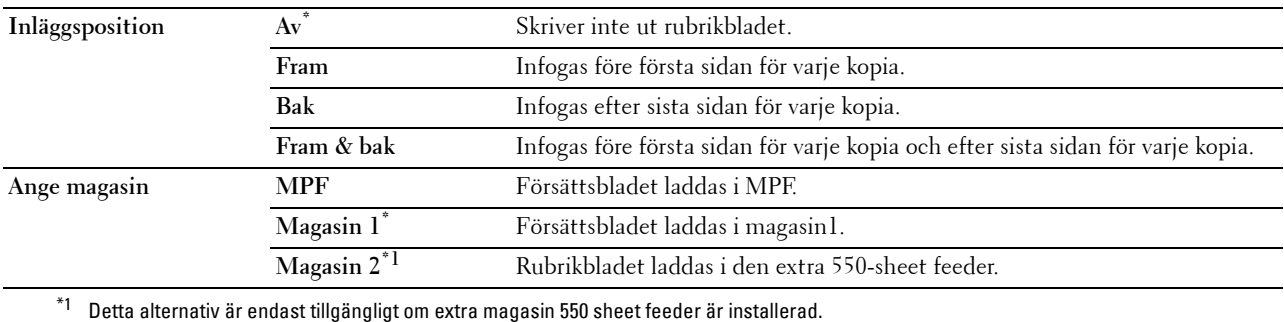

#### **RAM-disk**

**Syfte:**

Att tilldela minne till RAM-diskfilsystemet för funktionerna säker utskrift, testutskrift, utskrift från privat postlåda och utskrift från allmän postlåda. Ändringarna börjar gälla först efter att skrivaren stängts av och satts på igen.

# **Värden:**

**Av** Tilldelar inte minne för RAM-diskens filsystem. Säker utskrift, utskrift från privat postlåda, utskrift från allmän postlåda, och testutskrifter avbryts och registreras på arbetsloggen.

# **På 260 MB\*** Ställer in tilldelningen av minnet för RAM-diskens filsystem i steg om 20 MB. **Tillgängligt intervall: 20–320 MB**

**ANMÄRKNING:** Starta om din skrivaren när du ändrat inställningarna för menyn RAM-disk.

#### **Reservmagasin**

#### **Syfte:**

Anger om man ska använda en annan storlek eller inte när papperet som laddas i ett angivet magasin inte stämmer med inställningen av pappersstorlek för aktuellt jobb.

#### **Värden:**

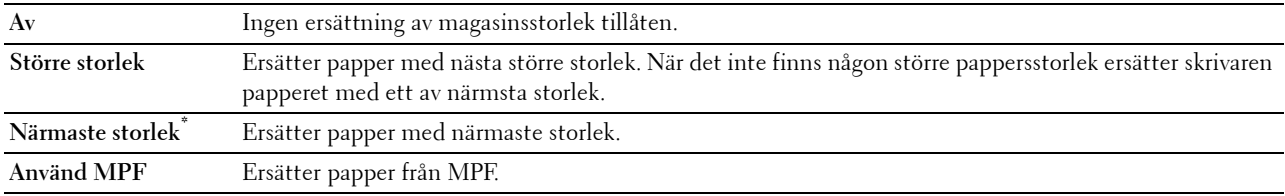

#### **Ställ in tillgänglig tid**

**Syfte:**

Ställer in tillgänglig tid för utskriftsfunktionen.

# **Värden:**

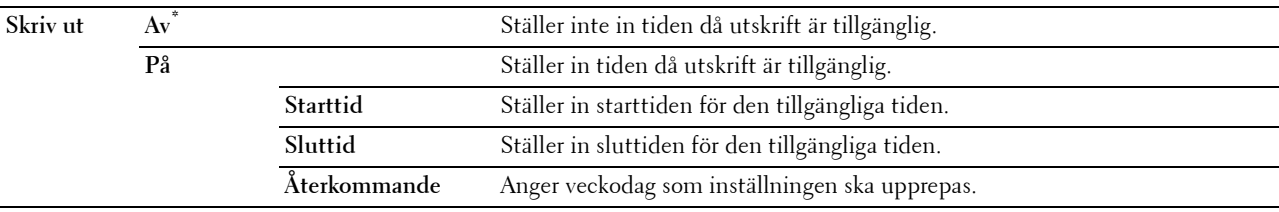

**ANMÄRKNING:** Ange tillgänglig tid kan konfigureras när Skriv ut är inställd på På.

#### **Skyddat jobb utgår**

**ANMÄRKNING:** Funktionen säkert jobb utgår är endast tillgänglig när RAM-disk är inställd på På.

#### **Syfte:**

För att ange datum och tid för borttagning av filer lagrade som säker utskrift på RAM-disken.

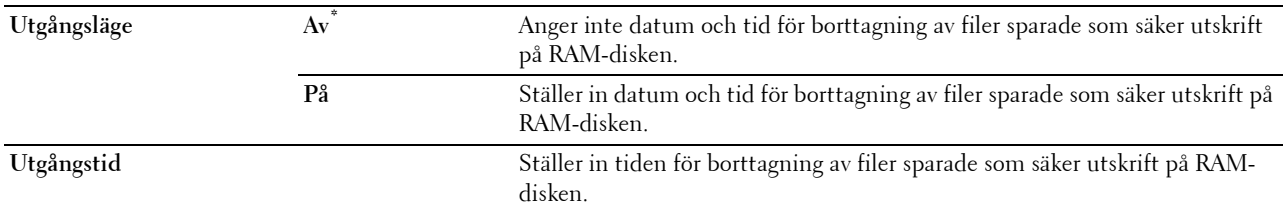

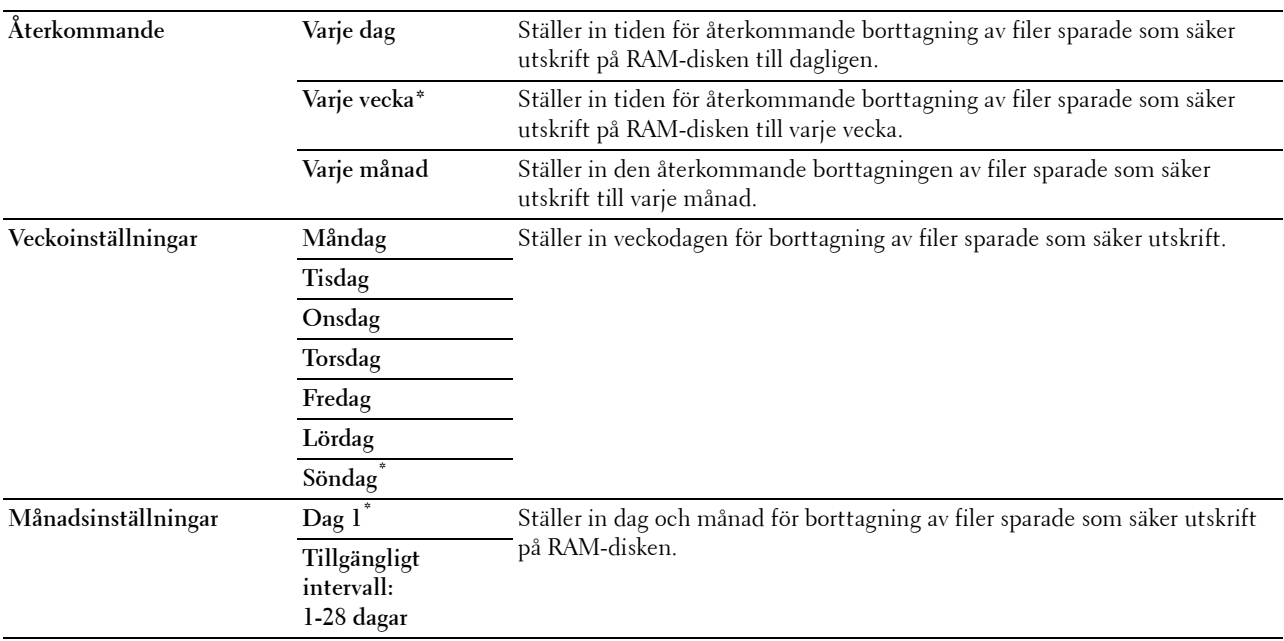

#### **AccessCtrl-läge**

**Syfte:**

För att ange vem som har tillgång till utskrift.

**Värden:**

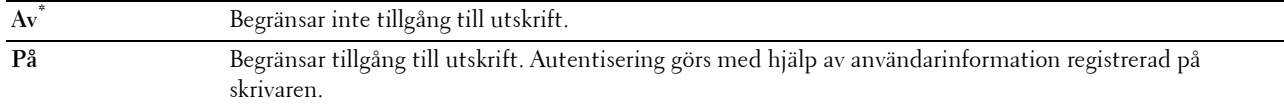

#### **Ej registrerad användare**

**Syfte:**

För att ange om utskrift av data ska tillåtas utan autentiseringsinformation.

**Värden:**

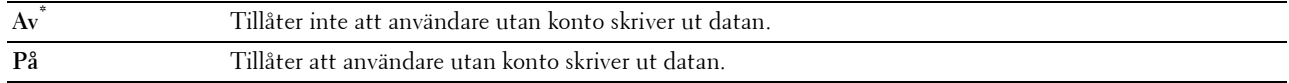

# **AccessCtrl-felrapport**

**Syfte:**

Att ange om felrelaterad information automatiskt ska skrivas ut om utskrift med AccessControl resulterar i fel.

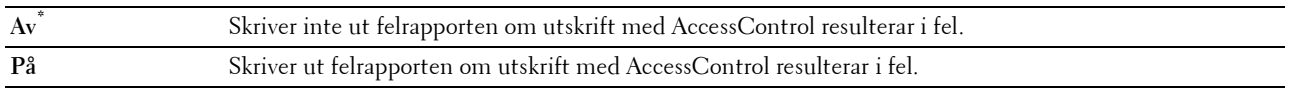

#### **2-sidigt brevhuvud**

# **Syfte:**

För att ange om du vill skriva ut på båda sidorna när du använder brevhuvud.

#### **Värden:**

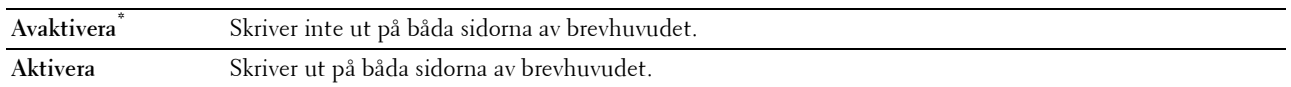

#### **Varningsmeddelande låg tonernivå**

#### **Syfte:**

För att ange om varningsmeddelandet ska visas när tonernivån är låg.

# **Värden:**

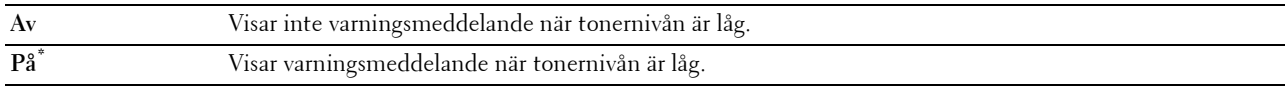

# **S/W nedladdning**

#### **Syfte:**

Att aktivera eller avaktivera nedladdning av uppdateringar av fastvaror.

**Värden:**

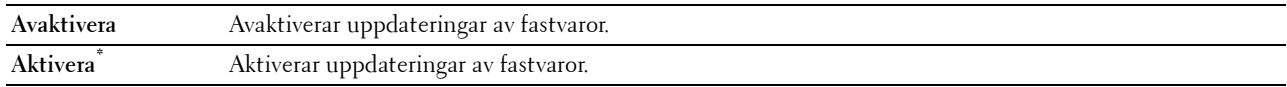

#### **Använd ett annat magasin.**

**Syfte:**

Att byta till ett annat pappersmagasin när en viss pappersstorlek inte finns i det angivna pappersmagasinet.

# **Värden:**

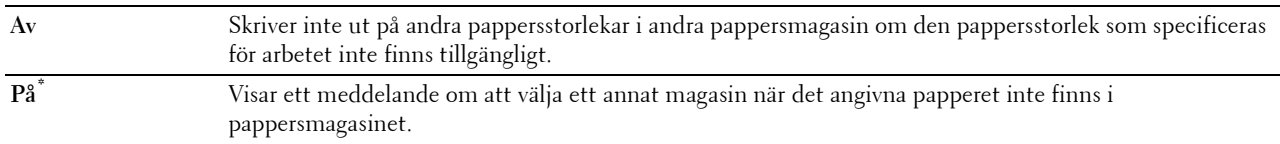

**ANMÄRKNING:** Om du väljer ett annat pappersmagasin med papper av en mindre storlek är den som specificerats för jobbet kommer de delar som inte passar på papperet inte att skrivas ut (pappersstorlek anpassas inte automatiskt).

#### **Felmatchning kuvertläge**

**Syfte:**

Att ange om varningsfönstret ska visas när ett utskriftsjobb startas utan att ställa in till kuvertläge.

**Värden:**

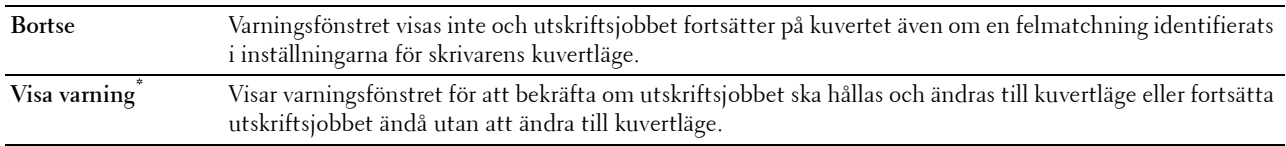

#### **Påslagningsguide**

#### **Syfte:**

För att göra inledande skrivarinställningar.

#### **Underhåll**

Använd menyn underhåll för att initiera oflyktigt minne (NV), konfigurera inställningarna för papperskvalitet på vanligt papper och konfigurera säkerhetsinställningarna.

**ANMÄRKNING:** Värden markerade med asterisk (\*) är fabriksinställningar.

#### **F/W-version**

**Syfte:** För att bekräfta aktuell F/W-version.

#### **Service Tag**

**Syfte:** För att bekräfta Service Tag.

#### **Expresskod**

**Syfte:** För att bekräfta Express Service Code.

#### **Densitet papper**

**Syfte:**

För att ange inställningar för pappersdensitet. **Värden:**

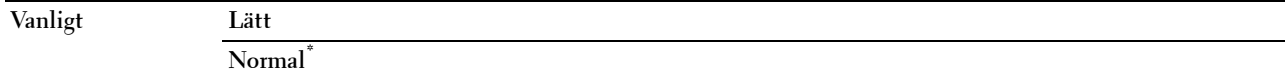

#### **Justera överföringsenhet**

**ANMÄRKNING:** Utskriftskvaliteten ändrar sig beroende på de inställningsvärden du väljer för detta alternativ.

**Syfte:**

För att ange spänningsjusteringen för överföringsrullen för varje papperstyp.

**Värden:**

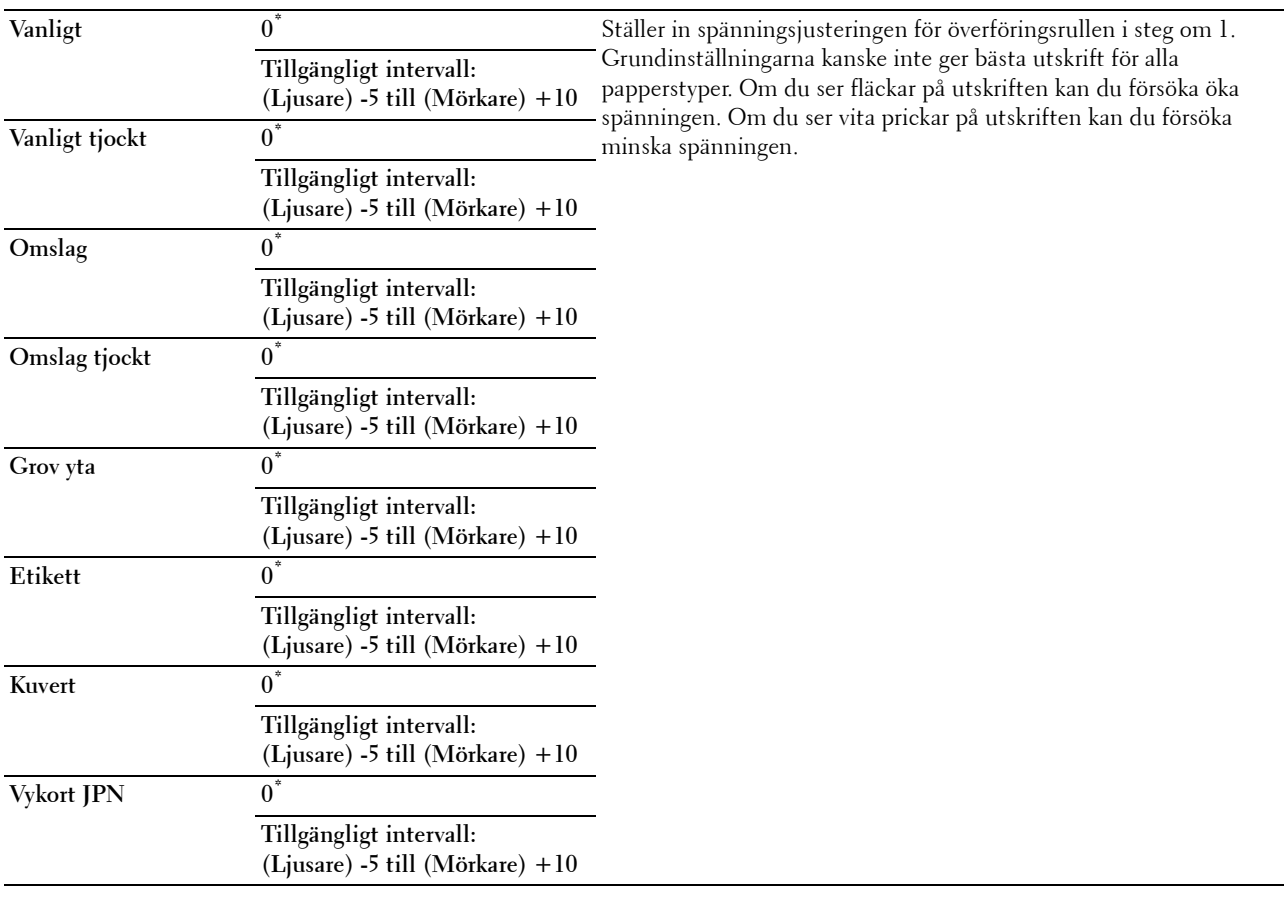

# **Justera fixeringsenhet**

**ANMÄRKNING:** Utskriftskvaliteten ändrar sig beroende på de inställningsvärden du väljer för detta alternativ.

**Syfte:**

För att justera temperaturinställningen på fixeringsenheten för varje papperstyp.

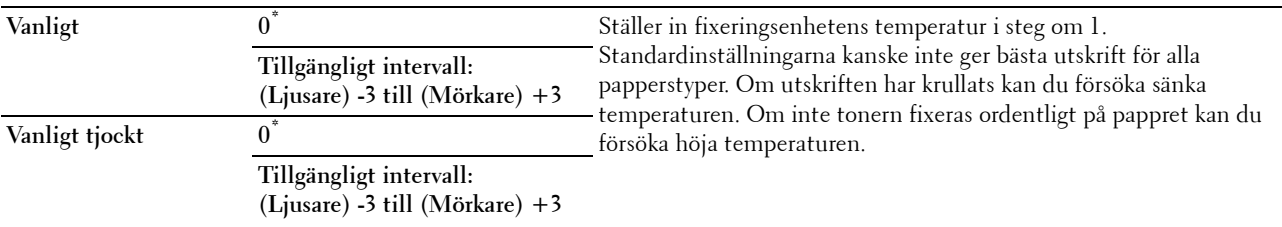

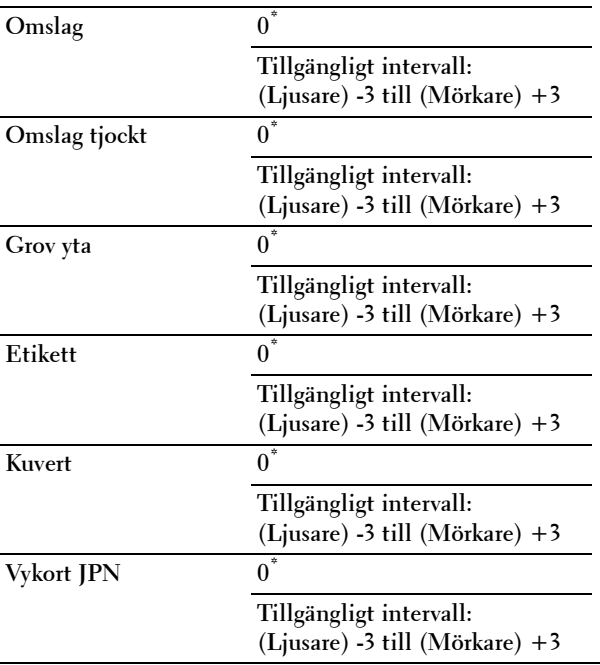

#### **Justera täthet**

**Syfte:**

Att justera nivån av täthet.

**Värden:**

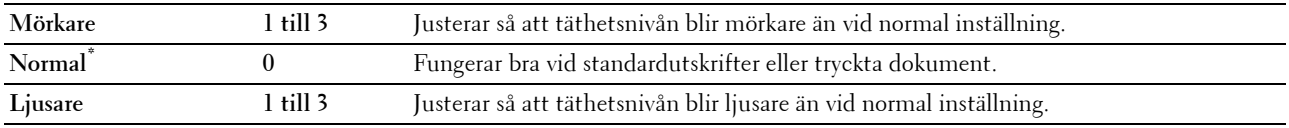

# **Diagram**

**Syfte:**

Om du vill skriva ut olika diagram som kan användas för diagnos av skrivaren.

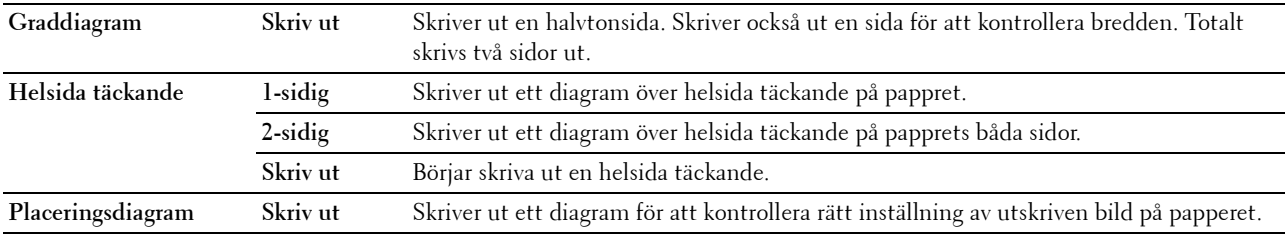

#### **Rengör framkallare**

**Syfte:**

Att rengöra överföringsenheten.

**Värden:**

Start **Start** Rengör överföringsenheten.

#### **Rengör överföringsenhet**

**Syfte:**

Att rengöra överföringsenheten.

**Värden:**

Start **Start** Rengör överföringsenheten.

#### **Toner uppdatera**

#### **Syfte:**

Rengöra tonern i trumkassetten (och fylla på ny toner i tonerkassetten).

**ANMÄRKNING:** Funktionen Toner uppdatera använder toner och förkortar tonerkassettens och trumkassettens livslängd.

**Värden:**

Start **Rengör toner.** 

#### **Åters. grundins**

**Syfte:**

För att initiera det oflyktiga minnet (NV). Efter utförande av denna funktion och återstart av skrivaren återställs alla menyparametrar till sina förvalda värden.

#### **Initiera utskriftsmätaren**

**Syfte:**

För att initiera skrivarens utskriftsmätare. När utskriftsmätaren är initierad ställs räkneverket till 0.

#### **Återställ fixeringsenhet**

**Syfte:**

För att initiera livsräknaren på fixeringsenheten. Efter fixeringsenheten har bytts ut se till att initiera livsräknaren.

#### **Återställ överföringsbältet**

**Syfte:**

För att initiera livsräknaren på överföringsbältet. Efter överföringsbältet har bytts ut se till att initiera livsräknaren.

#### **Rensa jobbhistorik**

**Syfte:**

Att rensa jobbhistoriken för alla avslutade jobb.

#### **Rensa lagring**

#### **ANMÄRKNING:** Funktionen Töm lagringsenhet är endast tillgänglig när RAM-disk är inställd på På.

#### **Syfte:**

För att rensa alla filer lagrade som Säker utskrift, Utskrift från privat postlåda, Utskrift från allmän postlåda, Korrekturutskrift och Lagrad utskrift från RAM-minnet.

#### **Värden:**

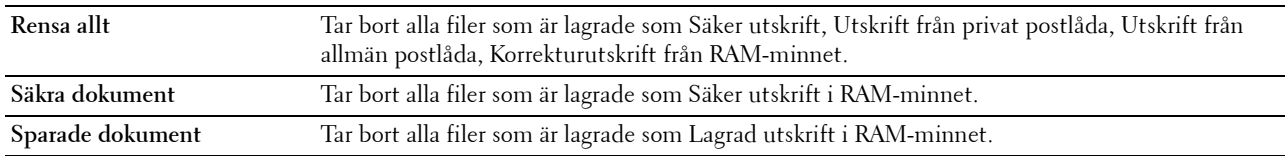

#### **Icke-Dell toner**

**Syfte:**

För att använda tonerkassett från annan tillverkare.

#### **FÖRSIKTIGT: Användning av icke-Dell tonerkassett kan skada din skrivaren allvarligt. Garantin täcker inte skador som uppstått genom användning av icke-Dell tonerkassetter.**

**Värden:**

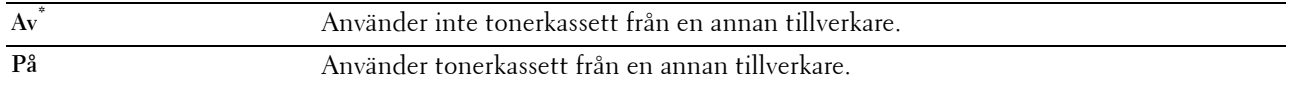

#### **Justera höjd**

**Syfte:**

För att ange höjden på platsen där skrivaren är installerad.

Urladdningsfenomen för laddning av fotoledaren varierar med det barometriska trycket. Justeringar utförs genom att ange höjden på platsen där skrivaren används.

# **ANMÄRKNING:** En felaktig inställning av höjdjustering leder till dålig utskriftskvalitet, felaktig indikering av återstående toner etc.

**Värden:**

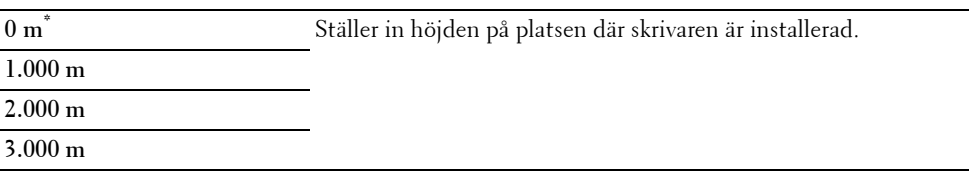

#### **Kontroll av statiskt minne**

**Syfte:**

Att bredda utskriftsglipan för att inte lämna tonerränder på nästa sida.

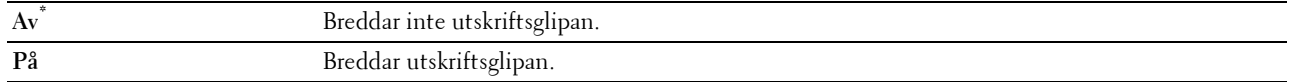

#### **Spökkontroll**

**Syfte:**

Att minska negativ spökbild.

#### **Värden:**

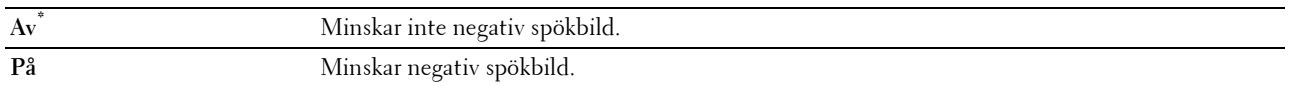

# **Säkerhets inställningar**

Använd menyn Säkerhetsinställningar för att ange ett lösenord för begränsad åtkomst till menyerna. Detta förebygger att artiklar ändras oavsiktligt.

#### **ANMÄRKNING:** Värden markerade med asterisk (\*) är fabriksinställningar.

**Se även:**

["Panellås](#page-164-0)"

#### <span id="page-164-0"></span>**Panellås**

#### **Syfte:**

För att skapa begränsad åtkomst till Admininställningar med ett lösenord och för att ange eller ändra lösenord.

# **Värden:**

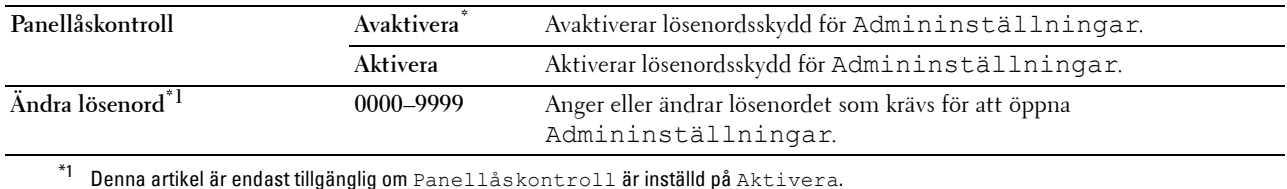

#### **Inloggningsfel**

**ANMÄRKNING: Funktionen Inloggningsfel är endast tillgänglig om Panellåskontrollen är inställd på Aktivera.** 

#### **Syfte:**

Att ange hur många felaktiga inloggningsförsök som är tillåtna när du loggar in som administratör på menyn Admininställningar och Rapport/lista.

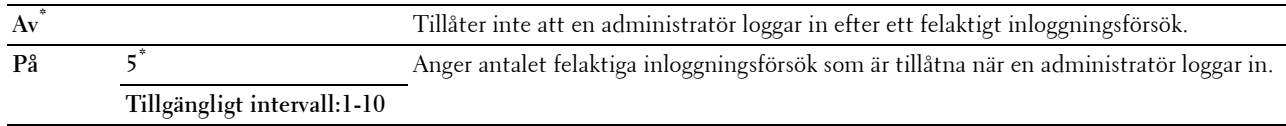

# **Magasininställningar**

Använd menyn Magasininställn. för att definiera det utskriftsmaterial som är laddat i standard magasin1 och den extra 550-sheet feeder.

**ANMÄRKNING:** Värden markerade med asterisk (\*) är fabriksinställningar.

# **MPF**

**Syfte:**

Att specificera papper som laddats i MPF.

**Värden:**

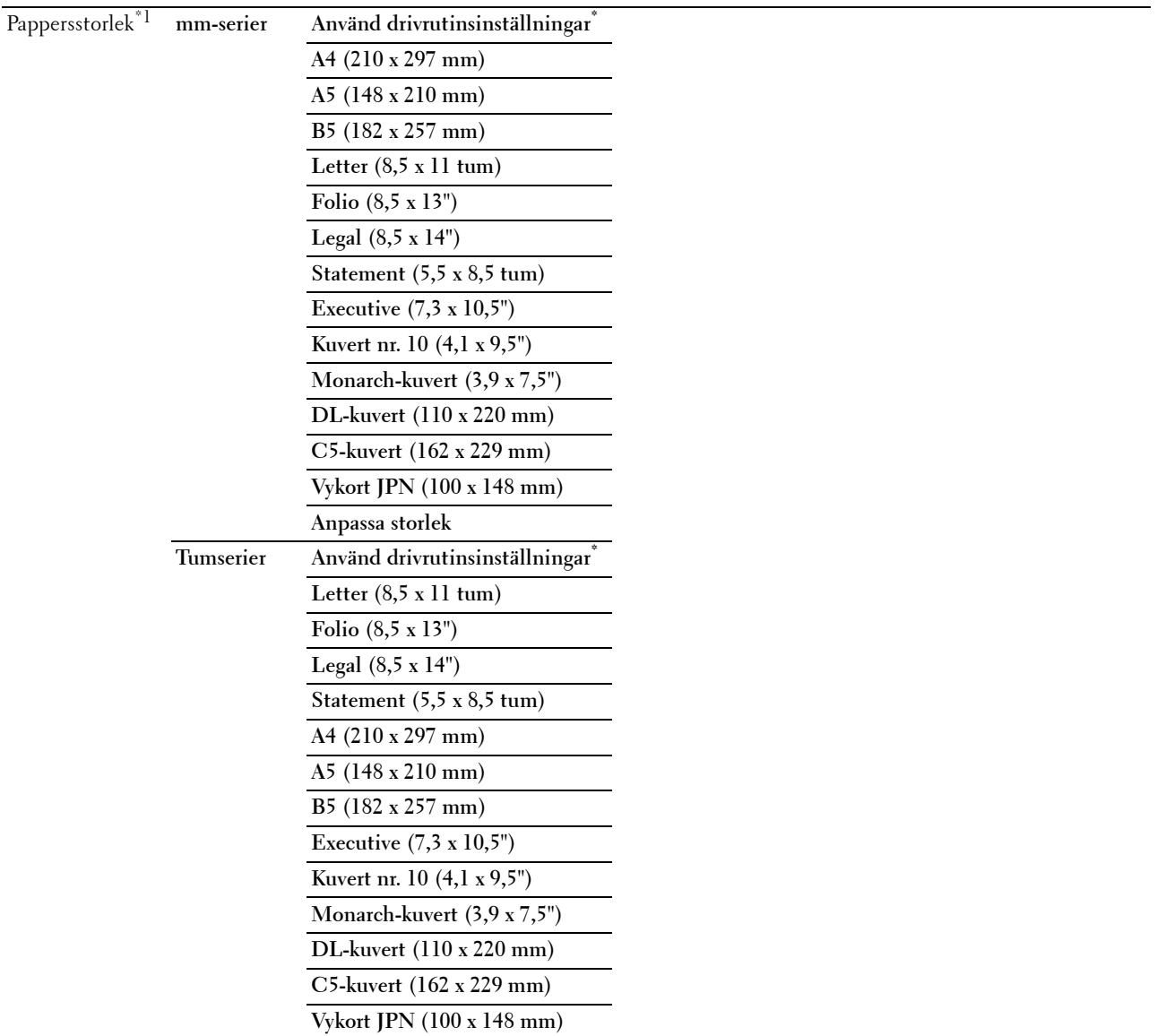

**Anpassa storlek**

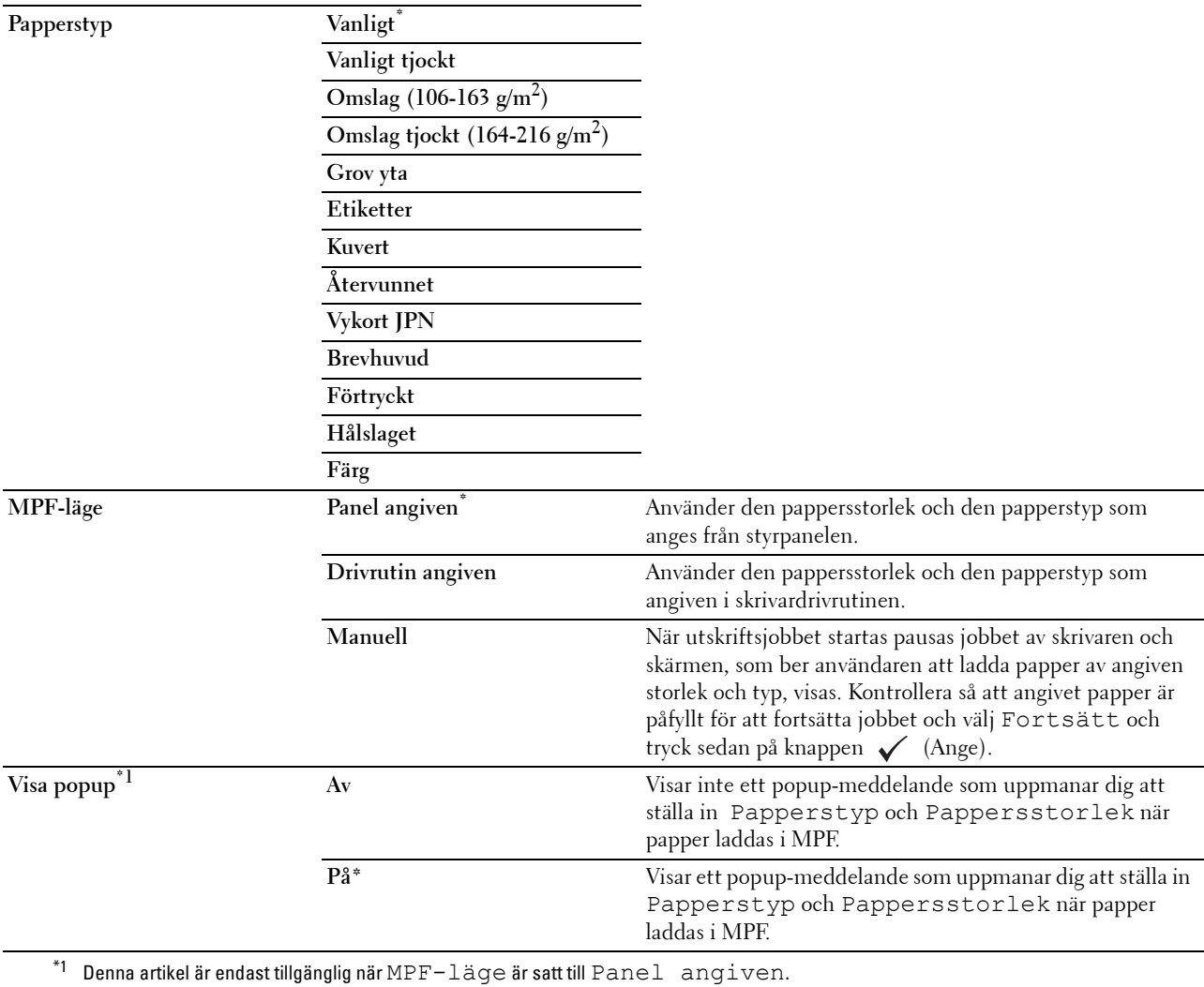

# **Magasin 1**

**Syfte:**

Att specificera papper som laddats i magasin1.

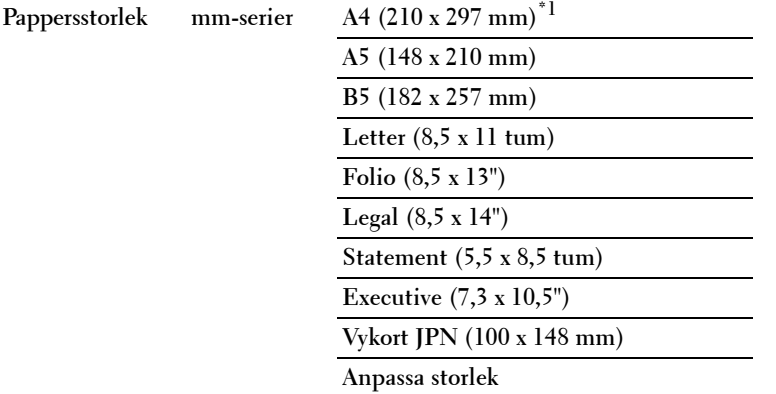

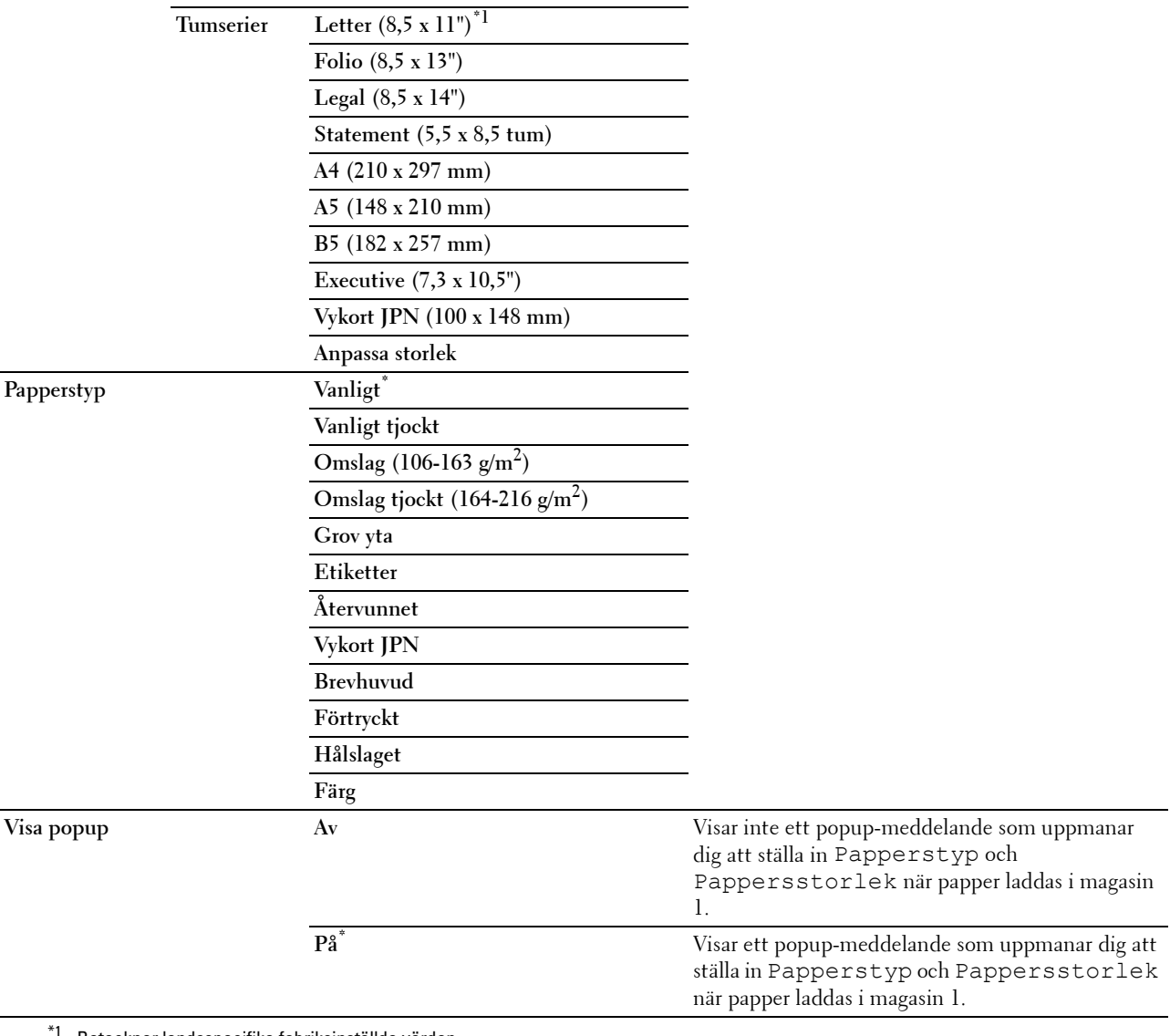

Betecknar landsspecifika fabriksinställda värden.

**ANMÄRKNING:** För mer information om pappersstorlekar som stöds, se "[Pappersstorlek som stöds"](#page-178-0).

# **Magasin 2**

**ANMÄRKNING:** Funktionen Magasin 2 är endast tillgänglig om den extra magasin 550 sheet feeder är installerad.

**Syfte:**

För att ange papper som laddats i den extra 550-sheet feeder.

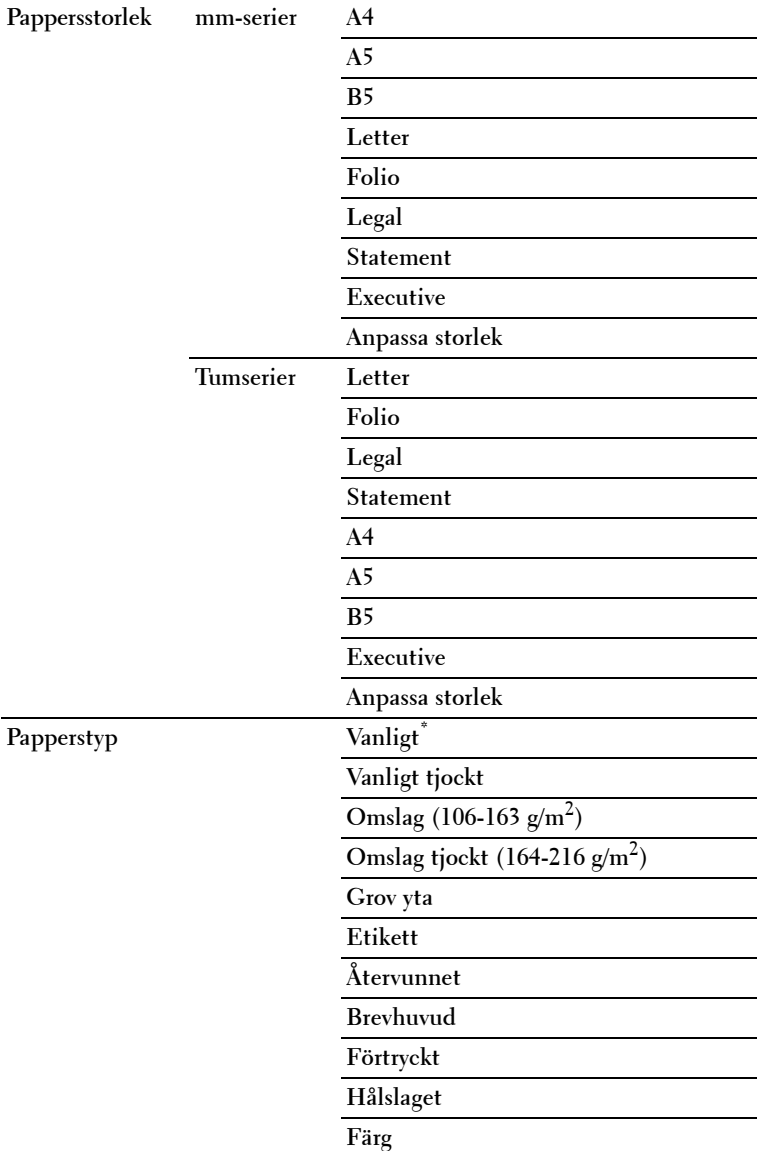

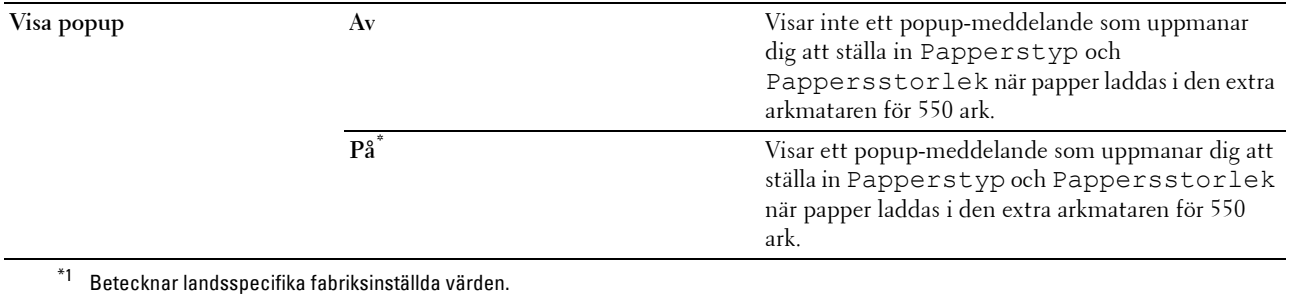

# **Magasinprioritet**

**Syfte:**

Att ställa in prioritetsordning för pappersmagasinen för automatiskt magasinval. Om pappersmagasin som laddats med samma pappersstorlek och typ finns kommer pappersmagasinen att väljas enligt denna prioritetsordning. **Värden:**

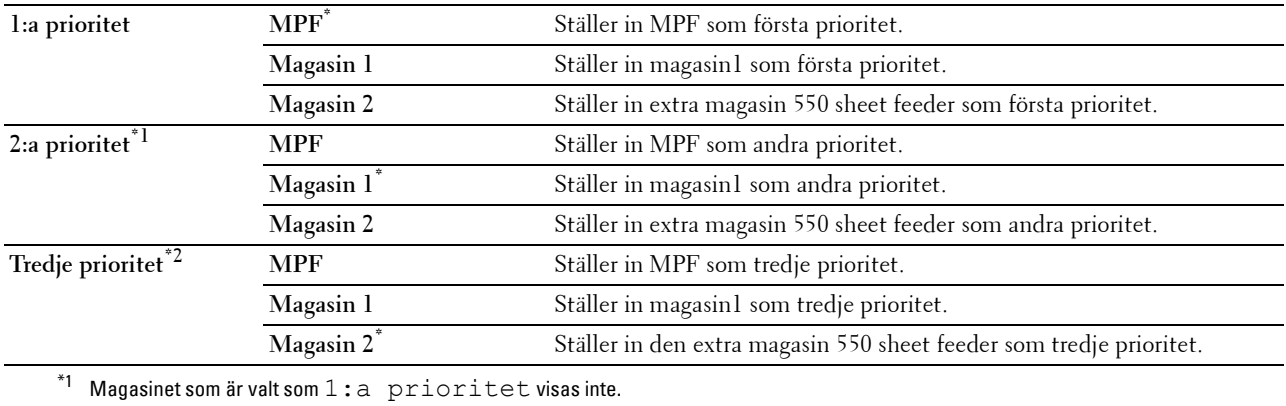

 $*$ <sup>2</sup> Magasinet som är valt som  $1:a$  prioritet och  $2:a$  prioritet visas inte.

# **Panelspråk**

**Syfte:**

För att bestämma språk för texten på LCD-panelen.

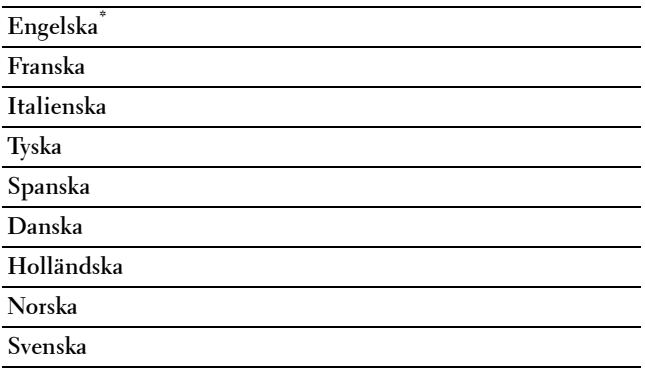

# **Utskriftsmeny**

Använd utskriftsmenyn för att skriva ut ett jobb med hjälp av funktioner som Säker utskrift, Utskrift från privat brevlåda, Utskrift från allmän brevlåda och Korrekturutskrift.

**ANMÄRKNING:** Värden markerade med asterisk (\*) är fabriksinställningar.

# **Säker utskrift**

**ANMÄRKNING:** Funktionen Säker utskrift är endast tillgänglig när RAM-disk är inställd på På.

**Syfte:**

För att skriva ut konfidentiella jobb. Skrivaren kan lagra jobbet i minnet till dess att du anländer till skrivaren och matar in lösenordet på styrpanelen.

#### **Värden:**

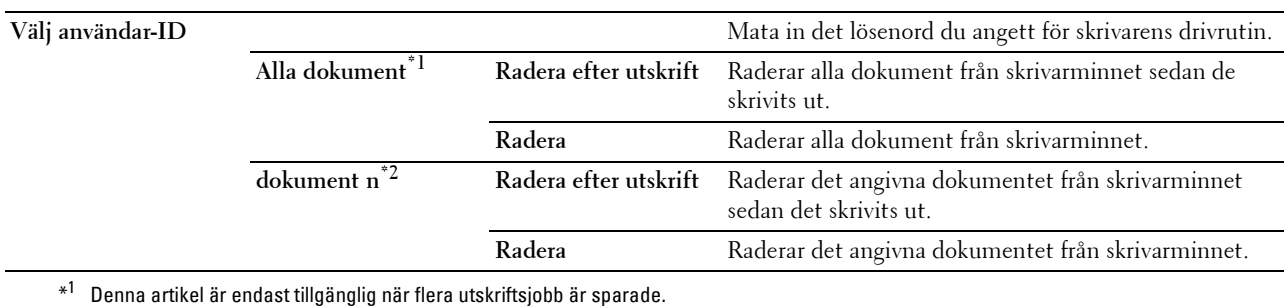

 $*^2$  Dokumentnamnet visas. Datum och klockslag för när det sparats visas om inget dokumentnamn har angetts.

# **Privat brevlåda**

**ANMÄRKNING:** Funktionen Privat brevlåda är endast tillgänglig när RAM-disk är inställd på På.

**Syfte:**

För att ange om och hur du vill skriva ut jobb som sparats i den privata brevlådan.

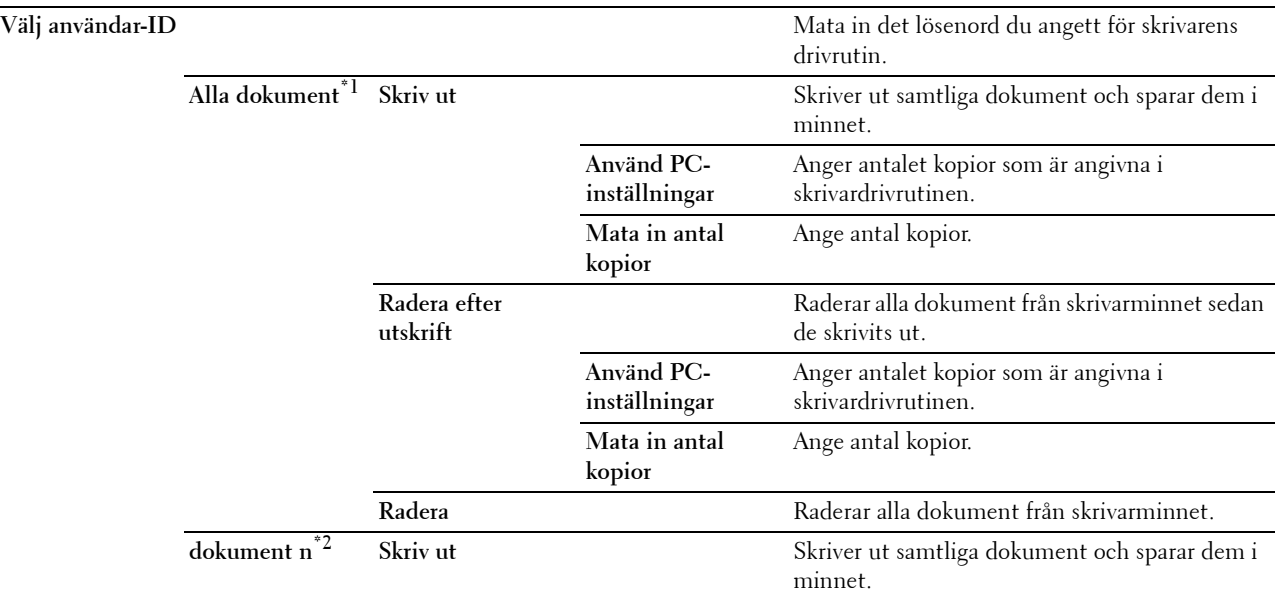

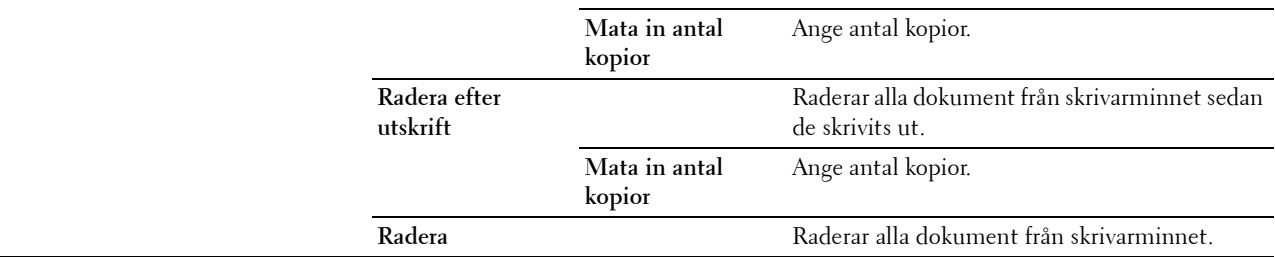

\*1 Denna artikel är endast tillgänglig när flera utskriftsjobb är sparade.

\*2 Dokumentnamnet visas. Datum och klockslag för när det sparats visas om inget dokumentnamn har angetts.

# **Allmän brevlåda**

**ANMÄRKNING:** Funktionen för allmän brevlåda är endast tillgänglig när RAM-disk är inställd på På.

# **Syfte:**

För att ange om och hur du vill skriva ut jobb som sparats i den allmänna brevlådan.

**Värden:**

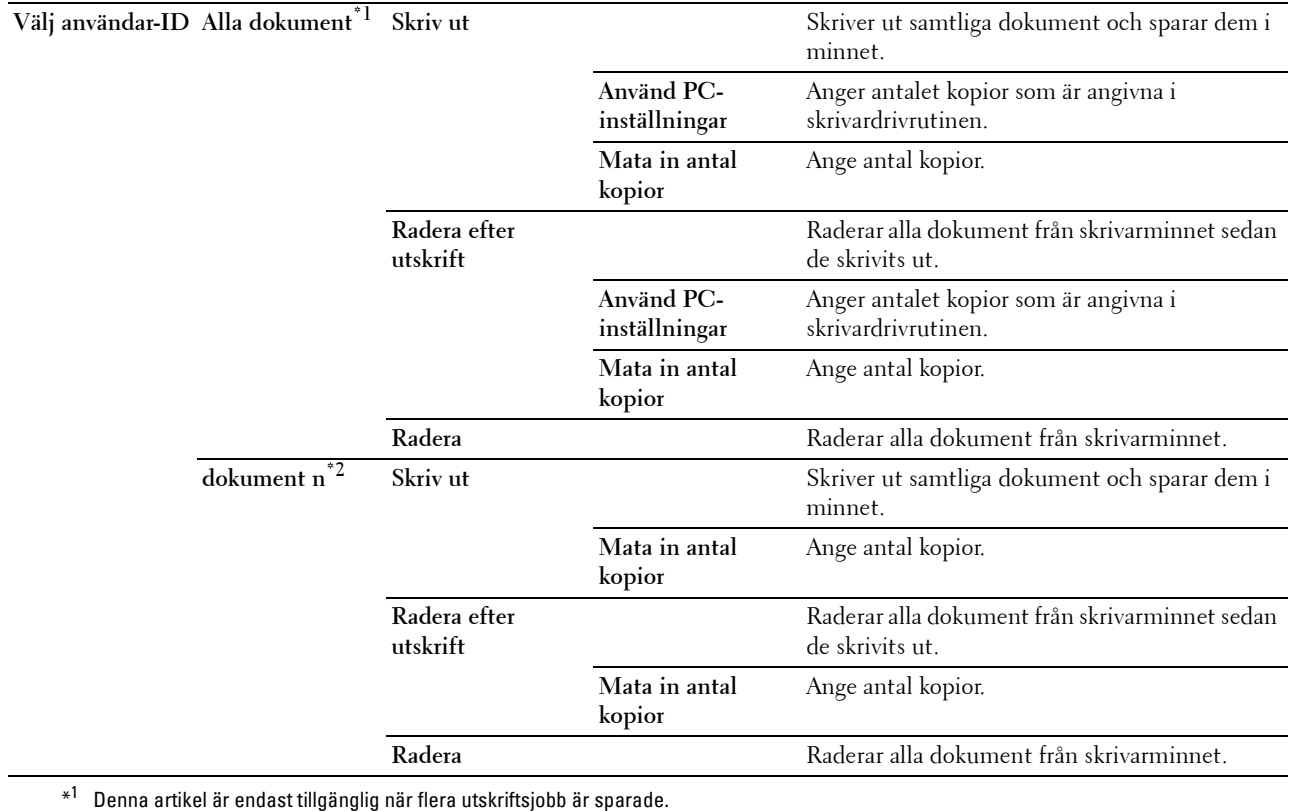

 $*^2$  Dokumentnamnet visas. Datum och klockslag för när det sparats visas om inget dokumentnamn har angetts.

# **Korrekturutskrift**

# **ANMÄRKNING:** Funktionen Korrekturutskrift är endast tillgänglig när RAM-disk är inställd på På.

# **Syfte:**

För att ange om och hur du vill skriva ut jobb som sparats i korrekturutskrift. När utskriftsjobbet skickas från utskriftsdrivrutinen på datorn, skrivs en enkel kopia ut till dig så att du kan kontrollera resultatet. Om du inte har något att invända mot resultatet kan du välja att skriva ut fler kopior. Detta förebygger att ett stort antal feltryckta kopior skrivs ut på en gång.

#### **Värden:**

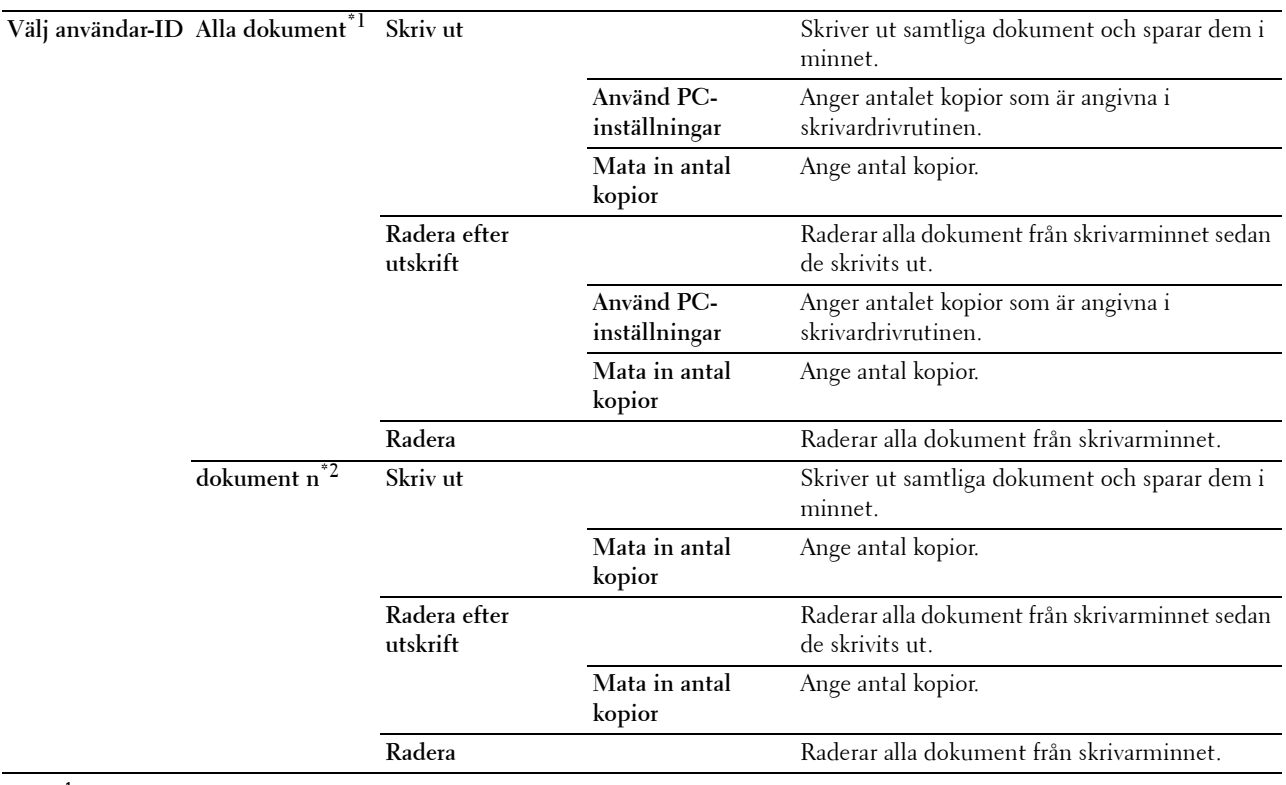

\*1 Denna artikel är endast tillgänglig när flera utskriftsjobb är sparade.

\*2 Dokumentnamnet visas. Datum och klockslag för när det sparats visas om inget dokumentnamn har angetts.

# **Panellås**

Denna funktion förhindrar personal som inte är auktoriserad att ändra inställningar gjorda av administratören. För vanlig utskrift kan artiklar väljas från menyn och skrivarinställningarna förblir oförändrade. För vanlig utskrift kan artiklar konfigureras med skrivardrivrutinen.

**ANMÄRKNING:** Avaktivering av styrpanelmenyerna förhindrar inte åtkomst till menyerna lagrad utskrift och magasininställn.

# **Aktivera panellås**

- **1** Tryck på knappen  $\mathbf{F}$  (Meny).
- **2** Tryck på knappen ∨ tills Admininställningar markeras och tryck sedan på knappen √ (Ange).
- **3** Tryck på knappen  $\vee$  tills Säkerhetsinställningar markeras och tryck sedan på knappen  $\checkmark$  (Ange).
- **4** Se till att Panellås är markerat och tryck sedan på knappen √ (Ange).
- **5** Se till att Panellåskontroll är markerat och tryck sedan på knappen  $\checkmark$  (Ange).
- **6** Tryck på knappen  $\vee$  tills Aktivera markeras och tryck sedan på knappen  $\checkmark$  (Ange).
- **7** Ange det nya lösenordet och tryck sedan på knappen √ (Ange).
	- $\bigwedge$  **FÖRSIKTIGT**: Se till att du kommer ihåg lösenordet. Proceduren som beskrivs nedan gör det möjligt för dig att återställa lösenordet. • Stäng av skrivaren. Slå sedan på skrivaren samtidigt som du trycker på knappen  $\equiv$  (Meny). Utför steg 7 och 8.
- 8 Skriv in lösenordet igen för att bekräfta det lösenord du angett och tryck sedan på knappen  $\checkmark$  (Ange). Lösenordet har ändrats.

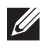

**ANMÄRKNING:** Om du ändrar lösenordet när Panellås är Aktivera, så utför steg 1 till 4 ovan. Tryck på knappen  $\vee$  tills Ändra lösenord markeras och tryck sedan på knappen  $\checkmark$  (Ange). Utför steg 7 och 8 ovan för att ändra lösenordet. Då ändras lösenordet.

# **Avaktivera panellåset**

- **1** Tryck på knappen  $\equiv$  (Meny).
- 2 Tryck på knappen  $\vee$  tills Admininställningar markeras och tryck sedan på knappen  $\checkmark$  (Ange).
- **3** Tryck på knappen  $\vee$  tills Säkerhetsinställningar markeras och tryck sedan på knappen  $\swarrow$  (Ange).
- **4** Se till att Panellås är markerat och tryck sedan på knappen  $\checkmark$  (Ange).
- **5** Se till att Panellåskontroll är markerat och tryck sedan på knappen  $\checkmark$  (Ange).
- **6** Se till att Avaktivera är markerat och tryck sedan på knappen  $\checkmark$  (Ange).
- **7** Ange nuvarande lösenord och tryck sedan på knappen **(Ange)**. Inställningarna har ändrats.

# **Återställa grundinställningar**

Efter utförande av denna funktion och återstart av skrivaren återställs alla menyparametrar till sina förvalda värden. Följande menyparametrar är undantag och återställs inte.

- Nätverksinställningar
- Panellåsinställningar och lösenord
- Inställningar för Inloggningsfel
- Inställningar för Ställ in tillgänglig tid
- Inställningar för Säkert jobb utgår
- USB-portinställningar
- AccessCtrl Lägesinställningar
- AccessCtrl Felrapportinställningar
- Inställningar för Ej registrerad användare

# **När du använder styrpanelen**

- **1** Tryck på knappen  $\mathbf{F}$  (Meny).
- **2** Tryck på knappen  $\vee$  tills Admininställningar markeras och tryck sedan på knappen  $\swarrow$  (Ange).
- **3** Tryck på knappen  $\vee$  tills Underhåll markeras och tryck sedan på knappen  $\swarrow$  (Ange).
- 4 Tryck på knappen  $\vee$  tills Återställ grundinställningar markeras och tryck sedan på knappen **(Ange)**.
- **5** Tryck på knappen  $\vee$  tills Start markeras och tryck sedan på knappen  $\checkmark$  (Ange). Skrivaren startas om automatiskt.

# **15**

# **Riktlinjer för utskriftsmaterial**

Material för utskrift är bl. a. papper, etiketter, kuvert och papper med grov yta. Den här skrivaren ger utskrifter av hög kvalitet på en mängd olika utskriftsmaterial. Att välja passande utskriftsmaterial för skrivaren hjälper dig att undvika problem vid utskrift. Detta avsnitt beskriver hur du väljer ut och hanterar olika utskriftsmaterial.

**ANMÄRKNING:** Använd endast material avsett för laserskrivare. Använd inte papper för bläckstråleskrivare i denna skrivaren.

# **Papper**

För bästa utskriftskvalitet använder du 90 g/m $^2$  xerografiskt, långfibrigt papper. Det rekommenderas att du gör provutskrifter innan du köper större mängder av något utskriftsmaterial.

När du laddar papper i skrivaren identifierar du först den rekommenderade utskriftssidan på paketet och laddar sedan papperet därefter. Se ["Fyller på utskriftsmaterial i magasin1 och extra magasin 550 Sheet Feeder"](#page-180-0) och ["Ladda](#page-181-0)  [utskriftsmedia i MPF](#page-181-0)" för detaljerade påfyllningsinstruktioner.

# **Rekommenderat papper**

För bästa utskriftskvalitet och matningspålitlighet bör du använda 75 g/m $^2$  xerografikpapper. Företagspapper avsedda för allmän företagsanvändning erbjuder också acceptabel utskriftskvalitet. Använd endast papper som tål höga temperaturer utan att missfärgas, blekas eller avge farliga gaser. Laserutskrift hettar upp papperet till höga temperaturer. Kontrollera med tillverkaren eller försäljaren för att avgöra om papperet du har valt fungerar med laserskrivare.

Det rekommenderas att du gör provutskrifter innan du köper större mängder av något utskriftsmaterial. Vid val av utskriftsmaterial bör du beakta vikt, fiberinnehåll och färg.

# **Oacceptabelt papper**

Följande papperstyper är inte rekommenderade för användning med skrivaren:

- Kemiskt behandlat papper som används vid kopiering utan karbonpapper, även kallade karbonlösa papper, karbonlöst kopieringspapper (CCP) eller papper där inget karbon behövs (NCR).
- Förtryckta papper med kemikalier som kan förorena skrivaren.
- Förtryckta papper som kan påverkas av temperaturen i maskinens fixeringsenhet.
- Förtryckt papper som kräver registrering (exakt utskriftsposition på sidan) större än  $\pm 0.09$  tum, så som formulär för optisk teckenigenkänning (OCR).

I vissa fall kan du justera registreringen med din mjukvara för att kunna skriva ut på dessa papper.

- Bestruket papper (borttagbart lim), syntetiskt papper, termiskt papper.
- Grovkantat, grovt eller kraftigt strukturerade papper eller krullat papper.
- Återvunnet papper som innehåller mer än 25 % förbrukningsskräp som inte uppfyller DIN 19 309.
- Formulär eller dokument i flera delar.
- Utskriftskvaliteten kan minska (blanka fläckar eller plumpar kan förekomma i texten) vid utskrift på talk eller surt papper.

# **Val av papper**

Att välja rätt papper hjälper till att förebygga pappersstopp och garanterar felfri utskrift.

För att undvika pappersstopp eller dålig utskriftskvalitet:

• Använd alltid nytt, oskadat papper.

- Identifiera den rekommenderade sidan för utskrift på papperet innan du laddar papperet i skrivaren. Denna information anges ofta på pappersförpackningen.
- Använd inte papper som du har klippt eller beskurit själv.
- Blanda inte utskriftsmaterial av olika storlek, vikt eller typ i samma källa. Det kan orsaka pappersstopp.
- Ta inte bort magasinet under pågående utskrift.
- Kontrollera att papperet är rätt laddat i magasinet.
- Böj papperen fram och tillbaka och lufta dem sedan. Räta till kanterna på bunten mot en plan yta.

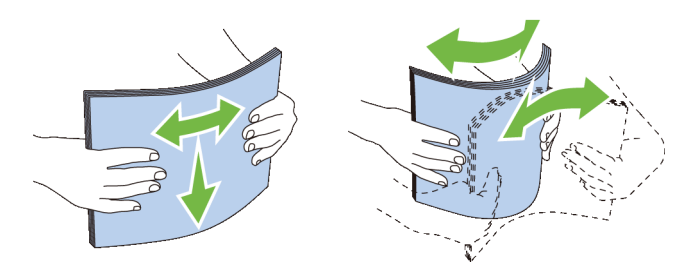

# **Välja förtryckt material och brevhuvud**

När du väljer förtryckta formulär och papper med brevhuvud för skrivaren:

- Använd långfibrigt papper för bästa resultat.
- Använd endast formulär och brevhuvud tryckta med en offset litografisk eller graverad tryckprocess.
- Välj papper som suger åt sig bläck men inte blöder.
- Undvik papper med grova eller mycket strukturerade ytor.
- Använd papper tryckta med värmebeständigt bläck för användning i xerografiska kopieringsmaskiner. Bläcket måste tåla temperaturer på 225 °C utan att smälta eller avge farliga gaser.
- Använd bläck som inte påverkas av hartsen i tonern eller silikonen i fixeringsenheten. Bläck som är oxideringsfixerat eller oljebaserat bör uppfylla dessa krav; men kanske inte latexbläck. Om du är osäker bör du kontakta din pappersleverantör.

# **Val av hålat papper**

När du väljer hålat papper för skrivaren:

- Testa papper från flera tillverkare innan du beställer och använder större kvantiteter av hålat papper.
- Papperet ska vara hålat i papperstillverkningen och inte borrat i papper som redan är buntat. Borrat papper kan orsaka pappersstopp när flera papper matas igenom skrivaren. Det kan orsaka pappersstopp.
- Hålat papper kan innehålla mer pappersdamm än vanligt papper. Skrivaren kan behöva mer frekvent rengöring och matningspålitligheten blir kanske inte lika hög som för vanligt papper.
- Riktlinjerna för vikt avseende hålat papper är samma som för ohålat papper.

# **Kuvert**

Beroende på kuverten finns det en risk att det uppstår skrynklor. Det rekommenderas att du gör provutskrifter innan du köper större mängder av något utskriftsmaterial. Se ["Ladda kuvert i MPF](#page-187-0)" om du vill ha mer information om hur du laddar kuvert.

När du skriver ut på kuvert:

- Använd endast kuvert av hög kvalitet som är avsett för användning med laserskrivare.
- Ställ in källan för utskriftsmaterialet till MPF. Ställ papperstypen på **kuvert** och välj rätt storlek på kuvert från skrivardrivrutinen.
- Använd kuvert gjorda av 75 g/m<sup>2</sup> papper. Du kan använda upp till 105 g/m<sup>2</sup> vikt för kuvertmataren så länge bomullsinnehållet är 25 % eller lägre. Kuvert av 100 % bomull får inte överstiga en vikt på 90 g/m<sup>2</sup>.
- Använd endast nya oskadade kuvert.
- Använd kuvert som tål temperaturer på 205 °C utan att förslutas, krulla sig kraftigt, skrynklas eller avge farliga gaser. Kontrollera med kuvertleverantören om du har några tveksamheter angående kuverten.
- Justera styrskenan för att passa bredden på kuverten.
- När du vill ladda ett kuvert i MPF lägger du i kuvertet med fliken stängd och kortändan på kuvertet vänd mot maskinen. Sidan för utskrift måste vara vänd nedåt.
- Se "[Ladda kuvert i MPF](#page-187-0)" om du vill ha mer information om hur du laddar kuvert.
- Använd en och samma kuvertstorlek under ett utskriftsjobb.
- Se till att luftfuktigheten är låg då hög luftfuktighet (mer än 60 %) och den höga utskriftstemperaturen kan försegla kuverten.
- För bästa resultat bör du inte använda kuvert som:
	- Är kraftigt krullade eller skrynkliga
	- Sitter ihop eller på annat sätt är skadade
	- Innehåller fönster, hål, perforeringar, utklipp, upphöjningar
	- Har metallklämmor, snörning eller metallflikar
	- Har en hoppflätad design
	- Är frankerade med frimärken
	- Har något lim blottat även när fliken är i förseglat eller stängt läge
	- Har vikta kanter eller böjda hörn
	- Har grov, skrynklig eller randig strukturyta

# **Etiketter**

Din skrivaren kan skriva ut många etiketter avsedda endast för användning i laserskrivare.

När du väljer etiketter:

- Etikettlimmet, papperet (utskrivbar del) och ytbestrykningen måste tåla temperaturer på 205 °C och ett tryck på 25 pund per kvadrattum (psi).
- Använd etiketter som kan användas utan att förslutas, krulla sig kraftigt, skrynkla eller avge farliga gaser.
- Använd inte etikettark med ett blankt bakgrundsmaterial.

# **FÖRSIKTIGT: Innan du köper stora mängder av något tryckmaterial rekommenderar vi att du gör ett test först.**

När du skriver ut på etiketter:

- Använd etiketter som tål temperaturer på 205 °C utan att förslutas, krulla sig kraftigt, skrynklas eller avge farliga gaser.
- Ställ in papperstypen till **etikett** från skrivardrivrutinen.
- Ladda etiketter i MPF. Magasin1 och extra magasin 550 sheet feeder stöder inte etiketter.
- Ladda inte etiketter med annat papper i MPF.
- Skriv inte ut inom 1 mm (0,04 tum) från stansningen.
- Skriv inte ut inom 1 mm (0,04 tum) från kanten på etiketten, från stansningen eller mellan stansningarna på etiketten.
- Skriv inte ut en etikett flera gånger i skrivaren.
- Stående orientering är att föredra, speciellt vid utskrift av streckkoder.
- Använd inte etiketter med lim exponerat.
- Använd fulla etikettark. Med etikettark som inte är fullständiga kan etiketter lossna under utskrift och orsaka pappersstopp.
- Använd inte etikettark som har klister på ena kanten av arket. Det rekommenderas att limtäckningen är minst 1 mm (0,04 tum) från kanterna. Klister kan förorena skrivaren och kan göra garantin ogiltig.

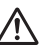

# **VARNING: Det kan bli pappersstopp i skrivaren, skrivaren kan förorenas och limmet kan fastna i kassetterna. Detta kan göra garantin för skrivaren och kassetterna ogiltig.**

# **Förvaring av utskriftsmaterial**

Följande riktlinjer hjälper dig att rätt förvara utskriftsmaterial för att undvika matningsproblem i skrivaren och ojämn utskriftskvalitet.

- Förvara utskriftsmaterial i en miljö där temperaturen är omkring 21 °C och den relativa luftfuktigheten 40 %.
- Förvara kartonger med utskriftsmaterial på en pall eller en hylla istället för direkt på golvet.
- Om du förvarar enstaka paket med utskriftsmaterial utanför den ursprungliga kartongen, bör du se till att det ligger på ett plant underlag så att kanterna inte böjs eller krullar sig.
- Ställ ingenting ovanpå förpackningen med utskriftsmaterial.

# **Identifiering av utskriftsmaterial och specifikationer**

I följande tabell visas information om utskriftsmaterial.

# <span id="page-178-0"></span>**Pappersstorlek som stöds**

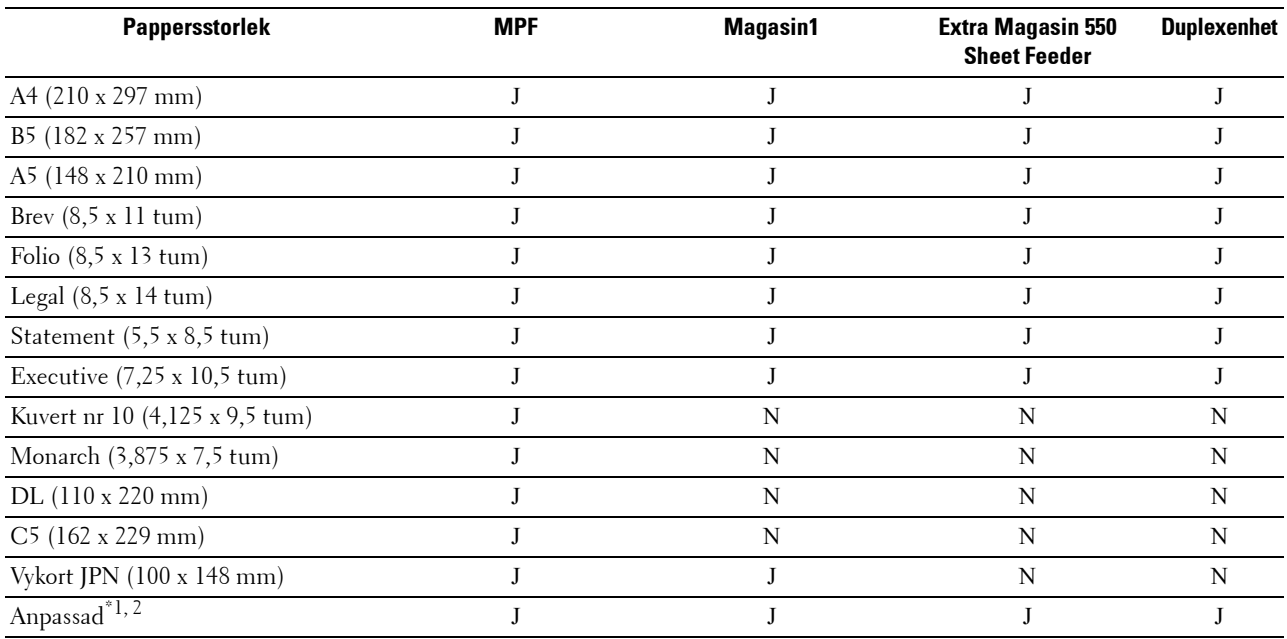

 $^{*1}$  Anpassad: bredd: 76,2 mm (3,0 tum) till 215,9 mm (8,5 tum) för MPF och magasin1; 139,7 mm (5,5 tum) till 215,9 mm (8,5 tum) för extra magasin 550 sheet feeder

längd: 127,0 mm (5,0 tum) till 355,6 mm (14,00 tum) för MPF och magasin1; 210 mm (8,27 tum) till 355,6 mm (14,00 tum) för extra magasin 550 sheet feeder

 $*$ 2 XML Paper Specification (XPS) har inte stöd för anpassad pappersstorlek.

# **Papperstyper som stöds**

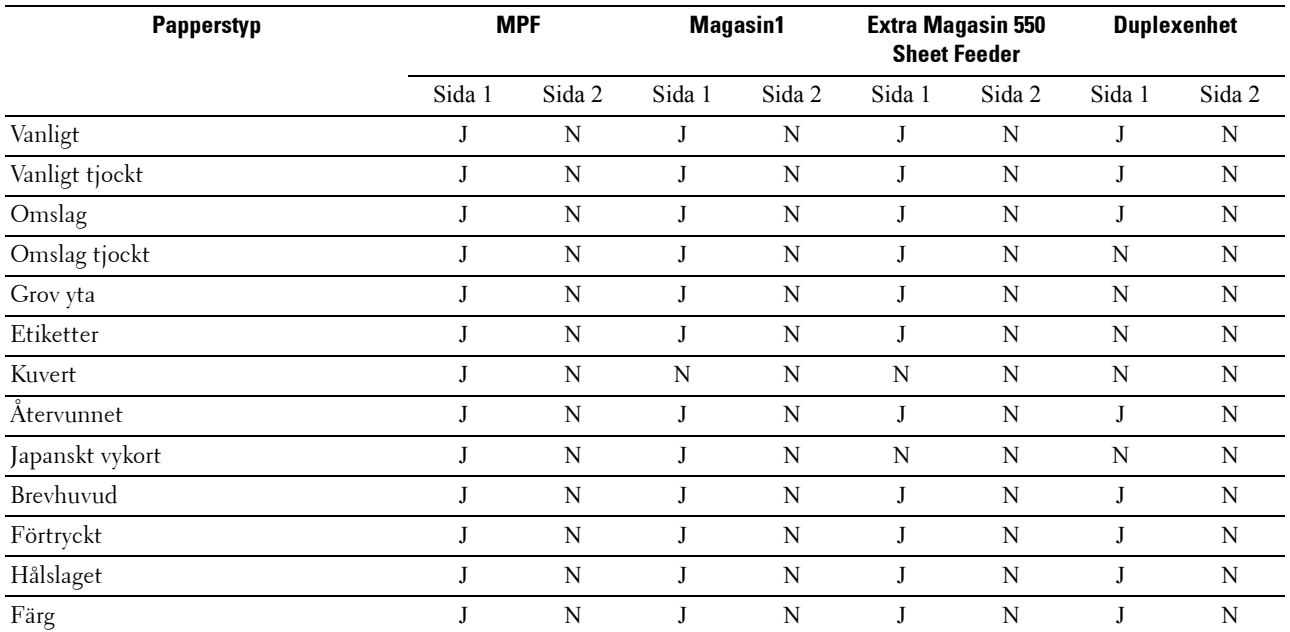

**ANMÄRKNING:** För vanligt papper kan du ställa in papperstätheten genom att välja Densitet papper (lätt eller normal) under underhåll från styrpanelen, Verktygslådan eller Dell™ Printer Configuration Web Tool. När du angett inställningarna för pappersdensitet använder skrivaren inställningarna för vanligt papper.

# **Specifikationer för papperstyp**

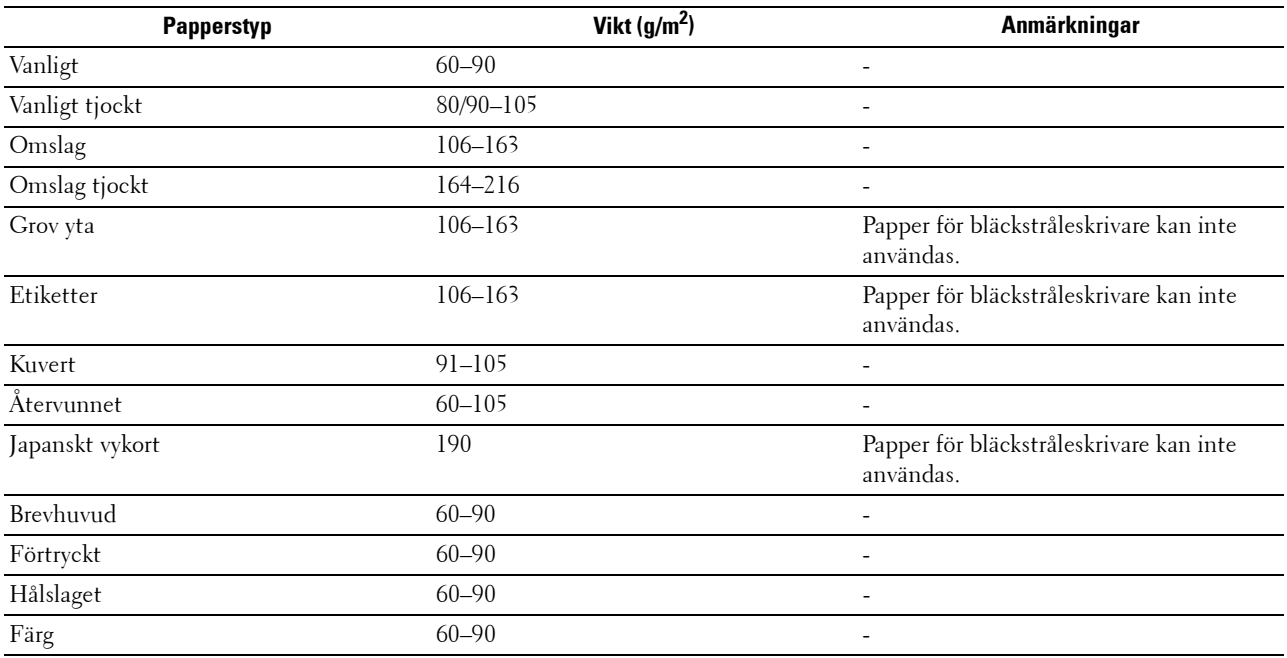
# **16**

# **Ladda utskriftsmaterial**

Att ladda utskriftsmaterialet rätt i skrivaren hjälper till att förebygga pappersstopp och garanterar felfri utskrifter. Identifiera den rekommenderade sidan för utskrift på utskriftsmaterialet innan du laddar utskriftsmaterialet i skrivaren. Denna information finns oftast på pappersförpackningen.

# **Kapacitet**

Magasin1 rymmer:

• 250 ark standardpapper.

Den extra magasin 550 sheet feeder (magasin2) rymmer:

• 550 ark standardpapper.

Den multifunktionella mataren (MPF) kan hålla:

• 50 ark standardpapper.

# **Dimensioner för utskriftsmaterial**

De maximala dimensionerna på utskriftsmaterial som MPF och magasin1 kan hantera är:

- Bredd 76,2 mm (3,00 tum) till 215,9 mm (8,5 tum)
- Längd 127 mm (5,00 tum) till 355,6 mm (14,00 tum)

De maximala dimensionerna på utskriftsmaterial som extra magasin 550 sheet feeder kan hantera är:

- Bredd 139,7 mm (5,5 tum) till 215,9 mm (8,5 tum)
- Längd 210 mm (8,27 tum) till 355,6 mm (14,00 tum)

# **Fyller på utskriftsmaterial i magasin1 och extra magasin 550 Sheet Feeder**

Detta avsnitt beskriver hur man laddar brevhuvud. För information om hur man laddar annat utskriftsmaterial än brevhuvud, se ["Fylla på papper](#page-64-0)".

**ANMÄRKNING:** För att undvika pappersstopp, ta inte bort magasinet då utskrift pågår.

**ANMÄRKNING:** Använd endast material avsett för laserskrivare. Använd inte papper för bläckstråleskrivare i denna skrivaren.

#### **Ladda papper med brevhuvud (förtryckt och hålat papper)**

Förtryckt papper som brevhuvuden och hålat papper måste skjutas in med den övre kanten först med trycksidan vänd uppåt enligt illustration nedan.

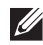

**ANMÄRKNING:** Ange Brevhuvud, dubbelsidigt eller Brevhuvud duplexläge för Aktivera och Papperstyp på Brevhuvud, Förtryckt eller Hålslaget från styrpanelen eller skrivardrivrutinen även när du skriver på en enda sida av brevhuvudpappret, det förtryckta eller det hålslagna pappret.

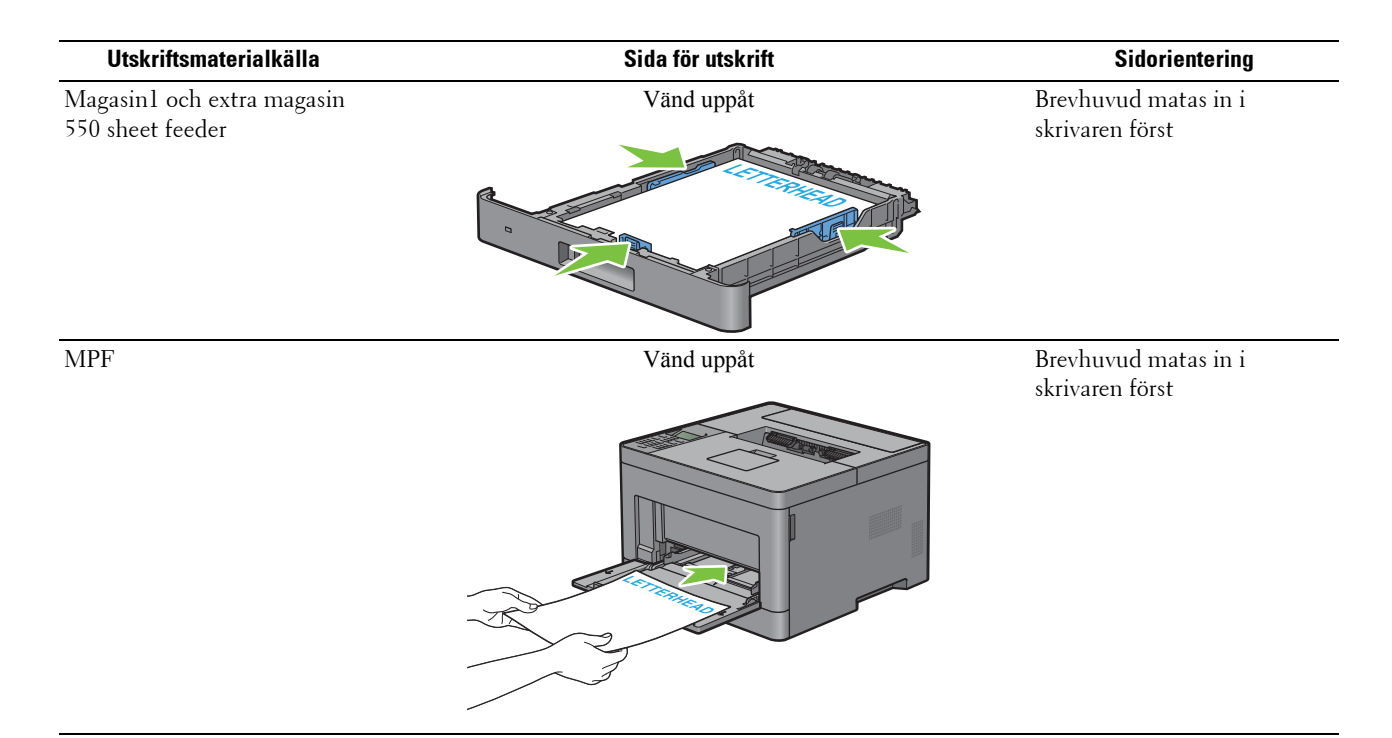

# <span id="page-181-0"></span>**Ladda utskriftsmedia i MPF**

**1** Dra försiktigt upp locket till MPF.

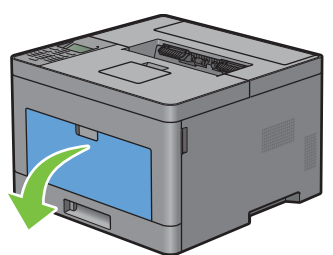

**2** Skjut breddguiderna till kanten på magasinet. Breddguiderna ska vara helt utdragna.

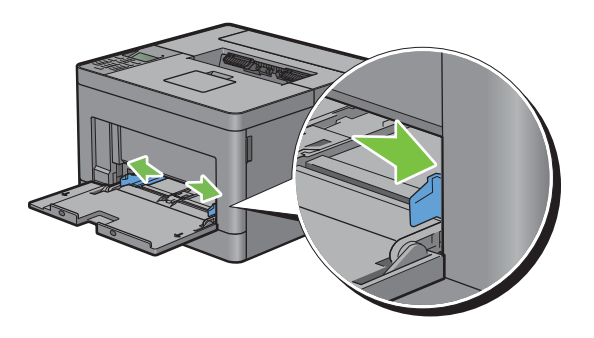

**3** Lägg i allt material med framsidan upp och den övre kanten först i MPF.

**ANMÄRKNING:** Tryck inte in utskriftsmaterial med våld in i MPF.

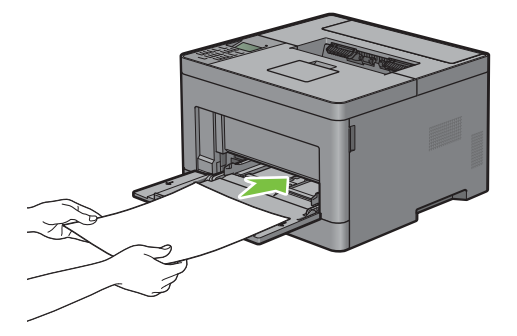

**ANMÄRKNING:** Tryck inte in utskriftsmaterial med våld in i MPF.

**4** Skjut båda breddguiderna tills de försiktigt vidrör kanten på högen med utskriftsmaterial.

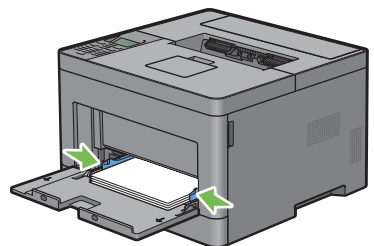

- **5** Tryck på knappen  $\vee$  eller  $\wedge$  tills önskat pappersformat markeras på styrpanelen och tryck sedan på knappen  $\checkmark$  (Ange).
- **6** Tryck på knappen  $\vee$  eller  $\wedge$  tills önskad papperstyp markeras och tryck sedan på  $\swarrow$  (Ange).

#### **Ladda liten utskriftsmedia i MPF**

Ta bort MPF från skrivaren när du laddar liten utskriftsmedia som t.ex. monarch-kuvert eller användarspecificerad utskriftsmedia vars matningslängd är 191,6 mm eller mindre i MPF.

**1** Dra försiktigt upp locket till MPF.

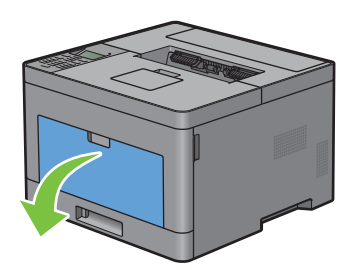

Ta tag i båda sidor av MPF och dra sidan ut MPF ur skrivaren.

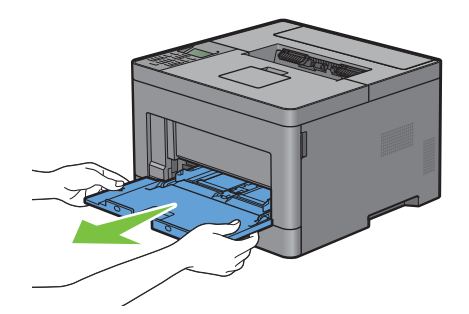

Skjut breddguiderna till kanten på magasinet. Breddguiderna ska vara helt utdragna.

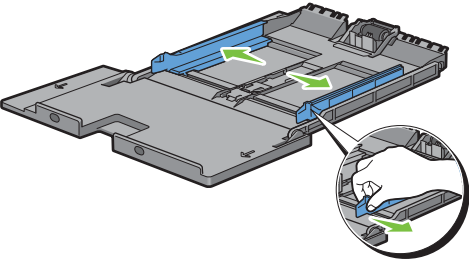

Dra upp längdguiden och skjut den mot MPF-luckan tills den stannar.

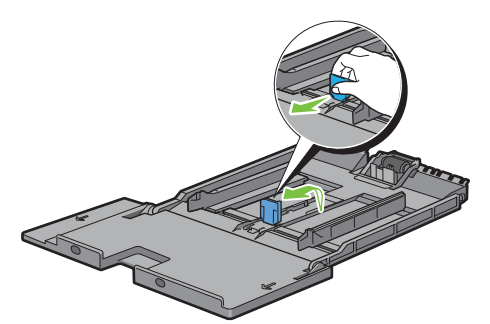

 Ladda utskriftsmedia i MPF med rekommenderad utskriftssida vänd uppåt så att den övre kanten på utskriftsmedia hamnar först i skrivaren.

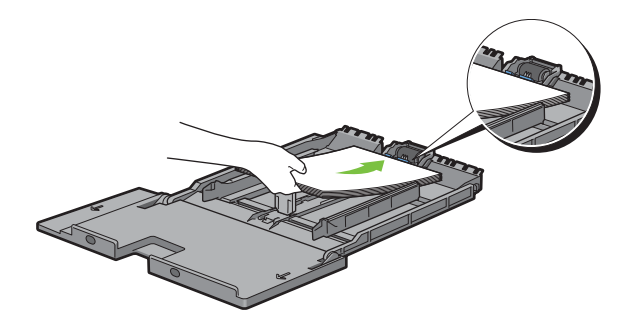

**6** Rikta in pappersguiderna mot utskriftsmediets kanter.

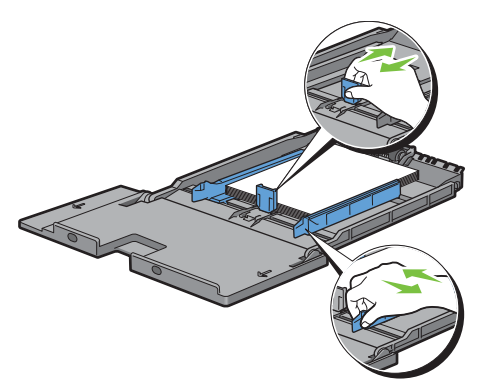

**7** Sätt i MPF-enheten i skrivaren.

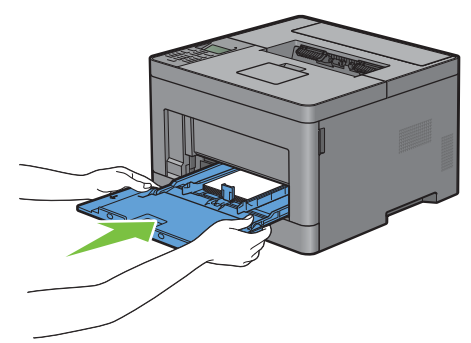

- 8 Tryck på knappen  $\vee$  eller  $\wedge$  tills önskat pappersformat markeras på styrpanelen och tryck sedan på knappen  $\checkmark$  (Ange).
- **9** Tryck på knappen  $\vee$  eller  $\wedge$  tills önskad papperstyp markeras och tryck sedan på  $\swarrow$  (Ange).

# **Skriva ut på kuvert – Kuvertläge**

Ställ in skrivaren till kuvertläge för att skriva ut på kuvert med bättre utskriftskvalitet. När skrivaren är inställd på kuvertläge visas Klar (kuvert).

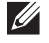

**ANMÄRKNING:** Utskrift kan göras på kuvert även om skrivaren inte är inställd på kuvertläge. Ställ in skrivaren på kuvertläge för att få bättre utskriftsresultat.

**ANMÄRKNING:** När skrivaren befinner sig i kuvertläge går det inte att skriva ut med papperstypen inställd på annat än kuvert.

#### **Ställa in skrivaren på kuvertläge**

**1** Dra i handtaget till bakluckan för att öppna bakluckan.

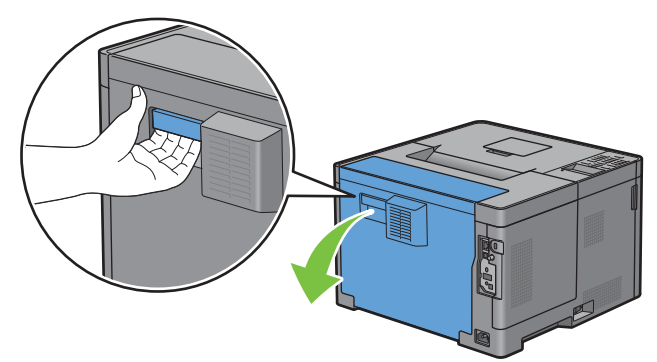

**2** Lyft spakarna på båda sidorna av fixeringsenheten.

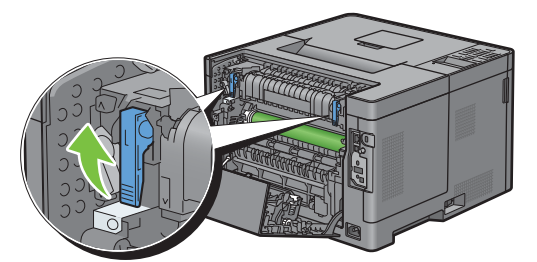

**3** Skjut kuvertbrytarna på fixeringsenhetens båda sidor till läget  $\left[\mathbf{u}\right]$ .

**VARNING: Fixeringsenheten är varm. Rör inte vid den, du kan få brännskador.**

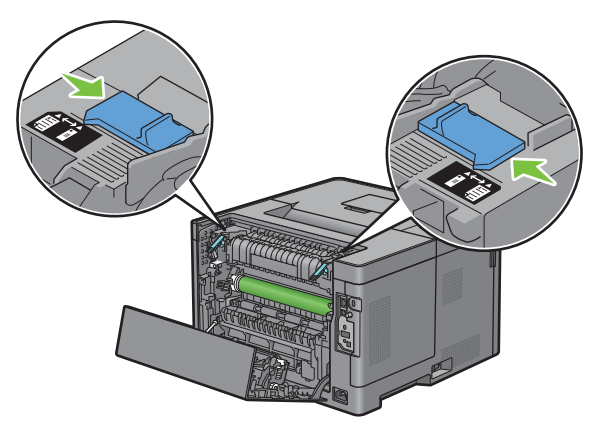

**4** Tryck ner spakarna på båda sidorna av fixeringsenheten.

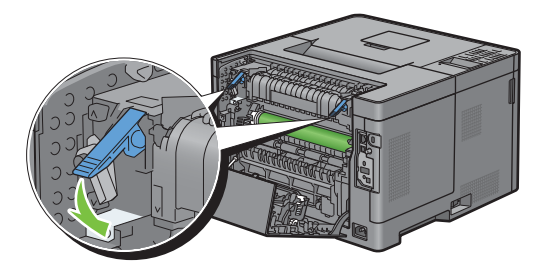

Stäng bakluckan.

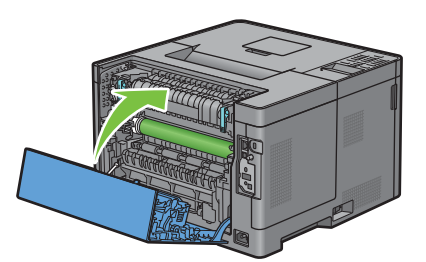

Kontrollera så att Klar (kuvert) visas på LCD-skärmen.

#### **Avbryta kuvertläget**

Dra i handtaget till bakluckan för att öppna bakluckan.

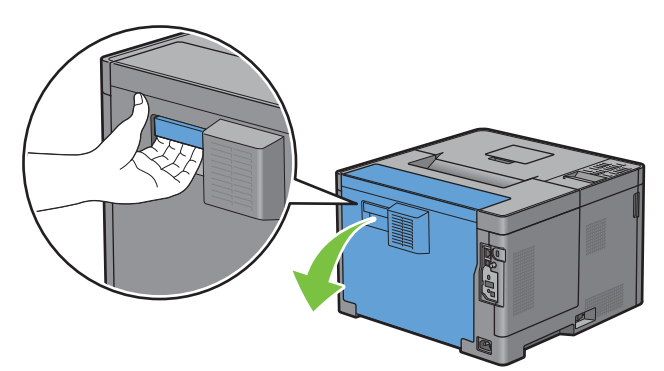

Lyft spakarna på båda sidorna av fixeringsenheten.

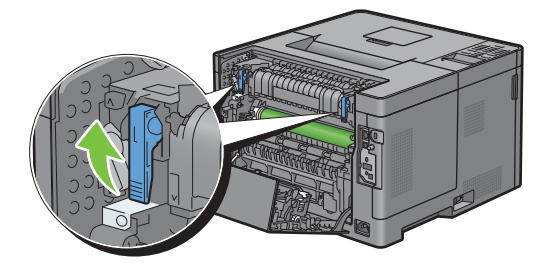

**3** Skjut kuvertbrytarna på fixeringsenhetens båda sidor till läget  $\Xi$ .

**VARNING: Fixeringsenheten är varm. Rör inte vid den, du kan få brännskador.**

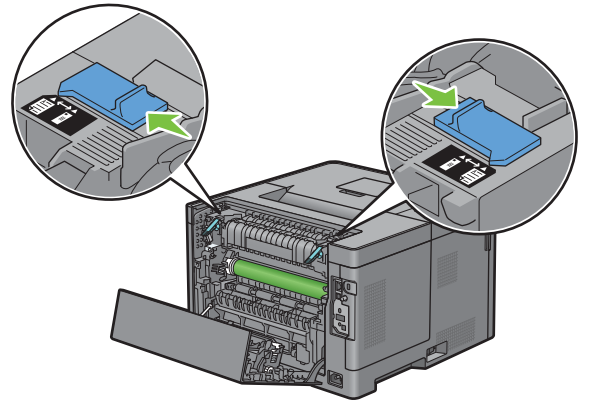

**4** Tryck ner spakarna på båda sidorna av fixeringsenheten.

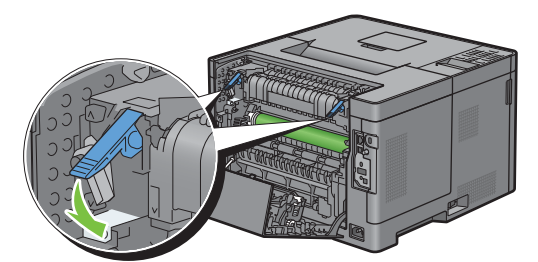

**5** Stäng bakluckan.

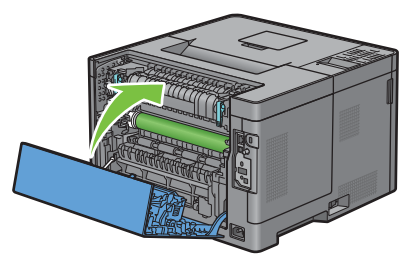

**6** Kontrollera så att Klar visas på LCD-skärmen istället för Klar (kuvert).

#### **Ladda kuvert i MPF**

Använd följande riktlinjer när du laddar kuvert i MPF.

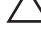

 $\bigwedge$  FÖRSIKTIGT: Använd inte kuvert med fönster, bestrukna ytskikt eller självhäftande lim. Det kan leda till pappersstopp och **orsaka skada på skrivaren.**

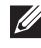

**ANMÄRKNING:** Om du inte laddar i kuverten korrekt i MPF efter de har tagits ur förpackningen kan de böjas. För att undvika pappersstopp, tryck hårt längs med hela kuverten för att platta till dem innan du laddar kuverten i MPF.

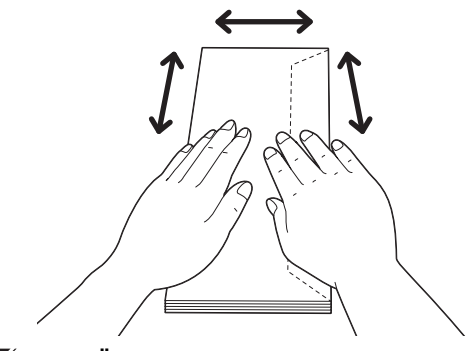

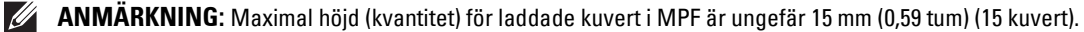

#### **Kuvert #10, DL**

Ladda kuverten från kortsidan med stängda lock och trycksidan uppåt. Kontrollera att locken kommer från höger när du står framför skrivaren.

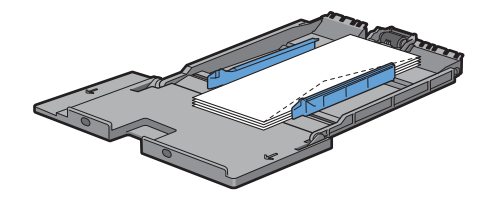

#### **Monarch**

Du måste dra ut och skjuta längdguiden åt sidan. Ladda kuverten från kortsidan med stängda lock och trycksidan uppåt. Kontrollera att locken kommer från höger när du står framför skrivaren.

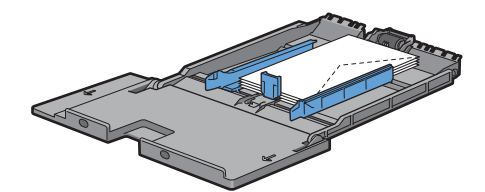

#### **C5**

Ladda kuverten från kortsidan med öppna lock och trycksidan uppåt. Se till att flikarna kommer längst ned med flikarna öppna eller längst upp med flikarna stängda när du står vänd mot skrivaren.

När du skriver ut i orienteringen 1 kan det hända att kuvertens position justeras i utmatningsfacket. Ställ i sådana fall in orientering 2.

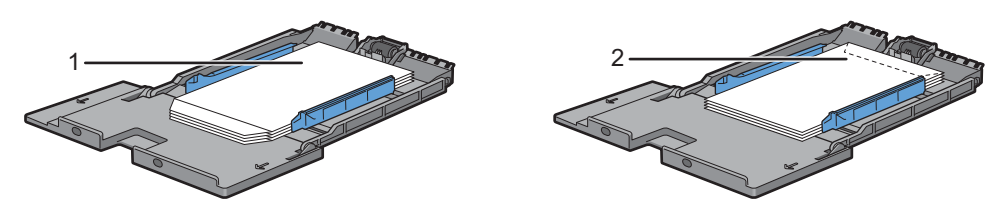

#### **Ladda brevhuvud i MPF**

Brevhuvud och hålat papper måste sättas in med den övre kanten först och utskriftssidan vänd uppåt när du använder MPF.

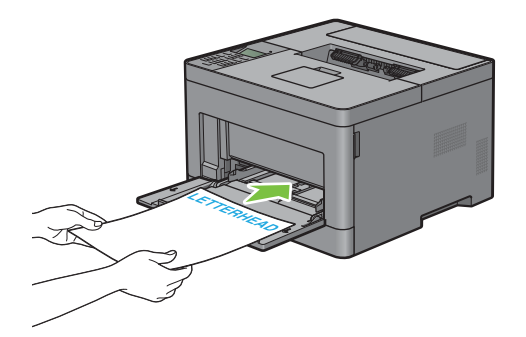

## **Använda MPF**

- Fyll endast på utskriftsmaterial av samma storlek och typ under ett och samma utskriftsjobb.
- För att uppnå bästa möjliga utskriftskvalitet bör du endast använda utskriftsmaterial av hög kvalitet som är utformat för användning i laserskrivare. För fler riktlinjer om utskriftsmaterial, se "[Riktlinjer för utskriftsmaterial](#page-174-0)".
- Lägg inte till och ta inte ur utskriftsmaterial när det fortfarande finns material i MPF eller när skrivaren skriver från MPF. Det kan orsaka pappersstopp.
- Utskriftsmaterial bör läggas i med den rekommenderade utskriftssidan uppåt och med den övre kanten av utskriftsmaterialet i MPF först.
- Placera inga föremål på MPF. Undvik även att trycka ner eller vara för hårdhänt när du använder den.
- Ikonerna på MPF visar hur du fyller på papper i MPF och hur du vänder ett kuvert för utskrift.

## **Länka magasin**

Magasinen länkas automatiskt när du laddar utskriftmaterial av samma storlek och typ i dem. Det första magasinet används tills utskriftsmaterialet tar slut. Då används nästa magasin.

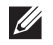

**ANMÄRKNING:** Utskriftsmaterialet bör vara av samma storlek och typ i varje magasin. MPF kan inte länkas till någon av papperskällorna.

När du har laddat magasinen med utskriftmaterial i samma storlek och av samma typ väljer du inställningen papperstyp i komponenten magasininst. för varje källa (magasin).

Om du vill inaktivera magasinlänkningen ändrar du papperstypen i någon av källorna (magasinen) till ett unikt värde.

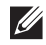

**ANMÄRKNING:** Om utskriftsmaterial av samma storlek finns laddat i varje magasin kommer skrivaren automatiskt att länka dem om papperstypen inte har angetts i skrivardrivrutinens egenskaper/inställningar.

# **Skriva ut**

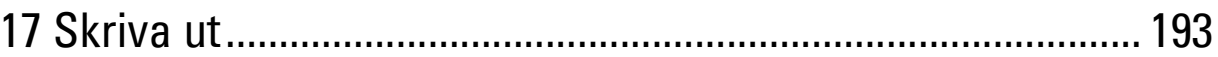

# **17**

# <span id="page-192-0"></span>**Skriva ut**

Detta kapitel innehåller tips för utskrift, hur du skriver ut viss information från skrivaren och hur du avbryter ett jobb.

# **Tips för lyckad utskrift**

#### **Tips påförvaring av utskriftsmaterial**

Lagra ditt utskriftsmaterial ordentligt. För mer information, se ["Förvaring av utskriftsmaterial.](#page-245-0)"

#### **Undvika pappersstopp**

#### **FÖRSIKTIGT: Innan du köper stora mängder av något tryckmaterial rekommenderar vi att du gör ett test först.**

Genom att välja lämpligt tryckmaterial och fylla med detta ordentligt, kan du undvika pappersstopp. Se följande instruktioner om hur du fyller på tryckmaterial.

- "[Fylla på papper](#page-64-0)"
- "[Ladda utskriftsmedia i MPF"](#page-181-0)
- "[Undvika pappersstopp](#page-266-0)"

Om du drabbas av pappersstopp, se ["Åtgärda pappersstopp](#page-266-1)".

# **Skicka ett jobb för utskrift**

Installera skrivardrivrutinen för att använda alla skrivarens funktioner. När du väljer **Skriv ut** från ett applikationsprogram öppnas ett fönster för skrivardrivrutinen. Välj lämpliga inställningar för det specifika jobb som du skickar till utskrift. De utskriftsinställningar som väljs i skrivardrivrutiner ersätter menyn standardinställningar som valts från manöverpanelen eller **Verktygslådan**.

Du kan behöva klicka på **Preferenser** i rutan **Skriv ut** för att se alla tillgängliga systeminställningar. Om du inte är bekant med en funktion i skrivardrivrutinens fönster kan du öppna onlinehjälp för mer information.

Om du vill skriva ut en fil från ett vanligt Microsoft® Windows®-program:

- **1** Öppna den fil du vill skriva ut.
- **2** Från menyn **Fil** välj **Skriv ut**.
- **3** Kontrollera att rätt skrivaren är vald i dialogrutan. Ändra utskriftsinställningar efter behov.
- **4** Klicka på **Preferenser** för att justera systeminställningar som inte är tillgängliga på den första skärmen och klicka sedan på **OK**.
- **5** Klicka på **OK** eller **Skriv ut** för att skicka jobbet till den valda skrivaren.

# **Avbryta ett utskriftsjobb**

Det finns flera sätt att avbryta ett jobb på.

- "[Avbryta ett jobb från manöverpanelen](#page-193-0)"
- "[Avbryta ett jobb från en dator som körs med Windows](#page-193-1)® operativsystem"

#### <span id="page-193-0"></span>**Avbryta ett jobb från manöverpanelen**

Avbryta ett jobb efter att det har börjat skrivas ut:

**1** Tryck på knappen **X** (Avbryt).

Utskriften avbryts endast för det aktuella jobbet. Alla följande utskriftsjobb kommer att fortsätta att skriva ut.

#### <span id="page-193-1"></span>**Avbryta ett jobb från en dator som körs med Windows® operativsystem**

#### **Avbryta ett jobb från aktivitetsfältet**

När du skickar ett utskriftsjobb till skrivaren visas en liten skrivarikon i det nedre högra hörnet av aktivitetsfältet.

**1** Dubbelklicka på skrivarikonen.

En lista på utskriftsjobb visas i skrivarfönstret.

- **2** Välj det jobb du vill avbryta.
- **3** Tryck på tangenten <Delete>.

#### **Avbryta ett jobb från skrivbordet**

**1** Tryck på Start→ Enheter och skrivare.

För Windows Vista®: Tryck på **Start Kontrollpanelen Maskinvara och ljud Skrivare**.

För Windows Server® 2008: Tryck på **Start Kontrollpanelen Skrivaren**.

För Windows Server® 2008 R2: Klicka på **Start Enheter och skrivare**.

För Windows® 8/Windows® 8.1: Högerklicka längst ner i vänster hörn på skärmen i skrivbordsläge och klicka sedan på **Kontrollpanelen Hårdvara och ljud Enheter och skrivare**.

För Windows Server® 2012/Windows Server® 2012 R2: Högerklicka längst ner i vänster hörn på skärmen i skrivbordsläge och klicka sedan på **Kontrollpanelen Hårdvara Enheter och skrivare**.

En lista över tillgängliga skrivaren visas.

- **2** Högerklicka på den skrivare du har valt när du har skickat jobbet till utskrift och välj sedan **Se vad som skrivs ut**.
- **3** Välj skrivardrivrutinen.

En lista på utskriftsjobb visas i skrivarfönstret.

- **4** Välj det jobb du vill avbryta.
- **5** Tryck på tangenten <Delete>.

# **Dubbelsidig utskrift**

Duplexutskrift (eller dubbelsidig utskrift) tillåter dig att skriva ut på båda sidor av ett papper. För mer information om storlekar som godtas för duplexutskrift, se ["Pappersstorlek som stöds](#page-178-0)".

#### **Duplex utskrift med duplexenhet**

**1** Tryck på Start→ Enheter och skrivare.

För Windows Vista®: Tryck på **Start Kontrollpanelen Maskinvara och ljud Skrivare**.

För Windows Server® 2008: Tryck på **Start Kontrollpanelen Skrivaren**.

För Windows Server® 2008 R2: Klicka på Start→ Enheter och skrivare.

För Windows® 8/Windows® 8.1: Högerklicka längst ner i vänster hörn på skärmen i skrivbordsläge och klicka sedan på **Kontrollpanelen Hårdvara och ljud Enheter och skrivare**.

För Windows Server® 2012/Windows Server® 2012 R2: Högerklicka längst ner i vänster hörn på skärmen i skrivbordsläge och klicka sedan på **Kontrollpanelen Hårdvara Enheter och skrivare**.

- **2** Högerklicka på skrivaren och välj **Utskriftsinställningar**. Fliken **Allmänt** visas.
- **3** Från **Papperskälla**, välj pappersmagasin.

För PCL-drivrutin:

Välj mellan **Auto**, **Magasin 1**, **Magasin 2** eller **MPF**.

För PS-drivrutin:

Välj mellan **Välj automatiskt**, **Magasin 1**, **Magasin 2** eller **MPF**.

**4** Från **Duplex** väljer du **Vik längs kortsida** eller **Vik längs långsida**.

**ANMÄRKNING:** Om du vill ha mer information om alternativen Vänd längs kortsida och Vänd längs långsida, se "Vik längs [kortsidan](#page-195-0)" och ["Vik längs långsidan"](#page-195-1).

**5** Klicka på **OK**.

#### **Använder broschyren för Utskrift**

Om du vill använda funktionen broschyrutskrift, välj **Aktivera** kryssruta för **Broschyrutskrift** i **layoutfliken**.

**ANMÄRKNING:** När drivrutinen XML Paper Specification (XPS) eller PS används är utskrift av broschyr inte tillgängligt.

**ANMÄRKNING:** Du måste välja Vik längs lång kant i Duplex när du använder funktionen broschyrutskrift.

<span id="page-195-1"></span>Vik längs långsidan Förutsätter bindning längs långsidan på sidan (vänster kant för stående orientering och överkant för liggande orientering). Följande bild visar långsidebindning för stående och liggande sidor:

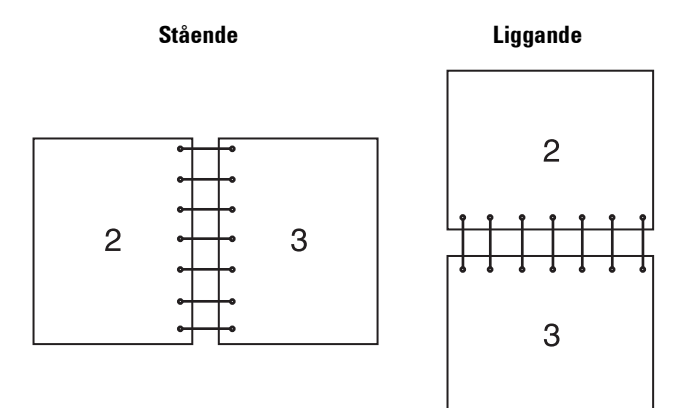

<span id="page-195-0"></span>Vik längs kortsidan Förutsätter bindning längs kortsidan på sidan (överkant för stående orientering och vänster kant för liggande orientering). Följande bild visar kortsidebindning för stående och liggande sidor:

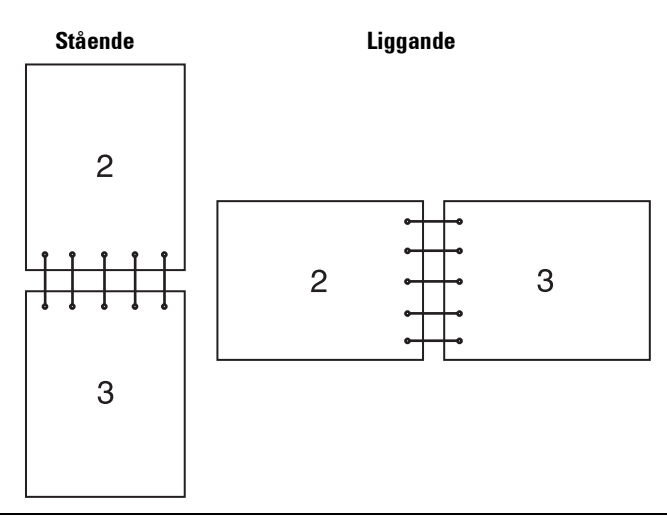

# **Använda funktionen lagrad utskrift**

När du skickar ett jobb till skrivaren kan du ange information i drivrutinen som t.ex. användar-ID, lösenord och jobbnamn för att lagra jobbet i minnet. Välj önskat jobbnamn i minnet via styrpanelen när du vill skriva ut jobbet.

**ANMÄRKNING:** Data i minnet rensas när skrivaren stängs av.

 $\mathscr{U}$ **ANMÄRKNING:** Funktionen lagrad utskrift är tillgänglig när:

- RAM-disken är aktiverad i skrivarmenyn.
- RAM-disken är inställd på Tillgänglig i skrivardrivrutinen.

#### **Översikt**

Funktionen för lagrade utskrifter omfattar följande jobbtyper:

#### **Säker utskrift**

Du kan tillfälligt lagra utskriftsjobb säkrat med ett lösenord i minnet. Användare med lösenord kan skriva ut dem från styrpanelen. Denna funktion kan användas för att skriva ut konfidentiella dokument. Ett lagrat utskriftsjobb raderas efter att du skrivit ut det eller på en angiven tid.

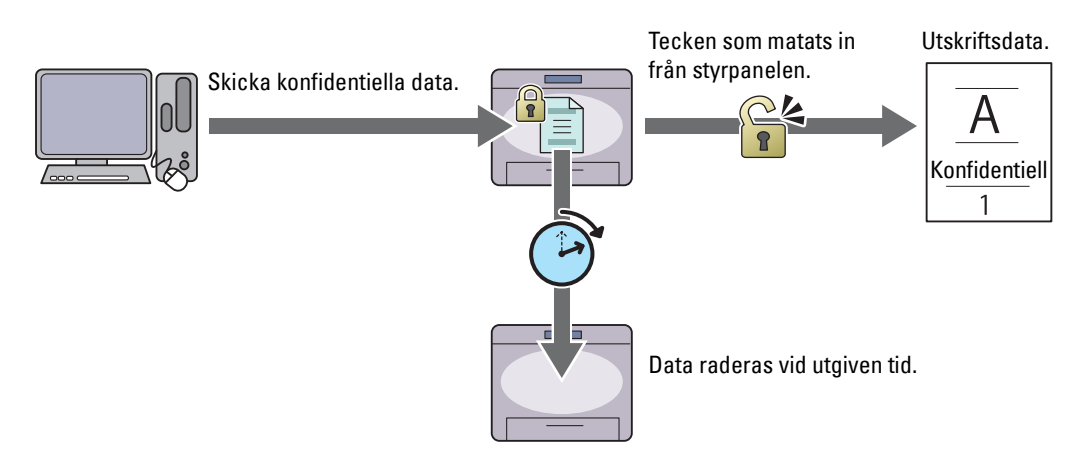

#### **Skriv ut från privat brevlåda**

Du kan lagra utskriftsjobb säkrat med ett lösenord i minnet. Användare med lösenord kan skriva ut dem från styrpanelen vid en lämpligare tidpunkt. Denna funktion kan användas för att skriva ut konfidentiella dokument. De lagrade jobben blir kvar i minnet tills du raderar dem från utskriftspanelen.

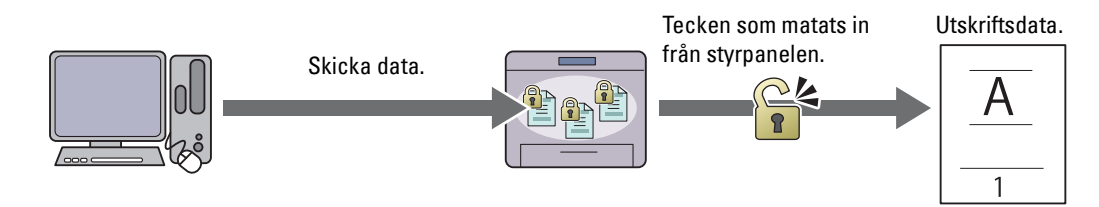

#### **Utskrift från allmän brevlåda**

Du kan lagra utskriftsjobb i minnet utan lösenord. Användare med lösenord kan skriva ut dem från styrpanelen vid en lämpligare tidpunkt. De lagrade jobben blir kvar i minnet tills du raderar dem från utskriftspanelen.

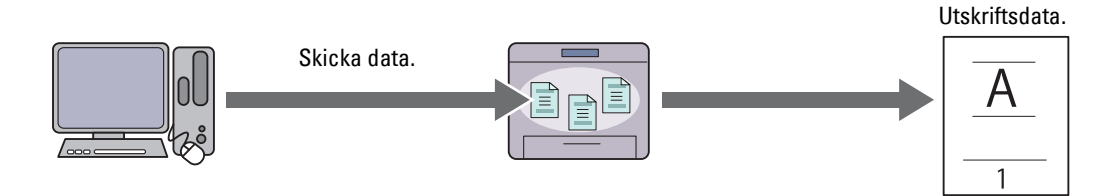

#### **Korrekturutskrift**

Det sammanställda utskriftsjobbet lagras i minnet men en enda kopia skrivs automatiskt ut så att du kan kontrollera resultatet. Om du inte har något att invända mot resultatet kan du välja att skriva ut fler kopior. Detta förebygger att ett stort antal feltryckta kopior skrivs ut på en gång.

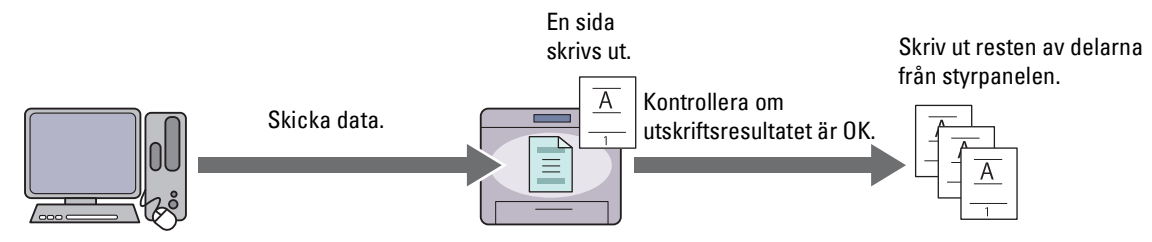

Skillnaden mellan alla jobbtyper finns i listan nedan. Om du vill ställa i lösenordet på grund av sekretess, lagra jobben i säker utskrift eller utskrift från privat postlåda.

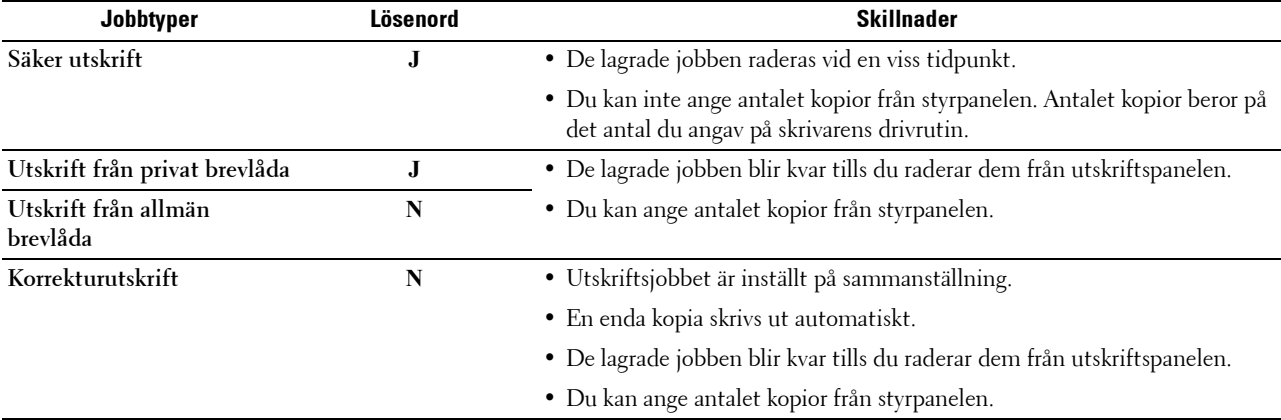

**ANMÄRKNING:** Om ett utskriftsjobb är för stort för den tillgängliga mängden minne kan skrivaren visa felmeddelanden.

#### **Rutiner för utskrift av lagrad utskrift**

**ANMÄRKNING:** Funktionen för lagrad utskrift är tillgänglig när du använder PCL eller PS drivrutin.

Om du väljer jobbtyp i drivrutinen för skrivaren kommer jobbet att lagras i minnet tills du begär att få skriva ur det från styrpanelen. Följande rutiner finns för lagring och utskriftsjobb.

#### **Förvaring av utskriftsjobb**

För att använda funktionen sparad utskrift måste du välja en jobbtyp som inte är **Normal utskrift** under fliken **Allmänt** i skrivardrivrutinen. Jobb lagras i minnet tills du begär att få skriva ut det från styrpanelen.

**ANMÄRKNING:** Säker utskrift och utskrift privat brevlåda kräver ett lösenord för sekretess.

 $\mathscr{Q}_1$ **ANMÄRKNING:** Om ett dokumentnamn inte har tilldelats ditt utskriftsjobb i skrivardrivrutinen kommer jobbets namn att identifieras med skrivarens klockslag och datum för inlämnandet för att särskilja det jobbet från andra jobb du har lagrat i ditt namn.

#### <span id="page-197-0"></span>**Skriva ut lagrade jobb**

- **1** Tryck på knappen  $\equiv$  (Meny).
- **2** Tryck på knappen  $\vee$  tills Utskriftsmeny markeras och tryck sedan på knappen  $\checkmark$  (Ange).
- **3** Tryck på knappen  $\vee$  tills önskad jobbtyp markeras och tryck sedan på knappen  $\checkmark$  (Ange).

**4** Tryck på knappen  $\vee$  tills önskat användar-ID markeras och tryck sedan på knappen  $\checkmark$  (Ange).

**ANMÄRKNING:** Säker utskrift och utskrift privat brevlåda kräver ett lösenord för sekretess. Om du väljer utskrift från allmän brevlåda eller testutskrift, gå till steg 6.

**5** Ange lösenordet genom att använda nummerdosan och tryck sedan på knappen **√** (Ange).

För information om hur man anger lösenord, se "[Specificera ditt lösenord på manöverpanelen \(säker](#page-198-0)  [utskrift/utskrift privat brevlåda\)](#page-198-0)".

- **6** Tryck på knappen  $\vee$  tills det önskade dokumentet markeras och tryck sedan på knappen  $\checkmark$  (Ange).
- **7** Tryck på knappen  $\vee$  tills den önskade utskriftsmenyn markeras och tryck sedan på knappen  $\checkmark$  (Ange).

**ANMÄRKNING:** Välj Skriv ut om du tillsvidare vill behålla datan i minnet. För Säker utskrift är endast Radera efter utskrift tllgängligt.

8 Tryck på knappen  $\vee$  tills den önskade antalsmenyn markeras och tryck sedan på knappen  $\checkmark$  (Ange).

**ANMÄRKNING:** Om du väler Mata in antal kopior, mata in antalet genom att använda nummerdosan och tryck sedan på knappen  $\checkmark$  (Ange).

Det lagrade dokumentet skrivs ut.

#### <span id="page-198-0"></span>**Specificera ditt lösenord på manöverpanelen (säker utskrift/utskrift privat brevlåda)**

När du väljer Säker utskrift eller Privat brevlåda från Utskriftsmeny kommer en skärm fram där du kan mata in lösenordet efter du valt ditt användar-ID.

Använd knapparna på styrpanelen och mata in det numeriska lösenordet du angav i skrivardrivrutinen. Lösenordet du angav kommer att visas som asterisker (\*\*\*\*\*\*\*) för att säkerställa sekretessen.

Om du matar in ett ogiltigt lösenord kommer meddelandet Fel lösenord, försök igen visas. Vänta 3 sekunder eller tryck på knappen **(Ange)** eller knappen **(Avbryt)** för att återgå till skärmen där man skriver in lösenordet.

När du anger ett korrekt lösenord har du tillgång till alla utskriftsjobb som passar det användar-ID och lösenord som du angett. De utskriftsjobb som matchar det lösenord du angett visas på skärmen. Du kan sedan välja att skriva ut eller ta bort jobb som matchar det lösenord som du angav. (Se "[Skriva ut lagrade jobb](#page-197-0)" för ytterligare information.)

#### **Radera lagrade jobb**

Med alternativet säker utskrift raderas ett lagrat jobb efter utskrift eller efter en angiven tidsperiod om det har angetts på styrpanelen.

Andra jobb förblir lagrade tills du raderar dem från styrpanelen.

### **Skriva ut med Web Services on Devices (WSD)**

I detta avsnitt finns information om nätverksutskrift med Web Services on Devices (WSD), protokollet för Microsoft<sup>®</sup> för Windows Vista®, Windows® 7, Windows® 8, Windows® 8.1, Windows Server® 2008, Windows Server® 2008 R2, Windows Server® 2012 och Windows Server® 2012 R2.

#### **Lägga till roller för utskriftstjänster**

När du använder Windows Server® 2008, Windows Server® 2008 R2, Windows Server® 2012 eller Windows Server® 2012 R2, måste du lägga till roller för utskriftstjänster till klienten för Windows Server® 2008, Windows Server® 2008 R2, Windows Server® 2012 eller Windows Server® 2012 R2.

#### **För Windows Server® 2008:**

- **1** Klicka Start  $\rightarrow$  Administrationsverktyg  $\rightarrow$  Serverhanteraren.
- **2** Välj **Lägga till roller** i menyn **Åtgärd**.
- **3** Markera kryssrutan **Utskriftstjänster** i fönstret **Serverroller** i guiden **Lägga till roller** och klicka sedan på **Nästa**.
- **4** Markera kryssrutan **Skrivarserver** och klicka sedan på **Nästa**.
- **5** Klicka på **Installera**.

#### **För Windows Server® 2008 R2:**

- **1** Klicka **Start Administrationsverktyg Serverhanteraren**.
- **2** Välj **Lägga till roller** i menyn **Åtgärd**.
- **3** Markera kryssrutan **Utskrifts- och dokumenttjänster** i fönstret **Serverroller** i guiden **Lägga till roller** och klicka sedan på **Nästa**.
- **4** Klicka på **Nästa**.
- **5** Markera kryssrutan **Skrivarserver** och klicka sedan på **Nästa**.
- **6** Klicka på **Installera**.

#### **För Windows Server® 2012/Windows Server® 2012 R2:**

- **1** Klicka på **Serverhanteraren** på **Start**-skärmen.
- **2** Välj **Lägga till roller och funktioner** i menyn **Hantera**.
- **3** Klicka på **Nästa** i fönstret **Innan du börjar** Välj installationstyp i fönstret **Installationstyp** Välj destinationsserver i fönstret **Serverval** i **Guiden Lägg till roller och funktioner**.
- **4** Markera kryssrutan **Utskrifts- och dokumenttjänster** i fönstret **Serverroller** och klicka sedan på **Nästa**.
- **5** Välj funktioner i fönstret **Funktioner** Bekräfta installationsvalen i fönstret **Bekräftelse**.
- **6** Klicka på **Installera**.

#### **Installera skrivaren**

Du kan installera din nya skrivare på nätverket med hjälp av skivan Software and Documentation som medföljde din skrivare eller använda guiden **Lägg till skrivare** i Microsoft® Windows®.

#### **Installera en skrivardrivrutin med guiden lägg till skrivaren**

**1** Klicka på **Start Enheter och skrivare** (**Start Styrpanel Maskinvara och ljud Skrivare** för Windows Vista® och Windows Server® 2008).

För Windows® 8, Windows® 8.1, Windows Server® 2012 och Windows Server® 2012 R2:

Högerklicka längst ner i vänster hörn på skärmen i skrivbordsläge och klicka sedan på **Kontrollpanelen Maskinvara och ljud** (**Maskinvara** för Windows Server® 2012/Windows Server® 2012 R2) **Enheter och skrivare**.

- **2** Klicka på **Lägg till en skrivaren** för att starta guiden **Lägg till skrivaren**.
- **3** Välj **Lägg till en nätverksskrivare, trådlös skrivaren eller Bluetooth-skrivaren**.
- **4** I listan över tillgängliga skrivaren, väljer du den du vill använda och klickar sedan på **nästa**.

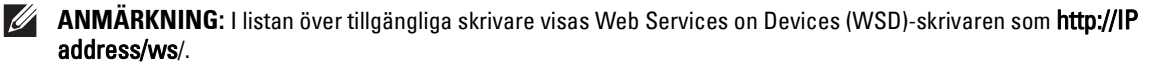

**ANMÄRKNING:** Om ingen Web Services on Devices (WSD)-skrivare visas i listan skriver du in skrivarens IP-adress manuellt för att skapa en Web Services on Devices (WSD)-skrivare. Följ nedanstående instruktioner om du vill mata in skrivarens IP-adress manuellt.

För att skapa en Web Services on Devices (WSD)-skrivare för Windows Server® 2008 R2 måste du vara en användare med administratörsrättigheter.

1. Klicka på Skrivaren som jag vill använda finns inte på listan.

2. Välj Lägg till en skrivaren med TCP/IP-adress eller värdnamn och klicka på Nästa.

3. Välj Web Services Device från Enhetstyp.

4. Skriv in skrivarens IP-adress i textrutan Värdnamn eller IP-adress och klicka på Nästa.

**ANMÄRKNING:** Innan du installerar drivenheten med hjälp av guiden Add Printer på Windows Server<sup>®</sup> 2008 R2 eller Windows® 7, gör du något av följande:

- Upprätta en internetanslutning så att Windows Update kan skanna din dator.
- Lägg till skrivardrivrutinen på din dator.
- **5** Installera skrivardrivrutinen på din dator om du uppmanas att göra detta. Om du uppmanas att ange ett administratörslösenord eller bekräftelse, anger du lösenordet eller bekräftar.
- **6** Avsluta de extra stegen i guiden och klicka sedan på **Slutför**.
- **7** Skriv ut en testsida för att kontrollera installationen.
	- **a** Klicka på **Start Enheter och skrivare** (**Start Styrpanel Maskinvara och ljud Skrivare** för Windows Vista® och Windows Server® 2008).

För Windows® 8, Windows® 8.1, Windows Server® 2012 och Windows Server® 2012 R2:

Högerklicka längst ner i vänster hörn på skärmen i skrivbordsläge och klicka sedan på **Kontrollpanelen Maskinvara och ljud** (**Maskinvara** för Windows Server® 2012/Windows Server® 2012 R2) **Enheter och skrivare**.

- **b** Högerklicka på den skrivare som du just skapat och klicka sedan på **Skrivaregenskaper** (**Egenskaper** för Windows Vista® och Windows Server® 2008).
- **c** På fliken **Allmänt** klickar du på **Skriv ut testsida**. När utskriften av testsidan slutförts är installationen färdig.

## **Utskrift med Wi-Fi Direct**

Detta kapitel beskriver utskrift med Wi-Fi Direct. Med Wi-Fi Direct kan en mobil Wi-Fi-enhet, t.ex. en dator, smartphone eller surfplatta, anslutas direkt till skrivaren via ett Wi-Fi-nätverk. Med Wi-Fi Direct kan man skriva ut dokument, foto eller e-post från den mobila Wi-Fi-enheten utan en trådlös åtkomstpunkt.

- **ANMÄRKNING:** Wi-Fi Direct är tillgänglig när den extra trådlösa adaptern är installerad.
- **ANMÄRKNING:** Via nätverket Wi-Fi Direct är endast utskriftsfunktionen tillgänglig.
- **ANMÄRKNING:** Maximalt kan 3 enheter anslutas via nätverket Wi-Fi Direct.
- **ANMÄRKNING:** Det går inte att koppla din mobila enhet till Internet via skrivarens Wi-Fi Direct-nätverk.

**ANMÄRKNING:** Beroende på enheten kan kanalen som används för att ansluta enheten till skrivaren via Wi-Fi Direct skilja sig från kanalen som används av skrivaren för att ansluta till ett nätverk via Wi-Fi-infrastrukturläge. I ett sådant fall kanske samtidig anslutning med Wi-Fi Direct och Wi-Fi-infrastrukturläge inte fungerar som den ska.

**ANMÄRKNING:** Skrivaren som anslutits med Wi-Fi Direct stödjer följande protokoll; LPD, Port9100, Web Services on Devices (WSD) (skriva ut), Bonjour (mDNS), SNMPv1/v2c, Dell Printer Configuration Web Tool.

#### **Inställning av Wi-Fi Direct**

För att använda Wi-Fi Direct måste man först utföra inställningarna för Wi-Fi Direct via skrivarens styrpanel. För att ansluta den mobila enheten till skrivaren via Wi-Fi Direct ska man välja SSID för skrivaren från listan över trådlösa nätverk på den mobila enheten och skriva in lösenfrasen som krävs för anslutning.

#### **Inställning av skrivaren**

- **1** Tryck på knappen  $\equiv$  (Meny).
- **2** Tryck på knappen  $\vee$  tills Admininställningar markeras och tryck sedan på knappen  $\checkmark$  (Ange).
- **3** Tryck på knappen  $\vee$  tills Nätverk markeras och tryck sedan på knappen  $\checkmark$  (Ange).
- **4** Tryck på knappen  $\vee$  tills Wi-Fi Direct markeras och tryck sedan på knappen  $\checkmark$  (Ange).
- **5** Se till att Wi−Fi Direct är markerat och tryck sedan på knappen √ (Ange).
- **6** Tryck på knappen  $\vee$  tills Aktivera markeras och tryck sedan på knappen  $\checkmark$  (Ange). När ett popup-meddelande om enheterna visas trycker du på knappen  $\checkmark$  (Ange) för att välja Stäng.
- **7** Skrivaren måste startas om efter att du har ställt in Wi-Fi Direct. Efter omstarten ska stegen 1 till 5 upprepas.
- **8** Tryck på knappen  $\vee$  tills Grupproll markeras och tryck sedan på knappen  $\checkmark$  (Ange).
- **9** Tryck på knappen  $\vee$  för att välja Gruppägare och tryck därefter på knappen  $\checkmark$  (Ange).
- **10** Tryck på knappen ∨ tills SSID och Lösenfras visas och tryck på knappen √ (Ange) i varje meny för att kontrollera SSID och lösenfrasen.

#### **Ansluta den mobila enheten**

- **1** Anslut den mobila enheten till Wi-Fi Direct-nätverket.
	- För Windows® 8, Windows® 8.1, Windows® RT och Windows® RT 8.1
	- **a** Tryck på **Inställningar** i menyn **PC-inställningar**.
	- **b** Tryck på Wi-Fi-ikonen.
	- **c** Tryck på skrivarens SSID och tryck därefter på **Anslut**.
	- **d** Mata in lösenfrasen och tryck därefter på **Nästa**. Den mobila enheten ansluter till skrivaren.

För Windows® 7

- **a** Klicka på nätverksikonen i aktivitetsfältet.
- **b** Klicka på skrivarens SSID och klicka därefter på **Anslut**.
- **c** Mata in lösenfrasen och tryck därefter på **OK**.
- **d** Klicka på **Avbryt** för att stänga fönstret **Ange nätverksplats**. Den mobila enheten ansluter till skrivaren.

För Windows Vista®

- **a** Klicka på **Start Anslut till**.
- **b** Klicka på skrivarens SSID.
- **c** Mata in lösenfrasen och tryck därefter på **Anslut**. Den mobila enheten ansluter till skrivaren.

#### För iOS

- **a** Tryck på **Inställningar Wi-Fi**.
- **b** Tryck på skrivarens SSID.
- **c** Mata in lösenfrasen och tryck därefter på **Koppla samman**. Den mobila enheten ansluter till skrivaren.

#### För Android

Proceduren varierar beroende på vilken mobil enhet du använder. Se manualen som medföljde till din mobila enhet.

**2** Installera skrivare på mobil enhet.

För Windows® 8, Windows® 8.1, Windows® RT och Windows® RT 8.1

- **a** Klicka på **Enheter** i menyn **PC-inställningar**.
- **b** Klicka på **Enheter** i undermenyn **Lägg till enhet**.
- **c** Klicka på **Dell\_xxxxxx**.

Skrivaren är redo att använda.

```
För Windows Vista® och Windows® 7
```
Du måste installera skrivarens drivrutiner på den mobila enheten. Se ["Installera skrivardrivrutiner på Windows](#page-66-0)® [datorer](#page-66-0)".

För iOS

Du måste installera skrivarprogrammet, t.ex. Mobile Print App for Dell, och sedan är skrivaren redo att använda.

För Android

Du måste installera ett skrivarprogram, t.ex. Dell Mobile Print och sedan är skrivaren redo att använda.

#### **Utskrift via Wi-Fi Direct**

Utskriftsrutinen varierar beroende på vilken mobila enhet du använder. Läs i den manual som medföljer den mobila enheten för att skriva ut som vanligt från enheten.

#### **Koppla från Wi-Fi Direct-nätverket**

- **1** Tryck på knappen  $\equiv$  (Meny).
- **2** Tryck på knappen ∨ tills Admininställningar markeras och tryck sedan på knappen √ (Ange).
- **3** Tryck på knappen  $\vee$  tills Nätverk markeras och tryck sedan på knappen  $\checkmark$  (Ange).
- **4** Tryck på knappen  $\vee$  tills Wi-Fi Direct markeras och tryck sedan på knappen  $\checkmark$  (Ange).
- **5** Tryck på knappen  $\vee$  tills Sammankopplad enhet markeras och tryck sedan på knappen  $\checkmark$  (Ange).
- **6** Tryck på knappen **(Ange)** för att välja enhetsnamn.
- **7** Tryck på knappen  $\vee$  tills Koppla från markeras och tryck sedan på knappen  $\checkmark$  (Ange).
- 8 Tryck på knappen  $\vee$  tills Start markeras och tryck sedan på knappen  $\checkmark$  (Ange).

#### **Återställning av lösenfras**

- **1** Tryck på knappen  $\equiv$  (Meny).
- **2** Tryck på knappen  $\vee$  tills Admininställningar markeras och tryck sedan på knappen  $\checkmark$  (Ange).
- **3** Tryck på knappen  $\vee$  tills Nätverk markeras och tryck sedan på knappen  $\checkmark$  (Ange).
- **4** Tryck på knappen  $\vee$  tills Wi-Fi Direct markeras och tryck sedan på knappen  $\checkmark$  (Ange).
- **5** Tryck på knappen  $\vee$  tills Sammankopplad enhet markeras och tryck sedan på knappen  $\checkmark$  (Ange).
- **6** Tryck på knappen **(Ange)** för att välja enhetsnamn.
- **7** Tryck på knappen ∨ tills Återställ lösenfras markeras och tryck sedan på knappen √ (Ange).
- 8 Tryck på knappen  $\vee$  tills Start markeras och tryck sedan på knappen  $\checkmark$  (Ange). Wi-Fi Direct kopplas från och lösenfrasen återställs.

#### **Återställning av PIN**

- **1** Tryck på knappen **(Meny)**.
- **2** Tryck på knappen ∨ tills Admininställningar markeras och tryck sedan på knappen √ (Ange).
- **3** Tryck på knappen  $\vee$  tills Nätverk markeras och tryck sedan på knappen  $\checkmark$  (Ange).
- **4** Tryck på knappen ∨ tills Wi-Fi Direct markeras och tryck sedan på knappen √ (Ange).
- **5** Tryck på knappen  $\vee$  tills PIN-kod markeras och tryck sedan på knappen  $\checkmark$  (Ange).
- **6** Tryck på knappen  $\vee$  tills Återställ PIN-kod markeras och tryck sedan på knappen  $\checkmark$  (Ange). Wi-Fi Direct kopplas från och PIN återställs.

### **Mobil utskrift**

**Dell™ Smart Printer | S2810dn** stödjer utskrift från flera olika mobila enheter.

#### **Android OS**

Hämta appen Dell Document Hub gratis från Google Play. Appen Dell Document Hub, som är lätt att använda och navigera, gör det möjligt att direkt skriva ut foton, dokument, webbinnehåll med mera på Dell-skrivare som stöds på ett Wi-Fi-, Wi-Fi Direct- eller Ethernet-nätverk.

Skanna QR-koden för snabb åtkomst till relevant applikationsbutik.

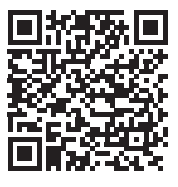

För Android OS

#### **Apple iOS**

Den här skrivaren är kompatibel med AirPrint. För information om AirPrint, se "[Skriva ut med AirPrint"](#page-204-0). Den här skrivaren är även kompatibel med Dell Document Hub App som man kan ladda ner gratis från App Store.

Skanna QR-koden för snabb åtkomst till relevant applikationsbutik.

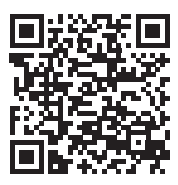

För Apple iOS

# <span id="page-204-0"></span>**Skriva ut med AirPrint**

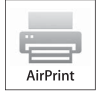

Med AirPrint kan du skriva ut via ett nätverk när enheten använder iOS eller OS X.

Se till att installera den senaste versionen av iOS för iOS-enheten. För OS X, se till att uppdatera OS X och de appar du har köpt från App Store genom att använda Uppdatera programvara.

#### **Ställa in AirPrint på din skrivare**

- **1** Se till att skrivaren är ansluten till nätverket.
- **2** Starta **Dell Printer Configuration Web Tool** genom att ange skrivarens IP-adress i din webbläsare. Mer information finns under "[Inställning av Dell Printer Configuration Web Tool](#page-97-0)" och "[Startar Dell Printer](#page-98-0)  [Configuration Web Tool"](#page-98-0).
- **3** När **Dell Printer Configuration Web Tool** öppnas klickar du på **Skrivarserverinställningar** i vänster ruta och klickar på fliken **Skrivarserverinställningar**.
- **4** Klicka på **AirPrint**.
- **5** I **Aktivera AirPrint**, markera kryssrutan för att aktivera skrivaren för AirPrint.
- **6** Klicka på **Tillämpa nya inställningar**.
- **7** Klicka på **Starta om skrivaren**.

#### **Skriva ut via AirPrint**

Följande förfarande använder en iPhone som körs med iOS8.1 som ett exempel.

- **1** Öppna det e-postmeddelande, foto, den webbsida eller det dokument som du vill skriva ut.
- **2** Tryck på åtgärdsikonen  $\uparrow$ .
- **3** Tryck på **Skriv ut**.
- **4** Välj din skrivare och ställ in skrivaralternativen.
- **5** Tryck på **Skriv ut**.

# **Skriva ut med Google Cloud Print**

Genom att registrera skrivaren på ditt Google-konto kan du använda tjänsten Google Cloud Print för att skriva ut från webbläsaren Google Chrome utan att installera skrivardrivrutiner på din enheten. Du kan också dela skrivaren med angivna användare via Internet.

Skrivaren har stöd för följande version av tjänsten Google Cloud Print:

- Google Cloud Print version 1.1
- Google Cloud Print version 2.0

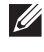

**ANMÄRKNING:** Information om Google Cloud Print baseras på informationen från december 2014. Se webbplatsen för Google Cloud Print för den senaste informationen.

 $\mathscr{M}$ **ANMÄRKNING:** Använd den senaste versionen av webbläsaren Google Chrome för Google Cloud Print.

#### **Förbereder att använda skrivaren tillsammans med Google Cloud Print**

Du måste i förväg göra följande förberedelser för att använda Google Cloud Print:

- "[Aktivera Google Cloud Print på skrivaren](#page-205-0)"
- "[Välja version av tjänsten Google Cloud Print](#page-205-1)"
- "[Registrera skrivaren för tjänsten Google Cloud Print"](#page-206-0)
- "[Dela skrivaren med tjänsten Google Cloud Print](#page-207-0)"

**ANMÄRKNING:** Skrivaren måste vara ansluten till Internet för att kunna registrera skrivaren för tjänsten Google Cloud Print.

**ANMÄRKNING:** Google Cloud Print har endast stöd för IPv4-anslutning.

**ANMÄRKNING:** Om skrivaren är ansluten till ett nätverk som använder en proxyserver måste du specificera inställningarna under Proxyserver i Dell Printer Configuration Web Tool. Se ["Proxyserver](#page-123-0)" för mer information.

**ANMÄRKNING:** Skaffa ett Google-konto och en Gmail-adress i förväg.

#### <span id="page-205-0"></span>**Aktivera Google Cloud Print på skrivaren**

#### **När styrpanelen används**

- **1** Tryck på knappen  $\mathbf{E}$  (Meny).
- **2** Tryck på knappen ∨ tills Admininställningar markeras och tryck sedan på knappen √ (Ange).
- **3** Tryck på knappen  $\vee$  tills Nätverk markeras och tryck sedan på knappen  $\checkmark$  (Ange).
- **4** Tryck på knappen  $\vee$  tills Protokoll markeras och tryck sedan på knappen  $\checkmark$  (Ange).
- **5** Tryck på knappen  $\vee$  tills Google Cloud Print markeras och tryck sedan på knappen  $\checkmark$  (Ange).
- **6** Se till att Aktivera är markerat och tryck sedan på knappen √ (Ange).
- **7** När meddelandet Denna inställning aktiveras efter omstart visas, tryck på knappen **(Tillbaka)**.
- **8** Stäng av skrivaren och slå på den igen för att tillämpa inställningarna.

#### **När Dell Printer Configuration Web Tool används**

- **1** Starta **Dell Printer Configuration Web Tool** genom att ange skrivarens IP-adress i din webbläsare. Mer information finns under "[Inställning av Dell Printer Configuration Web Tool](#page-97-0)" och "[Startar Dell Printer](#page-98-0)  [Configuration Web Tool"](#page-98-0).
- **2** När **Dell Printer Configuration Web Tool** öppnas går du till sidorna på fliken **Skrivarserverinställningar**. Klicka på **Portinställningar**. Under **Portstatus** markerar du kryssrutan **På** för **Google Cloud Print**.

#### <span id="page-205-1"></span>**Välja version av tjänsten Google Cloud Print**

Välj version av tjänsten Google Cloud Print mellan antingen version 1.1 eller version 2.0.

Google Cloud Print version 1.1 skickar utskriftsdata till skrivaren via Internet. För denna version måste skrivaren vara ansluten till Internet.

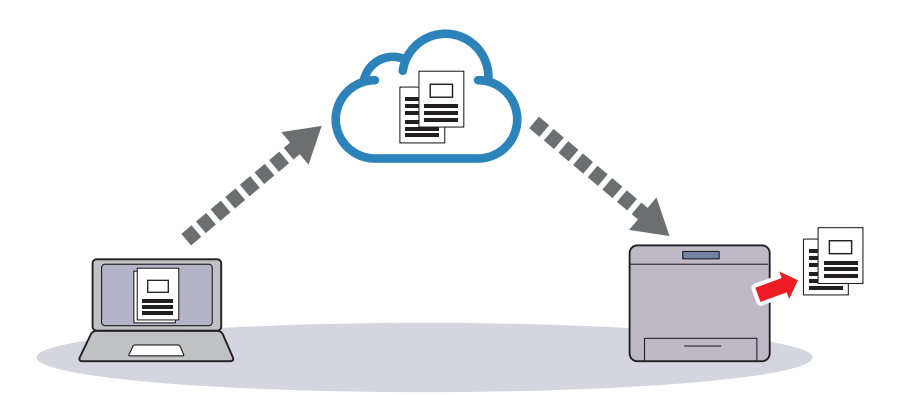

Google Cloud Print version 2.0 skickar utskriftsdata till skrivaren antingen via Internet eller via lokalt nätverk. Denna version rekommenderas för miljöer där Internetanslutning inte kan användas.

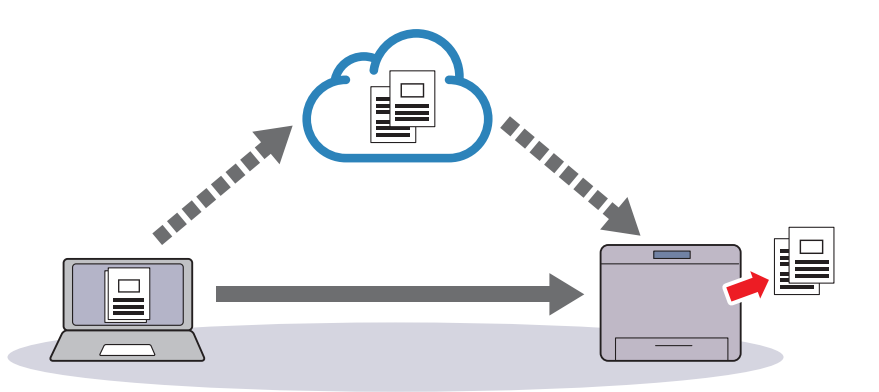

**ANMÄRKNING:** Alternativ som är tillgängliga för utskrift kan variera efter enhet eller din version av tjänsten Google Cloud Print.

**ANMÄRKNING:** Det går inte att använda både version 1.1 och version 2.0 av tjänsten Google Cloud Print på en skrivare.

#### <span id="page-206-0"></span>**Registrera skrivaren för tjänsten Google Cloud Print**

Innan du registrerar skrivaren för tjänsten Google Cloud Print måste du förbereda ett Google-konto som skrivaren är registrerad på.

**ANMÄRKNING:** Skrivaren måste vara ansluten till Internet för att kunna registrera skrivaren för tjänsten Google Cloud Print.

 $\mathscr{U}$ **ANMÄRKNING:** Det Google-konto som används vid registreringsförfarandet registreras som ägare.

#### **För Google Cloud Print version 1.1**

- **1** Starta **Dell Printer Configuration Web Tool** genom att ange skrivarens IP-adress i din webbläsare. Mer information finns under "[Inställning av Dell Printer Configuration Web Tool](#page-97-0)" och "[Startar Dell Printer](#page-98-0)  [Configuration Web Tool"](#page-98-0).
- **2** När **Dell Printer Configuration Web Tool** öppnas går du till sidorna på fliken **Skrivarserverinställningar**. Klicka på **Registrera denna enhet för Google Cloud Print** under **Google Cloud Print**. Ett blad med en webbadress till webbplatsen för skrivarregistrering för Google Cloud Print skrivs ut.
- **3** Starta webbläsaren på din dator, gå till Googles webbplats och logga in på ditt Google-konto. Besök registreringssidan för Google Cloud Print genom att ange webbadressen på utskriften i din webbläsare. Du kan också besöka webbplatsen genom att skanna in QR-koden med din mobila enhet.
- **4** Klicka på **Slutför skrivarregistrering** på webbplatsen för Google Cloud Print-registrering.
- **5** Klicka på **Hantera dina skrivare**. Din skrivare placeras i listan **Skrivare** och blir redo att användas tillsammans med tjänsten Google Cloud Print.

**ANMÄRKNING:** När skrivaren inte skriver ut ett ark med en webbplats och visar ett meddelande med statuskoden 016-757, startar du Dell Printer Configuration Web Tool, öppnar sidan Dell AccessControl under fliken Utskriftsvolym och ställer in AccessControl-läge på Av eller ställer in Ej registrerad användare till På.

#### **För Google Cloud Print version 2.0**

- **1** Starta webbläsaren Google Chrome. Om du använder Google Chromebook, startar du och loggar in på Chromebook.
- **2** Klicka på  $\equiv$  längst upp till höger och välj **Inställningar**.
- **3** Klicka på **Visa avancerade inställningar** längst ner på sidan.

**4** Klicka på **Hantera** i menyn **Google Cloud Print**.

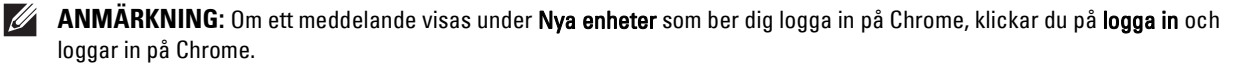

**5** Klicka på **Registrera** för den skrivare du vill registrera.

**ANMÄRKNING:** Om du ställt in Bonjour (mDNS) till av, visas inte den nya skrivaren under Nya enheter. Om så är fallet startar du Dell Printer Configuration Web Tool, öppnar sidan Portinställningar under fliken Skrivarserverinställningar och ställer in Bonjour (mDNS) till På.

**6** När fönstret för att bekräfta registreringen visas, klickar du på **Registrera**.

Fönstret som informerar om att skrivaren läggs till visas.

- **7** Gå till skrivaren och följ anvisningarna som visas på styrpanelen.
- **8** När skrivarens namn visas i listan **Mina enheter** är registreringen genomförd.

**ANMÄRKNING:** Det kan ta cirka 5 minuter eller mer tills skrivarens namn visas i listan Mina enheter.

#### <span id="page-207-0"></span>**Dela skrivaren med tjänsten Google Cloud Print**

Du kan dela skrivaren som registrerats för tjänsten Google Cloud Print med andra användare.

- **1** Starta webbläsaren Google Chrome. Om du använder Google Chromebook, startar du och loggar in på Chromebook.
- **2** Klicka på  $\equiv$  längst upp till höger och välj **Inställningar**.
- **3** Klicka på **Visa avancerade inställningar** längst ner på sidan.
- **4** Klicka på **Hantera** i menyn **Google Cloud Print**.

**ANMÄRKNING:** Om ett meddelande som ber dig logga in på Chrome visas klickar du på logga in och loggar in på Chrome.

- **5** Klicka på **Hantera** för den skrivare du vill dela.
- **6** I fönstret **Google Cloud Print** klickar du på **Share**.
- **7** I fönstret för att ange skrivardelning anger du Google-kontot till de användare du vill bjuda in att dela skrivaren med och klickar på **Share**.
- **ANMÄRKNING:** När inbjudna användare loggar in på webbplatsen Google Cloud Print visas ett meddelande som informerar om att ägaren till skrivaren har delat inställningarna. Acceptera inbjudan till delning.

#### **Avbryta registreringen för Google Cloud Print**

- **1** Starta **Dell Printer Configuration Web Tool**, öppna sidan **Google Cloud Print** under fliken **Skrivarserverinställningar**.
- **2** Klicka på **Avbryt registrering**.
- **3** Kontrollera så att knappen ändras till **Registrera denna enhet för Google Cloud Print**.

#### **Skriva ut via Google Cloud Print**

Utskriftsrutinen varierar beroende på vilken app eller enhet du använder. Du kan se den lista över appar som har stöd för Google Cloud Print på Googles webbplats.

#### **Skriva ut från en app på en mobil enhet**

Följande förfarande använder appen Google Drive på en mobil enhet med Android som ett exempel.

**1** Installera appen Google Drive på din mobila enhet.

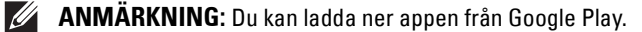

**2** Öppna appen Google Drive från din mobila enhet och välj dokumentet.

- **3** Välj **Skriv ut** i applikationsmenyn.
- **4** Välj din skrivare i listan.
- **5** Välj skrivaralternativ och tryck sedan på **Skriv ut**.

#### **Skriva ut från Google Chrome**

I följande förfarande används webbläsaren Google Chrome på en dator med operativsystemet Microsoft® Windows<sup>®</sup> som ett exempel.

- **1** Öppna webbläsaren Google Chrome.
- **2** Öppna den webbsida eller det e-postmeddelande som du vill skriva ut.
- **3** Klicka på **N** eller  $\equiv$  (varierar mellan olika versioner av webbläsaren Google Chrome) i det övre högra hörnet och klicka därefter på **Skriv ut**.
- **4** Klicka på **Ändra** i området **Destination**.
- **5** Välj din skrivare i området Google Cloud Print.

**ANMÄRKNING:** När din skrivare registrerats för Google Cloud Print version 2.0, kan du skriva ut dokumentet via lokal utskrift med skrivaren i ditt lokala nätverk. I detta fall väljer du skrivaren under Lokala destinationer.

**6** Klicka på **Skriv ut**.

#### **Skriva ut från Google Chromebook**

- **1** Öppna den webbsida eller det e-postmeddelande som du vill skriva ut.
- **2** Klicka på längst upp till höger och klicka sedan på **Skriv ut**.
- **3** Kontrollera så att din skrivare anges för **Destinationsområde**. Klicka annars på **Ändra** och välj din skrivare.

**ANMÄRKNING:** När din skrivare registrerats för Google Cloud Print version 2.0, kan du skriva ut dokumentet via lokal utskrift med skrivaren i ditt lokala nätverk. I detta fall väljer du skrivaren under Lokala destinationer.

**4** Klicka på **Skriv ut**.

## **Skriva ut en rapportsida**

Du kan skiva ut en mängd olika inställningar för din skrivaren, inklusive skrivarinställningar, panelinställningar och lista på typsnitt. För information om hur man skriver ut rapporter eller listor, se ["Rapport/lista"](#page-134-0).

# **Skrivarinställningar**

Du kan ändra de flesta utskriftsinställningarna från det applikationsprogram du skriver ut ifrån. Om din skrivaren är ansluten till ditt nätverk kan du ändra inställningar från **Dell Printer Configuration Web Tool**. Om du vill starta **Dell Printer Configuration Web Tool**, skriv in skrivarens IP-adress i din webbläsare. För att hitta skrivarens IP-adress, se "[Verifiera IP-inställningarna"](#page-63-0).

Inställningar från applikationsprogrammet uppdaterar skrivarens grundinställningar. Inställningar från skrivardrivrutinen gäller bara det jobb som du för närvarande skickar till skrivaren.

Om du inte kan ändra en inställning från applikationsprogrammet, använd styrpanelen, **Verktygslådan** eller **Dell Printer Configuration Web Tool**. Ändra en systeminställning från manöverpanelen, **Verktygslådan** eller från **Dell Printer Configuration Web Tool** gör inställningarna till standard.

Du kan kontrollera detaljerade systeminställningar genom att skriva ut en skrivarinställningsrapport. För information om hur man skriver ut en skrivarinställningsrapporten, se ["Rapport/lista](#page-134-0)".

Du kan återställa inställningarna till deras standardvärden från **Verktygslådan** eller styrpanelen.

#### **Använda manöverpanelen för att ändra skrivarinställningarna**

Du kan välja menyalternativ och motsvarande värden från manöverpanelen.

När du först bläddrar genom menyerna från manöverpanelen är vissa menyalternativ markerade.

Dessa markerade artiklar är originalinställningar och ursprungliga systeminställningar.

#### **ANMÄRKNING:** Fabriksinställningar kan variera för olika länder.

När du väljer en ny inställning från manöverpanelen, blir den valda artikeln markerad för att identifiera den som den aktuella användarens standard menyinställningar.

Dessa inställningar är aktiva tills nya väljs eller om fabriksinställningarna återställs.

Drivrutinsinställningarna kan åsidosätta ändringar som tidigare gjorts och kan kräva att du ändrar standardinställningarna på manöverpanelen.

#### **Använda styrpanelen Dell Printer Configuration Web Tool för att ändra skrivarinställningarna**

Om din skrivaren är ansluten till nätverket, kan du ändra skrivarinställningarna från din webbläsare. Om du är nätverksadministratör kan du klona systeminställningar på en skrivaren till en eller alla skrivaren på nätverket.

Skriv in IP-adressen på din skrivaren i din webbläsare. Välj **Skrivarinställningar** från listan över ämnen. Från fliken **Skrivarinställningar** välj **Systeminställningar** för att ändra skrivarinställningar.

Om du vill ändra papperstyp och storlek, välj **Magasininställningar** från ämneslistan. Om du vill ändra AccessControl-inställningarna väljer du **Utskriftsvolym** från listan över ämnen och väljer sedan fliken **Dell AccessControl**.

Om du vill kopiera dina systeminställningar till en annan skrivaren i nätverket, välj **Kopiera skrivarinställningar** från ämneslistan och skriv sedan in 2a skrivarens IP-adress.

Om du inte vet din skrivares IP-adress, se skrivarinställningsrapport eller visa TCP/IP-inställningarna. För information om hur du hittar skrivarens IP-adress se ["Verifiera IP-inställningarna"](#page-63-0).

# **Lär känna din skrivare**

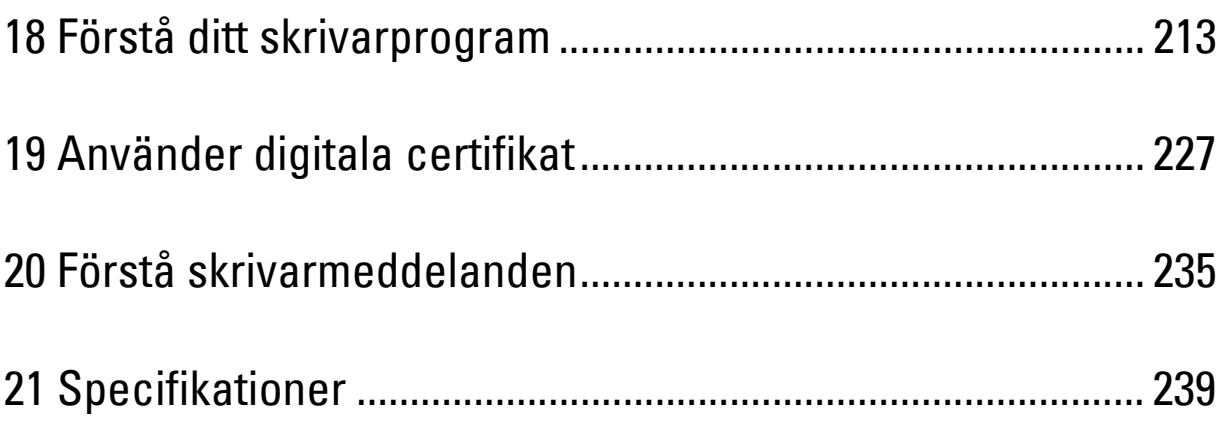

# **18**

# <span id="page-212-0"></span>**Förstå ditt skrivarprogram**

Använd skivan Software and Documentation som levererades med din skrivare för att installera en kombination av program beroende på operativsystem.

#### <span id="page-212-1"></span>**Skrivarstatusfönster**

**Skrivarstatusfönstret** gör dig uppmärksam på när ett fel eller en varning förekommer, till exempel när papperstopp inträffar eller tonern håller på att ta slut.

Som standard öppnas fönstret **Skrivarstatus** bara när ett fel inträffar. När ett fel uppstår inträffar visas felmeddelandet i fönstret **Skrivarstatus**. Vid utskrift i **Egenskaper för skrivarstatusfönster** kan du ställa in så att fönstret **Skrivarstatus** alltid visas.

Du kan också kontrollera tonernivå, pappersmängd som återstår eller konfigureringen av tillval för skrivaren.

#### **Statusmonitorkonsol**

Använd **Statusmonitorkonsol** för att hantera flera förekomster av **Statusfönstret** för en viss skrivare.

Välj en skrivare från listan (eller **Skrivarval**) genom att klicka på namnet för att öppna ett **Statusfönster** för en särskild skrivare.

#### **Dell Supplies Management System**

Du kan starta dialogrutan **Dell Supplies Management System** från menyn **Alla program** eller ikonen på skrivbordet. Du kan beställa förbrukningsvaror via telefon eller från Internet.

**1** Klicka på **Start Alla Program Dell-skrivare Dell Smart Printer - S2810dn Dell Supplies Management System**.

Fönstret **Dell Supplies Management System** Inställningar visas.

- **2** Välj din skrivare från listan **Välj skrivarmodell**.
- **3** Om du beställer från Internet:
	- **a** Välj en webbadress från listan **Välj webbadress för ombeställning**.
	- **b** Klicka på **Besök Dell webbplats för beställning av förbrukningsvaror till skrivare**.
	- **ANMÄRKNING:** När du inte kan skaffa information från skrivaren automatiskt genom dubbelriktad kommunikation, visas ett fönster där du ska ange Service Tag. Mata in Service Tag för din Dell-skrivare i fältet som anges. Service Tag hittar du på insidan av skrivarens frontlucka.
- **4** Om du beställer via telefon ska du ringa det nummer som visas under avsnittet **Beställ via telefon**.

#### **Verktyg för att skapa installationsdisk för användare**

Programmet **Verktyg för att skapa installationsdisk för användare** som finns i mappen **MakeDisk** i mappen **Tillbehör** på skivan Software and Documentation och skrivardrivrutinerna som finns på skivan Software and Documentation används för att skapa ett installationspaket för drivrutiner innehållande anpassade drivrutinsinställningar. Ett installationspaket kan innehålla en grupp med sparade skrivardrivrutininställningar och annan data för saker så som:

- Utskriftsorientering och Flera upp (dokumentinställningar)
- Vattenmärke
- Typsnittshänvisningar

Om du vill installera skrivardrivrutiner med samma inställningar på flera datorer som kör samma operativsystem skapar du en installationsdisk på en diskett eller på en server i nätverket. Genom att använda installationsdisken du skapat reducerar du det arbete som krävs för att installera skrivardrivrutiner.

- Installera skrivardrivrutinen för på datorn där du har för avsikt att skapa installationsdisken.
- Installationsdisken kan endast användas på det operativsystem där disken skapades eller på datorer som kör samma operativsystem. Skapa en separat installationsdisk för var och en av de olika operativsystemen.

#### **Uppdatera programvara**

Uppdateringar till den fasta programvaran och/eller drivrutin kan laddas ner från Dell Support webbsida på **[dell.com/support](http://www.dell.com/support)**.

## **Skrivare funktion Programvara**

Du kan öppna **Statusfönster**, **Verktygslåda**, **Uppdaterare** och **Felsökning** med fönstret **Snabbstartfunktion**.

**ANMÄRKNING: Snabbstartsfunktion** stöds endast på Microsoft® Windows®.

Om du vill använda **Snabbstartfunktion** måste du markera **Snabbstartfunktion** när du installerar Dell-programmet. Om du vill installera Dell-programvaran följ anvisningarna nedan.

- **1** Sätt i skivan Software and Documentation som följde med skrivaren i datorn. Programmet **Dell Printer Easy Install** startar automatiskt.
- **2** Klicka på **huvudmenyn**.
- **3** Klicka på **Anslut**. Välj **Software and Documentation** och klicka på **Nästa**.
- **4** Följ anvisningarna på skärmen.

Så här öppnas fönstret **Snabbstartfunktion**:

**1** Klicka på **Start Alla Program Dell-skrivare Dell Smart Printer - S2810dn Snabbstartfunktion**.

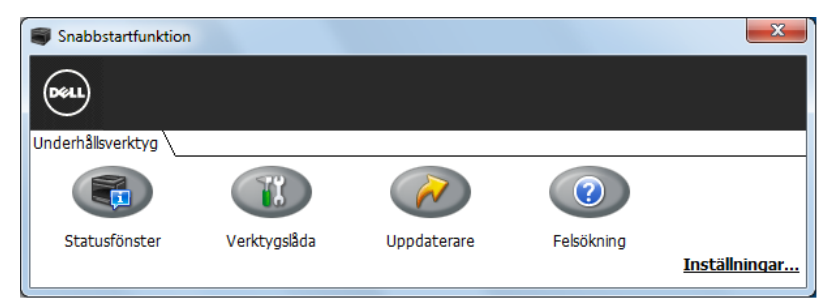

Fönstret **Snabbstartfunktion** har tre knappar: **Statusfönster**, **Verktygslåda**, **uppdaterare** och **Felsökning**.

Så här avslutar du fönstret **Snabbstartfunktion**:

**1** Klicka på knappen Stäng (x) i övre höger hörn i fönstret. Klicka på **Hjälp** i respektive program om du vill har mer information.

#### **Statusfönster**

Knappen **Statusfönster** öppnar fönstret **Skrivarstatus**. Mer information om hur du använder statusfönstret finns i ["Skrivarstatusfönster](#page-212-1)".

#### **Verktygslåda**

Knappen **Verktygslåda** öppnar **Verktygslådan**.

#### **Uppdaterare**

Knappen **Uppdaterare** uppdaterar skrivarens maskinvara.

#### **Felsökning**

Knappen **Felsökning** öppnar felsökningsguiden som används om du vill lösa problem själv.

# **Status Monitor Widget för Macintosh**

**Status Monitor Widget** är ett skrivarverktyg som främjar effektiv användning av skrivaren genom utbyte av information mellan Macintosh och skrivaren.

#### **Funktionen Status Monitor Widget**

- Övervakar Dell skrivare Används om du vill kontrollera status för Dell-skrivare som är anslutna till din Macintosh
- Ta emot varningar Varnar dig om för problem, till exempel pappersstopp eller låg toner
- Beställa förbrukningsartiklar

Används om du vill får tillgång till webbplatsen för att beställa förbrukningsmaterial

#### **Innan du installerar Status Monitor Widget**

#### **Operativsystem**

- Mac OS X 10.5
- Mac OS X 10.6
- OS X 10.7
- OS X 10.8
- OS X 10.9
- OS X 10.10

#### **Nätverksprotokoll och gränssnitt**

- LPR
- Socket 9100
- Bonjour
- USB 2.0 och 1.1 (När du ansluter med flera skrivare av samma modell via USB-kablar kan endast skrivaren som känns igen först övervakas i **Status Monitor Widget**.)

#### **Installera Status Monitor Widget**

- **1** Dubbelklicka på **Dell S2810dn Installer**-symbolen i **Finder**-fönstret.
- **2** Följ anvisningarna på skärmen.

Installationen är klar när **Installationen lyckades** visas på skärmen.

**ANMÄRKNING:** Inmatning av administrativa inloggningsnamn och lösenord krävs vid installationen.

#### **Öppna och stänga Status Monitor Widget**

#### **Öppna Statusövervakningsguide**

**1** Klicka på Dashboard -symbolen i dock för att öppna Dashboard.

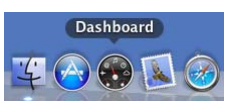

**2** Klicka på plustecknet (+) för att visa Widgetfältet.

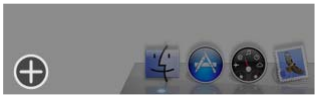

- **3** Klicka på **Status Monitor**-symbolen i Widgetfältet. Fönstret **Skrivarstatus** öppnas.
	- **ANMÄRKNING:** Om meddelandet Välj en skrivare visas ska du välja en skrivare i Inställningar. (Mer information om preferenser finns i "[Preferenser"](#page-218-0).)

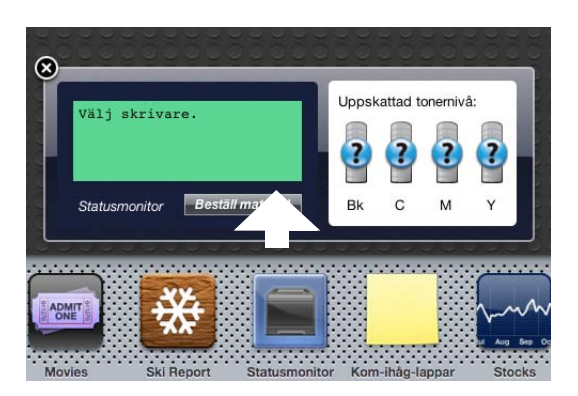

#### **Öppna Status Monitor Widget**

**1** Klicka på knappen Stäng (x) i det övre vänstra hörnet av fönstret **Skrivarstatus**.

#### **Fönstret Skrivarstatus**

När **Status Monitor Widget** är aktiverad visas fönstret **Skrivarstatus** på Dashboard.

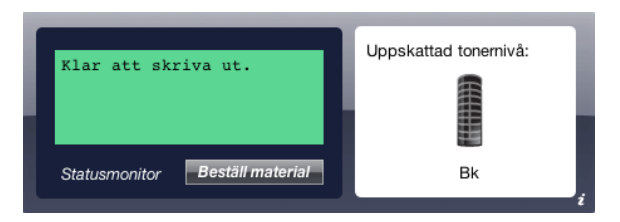

#### **Meddelandeområde för skrivarstatus**

Visar ett meddelande om status för den aktuella skrivaren.

**ANMÄRKNING:** Status Monitor Widget hämtar automatiskt skrivarinformation vid det uppdaterade intervallet som kan anges i Inställningar. Skrivarens status uppdateras dessutom när Dashboard öppnas eller Preferenser stängs.

**ANMÄRKNING:** Om Status Monitor Widget inte får något svar från skrivaren visas meddelandet Kan inte inhämta  $\mathscr{U}$ skrivarinformation.

**ANMÄRKNING:** När skrivaren är ansluten via USB-kabel, kan du inte kontrollera skrivarens status vid utskrift. $\mathscr{U}$
#### **Bildområde för skrivarstatus**

Visar en bild över skrivarens status.

• Bild på beräknad tonernivå

Visar den beräknade tonernivån om skrivaren fungerar korrekt.

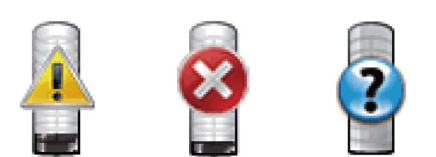

**ANMÄRKNING:** Om verktyget inte tar emot ett svar från skrivaren, visas tonerbilden Okänd.

• Bild på skrivarfel:

Visar en bild som indikerar när ett fel inträffar.

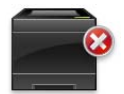

Ett fel har inträffat och skrivaren kan inte användas.

#### **Knappen Beställ tillbehör**

Klicka på den här knappen för att visa fönstret **Beställ**. Om du vill dölja fönstret **Beställa** klickar du på **Beställ förbrukningsvaror** igen.

#### **Knappen Info (i)**

Klicka på knappen för att öppna **Preferenser**.

**ANMÄRKNING:** Knappen Info (i) visas i fönstrets nedre högra hörn när markören är över fönstret Skrivarstatus. Knappen Info (i) är en standard som används i alla widgetar.

#### **Fönstret Beställ**

I detta fönster får du information om hur du beställer skrivartillbehör via telefon eller på webbplatsen.

Så här öppnar du fönstret **Beställ**:

**1** Klicka på **Beställ förbrukningsvaror** i fönstret **Skrivarstatus**.

Fönstret **Beställ** visas.

**ANMÄRKNING: Fönstret Beställ visas när låg tonernivå upptäcks.** 

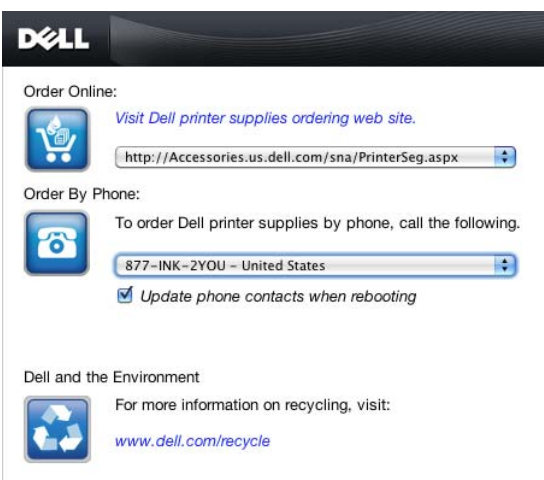

#### **Beställa online**

- Hyperlänken **Besök Dell webbplats för beställning av förbrukningsvaror för skrivare** Klicka på hyperlänken till **Besök Dell webbplats för beställning av förbrukningsvaror för skrivare** för att komma till webbplatsen där du kan beställa förbrukningsvaror till Dell-skrivare.
- Webbadresslista

Visar en lista över tillgängliga webbadresser där du kan beställa Dell förbrukningsvaror för skrivare.

Välj en webbadress som ska användas när du klickar på hyperlänken **Besök Dell webbplats för beställning av förbrukningsvaror för skrivare**.

#### **Beställ via telefon**

• Telefonnummerlista

Visar en lista över tillgängliga telefonnummer som du kan ringa för att beställa Dell förbrukningsvaror för Dell skrivare.

• Kryssrutan **Uppdatera telefonkontakter vid omstart**

Kryssa i denna ruta om du vill uppdatera telefonlistan regelbundet.

#### **Dell och miljön**

Klicka på hyperlänken för att öppna webbplatsen om återvinning.

#### **Preferenser**

Så här öppnar du **Preferenser**:

**1** Klicka på **Info (i)**-bnappen i fönstret för **Skrivarstatus**.

#### **Preferenser** visas.

**ANMÄRKNING:** Knappen Info (i) visas i fönstrets nedre högra hörn när markören är över fönstret Skrivarstatus. Knappen Info (i) är en standard som används i alla widgetar.

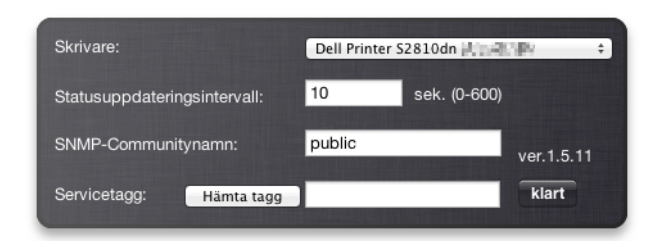

#### **Skrivare**

Visar en lista över tillgängliga skrivarnamn på rullgardinsmenyn. Den första skrivaren som visas i denna lista anges som standard.

#### **Statusuppdateringsintervall**

Du kan ange uppdateringsintervall för skrivarens status. Som standard är den inställd att hämta information om skrivaren var 10 sekund. Den kan ställas in från 0 till 600 sekunder.

#### **SNMP-Communitynamn**

Du kan ändra SNMP-communitynamn (Simple Network Management Protocol) om du använder standardnamn för community (gemensamt). Upp till 31 tecken kan anges.

#### **Knappen Hämta tagg**

Klicka på knappen för att få en Servicetagg.

**ANMÄRKNING:** Du kan inte hämta Service Tag när skrivaren är ansluten via USB-kabel.

#### **Knappen Klart**

Klicka på knappen för att återgå till fönstret **Skrivarstatus**.

### **Status Monitor Console för Linux**

**Status Monitor Console** är ett skrivarverktyg som främjar effektiv användning av skrivaren genom informationsutbyte mellan Linux och skrivaren.

#### **Funktionen Status Monitor Console**

• Övervakar Dell skrivare

Gör att du kan kontrollera statusen för Dell skrivare som är anslutna till din Linux.

• Ta emot varningar

Varnar dig om problem, till exempel pappersstopp eller låg tonernivå.

• Beställa förbrukningsartiklar

Används om du vill får tillgång till webbplatsen för att beställa förbrukningsmaterial.

#### **Innan du installerar Status Monitor Console**

**ANMÄRKNING: Status Monitor Console** kräver att följande moduler har installerats.

- Python, PyGTK, Net-SNMP, cups-libs och xdg-open

Bekräfta att dessa moduler har installerats innan du installerar **Status Monitor Console**.

**ANMÄRKNING:** Status Monitor Console är tillgänglig när skrivaren är ansluten till ett nätverk (LPR eller Socket 9100). USBanslutning stöds inte.

#### **Distributioner**

- Red Hat Enterprise Linux 6 Desktop
- SUSE Linux Enterprise Desktop 11
- Ubuntu 12.04 LTS

#### **Utskriftssystem**

• CUPS (Common Unix Printing System)

#### **Installera Status Monitor Console**

- **1** Aktivera terminalen och logga in som superanvändare.
- **2** Skriv in följande rpm-kommando i terminalfönstret.

#### **På Red Hat Enterprise Linux® 6 Desktop eller SUSE Linux Enterprise Desktop 11**

# rpm -ivh (Skriv namn på paketfilen)

#### **På Ubuntu 12.04 LTS**

```
# dpkg -i (Skriv namn på paketfilen)
```
#### **Starta Status Monitor Console**

**1** Klicka på konsolen **Dell Printers Status Monitor Console** Fönstret **Printer Selection** visas.

Mer information om fönstret Printer Selection finns i "[Fönstret Printer Selection"](#page-220-0).

**2** Välj din skrivare.

Fönstret **Printer Status** öppnas.

Mer information om fönstret **Printer Status** finns i ["Fönstret Skrivarstatus](#page-220-1)".

• Du kan beställa material från fönstret **Dell Supplies Management System**. Se ["Dell Supplies Management](#page-221-0)  [System -fönster"](#page-221-0).

#### <span id="page-220-0"></span>**Fönstret Printer Selection**

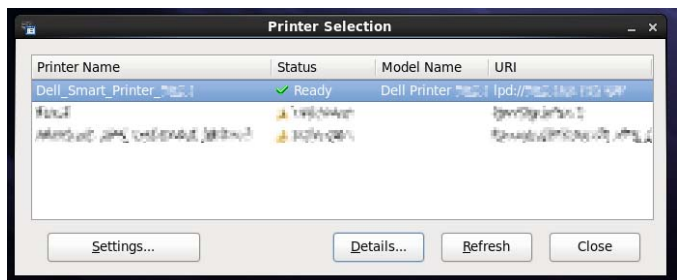

#### **Lista över skrivare**

Alla skrivare som är registrerade i CUPS (Common UNIX Printing System) visas i en lista.

- Statusikoner:
	- $\mathcal{L}$  Klar
	- Okänd/Offline/Toner låg/Lite papper
	- Lucka öppen/Pappersstopp/Ingen toner/Slut på papper

#### **Knappen Settings**

Klicka på knappen för att öppna fönstret **Settings.**

#### **Knappen Details**

Klicka på denna knappen för att öppna fönstret **Printer Status.** Om en icke-stödd skrivare väljs öppnar den **Dell Printer Configuration Web Tool.** För detaljerad information om **Dell Printer Configuration Web Tool**, se "[Dell™](#page-96-0)  [Printer Configuration Web Tool](#page-96-0)".

#### **Knappen Refresh**

Klicka på knappen för att uppdatera informationen i skrivare.

#### **Knappen Close**

Klicka på knappen för att stänga fönstret **Val av skrivare**.

#### <span id="page-220-1"></span>**Fönstret Skrivarstatus**

När skrivaren anges i fönstret **Printer Selection** visas fönstret **Printer Status**.

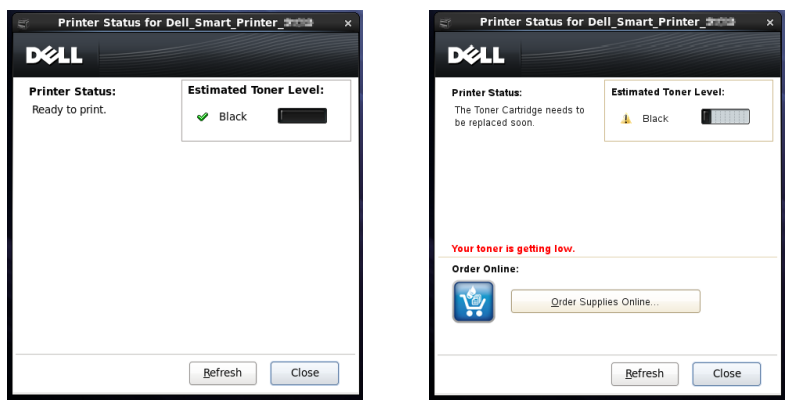

#### **Meddelandeområde för skrivarstatus**

Visar ett meddelande om status för den aktuella skrivaren.

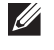

**ANMÄRKNING:** Status Monitor Console hämtar automatiskt information om skrivaren vid ett uppdaterat intervall som kan anges i fönstret Settings. Dessutom kan skrivarens status uppdateras när du klickar på Refresh.

**ANMÄRKNING:** Om Status Monitor Console inte får något svar från skrivaren visas meddelandet Cannot get printer information.

#### **Bildområde för skrivarstatus**

• Aktuella symboler för tonerstatus

Visar ikonerna för den aktuella statusen för varje toner.

- Tonernivån är över 30 %.
- Tonernivån är lägre än 29 %.
- **Tonernivån är lägre än 9%**.
- **D** Tonernivån är okänd.
- Bild på beräknad tonernivå

Håller dig informerad om hur mycket toner som finns kvar.

#### **Tonerlarm**

Visar ett varningsmeddelande när återstående toner är låg, tom, eller okänd.

#### **Beställa online**

• Knappen **Order Supplies Online**

Klicka på knappen för att komma till webbplatsen där du kan beställa Dell förbrukningsvaror för skrivare. Knappen visas när mängden toner blir mindre än 30 %.

#### **Knappen Refresh**

Klicka på knappen för att uppdatera skrivarens status.

#### **Knappen Close**

Klicka på knappen för att stänga fönstret **Printer Status**.

#### <span id="page-221-0"></span>**Dell Supplies Management System -fönster**

I detta fönster får du information om hur du beställer skrivartillbehör via telefon eller på webbplatsen.

Så här öppnar du fönstret **Dell Supplies Management System**:

**1** Klicka på knappen **Order Supplies Online** i fönstret **Printer Status**. ELLER

Klicka på **Dell Printers Dell Supplies Management System**.

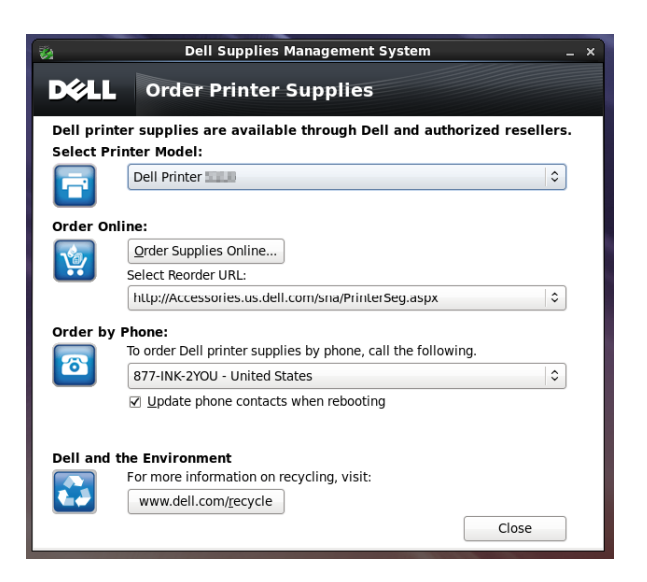

#### **Välj skrivarmodell**

Välj namn på skrivarmodellen.

#### **Beställa online**

- Knappen **Order Supplies Online**
	- När vanlig webbadress markeras i **Select Reorder URL**: Klicka på denna knappen för att öppna fönstret **Service Tag**.
	- När Premier URL markeras i **Select Reorder URL**:

Klicka på knappen för att öppna webbplatsen för upphandling och support.

**• Välj webbadress för ombeställning**

Visar en lista över tillgängliga webbadresser där du kan beställa Dell förbrukningsvaror för skrivare. Välj en webbadress att använda när du klickar på knappen **Order Supplies Online**.

- Vanlig URL: **<http://Accessories.us.dell.com/sna/PrinterSeg.aspx>**
- Premier URL: **<http://premier.dell.com>**

#### **Beställa via telefon**

**• För att beställa förbrukningsvaror för Dell-skrivare kan du ringa följande**

Välj ditt land med telefonnummer från listan, och ring det nummer som visas för att beställa varor.

• Kryssrutan **Uppdatera telefonkontakter vid omstart** Kryssa i denna ruta om du vill uppdatera telefonlistan regelbundet.

#### **Dell och miljön**

Klicka på hyperlänken för att öppna webbplatsen om återvinning.

#### **Knappen Close**

Klicka på knappen för att stänga fönstret **Dell Supplies Management System**.

#### **Service Tag Window**

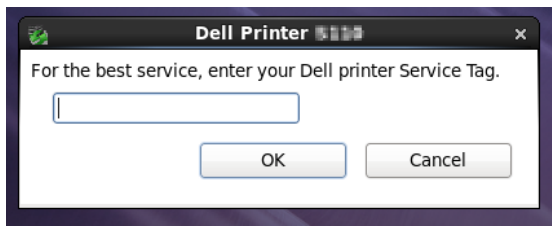

**1** Ange Dell-skrivarens service tag.

**ANMÄRKNING:** Mer information om servicetaggen finns i ["Express Service Code och Service Tag"](#page-24-0).

#### **Fönstret Settings**

Så här öppnar du fönstret **Settings**:

**1** Klicka på knappen **Settings** i fönstret **Printer Selection**. Fönstret för **Settings** visas.

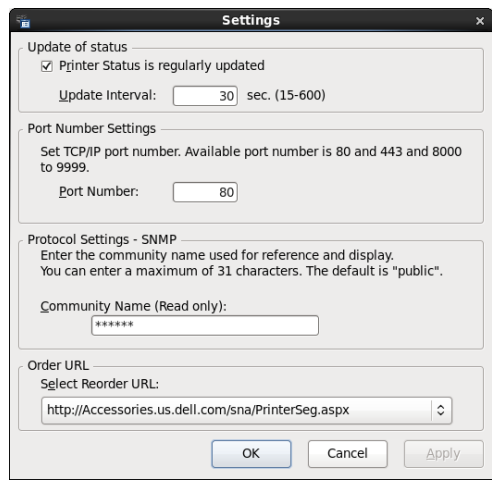

#### **Uppdatering av status**

• Kryssrutan **Skrivarens status uppdateras regelbundet**

Markera kryssrutan för att aktivera/inaktivera skrivarstatus som ska uppdateras med det angivna intervallet.

• Textrutan **Uppdateringsintervall**

Ange uppdateringsintervall för skrivarens status.

#### **Inställningar av portnummer**

**• Portnummer**

Ange portnumret i textrutan **Port Number** för att öppna skrivarens inställningssida i en webbläsare.

#### **Protokollinställningar - SNMP**

**• Communitynamn**

Ange SNMP-communitynamn i textrutan **Community Name**.

#### **Beställnings-URL**

**• Välj webbadress för ombeställning**

Den valda webbadressen anges som standardwebbplats för **Select Reorder URL** i fönstret **Dell Supplies Management System**.

# **19**

## **Använder digitala certifikat**

Denna autentiseringsfunktion som gör bruk av digitala certifikat uppgraderar säkerheten när den skriver ut eller skickar data.

Detta kapitel beskriver hur man hanterar digitala certifikat.

Skrivaren har stöd för följande format för digitala certifikat.

- PKCS#12
	- HTTPS, IPsec (PKI), Wi-Fi (WPA-Enterprise)
- PKCS#7 (för CSR)

HTTPS, IPsec (PKI)

**ANMÄRKNING:** För information om fel på digitala certifikat, se "[Förstå skrivarmeddelanden](#page-234-0)" och "Problem med ett Digitalt [Certifikat"](#page-311-0).

Följande är ett typsikt installationsflöde för användning av digitala certifikat.

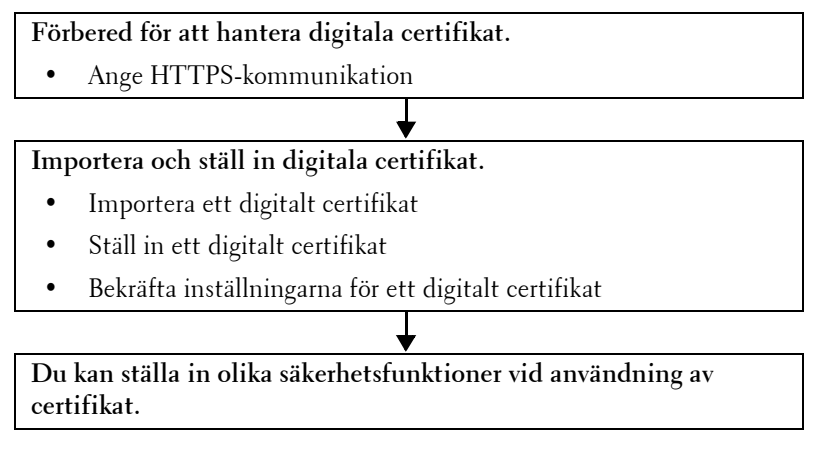

## **Hantering av certifikat**

Detta kapitel beskriver hur man hanterar digitala certifikat enligt följande.

- "[Förberedelse för hantering av certifikat"](#page-226-0)
- "[Skapa och hämta en certifikatsigneringsförfrågan \(CSR\)"](#page-227-0)
- "[Importera ett digitalt certifikat"](#page-228-0)
- "[Ställer in ett digitalt certifikat"](#page-228-1)
- "[Bekräfta inställningarna för ett digitalt certifikat"](#page-229-0)
- "[Ställer in ett Digitalt Certifikat](#page-229-1)"
- "[Exportera ett Digitalt Certifikat](#page-230-0)"

#### <span id="page-226-0"></span>**Förberedelse för hantering av certifikat**

Innan du hanterar digitala certifikat måste följande tillämpas.

- "[Ställer in HTTPS-kommunikation](#page-227-1)"
- "[Skapa och hämta en certifikatsigneringsförfrågan \(CSR\)"](#page-227-0)

#### <span id="page-227-1"></span>**Ställer in HTTPS-kommunikation**

Innan du hanterar certifikat, ställ in HTTPS-kommunikation med en självunderskrivet certifikat.

#### **När du använder Dell Printer Configuration Web Tool**

- **1** Starta **Dell Printer Configuration Web Tool**.
	- **a** Öppna en webbläsare.
	- **b** Mata in IP-adress för skrivaren i webbläsaren.

Se "[Dell™ Printer Configuration Web Tool"](#page-96-0).

- **2** Välj **Skrivarserverinställningar**.
- **3** Klicka på fliken **Säkerhet**.
- **4** Välj **SSL/TLS**.
- **5** Klicka på **Generera Självsignerat Certifikat** på **Maskindigitalt certifikat**. Sidan **Generera Självsignerat Certifikat** visas.
- **6** Välj den allmän nyckelmetod i listan över **Allmän nyckelmetod**.
- **7** Välj storlek på allmän nyckel från listan över **Storlek på allmän nyckel**.
- **8** Anger utfärdaren för SSL självsignerade certifikatet.
- **9** Klicka på **Generera självsignerat certifikat**.
- **10** Knappen **Starta om skrivare** visas efter det självsignerade certifikatet har genererats. Klicka sedan på knappen **Starta om skrivaren**.
- **11** Upprepa steg 2 till 4 för att visa sidan **SSL/TLS** efter skrivaren har startats om.
- **12** Bekräfta att kolumnen **HTTP- SSL/TLS-kommunikation** är inställd på **Aktivera**.

#### <span id="page-227-0"></span>**Skapa och hämta en certifikatsigneringsförfrågan (CSR)**

**ANMÄRKNING:** Du måste ställa in HTTPS-kommunikation för att ladda ner en CSR från skrivaren. Mer information finns i "Ställer in HTTPS-kommunikation".

- **1** Starta **Dell Printer Configuration Web Tool**.
	- **a** Öppna en webbläsare.
	- **b** Mata in IP-adress för skrivaren i webbläsaren.

Se "[Dell™ Printer Configuration Web Tool"](#page-96-0).

- **2** Välj **Skrivarserverinställningar**.
- **3** Klicka på fliken **Säkerhet**.
- **4** Välj **SSL/TLS**.
- **5** Klicka på **Certifikatsigneringsförfrågan (CSR)**. Sidan **Certifikatsigneringsförfrågan (CSR)** visas.
- **6** Ange varje post i certifikatsigneringsförfrågan.
- **7** Klicka på **Tillämpa nya inställningar**.
- **8** Bekräfta inställningarna för certifikatsigneringsförfrågan och klicka sedan på **Ladda ner**.
- **9** Spara en CSR-fil på din dator.

Använd CSR för att ta emot ett signerat certifikat från en betrodd certifikatsauktoritet.

#### <span id="page-228-0"></span>**Importera ett digitalt certifikat**

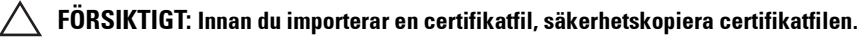

 $\mathscr{D}$ 

**ANMÄRKNING:** För att hantera digitala certifikat måste man ställa in HTTPS-kommunikation. Mer information finns i "[Förberedelse för hantering av certifikat"](#page-226-0).

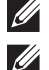

**ANMÄRKNING:** Se till att importera certifikatet med Internet Explorer<sup>®</sup>.

**ANMÄRKNING:** Efter att ha importerat ett certifikat i PKCS#12-format exporteras inte den hemliga nyckeln även om du genomför export.

- **1** Starta **Dell Printer Configuration Web Tool**.
	- **a** Öppna en webbläsare.
	- **b** Mata in IP-adress för skrivaren i webbläsaren.

Se "[Dell™ Printer Configuration Web Tool"](#page-96-0).

- **2** Välj **Skrivarserverinställningar**.
- **3** Klicka på fliken **Säkerhet**.
- **4** Välj **SSL/TLS**.
- **5** Klicka på **Ladda upp Självsignerat Certifikat** på **Maskindigitalt certifikat**.

Sidan **Ladda upp Självsignerat Certifikat** visas.

**6** Ange lösenordet.

**ANMÄRKNING:** Lösenordet krävs inte när ett certifikat av PKCS#7-format, som har filändelsen .p7b, importeras.

- **7** Matar in lösenordet igen för att bekräfta det.
- **8** Klicka på **Bläddra** på **Filnamn,** och välj den fil som ska importeras.
- **9** Klicka på **Import** för att importera certifikatet.

#### <span id="page-228-1"></span>**Ställer in ett digitalt certifikat**

**ANMÄRKNING:** För att hantera digitala certifikat måste man ställa in HTTPS-kommunikation. Mer information finns i "[Förberedelse för hantering av certifikat"](#page-226-0).

- **1** Starta **Dell Printer Configuration Web Tool**.
	- **a** Öppna en webbläsare.
	- **b** Mata in IP-adress för skrivaren i webbläsaren.
	- Se "[Dell™ Printer Configuration Web Tool"](#page-96-0).
- **2** Välj **Skrivarserverinställningar**.
- **3** Klicka på fliken **Säkerhet**.
- **4** Välj **SSL/TLS**.
- **5** Klicka på **Certifikatshantering** för att visa sidan **Certifikatshantering**.
- **6** När du ställer in ett trådlöst LAN (server) certifikat, välj **Pålitliga Certifikatauktoriteter** inom **Kategorin** När du ställer in certifikat för SSL Server, SSL klient, IPsek, eller trådlös LAN (Klient), välj **Lokal enhet.**
- **7** Välj användningssyfte från listan **Certifikatssyfte**.
- **8** Klicka på **Visa listan** för att visa sidan **Certifikatslista**.

#### **ANMÄRKNING:** Om den innehåller fler än 20 certifikat, tryck på **Nästa** för att visa nästa sida.

- **9** Välj det certifikat som ska associeras. Nu ska du bekräfta att **Giltighet** för certifikatet är inställt på **Giltigt**.
- **10** Klicka på **Certifikatsinformation** för att visa sidan **Certifikatsinformation**.
- **11** Bekräfta innehållet och klicka på **Använd detta certifikat** i det övre högra hörnet.

#### <span id="page-229-0"></span>**Bekräfta inställningarna för ett digitalt certifikat**

**ANMÄRKNING:** För att hantera digitala certifikat måste man ställa in HTTPS-kommunikation. Mer information finns i "[Förberedelse för hantering av certifikat"](#page-226-0).

- **1** Starta **Dell Printer Configuration Web Tool**.
	- **a** Öppna en webbläsare.
	- **b** Mata in IP-adress för skrivaren i webbläsaren.

Se "[Dell™ Printer Configuration Web Tool"](#page-96-0).

- **2** Välj **Skrivarserverinställningar**.
- **3** Klicka på fliken **Säkerhet**.
- **4** Välj **SSL/TLS**.
- **5** Klicka på **Certifikatshantering** för att visa sidan **Certifikatshantering**.
- **6** Välj kategori från listan **Kategori**.
- **7** Välj användningssyfte från listan **Certifikatssyfte**.
- **8** Klicka på **Visa listan** för att visa sidan **Certifikatslista**.

**ANMÄRKNING:** Om den innehåller fler än 20 certifikat, tryck på Nästa för att visa nästa sida.

**9** Certifikatet som visas med en asterisk som "**\*Giltigt**" i kolumnen **Giltighet** är det certifikat som associeras med användningssyftet och som faktiskt används.

#### <span id="page-229-1"></span>**Ställer in ett Digitalt Certifikat**

**ANMÄRKNING:** För att hantera digitala certifikat måste man ställa in HTTPS-kommunikation. Mer information finns i "[Förberedelse för hantering av certifikat"](#page-226-0).

- **1** Starta **Dell Printer Configuration Web Tool**.
	- **a** Öppna en webbläsare.
	- **b** Mata in IP-adress för skrivaren i webbläsaren.

Se "[Dell™ Printer Configuration Web Tool"](#page-96-0).

#### **2** Välj **Skrivarserverinställningar**.

- **3** Klicka på fliken **Säkerhet**.
- **4** Välj **SSL/TLS**.
- **5** Klicka på **Certifikatshantering** för att visa sidan **Certifikatshantering**.
- **6** Välj kategori från listan **Kategori**.
- **7** Välj användningssyfte från listan **Certifikatssyfte**.
- **8** Klicka på **Visa listan** för att visa sidan **Certifikatslista**.

**ANMÄRKNING:** Om den innehåller fler än 20 certifikat, tryck på Nästa för att visa nästa sida.

- **9** Välj det certifikat som ska raderas.
- **10** Klicka på **Certifikatsinformation** för att visa sidan **Certifikatsinformation**.
- **11** För att radera det valda certifikatet, tryck på **Radera** i det övre högra hörnet.
	- **ANMÄRKNING:** När ett certifikat har raderats avaktiveras funktionerna som är associerade med det raderade certifikatet. För att radera ett certifikat som är i bruk, ställ antingen in funktionen på OFF i förväg eller byt associationen till ett annat certifikat och byt sedan till en annat läge om möjligt före certifikatet raderas.
	- För en SSL-server, byt till ett annat certifikat som till exempel ett självsignerat certifikat.
	- För trådlös LAN, ändra den trådlösa säkerhetsinställningen till annan än WPA-Enterprise före certifikatet raderas.

#### <span id="page-230-0"></span>**Exportera ett Digitalt Certifikat**

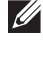

**ANMÄRKNING:** För att hantera digitala certifikat måste man ställa in HTTPS-kommunikation. Mer information finns i "[Förberedelse för hantering av certifikat"](#page-226-0).

**ANMÄRKNING:** Eftersom den hemliga nyckeln inte exporteras kan ett importerad certifikat av PKCS#12 format endast exporteras som ett PKCS#7 certifikat.

- **1** Starta **Dell Printer Configuration Web Tool**.
	- **a** Öppna en webbläsare.
	- **b** Mata in IP-adress för skrivaren i webbläsaren.

Se "[Dell™ Printer Configuration Web Tool"](#page-96-0).

- **2** Välj **Skrivarserverinställningar**.
- **3** Klicka på fliken **Säkerhet**.
- **4** Välj **SSL/TLS**.
- **5** Klicka på **Certifikatshantering** för att visa sidan **Certifikatshantering**.
- **6** Välj kategori från listan **Kategori**.
- **7** Välj användningssyfte från listan **Certifikatssyfte**.
- **8** Klicka på **Visa listan** för att visa sidan **Certifikatslista**.

**ANMÄRKNING:** Om den innehåller fler än 20 certifikat, tryck på **Nästa** för att visa nästa sida.

- **9** Välj det certifikat som ska exporteras.
- **10** Klicka på **Certifikatsinformation** för att visa sidan **Certifikatsinformation**.
- **11** För att exportera det utvalda certifikatet, tryck på **Exportera detta certifikat**.

### **Ställer in Funktionerna**

Det går att ställa in olika säkerhetsfunktioner med hjälp av digitala certifikat.

Se nedan för information:

- "[Inställning av SSL-bruk Servercertifikat \(HTTP/IPP\)"](#page-230-1)
- "[Ställa in SMTP-SSL/TLS-kommunikation](#page-231-0)"
- "[Inställning för trådlös LAN WPA-Enterprise \(EAP-TLS\)](#page-231-1)"
- "[Inställning för Trådlöst LAN WPA-Enterprise \(PEAPV0-MS-CHAPV2, EAP-TTLS PAP, EAP-TTLS CHAP\)"](#page-232-0)

#### <span id="page-230-1"></span>**Inställning av SSL-bruk Servercertifikat (HTTP/IPP)**

**ANMÄRKNING:** För att hantera digitala certifikat måste man ställa in HTTPS-kommunikation. Mer information finns i "[Förberedelse för hantering av certifikat"](#page-226-0).

- **1** Importera certifikatet som ska användas med servern för SSL-bruk. För mer information, se "[Importera ett digitalt](#page-228-0)  [certifikat"](#page-228-0).
- **2** Ställ in certifikatet som ska användas med servern för SSL-bruk. För mer information, se "[Ställer in ett digitalt](#page-228-1)  [certifikat"](#page-228-1).
- **3** Bekräfta att certifikaten ställts in korrekt. För mer information, se "[Bekräfta inställningarna för ett digitalt](#page-229-0)  [certifikat"](#page-229-0).

**ANMÄRKNING:** Bekräfta om det nyligen uppsatta certifikatet, inte det självsignerade certifikatet är associerat.

**4** När du har startat om skrivaren används det certifikat som ställts in enligt ovan som servercertifikat vid genomförande av kommunikation med HTTP/IPP-SSL/TLS.

#### <span id="page-231-0"></span>**Ställa in SMTP-SSL/TLS-kommunikation**

- **1** Välj **Skrivarserverinställningar** från vänster kant på sidan.
- **2** Klicka på fliken **Säkerhet**.
- **3** Välj **SSL/TLS**.
- **4** Välj **Aktivera** i listan **SMTP-SSL/TLS-kommunikation**.
- **5** Klicka på **Tillämpa nya inställningar**.
- **6** När du har startat om skrivaren är SMTP-SSL/TLS-kommunikation aktiverad.

#### <span id="page-231-1"></span>**Inställning för trådlös LAN WPA-Enterprise (EAP-TLS)**

**ANMÄRKNING:** För att hantera digitala certifikat måste man ställa in HTTPS-kommunikation. Mer information finns i  $\mathscr{U}$ "[Förberedelse för hantering av certifikat"](#page-226-0).

**ANMÄRKNING:** WPA-Enterprise är endast tillgängligt när infrastruktur är valt som nätverkstyp.

 $\mathscr{U}$ **ANMÄRKNING:** Se till att importera certifikatet med Internet Explorer®.

- $\mathscr{O}$ **ANMÄRKNING:** Efter att ha importerat ett certifikat i PKCS#12-format exporteras inte den hemliga nyckeln även om du genomför export.
- **1** Importera certifikatet som ska användas med Trådlöst LAN (server- eller rotcertifikat). Mer information finns i "[Importera ett digitalt certifikat"](#page-228-0).
- **2** Ange det digitala certifikatet för trådlöst LAN (server- eller rotcertifikat).
	- **a** Starta **Dell Printer Configuration Web Tool**.
	- **b** Välj **Skrivarserverinställningar**.
	- **c** Klicka på fliken **Säkerhet**.
	- **d** Välj **SSL/TLS**.
	- **e** Klicka på **Certifikatshantering** för att visa sidan **Certifikatshantering**.
	- **f** Välj **Betrodda certifikatsauktoriteter** inom **Kategori**.
	- **g** Välj **Trådlöst LAN (server)** i listan **Certifikatssyfte** list.
	- **h** Från **Certifikatsordning**, välj hur certifikaten sorteras i **Certifikatslista**. Denna inställning är inte nödvändig om du inte behöver ange ordningen för certifikaten.
	- **i** Klicka på **Visa listan** för att visa sidan **Certifikatslista**.
	- **j** Välj det certifikat som ska associeras. Nu ska du bekräfta att **Giltighet** för certifikatet är inställt på **Giltigt**.
	- **k** Klicka på **Certifikatsinformation** för att visa sidan **Certifikatsinformation**.
	- **l** Bekräfta innehållet och klicka på **Använd detta certifikat** i det övre högra hörnet.
- **3** Bekräfta att certifikaten ställts in korrekt. Mer information finns i ["Bekräfta inställningarna för ett digitalt](#page-229-0)  [certifikat"](#page-229-0).
- **4** Importera certifikatet som ska användas med Trådlöst LAN (klient eller klientcertifikat). Mer information finns i "[Importera ett digitalt certifikat"](#page-228-0).
- **5** Ange det digitala certifikatet för trådlöst LAN (klient eller klientcertifikat).
	- **a** Starta **Dell Printer Configuration Web Tool**.
	- **b** Välj **Skrivarserverinställningar**.
	- **c** Klicka på fliken **Säkerhet**.
	- **d** Välj **SSL/TLS**.
	- **e** Klicka på **Certifikatshantering** för att visa sidan **Certifikatshantering**.
- **f** Välj **Lokal enhet** inom **Kategori**.
- **g** Välj **Trådlöst LAN (klient)** i listan **Certifikatssyfte** list.
- **h** Från **Certifikatsordning**, välj hur certifikaten sorteras i **Certifikatslista**. Denna inställning är inte nödvändig om du inte behöver ange ordningen för certifikaten.
- **i** Klicka på **Visa listan** för att visa sidan **Certifikatslista**.
- **j** Välj det certifikat som ska associeras. Nu ska du bekräfta att **Giltighet** för certifikatet är inställt på **Giltigt**.
- **k** Klicka på **Certifikatsinformation** för att visa sidan **Certifikatsinformation**.
- **l** Bekräfta innehållet och klicka på **Använd detta certifikat** i det övre högra hörnet.
- **6** Bekräfta att certifikaten ställts in korrekt. Mer information finns i ["Bekräfta inställningarna för ett digitalt](#page-229-0)  [certifikat"](#page-229-0).
- **7** Ange WPA-Enterprise för EAP-TLS.
	- **a** Starta **Dell Printer Configuration Web Tool**.
	- **b** Klicka på fliken **Skrivarserverinställningar**.
	- **c** Välj **Wi-Fi**.

**ANMÄRKNING:** Denna inställning är endast tillgänglig när den extra trådlösa adaptern är installerad.

- **d** Välj någon av följande artiklar från **Krypteringslista** i **Säkra inställningar**.
	- **WPA-Enterprise-AES/WPA2-Enterprise-AES**
	- **Blandat läge Enterprise**
	- **ANMÄRKNING: WPA-Enterprise-AES/WPA2-Enterprise-AES eller Blandat läge Enterprise blir endast tillgängliga** när följande steg är korrekt inställda.
		- Importera ett digitalt certifikat
		- Ange ett digitalt certifikat
		- Bekräfta inställningarna för ett digitalt certifikat
- **e** Ange **EAP-identitet** för **WPA-Enterprise**.
- **f** Välj **EAP-TLS** från listan **Autentiseringsmetod** för **WPA-Enterprise**.
- **g** Klicka på **Tillämpa nya inställningar**.

#### <span id="page-232-0"></span>**Inställning för Trådlöst LAN WPA-Enterprise (PEAPV0-MS-CHAPV2, EAP-TTLS PAP, EAP-TTLS CHAP)**

 $\mathscr{O}$ **ANMÄRKNING:** För att hantera digitala certifikat måste man ställa in HTTPS-kommunikation. Mer information finns i "[Förberedelse för hantering av certifikat"](#page-226-0).

**ANMÄRKNING:** WPA-Enterprise är endast tillgängligt när infrastruktur är valt som nätverkstyp.

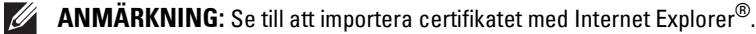

**ANMÄRKNING:** Efter att ha importerat ett certifikat i PKCS#12-format exporteras inte den hemliga nyckeln även om du genomför export.

- **1** Importera certifikatet som ska användas med Trådlöst LAN (server- eller rotcertifikat). Mer information finns i "[Importera ett digitalt certifikat"](#page-228-0).
- **2** Ange det digitala certifikatet för trådlöst LAN (server- eller rotcertifikat).
	- **a** Starta **Dell Printer Configuration Web Tool**.
	- **b** Välj **Skrivarserverinställningar**.
	- **c** Klicka på fliken **Säkerhet**.
	- **d** Välj **SSL/TLS**.
- **e** Klicka på **Certifikatshantering** för att visa sidan **Certifikatshantering**.
- **f** Välj **Betrodda certifikatsauktoriteter** inom **Kategori**.
- **g** Välj användningssyfte från listan **Certifikatssyfte**.
- **h** Klicka på **Visa listan** för att visa sidan **Certifikatslista**.
- **i** Välj det certifikat som ska associeras. Nu ska du bekräfta att **Giltighet** för certifikatet är inställt på **Giltigt**.
- **j** Klicka på **Certifikatsinformation** för att visa sidan **Certifikatsinformation**.
- **k** Bekräfta innehållet och klicka på **Använd detta certifikat** i det övre högra hörnet.
- **3** Bekräfta att certifikaten ställts in korrekt.
	- **a** Starta **Dell Printer Configuration Web Tool**.
	- **b** Välj **Skrivarserverinställningar**.
	- **c** Klicka på fliken **Säkerhet**.
	- **d** Välj **SSL/TLS**.
	- **e** Klicka på **Certifikatshantering** för att visa sidan **Certifikatshantering**.
	- **f** Välj kategori från listan **Kategori**.
	- **g** Välj **Trådlöst LAN (server)** i listan **Certifikatssyfte** list.
	- **h** Från **Certifikatsordning**, välj hur certifikaten sorteras i **Certifikatslista**. Denna inställning är inte nödvändig om du inte behöver ange ordningen för certifikaten.
	- **i** Klicka på **Visa listan** för att visa sidan **Certifikatslista**.
	- **j** Certifikatet som visas med en asterisk som "**\*Giltigt**" i kolumnen **Giltighet** är det certifikat som associeras med användningssyftet och som faktiskt används.
- **4** Ange WPA-Enterprise för PEAPV0-MS-CHAPV2, EAP-TTLS PAP eller EAP-TTLS CHAP.
	- **a** Starta **Dell Printer Configuration Web Tool**.
	- **b** Klicka på fliken **Skrivarserverinställningar**.
	- **c** Välj **Wi-Fi**.

**ANMÄRKNING:** Denna inställning är endast tillgänglig när den extra trådlösa adaptern är installerad.

- **d** Välj någon av följande artiklar från **Krypteringslista** i **Säkra inställningar**.
	- **WPA-Enterprise-AES/WPA2-Enterprise-AES**
	- **Blandat läge Enterprise**

**ANMÄRKNING:** WPA-Enterprise-AES/WPA2-Enterprise-AES eller Blandat läge Enterprise blir endast tillgängliga när följande steg är korrekt inställda.

- Importera ett digitalt certifikat
- Ange ett digitalt certifikat
- Bekräfta inställningarna för ett digitalt certifikat
- **e** Ange **EAP-identitet**, **Inloggningsnamn** och **Lösenord** för **WPA-Enterprise**.
- **f** Välj någon av följande från listan **Autentiseringsmetod** för **WPA-Enterprise**:
	- **PEAPV0 MS-CHAPV2**
	- **EAP-TTLS PAP**
	- **EAP-TTLS CHAP**
- **g** Klicka på **Tillämpa nya inställningar**.

# **20**

## <span id="page-234-0"></span>**Förstå skrivarmeddelanden**

Skrivarens LCD-panel visar felmeddelanden som beskriver det aktuella läget för skrivaren och visar på möjliga skrivarproblem som du måste lösa. Detta kapitel tillhandahåller en lista över statuskoder och informerar dig vad du kan göra för att rensa felmeddelanden. När du kontaktar kundtjänst om ett fel ska du har statuskoder och felmeddelanden till hands.

 $\bigwedge$  FÖRSIKTIGT: När ett felmeddelande visas är inte de utskriftsdata som finns kvar i skrivaren och den information som samlats **i skrivarens minne säkra.**

- **ANMÄRKNING:** En statuskod anges för ett felmeddelande.
- **ANMÄRKNING:** För statuskoder som inte anges i detta kapitel, se anvisningar i vardera felmeddelande.

### **Statuskoder**

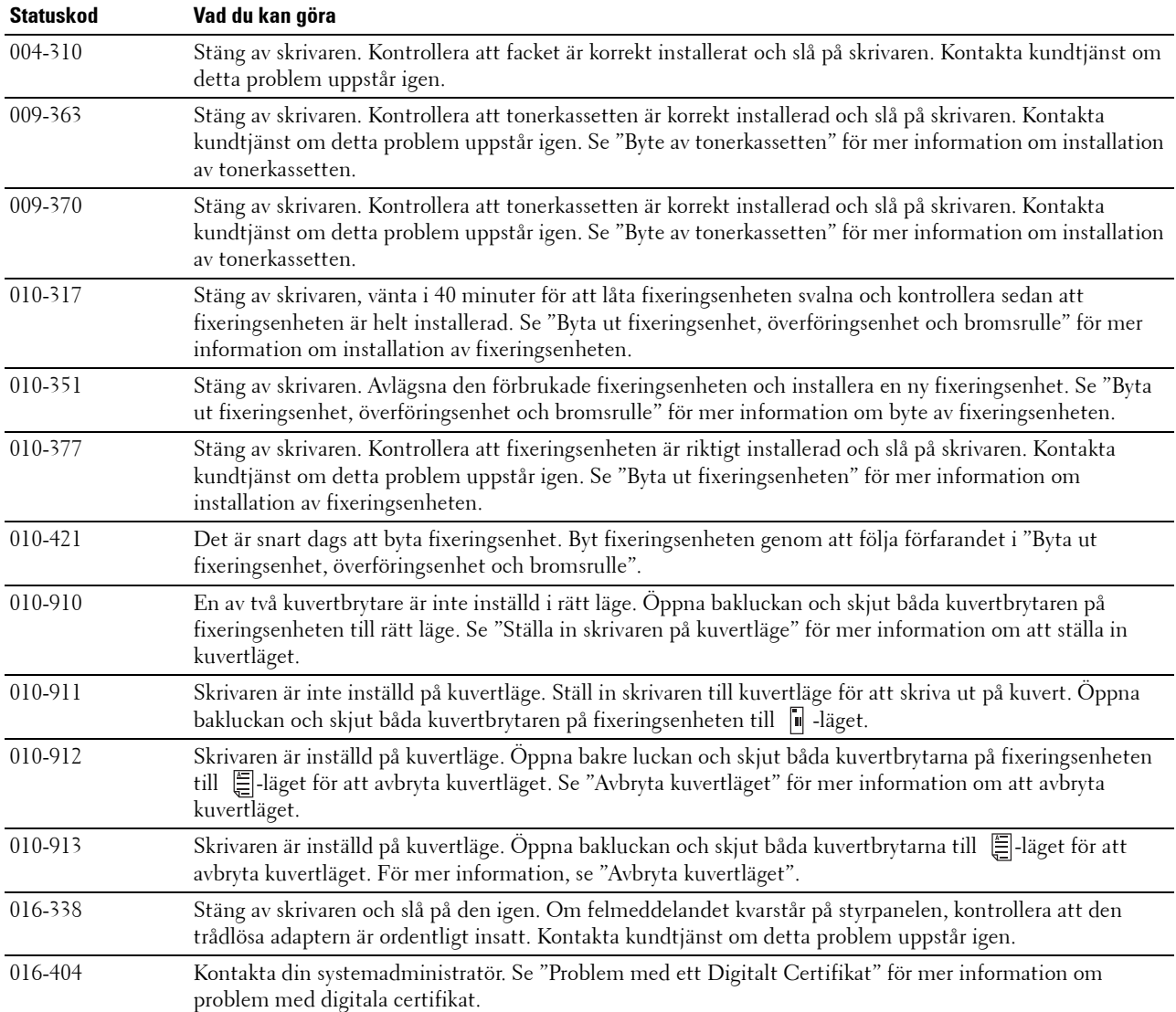

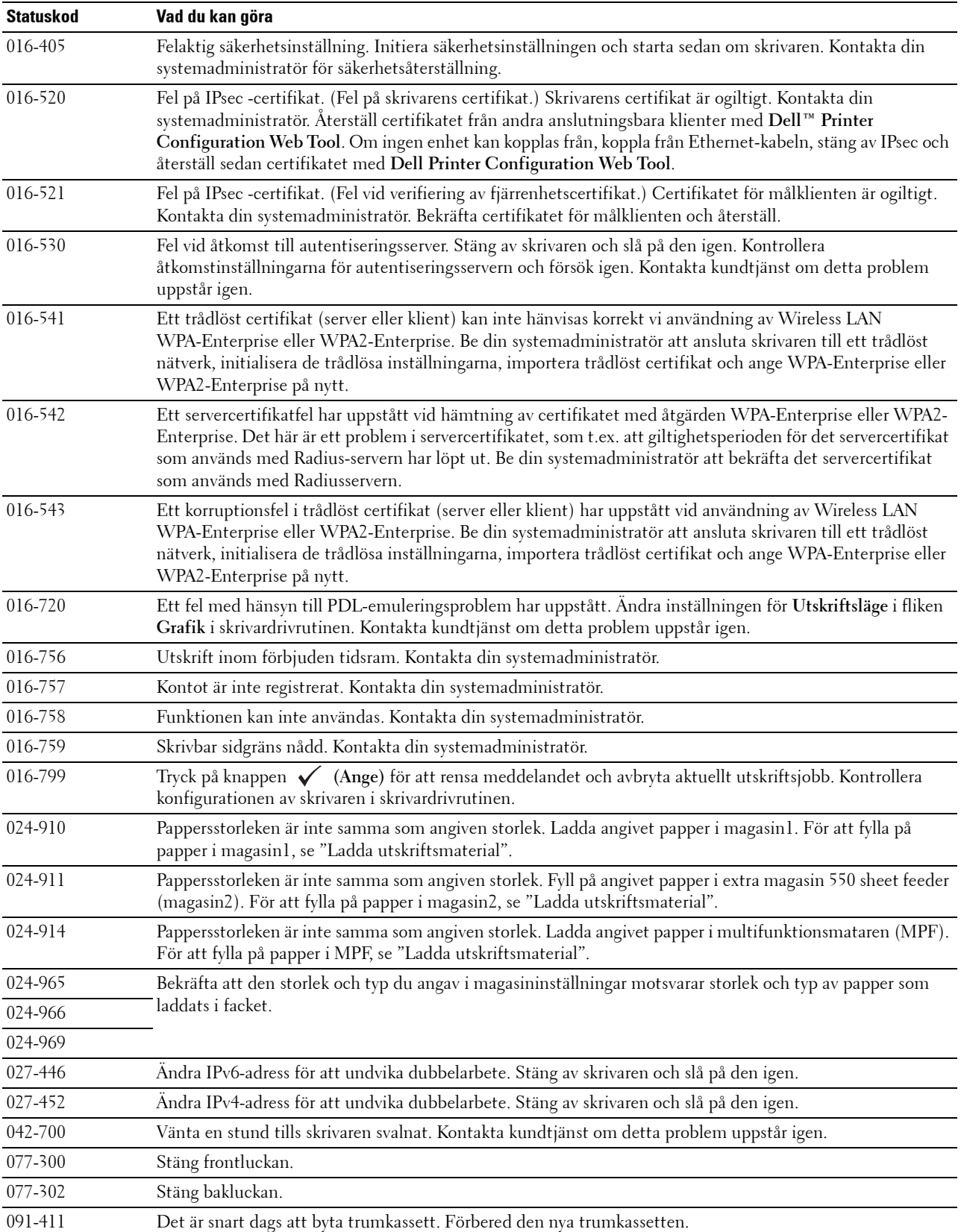

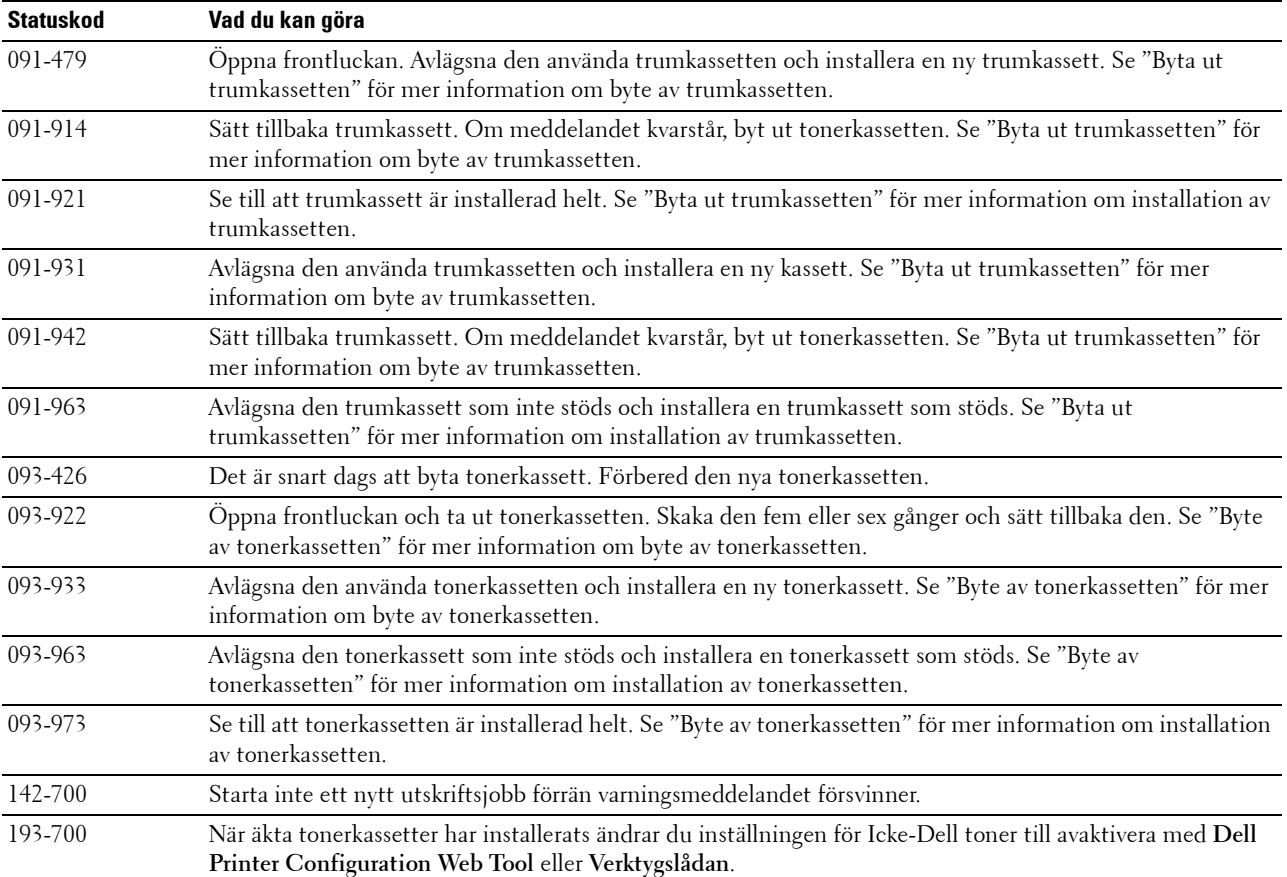

# **21**

## **Specifikationer**

## **Kompatibilitet med operativsystem**

Din Dell™ Smart Printer | S2810dn är kompatibel med Microsoft® Windows Server® 2003, Windows Server 2003 x64 Edition, Windows Server® 2008, Windows Server® 2008 64-bitars version, Windows Server® 2008 R2, Windows Vista®, Windows Vista® 64-bitars version, Windows® 7, Windows® 7 64-bitars version, Windows® 8, Windows® 8 64-bitars version, Windows Server® 2012, Windows® 8.1, Windows® 8.1 64-bitars version, Windows Server® 2012 R2, Windows® RT, Windows® RT 8.1, Mac OS X 10.5, Mac OS X 10.6, OS X 10.7, OS X 10.8, OS X 10.9, OS X 10.10, Red Hat Enterprise Linux 6 Desktop (32/64-bitars), SUSE Linux Enterprise Desktop 11 (32/64-bitars) och Ubuntu 12.04 LTS (32/64-bitars).

## **Elförsörjning**

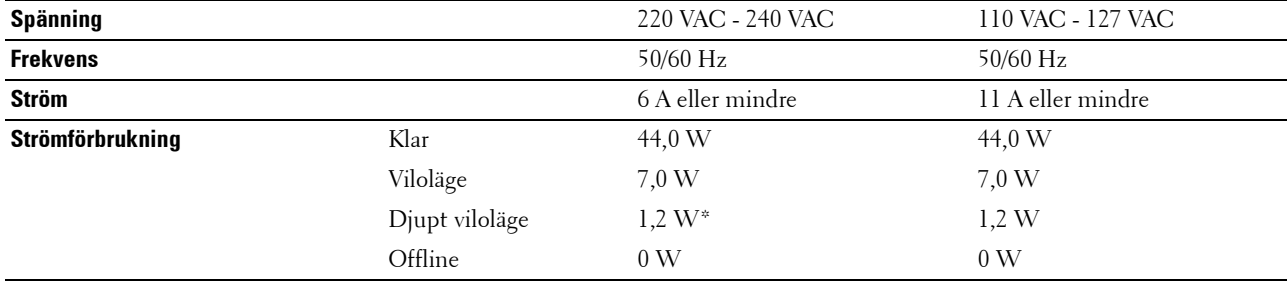

\* Strömförbrukningen i detta tillstånd motsvarar nätverkets viloläge och alla trådbundna nätverksportar är anslutna och alla trådlösa nätverksportar är aktiverade.

## **Mått**

Höjd: 273 mm (10,75 tum) Bredd: 410 mm (16,14 tum) Djup: 438 mm (17,24 tum) Vikt (inklusive tonerkassett och trumkassett): 12,3 kg (27,12 lb)

## **Minne**

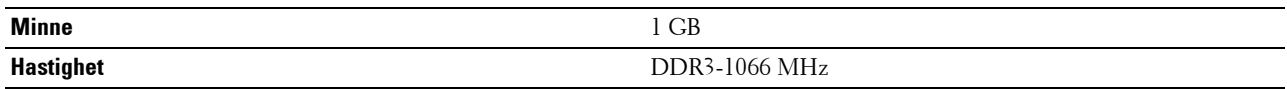

## **Page Description Language (PDL)/emulering, operativsystem och gränssnitt**

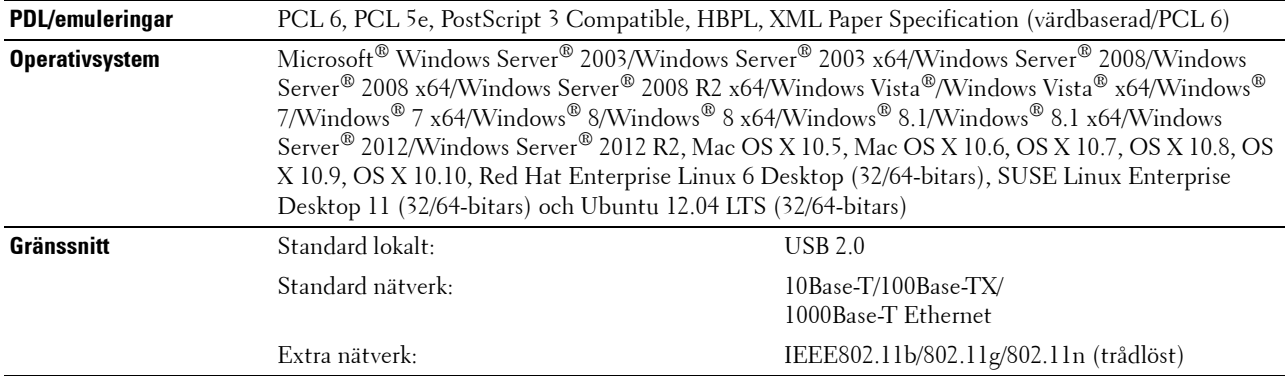

#### **MIB-kompatibilitet**

En Management Information Base (MIB) är en databas innehållande information om nätverksapparater (så som adapter, brygga, router eller datorer). Denna information hjälper nätverksadministratören att sköta nätverket (analysera prestanda, trafik, fel, och så vidare). Dell Smart Printer | S2810dn är kompatibel med branschstandarden för MIB vilket gör att skrivaren kan kännas igen och styras av olika skrivar- och nätverkskontrollsystem.

### **Miljö**

#### **Drift**

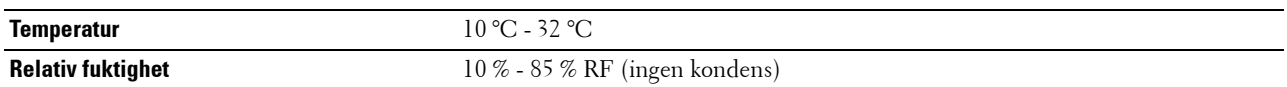

#### **Garanterad utskriftskvalitet**

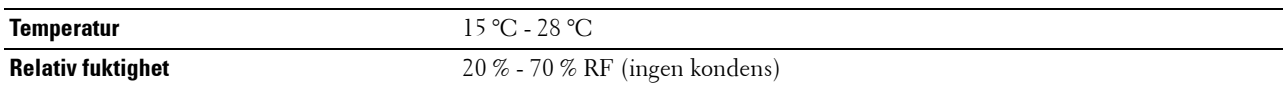

#### **Förvaring**

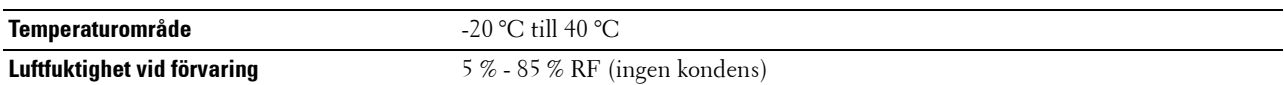

#### **Höjd**

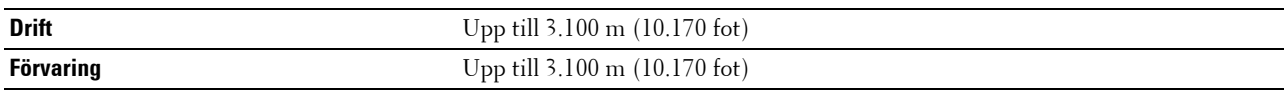

## **Kablar**

Anslutningskabeln måste vara av följande typ:

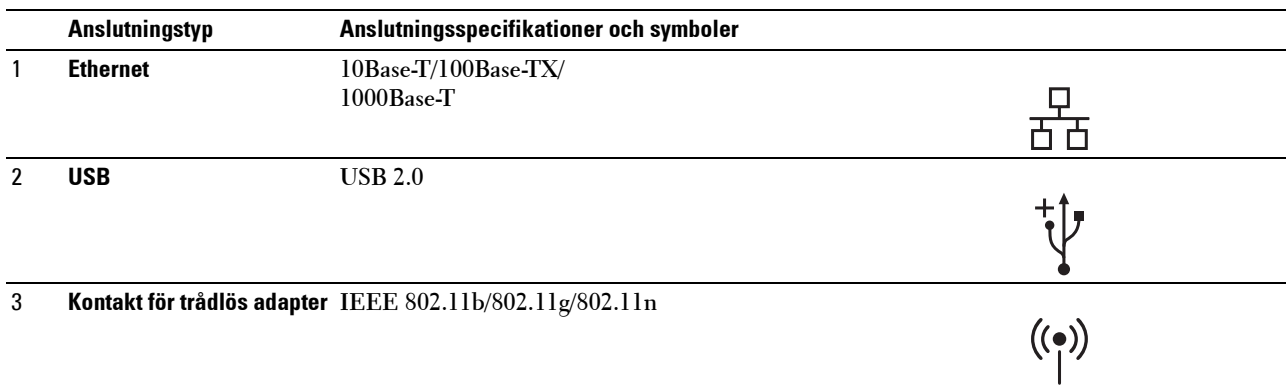

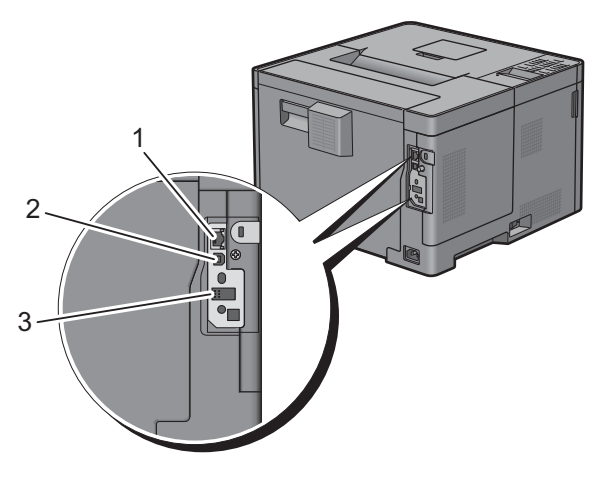

## **Specifikationer för skrivaren**

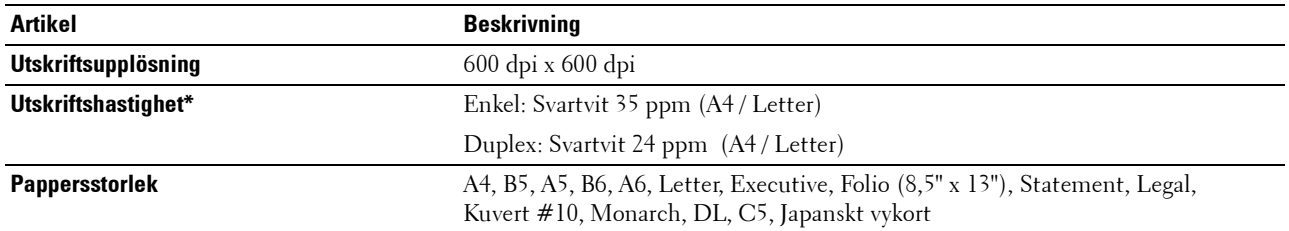

\* Baseras på Dells interna tester. Den faktiska utskriftshastigheten varierar efter användningen.

## **Extra trådlös adapter**

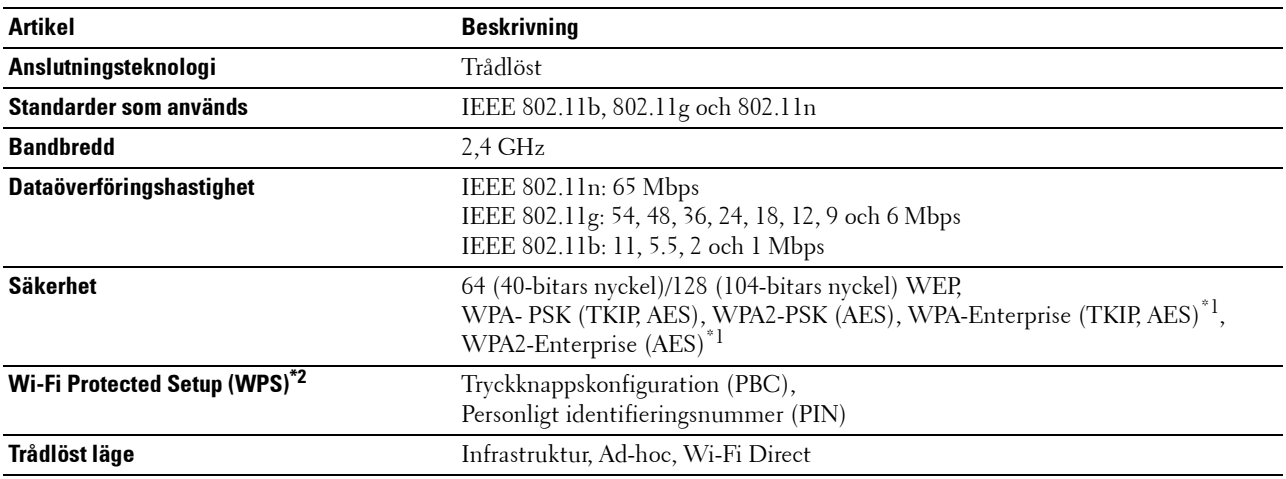

\*1: EAP-metoden stöder PEAPv0, EAP-TLS, EAP-TTLS PAP och EAP-TTLS CHAP.

\*2: Kompatibel med WPS 2.0.

# **Underhåll av din skrivare**

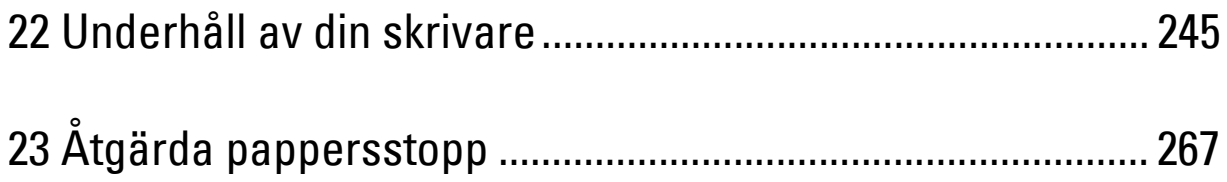

# **22**

## <span id="page-244-0"></span>**Underhåll av din skrivare**

Du måste utföra vissa åtgärder för att bibehålla optimal utskriftskvalitet.

## **Bestämma statusen för förbrukningsvaror**

Om din skrivare är ansluten till ett nätverk kan **Dell™ Printer Configuration Web Tool** erbjuda direkt information om återstående tonernivåer. Skriv in IP-adressen för skrivaren i din webbläsare om du vill få tillgång till denna information. För att använda funktionen **Ställa in larm via e-post** som meddelar dig när skrivaren behöver nya förbrukningsvaror, skriv in önskad e-postadress i listrutan för e-post.

På LCD-panelen kan du även bekräfta följande:

- När något förbrukningsmaterial eller en underhållsartikel kräver uppmärksamhet eller behöver bytas ut (maskinen kan dock endast visa information om en artikel i taget).
- Den mängd toner som återstår i tonerkassetten.

## **Spara förbrukningsvaror**

Du kan ändra flera inställningar i din skrivardrivrutin för att spara tonerkassetter och papper.

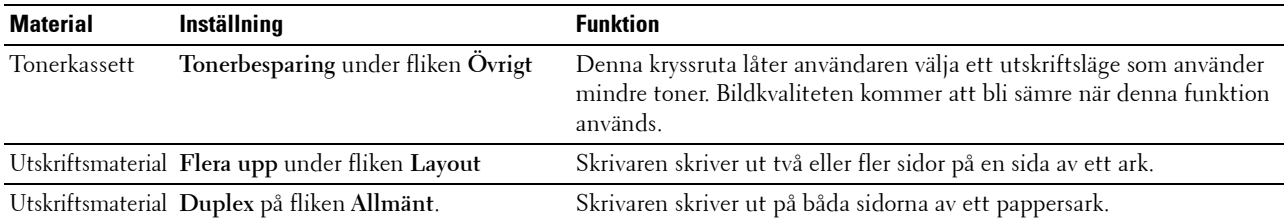

## **Beställa förbrukningsartiklar**

Det går att beställa förbrukningsvaror (tonerkassetter och trumkassetter) från Dell på Internet när du använder en skrivare i nätverket. Mata in IP-adressen till din skrivare i din webbläsare, starta **Dell Printer Configuration Web Tool**, och klicka på **Beställ material på:** för att beställa material till din skrivare.

Du kan också beställa förbrukningsmaterial på följande sätt.

**1** Klicka på **Start Alla Program Dell-skrivare Dell Smart Printer - S2810dn Dell Supplies Management System**.

Fönstret **Dell Supplies Management System** Inställningar visas.

- **2** Välj din skrivare från listan **Välj skrivarmodell**.
- **3** Om du beställer från Internet:
	- **a** Välj en webbadress från listan **Välj webbadress för ombeställning**.
	- **b** Klicka på **Besök Dell webbplats för beställning av förbrukningsvaror till skrivare**.
	- **ANMÄRKNING:** Om du inte kan få informationen automatiskt från skrivaren genom dubbelriktad kommunikation kommer det upp ett fönster som uppmanar dig att mata in Service Tag. Mata in din Dellskrivares Service Tag i fältet som visas. Servicetaggnumret hittar du på insidan av skrivarens frontlucka.

Om du beställer via telefon ska du ringa det nummer som visas under avsnittet **Beställ via telefon**.

## **Förvaring av utskriftsmaterial**

För att undvika potentiella problem med pappersmatningen och ojämn utskriftskvalitet finns det flera saker du kan göra:

- För bästa möjliga utskriftskvalitet bör du förvara utskriftsmaterialet i en miljö där temperaturen är omkring 21 °C och luftfuktigheten 40 %.
- Förvara kartonger med utskriftsmaterial på en pall eller en hylla istället för direkt på golvet.
- Om du förvarar enstaka paket med utskriftsmaterial utanför den ursprungliga kartongen, bör du se till att de ligger på ett plant underlag så att kanterna inte böjs eller krullar sig.
- Ställ ingenting ovanpå förpackningen med utskriftsmaterial.

## **Förvaring av förbrukningsvaror**

Förvara förbrukningsvaror i deras originalförpackning till dess du behöver använda dem. Förvara inte förbrukningsvaror i:

- Temperaturer som är högre än 40 °C.
- Miljöer med extrema förändringar i luftfuktighet eller temperatur.
- Direkt solljus.
- Dammiga utrymmen.
- En bil under en längre tid.
- Miljöer där frätande gaser förekommer.
- Fuktiga miljöer.

## <span id="page-246-0"></span>**Byte av tonerkassetten**

#### **VARNING: Innan du utför någon av följande procedurer, läs och följ säkerhetsinstruktionerna i Viktig information.**

Dell tonerkassetter är endast tillgängliga genom Dell. Du kan beställa kassetter online på **<http://www.dell.com/supplies>** eller via telefon. För beställning via telefon, se "[Kontakta Dell"](#page-317-0).

Vi rekommenderar att du använder Dell tonerkassetter till din skrivare. Dell tillhandahåller ingen garanti för problem som uppstår på grund av bruk av tillbehör, reservdelar eller komponenter som inte kommer från Dell.

#### **VARNING: Släng aldrig en använd tonerkassett i öppen eld. Det kan hända att överbliven toner exploderar och orsakar brännskador och andra skador.**

**VARNING: Skaka inte den använda tonerkassetten. Detta kan göra att du spiller tonervätska.**

#### **Ta bort tonerkassetten**

**ANMÄRKNING:** Se till att du tar bort allt papper från MPF och stäng MPF-luckan innan du tar bort tonerkassetten.

**1** Ta tag i handtagen på båda sidorna av luckan på framsidan och dra sedan ned den för att öppna den.

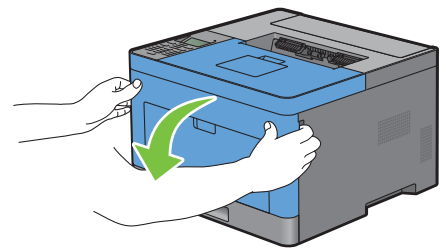

**2** Ta tag i tonerkassettens låsspak och lyft den uppåt till den låser upp.

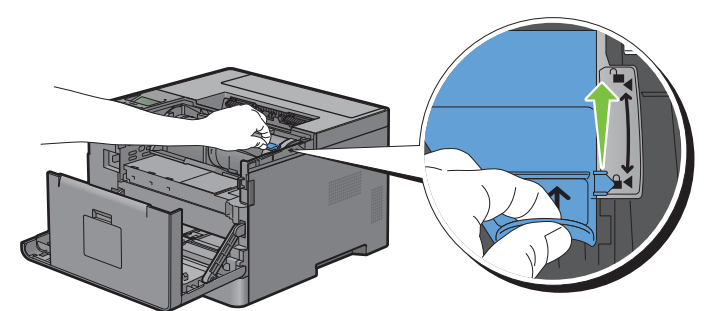

**3** Ta tag i handtaget på tonerkassetten och dra den utåt.

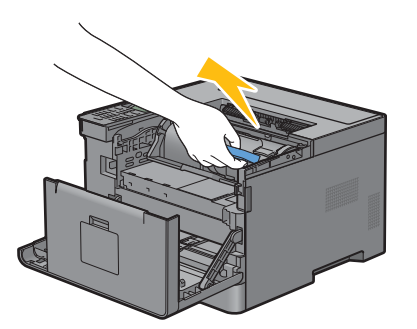

**VARNING: Skaka inte tonerkassetten. Detta kan göra att du spiller tonervätska.**

#### **Installera en tonerkassett**

- Packa upp en ny tonerkassett.
- Skaka den nya tonerkassetten fem eller sex gånger så att tonern blir jämnt fördelad.

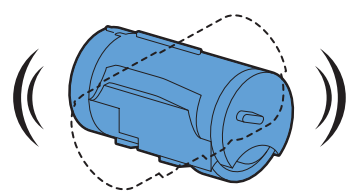

 Se till att de två flikarna på tonerkassetten passar ihop med spåren på skrivaren och sätt sedan in den i skrivaren tills den klickar på plats.

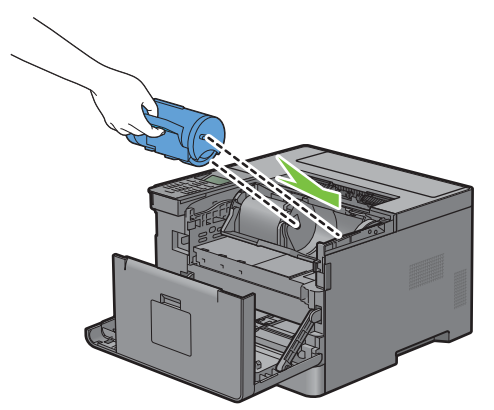

Ta tag i tonerkassettens låsspak och tryck den nedåt till det tar stopp.

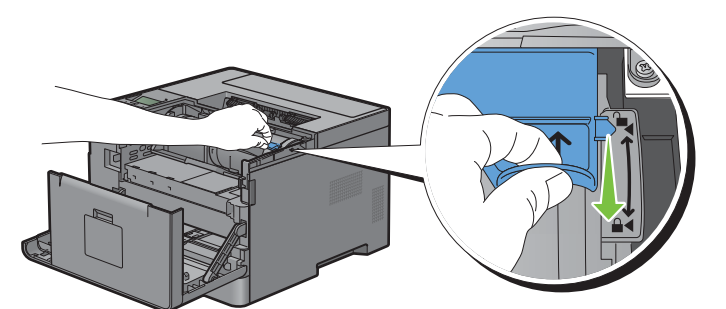

Stäng frontluckan.

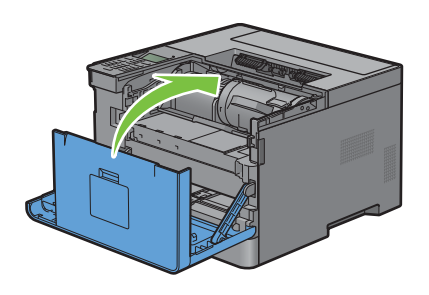

## <span id="page-248-0"></span>**Byta ut trumkassetten**

**VARNING: Innan du utför någon av följande procedurer, läs och följ säkerhetsinstruktionerna i Viktig information.**

**FÖRSIKTIGT: Skydda trumkassetten mot starkt ljus. Om frontluckan är öppen i mer än 3 minuter kan utskriftskvaliteten försämras.**

#### **Ta bort trumkassetten**

**1** Ta tag i handtagen på båda sidorna av luckan på framsidan och dra sedan ned den för att öppna den.

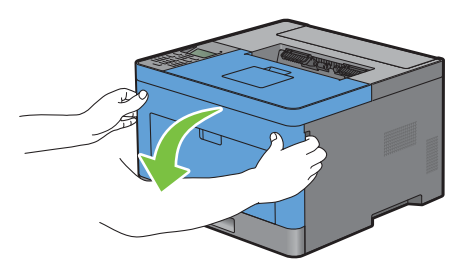

**2** Ta tag i trumkassettens handtag och dra ut den halvvägs med en hand.

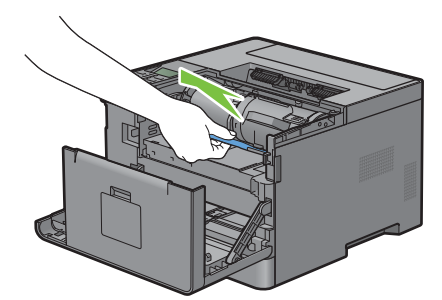

**3** Håll båda sidor av trumman i händerna och dra ut den helt.

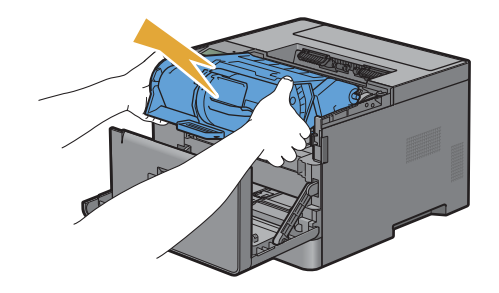

#### **Installera en trumkassett**

**1** Packa upp en ny trumkassett.

**FÖRSIKTIGT: Trummans skyddshölje ramlar av när trumkassetten förs in i kassettspåret. Du behöver inte ta bort det i förväg.**

**2** Håll båda sidor av trumman i händerna, sätt in trumman i kassettspåret och tryck den sedan halvvägs in.

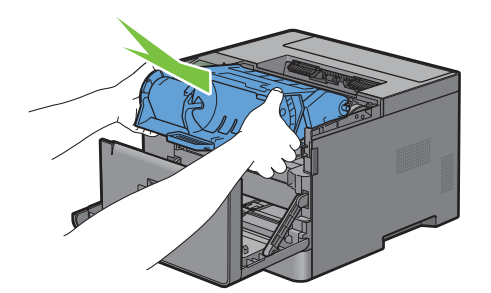

**3** Ta tag i handtaget på trummans framsida och tryck sedan in trumman tills det tar stopp för att installera den.

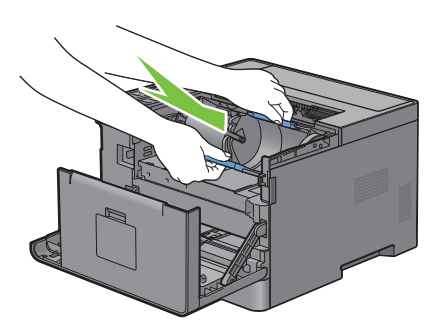

**4** Ta tag i tonerkassettens låsspak och höj den uppåt för att låsa upp och ta bort tonerkassetten från den gamla trumman.

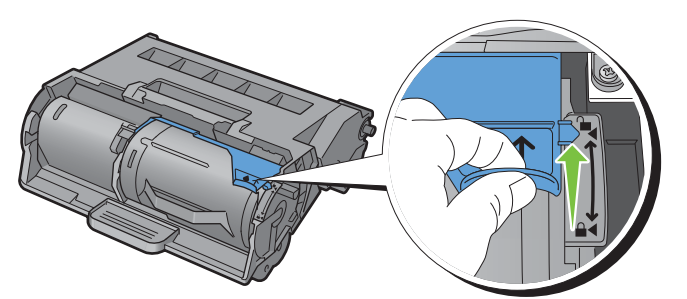

**5** Ta tag i handtaget på tonerkassetten och dra den ut ur den gamla trumman.

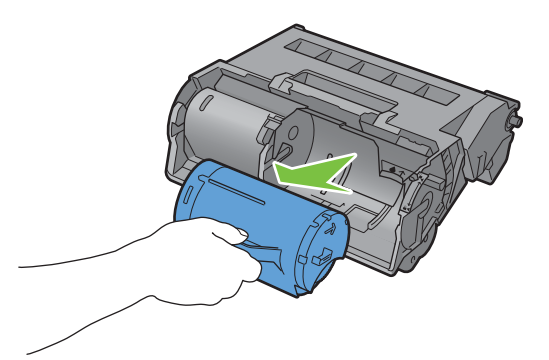

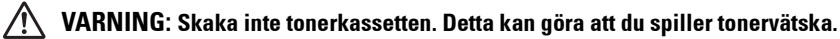

**VARNING: Håll den borttagna tonerkassetten på en plan yta.**

**6** Installera den borttagna tonerkassetten i den nya trumman i skrivaren. Se till att de två flikarna på tonerkassetten passar ihop med spåren på skrivaren och sätt sedan in den i skrivaren tills den klickar på plats.

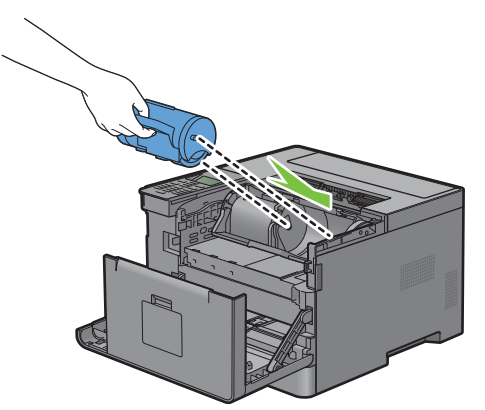

**7** Ta tag i tonerkassettens låsspak och tryck den nedåt till det tar stopp.

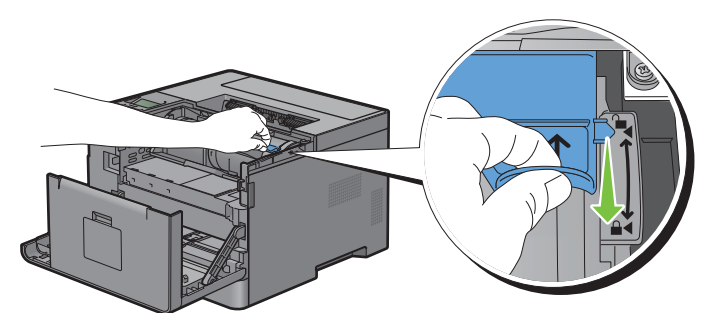

**8** Stäng frontluckan.

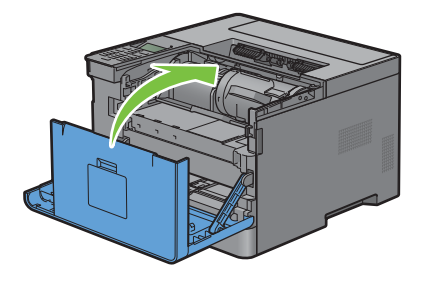

## <span id="page-251-0"></span>**Byta ut fixeringsenhet, överföringsenhet och bromsrulle**

Du måste byta ut alla tre delarna (fixeringsenhet, överföringsenhet och bromsrulle) på samma gång. Både överföringsenheten och bromsrullen för utbyte levereras med en ny fixeringsenhet.

<span id="page-251-1"></span>**VARNING: Innan du utför någon av följande procedurer, läs och följ säkerhetsinstruktionerna i Viktig information.**

## **Byta ut fixeringsenheten**

**VARNING: Innan du utför någon av följande procedurer, läs och följ säkerhetsinstruktionerna i Viktig information.**

#### **Avlägsna fixeringsenheten**

- **1** Stäng av skrivaren och vänta 40 minuter.
- **2** Dra i handtaget till bakluckan för att öppna bakluckan.

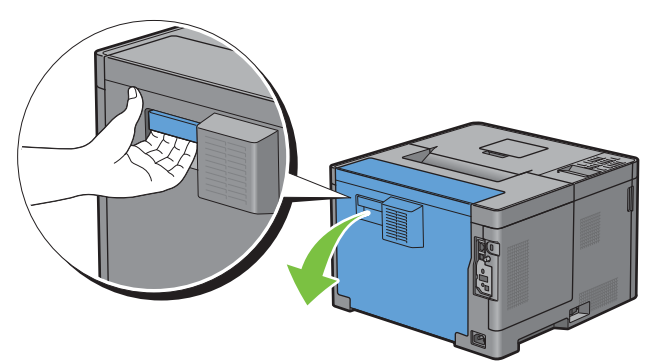

**3** Höj de två grå spakarna på båda sidor av fixeringsenheten för att låsa upp.

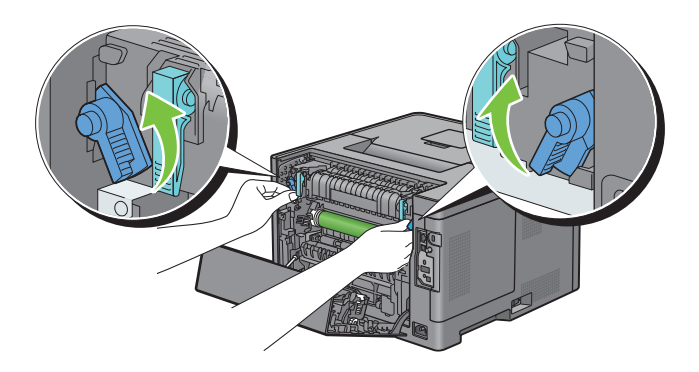
**4** Ta tag i handtagen på båda sidor om fixeringsenheten genom att placera tummen på räfflorna och dra sedan ut enheten.

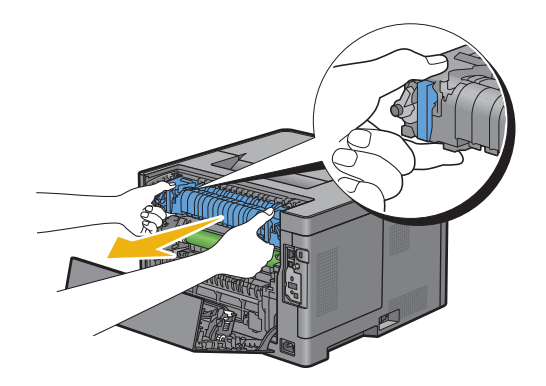

#### **Installerar en fixeringsenhet**

- **1** Packa upp en ny fixeringsenhet.
- **2** Ta bort förpackningsmaterialet från fixeringsenheten.
- **3** Sätt i fixeringsenheten i skrivaren tills den klickar på plats.
	- **ANMÄRKNING:** Håll i fixeringsenhetens båda sidor med händerna.

**ANMÄRKNING:** Se till att fixeringsenheten sitter ordentligt i spåren och att den inte går att flytta.

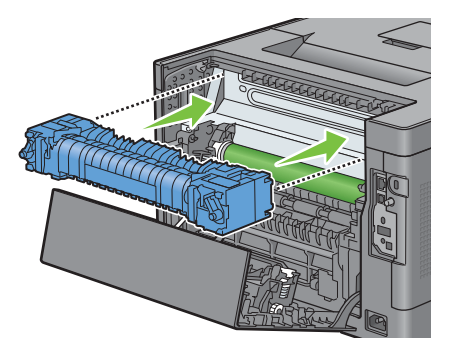

**4** Sänk ner de två grå spakarna för att låsa fixeringsenheten.

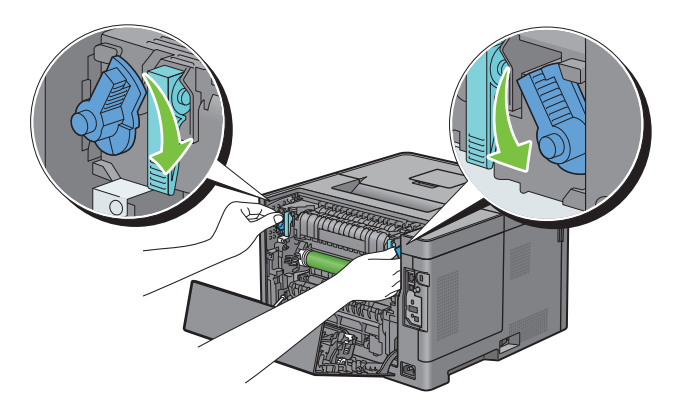

#### **Avlägsna överföringsenheten**

**1** Tryck överföringsenhetens båda flikar inåt och lyft sedan ut den ur skrivaren.

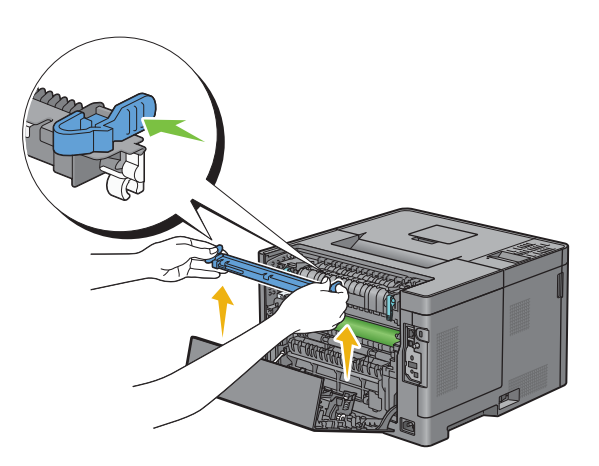

#### **Installera en överföringsenhet**

- **1** Packa upp en ny överföringsenhet.
- **2** Håll i överföringsenheten i båda ändarna.

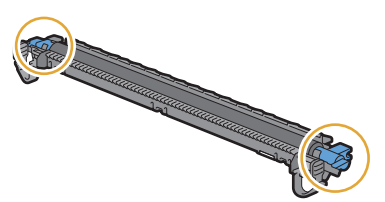

**3** Tryck de båda ändarna på överföringsenheten inåt, placera den i duplexenheten och vrid sedan överföringsenheten framåt.

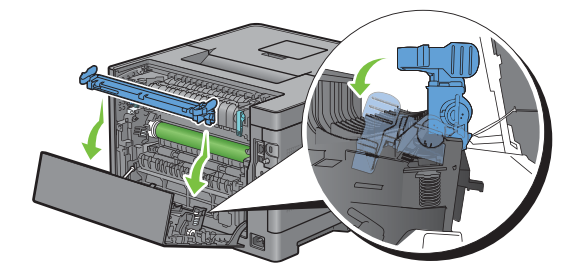

**4** Se till att pilmarkeringarna på överföringsenheten och skrivaren är vända mot varandra och tryck sedan de båda flikarna på överföringsenheten inåt för att låsa.

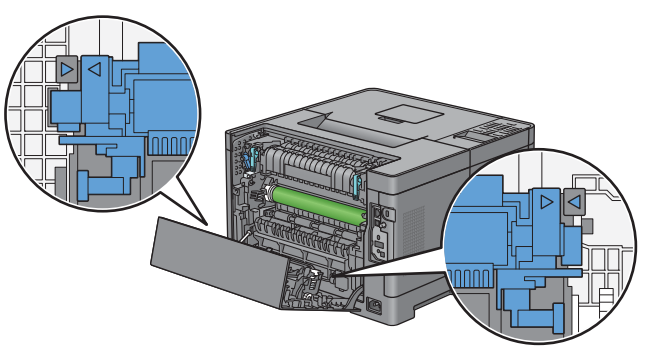

**5** Stäng bakluckan.

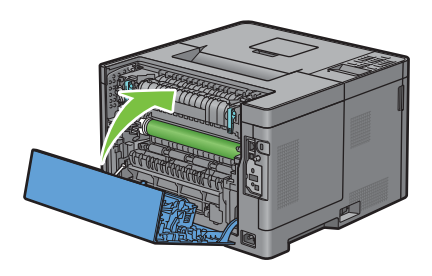

#### **Så här tar man ur bromsrullen i magasin 1**

**1** Dra ut magasin1 ur skrivaren omkring 200 mm.

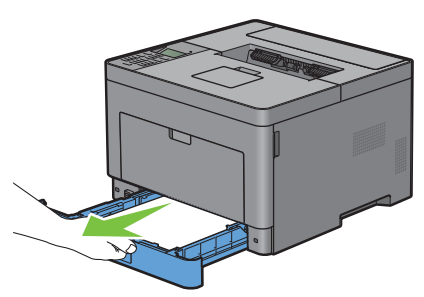

**2** Håll magasin1 med båda händerna, och ta bort den från skrivaren.

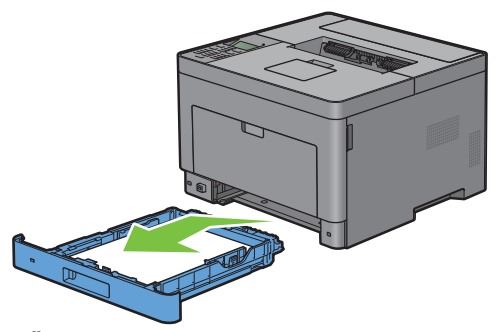

**ANMÄRKNING:** Se till att du tar ur allt papper ur magasin 1 innan du tar ur bromsrullen.

**3** Tryck försiktigt ned låsspaken på magasin 1 mot höger med en hand och lyft bromsrullen med 2:a handen.

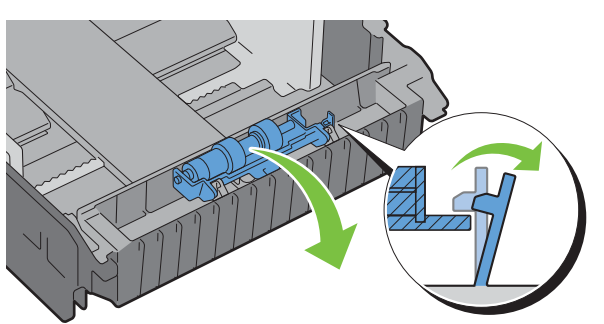

**4** Skjut bromsrullen till vänster för att ta ur den ur magasin 1.

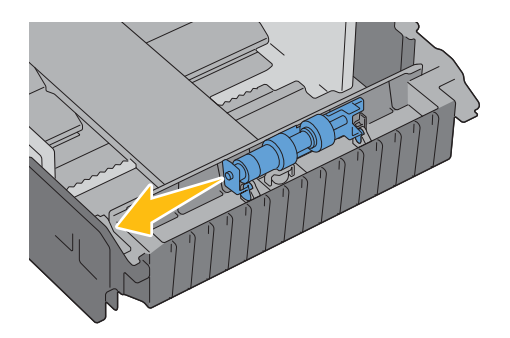

#### **Så här installerar man bromsrullen i magasin 1**

- **1** Packa upp en ny bromsrullen.
- **2** Håll i båda ändar av den nya bromsrullen och fäst den genom att skjuta in bromsrullens två axlar i hålen på magasin1.

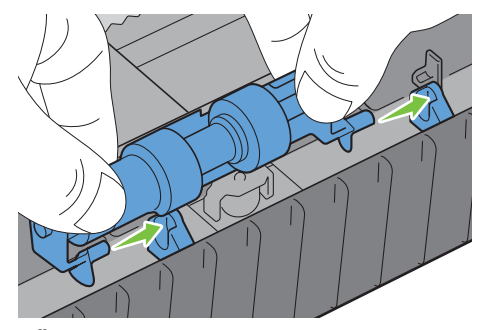

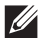

**ANMÄRKNING:** Var försiktig så att du inte rör vid gummirullarna.

**3** Samtidigt som du trycker låsspaken något på magasin 1 till höger, trycker du ner bromsrullen tills den klickar på plats och släpper sedan låsspaken.

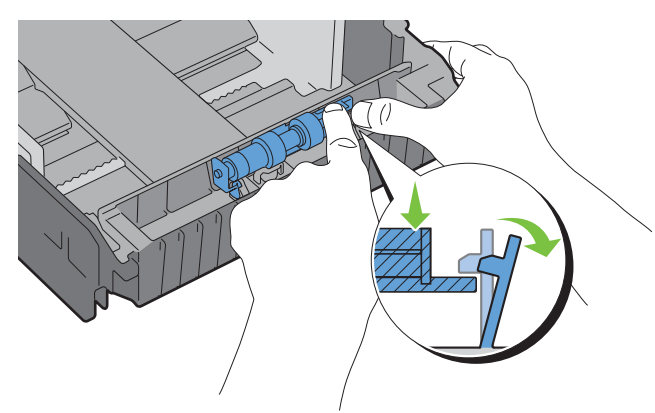

**4** Fyll på papper i magasin1 och sätt sedan i magasinet i skrivaren och tryck tills det tar stopp.

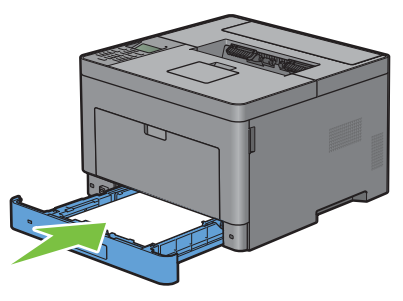

**ANMÄRKNING:** När du har bytt ut fixeringsenheten, se till att livsräknaren initieras med hjälp av följande instruktioner i den medföljande bruksanvisningen.

#### **Rengöra skrivaren invändigt**

Rengör matarrullen inuti skrivaren om utskriftsmedia inte matas korrekt.

**1** Stäng av skrivaren och dra ut nätkabeln.

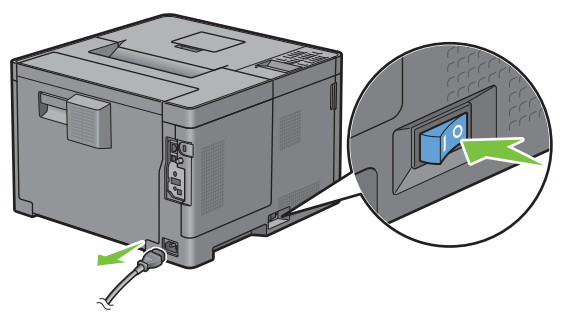

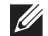

**ANMÄRKNING:** Data i minnet rensas när skrivaren stängs av.

Dra försiktigt upp locket till MPF.

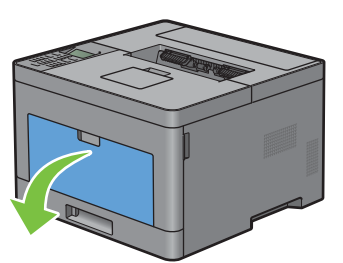

Ta tag i båda sidor av MPF och dra sidan ut MPF ur skrivaren.

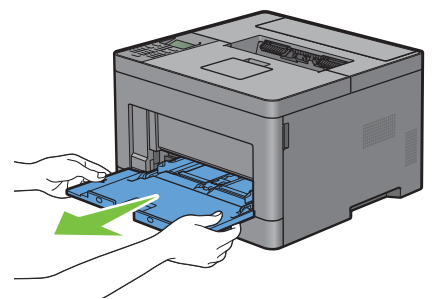

Dra ut magasin1 ur skrivaren omkring 200 mm.

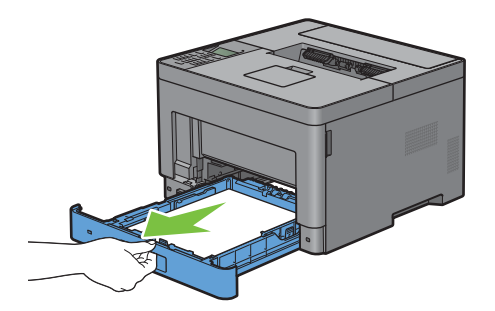

Håll magasin1 med båda händerna, och ta bort den från skrivaren.

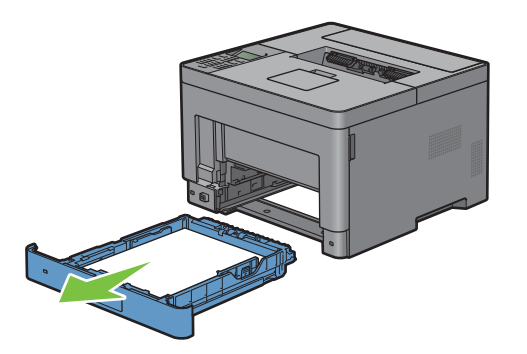

**6** Torka av matarrullen inuti skrivaren med en trasa fuktad med vatten.

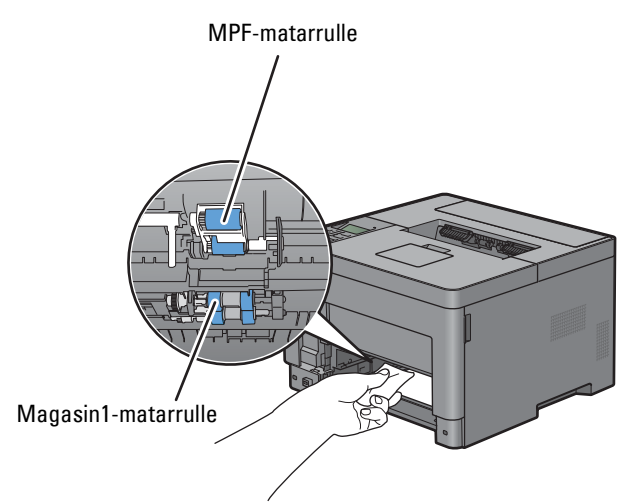

**7** Sätt i magasin1 i skrivaren och tryck tills den stannar.

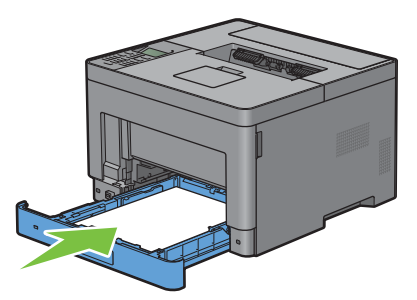

**ANMÄRKNING:** Var inte för hårdhänt med facket. Detta kan skada facket eller insidan av skrivaren.

**8** Sätt i MPF i skrivaren, tryck tills den stannar och stäng luckan.

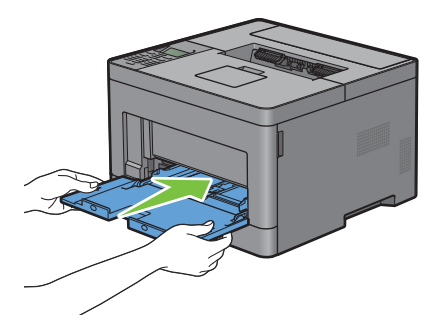

### **Flytta skrivaren**

I detta avsnitt beskrivs hur skrivaren flyttas.

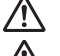

**VARNING: Två personer behövs för att lyfta skrivaren.**

**VARNING: Lyft skrivaren ordentligt genom att ta tag i de båda fördjupningarna på skrivarens båda sidor för att förhindra att du tappar skrivaren, att du får ryggont eller skadar dig på annat sätt. Lyft aldrig skrivaren genom att hålla i den på annat sätt.**

**ANMÄRKNING:** Om extra magasin 550 sheet feeder är installerat bör du ta bort extra magasin 550 sheet feeder innan du flyttar skrivaren. Om extra magasin 550 sheet feeder inte sitter som den ska i skrivaren kan den falla ner till marken och orsaka skador. För mer information om hur du avlägsnar extra magasin 550 sheet feeder, se "[Ta bort Extra Magasin 550 Sheet Feeder](#page-260-0)".

**1** Stäng av skrivaren och koppla från nätkabeln, gränssnittskabeln och andra kablar.

**ANMÄRKNING:** Data i minnet rensas när skrivaren stängs av.

**2** Ta bort pappret i utmatningsfacket och skjut tillbaka utmatningsfackets förlängningsdel.

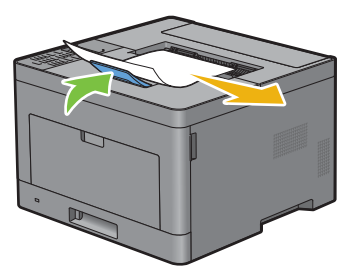

**3** Lyft skrivaren och flytta den försiktigt.

**ANMÄRKNING:** Om skrivaren ska flyttas en längre sträcka bör du avlägsna tonerkassetten från skrivaren för att förhindra att du spiller toner och packa ner skrivaren i en kartong.

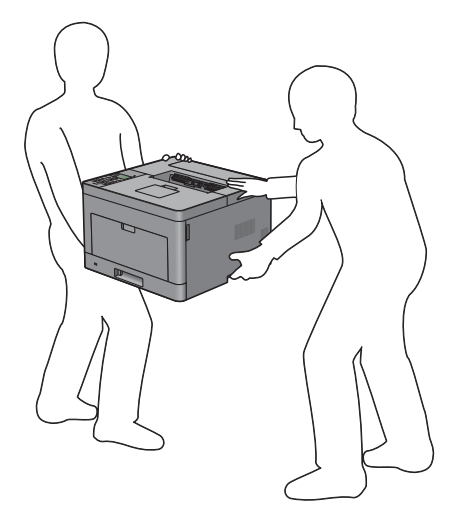

### <span id="page-260-0"></span>**Ta bort Extra Magasin 550 Sheet Feeder**

**/** $\hat{\wedge}$  **VARNING:** Om du tar bort extra magasin 550 sheet feeder (magasin 2) bör du stänga av skrivaren, dra ut nätkabeln och koppla **bort alla kablar från baksidan av skrivaren innan du påbörjar dessa uppgifter.**

- **1** Försäkra dig om att skrivaren är avstängd och ta sedan bort alla kablar från skrivarens baksida.
- **2** Ta bort allt papper som ligger i MPF.

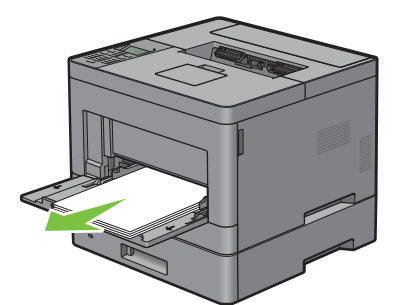

**3** Ta tag i båda sidor av MPF-facket och dra sedan ut det ur skrivaren.

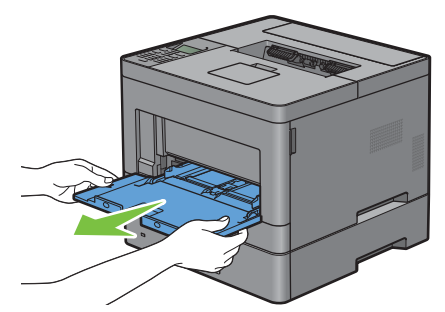

**4** Dra ut magasin1 ur skrivaren omkring 200 mm.

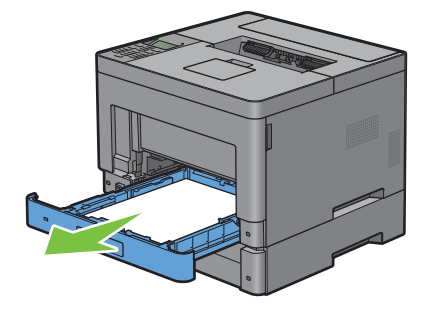

**5** Håll magasin1 med båda händerna, och ta bort den från skrivaren.

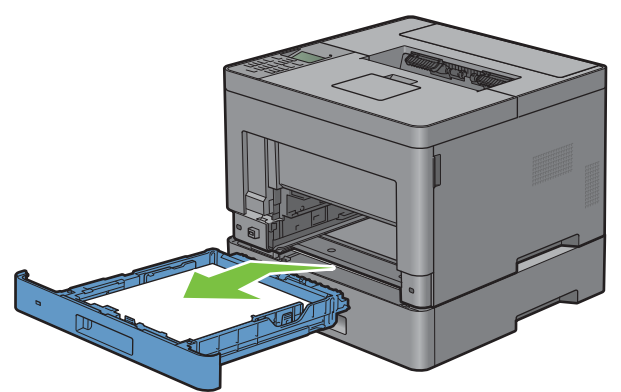

**6** Ta bort de två skruvarna som gör så att skrivaren och den extra 550-sheet feeder sitter ihop genom att skruva loss dem med ett mynt eller liknande föremål.

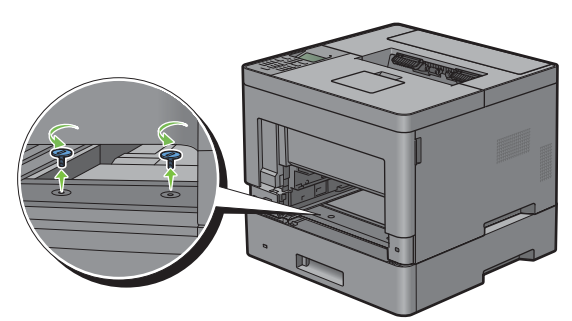

- **7** Lyft försiktigt bort skrivaren från den extra 550-sheet feeder och placera den på en jämn yta.
- **VARNING: Två personer behövs för att lyfta skrivaren.**

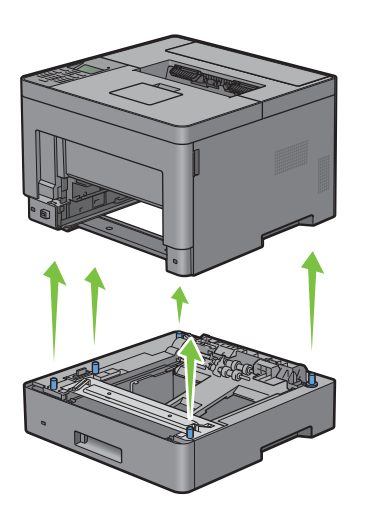

**8** Sätt i magasin1 i skrivaren och tryck tills den stannar.

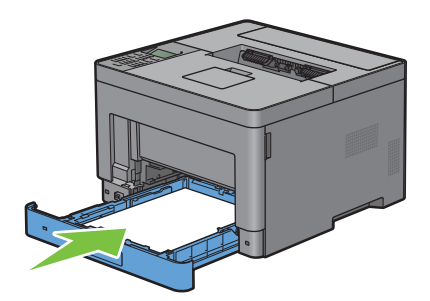

 $\triangle$  FÖRSIKTIGT: Var inte för hårdhänt med facket. Detta kan skada facket eller insidan av skrivaren.

**9** Sätt i MPF-enheten i skrivaren.

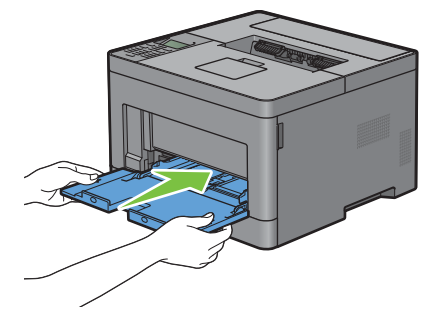

**10** Anslut alla kablar igen på skrivarens baksida och slå på skrivaren.

### **Ta bort den extra trådlösa adaptern**

**/ VARNING:** Om du tar bort en extra trådlös adapter bör du se till att stänga av skrivaren, dra ut strömsladden och ta bort alla **kablar från baksidan av skrivaren innan du påbörjar dessa uppgifter.**

- **1** Se till att skrivaren är avstängd.
- **2** Vrid skruven på vänstra sidan av luckan moturs för att ta bort den.

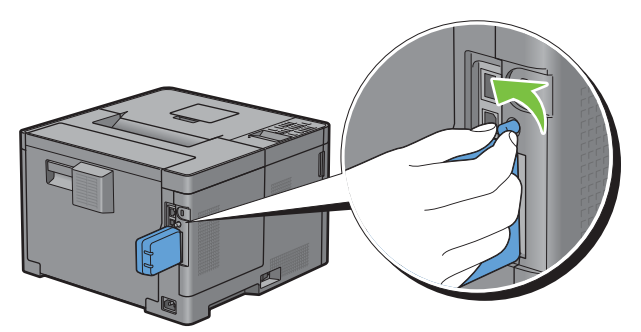

**3** Skjut den vänstra luckan mot skrivarens baksida.

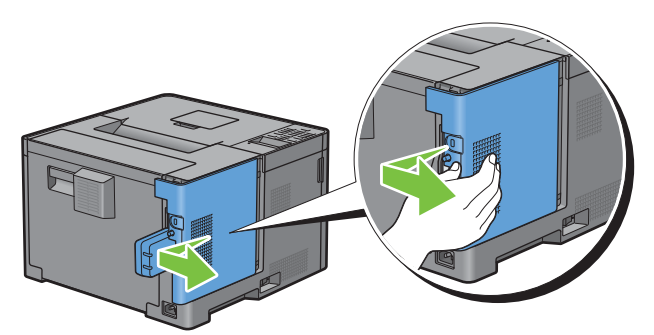

- **4** Öppna luckan på vänster sida helt.
- **5** Ta bort den trådlösa adaptern från skrivaren genom att ta loss adapterns fäste och trycka den trådlösa adaptern mot skrivarens framsida.

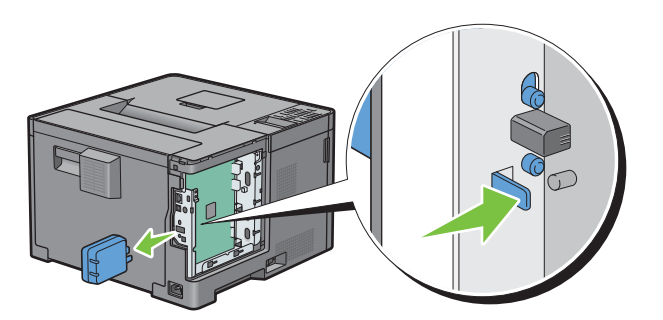

Stäng den vänstra luckan och skjut den mot skrivarens framsida.

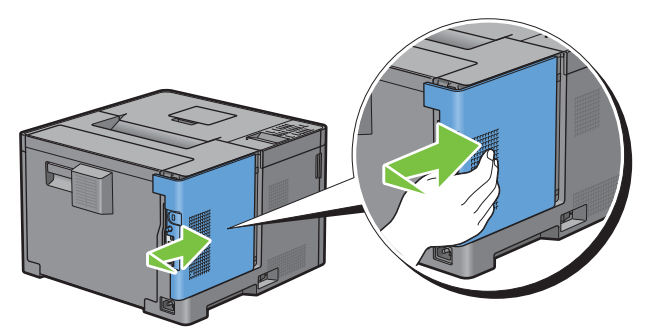

Vrid skruven medurs.

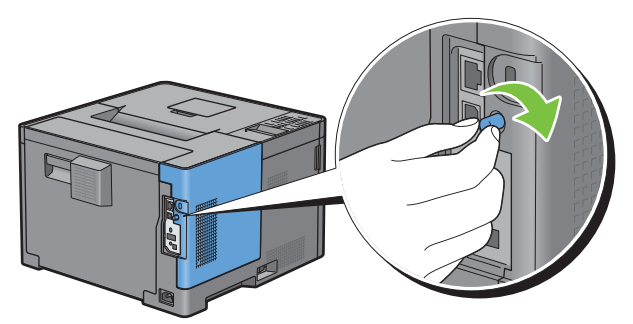

Slå på skrivaren.

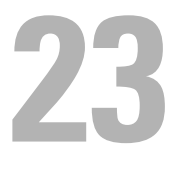

## **Åtgärda pappersstopp**

Genom val av lämpliga utskriftsmaterial och rätt laddning kan du undvika pappersstopp. Se ["Riktlinjer för](#page-174-0)  [utskriftsmaterial](#page-174-0)" för ytterligare information.

**ANMÄRKNING:** Innan du köper större mängder av något utskriftsmaterial rekommenderas att du gör en provutskrift först.

### **Undvika pappersstopp**

- Använd endast rekommenderat utskriftsmaterial. Se ["Riktlinjer för utskriftsmaterial](#page-174-0)" för ytterligare information.
- Se "[Fyller på utskriftsmaterial i magasin1 och extra magasin 550 Sheet Feeder"](#page-180-0) och ["Ladda utskriftsmedia i MPF](#page-181-0)" för att ladda utskriftsmaterial korrekt.
- Fyll inte på för mycket i utskriftsmaterialkällorna. Se till att höjden på bunten med utskriftsmaterial inte överskrider maximal höjd angiven med linjen för laddning i magasinet.
- Ladda inte skrynkligt, fuktigt eller krullat utskriftsmaterial.
- Vik, lufta och räta ut utskriftsmaterial innan du laddar det. Om ett stopp uppstår med utskriftsmaterial försök att mata ett ark i taget genom multifunktionsmataren (MPF).
- Använd inte utskriftsmaterial som du har klippt eller beskurit själv.
- Blanda inte utskriftsmaterial av olika storlek, vikt eller typ i samma utskriftsmaterial källa.
- Se till att den rekommenderade utskriftssidan vänds uppåt när du lägger i utskriftsmaterial.
- Förvara utskriftsmaterial i lämplig miljö. För mer information, se "[Förvaring av utskriftsmaterial](#page-245-0)".
- Ta inte bort matarmagasinet under ett utskriftsjobb.
- Skjut in magasin 1 eller den extra 550-sheet feeder (magasin2) ordentligt när du lagt i papper.
- Se till att alla kablar som ansluts till skrivaren är fastsatta ordentligt.
- Om du sätter styrskenorna för snävt kan det orsaka pappersstopp.
- Torka bromsrullarna i magasinet eller MPF med en i vatten lätt fuktad trasa om stopp uppstår ofta på grund av felaktig matning av papper.

### **Identifiera platsen för pappersstopp**

**VARNING: Försök inte åtgärda några pappersstopp genom att använda verktyg eller instrument. Det kan skada skrivaren permanent.** 

Följande illustrationer visar var pappersstopp kan uppstå längs pappersbanan.

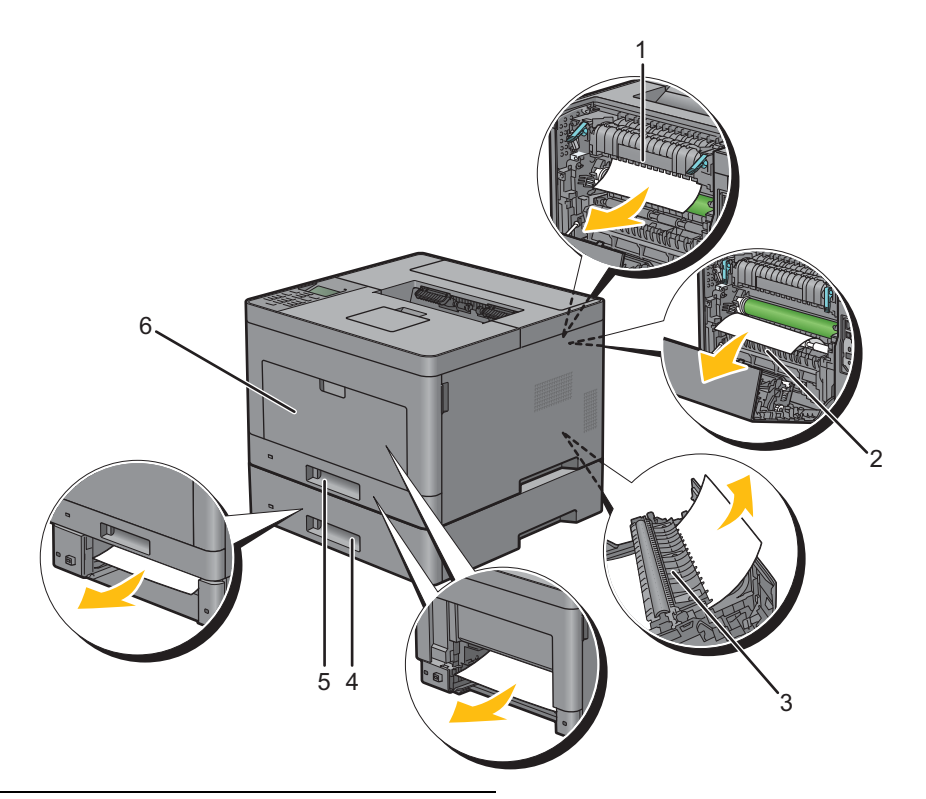

- Fixeringsenhet
- Regi Roll
- Duplexenhet
- Extra Magasin 550 Sheet Feeder
- Magasin1
- MPF

### **Rensa pappersstopp från MPF**

**ANMÄRKNING:** För att åtgärda felet som visas på LCD-panelen måste du rensa allt utskriftsmaterial från pappersbanan.

**1** Ta bort allt papper som ligger på MPF.

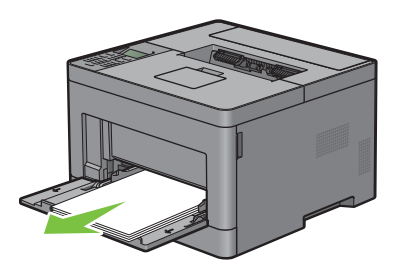

**2** Ta tag i båda sidor av MPF-facket och dra sedan ut det ur skrivaren.

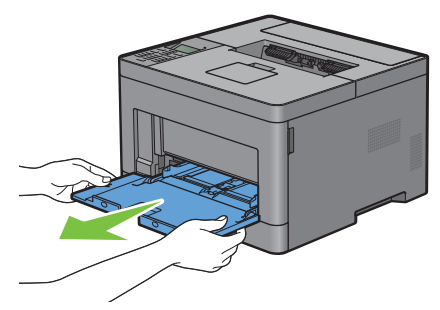

**3** Dra ut magasin1 ur skrivaren omkring 200 mm.

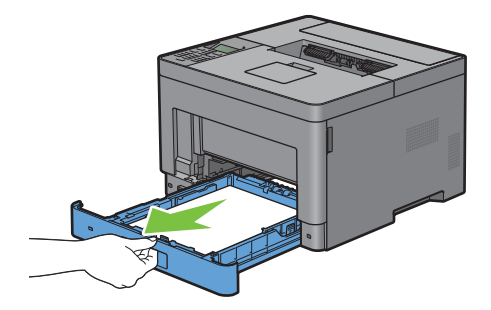

**4** Håll magasin1 med båda händerna, och ta bort den från skrivaren.

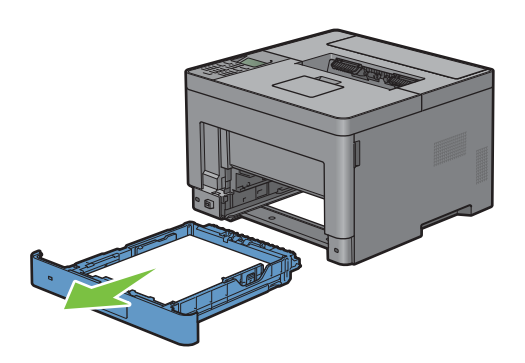

Dra i handtaget till bakluckan för att öppna bakluckan.

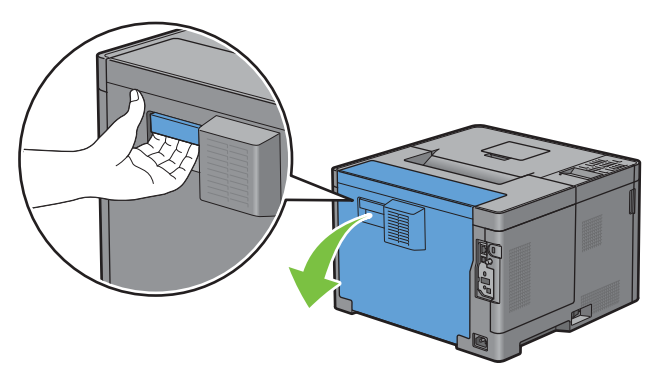

Ta bort papper som fastnat.

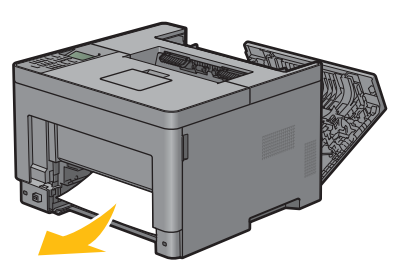

Sätt i magasin1 i skrivaren och tryck tills den stannar.

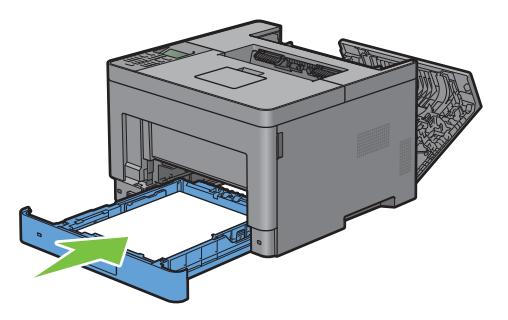

Sätt i MPF-enheten i skrivaren.

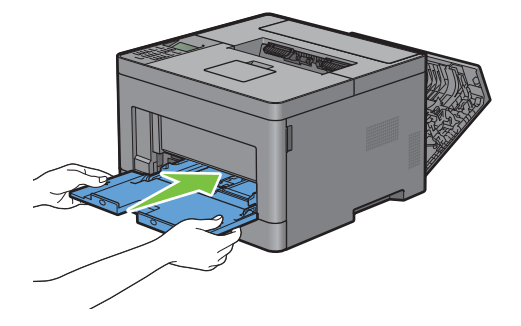

**9** Stäng bakluckan.

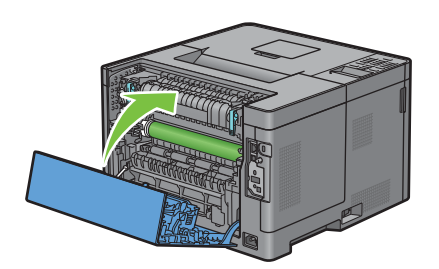

### **Borttagning av papper som fastnat rån magasin1**

- **ANMÄRKNING:** För att åtgärda felet som visas på LCD-panelen måste du rensa allt utskriftsmaterial från pappersbanan.
- **1** Öppna MPF-luckan eller ta bort återstående dokument från MPF.

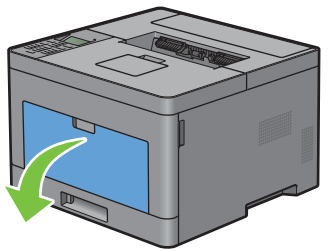

**2** Ta tag i båda sidor av MPF och dra sidan ut MPF ur skrivaren.

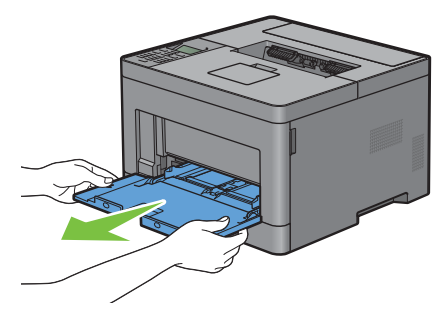

**3** Dra ut magasin1 ur skrivaren omkring 200 mm.

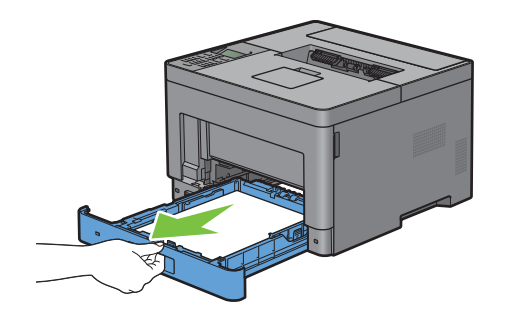

Håll magasin1 med båda händerna, och ta bort den från skrivaren.

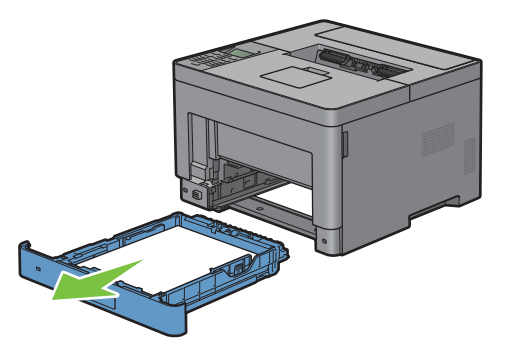

Dra i handtaget till bakluckan för att öppna bakluckan.

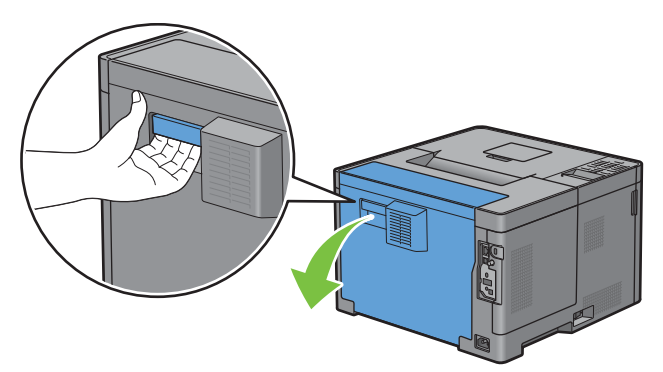

Ta bort papper som fastnat.

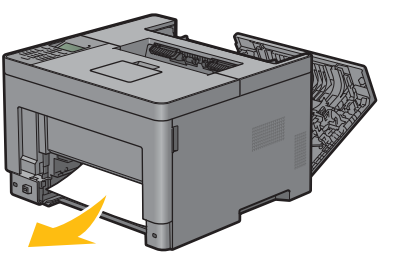

Sätt i magasin1 i skrivaren och tryck tills den stannar.

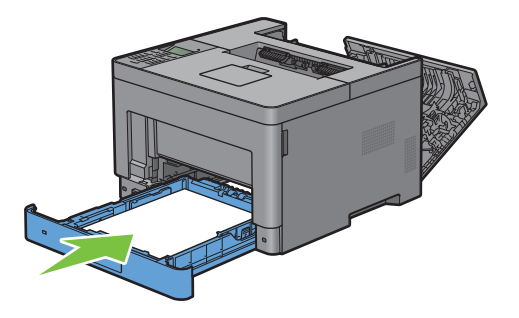

**8** Sätt i MPF i skrivaren, tryck tills den stannar och stäng luckan.

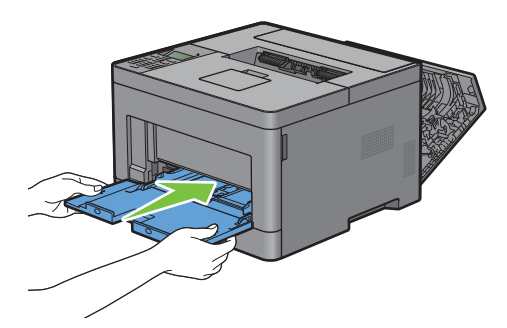

**9** Stäng bakluckan.

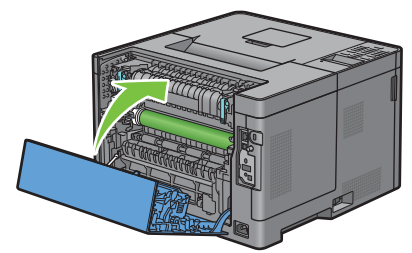

**10** Tryck på knappen **(Ange)**.

### **Åtgärda pappersstopp i fixeringsenheten**

**ANMÄRKNING:** För att åtgärda felet som visas på LCD-panelen måste du rensa allt utskriftsmaterial från pappersbanan.

#### **Om statuskod: 050-130 visas:**

**1** Dra i handtaget till bakluckan för att öppna bakluckan.

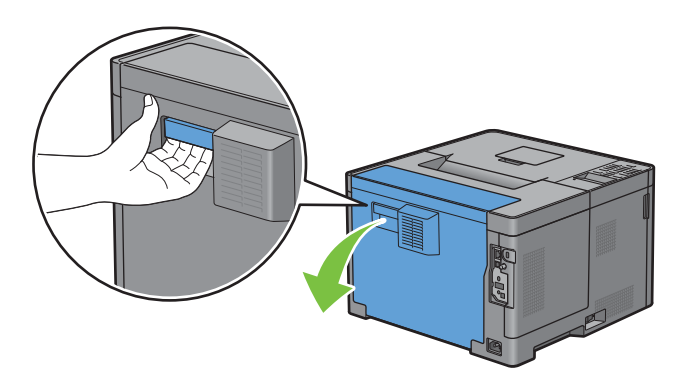

Lyft spakarna på båda sidorna av fixeringsenheten.

**VARNING: Fixeringsenheten är varm. Rör inte vid den, du kan få brännskador.**

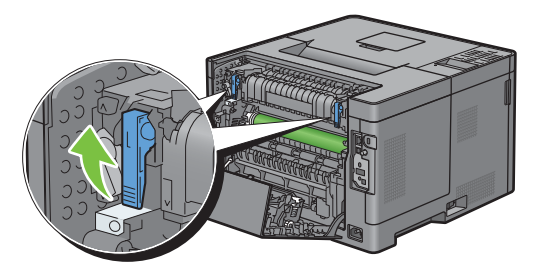

 Om dokumentet har fastnat under fixeringsenheten, tar du bort dokumentet som fastnat från fixeringenhetens undersida.

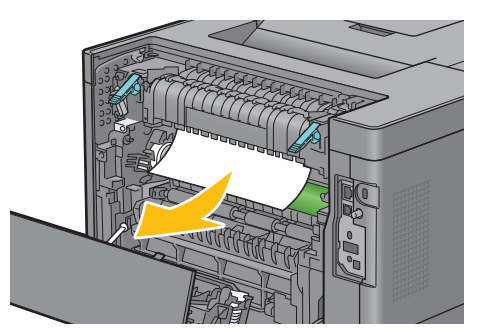

Om dokumentet har fastnat ovanför fixeringsenheten, lyfter du fliken på den inre delen och vrider för att öppna.

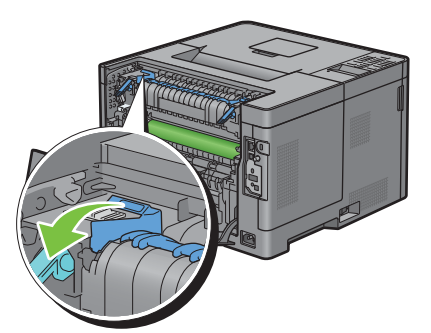

Ta bort det dokument som fastnat från fixeringsenhetens ovansida.

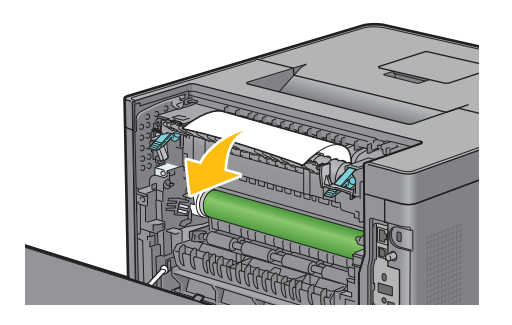

**6** Sätt tillbaka den inre delen.

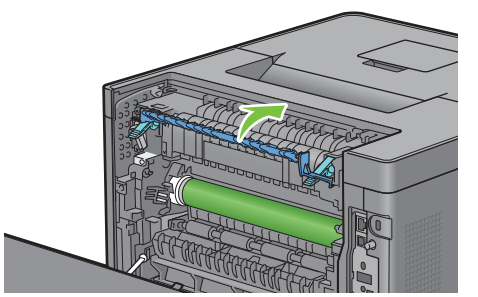

**7** Tryck ner spakarna på båda sidorna av fixeringsenheten.

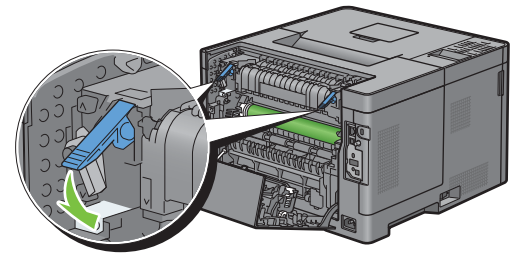

**8** Stäng bakluckan.

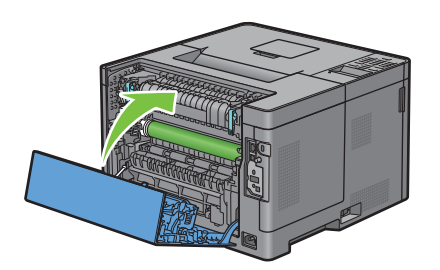

## **Åtgärda pappersstopp i duplexenheten**

- $\bigwedge$  FÖRSIKTIGT: Se till att inte ytan vidrörs eller repas (rullen gjord av svamp) på överföringsenheten. Repor, smuts eller olja från **dina händer på överföringsenhetens rulle kan reducera utskriftskvaliteten.**
- **FÖRSIKTIGT: Skydda trumkassettens trumma mot starkt ljus. Om bakluckan är öppen i mer än 3 minuter kan**   $\triangle$ **utskriftskvaliteten försämras.**
- **ANMÄRKNING:** För att åtgärda felet som visas på LCD-panelen måste du rensa allt utskriftsmaterial från pappersbanan.

#### **Om statuskod: 050-131 visas:**

**1** Dra i handtaget till bakluckan för att öppna bakluckan.

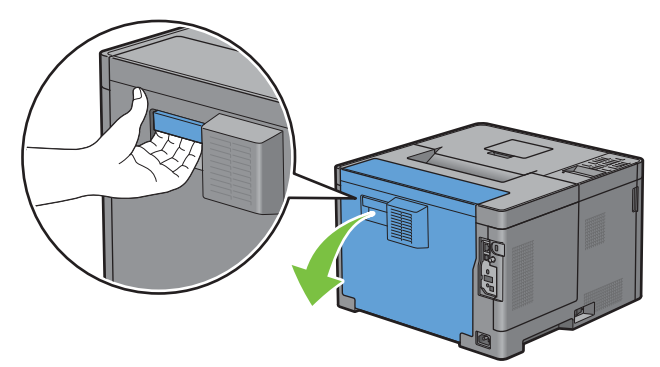

**2** Ta bort det papper som fastnat i duplexenheten.

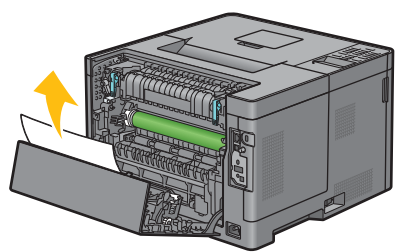

**3** Stäng bakluckan.

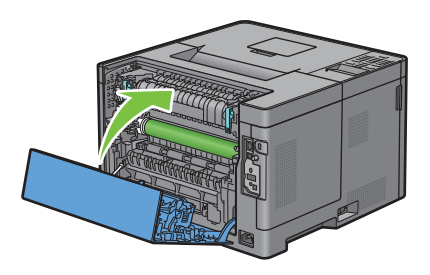

### **Åtgärda pappersstopp i Regi Roll**

 $\bigwedge$  FÖRSIKTIGT: Se till att inte ytan vidrörs eller repas (rullen gjord av svamp) på överföringsenheten. Repor, smuts eller olja från **dina händer på överföringsenhetens rulle kan reducera utskriftskvaliteten.**

 $\bigwedge~$  FÖRSIKTIGT: Skydda trumkassettens trumma mot starkt ljus. Om bakluckan är öppen i mer än 3 minuter kan **utskriftskvaliteten försämras.**

**ANMÄRKNING:** För att åtgärda felet som visas på LCD-panelen måste du rensa allt utskriftsmaterial från pappersbanan.

#### **Om statuskod: 050-142 visas:**

Öppna MPF eller ta bort återstående dokument från MPF.

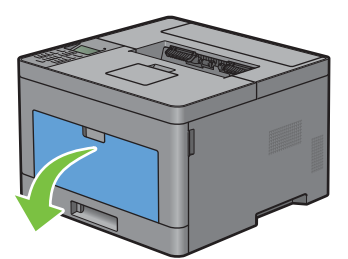

Ta tag i båda sidor av MPF och dra sidan ut MPF ur skrivaren.

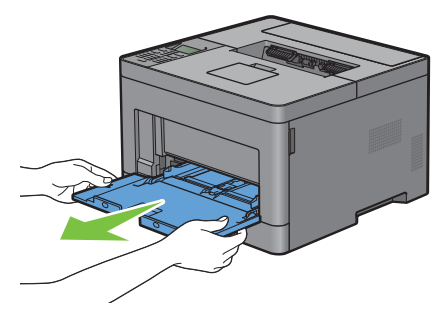

Dra ut magasin1 ur skrivaren cirka 200 mm.

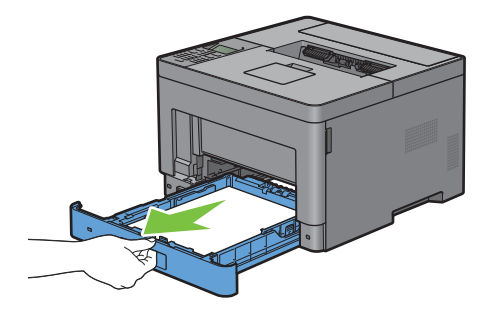

Håll magasin1 med båda händerna, och ta bort den från skrivaren.

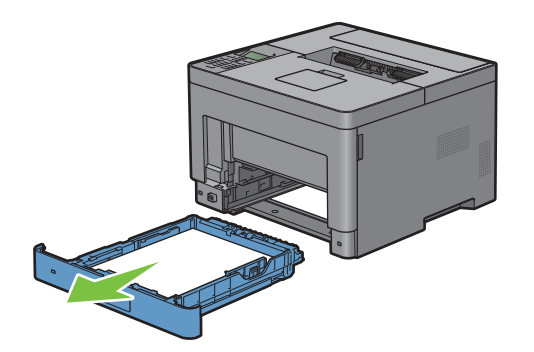

Dra i handtaget till bakluckan för att öppna bakluckan.

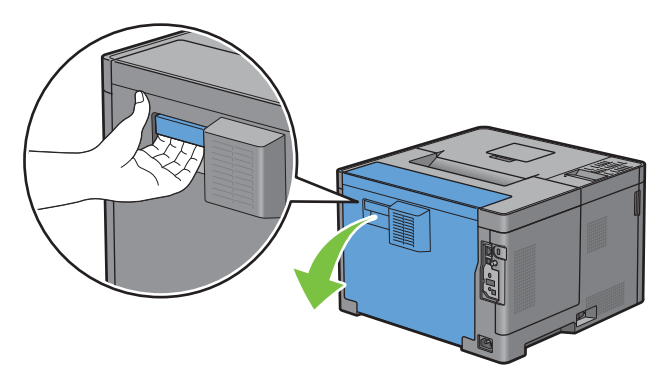

Ta bort det papper som fastnat i regi roll.

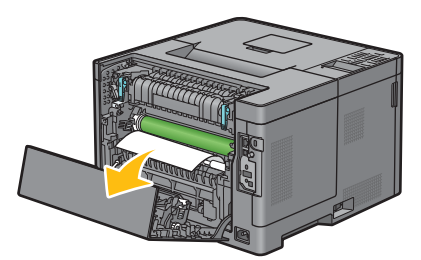

Sätt i magasin1 i skrivaren och tryck tills den stannar.

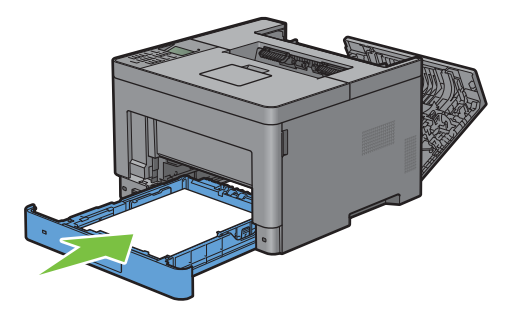

- **ANMÄRKNING:** Var inte för hårdhänt med facket. Detta kan skada facket eller insidan av skrivaren.
- Sätt i MPF i skrivaren, tryck tills den stannar och stäng MPF-luckan.

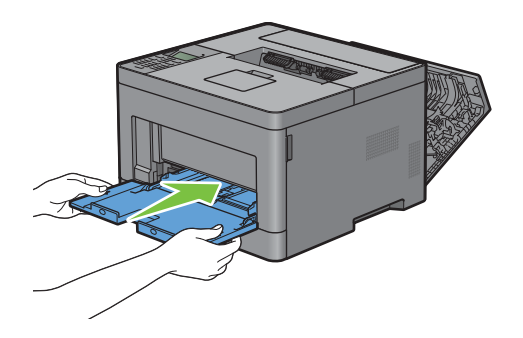

**9** Stäng bakluckan.

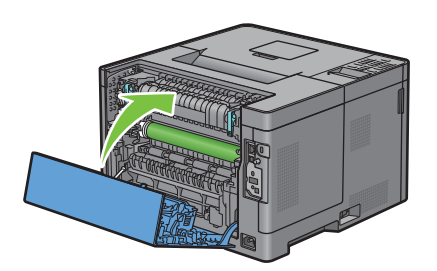

### **Åtgärda pappersstopp från Extra Magasin 550 Sheet Feeder**

**ANMÄRKNING:** För att åtgärda felet som visas på LCD-panelen måste du rensa allt utskriftsmaterial från pappersbanan.

#### **Om statuskod: 050-132 visas:**

**1** Öppna MPF eller ta bort återstående dokument från MPF.

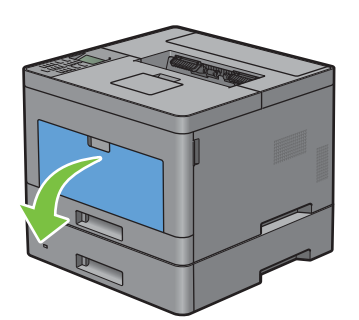

**2** Ta tag i båda sidor av MPF och dra sidan ut MPF ur skrivaren.

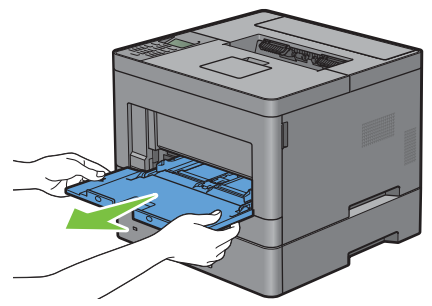

**3** Dra ut magasin1 ur skrivaren cirka 200 mm.

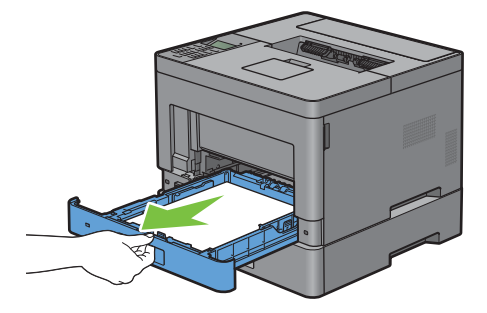

Håll magasin1 med båda händerna, och ta bort den från skrivaren.

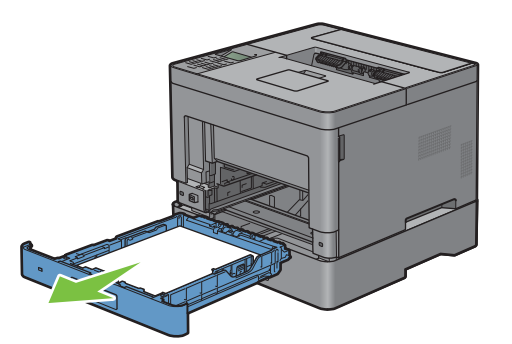

Dra ut extra magasin 550 sheet feeder ur skrivaren cirka 200 mm.

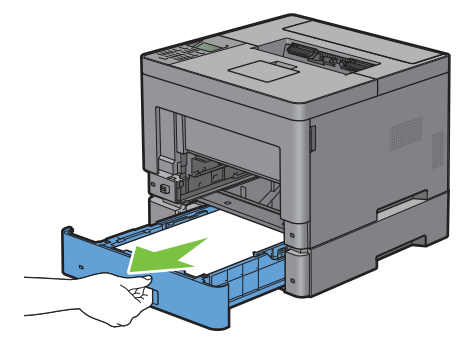

Håll extra magasin 550 sheet feeder med båda händerna och ta ur den ur skrivaren.

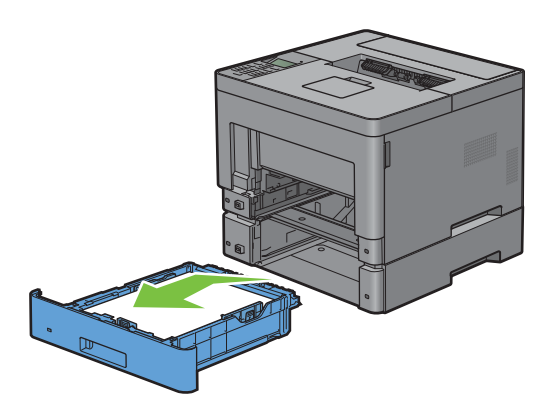

Dra i handtaget till bakluckan för att öppna bakluckan.

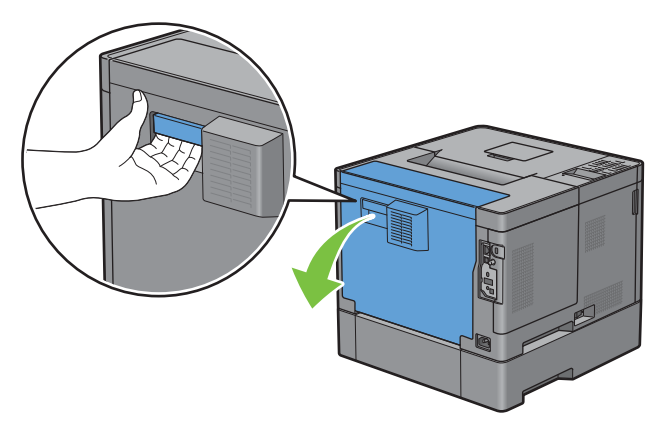

Ta bort papper som fastnat.

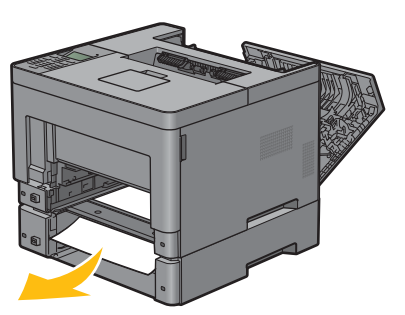

Sätt i extra magasin 550 sheet feeder i skrivaren och tryck in det så långt det går.

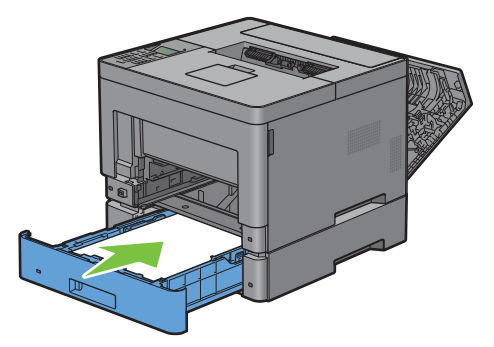

Sätt i magasin1 i skrivaren och tryck tills den stannar.

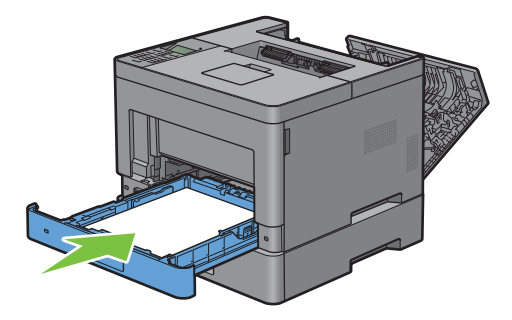

Sätt i MPF i skrivaren, tryck tills den stannar och stäng MPF-luckan.

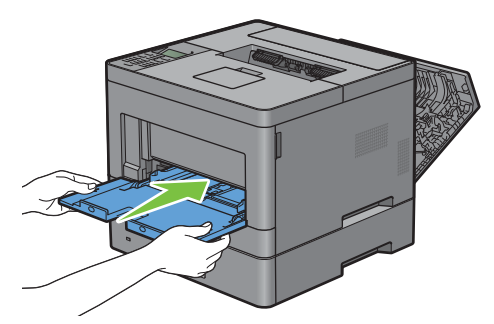

Stäng bakluckan.

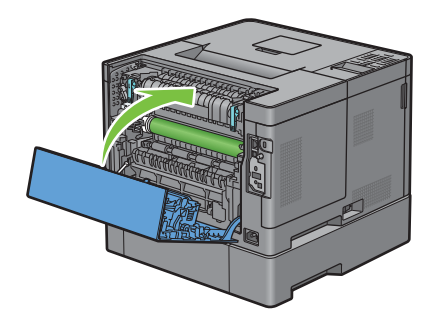

### **Åtgärda pappersstopp i magasinen**

#### **När statuskod 050-134 visas:**

Öppna MPF eller ta bort återstående dokument från MPF.

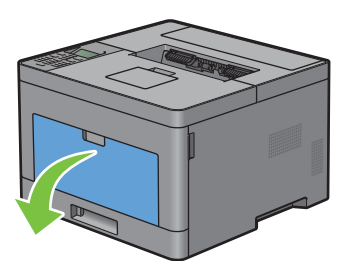

Ta tag i båda sidor av MPF och dra sidan ut MPF ur skrivaren.

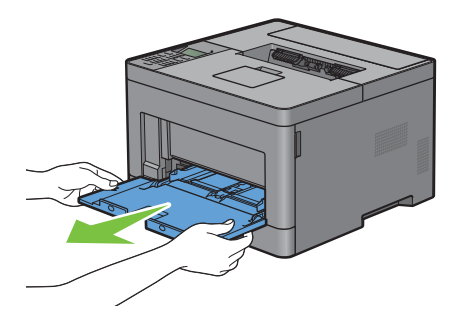

Dra ut magasin1 ur skrivaren cirka 200 mm.

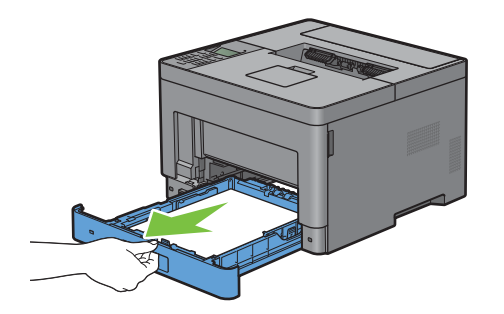

Håll magasin1 med båda händerna, och ta bort den från skrivaren.

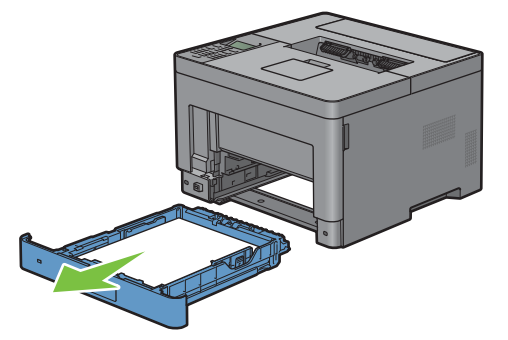

Ta bort papper som fastnat.

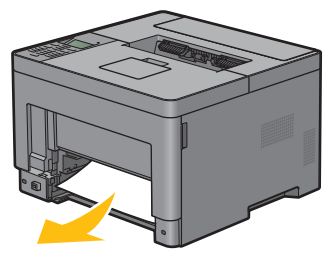

Sätt i magasin1 i skrivaren och tryck tills den stannar.

**ANMÄRKNING:** Var inte för hårdhänt med facket. Detta kan skada facket eller insidan av skrivaren.

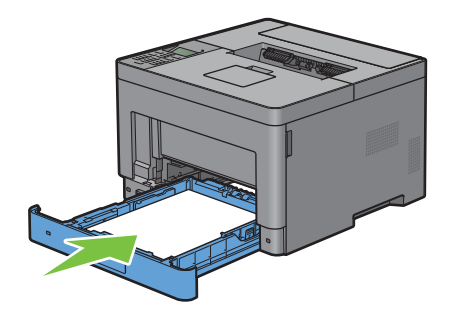

Sätt i MPF i skrivaren, tryck tills den stannar och stäng MPF-luckan.

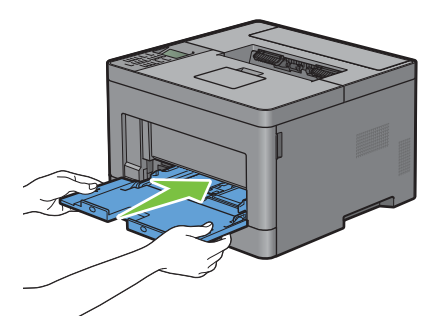

8 Tryck på knappen ( $\checkmark$ ) Ange.

#### **När statuskod 050-133 visas:**

Öppna MPF eller ta bort återstående dokument från MPF.

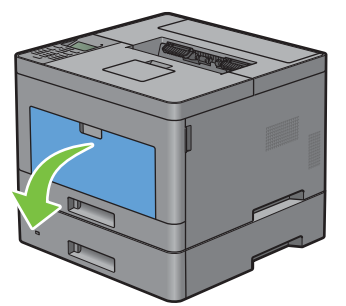

Ta tag i båda sidor av MPF och dra sidan ut MPF ur skrivaren.

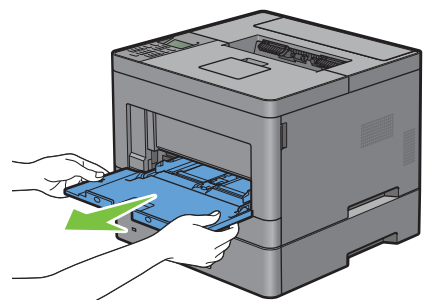

Dra ut magasin1 ur skrivaren cirka 200 mm.

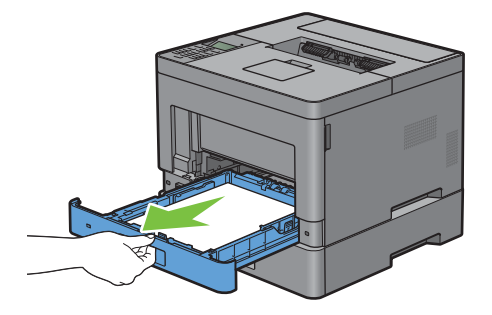

Håll magasin1 med båda händerna, och ta bort den från skrivaren.

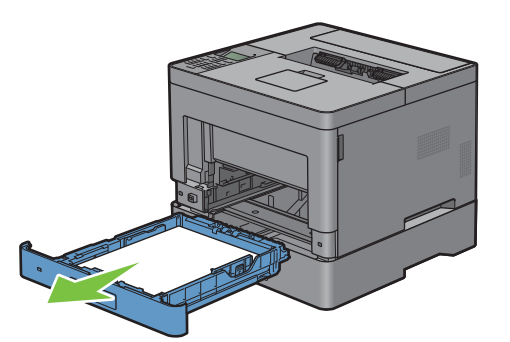

Dra ut extra magasin 550 sheet feeder ur skrivaren cirka 200 mm.

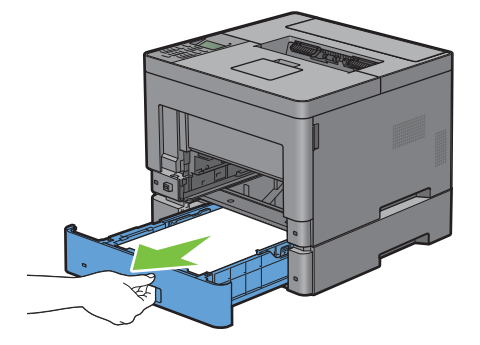

Håll extra magasin 550 sheet feeder med båda händerna och ta ur den ur skrivaren.

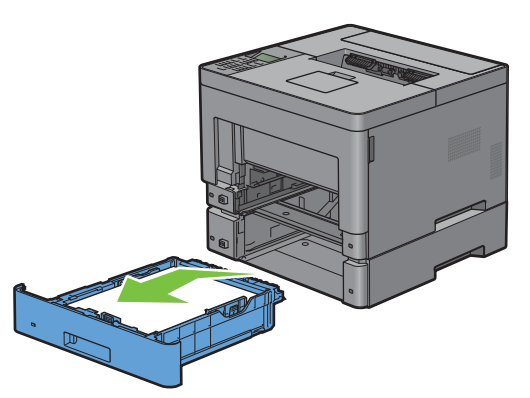

Ta bort papper som fastnat.

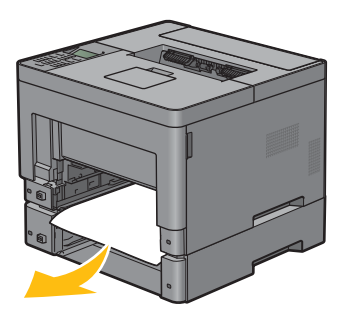

Sätt i extra magasin 550 sheet feeder i skrivaren och tryck in det så långt det går.

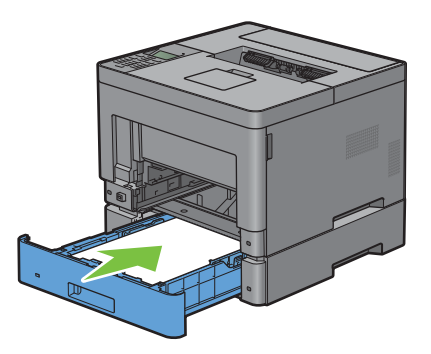

Sätt i magasin1 i skrivaren och tryck tills den stannar.

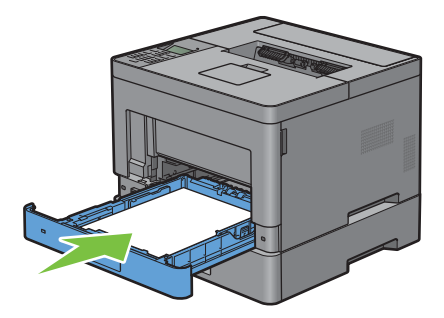

Sätt i MPF i skrivaren, tryck tills den stannar och stäng MPF-luckan.

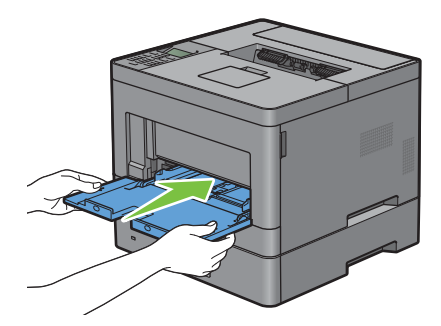

**11** Tryck på knappen ( $\checkmark$ ) Ange.

# **Felsökning**

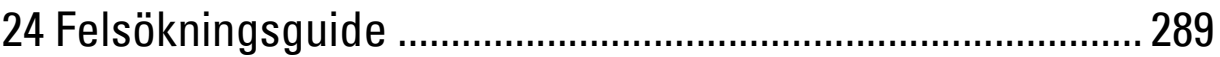
# **24**

# **Felsökningsguide**

## **Grundläggande skrivarproblem**

En del skrivarproblem kan vara enkla att lösa. Om ett problem uppstår med din skrivare kontrollerar du följande punkter:

- Nätkabeln är isatt ordentligt i skrivaren och uttaget är ordentligt jordat.
- Skrivaren är påslagen.
- Eluttaget är inte avstängt vid någon kontakt eller strömbrytare.
- Annan elektrisk utrustning ansluten till uttaget fungerar.
- Alla alternativ har installerats ordentligt.

Om du har kontrollerat allt ovan och fortfarande har problem stänger du av skrivaren och väntar i 10 sekunder. Sätt sedan på skrivaren igen. Det brukar lösa problemet.

**ANMÄRKNING:** Om ett felmeddelande kommer fram på LCD-panelen eller din datorskärm, följ instruktionerna på skärmen för  $\mathscr{U}$ att lösa problemen med skrivaren. För information om felmeddelanden och statuskoder, se ["Förstå skrivarmeddelanden](#page-234-0)".

## **Displayproblem**

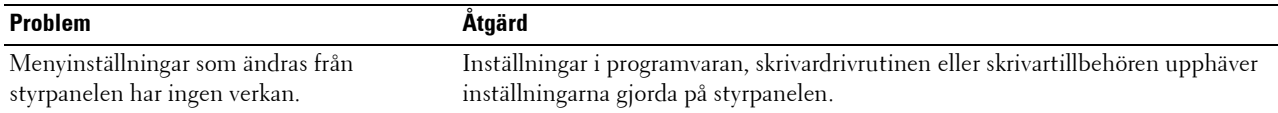

## **Utskriftsproblem**

**ANMÄRKNING:** Om Panellåskontrollen är inställd på Aktivera, måste du mata in lösenordet med 4 tecken för att komma in i menyn Administrationsinställningar.

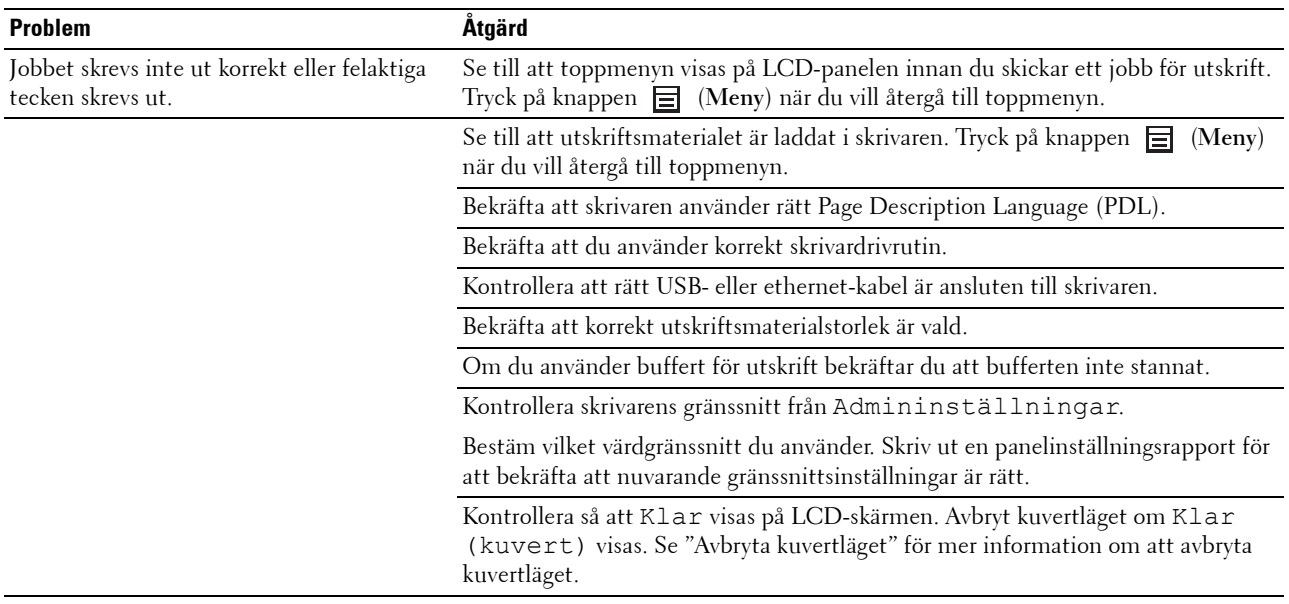

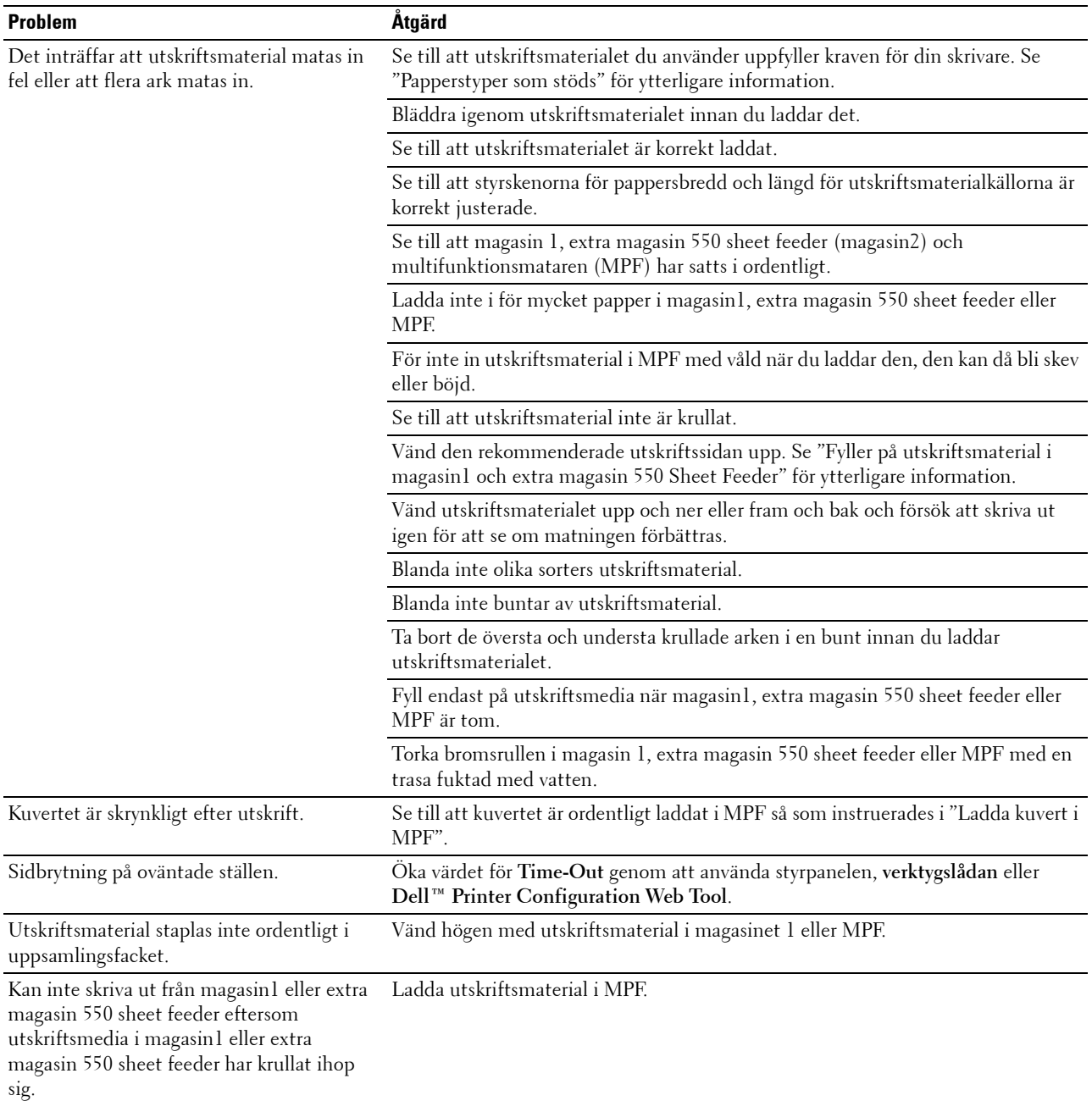

## **Problem med utskriftskvaliteten**

- **ANMÄRKNING:** Vissa av följande procedurer som gör bruk av **Verktygslådan**kan också genomföras med hjälp av styrpanelen eller Dell Printer Configuration Web Tool. För information om hur man använder styrpanelen och Dell Printer Configuration Web Tool, se "[Förstå skrivarmenyerna"](#page-134-0) och "[Dell™ Printer Configuration Web Tool"](#page-96-0).
- • [Utskriften är för ljus](#page-290-0)
- • [Tonern smetar ut sig eller utskriften hamnar utanför sidan](#page-292-0)
- • [Slumpvisa fläckar/suddiga bilder](#page-293-0)
- • [Hela utskriften är tom](#page-293-1)
- • [Ränder syns på utskriften](#page-295-0)
- • [Breda prickar](#page-296-0)
- • [Vertikala tomrum](#page-297-0)
- • [Spöktryck](#page-299-0)
- • [Ljussvaghet](#page-300-0)
- • [Dimma](#page-300-1)
- • [Bead-Carry-Out \(BCO\)](#page-301-0)
- • [Tandade tecken](#page-302-0)
- • [Band](#page-303-0)
- • [Maskinmärke](#page-304-0)
- • [Skrynkligt/fläckigt papper](#page-304-1)
- • [Skada på papprets övre kant](#page-305-0)

#### <span id="page-290-0"></span>**Utskriften är för ljus**

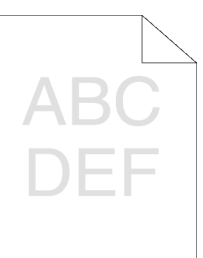

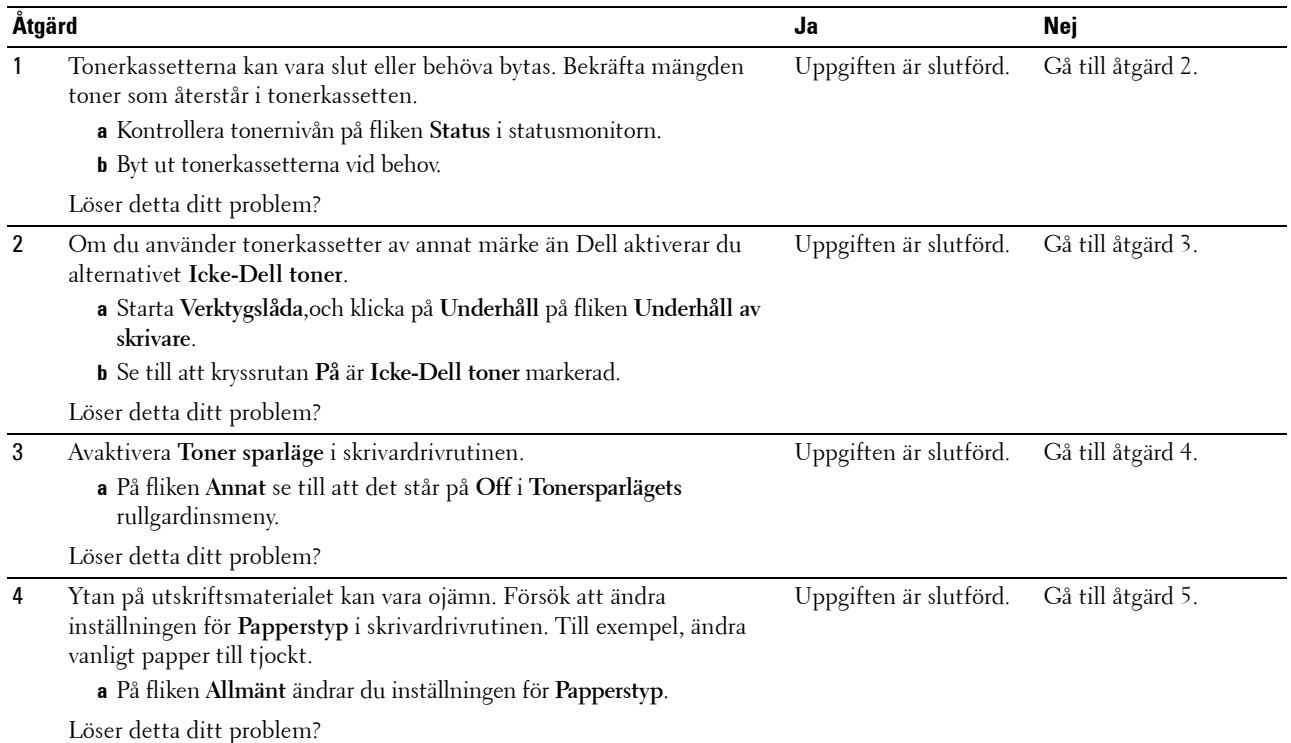

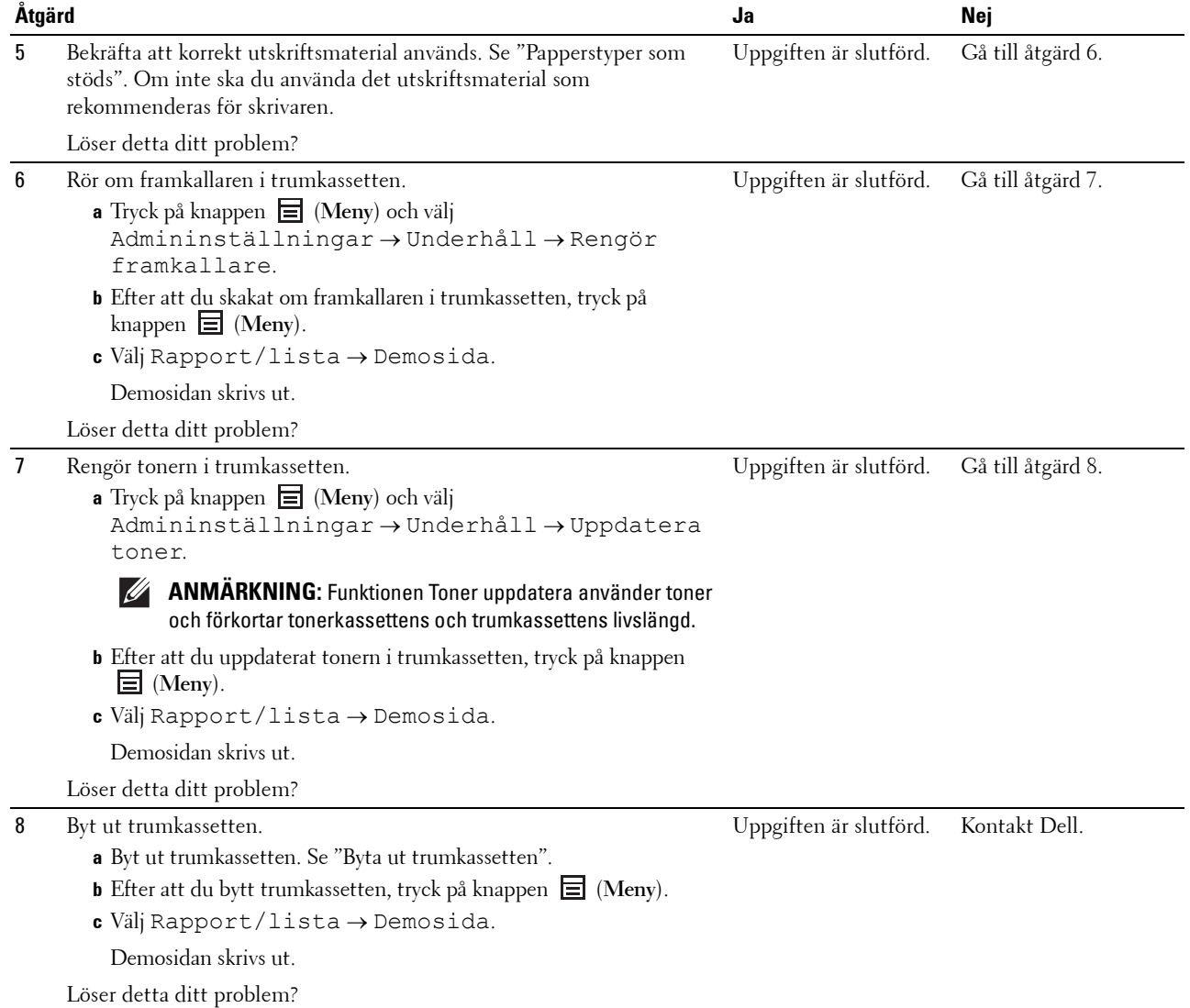

#### <span id="page-292-0"></span>**Tonern smetar ut sig eller utskriften hamnar utanför sidan**

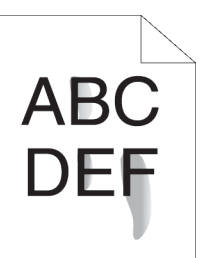

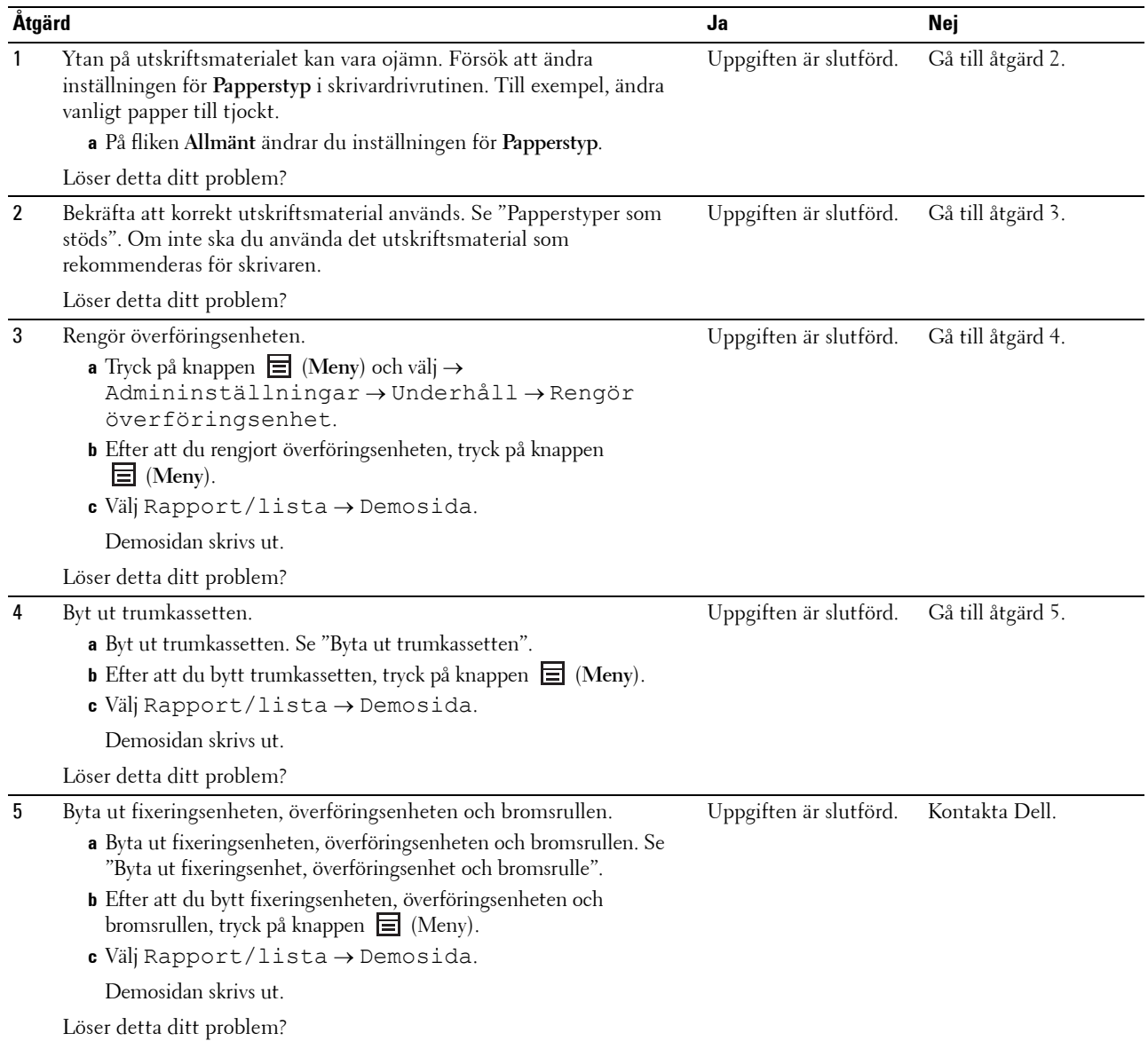

#### <span id="page-293-0"></span>**Slumpvisa fläckar/suddiga bilder**

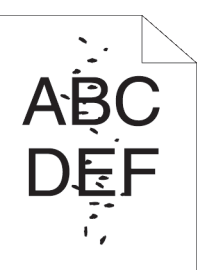

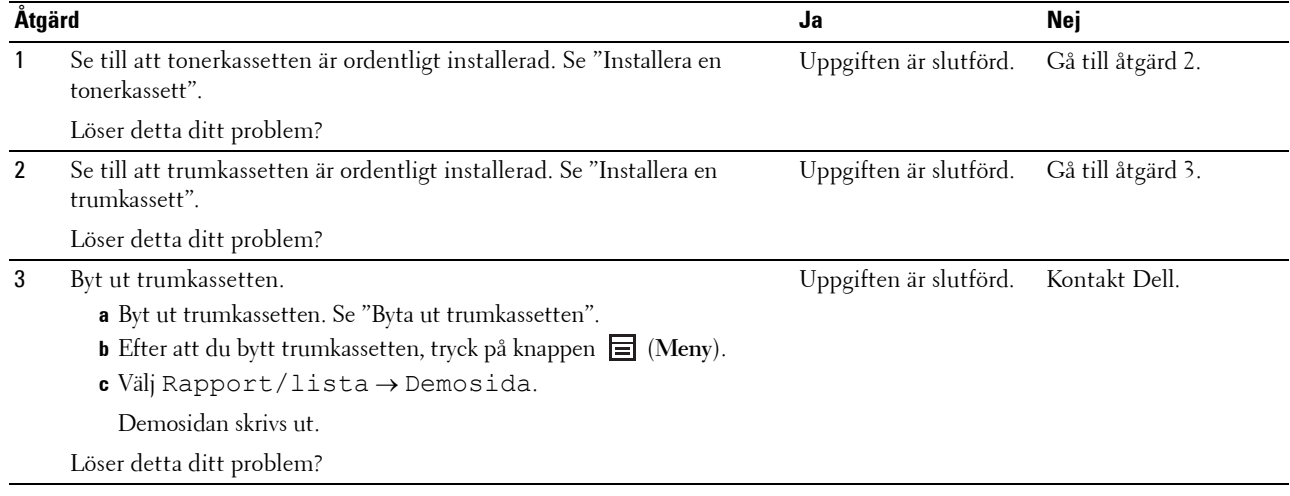

#### <span id="page-293-1"></span>**Hela utskriften är tom**

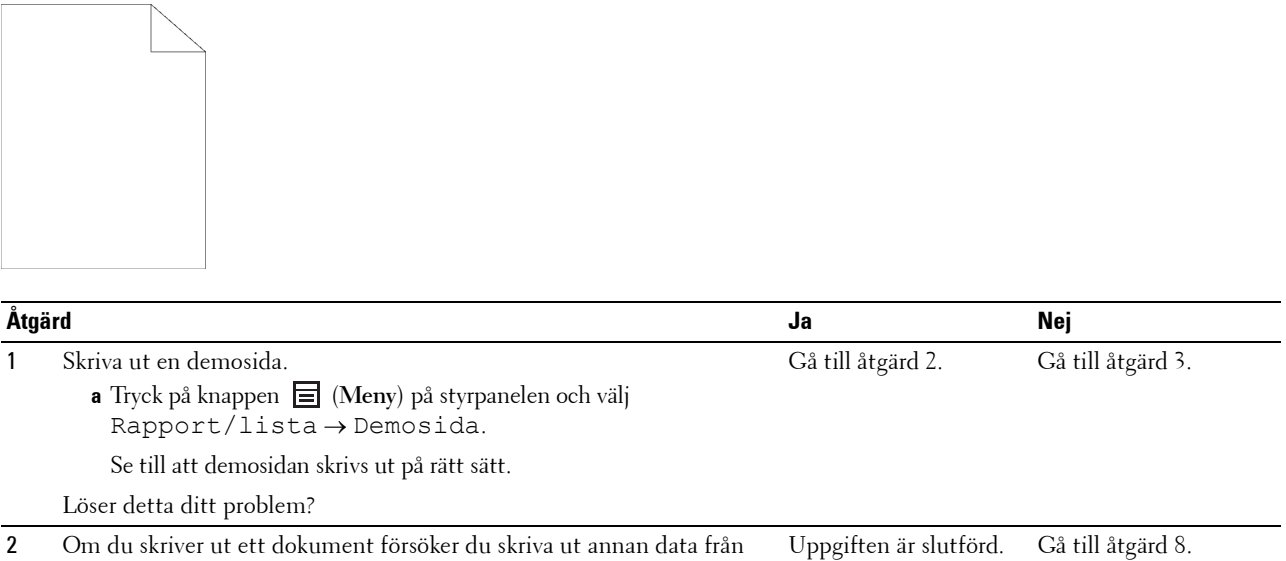

datorn.

Löser detta ditt problem?

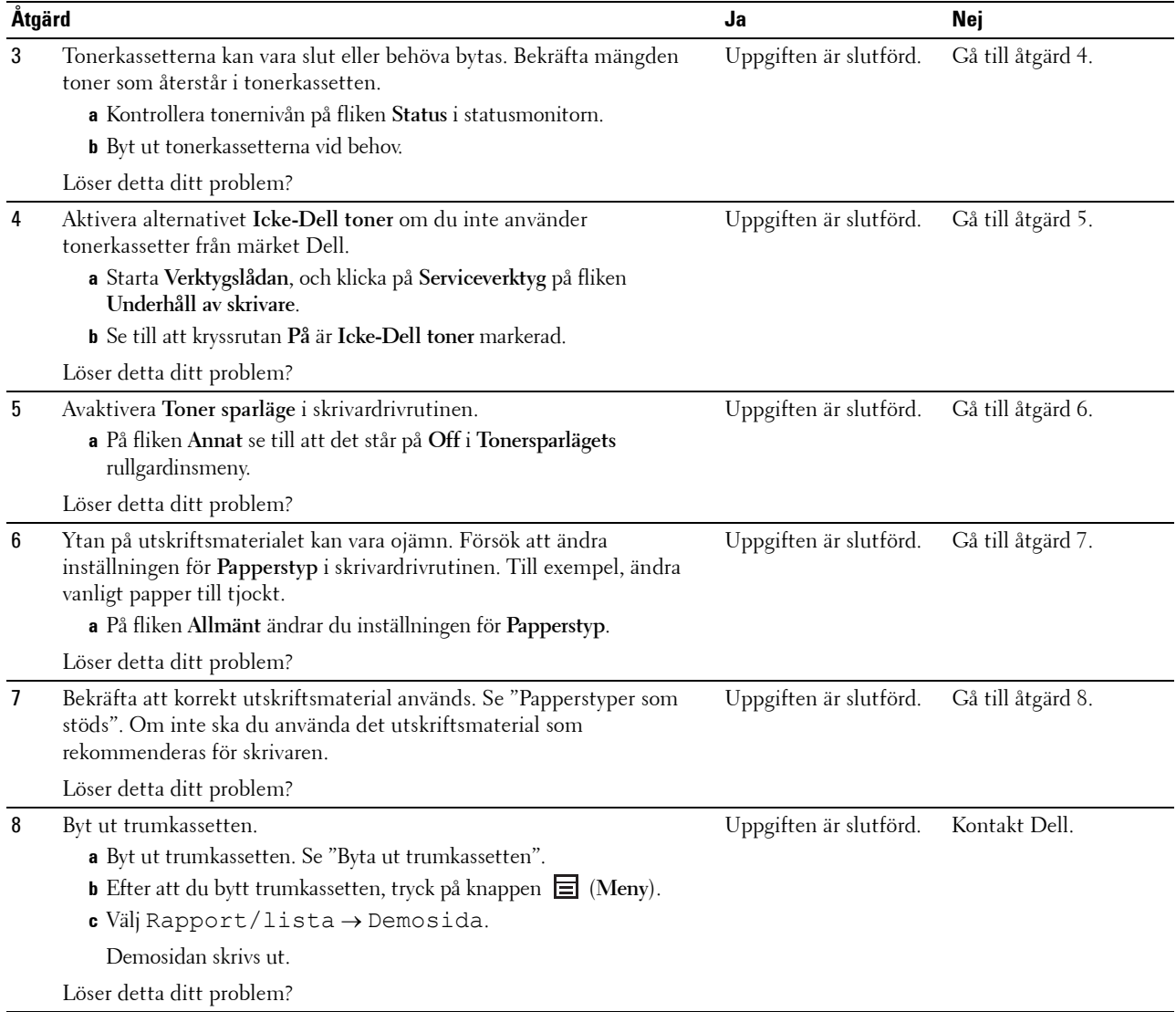

#### <span id="page-295-0"></span>**Ränder syns på utskriften**

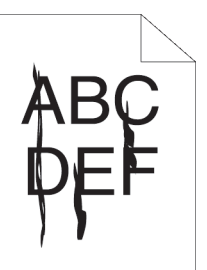

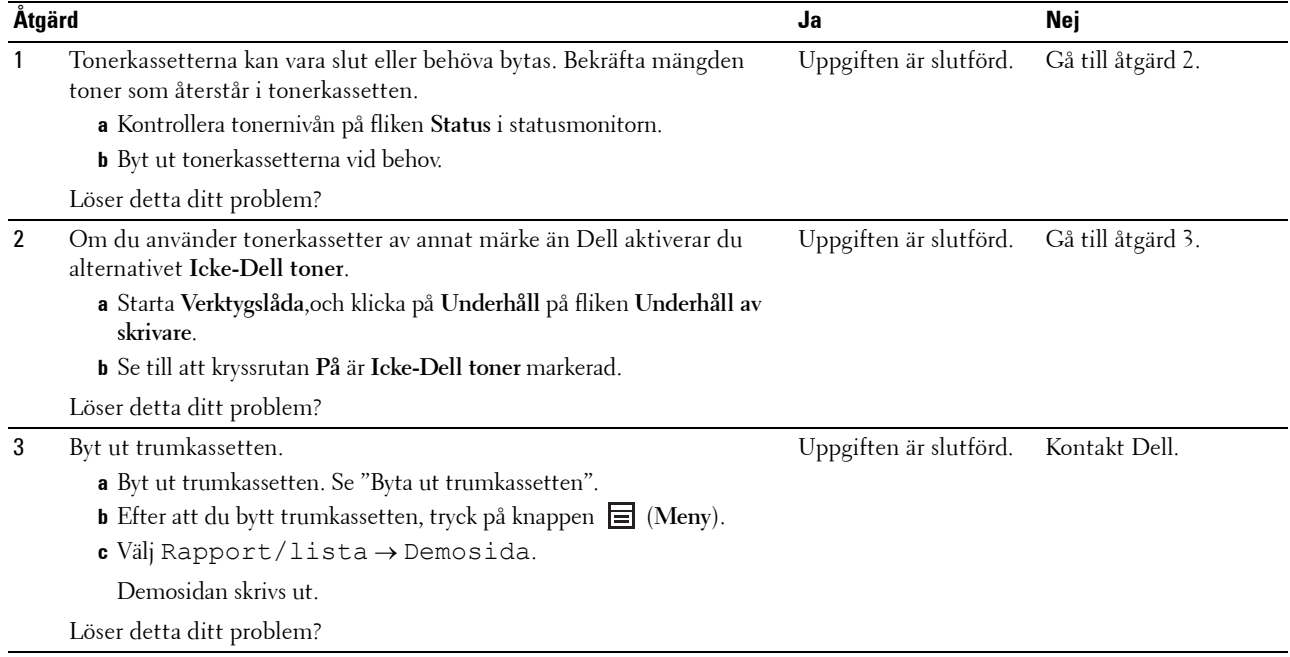

#### <span id="page-296-0"></span>**Breda prickar**

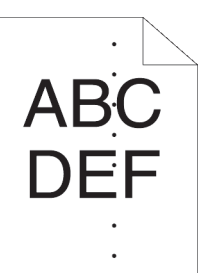

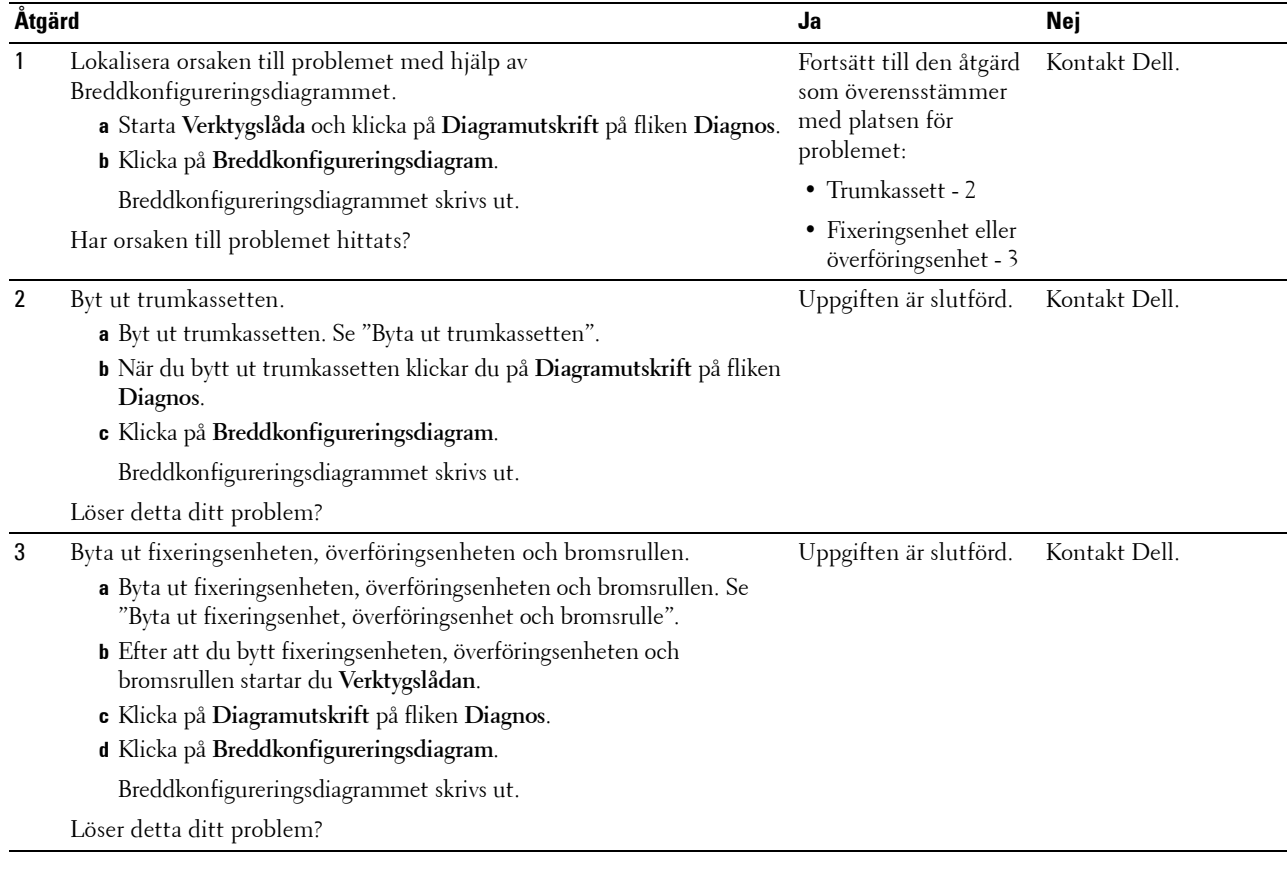

#### <span id="page-297-0"></span>**Vertikala tomrum**

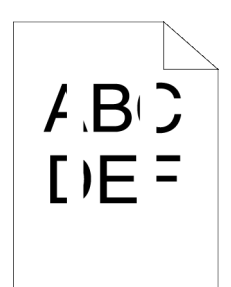

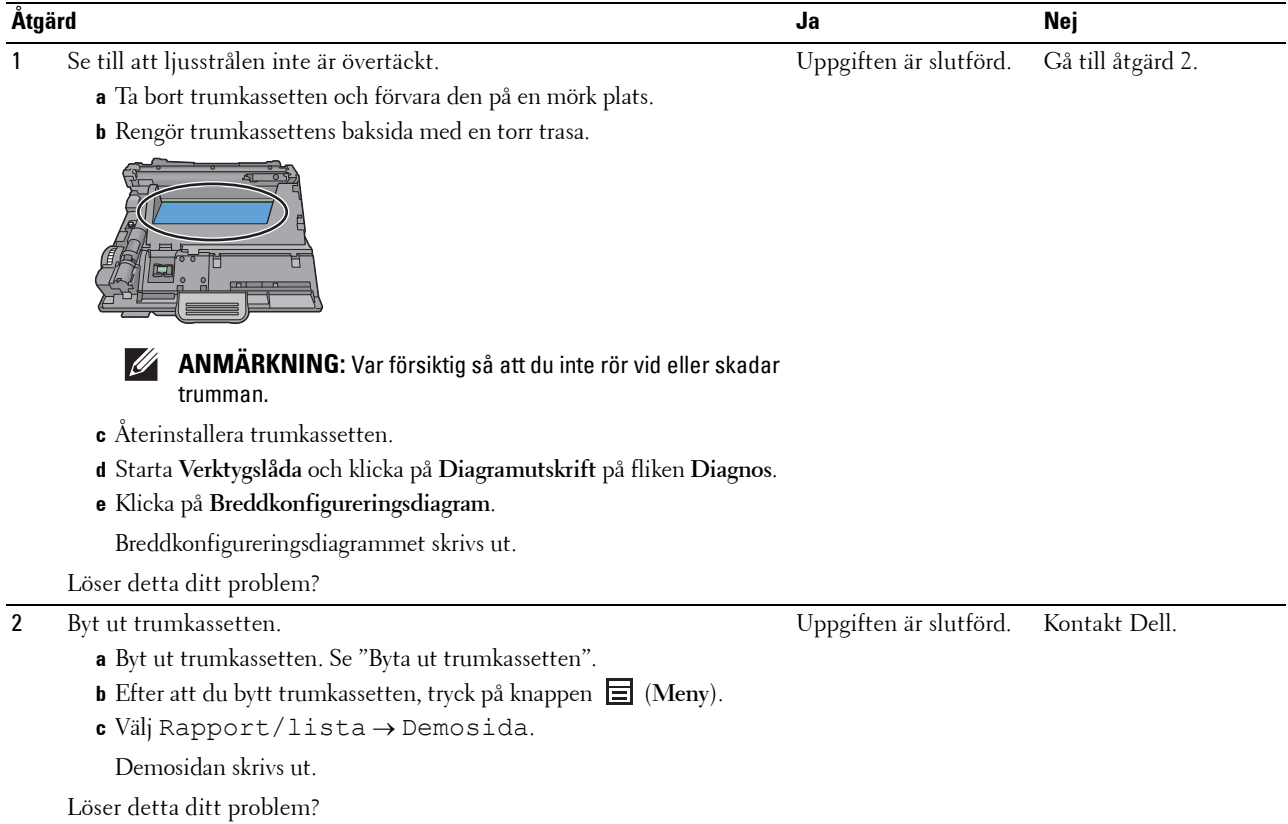

#### **Fläckar**

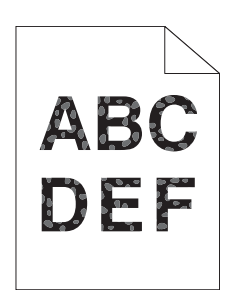

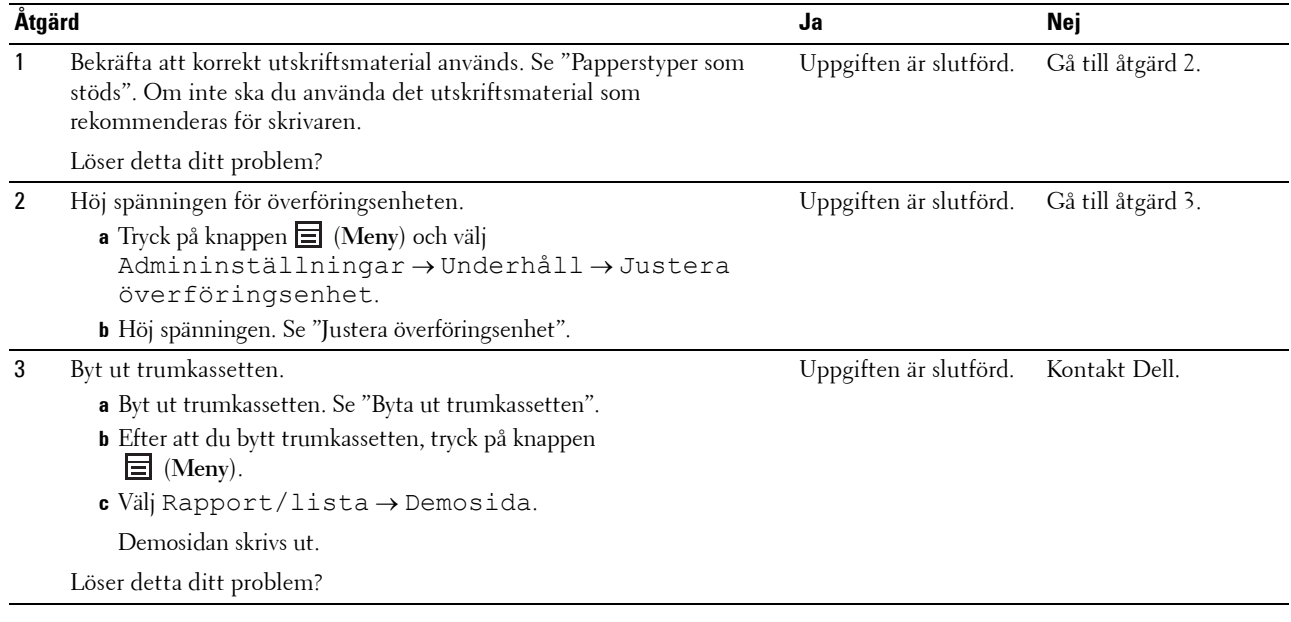

#### <span id="page-299-0"></span>**Spöktryck**

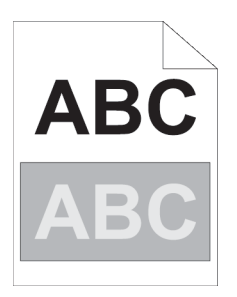

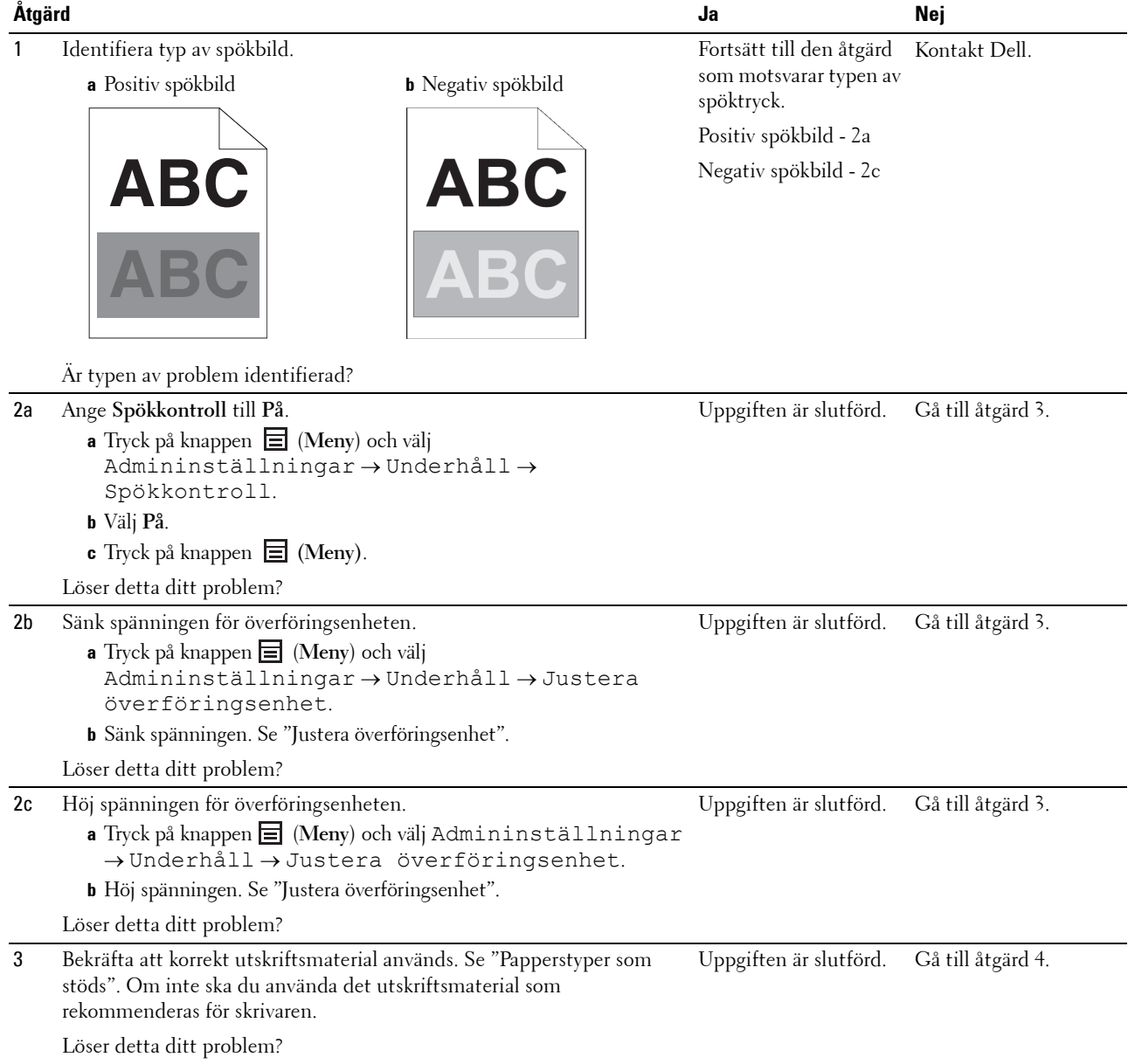

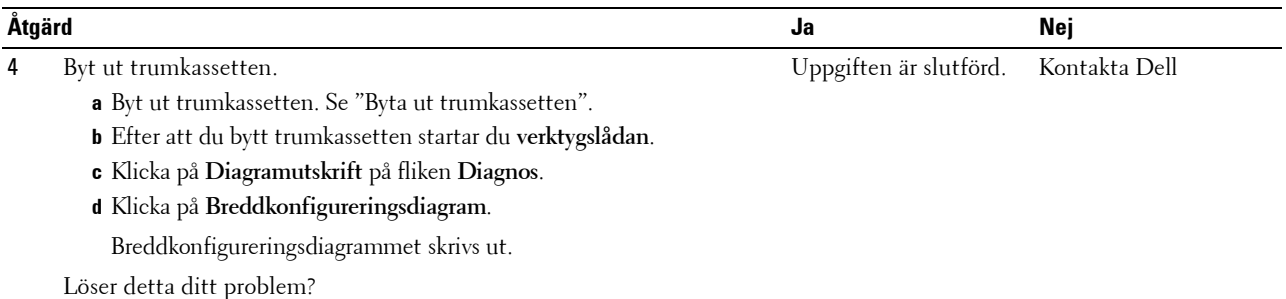

#### <span id="page-300-0"></span>**Ljussvaghet**

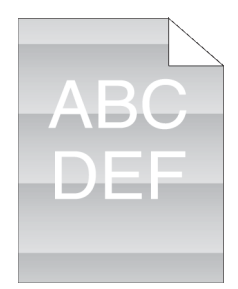

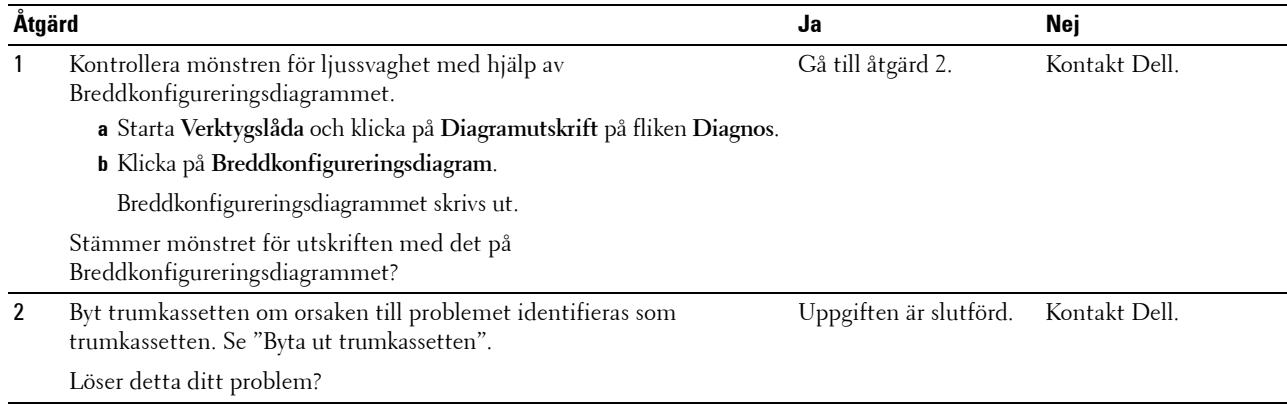

#### <span id="page-300-1"></span>**Dimma**

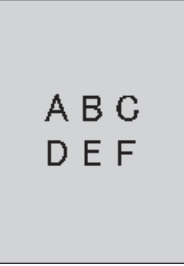

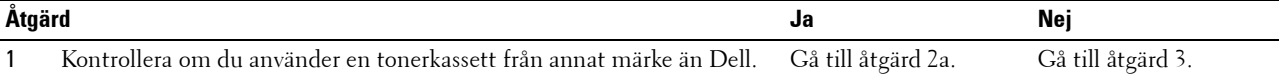

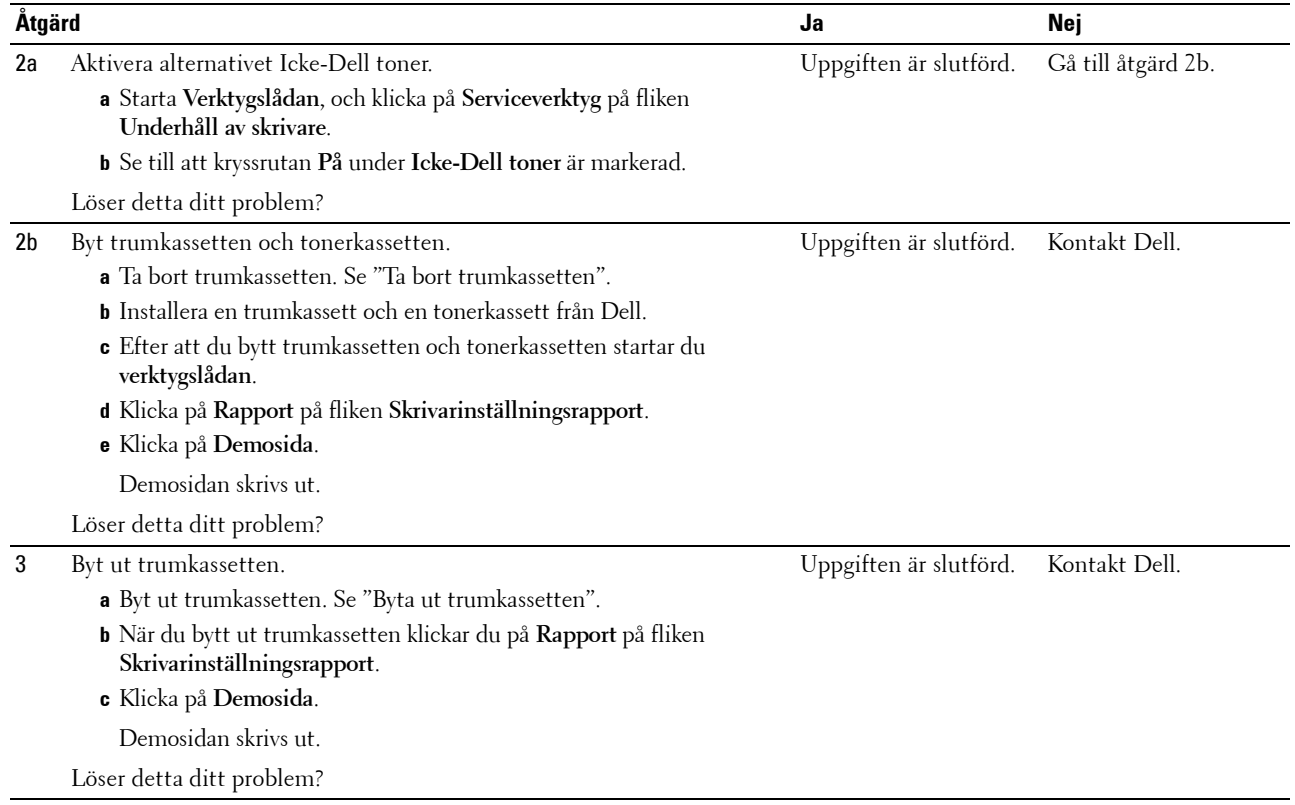

#### <span id="page-301-0"></span>**Bead-Carry-Out (BCO)**

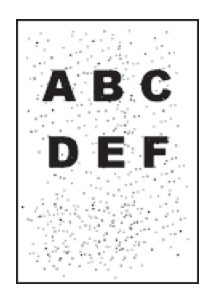

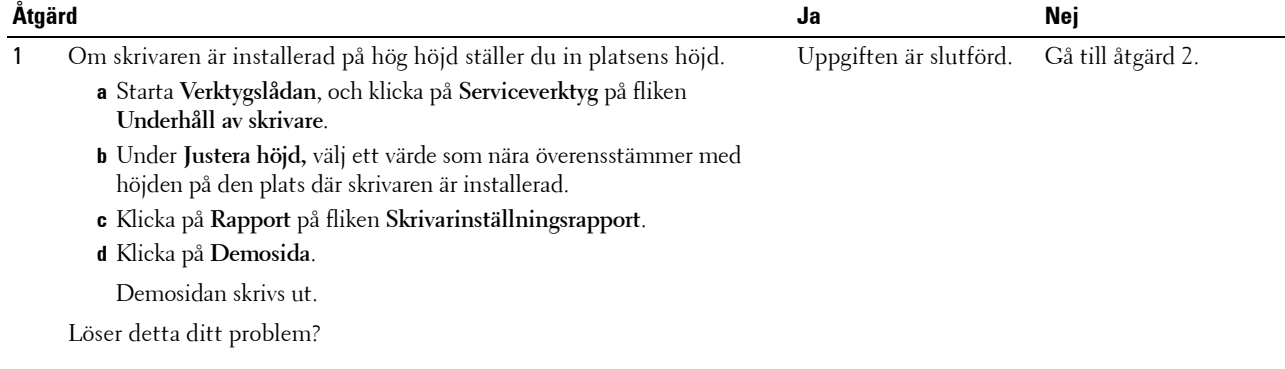

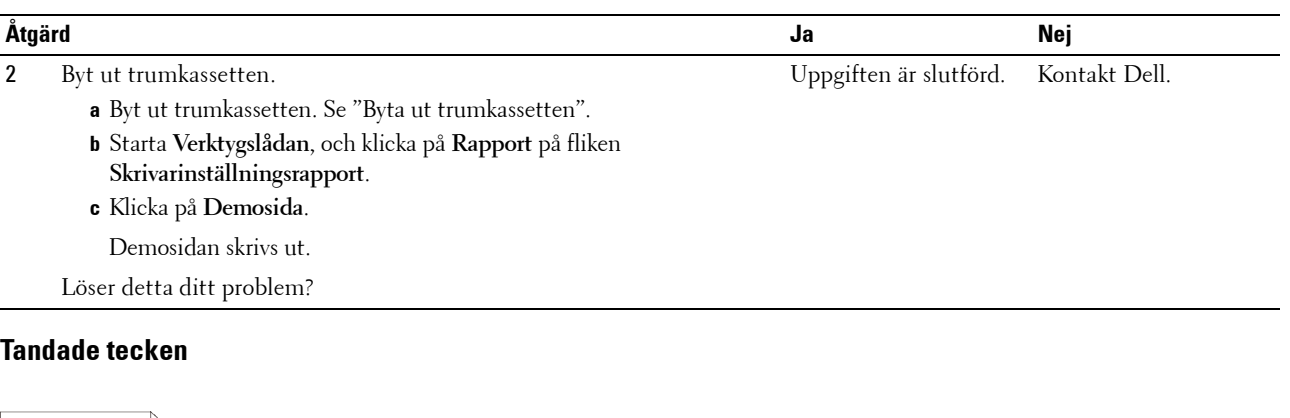

<span id="page-302-0"></span>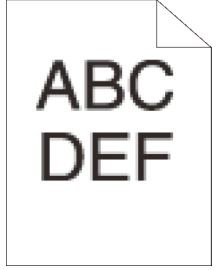

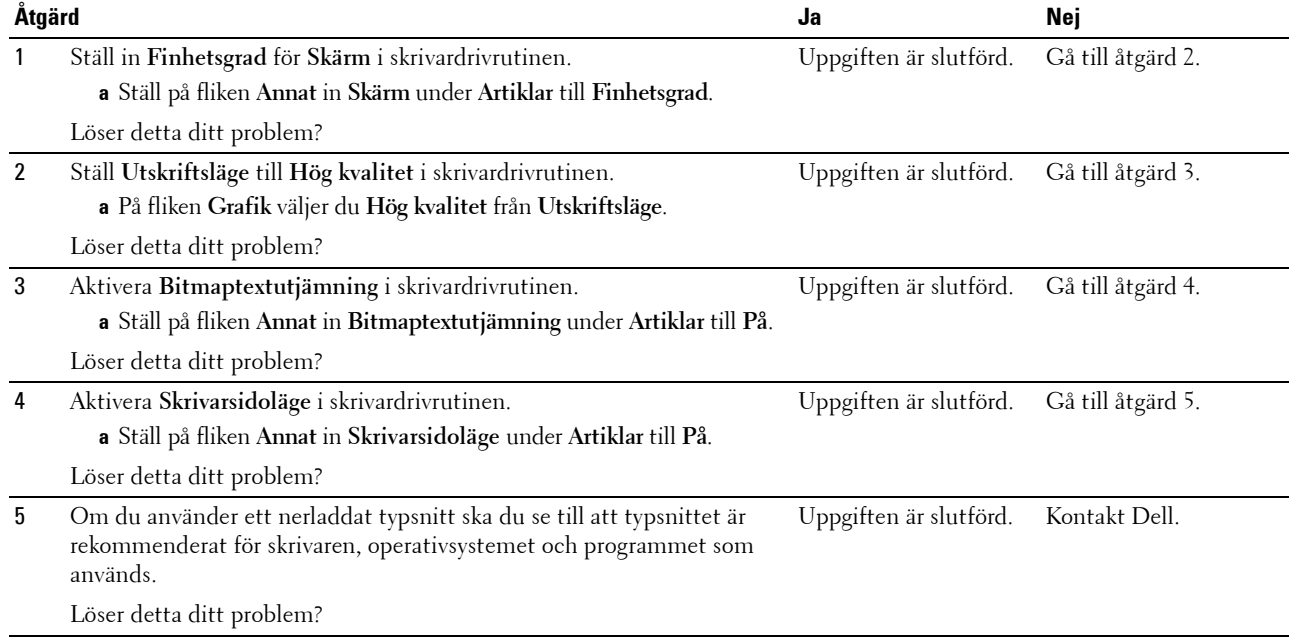

#### <span id="page-303-0"></span>**Band**

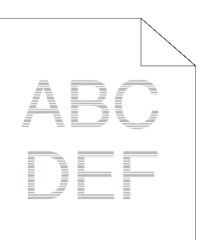

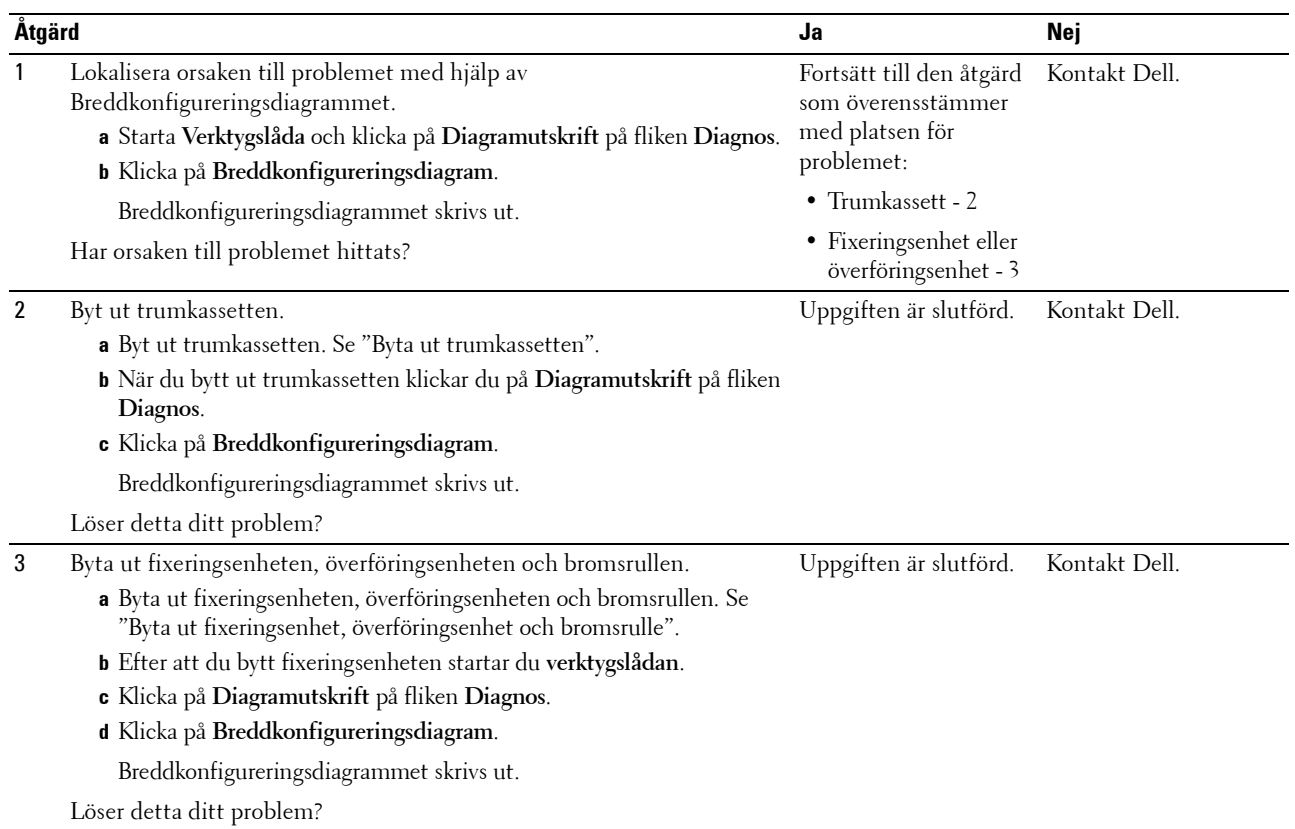

#### <span id="page-304-0"></span>**Maskinmärke**

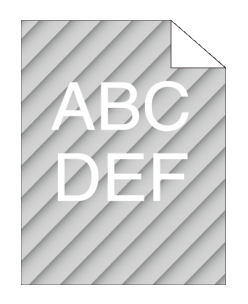

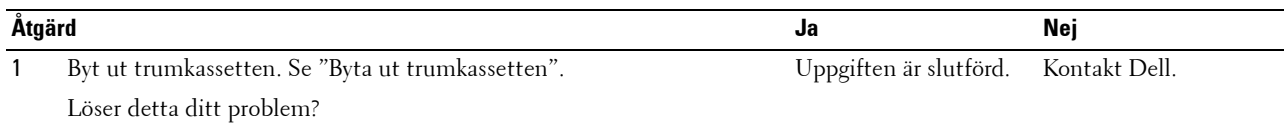

#### <span id="page-304-1"></span>**Skrynkligt/fläckigt papper**

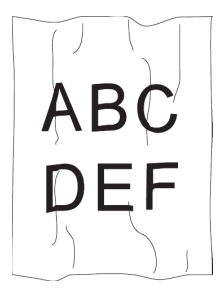

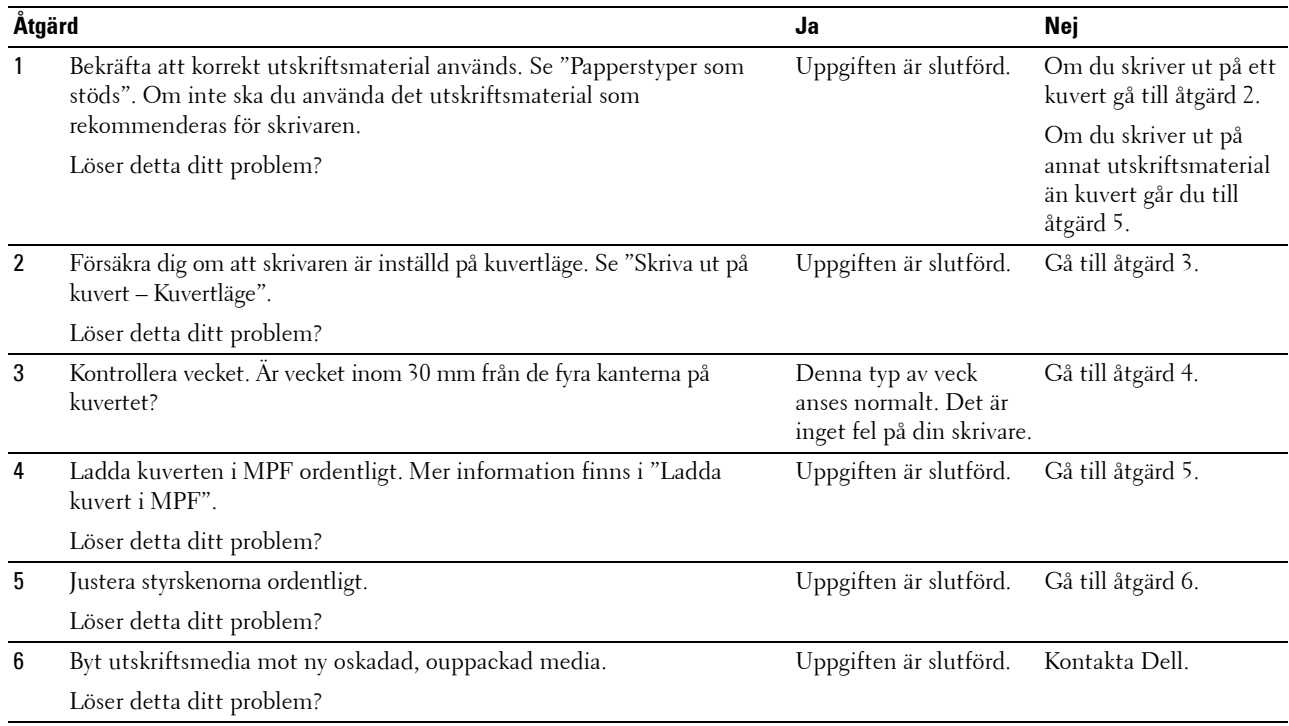

#### <span id="page-305-0"></span>**Skada på papprets övre kant**

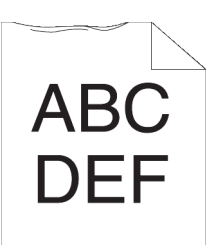

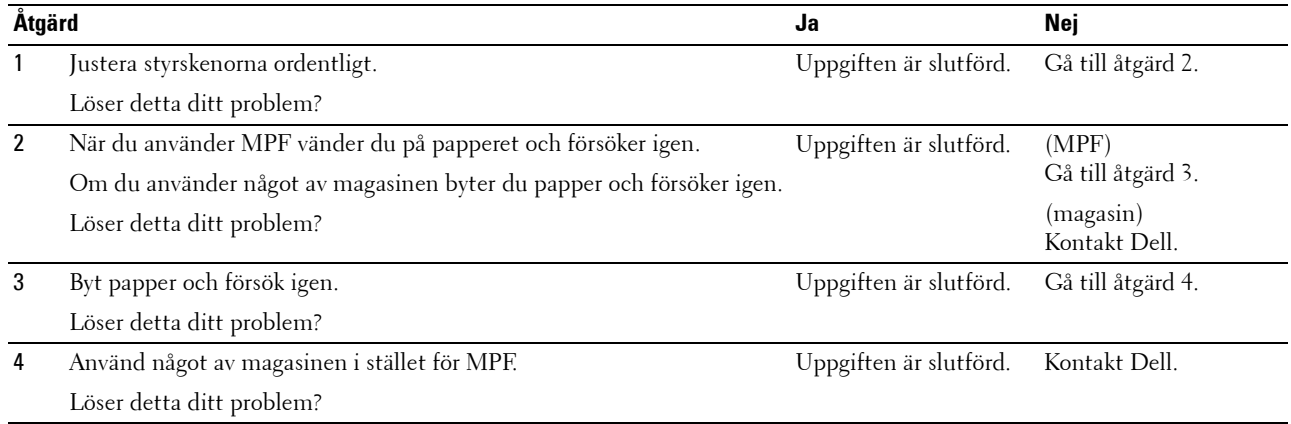

## **Pappersstopp Riktningsproblem**

- **ANMÄRKNING:** Vissa av följande procedurer som gör bruk av **Verktygslådan**kan också genomföras med hjälp av styrpanelen eller Dell Printer Configuration Web Tool. För information om hur man använder styrpanelen och Dell Printer Configuration Web Tool, se "[Förstå skrivarmenyerna"](#page-134-0) och "[Dell™ Printer Configuration Web Tool"](#page-96-0).
- • [Topp- och sidomarginalerna är felaktiga](#page-306-0)
- • [Bilder är förskjutna](#page-306-1)
- • [Magasin1/Valfri 550-arksmatare, stopp på grund av felaktig inmatning](#page-307-0)
- • [MPF stopp på grund av felaktig inmatning](#page-308-0)
- • [Regi-stopp \(slutsensor på STOPP\)](#page-308-1)
- • [Slutstopp \(slutsensor Av STOPP\)](#page-309-0)
- • [Magasin1/Valfri 550-arksmatare, stopp p.g.a. flerfaldig inmatning](#page-309-1)
- • [MPF stopp p.g.a. flerfaldig inmatning](#page-310-0)

#### <span id="page-306-0"></span>**Topp- och sidomarginalerna är felaktiga**

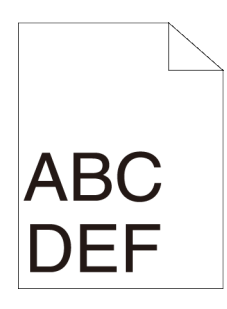

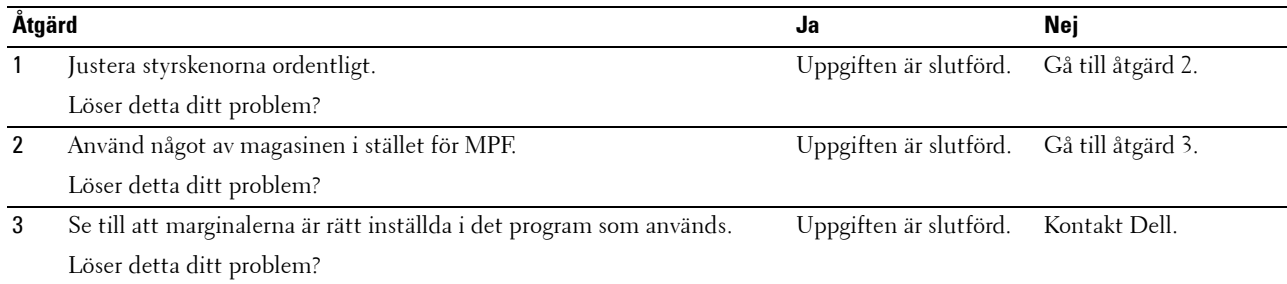

#### <span id="page-306-1"></span>**Bilder är förskjutna**

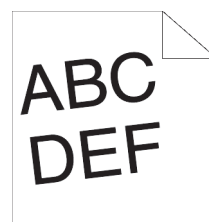

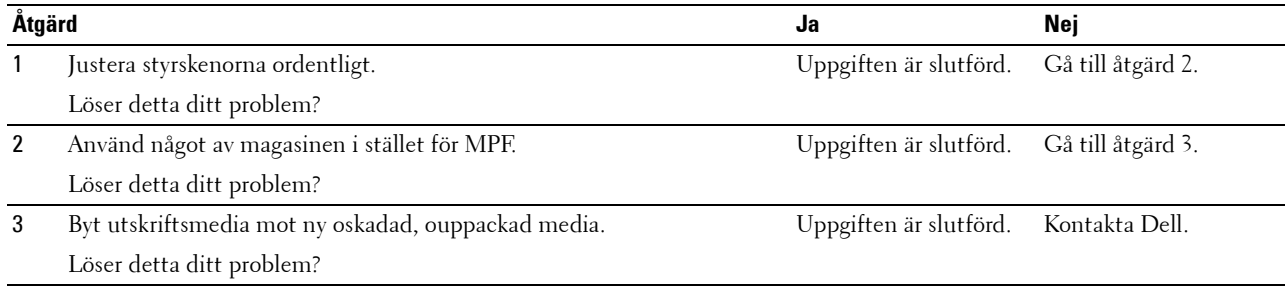

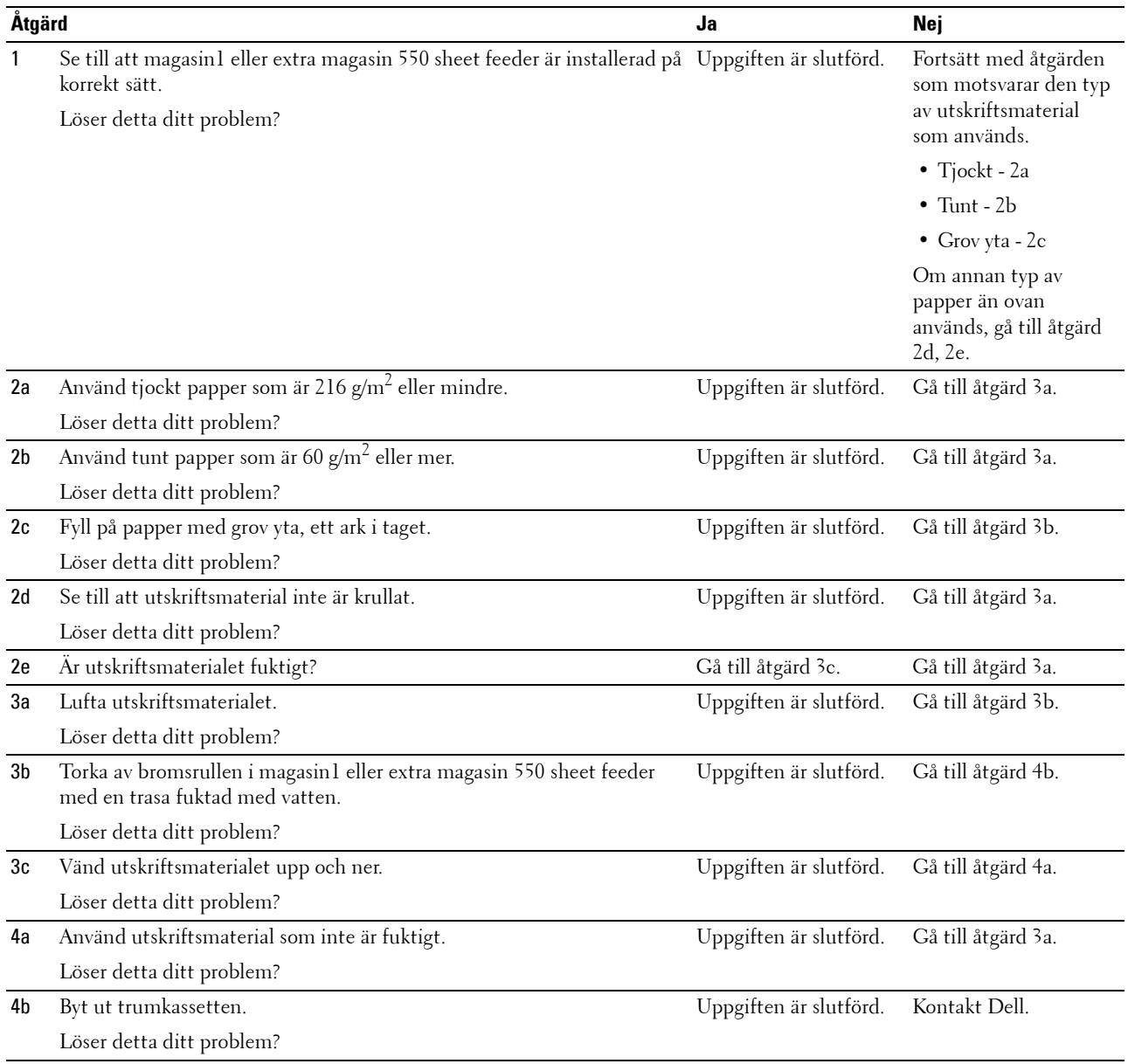

#### <span id="page-307-0"></span>**Magasin1/Valfri 550-arksmatare, stopp på grund av felaktig inmatning**

<span id="page-308-0"></span>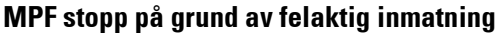

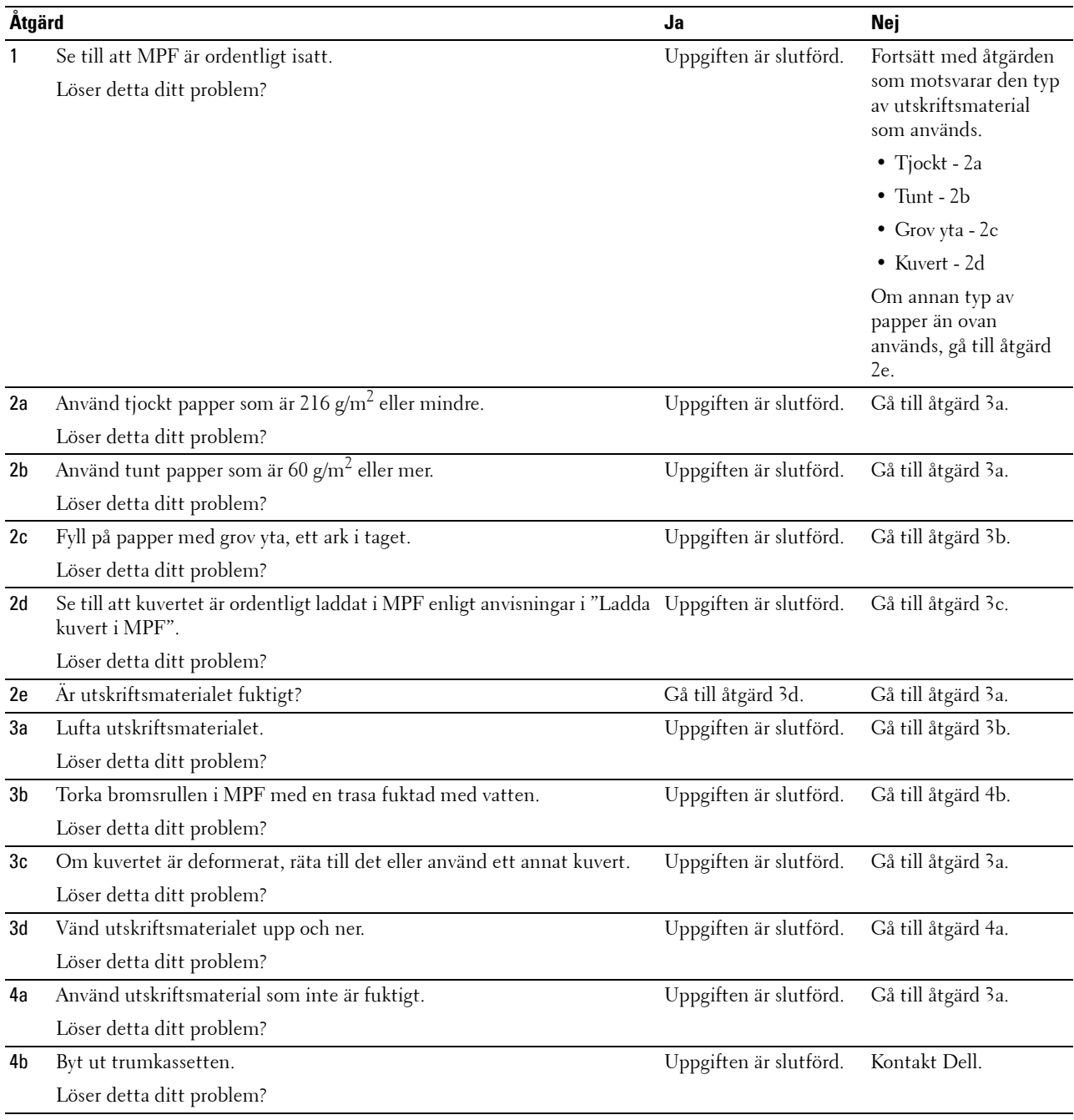

#### <span id="page-308-1"></span>**Regi-stopp (slutsensor på STOPP)**

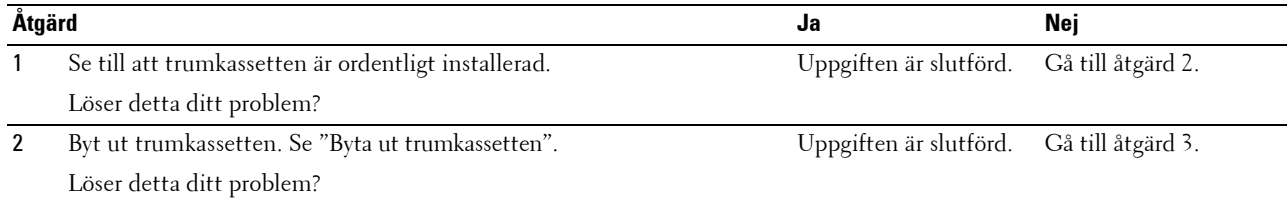

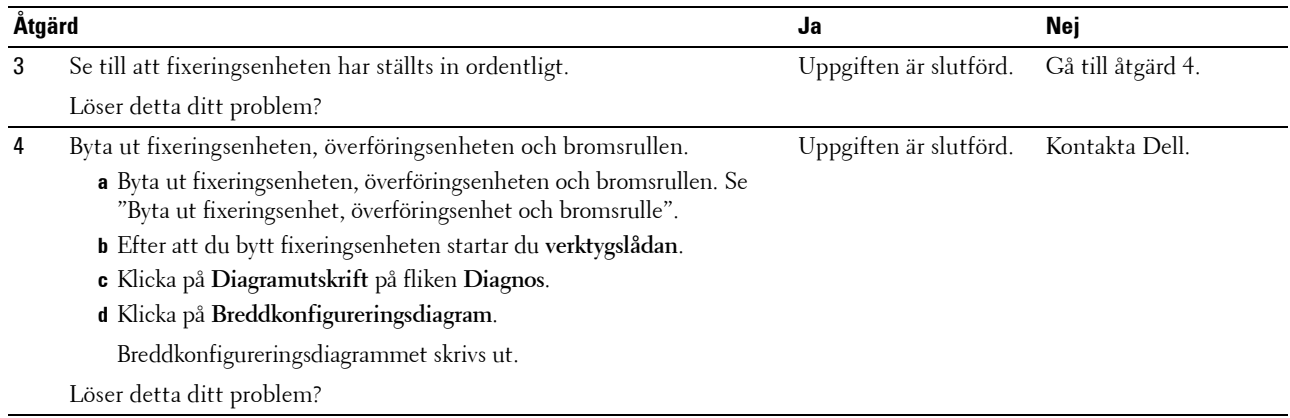

#### <span id="page-309-0"></span>**Slutstopp (slutsensor Av STOPP)**

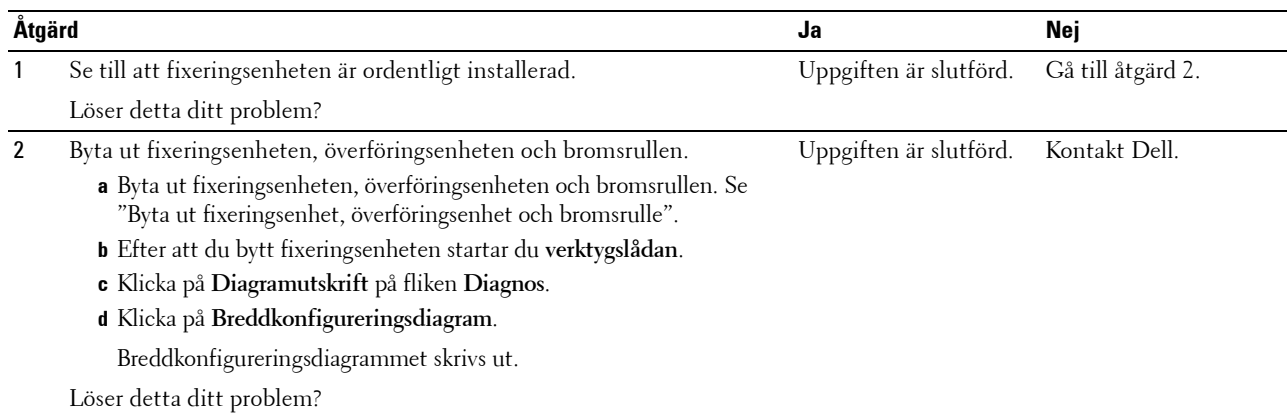

#### <span id="page-309-1"></span>**Magasin1/Valfri 550-arksmatare, stopp p.g.a. flerfaldig inmatning**

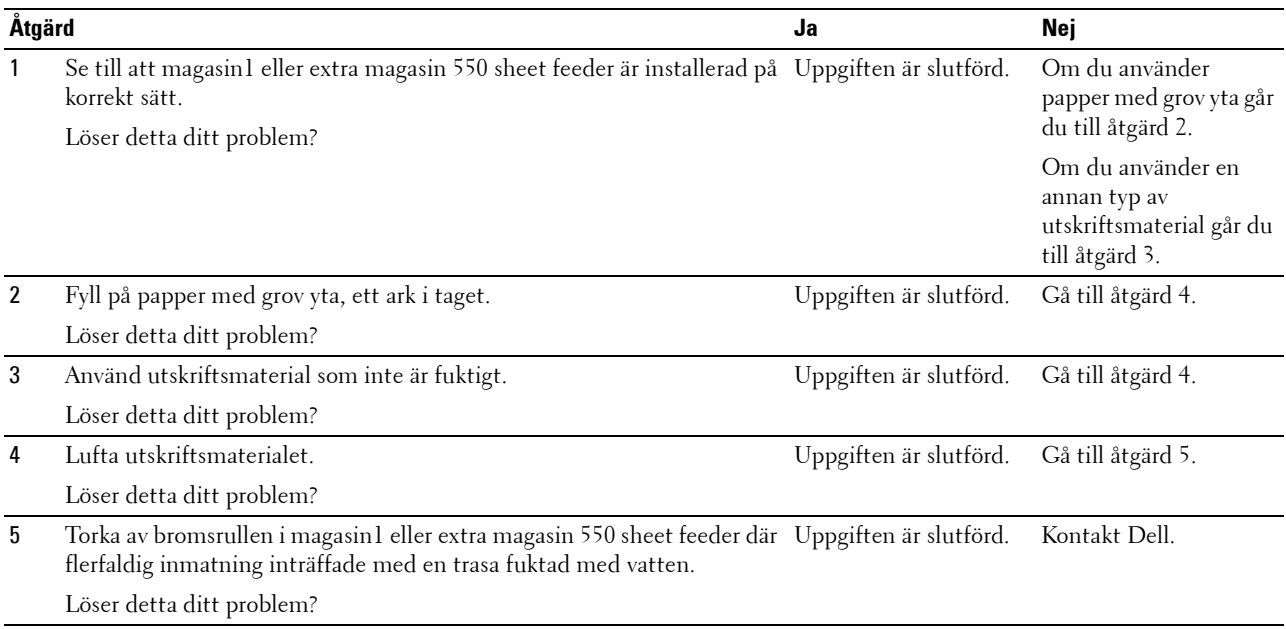

#### <span id="page-310-0"></span>**MPF stopp p.g.a. flerfaldig inmatning**

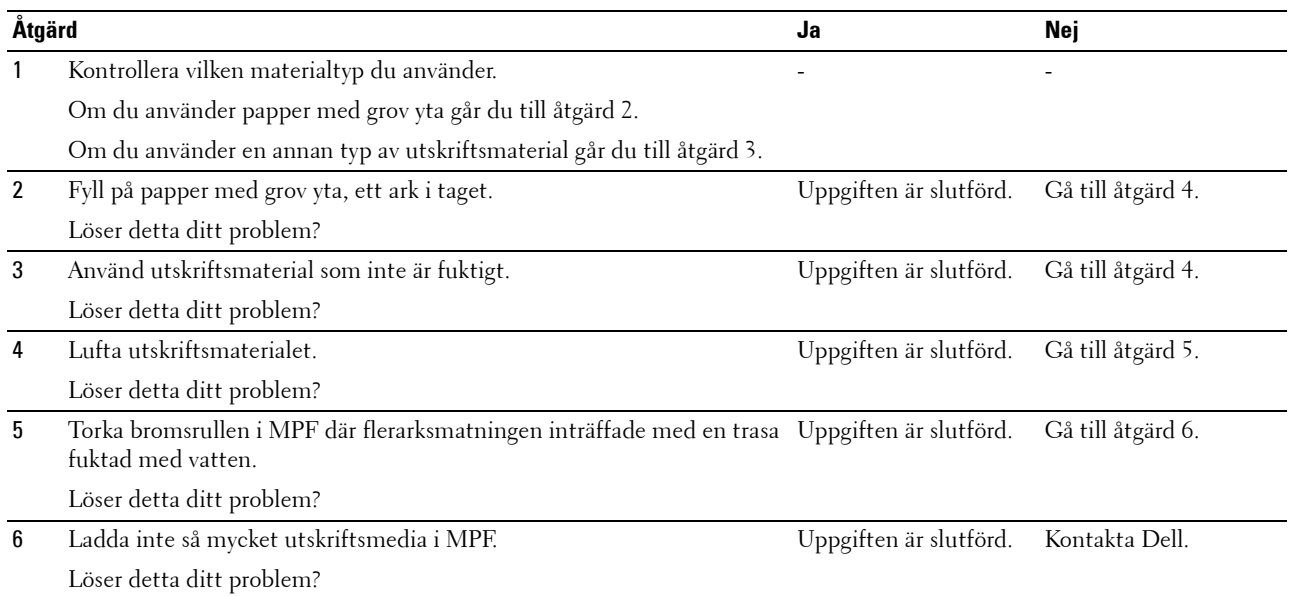

## **Oljud**

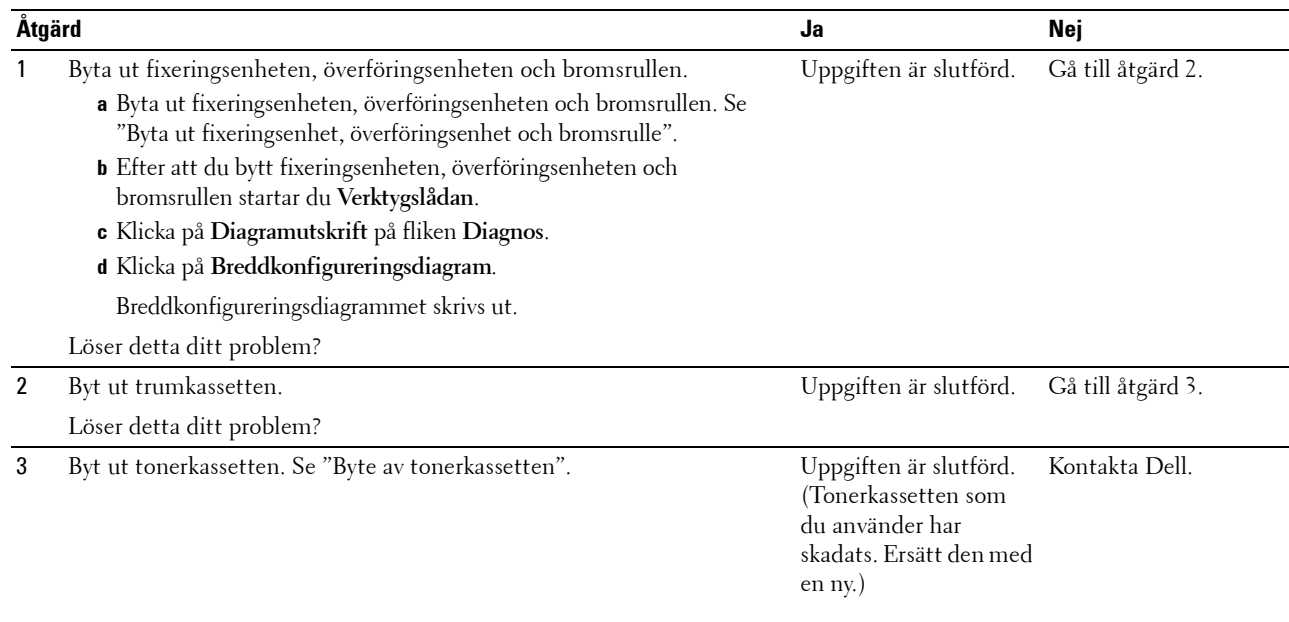

## **Problem med ett Digitalt Certifikat**

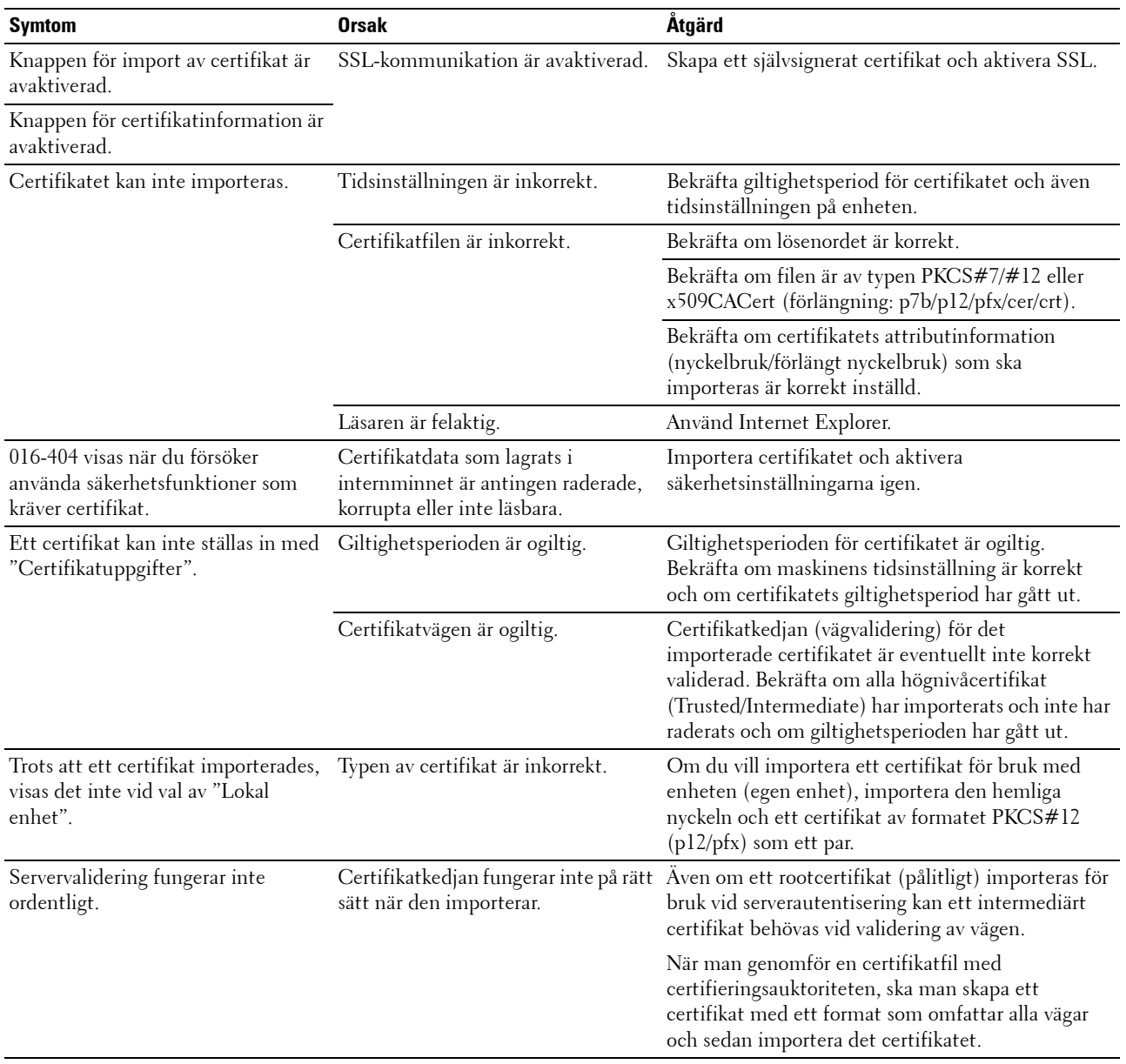

## **Problem med installerade extra tillbehör**

Om ett tillval inte fungerar ordentligt efter installation eller slutar att fungera:

- Stäng av skrivaren, vänta 10 sekunder och slå sedan på skrivaren. Om detta inte löser problemet, kopplar du ur skrivaren och kontrollerar anslutningen mellan tillvalet och skrivaren.
- Skriv ut en skrivarinställningsrapporten för att se om tillvalet är listat i listan för installerade tillval. Om tillvalet inte är listat återinstallerar du det. Se ["Rapport/lista"](#page-134-1).
- Se till att tillvalet är valt i skrivardrivrutinen du använder.

Följande tabell listar skrivartillval och korrigeringsåtgärder för relaterade problem. Om föreslagen åtgärd inte löser problemet, kontaktar du kundtjänst.

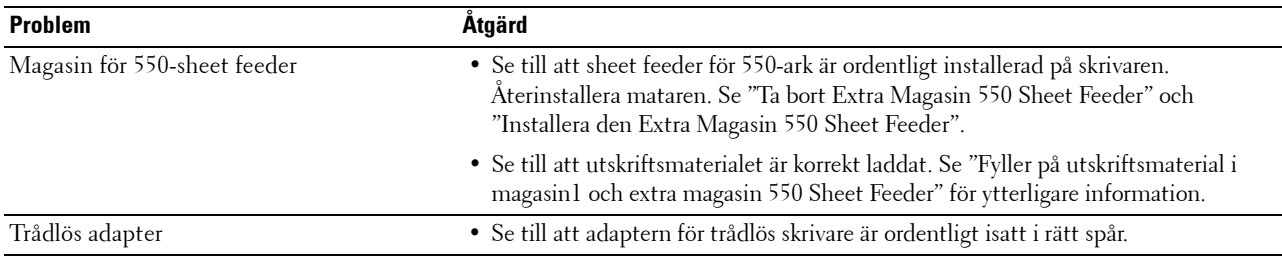

## **Wi-Fi Direct-problem**

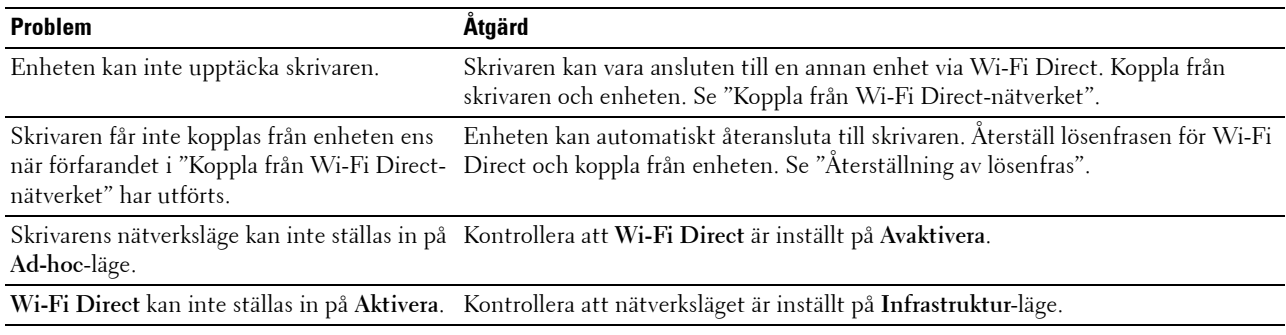

## **Andra problem**

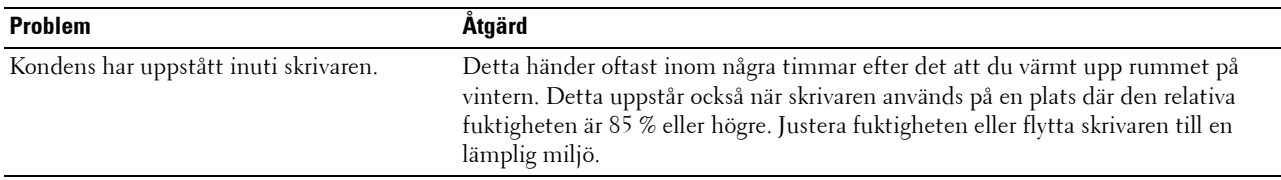

## **Kontakta service**

När du ringer för skrivarservice måste du kunna beskriva problemet eller felmeddelandet som visas.

Du måste känna till skrivarens modellbeteckning och Service Tag. Se etiketten som är placerad på insidan av framluckan på din skrivare och skriv ner din Service Tag. Mer information om platsen där din Service Tag finns, se ["Express Service Code och Service Tag](#page-24-0)".

# **Bilaga**

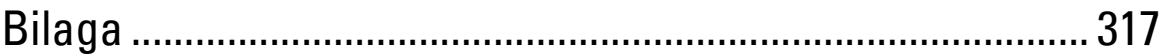

# <span id="page-316-0"></span>**Bilaga**

## **Dell™ teknisk supportpolicy**

Teknikerstödd teknisk support kräver kundens samarbete och deltagande i felsökningsprocessen och sörjer för återställning av operativsystemet, program och hårdvarors återställning till originalkonfigurering som den skickades från Dell så väl som bekräftande av lämplig funktionalitet av skrivaren och all maskinvara installerad av Dell. Utöver denna teknikerstödda tekniska support, finns teknisk support tillgänglig online hos Dell Support. Ytterligare teknisk support kan köpas till.

Dell erbjuder begränsat tekniskt stöd för skrivaren och annan programvara som installerats av Dell och yttre utrustning. Support för tredjepartsprogramvara och kringutrustning erbjuds av den ursprungliga tillverkaren, inklusive programvara/kringutrustning som köpts och/eller installerats av Programvara & kringutrustning (DellWare), ReadyWare och Custom Factory Integration (CFI/DellPlus).

#### **Onlinetjänster**

Du kan läsa om Dells produkter och tjänster på följande webbsidor:

**[www.dell.com](http://www.dell.com) [www.dell.com/ap](http://www.dell.com/ap)** (endast för Asien/Stilla havsländer) **[www.dell.com/jp](http://www.dell.com/jp)** (endast för Japan)

**[www.euro.dell.com](http://www.euro.dell.com)** (endast Europa) **[www.dell.com/la](http://www.dell.com/la)** (Latinamerika och karibiska länder)

**[www.dell.ca](http://www.dell.ca)** (endast Kanada)

Du kan komma åt Dell Support via följande webbsidor och e-postadresser:

• Dells supportwebbplats

**[dell.com/support](http://www.dell.com/support)** 

**[support.jp.dell.com](http://support.jp.dell.com)** (endast Japan)

**[support.euro.dell.com](http://support.euro.dell.com)** (endast Europa)

- E-postadresser till Dell Support mobile\_support@us.dell.com support@us.dell.com la-techsupport@dell.com (endast Latinamerika och karibiska länder) apsupport@dell.com (endast för Asien/Stillahavsländer)
- E-postadresser till Dells marknadsföring och försäljning apmarketing@dell.com (endast för Asien/Stillahavsländer) sales\_canada@dell.com (endast Kanada)

## **Garantier och returneringspolicy**

Dell Inc. ("Dell") tillverkar maskinvaruprodukter från delar och komponenter som är nya eller likvärdiga med nya i enlighet med branschpraxis. Information om Dells garantier för din skrivare finns på **[dell.com/support](http://www.dell.com/support)**.

#### **Återvinningsinformation**

Vi rekommenderar att kunder kasserar sin använda datorutrustning, inklusive bildskärmar, skrivare och annan yttre utrustning på ett miljömässigt lämpligt sätt. Möjliga metoder kan vara återanvändning av delar eller hela produkten, samt återvinning av produkten, komponenter och/eller material.

För ytterligare information om Dells världstäckande återvinningsprogram, besök **[www.dell.com/recyclingworldwide](http://www.dell.com/recyclingworldwide)**.

## **Kontakta Dell**

Du kan gå till Support för hemanvändare på **[dell.com/support](http://www.dell.com/support)**. Välj din region, skriv in Service Tag-numret för din skrivare och klicka på Skicka för att få tillgång till hjälpverktygen och informationen.

Du kan kontakta Dell elektroniskt på följande adresser:

- World Wide Web
	- **[www.dell.com](http://www.dell.com)**
	- **[www.dell.com/ap](http://www.dell.com/ap)** (endast för Asien/Stilla havsländer)
	- **[www.dell.com/jp](http://www.dell.com/jp)** (endast för Japan)
	- **[www.euro.dell.com](http://www.euro.dell.com)** (endast Europa)
	- **[www.dell.com/la](http://www.dell.com/la)** (Latinamerika och karibiska länder)
	- **[www.dell.ca](http://www.dell.ca)** (endast Kanada)
	- Electronic Support Service
	- mobile\_support@us.dell.com
	- support@us.dell.com
	- la-techsupport@dell.com (endast Latinamerika och karibiska länder)
	- apsupport@dell.com (endast för Asien/Stillahavsländer)
	- support.jp.dell.com (endast för Japan)
	- support.euro.dell.com (endast Europa)
- Elektronisk Citat Service apmarketing@dell.com (endast för Asien/Stillahavsländer) sales\_canada@dell.com (endast Kanada)